[Библиотека СОК](https://www.c-o-k.ru/library/instructions/brands) 

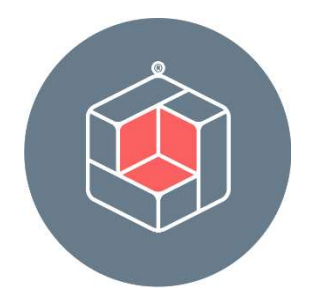

# БУКВАРЬ RENGA

© RENGA® SOFTWARE Г. САНКТ-ПЕТЕРБУРГ, 2022 ГОД

**• Венея** - российская комплексная программа для архитектурностроительного и инженерного проектирования зданий и сооружений по технологии информационного моделирования (ТИМ, BIM – Building Information Modelling).

> $\mathscr{P}$  Renga <u>включена в единый реестр российских программ</u>1 для электронных вычислительных машин и баз данных.

 BIM-система Renga предоставляет возможность совместно прорабатывать цифровую информационную модель здания и на её основе оформлять проектную и рабочую документацию следующих разделов: **CONTRACTOR** 

> $\mathscr{P}$  концептуальные, архитектурные, конструктивные и объемно-планировочные решения;

> разделы «Конструкции железобетонные», «Конструкции металлические», «Конструкции деревянные» и др.;

> внутренние инженерные системы водоснабжения и водоотведения, вентиляции, отопления и индивидуальных тепловых пунктов, а также электроснабжения зданий и сооружений;

 $\mathscr{P}$  технологические решения.

 $\mathbb{F}$  Просмотр видео «Комплексная ВІМ-система Renga»<sup>2</sup>

Полный текст ссылок:

<sup>1</sup> https://rengabim.com/docs

<sup>2</sup> https://youtu.be/f0XpJZpwe80?list=PLnWnOI4mleQ7KBNYtFHmok8jpJbSqe7S0

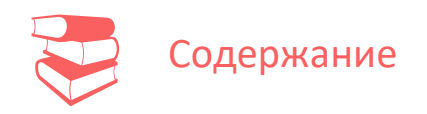

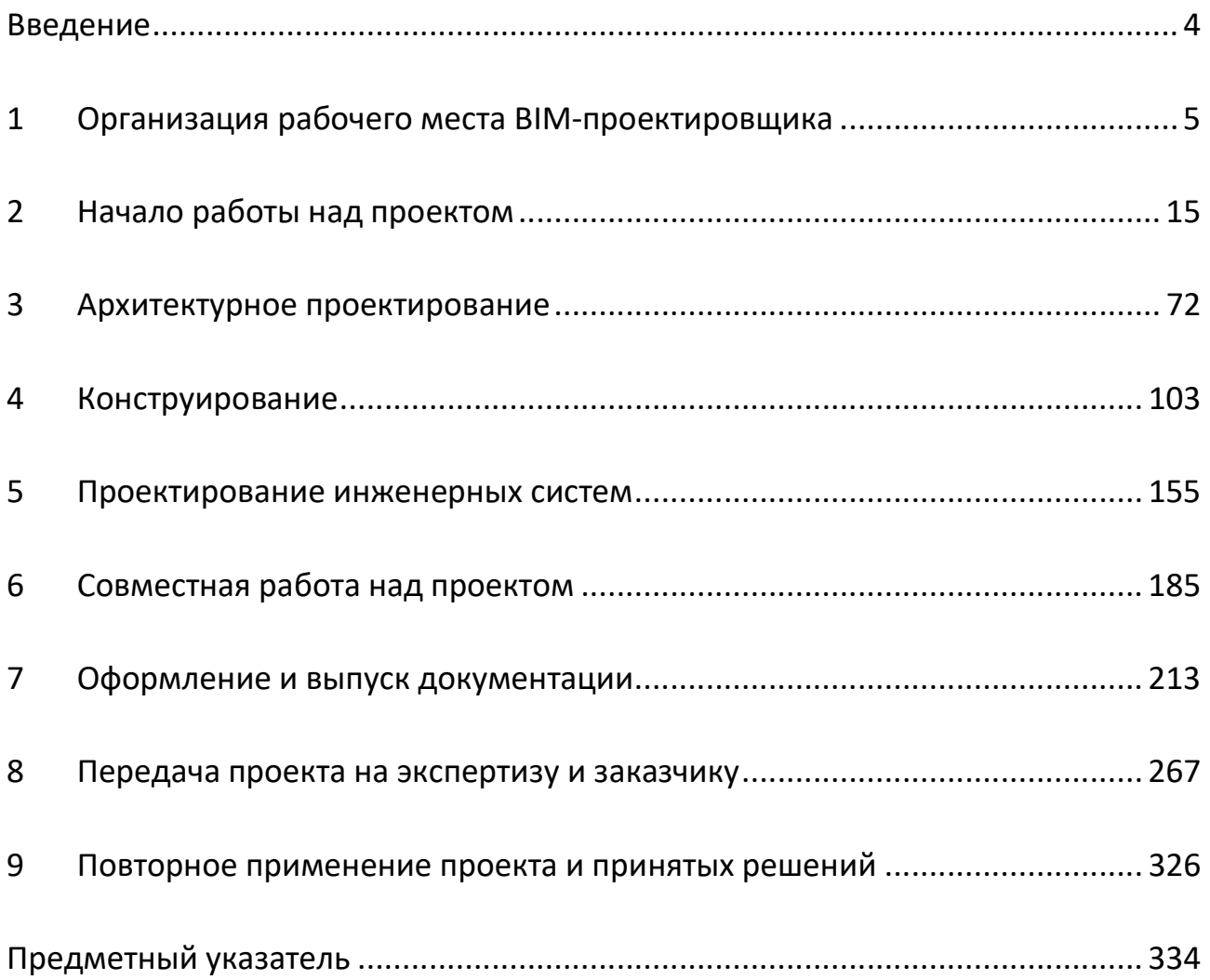

# Введение  $\frac{1}{\sqrt{2}}$

Настоящий материал предназначен для последовательного освоения инструментов программы Renga для их применения в проектировании зданий и сооружений по технологии информационного моделирования.

Букварь Renga равноценно применим как для самостоятельного обучения, так и в рамках организованного учебного курса, основанного на рекомендованной <u>«Программе обучения»</u><sup>1</sup>.

Разделы и подразделы, в которых рассмотрена функциональность инструментов программы Renga, сгруппированы по направлениям решаемых проектных задач. Порядок изложения материала ориентирован на классическую организацию и последовательность процесса проектирования.

Для того чтобы при освоении данного материала исследовать полный набор описанных инструментов и функций, рекомендуется установить систему Renga актуальной версии.

Навигация по документу осуществляется через содержание, а также может быть использован предметный указатель. Содержание включает перечень всех разделов документа, каждый из которых в свою очередь содержит перечень подразделов. Для каждого раздела и подраздела указаны номера страниц, а также включены активные ссылки для перехода по названию.

Упражнения, практические примеры для выполнения задачи определенного раздела проектирования, а также любое практическое действие, рекомендованное для выполнения пользователем, обозначены символом  $\mathscr{P}.$ Видео по определенным темам разделов обозначены символом **СВ**. опубликованы в отдельном плейлисте «Букварь Renga»<sup>2</sup> на канале YouTube «Renga BIM» и представлены в той же последовательности, в которой они изложены в тексте.

 $\mathscr{D}$  Автор: Яна Колмогорова

 Консультанты: Илья Маз, Алексей Эпов, Александр Котов, Анастасия Тян, Евгений Кирьян, Екатерина Васильева, Максим Шибанов, Максим Нечипоренко

© RENGA® SOFTWARE

Полный текст ссылок:

<sup>1</sup> https://rengabim.com/files/programma\_obucheniya\_renga1.pdf, раздел https://rengabim.com/learn/ 2 https://youtube.com/playlist?list=PLnWnOI4mleQ7KBNYtFHmok8jpJbSqe7S0

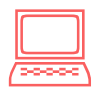

1 Организация рабочего места BIM-проектировщика

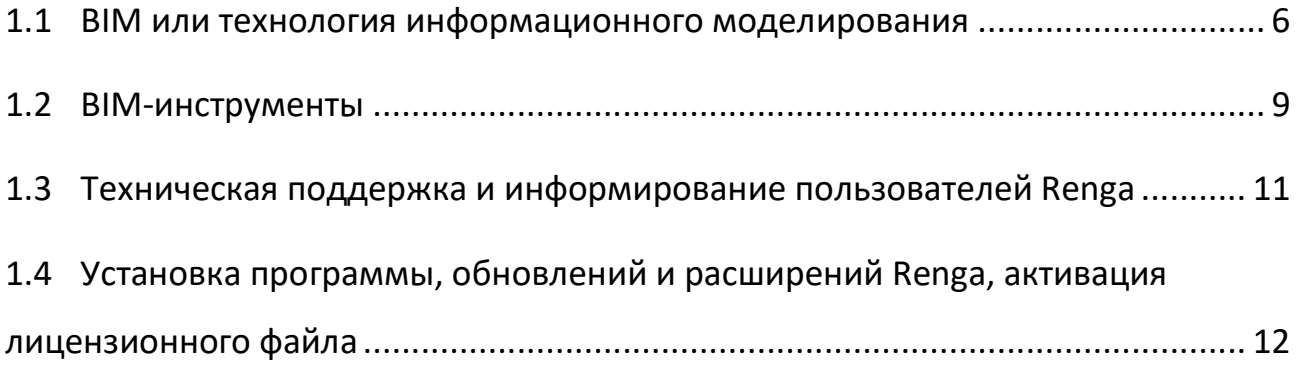

Вернуться к содержанию

## 1.1 BIM или технология информационного моделирования

Технология информационного моделирования (зданий и сооружений) – ТИМ, Building Information Modelling или BIM – деятельность по созданию, управлению и хранению электронной информации о зданиях и сооружениях на всех или отдельных стадиях их жизненного цикла, результатом которой является создание информационной модели здания или сооружения [п. 3.2 ГОСТ Р 10.0.03-2019<sup>1</sup>].

Информационная модель объекта капитального строительства (далее информационная модель) - совокупность взаимосвязанных сведений, документов и материалов об объекте капитального строительства, формируемых в электронном виде на этапах выполнения инженерных изысканий, осуществления архитектурно-строительного проектирования, строительства, реконструкции, капитального ремонта, эксплуатации и (или) сноса объекта капитального строительства [гл. 1, ст. 1, п. 10\_3 <u>Градостроительного кодекса Российской Федерации</u><sup>2</sup>].

Цифровая информационная модель объекта капитального строительства – совокупность взаимосвязанных инженерно-технических и инженернотехнологических данных об объекте капитального строительства, представленных в цифровом объектно-пространственном виде [п. 3.1.4 СП 333.1325800.2020<sup>3</sup>].

Цифровая информационная модель (ЦИМ, трехмерная модель) – электронный документ в составе информационной модели объекта капитального строительства (ИМ ОКС), представленный в цифровом объектнопространственном виде [п. 3.1.6 СП 333.1325800.2020]. Примерами цифровой информационной модели (ЦИМ) являются цифровая информационная модель объекта капитального строительства (ЦИМ ОКС), инженерная цифровая модель

<sup>&</sup>lt;sup>1</sup> Полное наименование национального стандарта: ГОСТ Р 10.0.03-2019/ИСО 29481-1:2016 «Система стандартов информационного моделирования зданий и сооружений. Информационное моделирование в строительстве. Справочник по обмену информацией. Часть 1. Методология и формат». Полный текст ссылки на документ: https://docs.cntd.ru/document/1200164871, в формате pdf: https://notim.ru/2.pdf/

<sup>&</sup>lt;sup>2</sup> Полный текст ссылки на документ: https://docs.cntd.ru/document/901919338

<sup>&</sup>lt;sup>3</sup> Полное наименование свода правил: СП 333.1325800.2020 «Информационное моделирование в строительстве. Правила формирования информационной модели объектов на различных стадиях жизненного цикла». Полный текст ссылки на документ: https://docs.cntd.ru/document/573514520, в формате pdf: https://notim.ru/14.pdf/

местности (ИЦММ) и другие виды цифровых информационных моделей, применяемых для различных целей [прим. к п. 3.1.6 СП 333.1325800.2020].

Электронный документ – документированная информация, представленная в электронной форме, то есть в виде, пригодном для восприятия человеком с использованием электронных вычислительных машин, а также для передачи по информационно-телекоммуникационным сетям или обработки в информационных системах [п. 3.1.17 СП 333.1325800.2020].

Renga охватывает следующие этапы процесса информационного моделирования зданий и сооружений: создание, детальная проработка цифровой информационной модели (ЦИМ) здания или сооружения и получение на её основе документации – чертежей и спецификаций. Также программа предоставляет возможность использовать данные созданной ЦИМ в составе ИМ ОКС для применения на всех последующих этапах жизненного цикла объекта строительства.

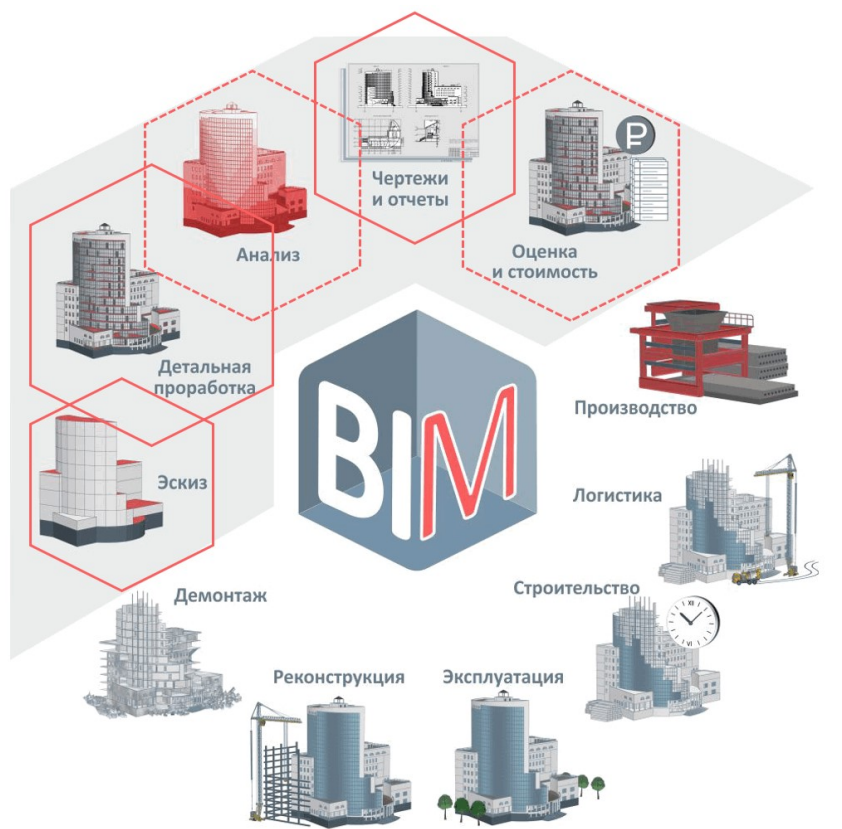

Идея BIM основана на воплощении следующих принципов:

 проектирование осуществляется в трехмерном пространстве для более наглядного представления технических решений и согласования разных дисциплинарных разделов проектирования между собой,

7

базовой единицей проектирования является объект предметной области,

 цифровая модель насыщается информацией, которую впоследствии смогут использовать все участники процесса строительства (проектировщики, сметчики, строители, заказчик, контролирующие органы и т. д.),

 чертежи и строительные спецификации формируются на основе модели и обновляются при изменении данных модели,

 цифровая информационная модель может быть передана в расчетные системы, существует возможность инвентаризации объектов, расчета необходимых материалов, этапов и стоимости проекта.

Применение технологии регулируется нормативными документами. Ориентировочный список ГОСТ и СП по ВІМ в России размещен на сайте<sup>1</sup>. Представители компании Renga Software принимают активное участие в обсуждении направлений разработки нормативных документов в составе технического комитета <u>ТК 465 «Строительство»<sup>2</sup> – под</u>комитета 5 «Технология информационного моделирования зданий и сооружений». Renga Software является участником национального объединения организаций в сфере технологий информационного моделирования (НОТИМ<sup>3</sup>).

Проектным подразделениям и организациям также рекомендуется руководствоваться BIM-стандартом, который должен содержать рекомендации по организации процесса проектирования на основе технологии информационного моделирования, а также требования к созданию цифровых информационных моделей ТИМ-специалистами<sup>4</sup>.

Рекомендации по работе с регулирующими документами и организации процесса проектирования в Renga, обмена, выдачи ЦИМ и документации проектной организацией приведены в разделе 8.

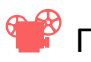

**Просмотр видео** «НОПРИЗ.ВІМ.Практики внедрения»<sup>5</sup>

 $1$  Полный Полный текст ссылок: https://rengabim.com/stati/normativnye-dokumenty-po-informacionnomumodelirovaniyu-v-rossii-gost-i-sp-po-bim

<sup>2</sup> https://www.faufcc.ru/technical-committee-465-construction/

<sup>3</sup> https://notim.ru/activity/

<sup>4</sup> См. профессиональный стандарт специалиста по информационному моделированию в строительстве: http://publication.pravo.gov.ru/Document/View/0001202101190012?index=1&rangeSize=1

<sup>5</sup> https://youtu.be/sOVjhBE1P1Q?list=PLnWnOI4mleQ7KBNYtFHmok8jpJbSqe7S0

# 1.2 BIM-инструменты

BIM-инструменты – набор программных средств, реализующих технологию информационного моделирования. Программное обеспечение BIM, согласно п. 3.3 ГОСТ Р  $10.0.03-2019^1$  - программное обеспечение, используемое для создания, модификации, анализа, управления, публикации, совместного использования, завершения или выполнения иных действий с элементами BIM.

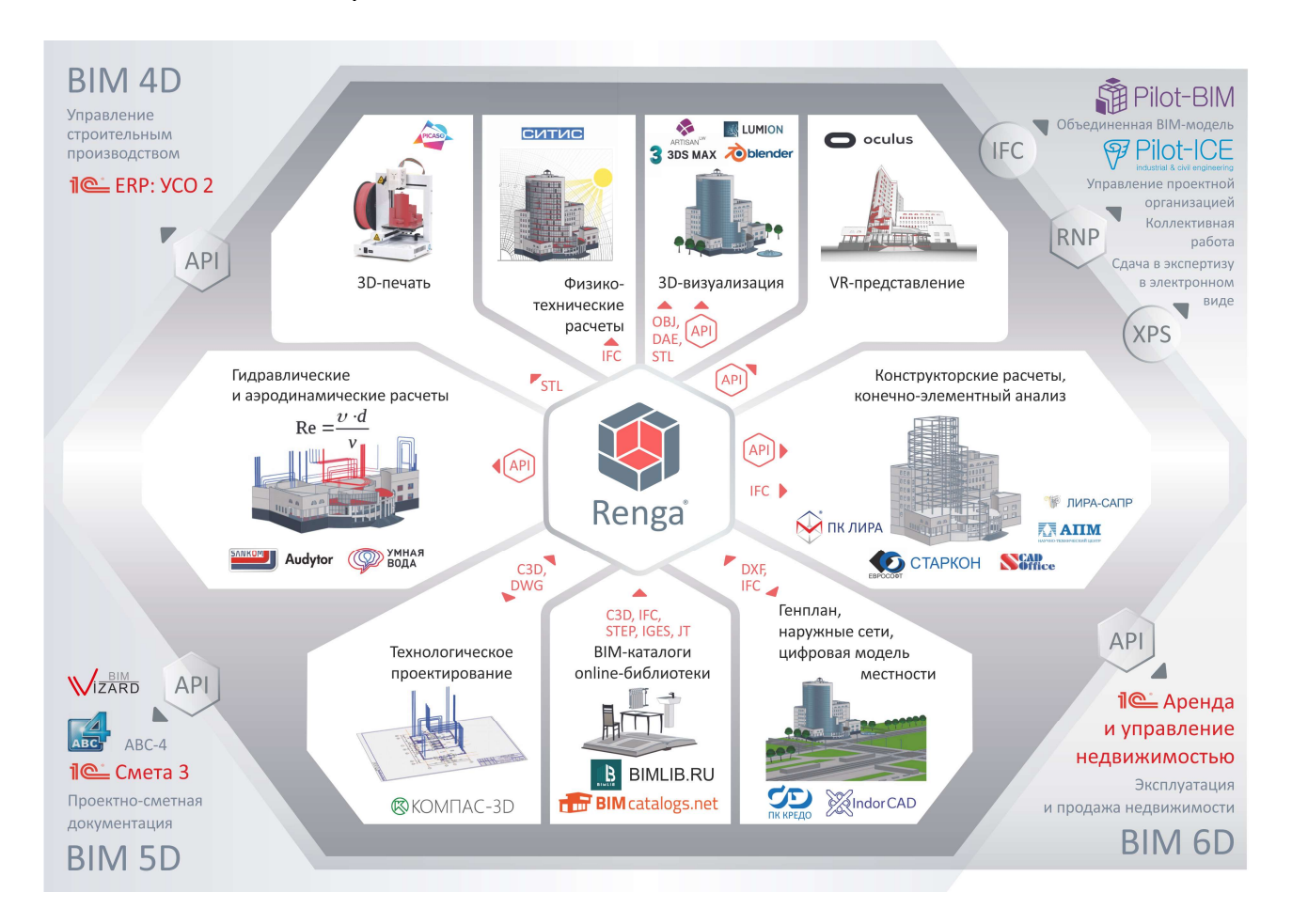

Обмен данными между BIM-инструментами осуществляется путем прямого программного взаимодействия (с применением открытого программного интерфейса – API<sup>2</sup>, на основе собственных форматов файлов определенных программных решений: в частности, \*.RNP – нативный формат модели, выполненной в Renga) или в рамках концепции «Open BIM» (через формат данных с открытой спецификацией Industry Foundation Classes –  $\underline{\mathsf{IPC}}^3$ ).

<sup>1</sup> Полные тексты ссылок: https://docs.cntd.ru/document/1200164871; в формате pdf: https://notim.ru/2.pdf/

<sup>2</sup> https://help.rengabim.com/ru/index.htm#renga\_api.htm

<sup>3</sup> https://technical.buildingsmart.org/standards/ifc/ifc-schema-specifications

Технически программа Renga:

поддерживает взаимодействие через формат IFC;

 предоставляет API, благодаря которому внешние разработчики создают специализированные расширения (см. подраздел 1.4) или связи и решают прикладные задачи для совместной реализации принципов технологии информационного моделирования;

 обладает возможностью импорта и экспорта в различные форматы обмена трехмерными (C3D, DAE и др.) и двухмерными (DXF, DWG и др.) данными.

Подробнее об алгоритмах использования данных технических возможностей см. раздел 8.

# 1.3 Техническая поддержка и информирование пользователей Renga

Компания Renga Software, при поддержке специалистов группы компаний АСКОН, оказывает <u>техническую поддержку</u><sup>1</sup> пользователей Renga. Сайт технической поддержки https://sd.ascon.ru.

Перед обращением в службу технической поддержки рекомендуется учесть его правила<sup>2</sup>. Для того чтобы минимизировать возникновение проблем, связанных с пониманием и знанием возможностей и алгоритмов работы с инструментами Renga, рекомендуется полностью ознакомиться с материалами данного документа, а также обращаться к <u>справке</u><sup>з</sup>.

Помимо технической поддержки Renga Software информирует сообщество проектировщиков об алгоритмах и методах проектирования в Renga, новостях отрасли и планах развития продукта. Разработка информационных и учебнометодических материалов осуществляется на основе проектных задач. Основные ресурсы, посредством которых происходит информирование пользователей:

официальный сайт: https://rengabim.com/ (в частности, разделы «События» и «Пользователю», подраздел «Обучение и сертификация»<sup>4</sup>);

- дорожная карта<sup>5</sup> расширения функциональных возможностей;
- <u>блог разработчиков</u><sup>6</sup> программы;
- календарь<sup>7</sup> очных и онлайн-мероприятий;
- youtube-канал<sup>8</sup> «Renga BIM»;
- <u>telegram-сообщество</u><sup>9</sup>.

Полные тексты ссылок:

<sup>1</sup> https://rengabim.com/feedback/

<sup>2</sup> https://support.ascon.ru/request/rules/

<sup>3</sup> https://help.rengabim.com/ru/

<sup>4</sup> https://rengabim.com/learn/

<sup>5</sup> https://rengabim.com/dorozhnaya-karta-rasshireniya-vozmozhnostej-renga-dlya-resheniya-zadachproektirovaniya-v-2021-godu/

<sup>6</sup> https://rengarnd.blogspot.com

<sup>7</sup> https://rengabim.com/new\_events

<sup>8</sup> https://www.youtube.com/rengabim

<sup>9</sup> https://t.me/renga\_bim

# 1.4 Установка программы, обновлений и расширений Renga,

# активация лицензионного файла

Перед установкой программы Renga рекомендуется ознакомиться с <u>минимальными и рекомендуемыми требованиями<sup>1</sup> к оборудованию и системе.</u>

Установка осуществляется после запуска соответствующего файла. Установочные файлы Renga и, при необходимости, Renga Collaboration Server (для осуществления совместной работы, см. раздел 6) можно скачать на соответствующей странице<sup>2</sup> (после выбора типа лицензии) или в центре загрузок, адрес которого предоставляется коммерческим пользователям.

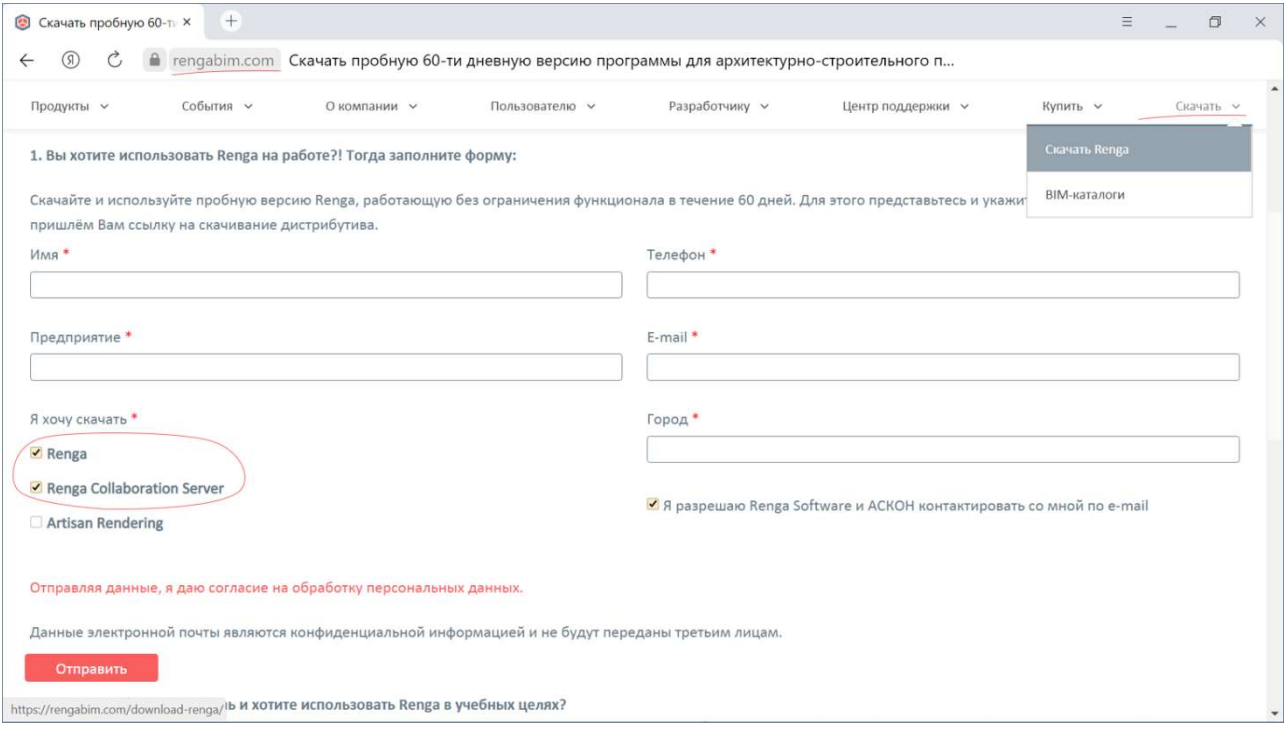

Обновления устанавливаются путем запуска установочного файла, скачанного с сайта<sup>з</sup>. Перечень реализованных обновлений релиза программы указан в <u>«Заметках о выпуске»</u><sup>4</sup> в справке.

Полные тексты ссылок:

<sup>1</sup> https://rengabim.com/requirements

<sup>2</sup> https://rengabim.com/download-renga

<sup>3</sup> https://rengabim.com/update

<sup>4</sup> https://help.rengabim.com/ru/index.htm#release\_notes\_online.html

Renga предоставляет открытый программный интерфейс<sup>1</sup> для **расширения** стандартных возможностей и взаимодействия с другими специализированными программами.

Скачать разработанные расширения можно по ссылке<sup>2</sup>.

 $\mathscr{P}$  После установки актуальной версии программы Renga, установите и активируйте расширение <u>«Обозреватель модели»</u><sup>3</sup>, которое разработано нашей компанией и является и примером реализации расширения для Renga, и удобной функцией просмотра структуры (дерева) цифровой информационной модели (см. подраздел 2.2).

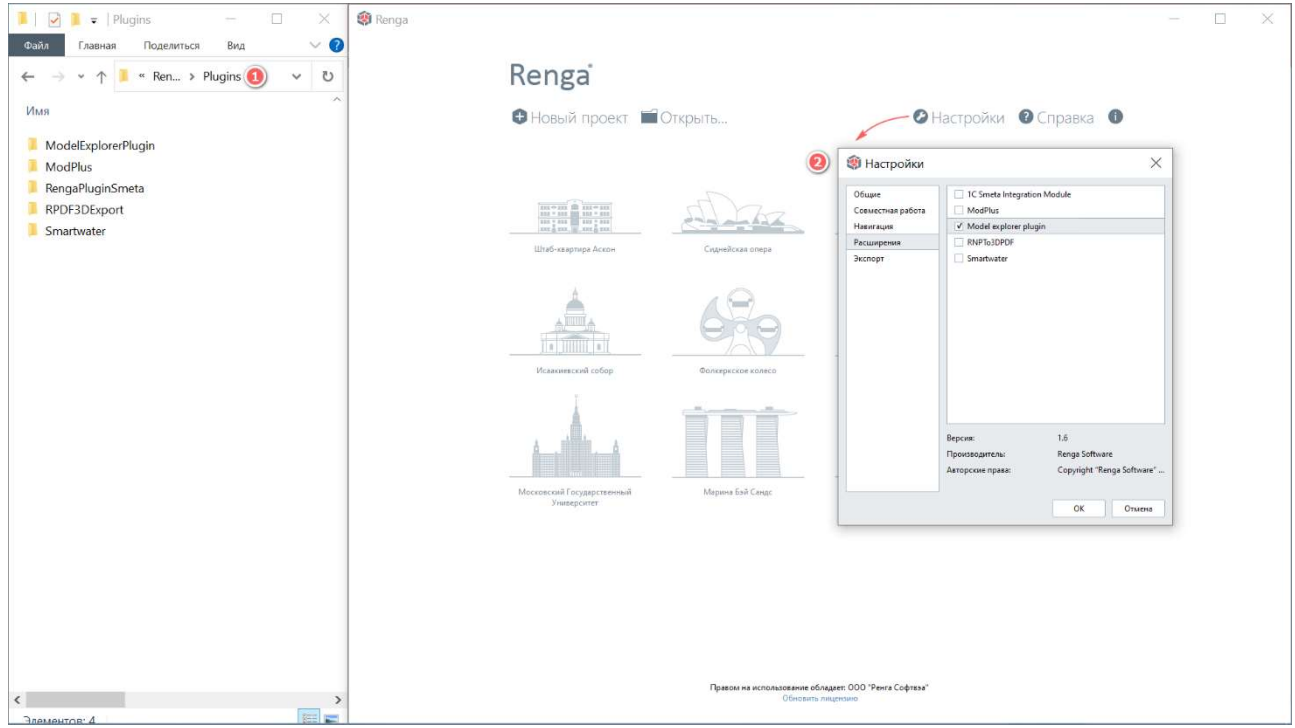

1 – установка расширений производится внутри установочной папки программы в новую или существующую папку «Plugins» (путь по умолчанию: C:\Program Files\Renga\Plugins);

2 – активация расширений производится в настройках (см. п. 2.1.2) и требует перезагрузки программы.

Полные тексты ссылок:

<sup>1</sup> https://help.rengabim.com/ru/index.htm#renga\_api.htm

<sup>2</sup> https://rengabim.com/application

<sup>&</sup>lt;sup>3</sup> Model explorer plugin, https://github.com/RengaSoftware/ModelExplorer

Узнать больше информации об API для разработки собственного **расширения** на основе <u>документации<sup>1</sup> можно в статье</u><sup>2</sup>. Для разработки приложений для Renga необходимо скачать комплект разработчика – Software Development Toolkit (SDK)<sup>3</sup>, который предоставляет примеры кода и документацию по Renga API. Renga API использует технологию COM для обеспечения доступа к функциям Renga, поэтому возможно создавать расширения с помощью Visual C# или Visual C++, а также обращаться к Renga из сторонних приложений, в том числе написанных на языках программирования с динамической типизацией.

Для того чтобы применять весь перечень предоставляемых возможностей и инструментов программы, необходимо активировать лицензионный файл (без лицензии невозможно сохранить и экспортировать проект).

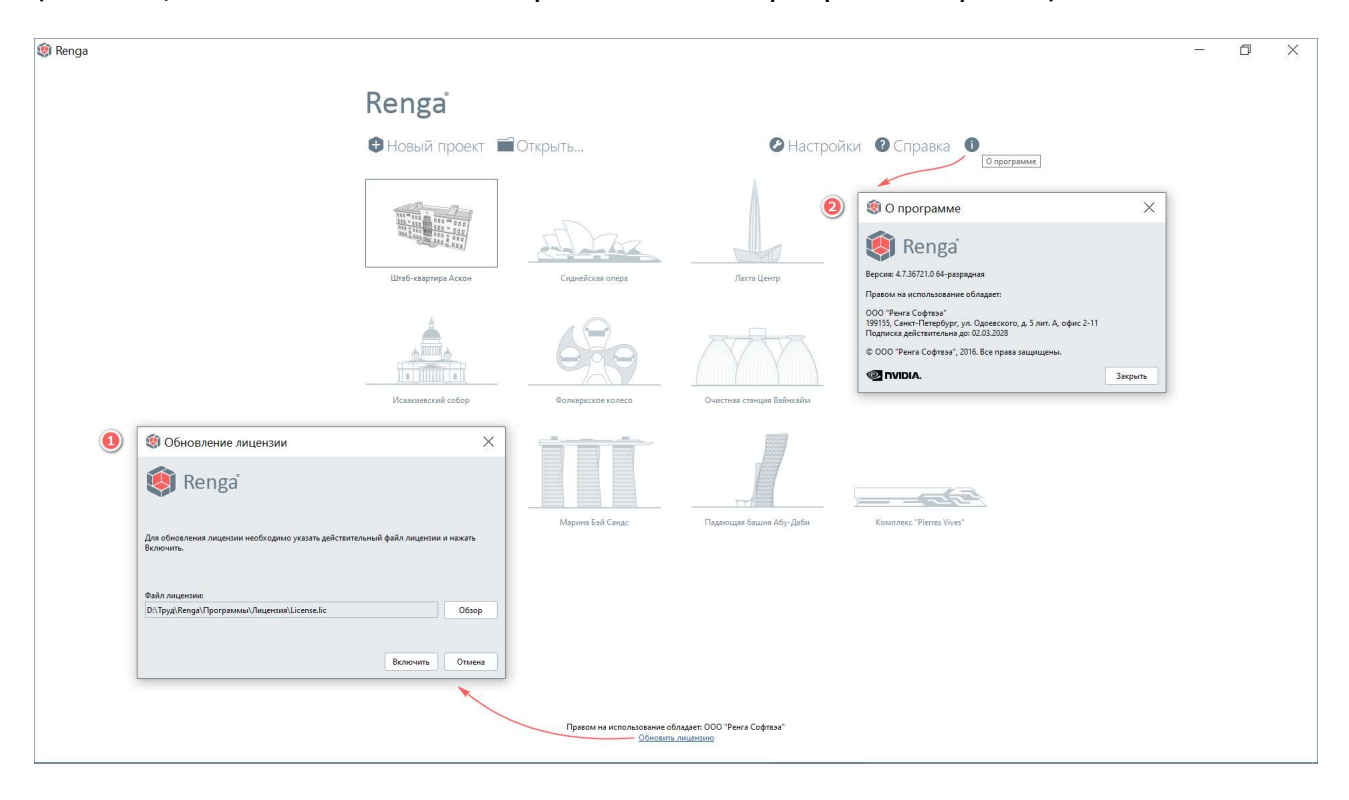

1 – активация лицензионного файла осуществляется после запуска программы на стартовой странице;

2 – информация о действующей лицензии и актуальной версии программы доступна также на стартовой странице (см. п. 2.1.1).

<sup>1</sup> https://help.rengabim.com/api/

<sup>2</sup> https://rengarnd.blogspot.com/2020/04/renga-api.html

<sup>3</sup> https://rengabim.com/sdk/

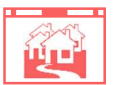

# 2 Начало работы над проектом

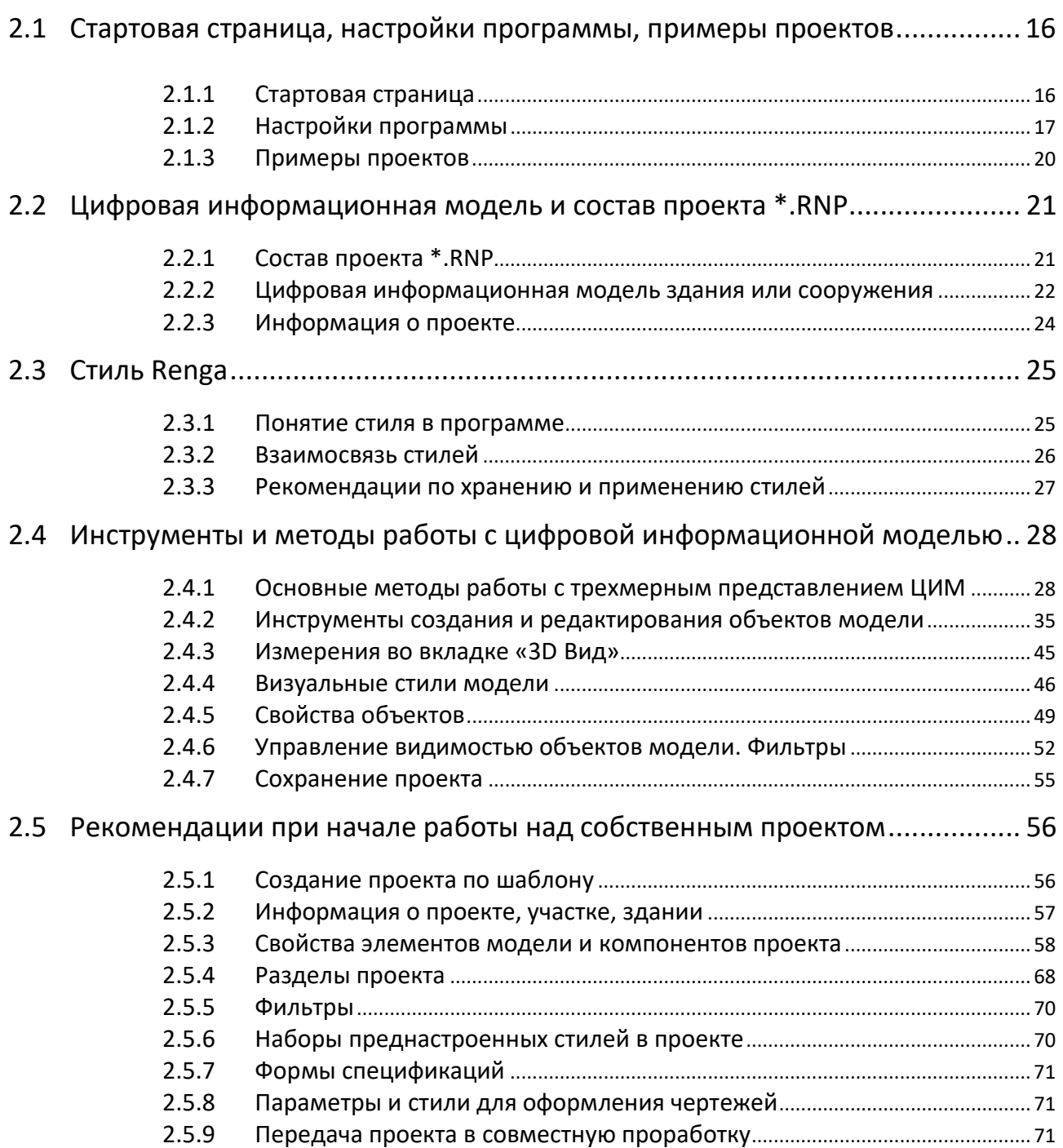

Вернуться к содержанию

# 2.1 Стартовая страница, настройки программы, примеры проектов

#### 2.1.1 Стартовая страница

<sup>1</sup> Renga - Автономная работа Renga О Настройки О Справка **O** HOBbIÄ **П**роект **C** ОТКРЫТЬ  $\overline{\bullet}$  $\bigodot$ 

Стартовая страница открывается при запуске программы Renga и позволяет:

#### 1 – создать новый проект;

2 – открыть проект для чтения и редактирования в формате RNP (созданный в Renga) или IFC (международного обменного формата данных с открытой спецификацией, поддерживается для импорта как версия формата 4, так и 2х3 – в режиме совместимости с IFC 4), открыть шаблон проекта в формате RNT (подробнее см. п. 2.5);

3 – открыть проект, с которым велась работа ранее (при условии, что файл проекта не был переименован, удален или перемещен);

4 – узнать версию программы, а также посмотреть информацию о правообладателе и сроке действия лицензии;

#### 5 – активировать лицензионный файл;

#### 6 – открыть справку;

7 – произвести настройки интерфейса, навигации, активации расширений (см. подраздел 1.4), совместной работы и экспорта модели в формат IFC 4.

#### 2.1.2 Настройки программы

Возможность настроить программу существует как до начала работы над проектом, так и в процессе – но в большинстве случаев потребует перезапуска Renga.

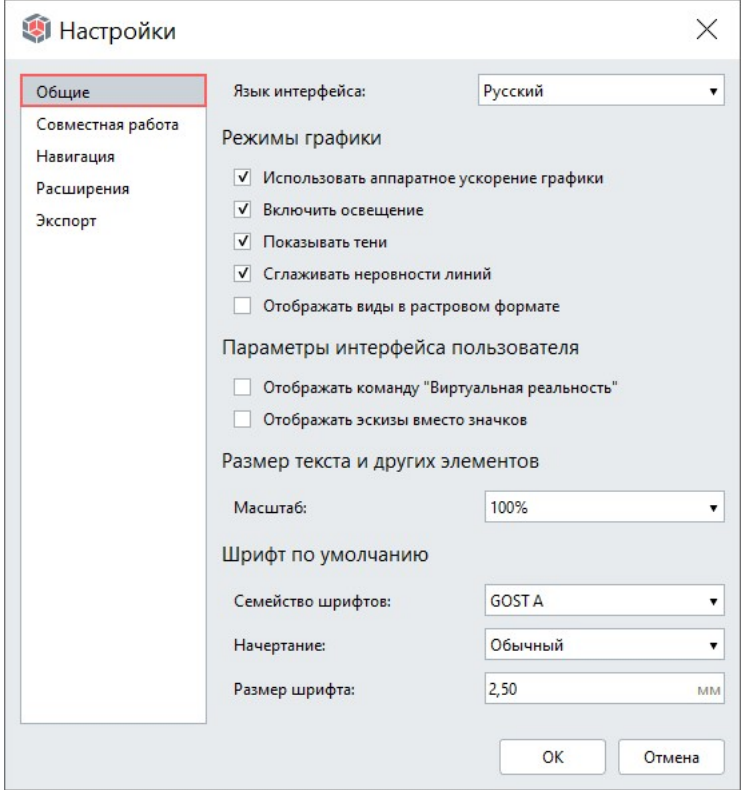

Общие настройки позволяют применить один из двух доступных языков интерфейса, поменять масштаб (панелей, иконок команд и размера текста интерфейса). Настроить шрифт, применяемый по умолчанию<sup>1</sup>.

Режимы графики позволяют настроить качество отображения трехмерной модели и формат отображения видов на чертежах (в растровом или векторном формате).

Параметр интерфейса пользователя «Отображать команду «Виртуальная реальность» позволяет отобразить кнопку Виртуальная реальность **В** в левом нижнем углу приложения. Активация данной кнопки инициирует подключение

 $^1$  Один из примеров, где используется шрифт по умолчанию: при дальнейшем нанесении размеров в модели или на чертеже, если будет выбран стиль текста «По умолчанию», то для него будут применены именно эти настройки. Рекомендуется использовать распространенные системные шрифты и осуществлять передачу используемых шрифтов вместе с проектом.

к гарнитуре Oculus Rift для просмотра модели в режиме виртуальной реальности.

 Параметр «Отображать эскизы вместо значков» позволяет отключить отображение эскизов текущего состояния чертежей, уровней, сборок, разрезов и фасадов на вкладке Обозреватель проекта. Если работа ведется на маломощном компьютере или ноутбуке<sup>1</sup>, то рекомендуется в обозревателе проекта отображать значки, а не эскизы и также отключить функции показа теней и освещенности модели; включить функцию «Отображать виды в растровом формате» (тогда прорисовка чертежа при его открытии будет занимать значительно меньше времени).

Настроив навигацию, можно отобразить центр вращения. Применить один из режимов навигации: при управлении объектом рекомендуется проектировать; в режиме «управление камерой» – проводить визуальную проверку на коллизии в модели разных проектных разделов, а также показ модели с обходом внутри здания и облетом вокруг здания.

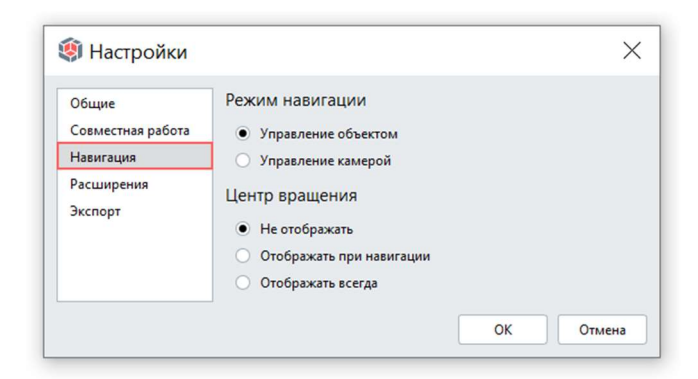

Настройки совместной работы рассматриваются в разделе 6 и их рекомендуется доверить техническому специалисту организации.

 $^1$  Сочетание клавиш Ctrl+Shift+~ позволит отобразить определенные параметры производительности компьютера при работе с конкретной моделью, чертежами и другими компонентами проекта. При возникновении проблем с отображением выпадающих меню в Renga, что связано с видеокартой (рекомендуется следить за актуальностью драйверов для используемых устройств), существует способ перезагрузки драйвера видеокарты нажатием сочетания клавиш WIN+CTRL+SHIFT+B.

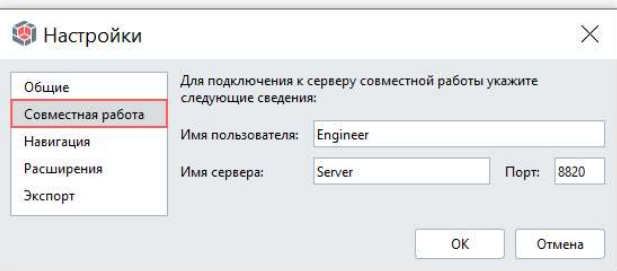

В отдельном подразделе 8.4 рассматриваются настройки экспорта в международный обменный формат данных IFC версии 4.

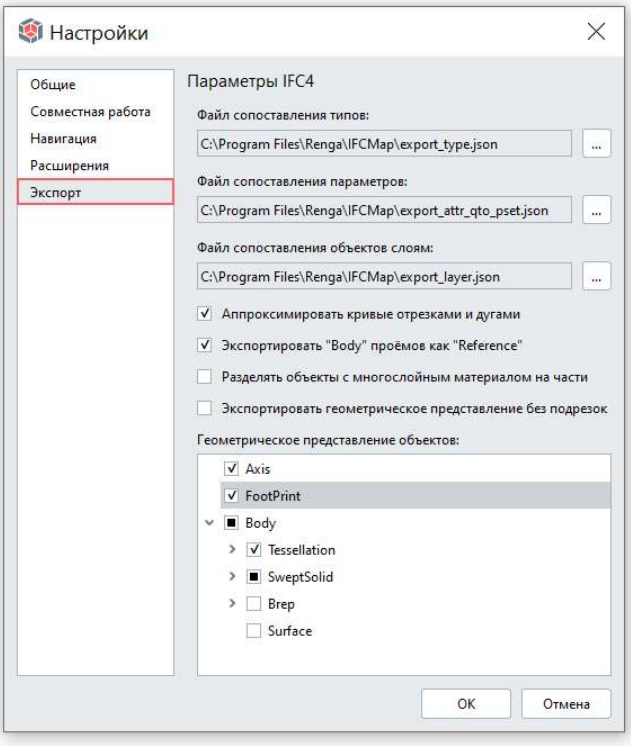

При этом, на каждом предприятии рекомендуется эти настройки регламентировать (см. подраздел 8.1), исходя из конкретного состава программных средств (пример приведен в разделе 1.2) для реализации проектирования по технологии информационного моделирования и доверить <u>ТИМ-специалисту</u><sup>1</sup> предприятия.

<sup>1</sup> См. профессиональный стандарт специалиста по информационному моделированию в строительстве: http://publication.pravo.gov.ru/Document/View/0001202101190012?index=1&rangeSize=1

## 2.1.3 Примеры проектов

В папке установки программы в подпапке «Samples» содержатся примеры информационных моделей и документации. По умолчанию путь: C:\Program Files\Renga\Samples.

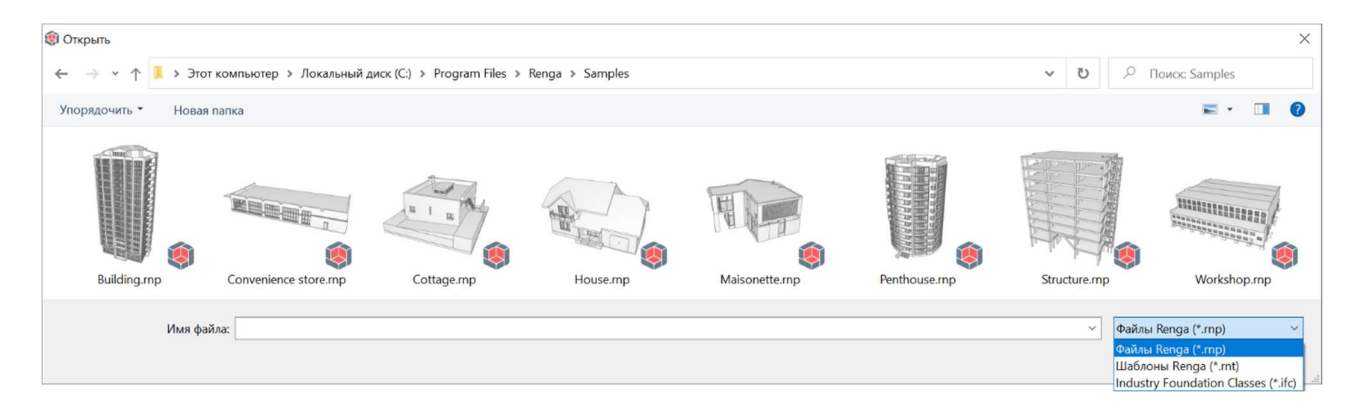

 Проекты «Building» и «House» содержат только архитектурные решения.

 Проекты «Structure» и «Cottage» будут интересны для ознакомления конструкторам, проектирующим железобетонные конструкции; тех, кто проектирует металлоконструкции, заинтересует модель «Workshop».

 В остальных проектах созданы инженерные сети жизнеобеспечения: в «Convenience Store» показан пример вентиляционных систем и системы пожарного извещения; в «Penthouse» - систем водоснабжения, водоотведения и водяного отопления; в модели «Maisonette» - систем водоснабжения, водоотведения, водяного отопления и электроосвещения.

 $\mathscr{P}$  Примените необходимые настройки. С помощью команды «Открыть...» откройте один из существующих проектов «Penthouse.rnp». Рассмотрите материал подраздела 2.2 на примере данного проекта. Открывайте и осваивайте возможности Renga, приведенные в других разделах данного документа, на тех примерах проектов, которые фигурируют по тексту.

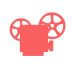

**Просмотр видео <u>«Начало работы над проектом. Стартовая страница»</u><sup>1</sup>.** 

<sup>1</sup> Полный текст ссылки: https://youtu.be/J5ql3RllZu0?list=PLnWnOI4mleQ7KBNYtFHmok8jpJbSqe7S0

# 2.2 Цифровая информационная модель и состав проекта \*.RNP

#### 2.2.1 Состав проекта \*.RNP

Создаваемый в Renga проект<sup>1</sup> содержит:

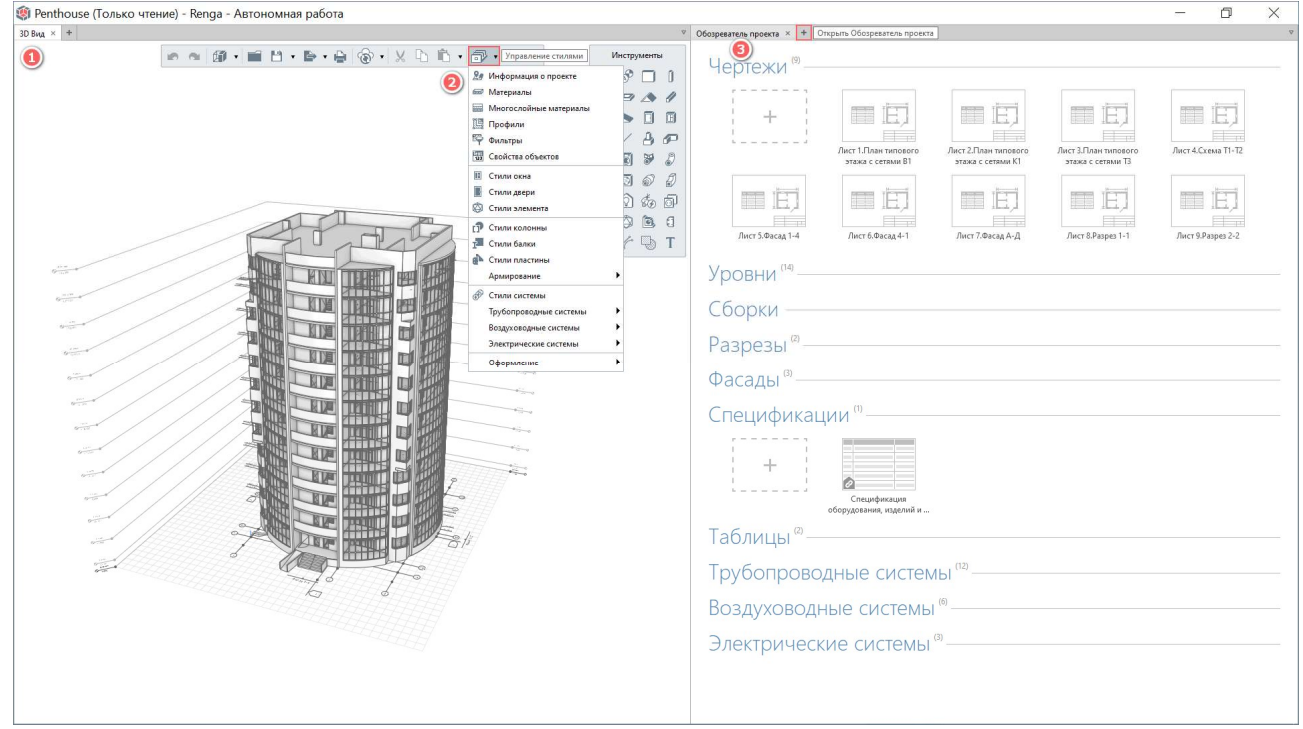

1 – цифровую информационную модель здания или сооружения и его внутренних инженерных систем (вкладка «3D Вид»),

2 – все созданные стили и свойства (меню «Управление стилями» на основной панели),

3 – сформированные по данным модели спецификации, заполненные пользователем таблицы, получаемые на основе модели виды – уровни, разрезы, фасады – и чертежи (компоненты одноименных групп вкладки «Обозреватель проекта»).

В обозревателе проекта также находятся группы инженерных систем, в которых содержатся принципиальные схемы соответствующих систем жизнеобеспечения здания или сооружения, реализованных в модели; сборки, которые могут быть использованы в качестве составных элементов модели.

 $^{\rm 1}$  Файл проекта, сохраняемый в нативном формате программы под расширением \*.RNP или в качестве шаблона проекта с расширением \*.RNT.

#### 2.2.2 Цифровая информационная модель здания или сооружения

Цифровая информационная модель (ЦИМ) здания или сооружения формируется из элементов, каждый из которых представляет собой в общем случае параметрический трехмерный объект предметной области<sup>1</sup> и включает в себя геометрическое и информационное представления (т.е. геометрические и атрибутивные данные), необходимые для проектирования, стоимостной оценки, экспертизы, строительства, эксплуатации здания или сооружения и т.д. Подробнее понятия элемента ЦИМ, атрибутивных и геометрических данных см. раздел 3 СП 333.1325800.2020<sup>2</sup>.

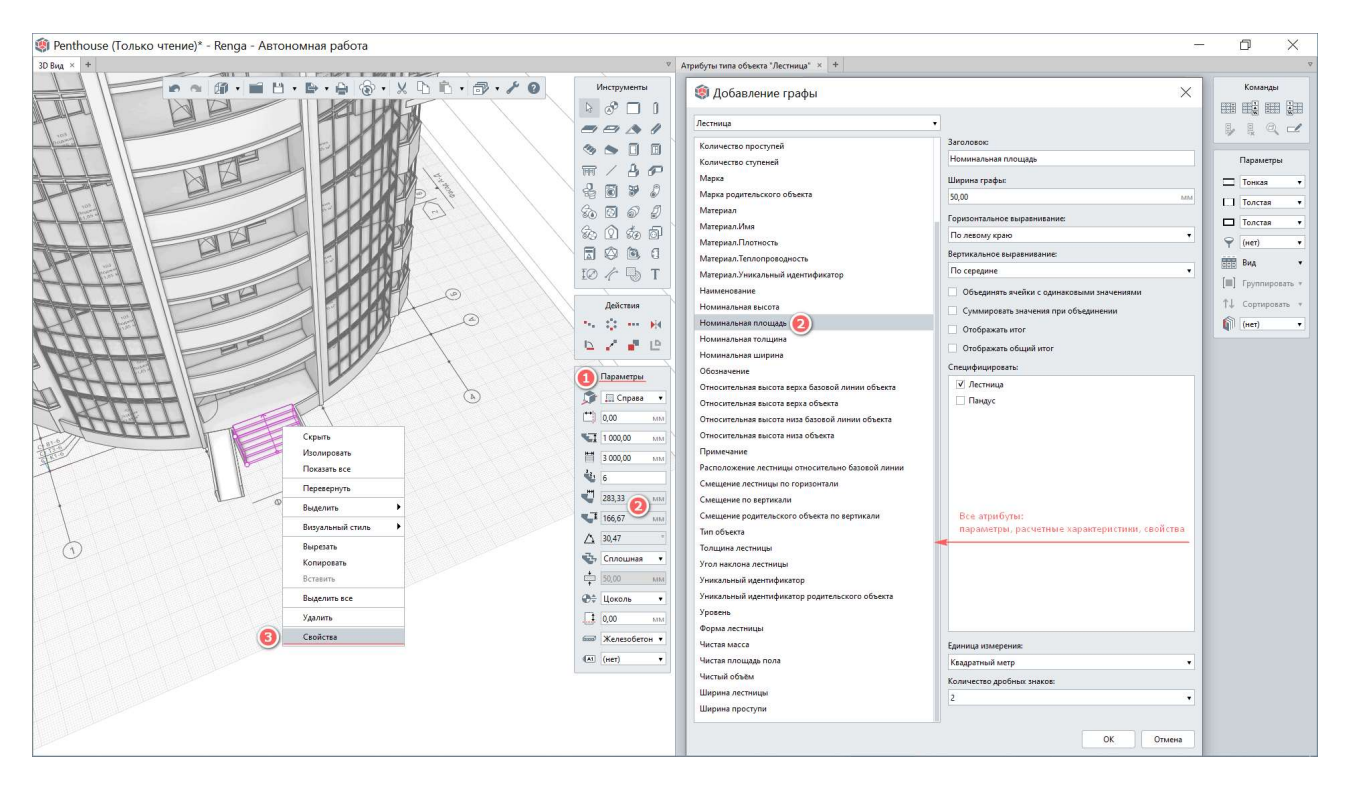

Информационное представление каждого элемента ЦИМ делится в Renga на три категории:

1 – параметры (являются неотъемлемой частью объектов и стилей, их значения задаются пользователем для определения в основном геометрического представления объекта),

<sup>&</sup>lt;sup>1</sup> Объект также может быть непараметрическим (без возможности изменения его параметров) или частично параметрическим, например, при загрузке в модель сторонней модели конструкции или оборудования твердотельной или триангуляционной геометрии; представлять собой только часть объекта предметной области и т.д.

<sup>&</sup>lt;sup>2</sup> Полное наименование свода правил: СП 333.1325800.2020 «Информационное моделирование в строительстве. Правила формирования информационной модели объектов на различных стадиях жизненного цикла». Полный текст ссылки на документ: https://docs.cntd.ru/document/573514520, в формате pdf: https://notim.ru/14.pdf/

2 – расчетные характеристики (рассчитываются программой автоматически, исходя из заданных пользователем параметров),

3 – свойства (атрибуты, набор которых может быть создан (удален) и определен пользователем для каждого типа объекта или стиля; для определения значений свойств могут быть использованы ссылки на атрибуты других типов объектов или стилей, а также заданы вычисляемые или составные выражения).

Штатно весь набор атрибутов виден при формировании спецификации.

Все атрибуты, которыми обладает объект, можно увидеть также в расширении «Обозреватель модели» (его установку см. подраздел 1.4).

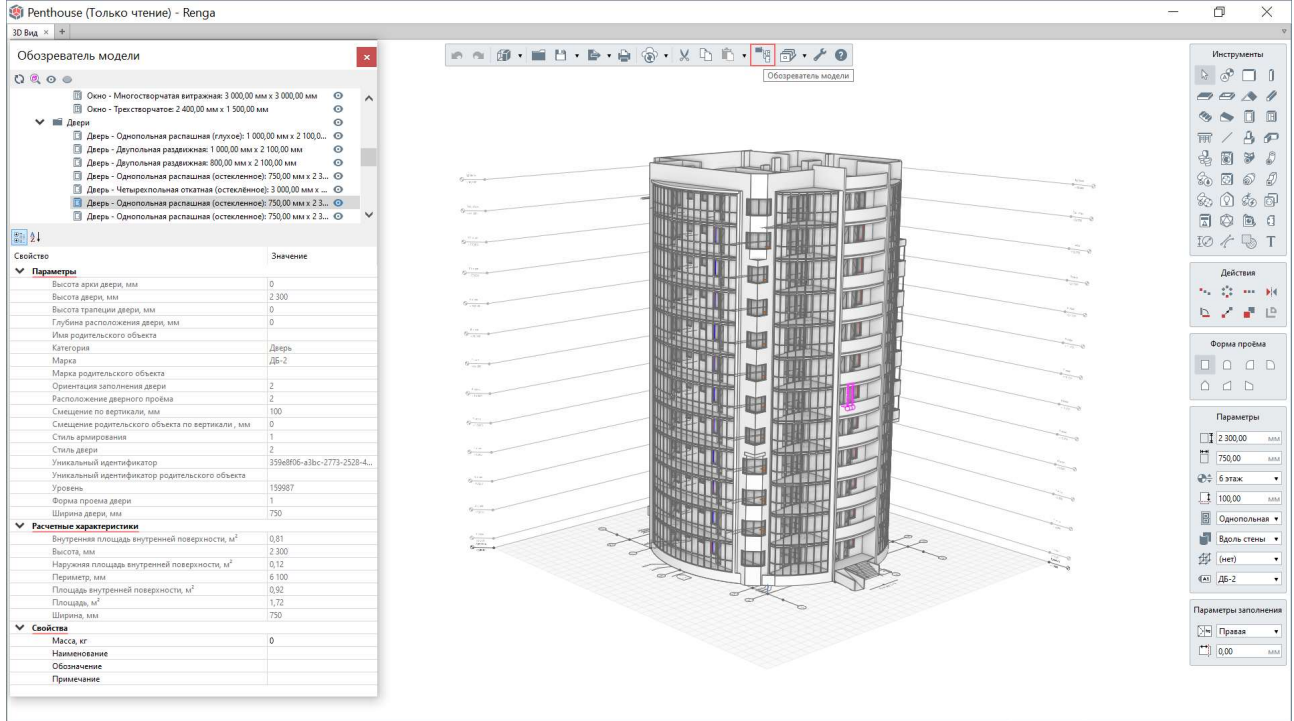

Информационное представление компонентов проекта (чертежей, спецификаций и т.д.) также может включать в себя наборы определенных параметров, расчетных характеристик и свойств (варьируются в зависимости от типа компонента проекта).

#### 2.2.3 Информация о проекте

Отдельно стоит выделить информацию о проекте в целом – параметры и свойства, задаваемые в качестве информации о проекте, участке и здании, которые являются «глобальными» для проекта и наследуются компонентами проекта.

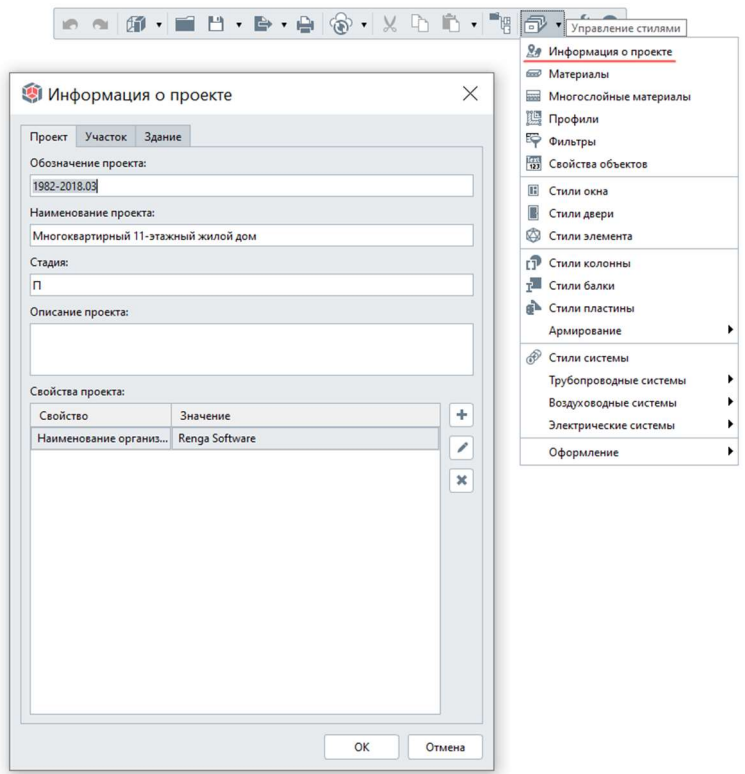

Рекомендуется заполнять эти данные в начале работы над проектом ответственному специалисту, к примеру главному инженеру проекта или архитектору (подробнее рекомендации по работе с информацией о проекте см. п. 2.5.2).

 Просмотр видео «Цифровая информационная модель здания и состав проекта»<sup>1</sup>.

<sup>1</sup> Полный текст ссылки: https://youtu.be/xz21FPHW1Go?list=PLnWnOI4mleQ7KBNYtFHmok8jpJbSqe7S0

#### 2.3.1 Понятие стиля в программе

Стиль в Renga определяет внешний вид объекта цифровой информационной модели, а также позволяет назначить свойства элементам данного стиля. Стандартные формы и категории позволяют на своей основе настроить стиль объекта предметной области<sup>1</sup>. При изменении параметров и свойств стиля все объекты в модели или виды/обозначения/легенды на чертежах, для которых определен данный стиль, приобретут измененные параметры и свойства.

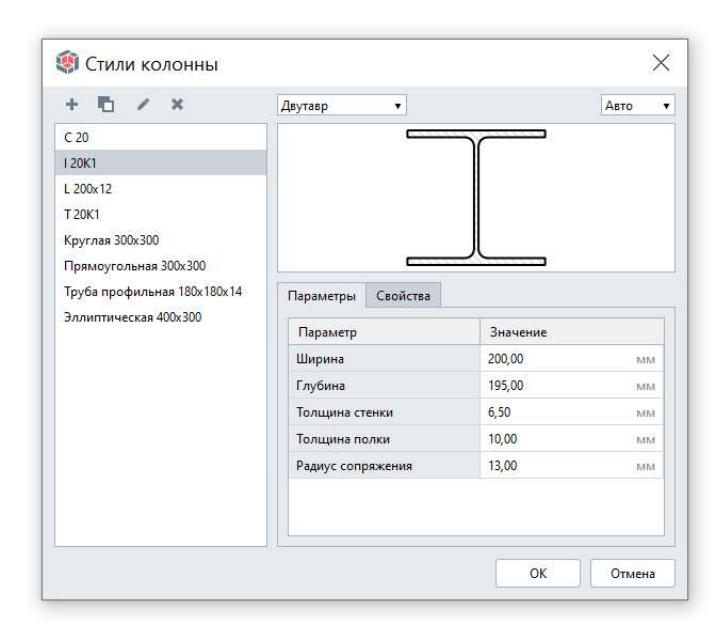

Стиль Renga гибко параметрически настраивается; применяется для создания множества вариантов уникальных объектов модели; возможно продублировать и создать на его основе новый стиль; можно скопировать вместе с объектом и применить в другом проекте.

Все стили проекта сгруппированы в меню основной панели «Управление стилями».

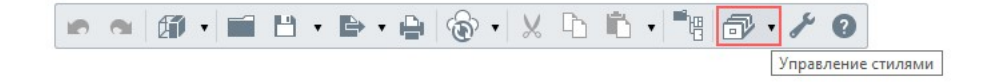

<sup>1</sup> Развитие программы предполагает со временем применение собственных скриптов (на языке LUA) для создания новых пользовательских категорий с определением в скрипте того набора параметров, значения которым сможет задавать пользователь внутри стиля при работе в программе.

## 2.3.2 Взаимосвязь стилей

Некоторые стили формируются на основе других стилей:

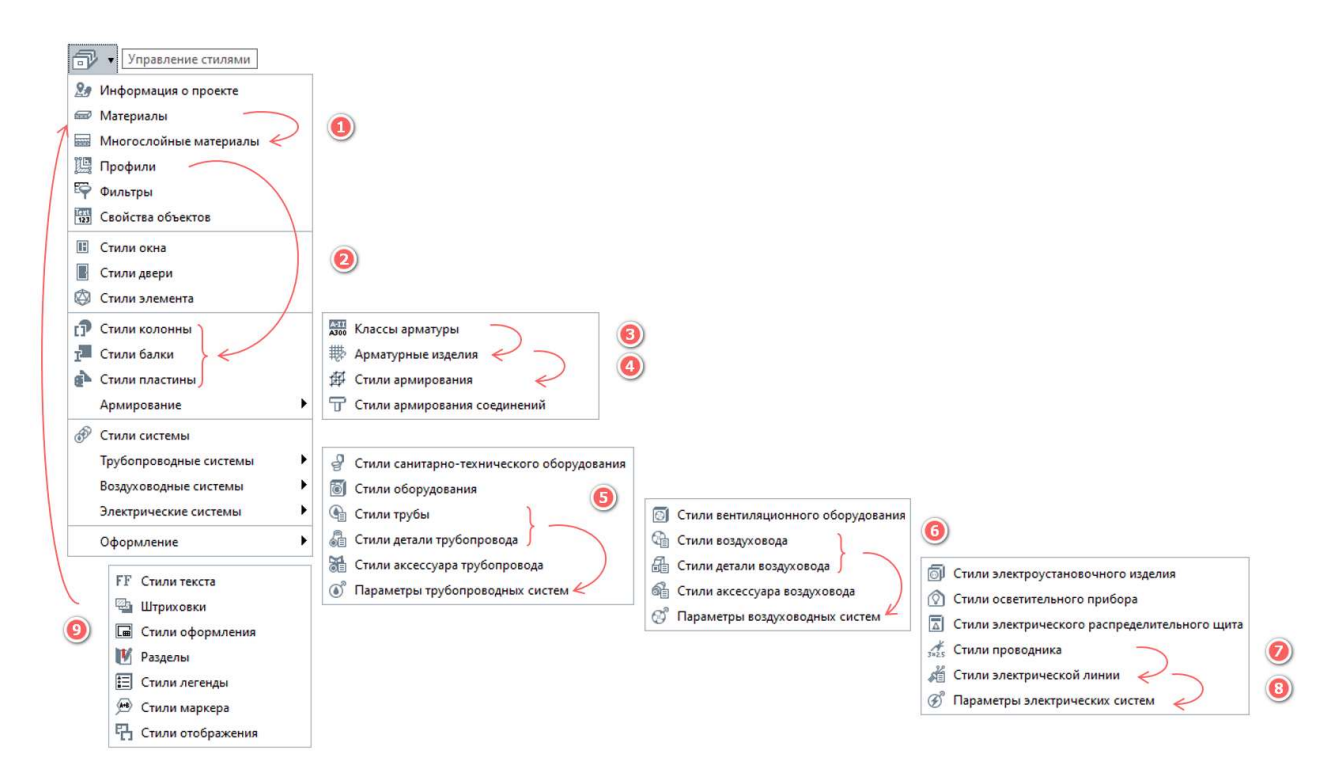

1 – Материалы применяются при настройке многих стилей (окна, двери, элемента, арматурных изделий, различного оборудования инженерных систем, труб и воздуховодов, деталей и аксессуаров трубопроводных и воздуховодных систем; изделий, приборов и щитов электрических систем), в тоже время многослойные материалы могут формироваться из нескольких материалов.

2 – Стиль колонны, балки или пластины может быть сформирован на основе стандартной формы профиля или основан на стиле параметрического сечения, созданном в редакторе "Профили".

3 – При создании стиля арматурного изделия происходит выбор ранее созданного класса арматуры.

4 – При настройке стиля армирования применяются стили арматурных изделий.

5 и 6 – В процессе автоматической трассировки трубопроводных или воздуховодных систем с учетом преднастроенных параметров происходит подбор труб или воздуховодов и деталей из соответствующих списков стилей.

7 и 8 – Для формирования стиля электрической линии указывается стиль проводника, а в параметрах электрических систем выбирается применяемый стиль электрической линии.

9 – Материал включает и возможность настройки его штриховки и текстуры.

#### 2.3.3 Рекомендации по хранению и применению стилей

Рекомендуется в каждом проекте применять только те стили, которые необходимы при проектировании именно данного объекта.

Хранение полной номенклатуры объектов с примененными к ним стилями (например, всех вариантов строительных систем от производителя или всех типоразмеров конструкций по серии) рекомендуется осуществлять в виде отдельных каталогов (подробнее см. подраздел 9.1) в среде общих данных или базе данных предприятия.

При необходимости постоянного использования определенных наборов стилей при создании новых проектов, существует возможность сохранения и ситуативного применения шаблонов проектов (подробнее см. подраздел 9.2). При возникновении необходимости разработать новые стили в созданном по шаблону предприятия и находящемся в разработке проекте, ТИМ-специалист<sup>1</sup>, подключенный к проекту в совместной работе (см. подраздел 6.2), создает необходимые стили, выполняя синхронизацию проекта - отправляет изменения на сервер Renga, и, после синхронизации с сервером, проектировщику становятся доступными для применения в текущем проекте нужные стили для дальнейшего осуществления проектирования.

Помимо создания уникального набора стилей для каждого нового проекта или работы с проектом по шаблону, в котором заранее преднастроены наборы стилей для применения, существует возможность загрузить стиль вместе с объектом из одного проекта для применения в другом проекте. При необходимости использования стиля, который был применен в ранее созданном проекте, достаточно скопировать объект, для которого назначен этот стиль и стиль встроится в проект вместе со вставленным объектом. При удалении этого экземпляра объекта, стиль останется доступным для использования в проекте и назначения вновь создаваемым или существующим объектам.

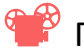

**Просмотр видео** «Стиль Renga»<sup>2</sup>.

 $^{\text{1}}$  См. профессиональный стандарт специалиста по информационному моделированию в строительстве: http://publication.pravo.gov.ru/Document/View/0001202101190012?index=1&rangeSize=1

<sup>2</sup> Полный текст ссылки: https://youtu.be/yqO0jVFDMOY?list=PLnWnOI4mleQ7KBNYtFHmok8jpJbSqe7S0

# 2.4 Инструменты и методы работы с цифровой информационной

моделью

#### 2.4.1 Основные методы работы с трехмерным представлением ЦИМ

 Для ознакомления с основными правилами работы с моделью инструментами Renga откройте пример проекта «Building» (путь см. п. 2.1.3).

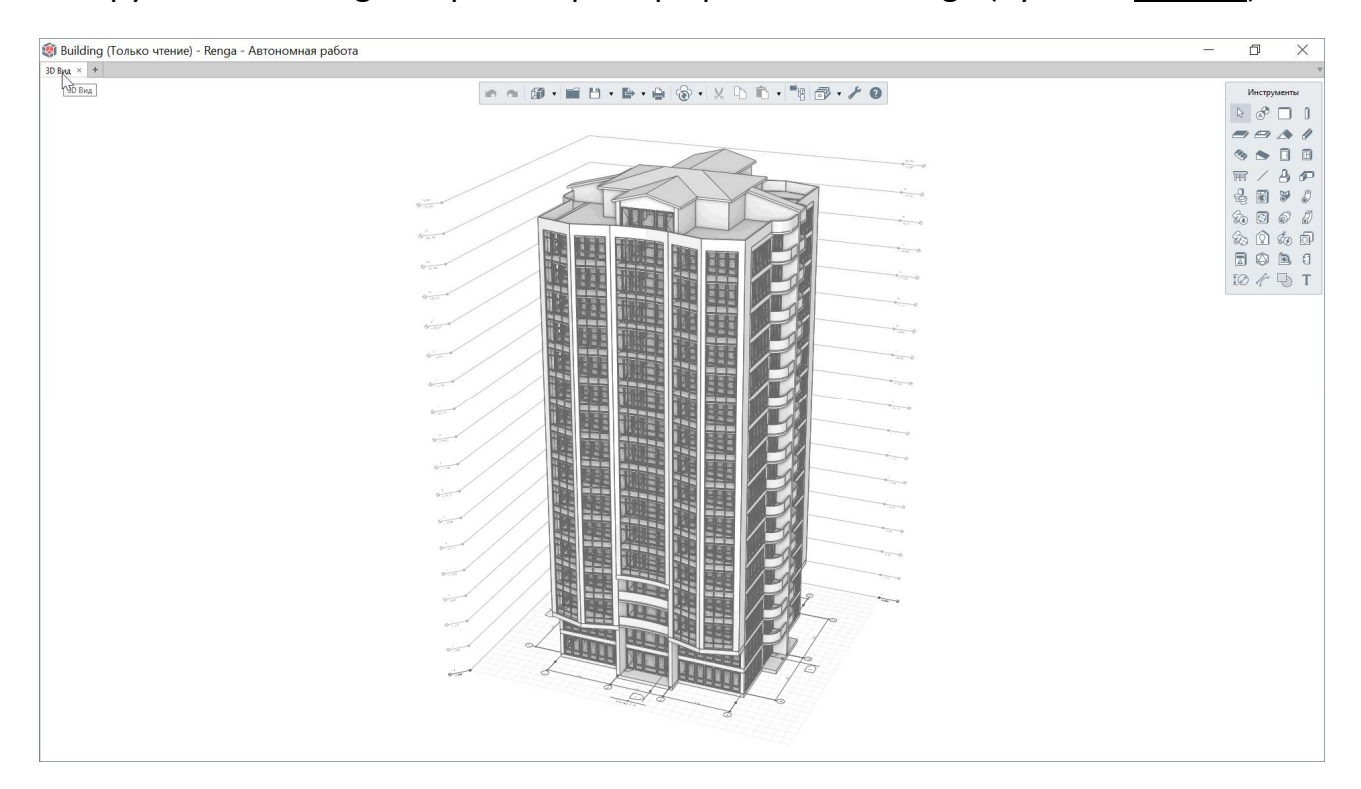

Трехмерное представление цифровой информационной модели здания или сооружения в Renga представлено во вкладке «3D Вид». Это основная сцена создания, редактирования цифровой информационной модели и насыщения её информацией. При закрытии данной вкладки – закроется весь проект.

В программе предусмотрено 2 режима навигации по трехмерной модели.

При активации режима «Управление объектом», навигация в модели осуществляется следующим образом:

 Приближение и отдаление – с помощью колесика мыши, 2-ой способ – с помощью стрелок вниз и вверх или клавиш S и W. При этом стоит отметить, что: в случае, если указатель мыши находится в пустом пространстве – приближение и отдаление будет происходить медленно; в случае же, если указатель мыши наведен на объект или обозначение, например – уровня, скорость приближения или отдаления будет достаточно быстрой для приближения или отдаления именно данного объекта или обозначения.

 Вращение модели производится движением мыши с зажатой правой кнопкой.

 Перемещение - движением мыши с зажатым колесиком. А также можно воспользоваться стрелками вправо-влево или клавишами D и A на клавиатуре.

Двойной щелчок по колесику мыши вписывает модель в окно 3D Вида.

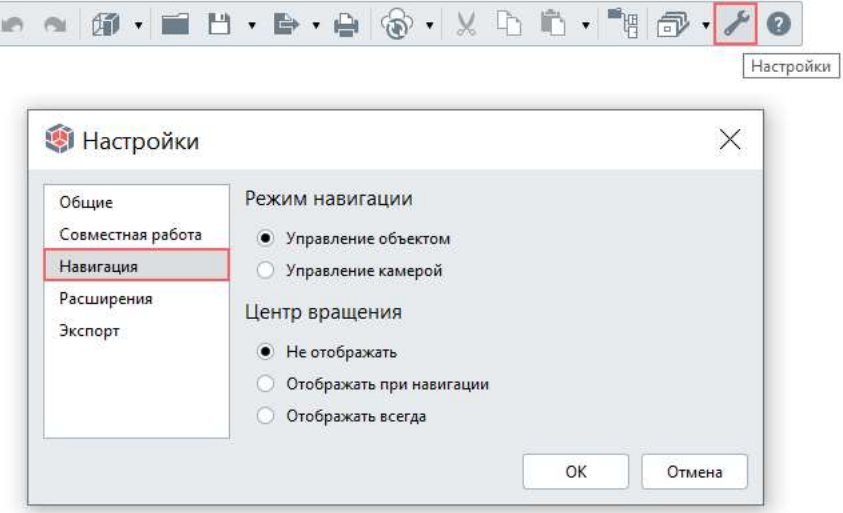

Переключение между режимами навигации осуществляется в окне «Настройки» (см. п. 2.1.2). Основное отличие приемов работы в режиме навигации «Управление камерой» состоит в том, что для приближения или отдаления камеры используется только клавиатура.

Те же методы навигации применимы в пространстве чертежа, за исключением вращения – в связи с его двухмерностью.

Поддерживается также навигация по модели с применением 3D-мыши.

Как уже известно из п. 2.2.1 для того, чтобы увидеть все сборки, уровни, чертежи, спецификации в проекте и так далее, нужно открыть вкладку «Обозреватель проекта»<sup>1</sup>.

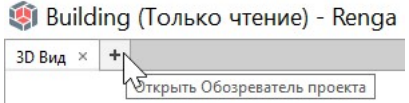

 $^{\text{1}}$  Название каждого инструмента или команды в программе Renga выводится в виде всплывающей подсказки при секундной задержке на соответствующей иконке.

Подробнее с командами работы с группами и компонентами обозревателя проекта можно ознакомиться в разделе справки <u>«Обозреватель проекта»</u><sup>1</sup>.

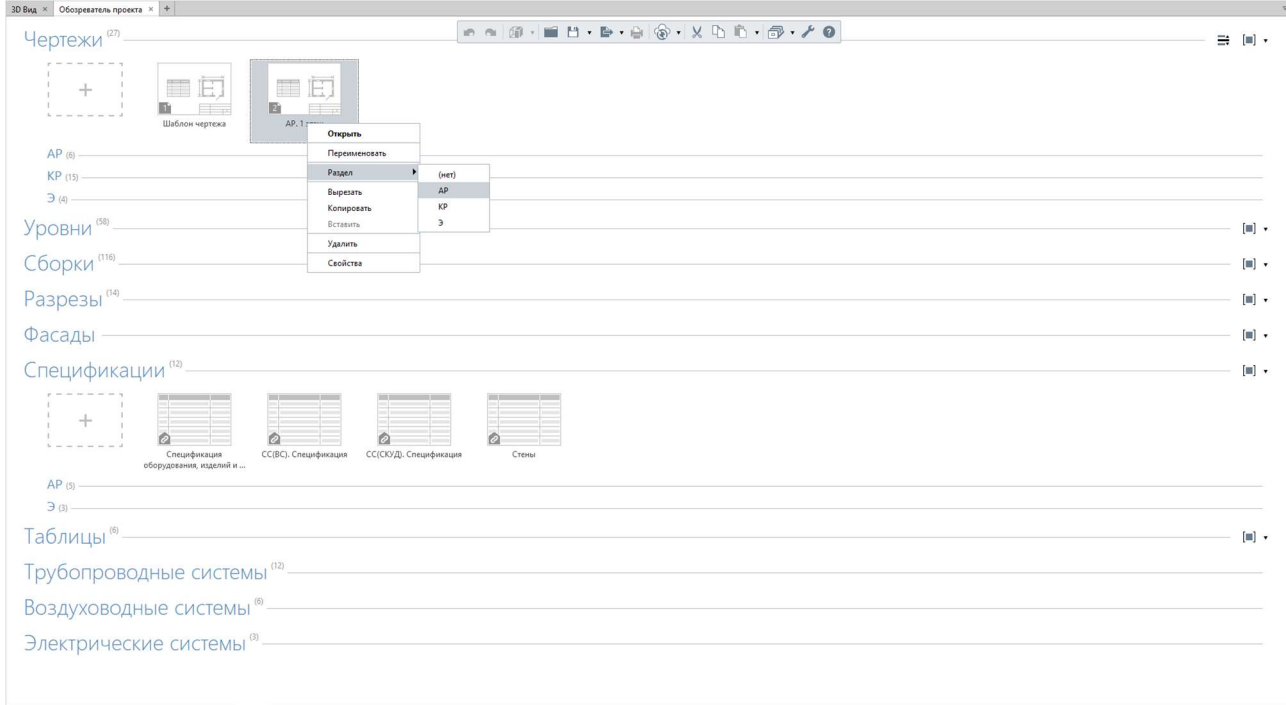

Работа с компонентами каждой группы «Обозревателя проекта»: принципиальными схемами инженерных систем, сборками, спецификациями, чертежами и т.д., происходит в специализированном внутреннем редакторе, каждый из которых предоставляет для этого свой набор специальных инструментов и команд.

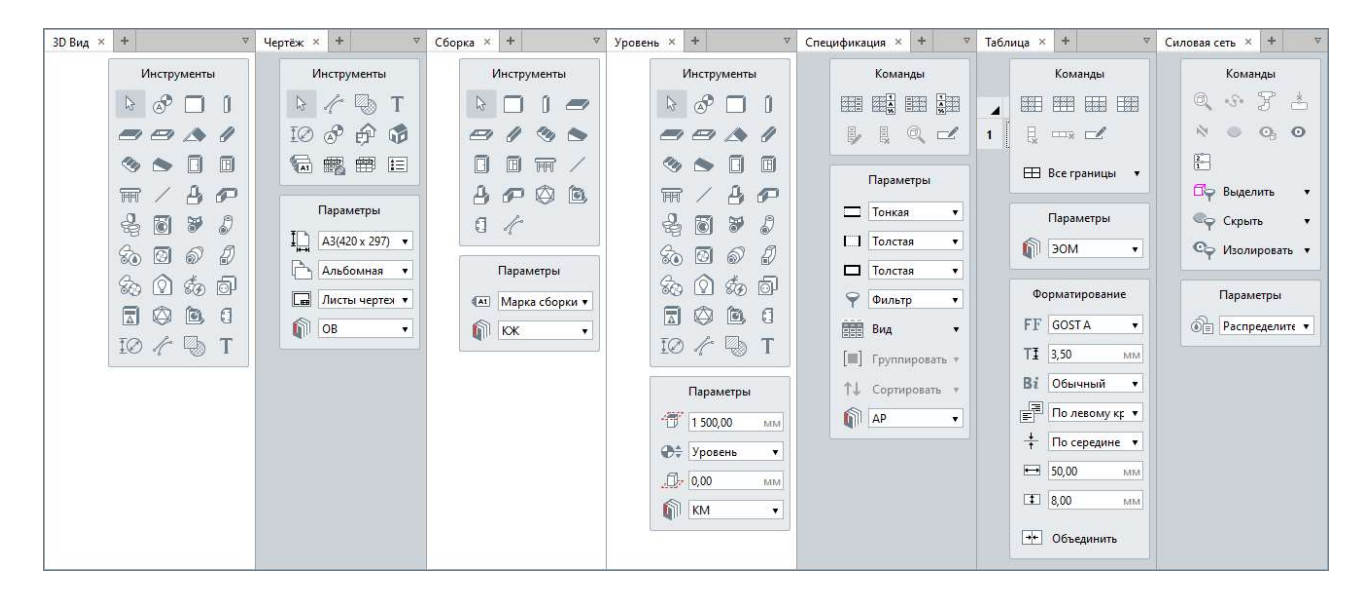

<sup>1</sup> Полный текст ссылки: https://help.rengabim.com/ru/index.htm#project\_explorer.htm

При этом основная панель доступна в каждом редакторе и во вкладке «Обозреватель проекта». Подробнее о командах основной панели см. раздел справки <u>«Команды основной панели»</u><sup>1</sup>.

Активация основной панели и панели «Инструменты» или «Команды» в каждой вкладке осуществляется щелчком левой кнопки мыши в пространстве вкладки. После выбора определенного инструмента или команды отображается панель параметров, способов построения и другие панели, характерные для выбранного инструмента или команды.

Другие команды и действия, которые можно произвести с каждым отдельным объектом или выбранным набором объектов, доступны из контекстного меню, вызываемого правой кнопкой мыши на одном из выбранных объектов.

Любые объекты цифровой информационной модели располагаются на одном или нескольких (если речь об инженерной трассе) уровнях. Основное предназначение уровней – разбивка здания или сооружения по высотным отметкам или этажам (см. также требования экспертизы п. 8.3.2 к уровням ЦИМ).

При необходимости, на одной и той же высоте могут быть расположены несколько уровней. Например, при разбивке одного здания на несколько блоков.

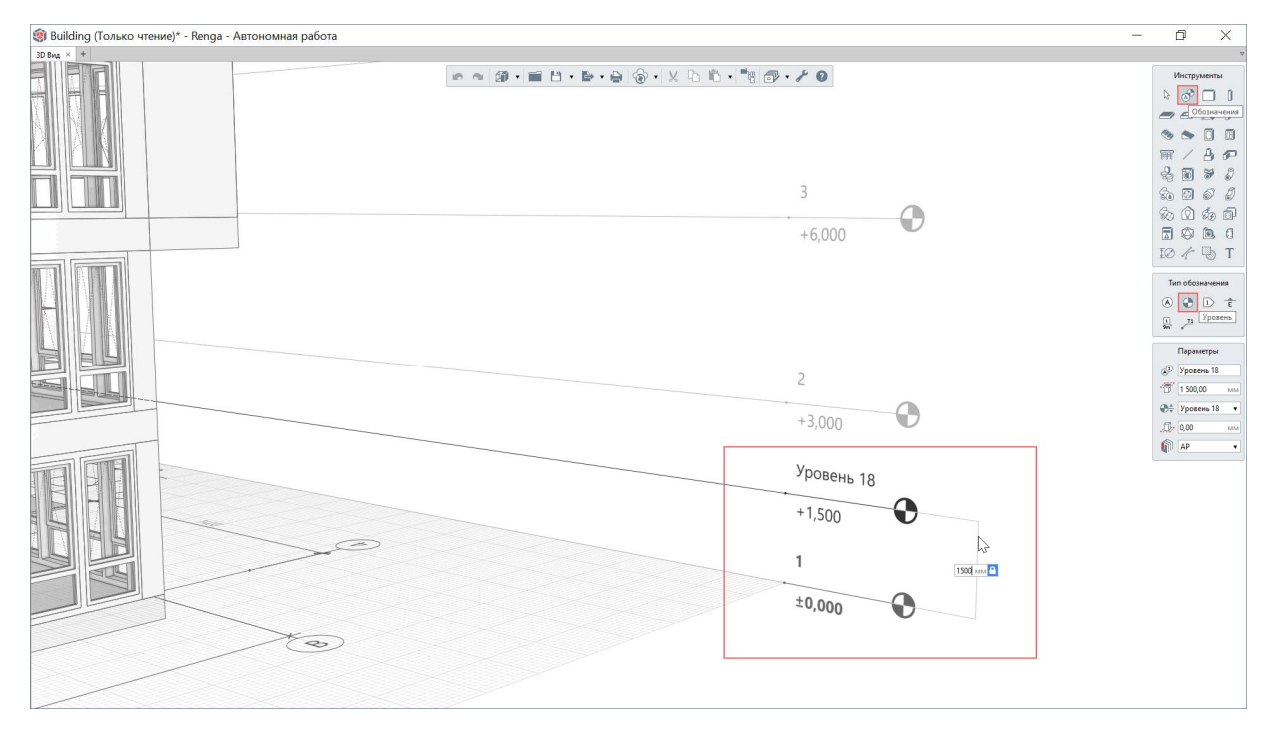

<sup>&</sup>lt;sup>1</sup> Полный текст ссылки: https://help.rengabim.com/ru/index.htm#primary\_panel.htm

Уровень относится к «Обозначениям» в модели. Создается соответствующей командой «Уровень» с привязкой к любому существующему уровню (точный отступ можно ввести с клавиатуры). Если значение отступа задать нулевым, то новый уровень будет расположен на той же отметке с тем уровнем, к которому происходила привязка. Создание уровня подтверждается щелчком левой кнопки мыши.

Уровень может быть перемещен за характерную точку левой кнопкой мыши; скопирован за характерную точку щелчком левой кнопки мыши с зажатой клавишей Ctrl. С помощью команды основной панели «Копировать» уровень можно скопировать как внутри одного проекта, так и в другой проект через буфер обмена.

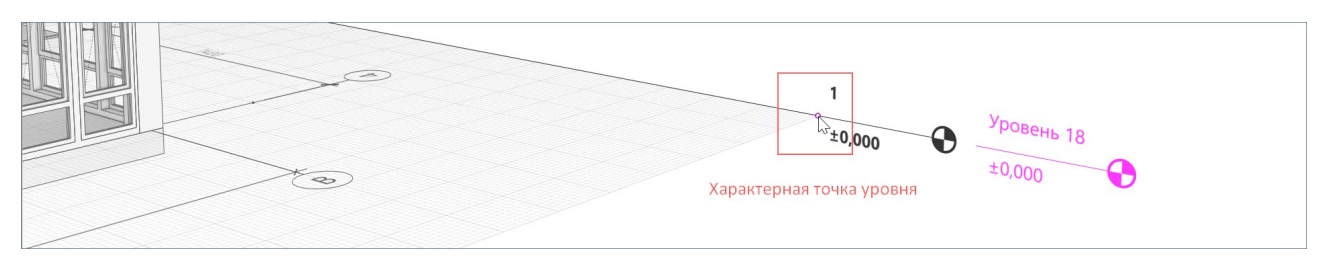

После вызова контекстного меню щелчком правой кнопки мыши по обозначению уровня, размещенного в модели, становятся доступны команды работы с уровнем.

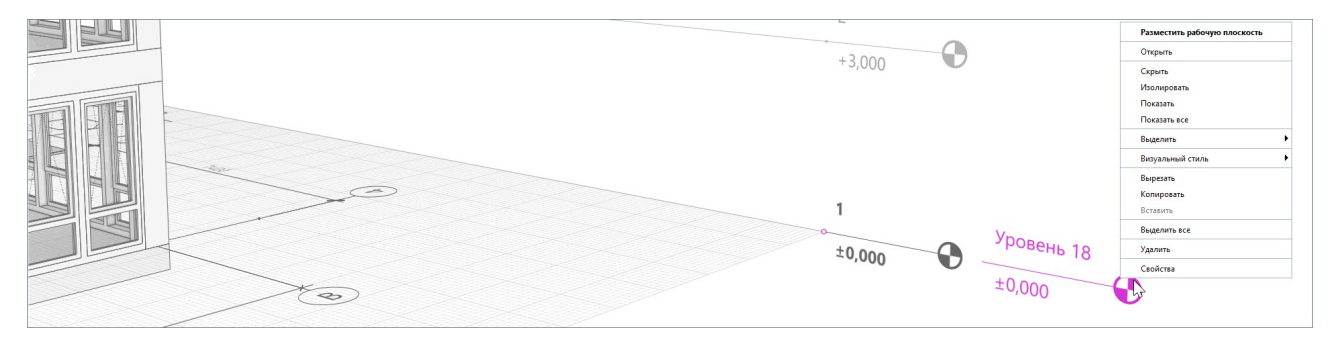

Уровень и, соответственно, все расположенные на нем объекты можно скрывать, показывать или изолировать от остальной модели. Эти команды влияют только на видимость выбранных уровней (или объектов) в трехмерном виде и нацелены на удобное взаимодействие с моделью.

Для отображения всех объектов и обозначений, существующих в модели, предназначена команда «Показать все». Позиционирование модели в начальное положение со вмещением всех объектов в границы вида осуществляется двойным щелчком на колесике мыши. Эти же способы действуют при работе в редакторе любого компонента проекта – чертежа, принципиальной схемы инженерной системы, сборки и т.д.

Для того чтобы начать размещать новые объекты на определенном уровне, необходимо разместить на нем рабочую плоскость. Сделать это можно соответствующей командой из контекстного меню или дважды щелкнув левой кнопкой мыши по обозначению уровня.

Открыть уровень (его редактируемое двухмерное представление) возможно как через обозреватель проекта, так и соответствующей командой контекстного меню, вызванного для обозначения уровня в модели.

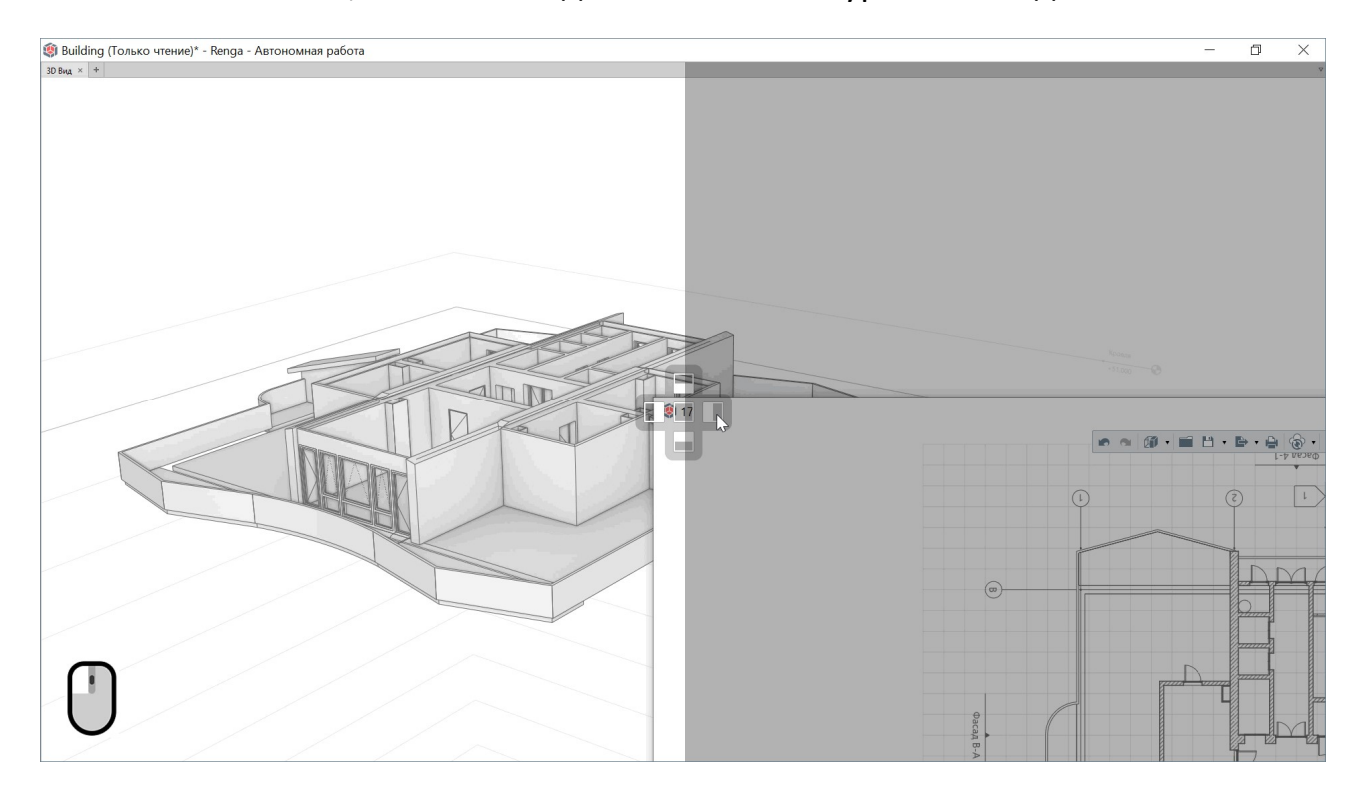

Для того чтобы воспользоваться возможностью размещать открытые вкладки на одном экране (так называемой многооконностью или настройкой видовых экранов; многомониторность эта функция тоже поддерживает), необходимо зажатой левой кнопкой мыши перенести вкладку с уровнем (или любую другую открытую вкладку) в соответствующую ячейку креста позиционирования. При необходимости, соотношение вкладок регулируется, а также возможно разместить еще вкладки тем же методом.

Основной процесс информационного моделирования рекомендуется производить в трехмерном пространстве для использования преимуществ проектирования по данной технологии в полной мере (в части наглядности принимаемых решений).

Тем не менее, возможно создавать и редактировать модель и на двухмерном уровне. Изменение или перемещение объекта на плане уровня одновременно отобразится также и в модели.

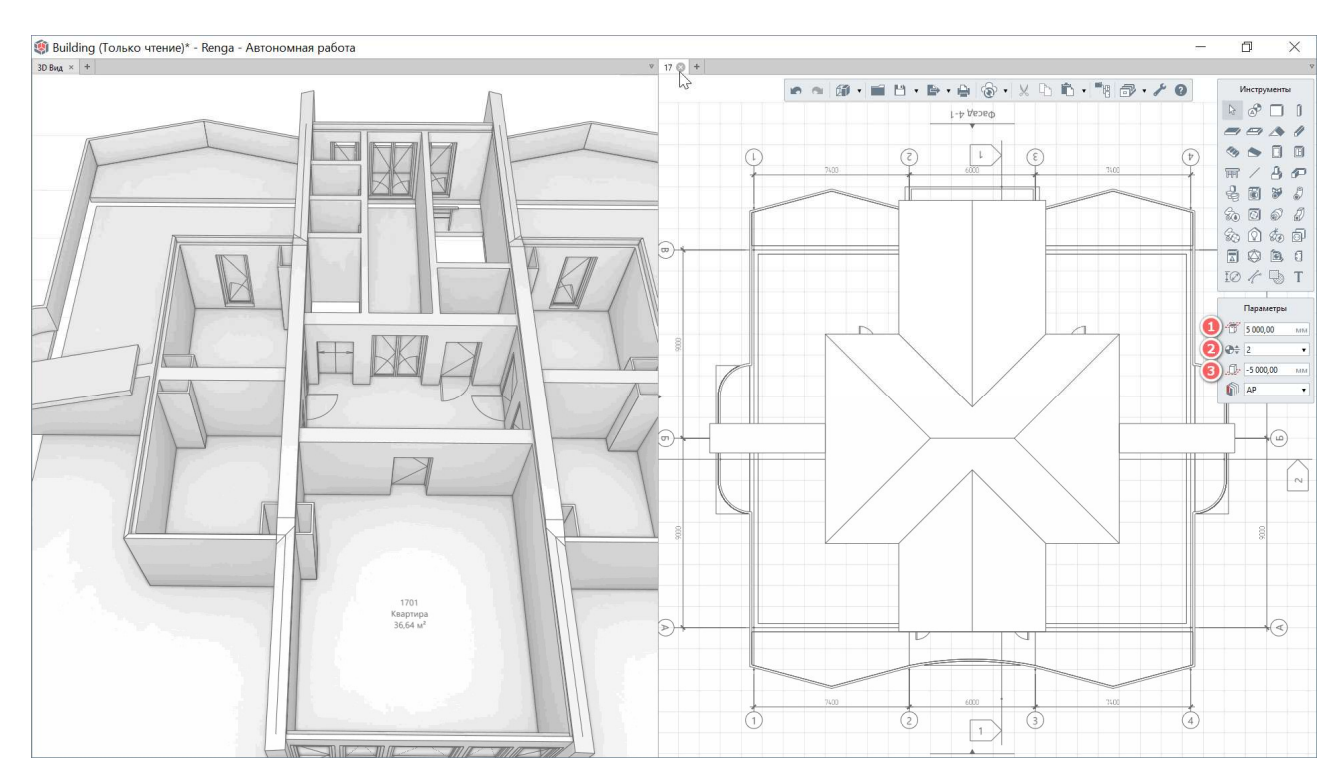

Параметрами уровня, с помощью которых настраивается видимость объектов и на плане уровня при работе с моделью, и в дальнейшем на виде данного уровня, применяемого для оформления планов на чертежах, являются:

1 – «Смещение плоскости сечения» – этот параметр определяет верхнюю границу видимости, отсчитываемую от плоскости уровня, для которого задается этот параметр. Может иметь положительное или отрицательное значение.

2 – «Уровень глубины видимости» – определяет нижнюю границу видимости объектов модели – нижний видимый уровень.

3 – От уровня, заданного параметром «Уровень глубины видимости», может быть определена еще большая (при задании значения с минусом) или меньшая глубина (при задании значения с плюсом) параметром «Смещение плоскости глубины видимости».

#### 2.4.2 Инструменты создания и редактирования объектов модели

 Для начала освоения инструментов создания модели откройте новый проект.

При создании нового проекта во вкладке «3D Вид» отображается базовый уровень, высотная отметка по оси Z которого равна нулю относительно начала координат всей модели.

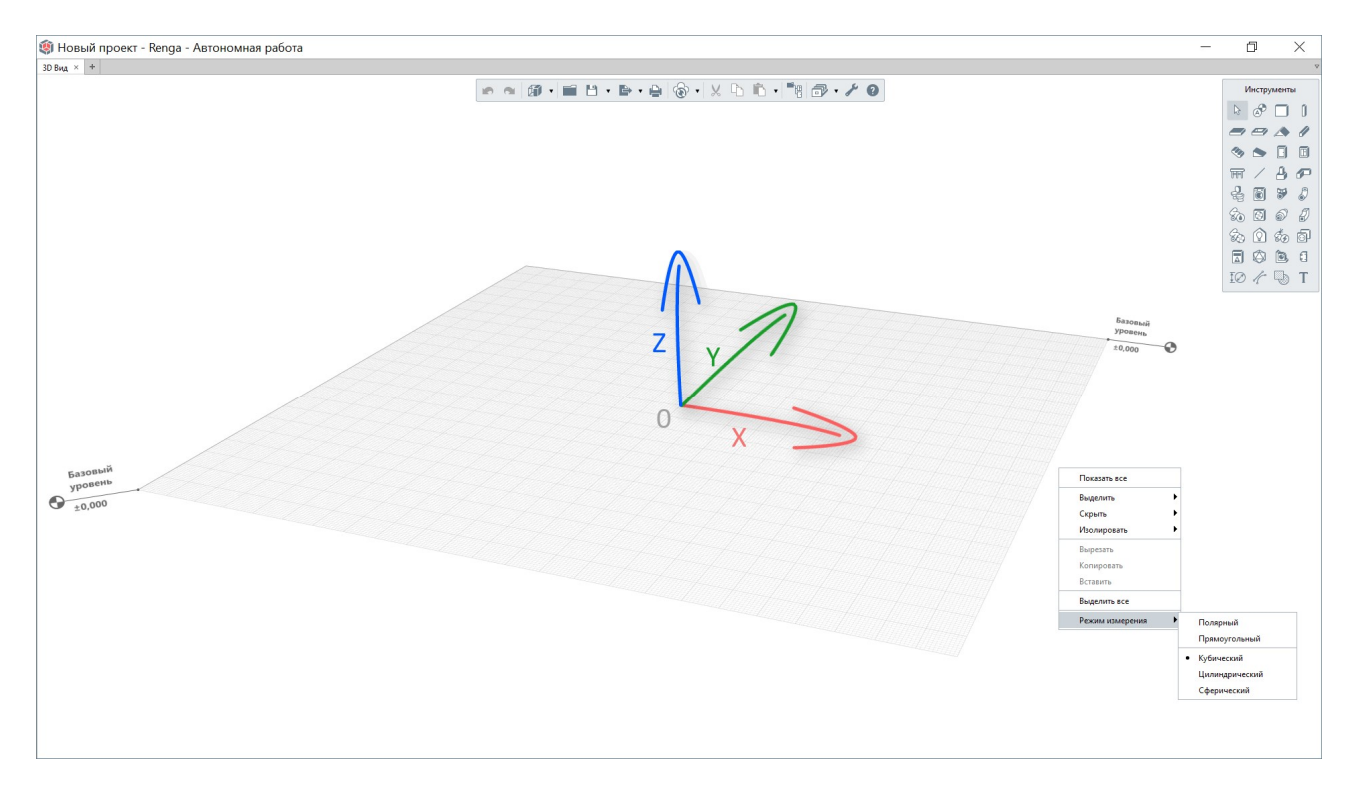

Щелкнув правой кнопкой мыши в пространстве 3D Вида, возможно переключиться в один из двух двухмерных **режимов измерения**<sup>1</sup> (то есть в плоскости XOY) – полярный или прямоугольный, или в один из трехмерных режимов измерения<sup>2</sup> – кубический, цилиндрический или сферический.

Для лучшего понимания работы каждого режима измерения, выберите инструмент «Линия модели» со способом построения «Дуга по трем точкам».

В полярном режиме измерения (переключаться между режимами измерения можно перед началом и в процессе построения объекта),

<sup>&</sup>lt;sup>1</sup> Полярный режим измерения — измеряется расстояние от заданной точки и угол поворота относительно оси X. Полярный способ измерения используется по умолчанию.

Прямоугольный — измеряются расстояния от заданной точки по оси X и по оси Y.

<sup>&</sup>lt;sup>2</sup> Кубический — измеряются расстояния от заданной точки по осям X, Y и Z.

Цилиндрический — измеряется расстояние от заданной точки на плоскости XOY, угол поворота относительно плоскости XOZ и расстояние от заданной точки по оси Z.

Сферический — измеряется угол поворота относительно плоскости XOZ, угол поворота в вертикальной плоскости, расстояние от заданной точки.

ориентируясь на подсказку<sup>1</sup> у курсора, разместите первую точку линии модели щелчком левой кнопки мыши.

Размерные линии серого цвета и расположенные на них динамические поля ввода в каждом режиме измерения подсказывают от какой точки и что именно измеряется – угол поворота или расстояние. Поля ввода показывают значения этих расстояний или углов поворота и позволяют ввести их с клавиатуры. Переключение между полями ввода осуществляется с помощью клавиши Tab.

Например, в полярном режиме измерения определяется расстояние между двумя точками линии и угол поворота в плоскости XOY, а в прямоугольном режиме измерения – отступы второй точки по осям Х и Y.

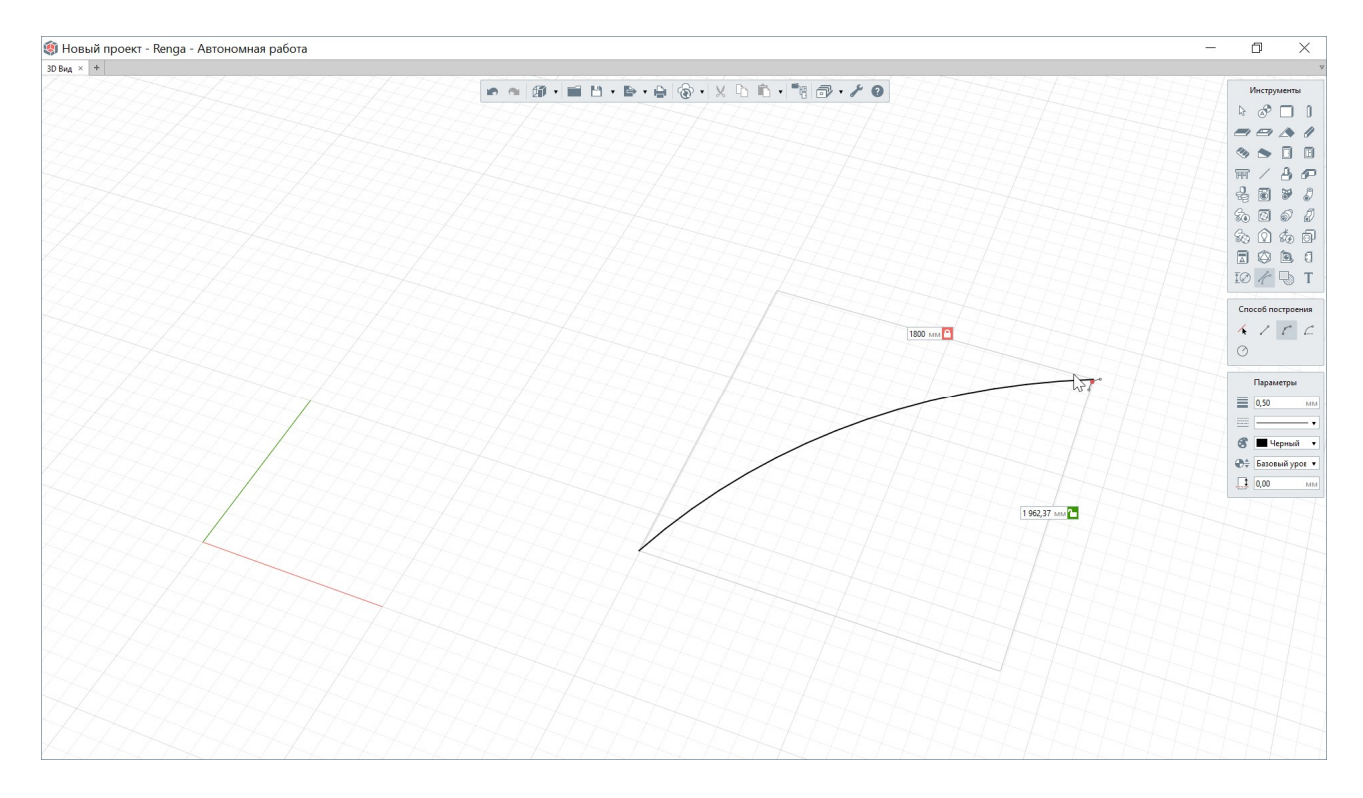

При введенном с клавиатуры значении, символ замочка у поля ввода закрывается и это значение фиксируется. Это значит, что из режима автоматического определения расстояний или углов в полях ввода по движению мыши, происходит переключение в «ручной» режим управления значением и изменить это значение можно строго с клавиатуры<sup>2</sup>.

 $^{\rm 1}$  Renga подсказывает об ожидаемом действии различными символами возле курсора мыши. Например, для выбранного инструмента и способа построения, подсказка указывает на то, что необходимо разместить в пространстве модели первую из трех точек дуги линии.

 $^{\text{2}}$  Вернуть автоматическое определение значений по движению мыши, оставаясь в режиме построения объекта, можно переключившись между способами построения.
В трехмерных режимах измерения появляется третье, регулирующее положение, поле ввода угла или расстояния.

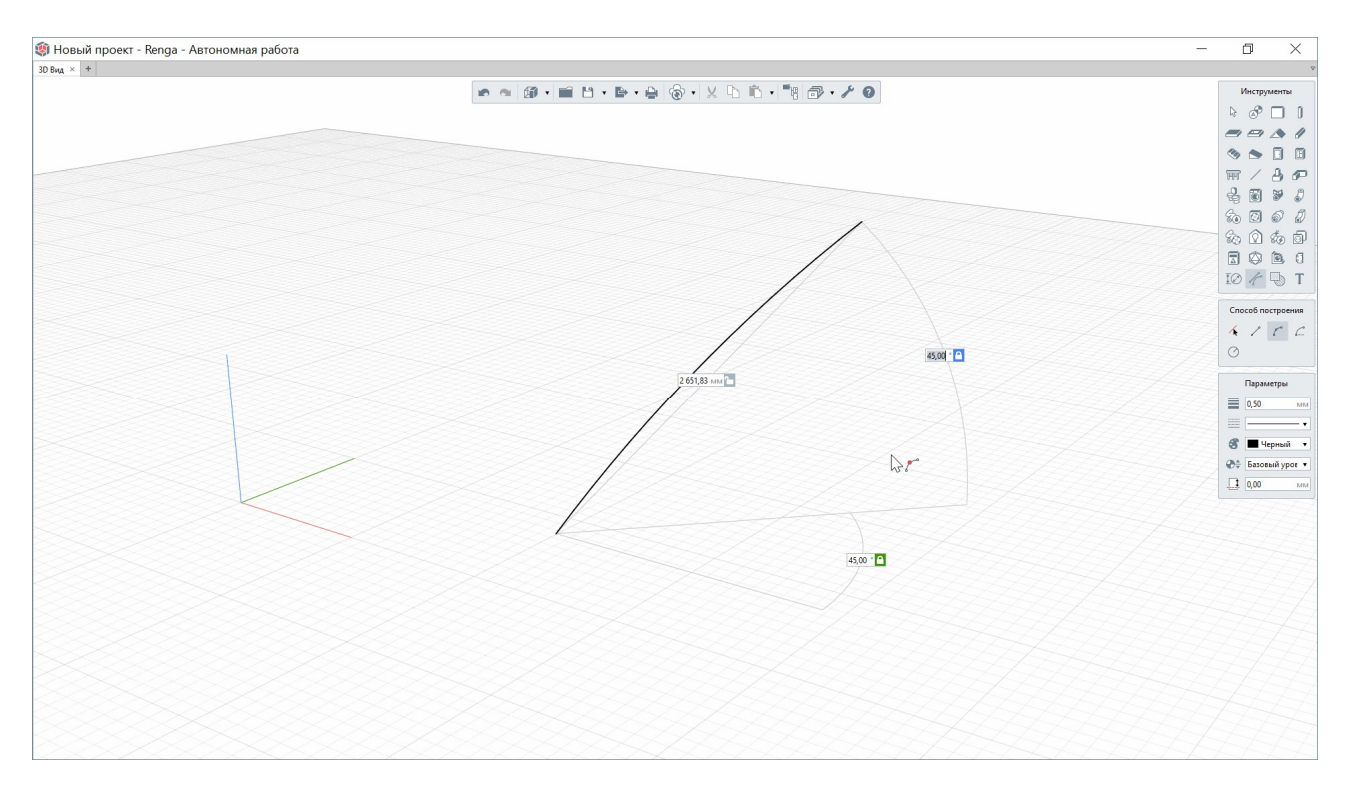

Для выхода из режима создания объектов выбранным инструментом необходимо нажать клавишу Escape или переключиться на инструмент «Выбор объектов».

Панель инструментов для создания трехмерной модели объединяет в себе инструменты, названные по типам объектов предметной области проектирования, и также инструменты обозначений и аннотирования. Если задержаться на пару секунд на иконке инструмента, то Renga подскажет его название.

При выборе инструмента становится видимым и редактируемым присущий ему набор возможных способов построения, а также параметров, в виде отдельных панелей под панелью инструментов.

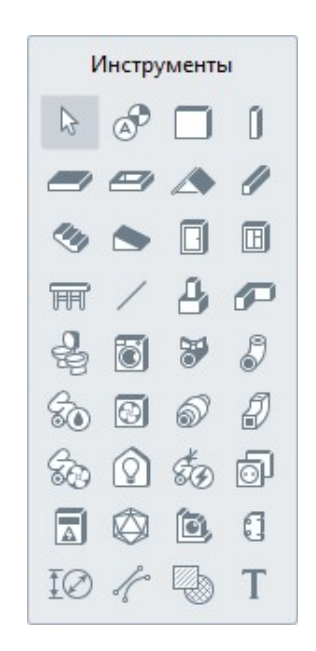

Параметры будущего объекта либо вводятся с клавиатуры с подтверждением нажатием клавиши Enter, либо выбираются из выпадающего списка.

37

Пока активен инструмент, возле курсора отображается так называемый фантом объекта, вид которого изменяется в соответствии с введенными или выбранными параметрами и определяет вид будущего объекта модели.

Рабочая плоскость уровня поделена на квадраты по 100 мм, включенные в квадраты по 1000 мм. Привязка к данной сетке активируется при зажатой клавише Shift.

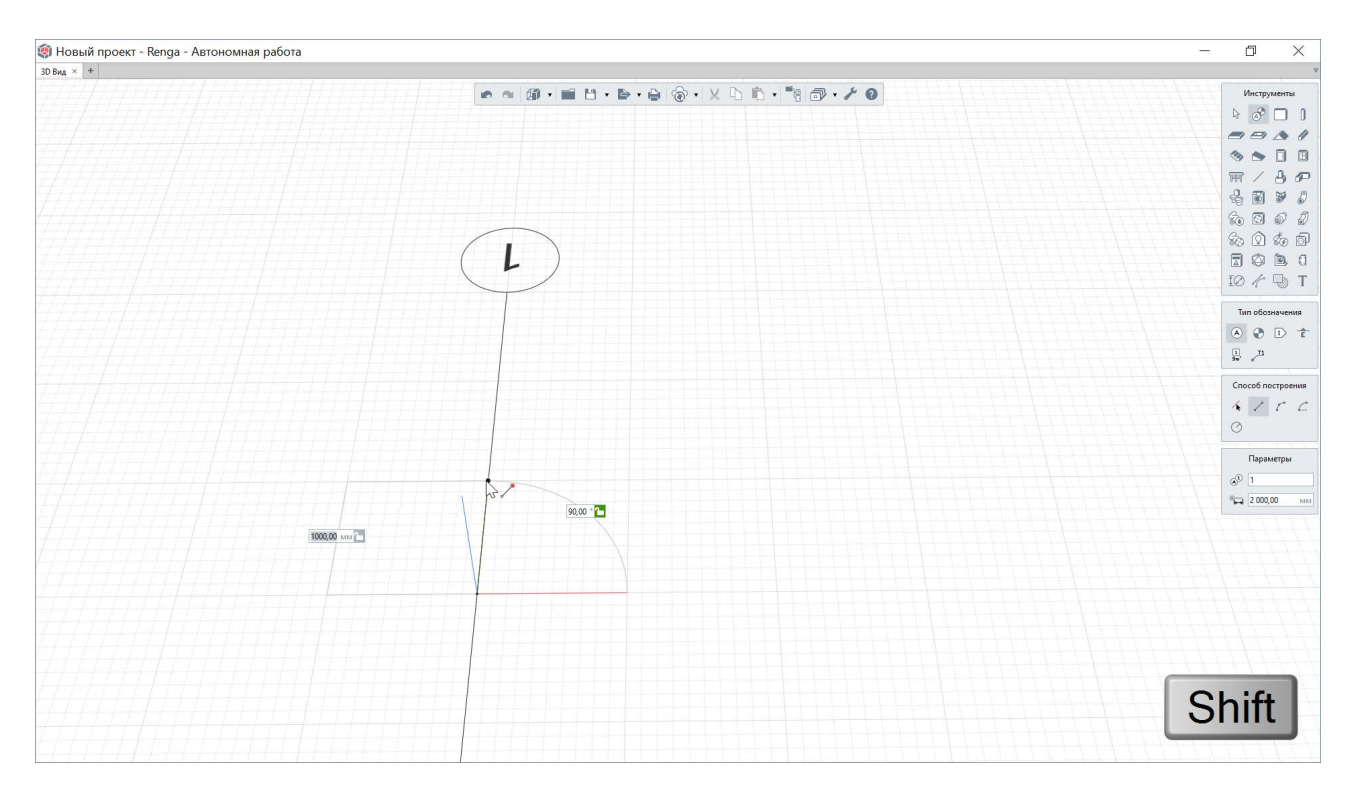

На панели «Инструменты» выберите обозначение «Ось» и разместите первую ось на базовом уровне в модели.

Скопируйте уровень, зажав клавишу Ctrl.

Для того чтобы начать размещать новые объекты на определенном уровне, необходимо разместить на нем рабочую плоскость. Сделать это можно соответствующей командой из контекстного меню или дважды щелкнув левой кнопкой мыши по обозначению уровня.

В процессе создания и редактирования положения объектов размеры рабочей плоскости могут быть автоматически увеличены. После удаления объектов может потребоваться сокращение рабочей плоскости до стандартных размеров или размеров, в которые вписаны все объекты модели. Для этого применяется сочетание клавиш Ctrl+R.

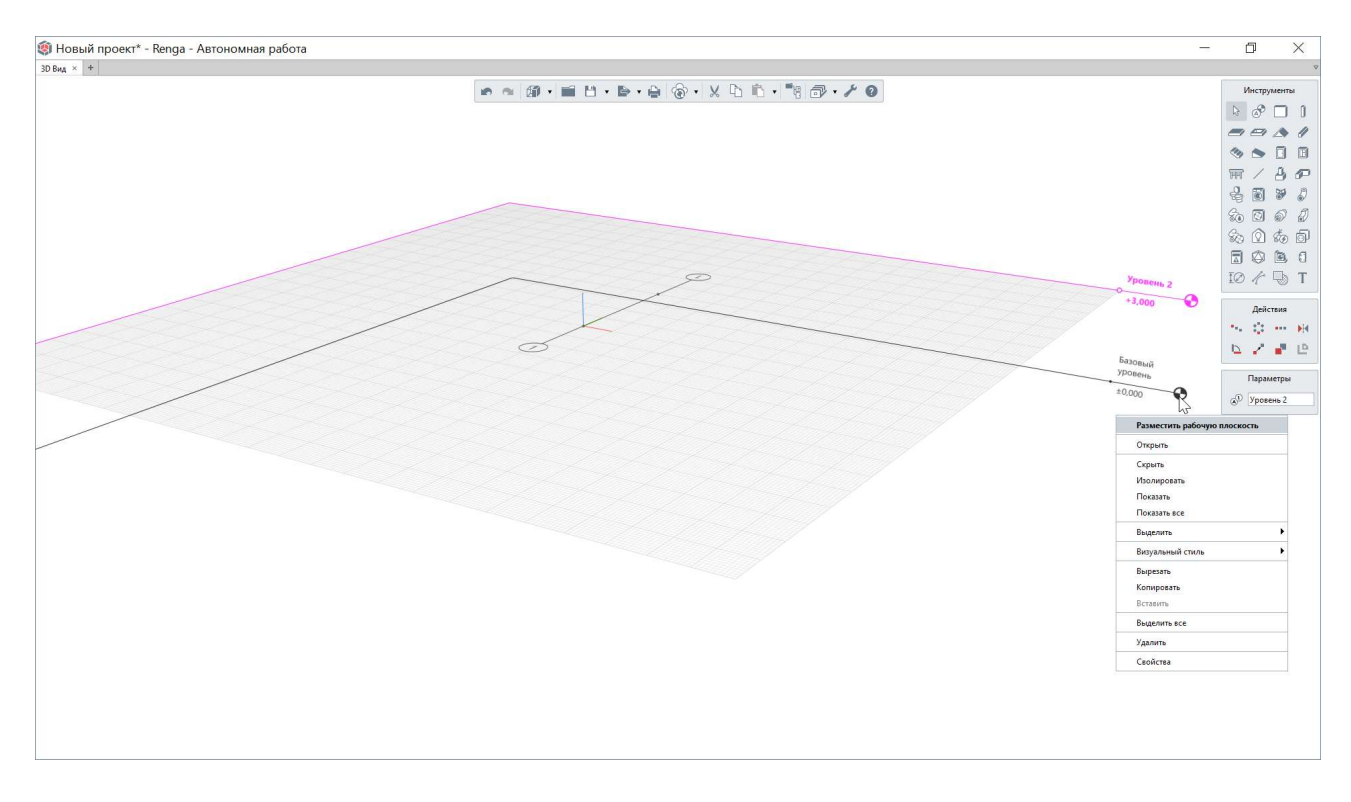

Обратите внимание, что такие обозначения, как оси, разрезы и фасады, не принадлежат определенному уровню, а перемещаются вместе с рабочей плоскостью (в дальнейшем, при переносе на чертежи они не перекрываются объектами, как это и положено таким обозначениям).

Выберите инструмент «Стена», способ построения «По подобию» и разместите стену по подобию существующей оси на базовом уровне щелчком левой кнопки мыши.

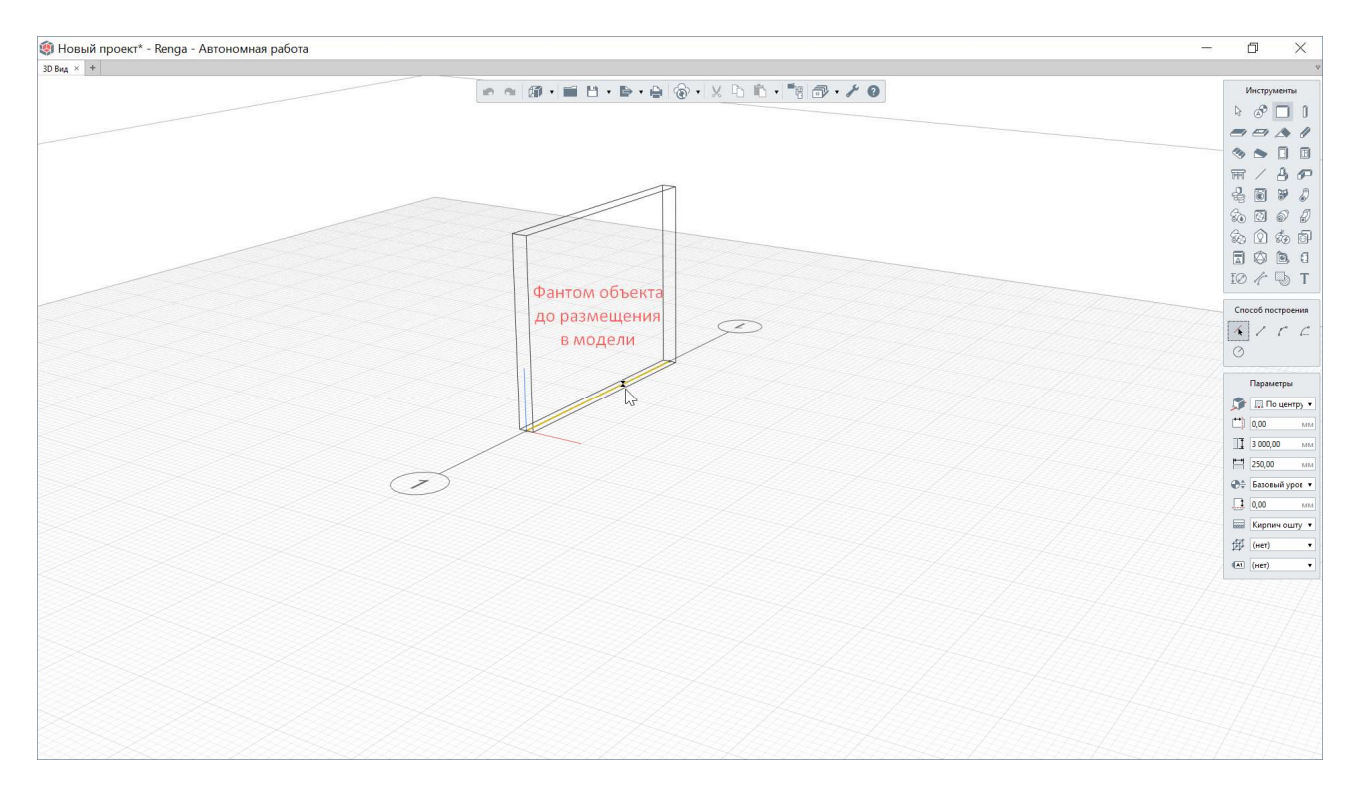

Каждый объект модели имеет характерные точки – одну, как в случае с колонной, две и более для стен (в зависимости от способа построения), заданное пользователем количество характерных точек в случае с перекрытием, крышей, проемом – то есть с многоконтурными объектами (построение многоконтурного объекта подтверждается клавишей Enter; при построении проема для его создания необходимое условие: чтобы проем касался, пересекал или прорезал перекрытие или крышу).

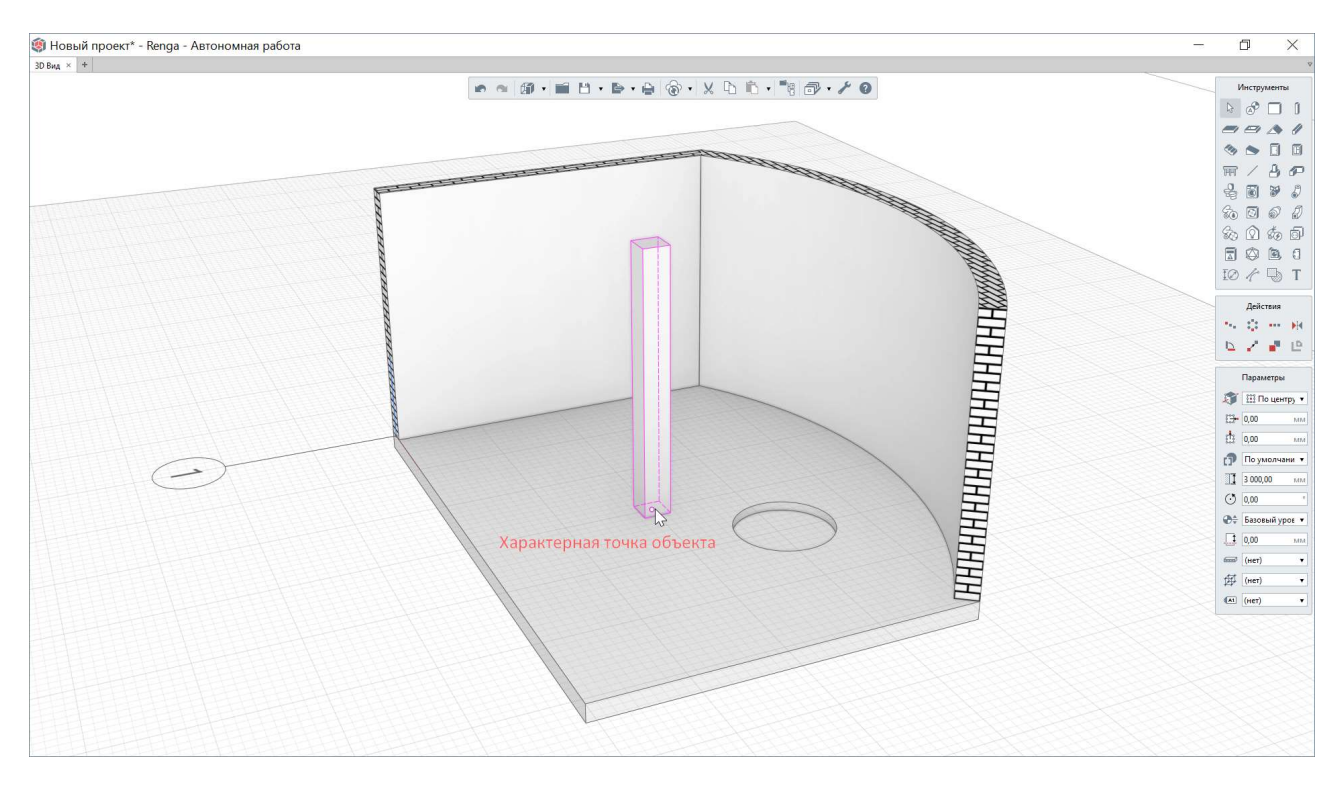

За характерные точки возможно отредактировать объект: например, колонну – переместить, для стены поменять длину, добиться нужного сопряжения стен.

Возможность редактирования площадных (многоконтурных) объектов позволяет изменять уже созданные перекрытия, проемы, крыши, помещения, штриховки модели и профили путем добавления в контур новых вершин и удаления построенных, изменения типа сегмента с линии на дугу и обратно, и перемещения сегмента целиком. Для вызова меню доступных действий нужно задержать курсор на секунду на середине грани.

Способы редактирования трасс инженерных систем с помощью работы с характерными точками рассмотрены в п. 5.1.5.

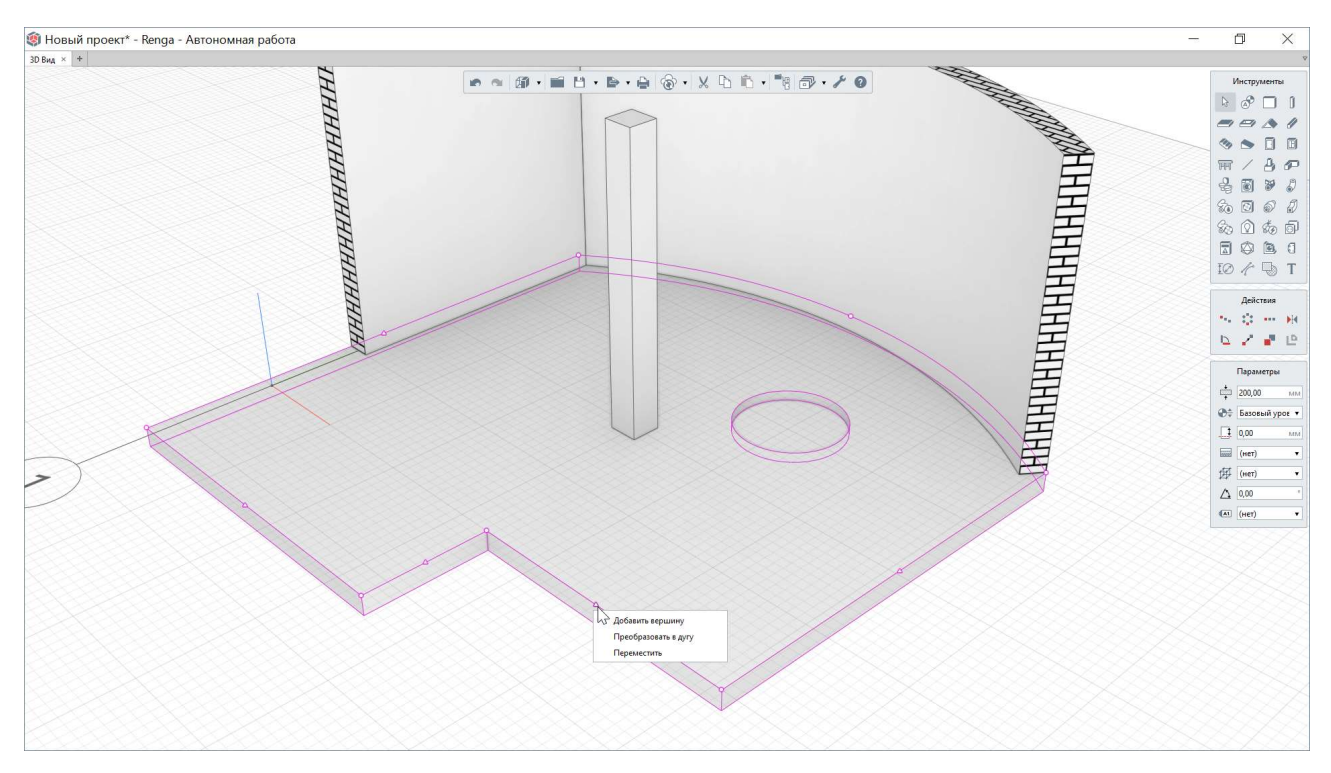

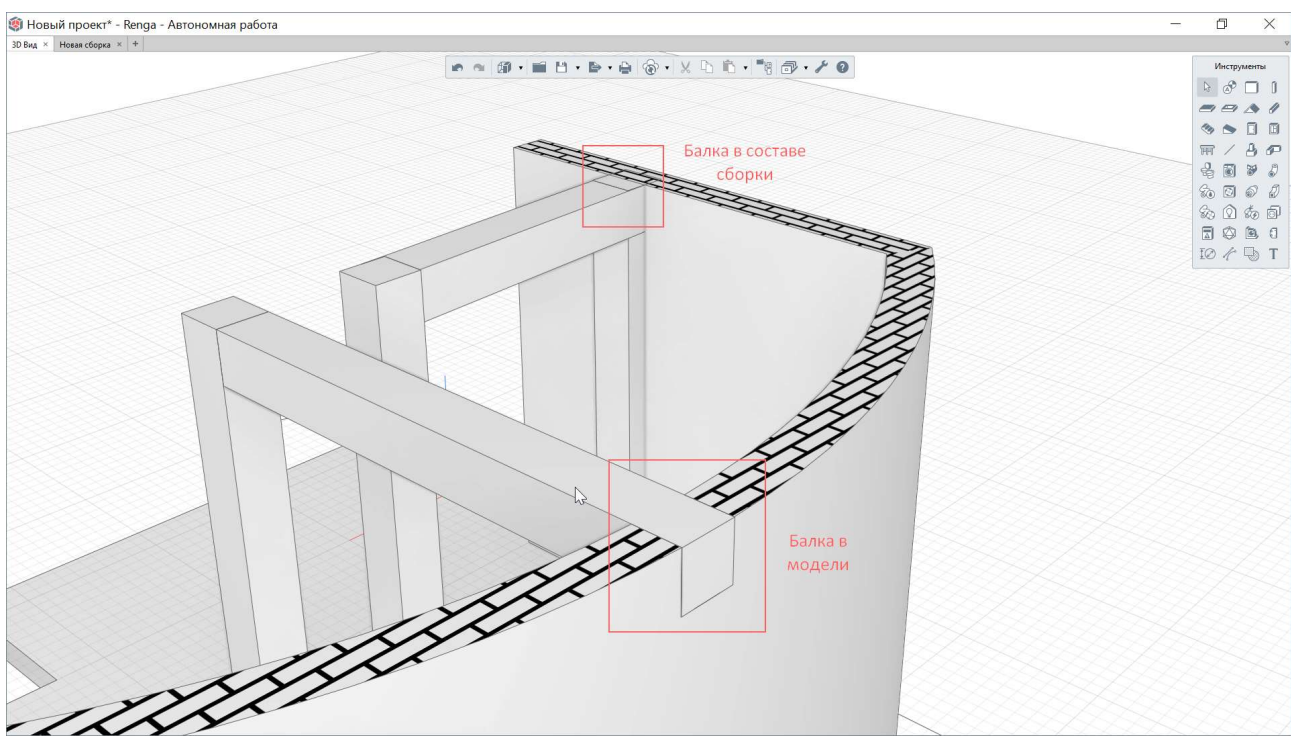

В Renga существуют приоритеты подрезки и вырезания объема для разных типов объектов<sup>1</sup>. Они также зафиксированы в справке в разделе «Моделирование»<sup>2</sup>. Обращайтесь к этим знаниям и помните, что сборка не

<sup>1</sup> При пересечении объектов разных типов один объект вырезает объём из другого, образовывая подрезку, в соответствии со следующим приоритетом: Столбчатый фундамент (наибольший приоритет) -> Ленточный фундамент -> Крыша -> Колонна -> Балка -> Лестница / Пандус -> Перекрытие -> Стена (наименьший приоритет). Крыша, Лестница и Пандус не вырезают, а отсекают объём, который расположен выше них, от стоящих ниже по приоритету объектов. Одинаковые типы объектов могут накладываться друг на друга, т.е. пользователь может построить объект поверх другого объекта, если их типы совпадают.

<sup>&</sup>lt;sup>2</sup> Полный текст ссылки: https://help.rengabim.com/ru/index.htm#model.htm

взаимодействует с другими типами объектов в модели. Так как сборка - это группа объектов (входящие в сборку объекты могут быть разнотипными), которые размещаются в общей модели как единый объект (см. п. 4.2.7 и 4.3.3).

Попрактикуйтесь  $\mathsf B$ создании объектов разных типов  $\sf{B}$ модели, понаблюдайте, как ведут себя объекты относительно друг друга. Например, можно выявить одно из базовых правил подрезки для балок и ленточных фундаментов: первый построенный объект подрезает последующий при их пересечении.

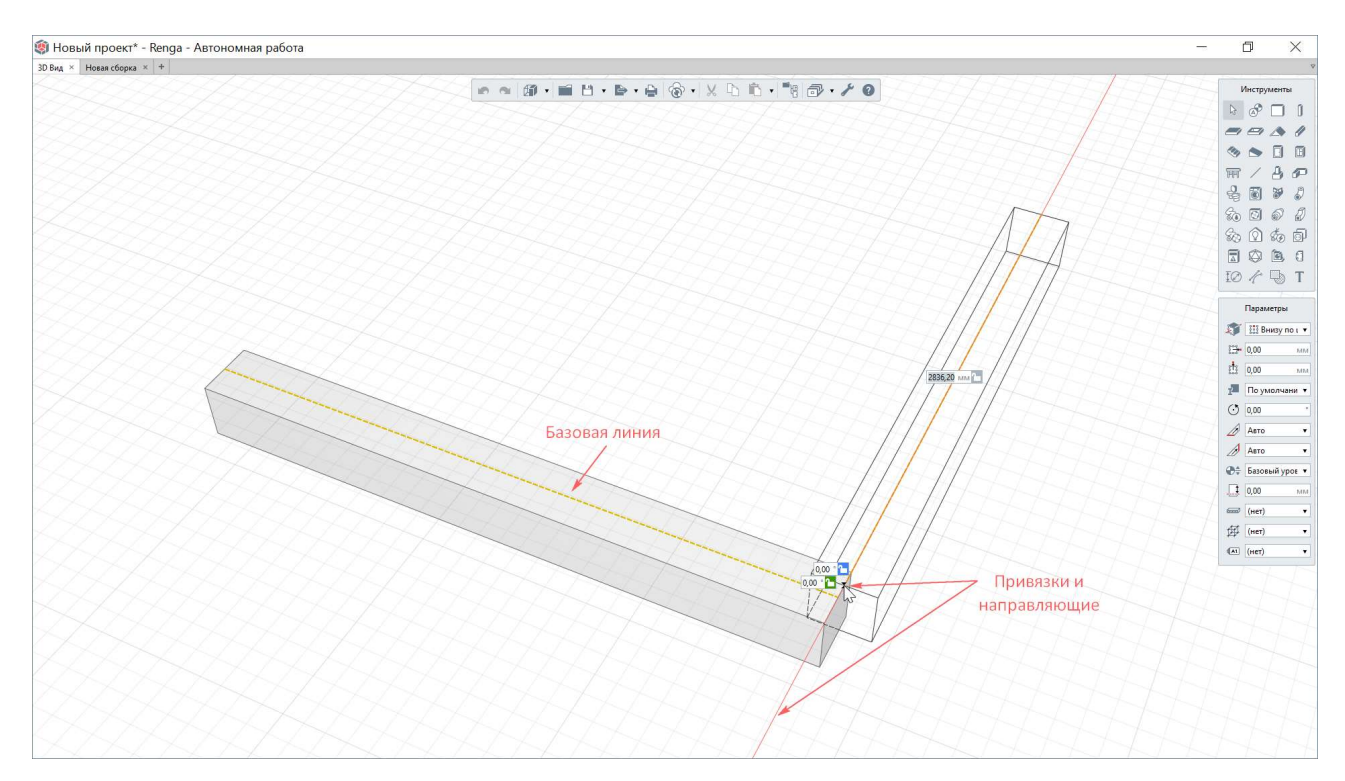

При построении объектов в модели подсвечиваются базовые линии, а также грани и ребра объектов, к которым можно привязаться.

Кроме этих привязок можно активировать привязки отслеживания по направлениям осей Х, Ү, Z, или от определенных точек существующих объектов, если задержаться на одной или нескольких нужных точках на пару секунд<sup>1</sup>. Обо всех привязках читайте в разделе справки «Точное построение и привязки»<sup>2</sup> и раскрывайте все их преимущества и случаи применения на практике.

<sup>1</sup> Чтобы деактивировать привязку отслеживания в точке не прекращая построения, задержите на точке привязки указатель мыши (сиреневый цвет точки – привязка отслеживания активна, черный цвет - неактивна). <sup>2</sup> Полный текст ссылки: https://help.rengabim.com/ru/index.htm#universal.htm

При выборе любого объекта модели (или нескольких одновременно), возможно произвести его редактирование, изменив его параметры; совершить определенные действия одиночного копирования, создания нескольких копий объекта с заданным шагом по прямой, по окружности, или по эквидистанте, зеркального копирования<sup>1</sup>. Также совершить действия изменения положения объекта: поворот и перемещение. Разрушить сборку. Подробно о работе каждой команды действий см. раздел справки <u>«Действия»</u> <sup>2</sup>.

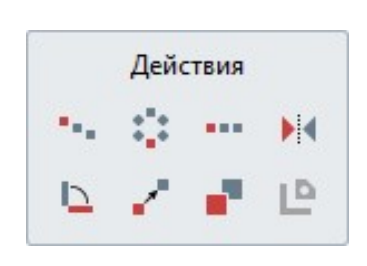

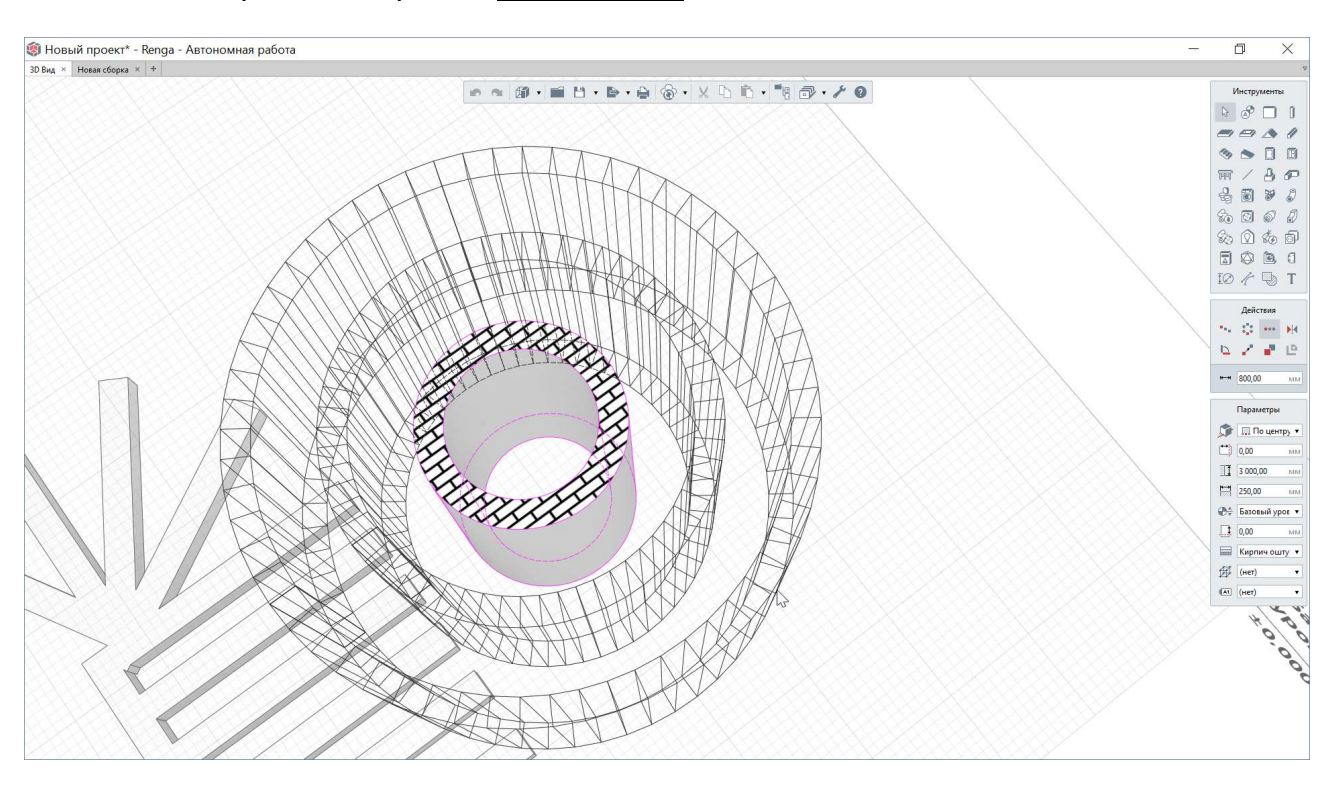

Также в программе предусмотрена возможность копирования и перемещения объектов с помощью горячих клавиш. При зажатой клавише Ctrl – можно скопировать объект. Отличие от копирования объекта с помощью одноименного действия состоит в том, что копирование происходит за характерную точку объекта (при копировании с помощью действия «Копировать» копирование может производится относительно любой точки в пространстве 3D Вида). При зажатой клавише Alt – можно переместить объект, также за его характерную точку (при перемещении с помощью действия «Переместить» перемещение может производиться относительно любой точки ЦИМ).

 $^1$ При зеркальном копировании назначенный для объекта стиль не подчиняется зеркалированию, а остается без изменения.

<sup>&</sup>lt;sup>2</sup> Полный текст ссылки: https://help.rengabim.com/ru/index.htm#array.htm

Отменить или вернуть любое действие (в том числе и выполненное с объектом командой, выбранной на панели «Действия») возможно с помощью одноименных команд на основной панели. Стоит учесть при работе со стилями объекта, что назначение стиля целиком отменить можно, а изменения, внесенные внутри редактора стилей, не включаются в историю действий, к которой мы обращаемся с основной панели. У каждого редактора своя история действий: при работе с моделью, чертежом, спецификацией.

Выбирать объекты можно щелчком левой кнопки мыши. Если при этом зажать клавишу Ctrl, то можно выбрать несколько указанных объектов.

Множественный выбор также можно осуществлять с помощью рамки, зажав левую кнопку мыши. При движении мыши сверху-вниз и слева-направо будут выбраны видимые объекты, которые целиком попадают в рамку выбора. Под видимыми объектами понимаются те, что не перекрыты другими объектами модели. При движении мыши справа-налево и снизу-вверх будут выделены видимые объекты, которые хотя бы частично попали в рамку выбора.

Если при этом зажать клавишу Shift, то будут выделены не только видимые объекты, но все объекты, что попали в рамку, в том числе те, что перекрыты другими объектами.

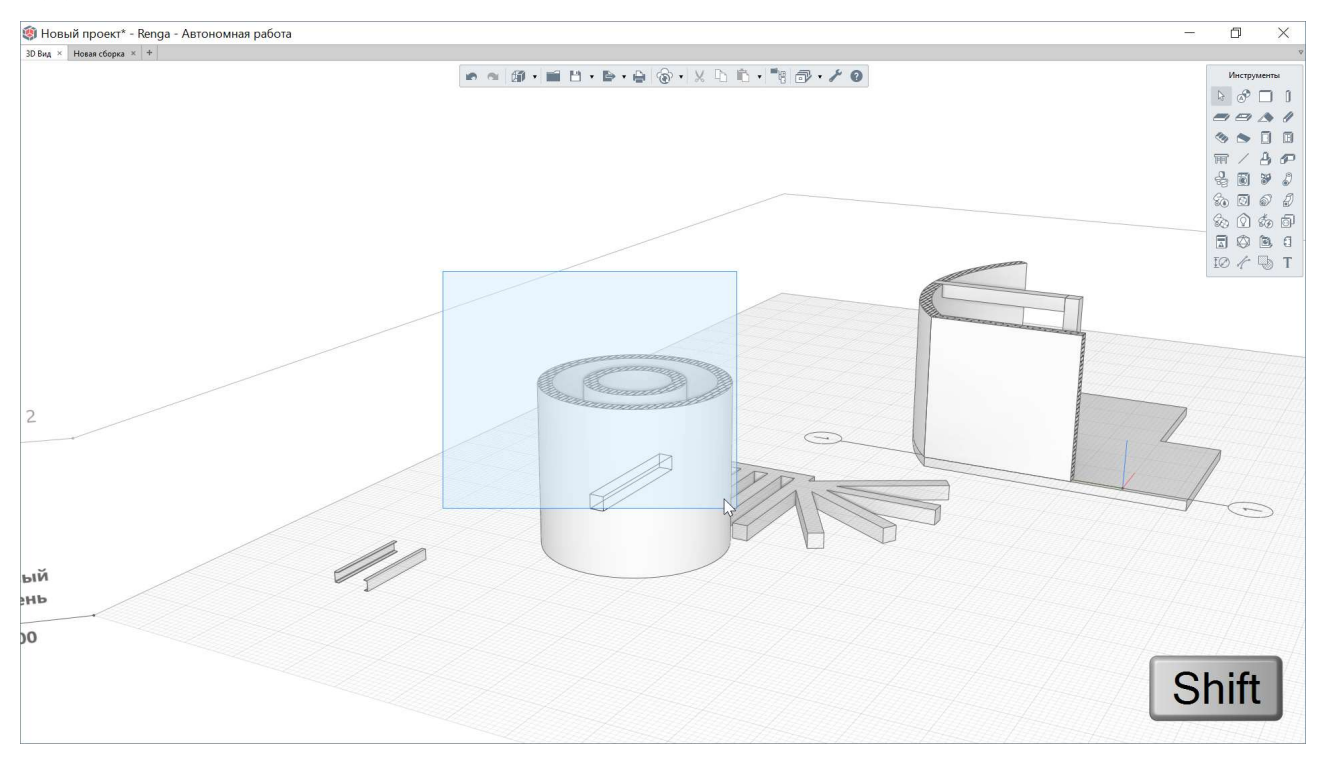

Нажатие сочетания клавиш Ctrl+A выделит все объекты и уровни, существующие в модели.

Отменить выбор объектов или уровней можно, указав необходимые объекты с зажатой клавишей Ctrl.

### 2.4.3 Измерения во вкладке «3D Вид»

 $\mathscr{P}$  Откройте еще один пример проекта из папки «Samples» под названием «Cottage» (путь см. п. 2.1.3). Во вкладке «3D Вид», помимо самой модели, созданы обозначения осей, разрезов, фасадов (каждый из них можно открыть во вкладке «Обозреватель проекта», см. подробнее п. 7.2), нанесены размеры.

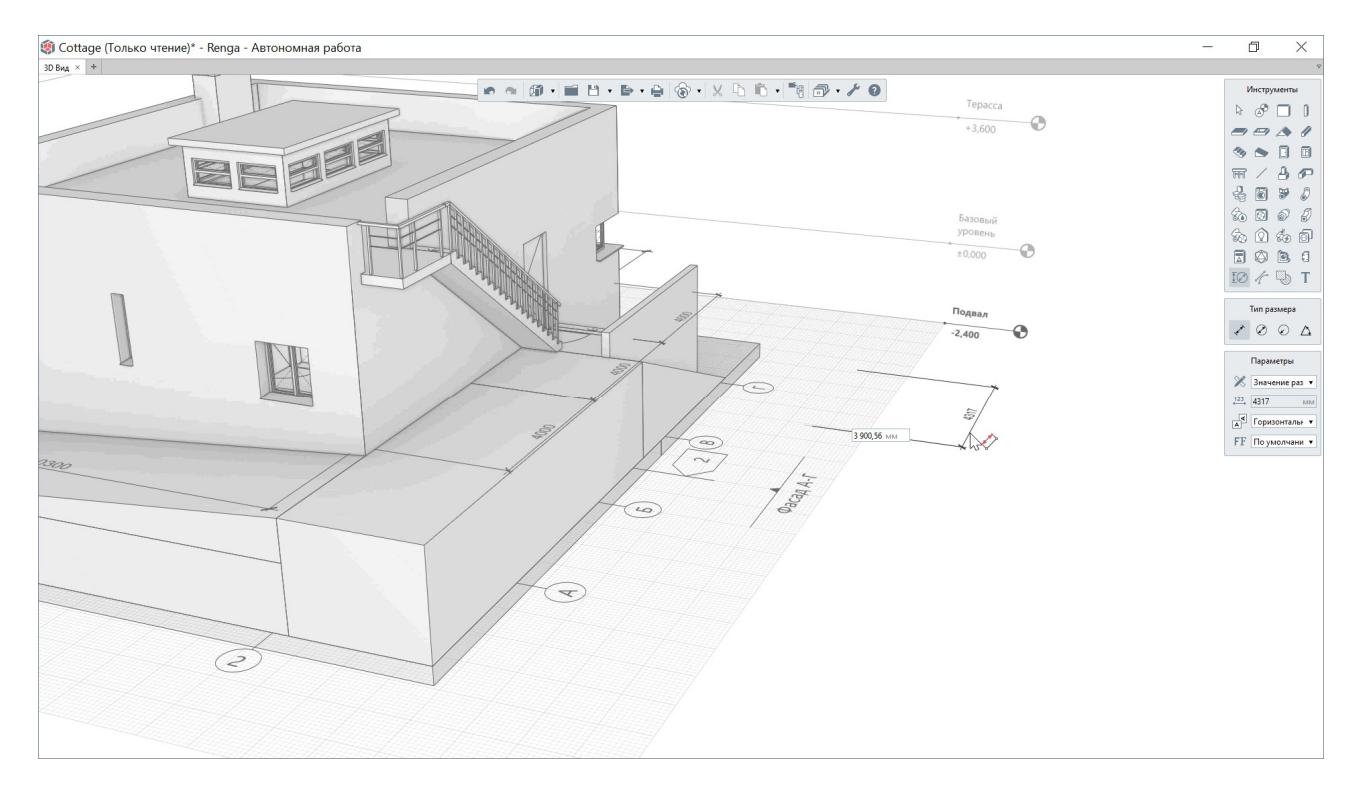

Размеры в модели могут быть созданы только в плоскости XOY и расположены на любой высоте.

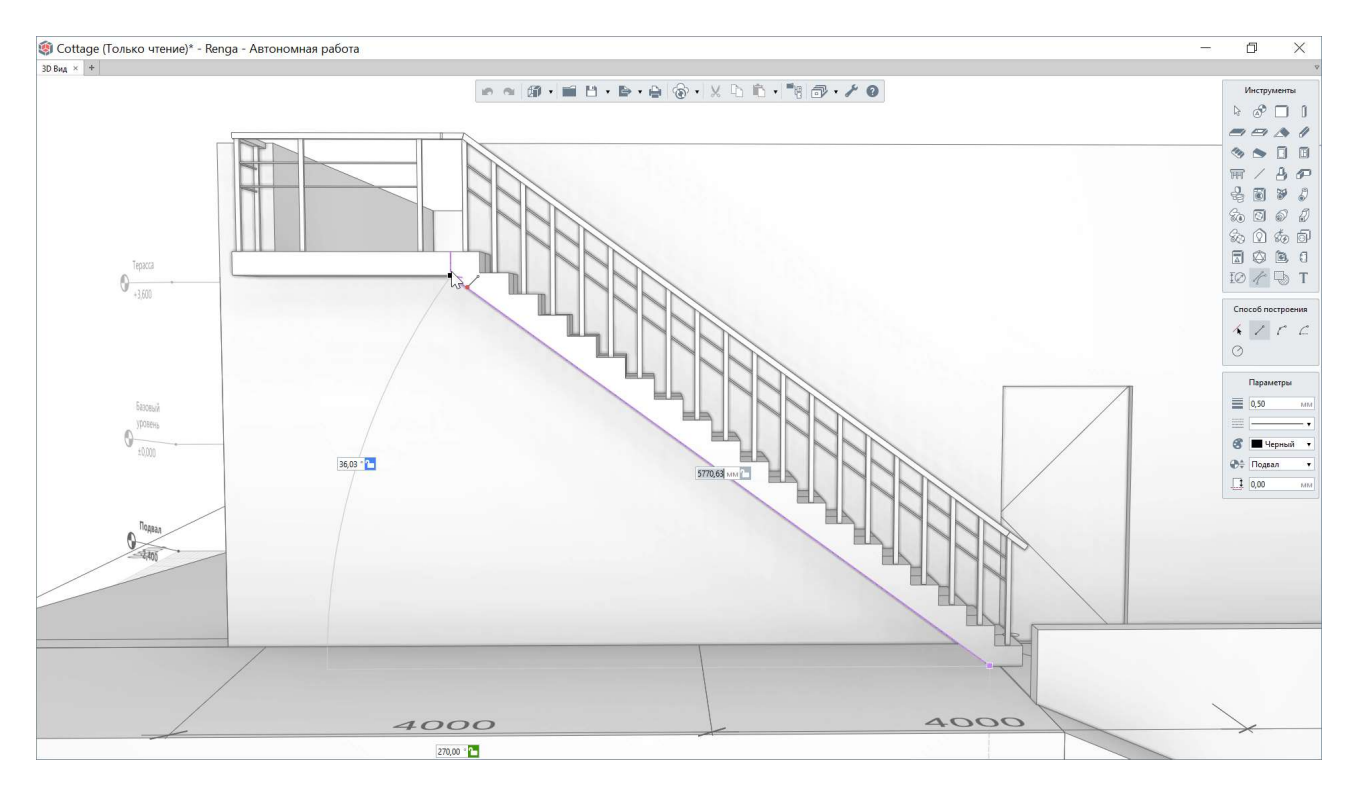

Для того чтобы в процессе проектирования измерить расстояние или угол в трехмерном пространстве, нужно воспользоваться инструментом «Линия модели» в подходящем случаю режиме измерения. Для этого не обязательно строить линию, достаточно активировать привязки отслеживания (дождаться смены цвета точки привязки с черного на сиреневый цвет).

Помимо функции «линейки», линия модели помогает в дополнительных построениях при моделировании, к примеру - в качестве обозначения осевых линий

#### $2.4.4$ Визуальные стили модели

При работе с моделью требуется ее различное отображение. Для этого существуют фиксированные визуальные стили. По умолчанию модель открывается B монохромном визуальном стиле. Такое отображение экспериментально подобрано с учетом требования минимального влияния на зрение проектировщика и для целостного восприятия проектных решений, отраженных в модели. В этом режиме только инженерные системы будут отображаться в соответствии с настроенными цветами для стилей систем, что также относится к информации, которая отражает инженерные решения проекта.

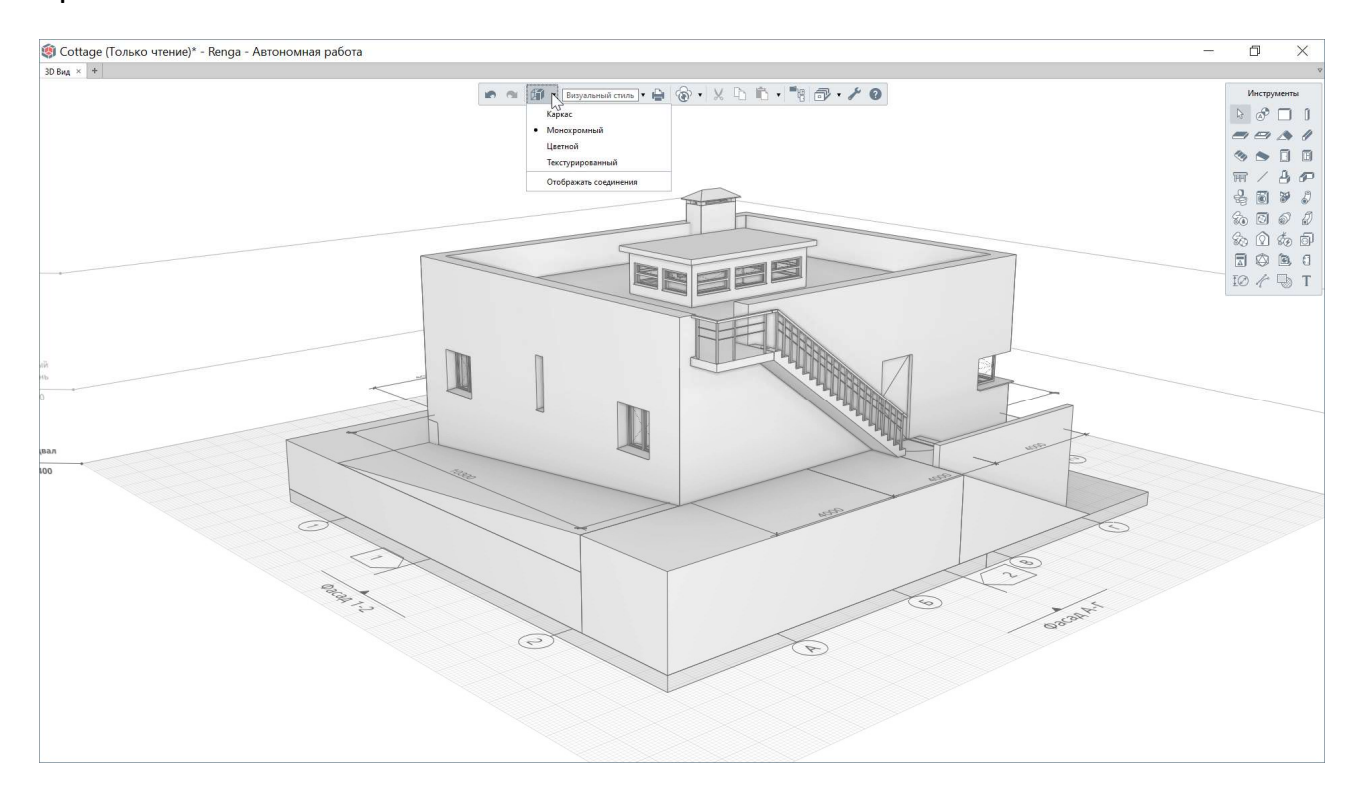

Для того чтобы архитекторы могли настроить и оценить цветовые решения в модели, существует цветной визуальный стиль. По умолчанию каждый тип объекта отображается преднастроенным цветом, который может служить сигналом о том, что объекту не назначен материал.

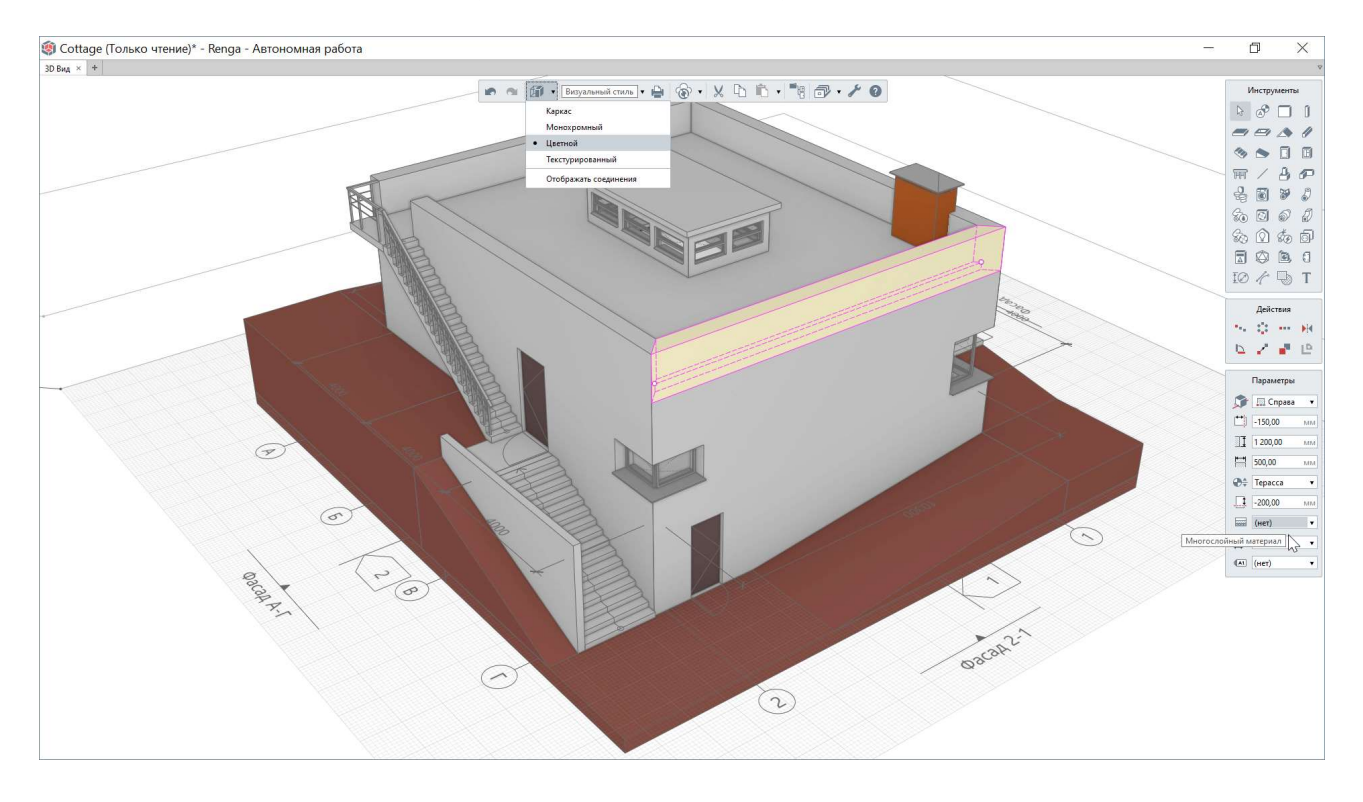

Если материалы назначены, то в цветном режиме визуального стиля отображены цвета, настроенные для материалов (в том числе используемых в составе многослойных материалов), которые назначены объектам модели.

Для решения задач архитектора требуется показ штриховок поверхностей, которые также настраиваются для материалов (отображаются в монохромном и цветном визуальном стиле). Штриховки могут быть

загружены пользователем в формате \*.pat через меню «Управление стилями -> Оформление -> Штриховки».

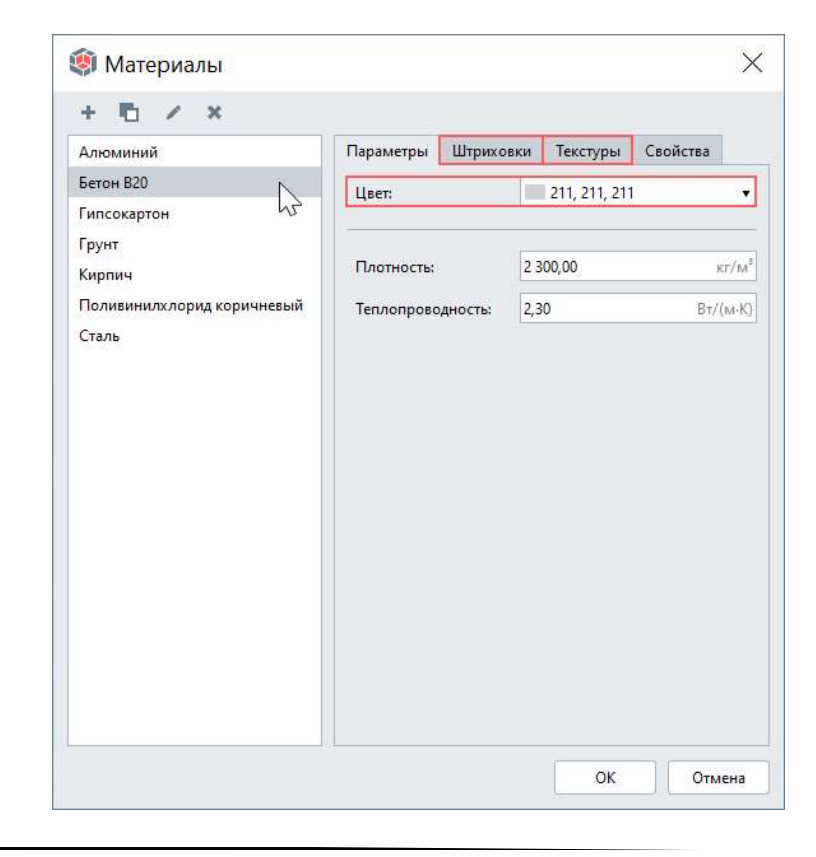

Если для материалов также назначены и текстуры (выбирайте бесшовные текстуры в форматах \*.png, \*.jpg или \*.jpeg), то в текстурированном визуальном стиле они отобразятся в модели. Это позволит увидеть еще более реалистичное отображение объекта будущего строительства до передачи в специализированные программы рендеринга, при необходимости разместить в модели изображения.

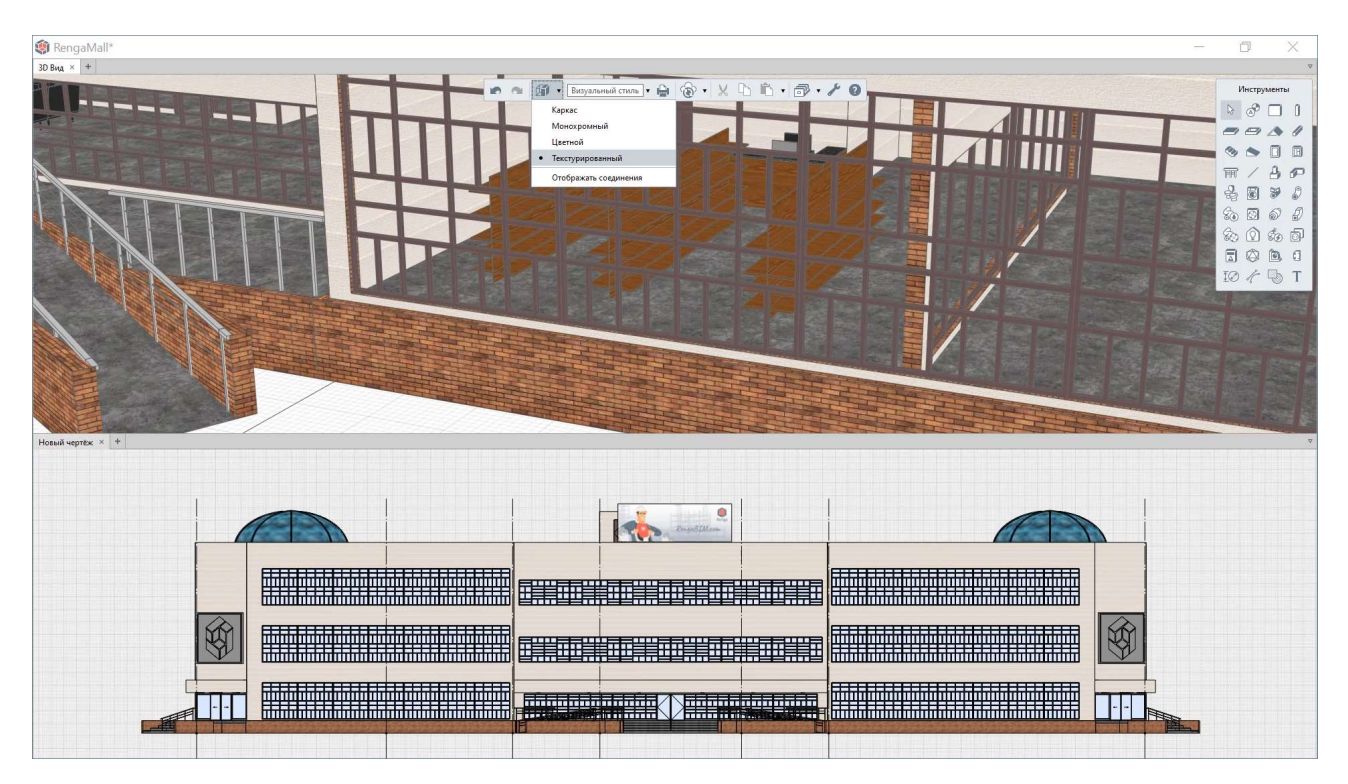

В визуальном стиле «Каркас» отображаются только ребра объектов.

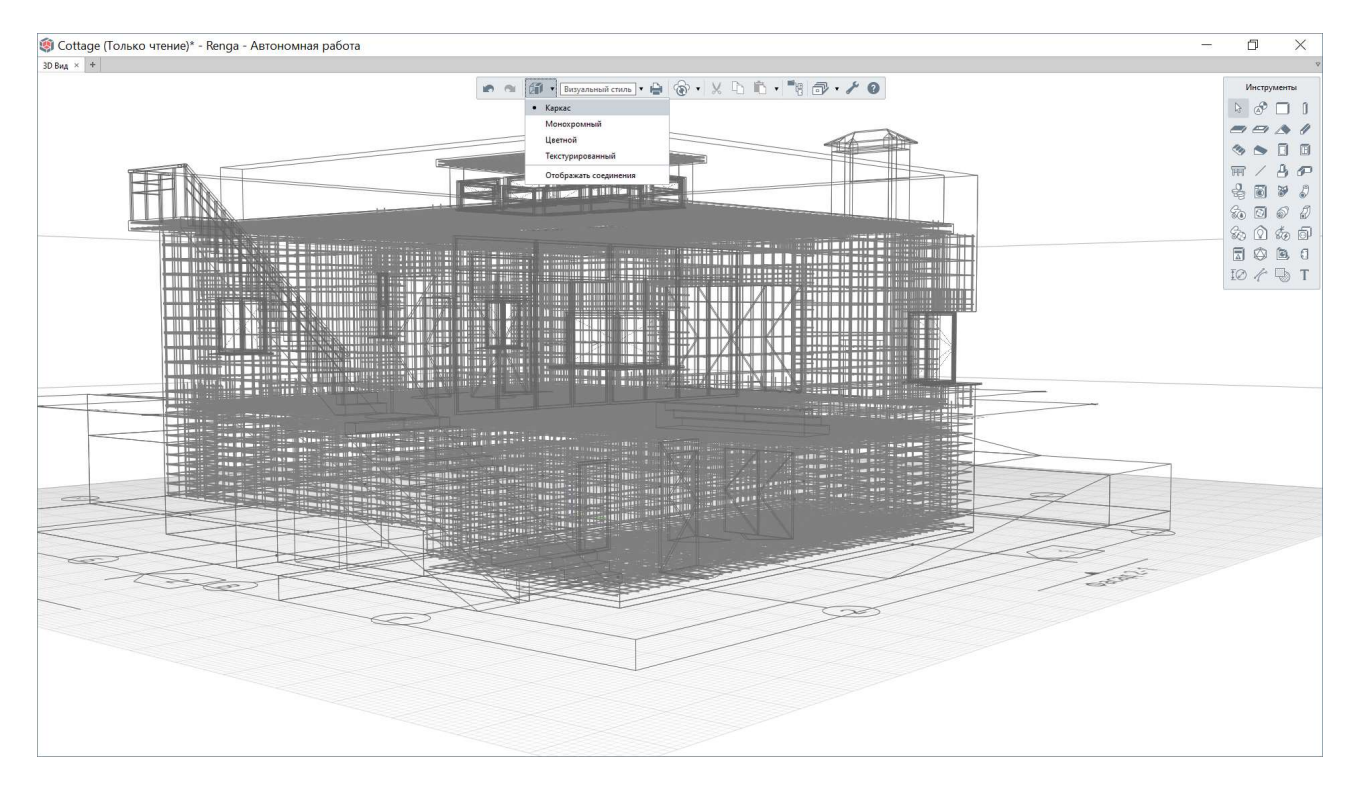

Каркасный визуальный стиль очень важен при работе с армированием конструкций, а также с инженерными сетями жизнеобеспечения в модели, в том числе прокладываемыми внутри конструкций (для работы с объектами ИОС внутри здания и для работы с трассами внутри трубопроводов, воздуховодов и т.д.,  $\mathscr{P}$  можно убедиться в этом на примере проекта «Maisonette», путь см. п. 2.1.3).

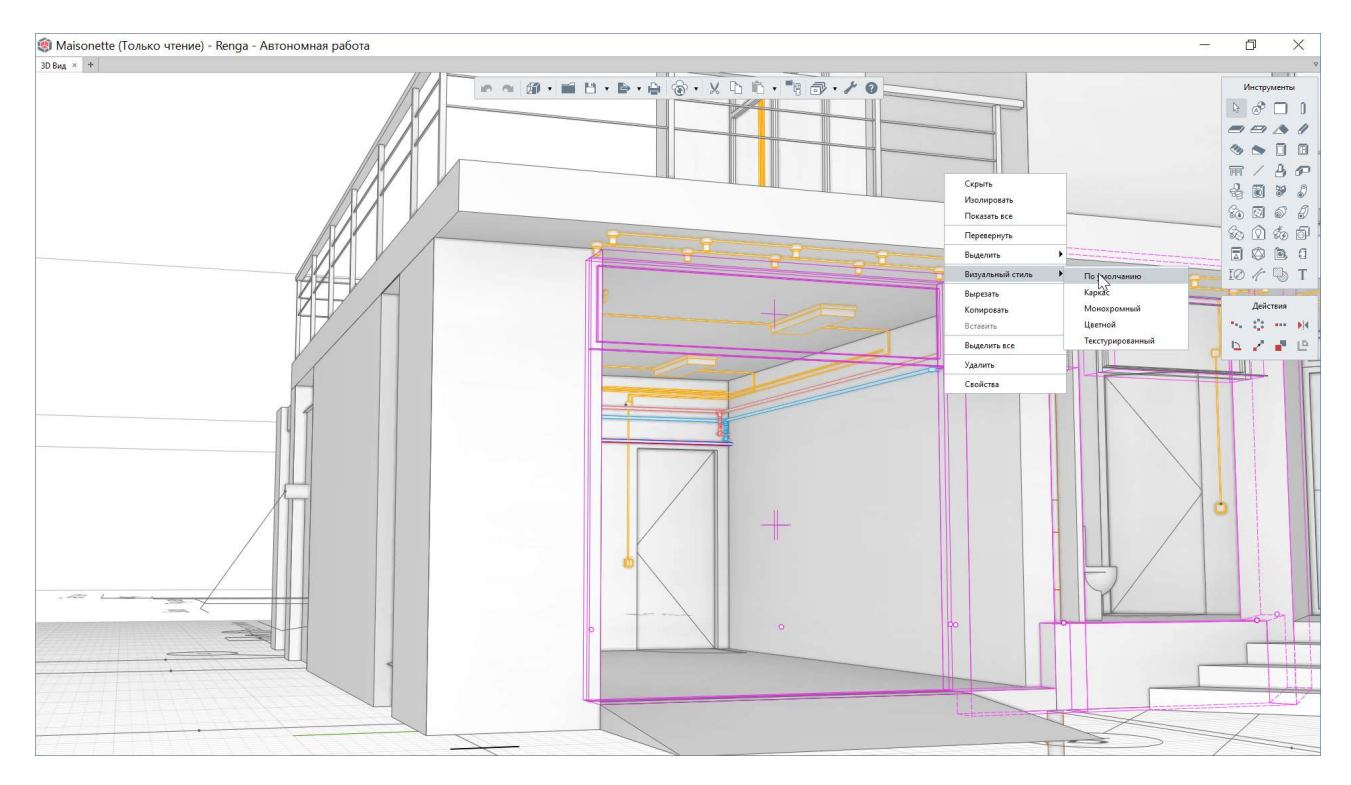

Любой визуальный стиль может быть применен целиком для модели – с основной панели; для выбранного уровня или нескольких уровней; а также для отдельного объекта или нескольких выбранных объектов – из контекстного меню.

Для возврата подчинения визуального стиля объекта общей настройке визуального стиля модели, у объекта должен быть выбран визуальный стиль «По умолчанию» – из контекстного меню.

### 2.4.5 Свойства объектов

Помимо формирования геометрического представления модели, важным аспектом информационного моделирования является возможность наполнять модель и ее объекты необходимой пользователю уникальной информацией.

Для того чтобы создать пользовательские свойства в проекте, выберите из меню «Управление стилями» редактор «Свойства объектов». В редакторе возможно назначить пользовательское свойство для объекта модели, его стиля, а также компонента проекта (чертежи, уровни, сборки, разрезы, фасады, спецификации, таблицы).

Существует возможность задать выражение для определения значений свойства с использованием ссылок на другие атрибуты, составных выражений или формул (примеры выражений см. в разделе справки «Типы данных»<sup>1</sup>, более подробные рекомендации при работе со свойствами см. п. 2.5.3).

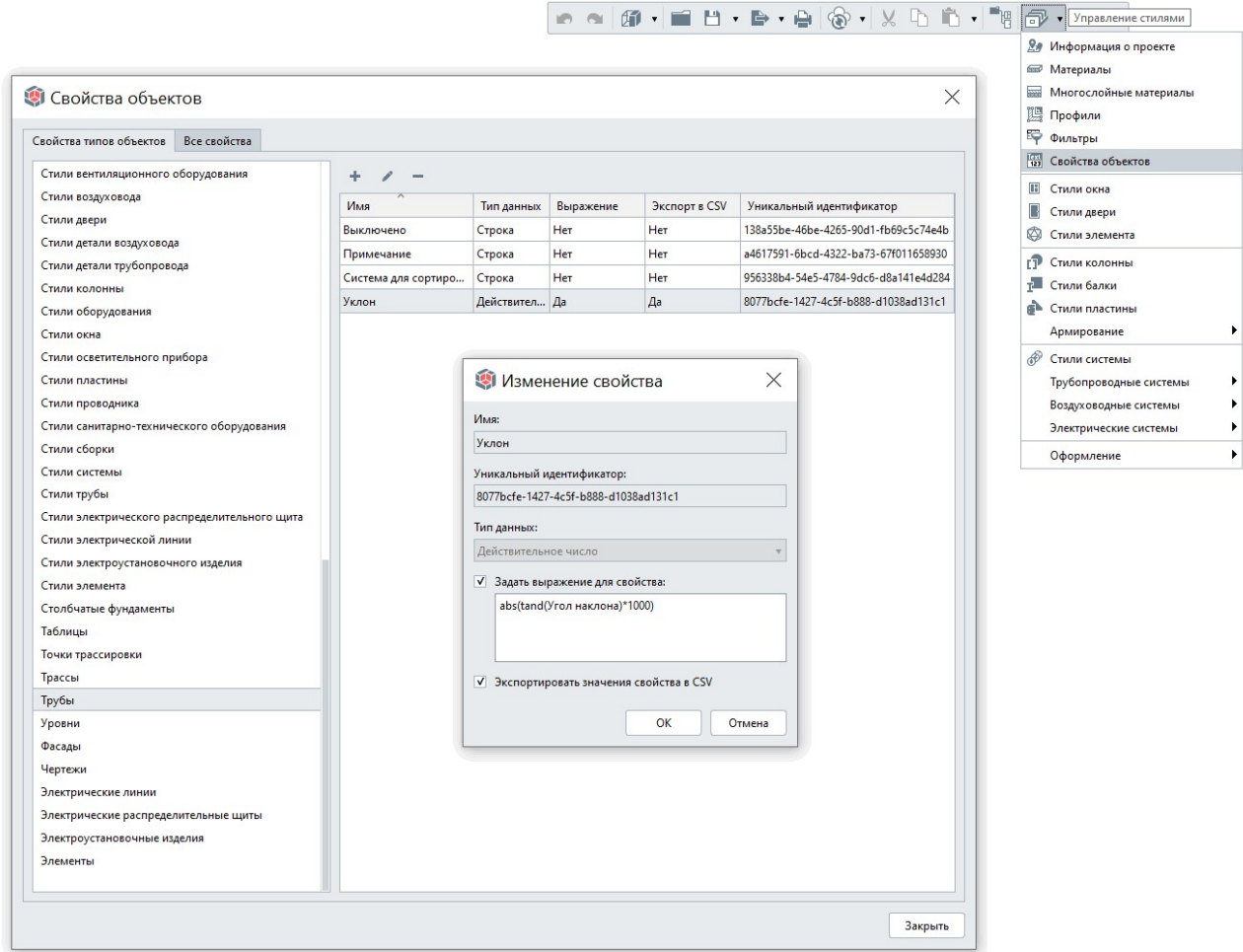

Заполнить созданное свойство<sup>2</sup>, назначенное для типа объекта, можно выбрав один или несколько однотипных объектов в модели и открыв окно «Свойства» из контекстного меню одного из выбранных объектов.

<sup>&</sup>lt;sup>1</sup> Полный текст ссылки: https://help.rengabim.com/ru/index.htm#data\_type.htm

<sup>&</sup>lt;sup>2</sup> Активация введения значения происходит двойным щелчком мыши. Если свойству задано выражение, то вычисление его значения происходит только в случае, если строка свойства не заполнена с клавиатуры.

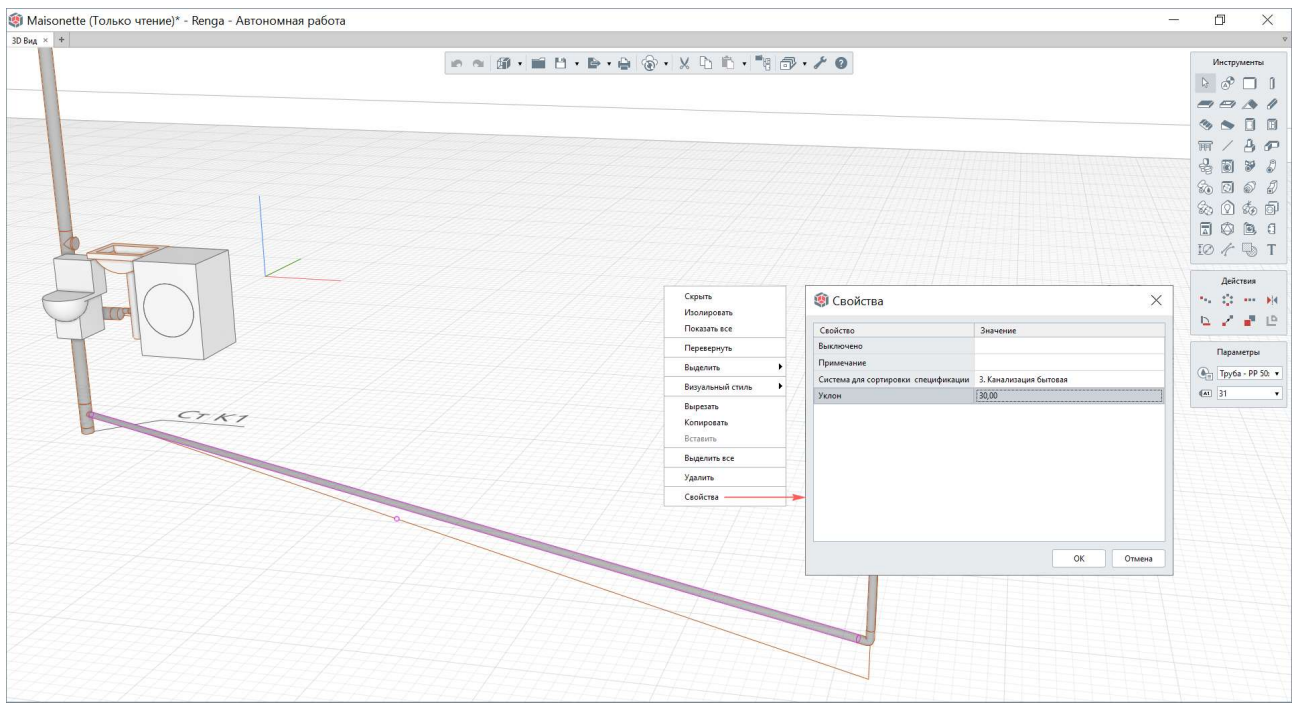

Задать значение свойству стиля можно в соответствующей вкладке редактора стилей. При этом самое важное, что нужно отметить о разнице между свойствами, задаваемыми для объектов, и свойствами, задаваемыми для стилей объектов это то – что при задании через стиль свойство будет присвоено всем объектам модели, к которым применен данный стиль.

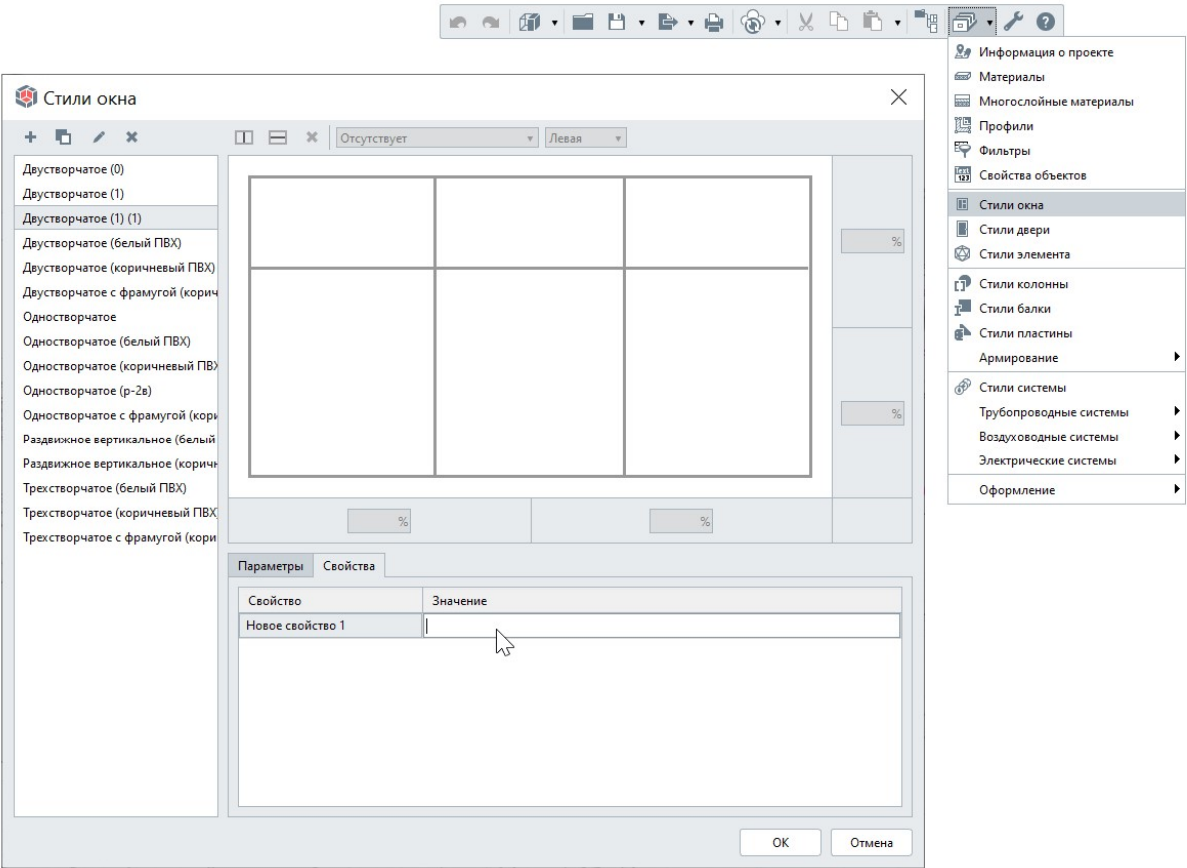

Задать значение свойству компонента проекта возможно из контекстного меню для компонента во вкладке «Обозреватель проекта» или внутри самого компонента (чертежа, стиля сборки, уровня и т.д., кроме категории инженерной системы).

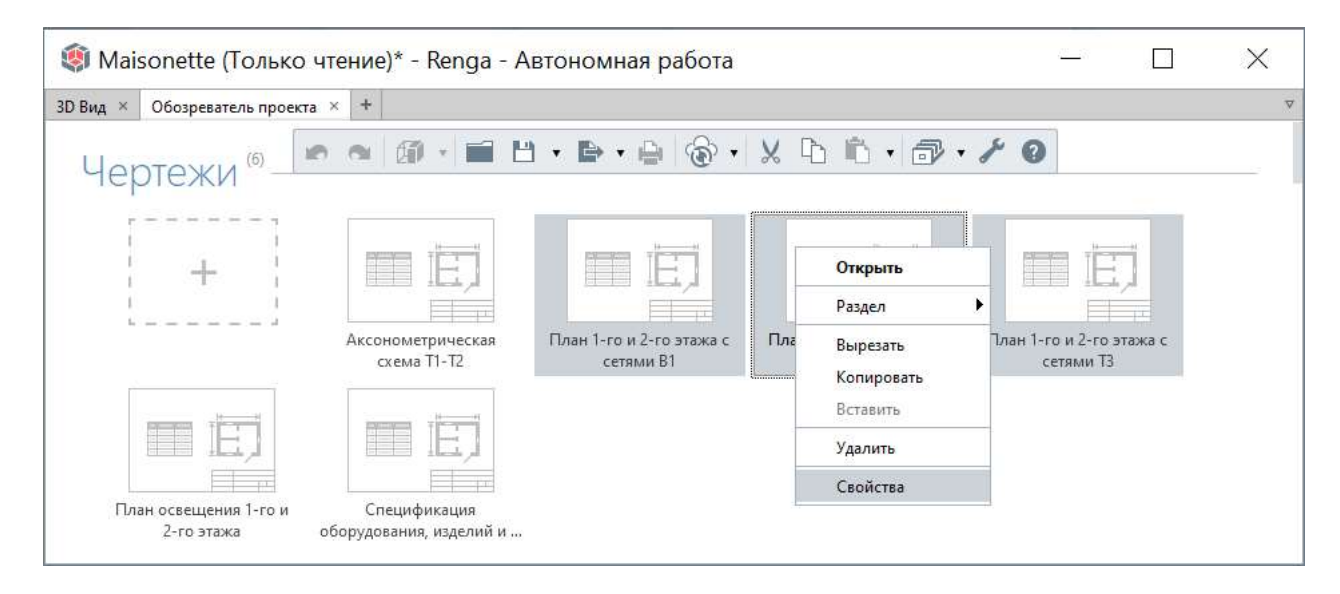

## 2.4.6 Управление видимостью объектов модели. Фильтры

На любом этапе проектирования, координации, проверки и просмотра цифровой информационной модели применяются команды контекстного меню объектов для настройки отображения созданных объектов.

 «Скрыть», «Изолировать», которые влияют только на видимость выбранных объектов или обозначений в трехмерном виде и нацелены на удобное взаимодействие с моделью.

 «Выделить подобные на уровне», «Выделить подобные в проекте». Подобие объектов определяется набором параметров, которые должны иметь одинаковые значения. Марка не входит в этот набор.

 «Выделить с одинаковой маркой». Для выбора объектов с одинаковой маркой должны быть заданы значения соответствующему параметру каждого объекта, иначе будут выбраны все объекты в модели, которым значение марки не присвоено.

52

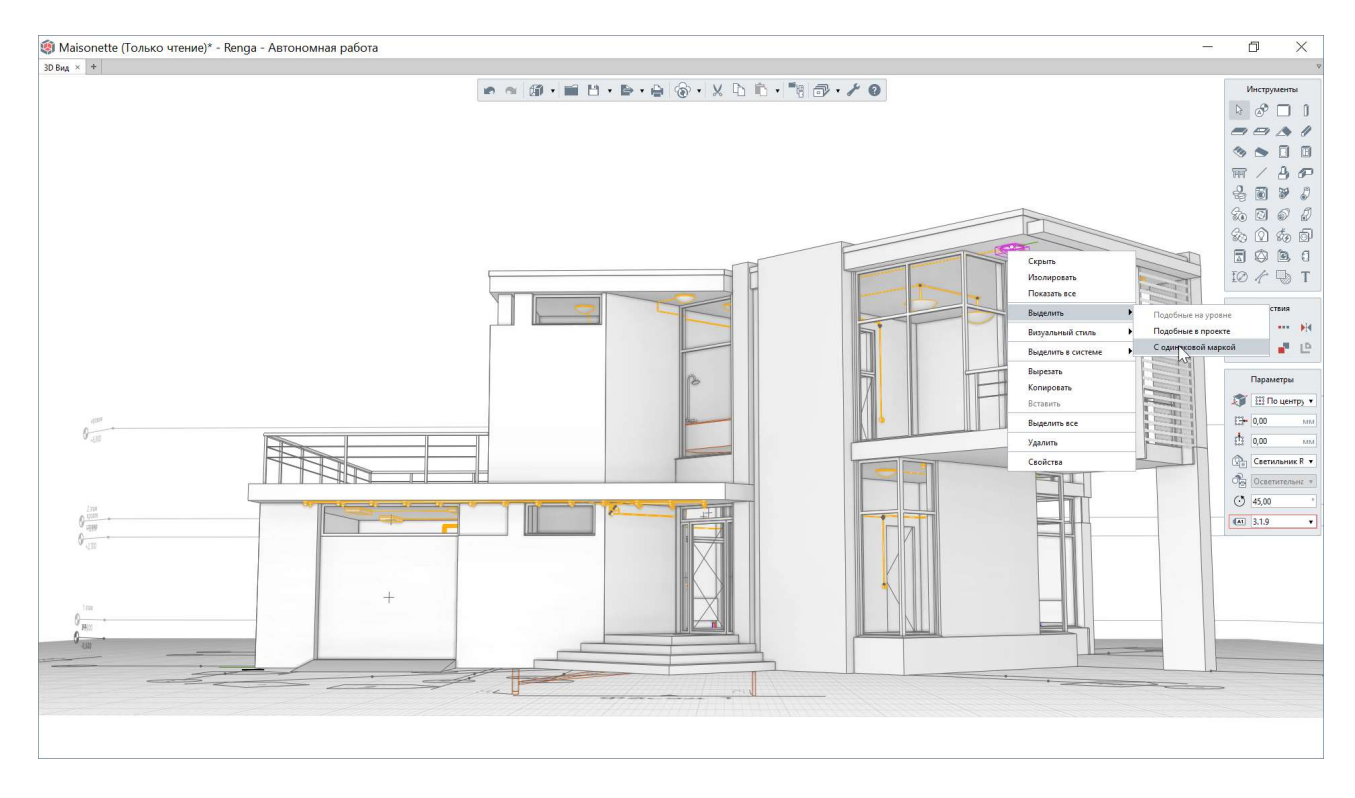

Для того чтобы сформировать набор только тех объектов модели, которые соответствуют заданным пользователем критериям, предназначены фильтры. К примеру, в проекте «Maisonette» настроены фильтры выбора инженерных систем разных разделов.

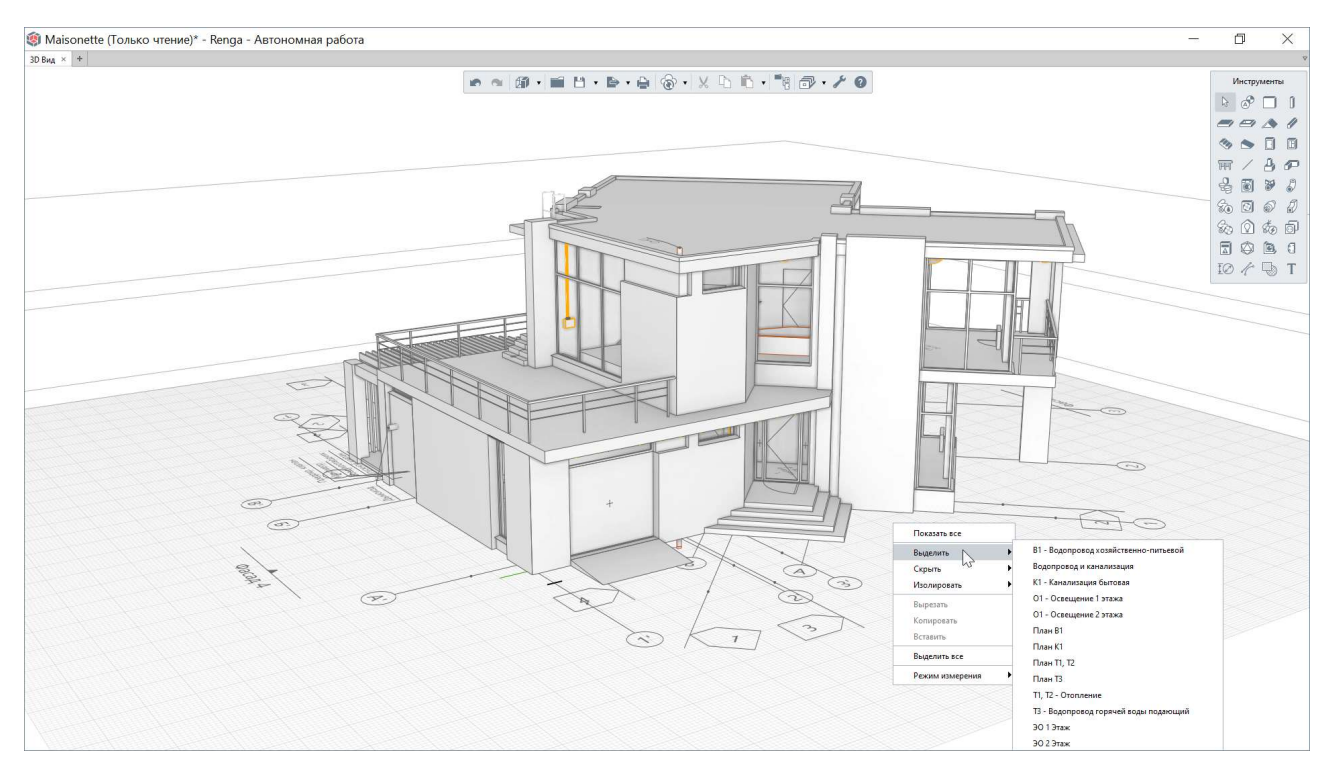

Применение фильтра доступно на любом этапе проектирования в Renga: моделирования, специфицирования, оформления чертежей. Команды работы с фильтрами в модели («Выделить», «Скрыть», «Изолировать») находятся в контекстном меню, которое активируется щелчком правой кнопкой мыши вне объектов. Фильтры применяются независимо друг от друга - то есть выбранное действие с набором объектов, отмеченных в фильтре, производится относительно всей модели, без учета примененных ранее фильтров. Для выбранных с помощью фильтра объектов возможно одновременное изменение общих параметров, назначение свойств и применение действий копирования, перемещения и так далее.

Для добавления нового и редактирования существующих фильтров, требуется вызвать соответствующий редактор из меню «Управление стилями» на основной панели.

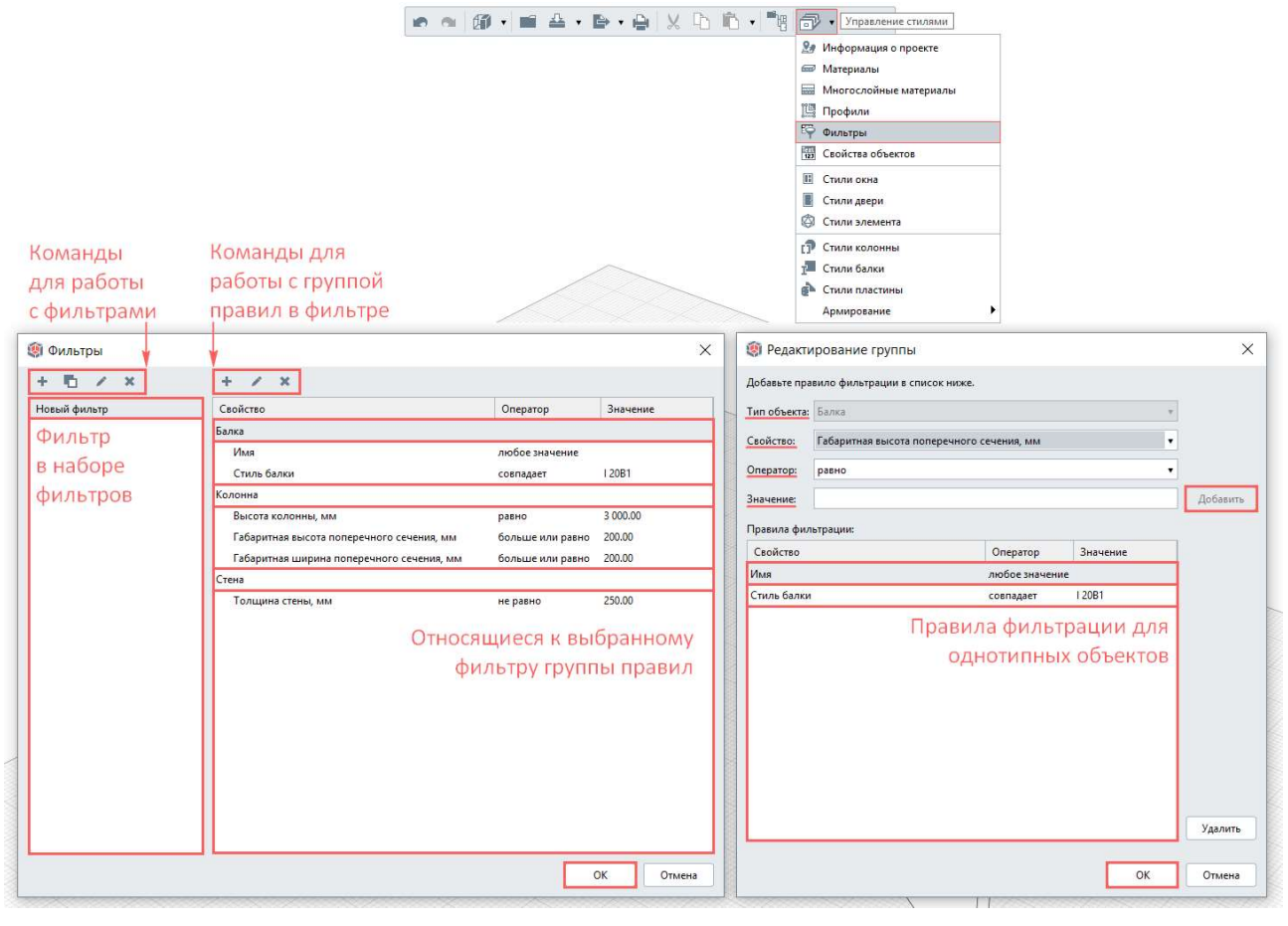

Левая часть окна редактора содержит набор созданных фильтров и команды для работы с ними. Рекомендуется задавать такое имя фильтру, которое однозначно определяет объекты, выбранные по указанным в этом фильтре правилам. При выборе фильтра в правой части окна отображается набор групп правил, по которым формируется выбранный фильтр. Фильтр формируется из одной или нескольких групп правил, которые могут быть настроены для разных типов объектов. Каждая группа в свою очередь может состоять из одного или нескольких правил фильтрации, применимых только к одному типу объекта, выбранному при настройке первого правила. Правило фильтрации указывает тип объекта и определенное отношение, например соответствия указанному значению, параметра, свойства или расчетной характеристики объекта. Выбор объекта произойдет с учетом всех правил в группе в совокупности.

### 2.4.7 Сохранение проекта

Для сохранения изменений в проекте предназначена команда «Сохранить проект» на основной панели.

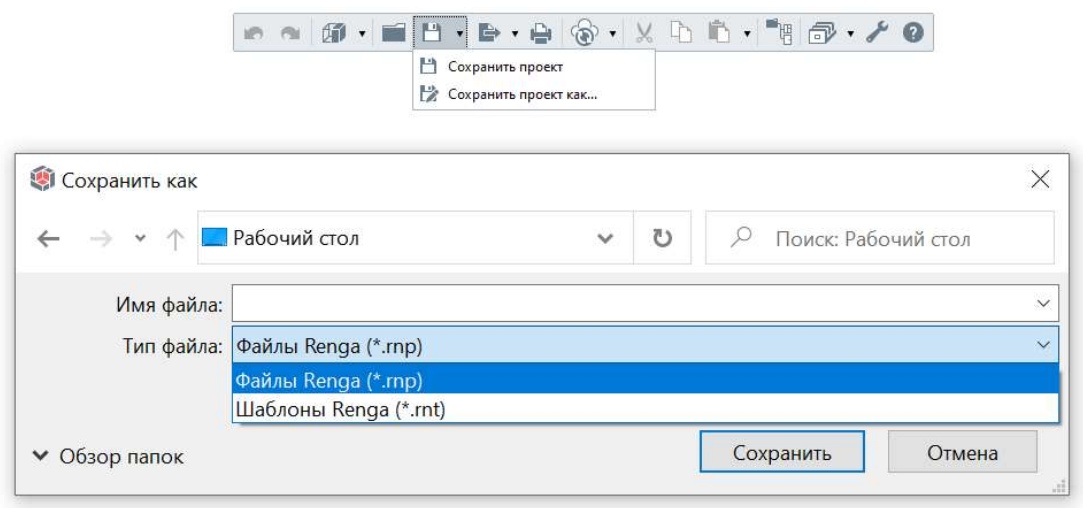

Сохранить весь проект возможно в формате \*.RNP или в виде шаблона проекта в формате \*.RNT. О том, как сохранить данные проекта в других форматах (IFC, CSV, трехмерные форматы) см. раздел 8.

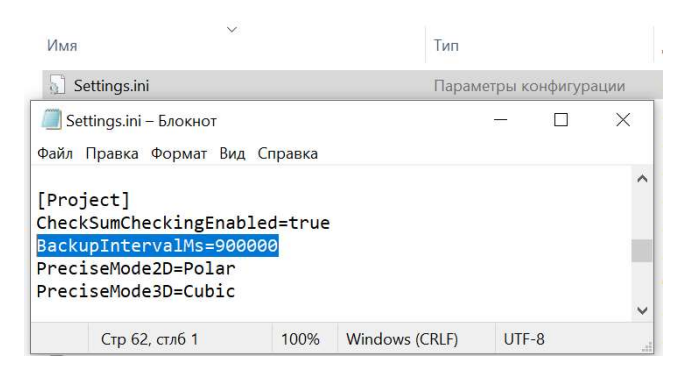

По умолчанию интервал автосохранения $1$  проекта установлен длительностью 15 минут (900 000 миллисекунд). Для изменения интервала автосохранения возможно внести изменения в файл настроек «Settings.ini» на компьютере пользователя (в папке %LocalAppData%\Renga Software\Renga) в раздел «Project», строку «BackupIntervalMs».

 Просмотр видео «Инструменты и методы работы с цифровой информационной моделью»<sup>2</sup>.

<sup>&</sup>lt;sup>1</sup> При автоматическом сохранении происходит создание временной копии, из которой производится попытка автоматического восстановления проекта после сбоя системы при последующем запуске программы. 2 Полный текст ссылки: https://youtu.be/\_oqi16KxX2Y?list=PLnWnOI4mleQ7KBNYtFHmok8jpJbSqe7S0

## 2.5 Рекомендации при начале работы над собственным проектом

### 2.5.1 Создание проекта по шаблону

Каждый новый проект в программе Renga создается по шаблону (подробнее о шаблоне см. также подраздел 9.2).

Шаблон, используемый программой по умолчанию (при создании проекта с помощью команды «Новый проект»), содержит примеры настроенных стилей, свойств, форм спецификаций и т.д.

До начала работы над проектом (в особенности, совместной) рекомендуется создать собственный шаблон предприятия (впоследствии начать работу над проектом по индивидуальному шаблону можно с помощью команды «Открыть», указав формат открываемого файла \*.RNT). Такой шаблон должен заранее учитывать особенности работы над проектом специалистами определенного профиля, накопленный опыт проектирования объектов, особенности организации процесса проектирования и выдачи проекта на предприятии (дополнительно см. положения раздела 8).

# Renga

• Новый проект • Открыть...

Также можно создать и в дальнейшем использовать шаблон из любого проекта, реализованного в Renga (удалив объекты модели и компоненты проекта; иначе, в случае необходимости создать проект по аналогу – с сохранением объектов модели и компонентов проекта, – рекомендуется делать это на основе проекта повторного применения, см. подраздел 9.3).

Рекомендуется, чтобы шаблон проекта, также как и сам будущий проект, содержал в себе только те наборы свойств, стилей и т.д., которые необходимы для конкретного типа здания (в случае с шаблоном) или конкретного объекта строительства (в случае с новым проектом), с учетом выполняемых организацией в Renga проектных разделов (при этом все проектные разделы одного здания рекомендуется выполнять в одной модели).

Всю номенклатуру стилей (материалов, оборудования, арматурных изделий и т.д.) рекомендуется хранить в виде отдельных каталогов (см. подраздел 9.1) и ситуативно применять в нужном шаблоне или проекте.

### 2.5.2 Информация о проекте, участке, здании

Первым шагом при создании нового проекта является заполнение информации о проекте, участке, здании (например, главным архитектором или инженером проекта).

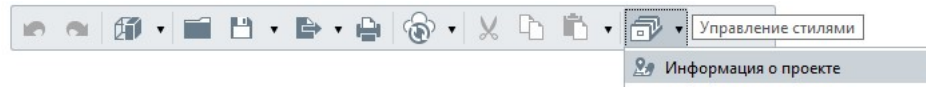

Информация о проекте включает в себя фиксированные наборы параметров и расширяемые пользователем наборы свойств для проекта, участка и здания.

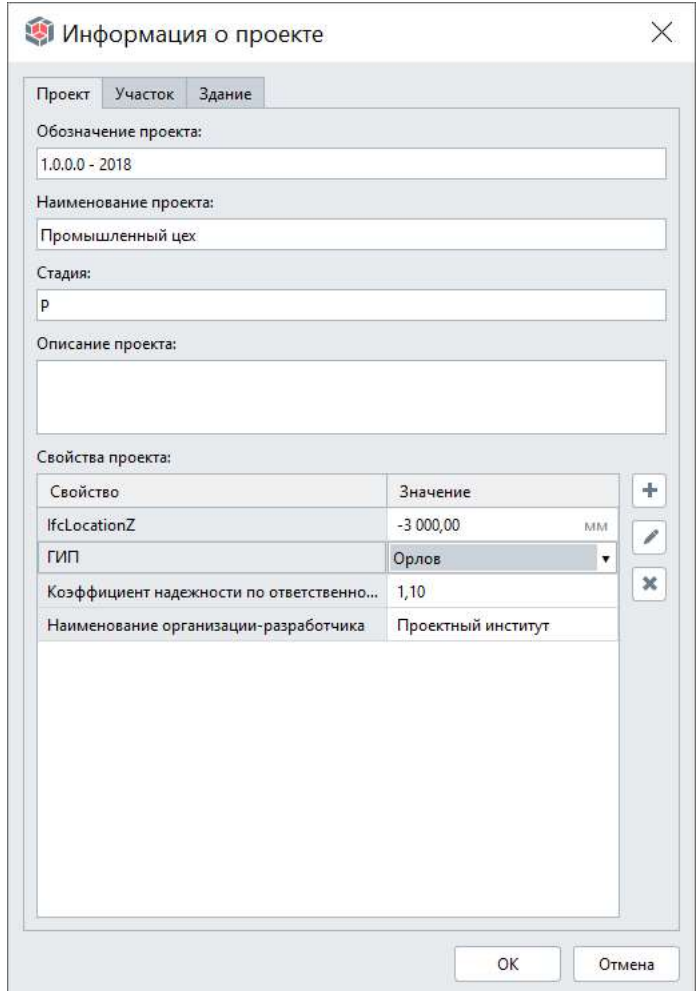

Параметры и свойства, определяемые для проекта, участка и здания являются «глобальными» для всех объектов цифровой информационной модели и компонентов проекта. Это значит, что в случае необходимости существует возможность обратиться к ним при составлении выражения для свойства объекта или стиля (подробнее см. п. 2.5.3; например, к числовому свойству проекта «Коэффициент надежности по ответственности» при работе с конструкциями), при формировании основной надписи на чертеже (см. также п. 2.5.8 и п. 7.2.2; например, к параметрам «Обозначение проекта», «Наименование проекта», «Стадия» и к перечисляемому свойству «ГИП»).

Существует ряд специальных свойств, которые можно создавать под точным именем и типом данных (см. п. «Определение расположения здания» раздела справки <u>«Экспорт в IFC»<sup>1</sup></u>) и использовать для координации положения проектируемого объекта в общей консолидированной модели в случае экспорта в формате IFC (подробнее см. п. 8.4.5).

### 2.5.3 Свойства элементов модели и компонентов проекта

Информационное представление элементов цифровой информационной модели включает в себя параметры, расчетные характеристики и свойства (рассмотрено в п. 2.2.2).

Свойство – это атрибут определенного <u>типа данных</u><sup>2</sup> (числового, строкового, логического и т.д.), который может быть назначен элементу ЦИМ – типу объекта (арматурному изделию, балке, детали трубопровода, материалу, сборке и т.д.), типу обозначения (оси, уровню, разрезу, фасаду и др.); стилю (арматурного изделия, балки, детали трубопровода, сборки и т.д.), типу компонента проекта (чертежу, спецификации, таблице).

Пользователь может определять набор свойств в специальном окне «Свойства объектов».

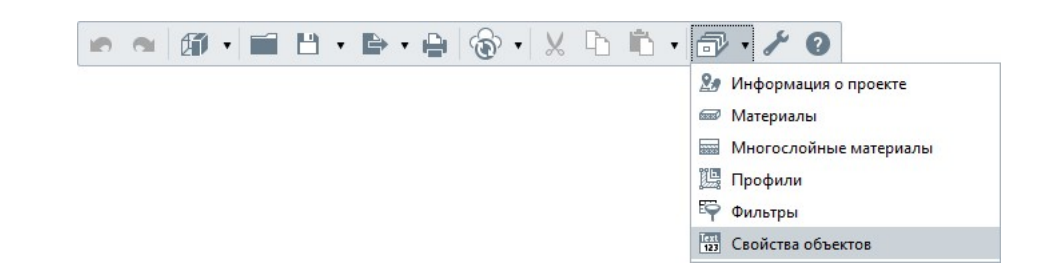

Свойство может быть создано во вкладке «Свойства типов объектов» и сразу назначено определенному типу объекта, стилю или типу компонента проекта; или во вкладке «Все свойства» без одновременного (но с возможностью последующего) назначения определенному типу объекта, стилю, типу компонента.

<sup>1</sup> Полный текст ссылки: https://help.rengabim.com/ru/index.htm#ifc.htm

 $^{\rm 2}$  Полный текст ссылки на раздел справки, в котором перечислены все существующие типы данных для свойств в Renga: https://help.rengabim.com/ru/index.htm#data\_type.htm

### • Свойства объектов

 $\times$ 

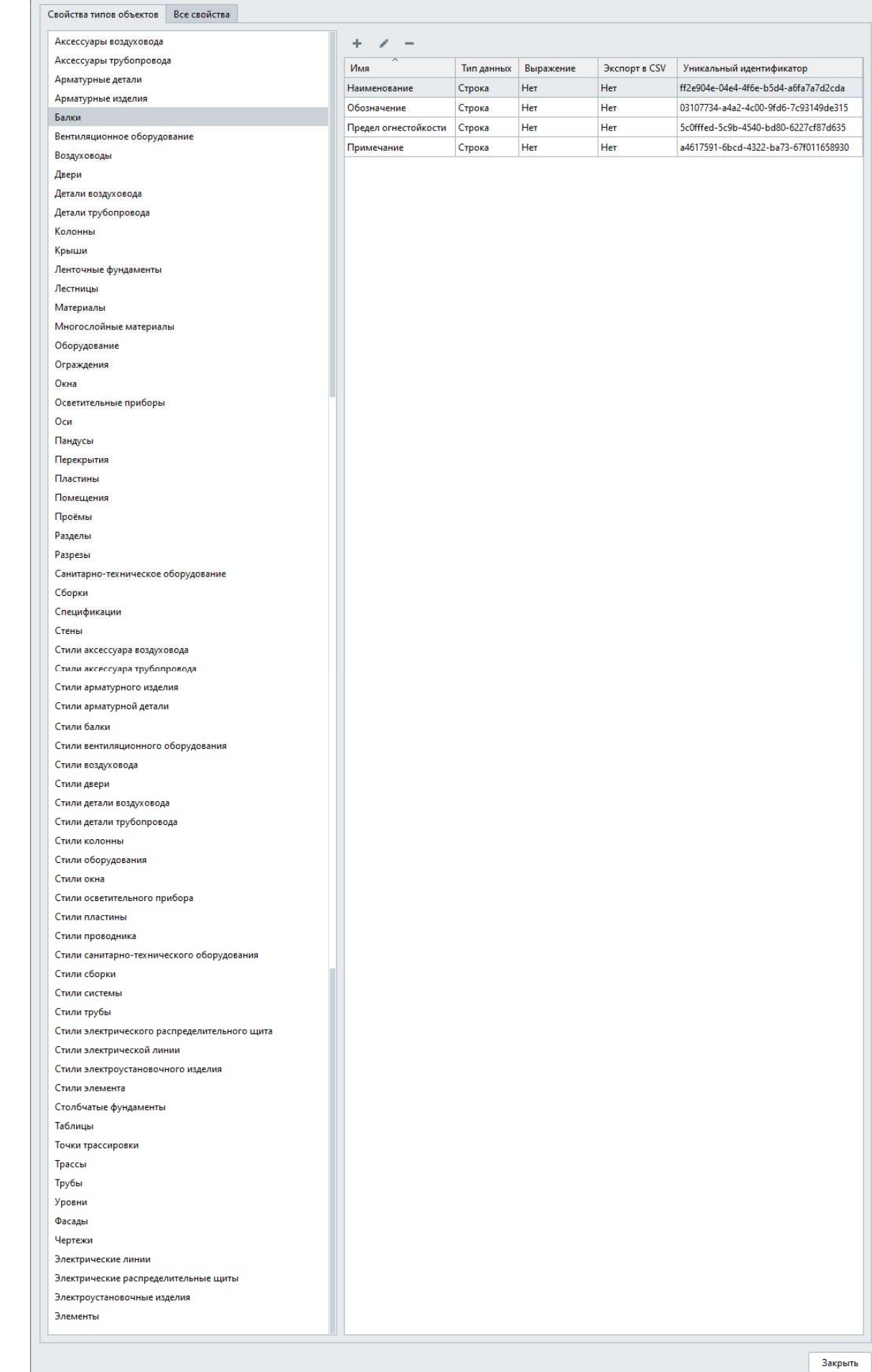

При необходимости применить одно и то же свойство для нескольких типов объектов, стилей, типов компонентов, рекомендуется не создавать дублирующие свойства, а использовать уже существующее свойство в проекте.

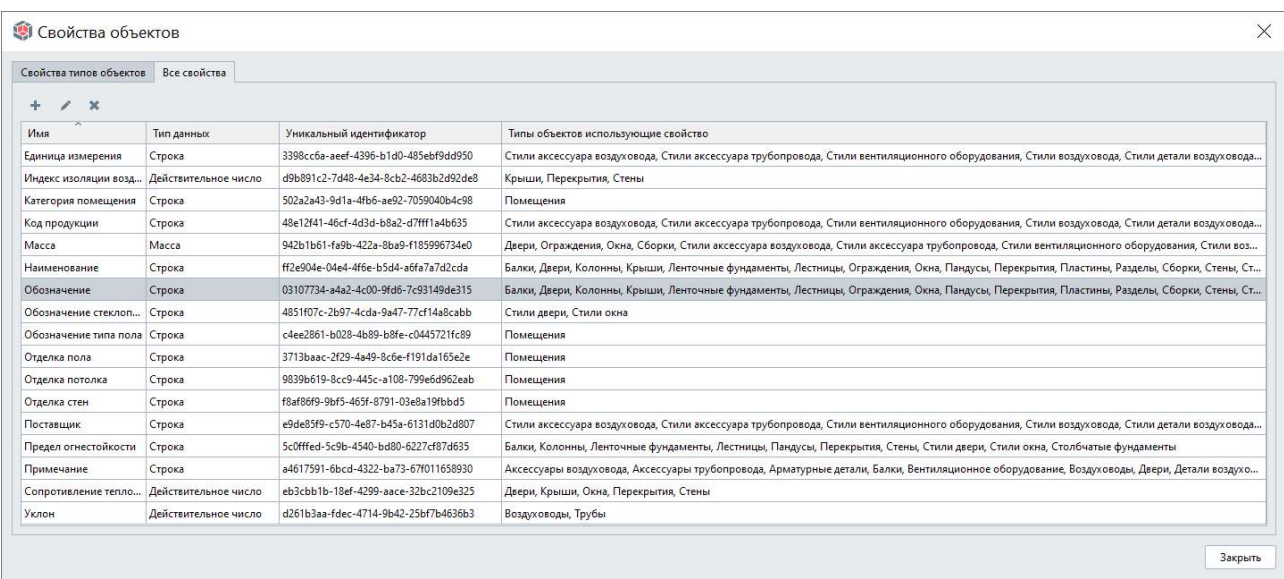

Выражения для свойств назначаются для определенного типа объекта ЦИМ, стиля или типа компонента проекта (т.е. только во вкладке «Свойства типов объектов») и могут быть заданы разными для одного и того же свойства, присвоенного разным типам этих объектов, стилей или компонентов.

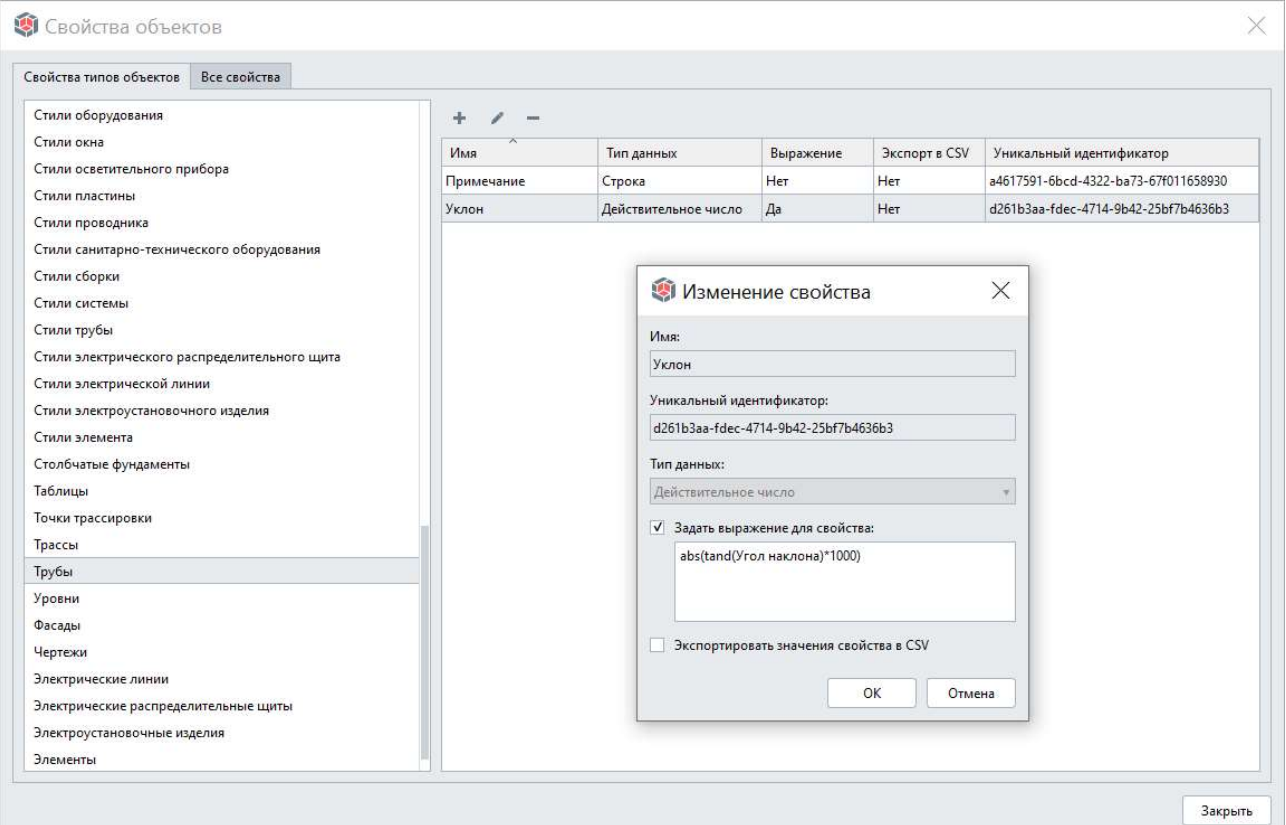

Например, в шаблоне, по которому по умолчанию создается новый проект, для вычисления значения свойства «Уклон» для типа объекта «Труба» задано выражение с применением формулы и ссылки на расчетную характеристику трубы (см. на изображении выше).

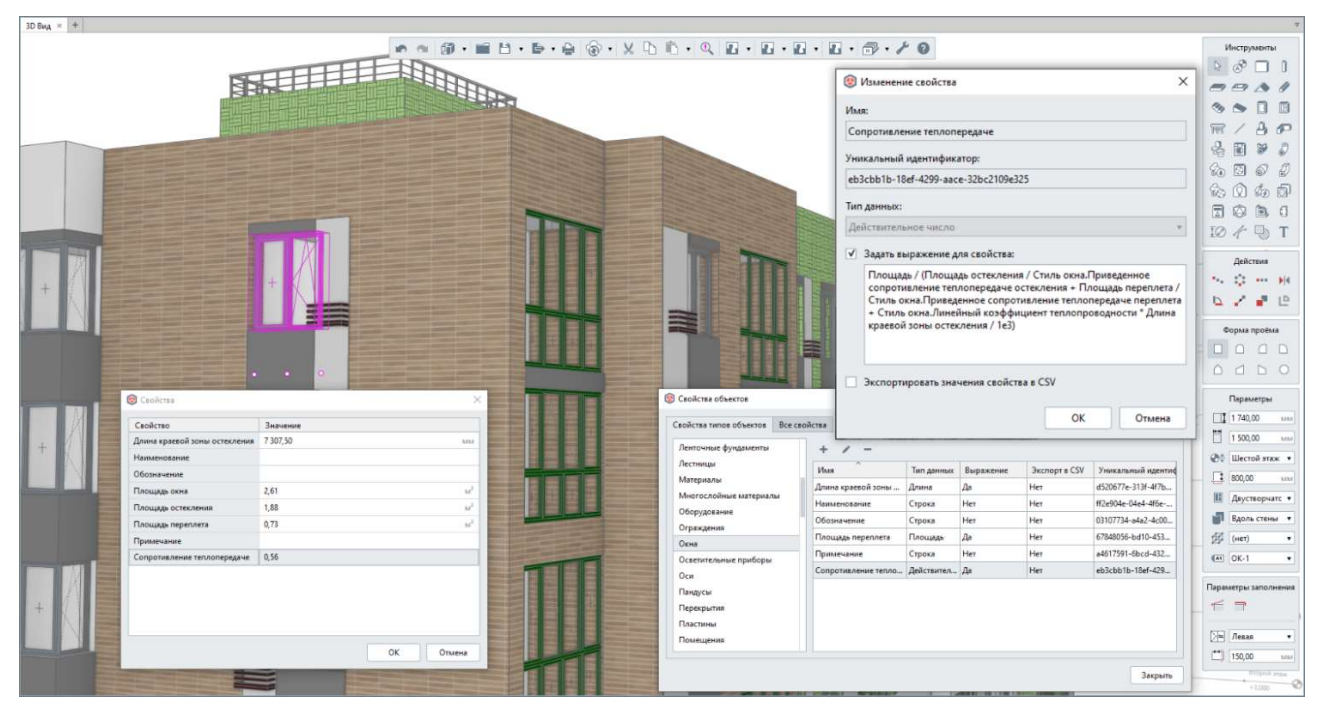

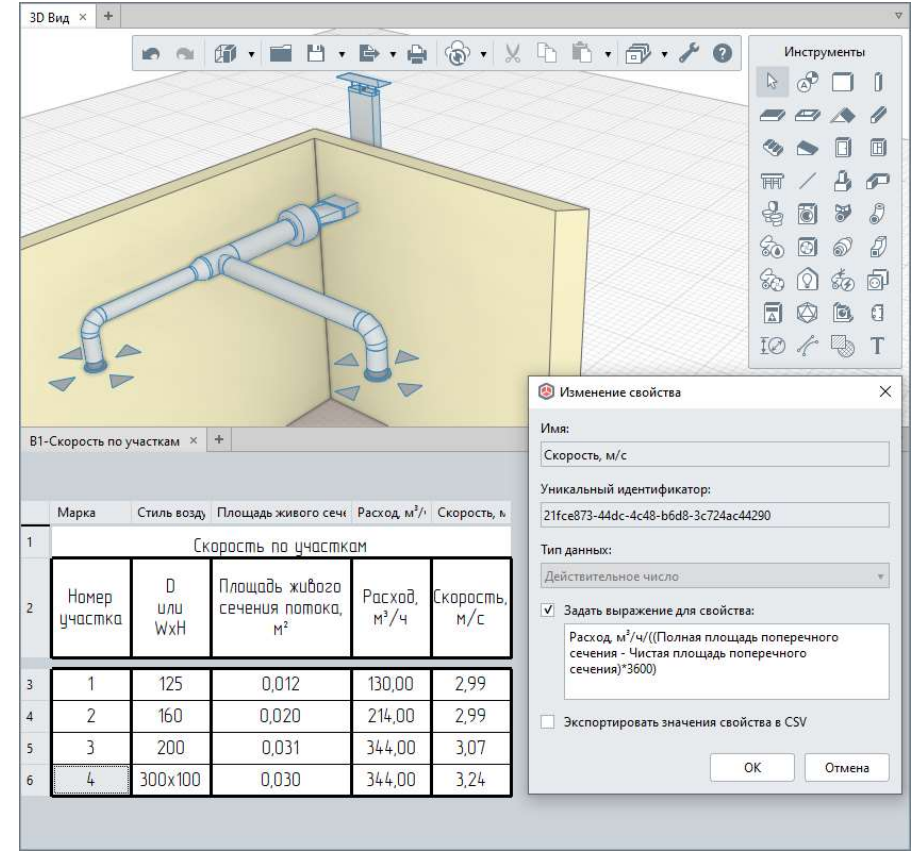

Еще два примера выражений, назначенных для свойств – для расчета сопротивления теплопередаче окон архитектором и скорости воздушного потока инженером-проектировщиком раздела «Отопление и вентиляция» – приведены на изображениях.

Следует учитывать, что при копировании объекта или компонента проекта в другой проект, свойства копируются без учета назначенных для них выражений.

Выражение, заданное для свойства, позволяет вычислить значение (в случае использования формул, в том числе с возможностью подсчета значений других атрибутов - то есть параметров, расчетных характеристик, свойств того же или другого типа объекта, стиля, компонента) или составить выражение (в том числе с получением значений по ссылкам на другие атрибуты) объекта ЦИМ или компонента проекта определенного типа.

## Основные правила, которые следует соблюдать при составлении выражений для свойств:

1 – Ориентироваться на тип данных, определяющий допустимые значения, которые сможет принимать свойство (см. раздел справки «Типы данных»<sup>1</sup>).

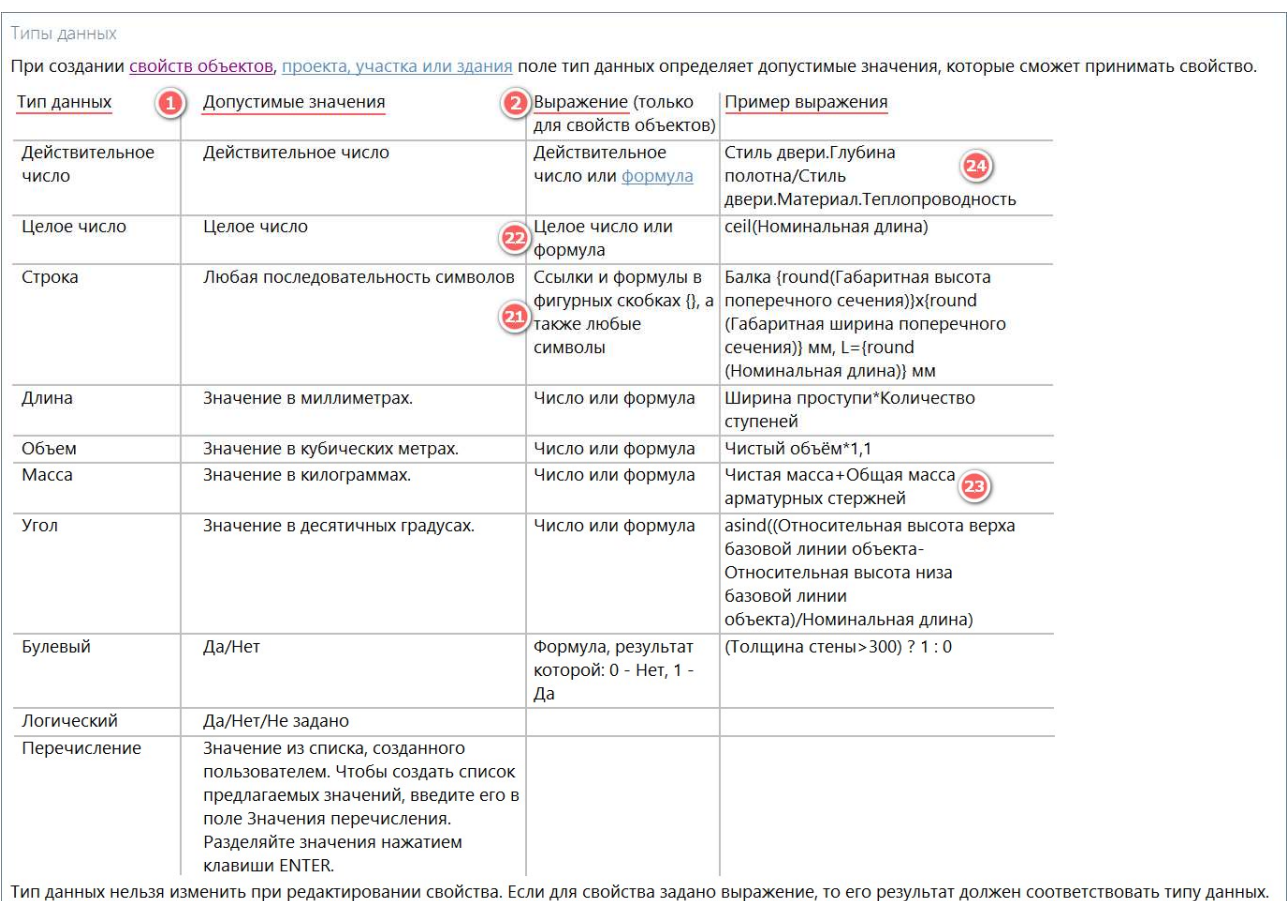

<sup>&</sup>lt;sup>1</sup> Полный текст ссылки: https://help.rengabim.com/ru/index.htm#data\_type.htm

2 – Учитывать правила синтаксиса написания выражения (также см. раздел справки «Типы данных»). В частности (см изображение выше):

2.1 – Для типа данных «Строка» набор символов будет представлен в виде текста: при необходимости вывода в строку значения, возвращаемого формулой или ссылкой на другой атрибут, нужно включать ссылки и формулы в фигурные скобки  $\{ \}$ .

2.2 – Если тип данных целевого свойства, для которого задается выражение числовой, то при задании формулы или необходимости ссылки на атрибут числового типа данных не требуется применять специальных синтаксических средств (фигурных скобок).

2.3 – При ссылке из свойства для определенного типа объекта на другой атрибут (то есть параметр, расчетную характеристику или свойство) того же объекта, обращение происходит по имени атрибута (в точном соответствии).

2.4 - При необходимости сослаться из свойства определенного типа объекта на атрибут другого типа объекта или стиль (следует учитывать необходимость наличия взаимосвязи с таким атрибутом), требуется через точку указать тип родительского объекта нужного атрибута (например, для вычисления значения свойства двери - экземпляра в модели, с учетом значения атрибута для стиля двери – назначенного этому экземпляру двери, необходимо из выражения для свойства типа объекта «Двери» обратиться к атрибуту стиля двери «Стиль двери. Глубина полотна»).

3 – Использовать допустимые программой в формулах арифметические операторы, функции, логические операторы, условные выражения и константы (точный набор см. в разделе справки «Составление формул»<sup>1</sup> и изображение).

4 - При применении формул в составе выражения для свойств обращать внимание также на те переменные, которые могут быть в них использованы (также см. раздел справки «Формулы» и изображение ниже).

4.1 – В актуальной версии программы при задании формулы в выражении для свойства объекта в качестве переменных можно использовать ссылки на значения числовых параметров, свойств и расчетных характеристик этого объекта, а также на значения числовых данных информации о проекте, участке, здании (обращение к таким параметрам также следует вести через точку после имени родительского объекта – проекта, участка или здания).

<sup>&</sup>lt;sup>1</sup> Полный текст ссылки: https://help.rengabim.com/ru/index.htm#formula.htm

Составление формул

В Renga формула может быть задана в выражении ограничения в редакторе Профили, в выражении свойства объекта, а также при подготовке или заполнении формы.

При составлении формул можно использовать переменные, арифметические операторы, константы, функции и логические операторы.

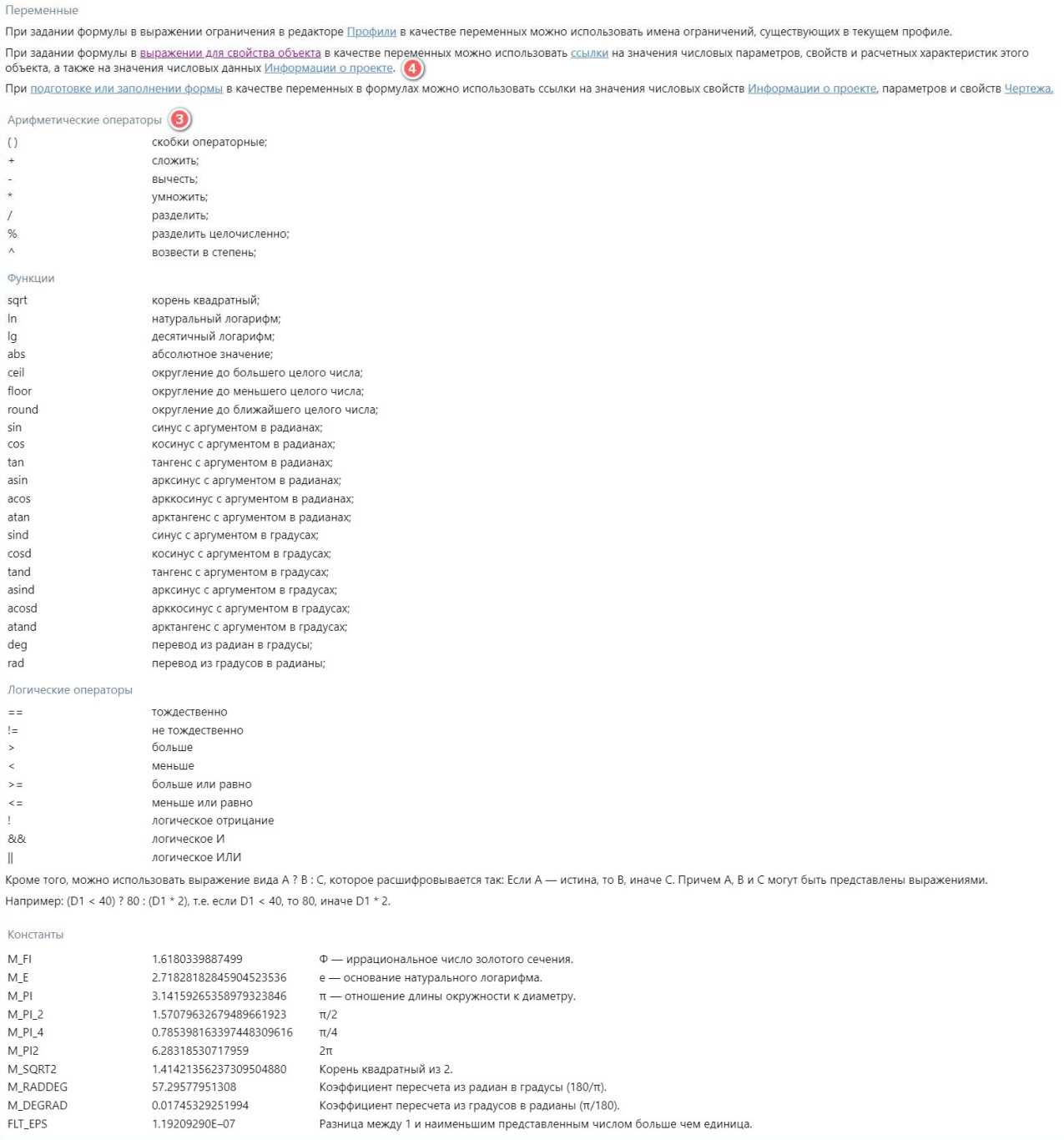

Задание значений свойств объекта модели, стиля, компонента проекта производится пользователем (см. п. 2.4.5) или автоматически программой, если задано выражение для свойства.

В случае, если свойство, для которого задано выражение, не возвращает (не вычисляет) значение, то основных причин может быть две: нарушено одно из правил задания выражений, т.е. допущена синтаксическая, логическая ошибка, опечатка в названии атрибута – что требует корректировки выражения; или значение свойства введено с клавиатуры – тогда достаточно удалить введенное значение и вычисление произойдет автоматически.

 $\mathscr{P}$  Откройте пример проекта «Workshop.rnp» (путь см. п. 2.1.3) и изолируйте каркас промышленного здания на 3D Виде. Ознакомьтесь, какие способы задания свойств применены в проекте.

 Для экземпляра объекта типа «Балка» в модели свойства заданы в одноименном окне через контекстное меню объекта (нескольких выбранных объектов):

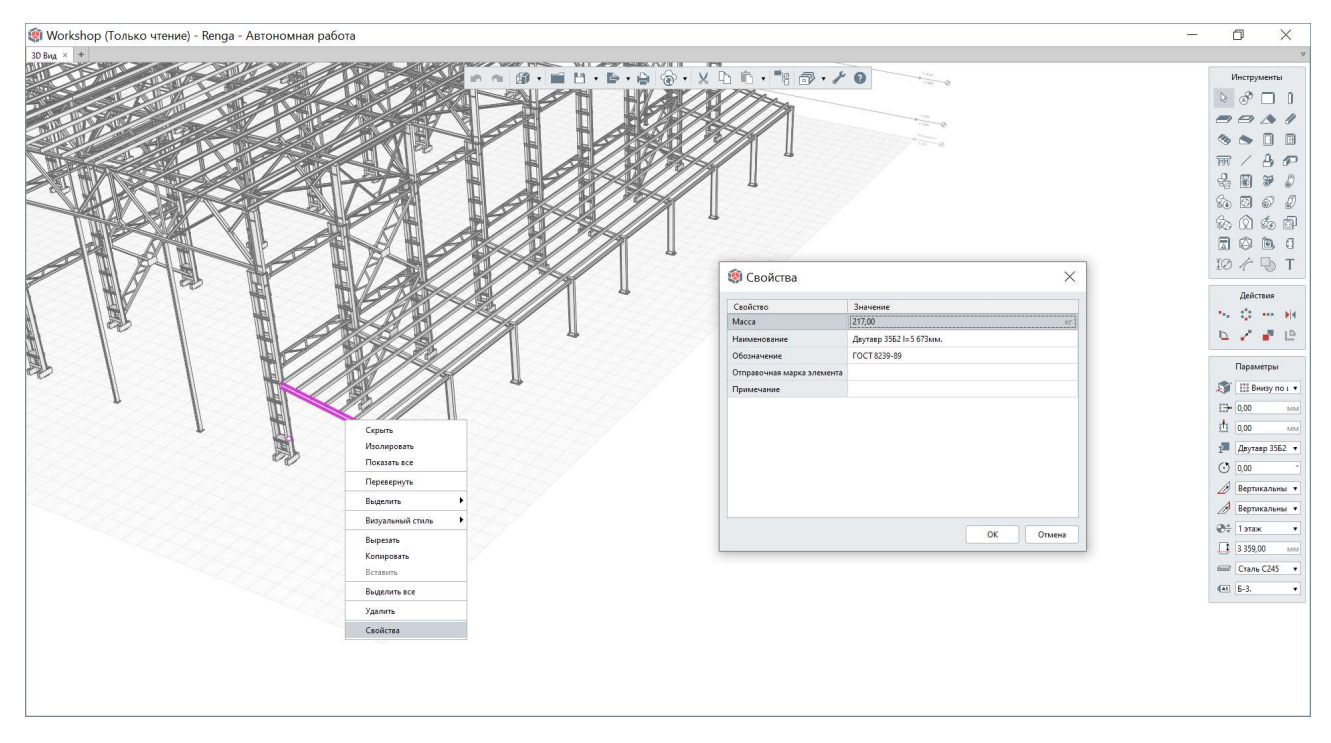

 Для стиля балки свойства заданы в одноименной вкладке окна редактора стилей:

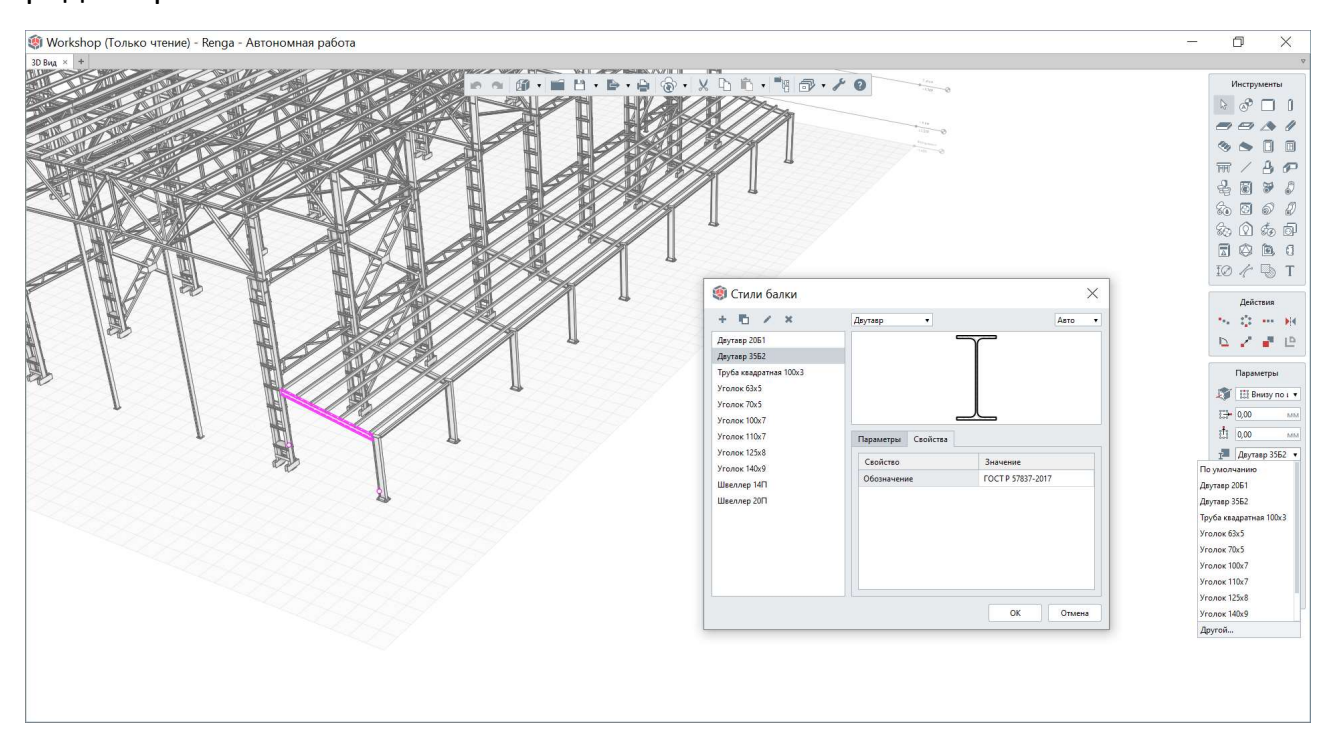

 Для стиля сборки (2 способа) свойства задаются через контекстное меню для определенной сборки (или нескольких сборок) во вкладке «Обозреватель проекта» или внутри окна редактора сборки через контекстное меню:

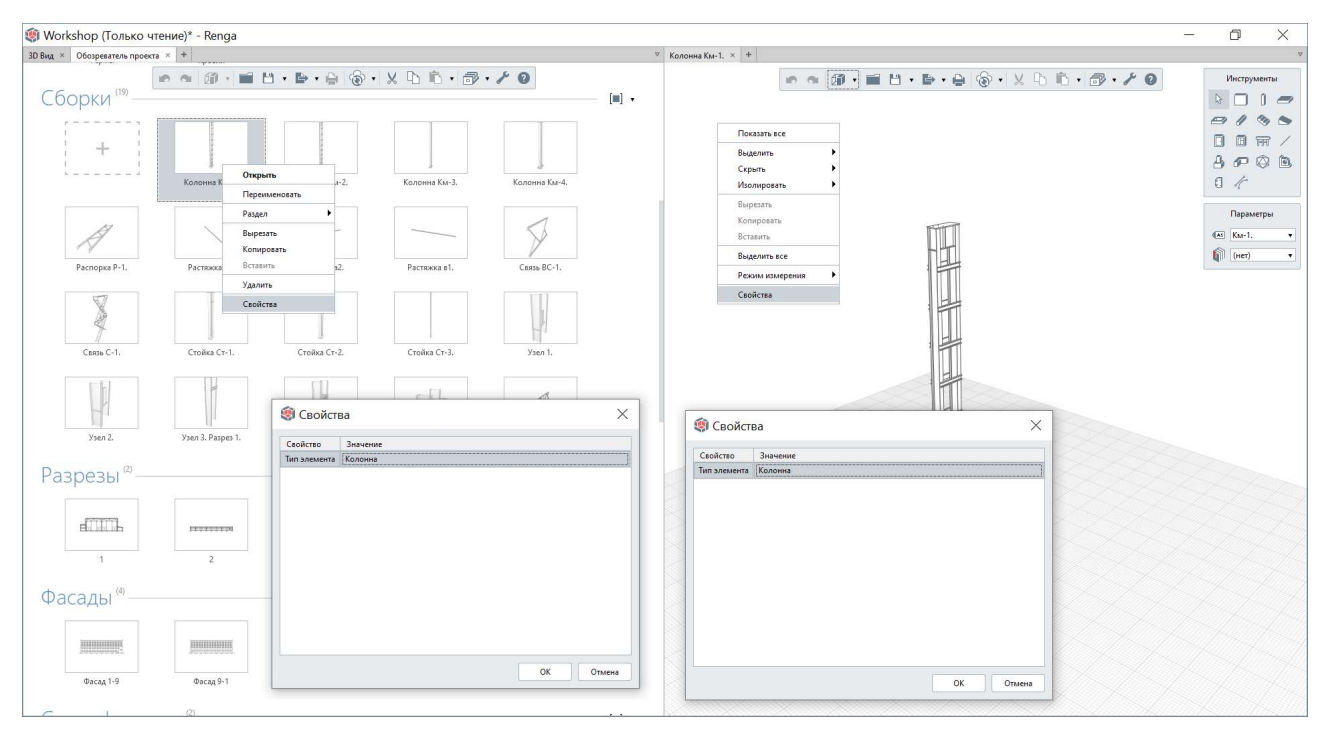

 Для экземпляра сборки в модели свойства задаются также, как и для любого экземпляра объекта:

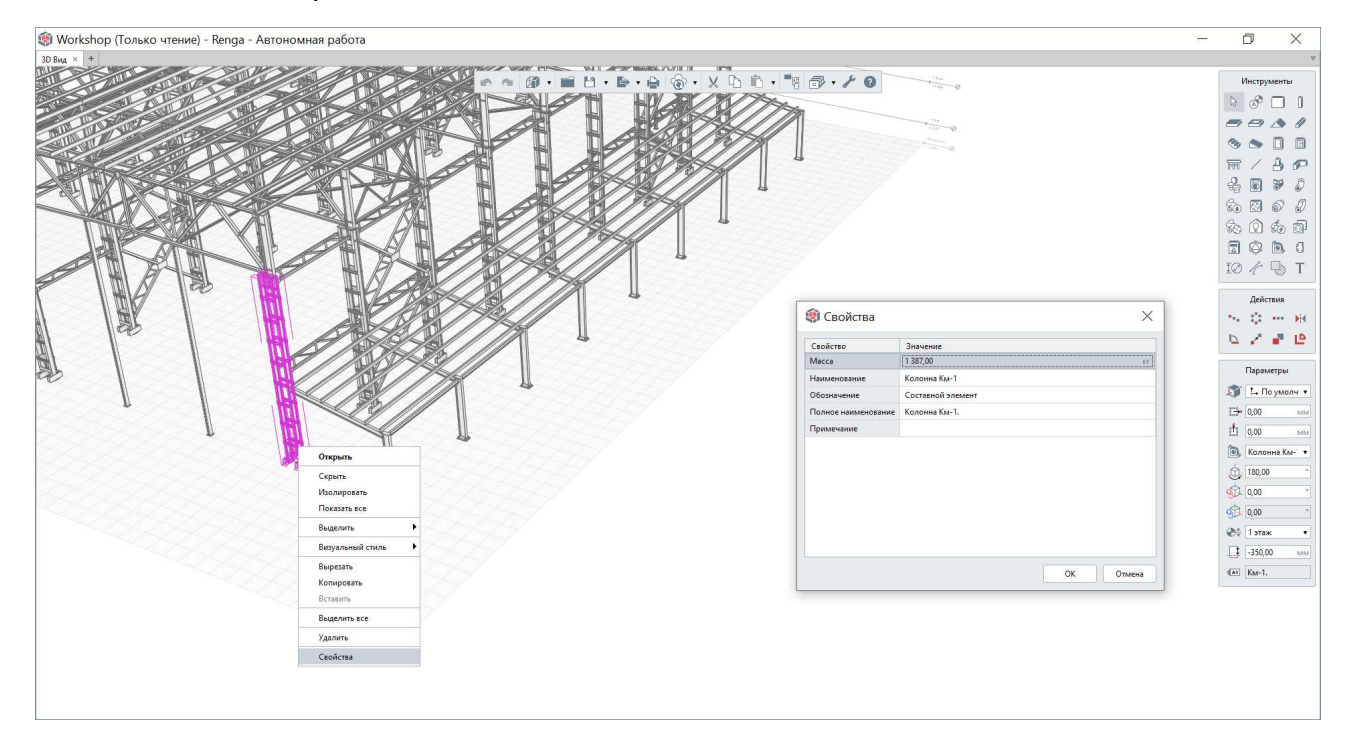

Свойства, назначенные для типов объектов, могут быть вспомогательными по содержанию для использования, например, дополнительное свойство для группировки строк спецификаций по проекту (в спецификациях) или по виду на чертеже (в легендах), см. подробнее подраздел 7.1.

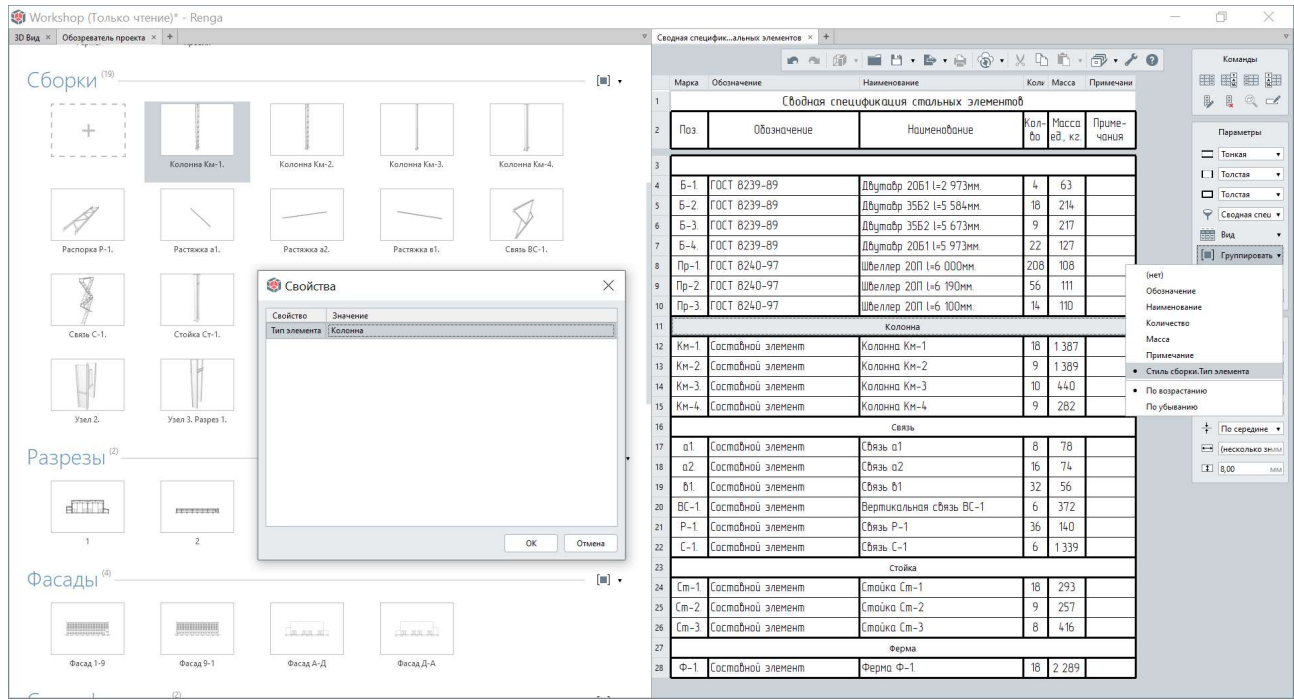

Свойства, назначенные для типов компонентов проекта, могут быть использованы для удобной работы во вкладке «Обозреватель проекта» (в данном примере стиль сборки является и компонентом проекта, также свойства можно назначить и другим типа компонентов проекта – чертежам, спецификациям и т.д.).

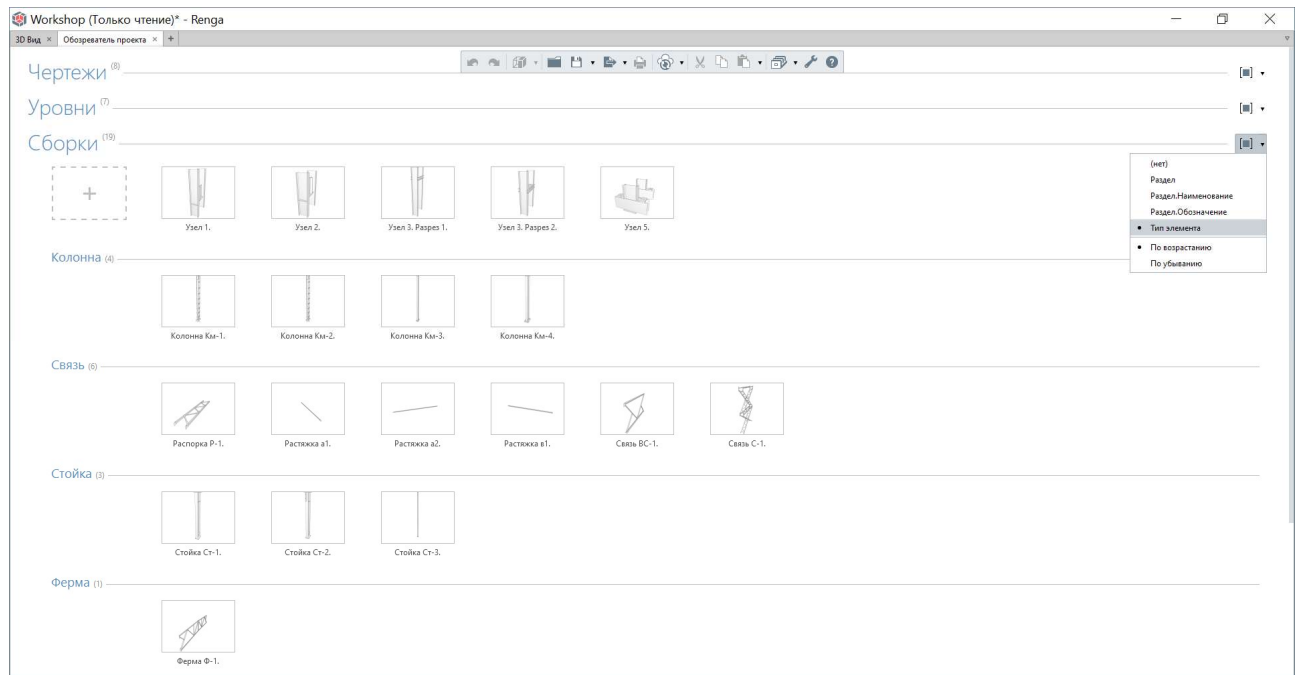

Набор свойств в проекте (по крайней мере оптимальный состав повторяющихся для нескольких специализаций проектирования свойств, который можно в последствии расширять уникальными свойствами каждому специалисту в параллельной работе над проектом) рекомендуется определять в шаблоне проекта до начала работы над проектом нескольких пользователей (в том числе, до передачи проекта в совместную работу). При создании свойства ему присваивается уникальный идентификатор, по которому и происходит идентификация свойства в программе (т.е. при одинаковом наименовании свойств у разных пользователей в случае копирования из проекта в проект или в совместной работе произойдет дублирование, но не слияние свойств, поэтому свойство должно быть создано один раз одним специалистом и затем использовано остальными специалистами). При этом необходимо помнить о том, что один тип объекта с определенным набором свойств может быть использован разными специалистами по-своему для решения определенных задач. Процесс создания набора свойств и правил его расширения, также как правила наименования свойств рекомендуется регламентировать в рамках рекомендаций подраздела 8.1.

Уникальный идентификатор, наименование свойства также понадобятся при настройке информационного представления модели при экспорте в формат IFC (подробнее в п. 8.4.3).

Для **экспорта значений свойств в формат \*.CSV** предусмотрена специальная настройка для каждого свойства (подробнее см. п. 7.1.3).

### 2.5.4 Разделы проекта

В связи с тем, что основной рекомендацией при проектировании в Renga, является создание в одном файле проекта цифровой информационной модели одного здания с его внутренними инженерными системами и комплектом документации по проекту, в программе предусмотрена возможность классического разделения по разделам проекта. Которое, в свою очередь, может настраиваться пользователем или организацией в шаблоне проекта или в новом проекте под собственные требования (деление в шаблоне проекта, применяемого при создании нового проекта по умолчанию, является подсказкой для организации деления по разделам и может быть изменено или дополнено). Например, возможно создать несколько разделов ИОС, для которых создать и заполнить свойство «Подраздел» значениями «ОВ», «ВК» и т.д. в соответствии с п. 15 раздела II Постановления о составе разделов<sup>1</sup>.

<sup>&</sup>lt;sup>1</sup> Полное наименование документа: Постановление Правительства РФ от 16.02.2008 N 87 (ред. от 01.12.2021) "О составе разделов проектной документации и требованиях к их содержанию", http://www.consultant.ru/document/cons\_doc\_LAW\_75048/cae383069aa05e04750eb0df525a6c535460cc1a/

Создание свойства для раздела производится в окне «Свойства объектов», создание раздела и заполнение значениями его свойств производится в окне «Управление стилями -> Оформление -> Разделы».

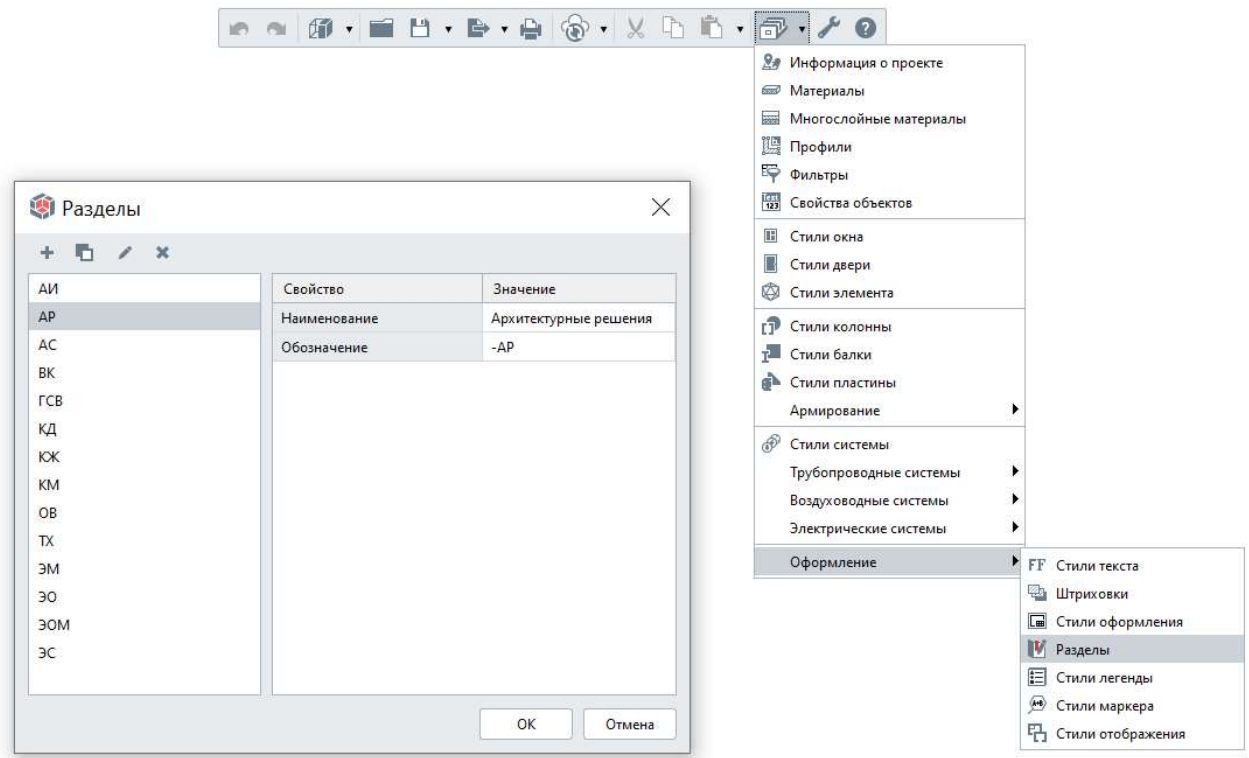

Назначить раздел в проекте возможно компоненту проекта: уровню, разрезу, фасаду (в обозревателе проекта или во вкладке «3D Вид»); сборке, таблице, спецификации, чертежу (во вкладке «Обозреватель проекта»). Для каждого раздела определяется расчётная характеристика «Количество чертежей», которую можно использовать при подготовке и заполнении форм (п. 7.2.2).

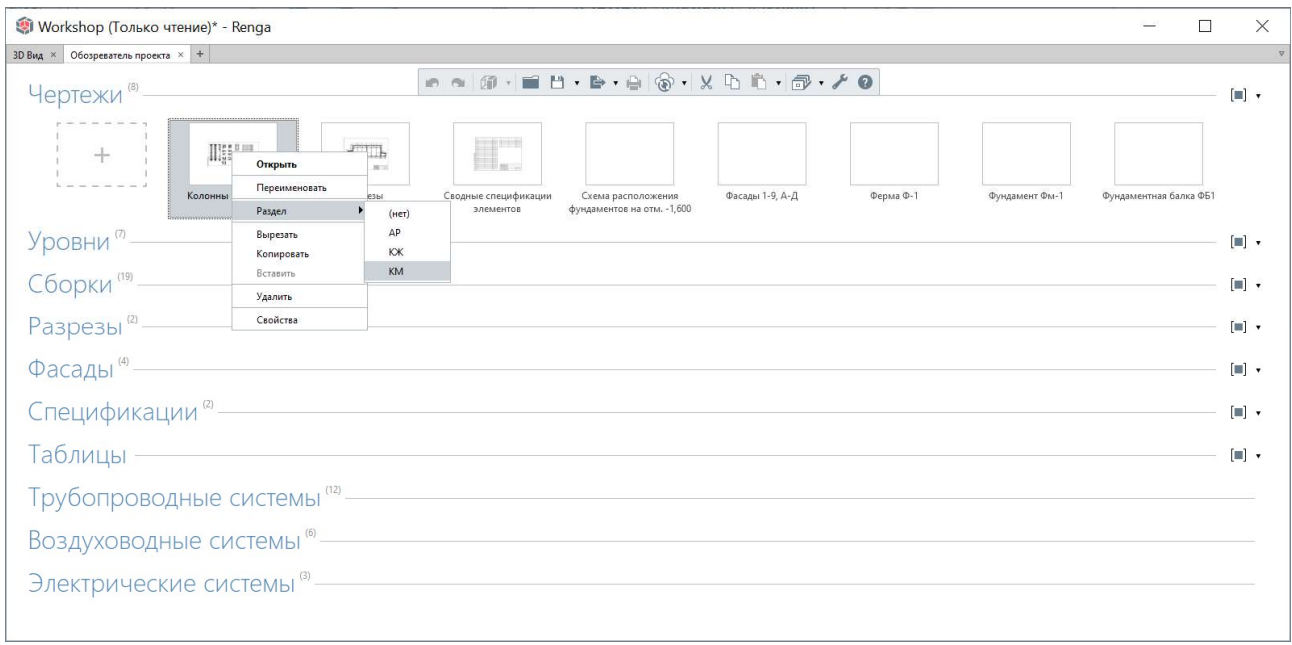

Наравне с группировкой по свойству определенного типа компонента проекта, существует стандартная возможность группировать компоненты проекта во вкладке «Обозреватель проекта» по разделу и свойству раздела.

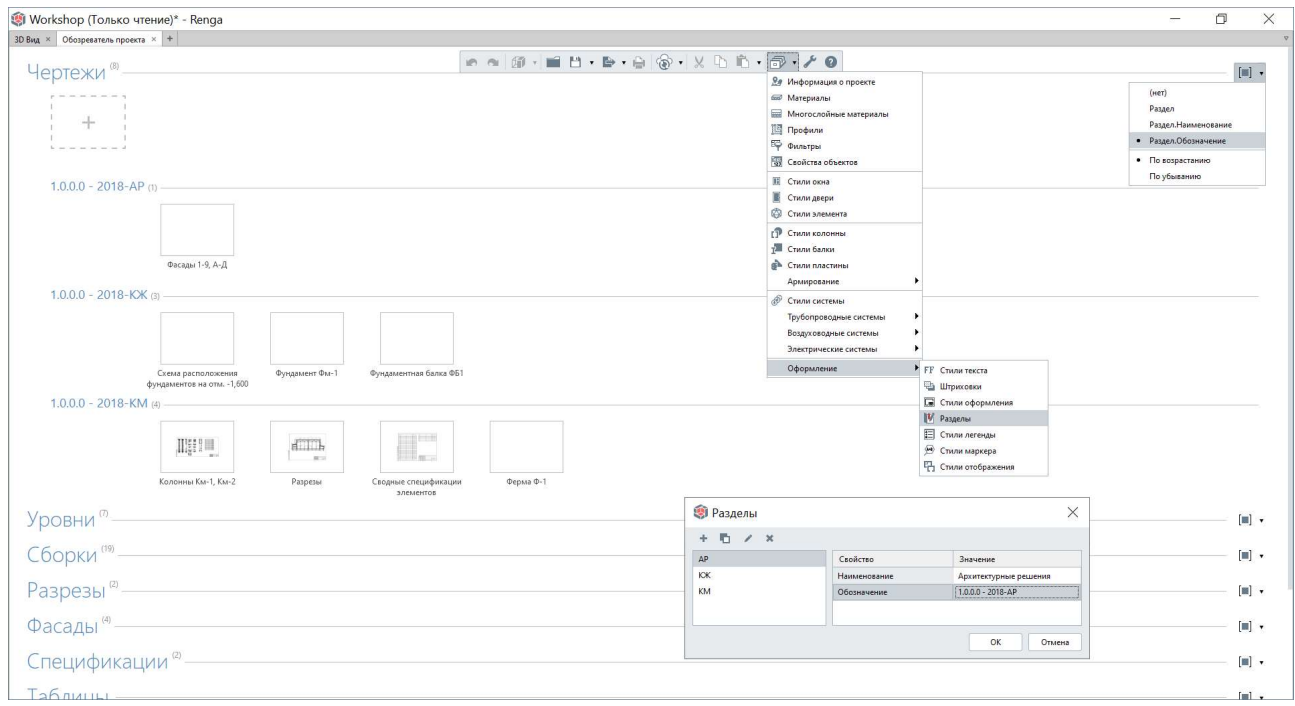

### 2.5.5 Фильтры

Рекомендуется в шаблоне или новом проекте заранее создать оптимальный унифицированный набор фильтров, которые позволят проектировщикам работать в процессе проектирования с объектами модели (подробнее см. п. 2.4.6), оформлять чертежи и спецификации (см. раздел 7) по своим специализациям. Так как фильтры настраиваются для определенных типов объектов, рекомендуется унифицировать фильтры для возможности применения одного фильтра для работы с моделью, чертежом и спецификацией, использования одного фильтра несколькими специалистами.

### 2.5.6 Наборы преднастроенных стилей в проекте

Стили (см. подробно подраздел 2.3) для осуществления архитектурного проектирования, конструирования, проектирования инженерных систем, оформления документации соответствующих проектных разделов в программе Renga, рекомендуется настроить перед началом работы над проектом специалистами или согласованно расширять номенклатуру стилей в процессе проектирования (в том числе с возможностью ситуативного применения каталогов для расширения номенклатуры стилей, используемых в проекте). Рекомендуется использовать только те стили, которые требуются для проекта.

### 2.5.7 Формы спецификаций

Рекомендуется до начала работы над проектом нескольких специалистовпроектировщиков, в шаблоне или новом проекте, настроить формы спецификаций (см. подраздел 7.1) в соответствии с действующими нормативными требованиями, принятыми на предприятии правилами, а также исходя из специфики будущего проекта и в требуемом количестве.

Спецификации формируются на основе атрибутов объектов модели, поэтому основной набор пользовательских свойств должен быть также заранее определен (см. п. 2.5.3), дальнейшее заполнение значений специалисты могут производить в процессе проектирования.

### 2.5.8 Параметры и стили для оформления чертежей

Рекомендуется в начале работы над проектом определить используемые в дальнейшем в процессе проектирования форматы листов, формы надписей на чертежах и степень автоматизации их заполнения, а также возможности изменения значений в графах надписей специалистами.

Для этого в программе предусмотрены стандартные параметры и стили отображения для чертежа, а также возможность создания и применения собственных пользовательских форматов листа и форм надписей с последующим применением к чертежам. Подробнее о методах работы с параметрами и стилями для оформления чертежей см. п. 7.2.2.

### 2.5.9 Передача проекта в совместную проработку

Подготовленный с учетом рекомендаций данного подраздела 2.5 шаблон проекта или новый проект возможно передавать в работу (в том числе совместную, см. подраздел 6.2) проектировщикам по специализациям.

Также возможно при дальнейшей работе над проектом расширять и дополнять наборы стилей, форм и т.д., встраивать новые позиции. Эти действия может производить каждый специалист в части своей ответственности (согласованно с остальными участниками проектирования) или доверить для выполнения ответственному специалисту. В любом случае следует ориентироваться на правила организации процесса проектирования по технологии информационного моделирования на предприятии (см. рекомендации подраздела 8.1).

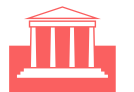

# 3 Архитектурное проектирование

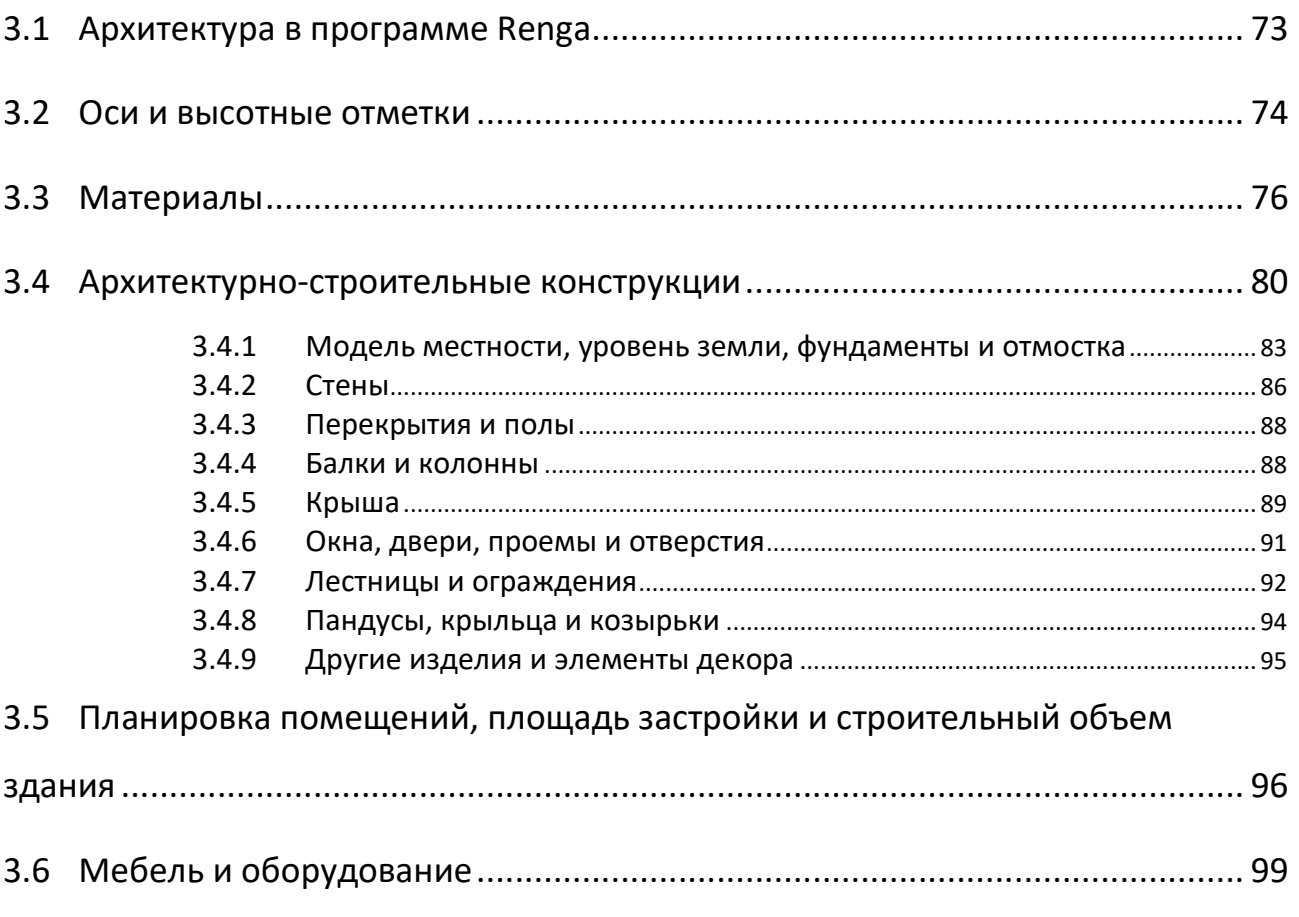

Вернуться к содержанию
# 3.1 Архитектура в программе Renga

В программе Renga возможно осуществлять проектирование зданий и сооружений различного назначения, масштаба и конструктивного исполнения, любой стадийности (ознакомиться с проектами, выполняемыми проектными организациями в Renga можно в разделе сайта «Опыт пользователей»<sup>1</sup>).

Организовать процесс проектирования зданий и сооружений в Renga возможно совместно с конструкторами и инженерами по внутренним сетям (см. разделы 4, 5 и 6), в последствии возможно включить цифровую информационную модель спроектированного здания или сооружения в консолидированную информационную модель объекта строительства (см. раздел 8).

Перед изучением рекомендаций по работе с основными инструментами для создания ЦИМ архитектором, необходимо ознакомиться с положениями раздела 2.

Расчеты, которые требуются архитектору в процессе проектирования, должны производиться в отдельных специализированных программах (при наличии такой возможности, с использованием API и формата IFC – подробнее см. подраздел 1.2). При этом возможно использовать данные ЦИМ (подробнее об информации в модели см. п. 2.2.2), например, выгруженные в табличный машиночитаемый формат CSV (см. п. 7.1.3). Или настраивать выражения для свойств числовых типов данных с использованием формул и получением значений вычислений для объектов ЦИМ непосредственно внутри Renga (см. п.  $2.5.3$ ).

Каталоги объектов, стилей, систем (см. подробнее подраздел 9.1) для применения архитектором можно скачать из одноименного раздела сайта<sup>2</sup>.

Оформление спецификаций, ведомостей и чертежей производится в Renga на основе ЦИМ и рассмотрено в разделе 7.

Максимально наглядную визуализацию и рендер трехмерной модели следует производить в специальных программных комплексах, передавая готовую модель в подходящем для определенного ПО формате (при выборе формата см. возможности экспорта из Renga в 3D-форматы, перечисленные в п. 8.2.4, которые также пригодятся и для печати макета здания на 3D-принтере).

Дополнительные видеоматериалы при работе архитектора с проектом в Renga см. в разделе YouTube-канала RengaBIM «Renga Архитектору»<sup>3</sup>.

<sup>&</sup>lt;sup>1</sup> Полный текст ссылок: https://rengabim.com/experience-of-users/

<sup>2</sup> https://rengabim.com/katalogi/

<sup>&</sup>lt;sup>3</sup> https://www.youtube.com/c/RengaBIM/playlists?view=50&sort=dd&shelf\_id=3

# 3.2 Оси и высотные отметки

Объекты цифровой информационной модели располагаются на уровнях. Предназначение уровней – разбивка здания или сооружения по этажам или высотным отметкам. Основные понятия и сведения о работе с уровнями модели см. в п. 2.4.1.

Рекомендуется совмещать нулевую отметку здания или сооружения с координатой высоты Z=0.

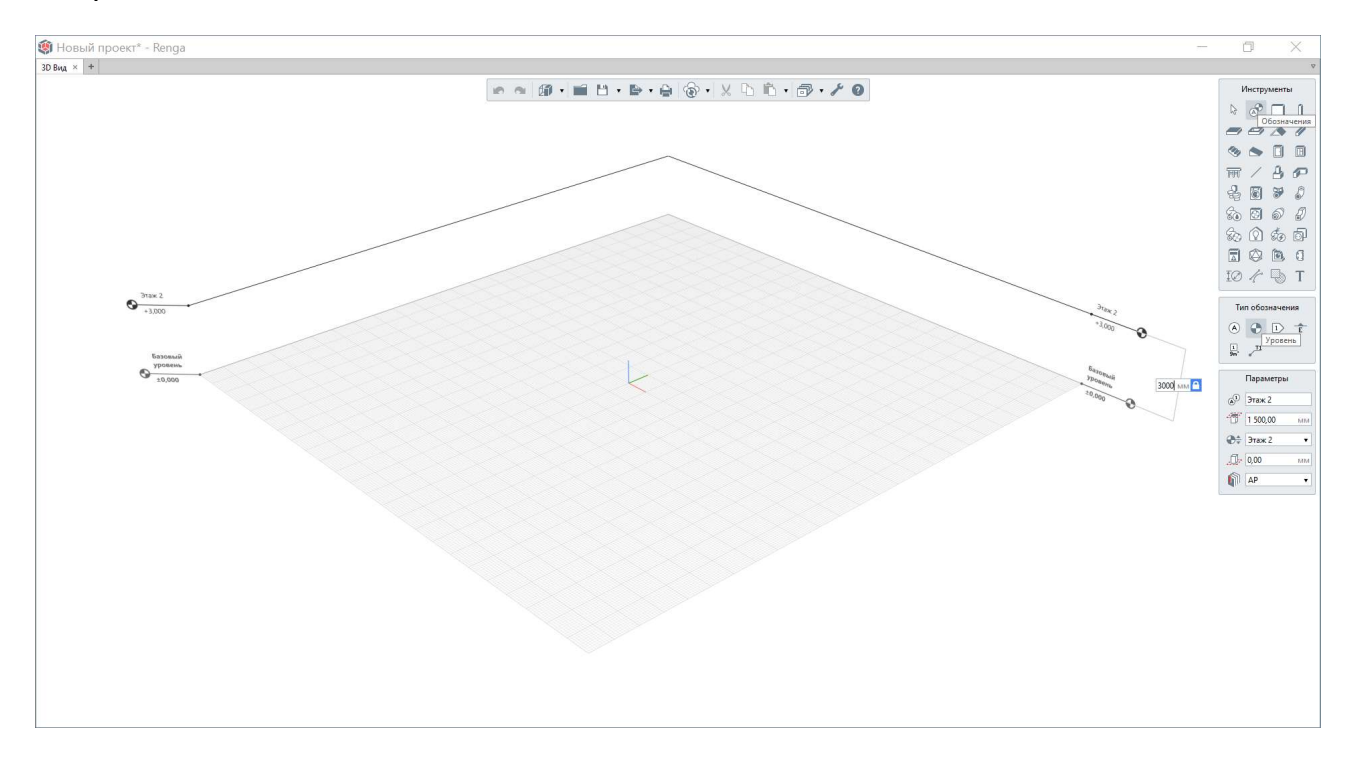

Программа не предусматривает связанность уровней между собой (например, для создания повторяющихся типовых этажей). Тиражирование уровней производится их копированием.

Для осевой разметки будущего здания или сооружения предназначен специальный инструмент из группы обозначений «Ось».

Оси в модели располагаются только в плоскости XOY активного уровня (того уровня, где размещена в данный момент рабочая плоскость). При размещении рабочей плоскости на другом уровне оси, также как обозначения разрезов и фасадов, будут перемещены на активный уровень.

Основная рекомендация при размещении осей – совмещение пересечения начальных осей А-1 с началом координат цифровой информационной модели<sup>1</sup>. При дальнейшей координации модели здания или сооружения в общей информационной модели всех разделов проекта в формате IFC используются методы, изложенные в п. 8.4.5.

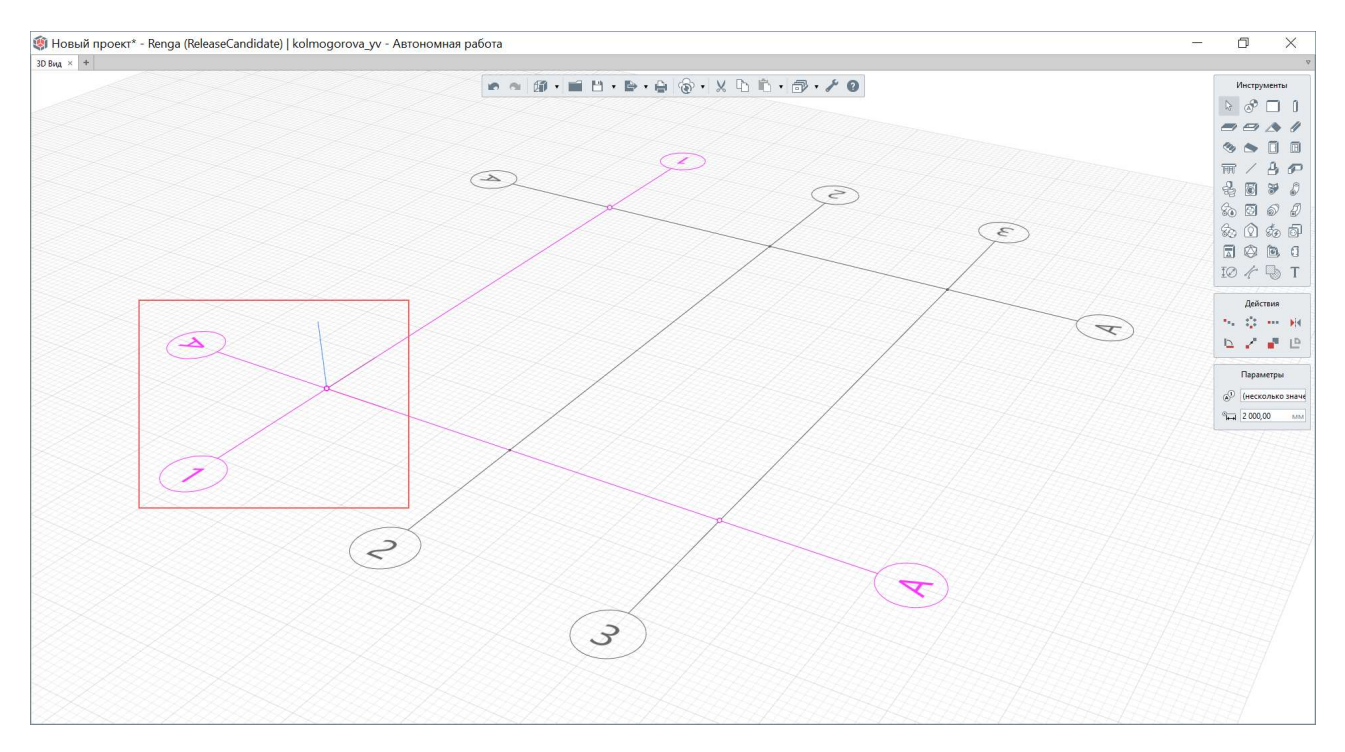

Пересечение осей следует производить с помощью совмещения их характерных точек, относительно которых может настраиваться параметр «Длина выпуска оси» – отдельно для отображения в модели и на чертеже (при оформлении чертежей обозначение осей из модели возможно автоматически перенести на вид, расположенный на чертеже, подробнее см. п. 7.2.5).

Тиражирование осей может производиться с помощью подходящих проектному случаю команд, расположенных на панели «Действия», для одной или нескольких выбранных осей (например, наиболее часто применяемой команды «Копировать по направлению» с заданным шагом). Значение параметру «Обозначение оси» задает пользователь.

 $\mathscr{P}$  Потренируйтесь в создании уровней и осей различными способами, существующими в программе, чтобы в дальнейшем применять понимание особенностей работы с уровнями и осями в работе над любым проектом.

 $^{\rm 1}$  Данная рекомендация связана: 1 – с рекомендацией проектировать одно здание в файле проекта в местных координатах; 2 – с математическими особенностями представления модели в пространстве: чем дальше от начала координат расположена модель, тем больше возрастает погрешность математического представления (при этом данная погрешность предельно мала в отношении размеров здания или сооружения, в том числе особо крупных габаритных размеров) и, соответственно, возрастают объемы затрачиваемых ресурсов на математические вычисления для построения и редактирования объектов.

# 3.3 Материалы

Renga позволяет проектировать каменные, в том числе кирпичные, бетонные и железобетонные (из монолитных и сборных конструкций), металлокаркасные, ограждаемые сэндвич-панелями, деревянные и другие здания и сооружения.

Для того чтобы создать или отредактировать материал, предусмотрены редакторы материалов и многослойных материалов<sup>1</sup> (общее понятие стиля см. п. 2.3, рекомендации по хранению и применению стилей см. п. 2.3.3 и п. 2.5.6).

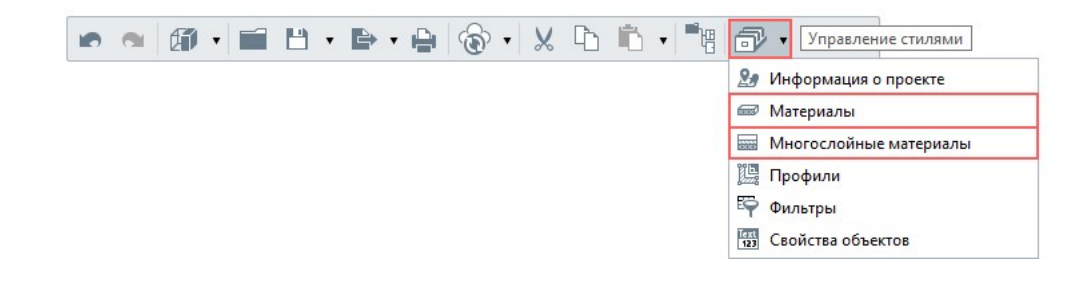

Материалы настраиваются для применения к однослойным конструкциям (типа «Балка», «Колонна», «Столбчатый фундамент», «Ленточный фундамент», «Лестница», «Пандус») и для применения в составе многослойных материалов (для применения к объектам типа «Стена», «Перекрытие», «Крыша»). Материалы могут быть назначены стилю конструкции окна, полотна двери, арматурного стержня, объектов инженерных систем<sup>2</sup>. Также для некоторых типов объектов, например – в стиле элемента, может быть назначен список материалов.

 $^{\text{\tiny 1}}$  Если объекту не назначен материал или многослойный материал, то цвет объекта будет соответствовать характерному для каждого типа объекта цвету в соответствии с неизменяемой внутренней настройкой программы.

<sup>&</sup>lt;sup>2</sup> При настройке стилей некоторых компонентов инженерных систем, например материалов электрических проводников, выбор происходит из фиксированного набора материалов, не связанных с набором стилей однослойных или многослойных материалов в модели.

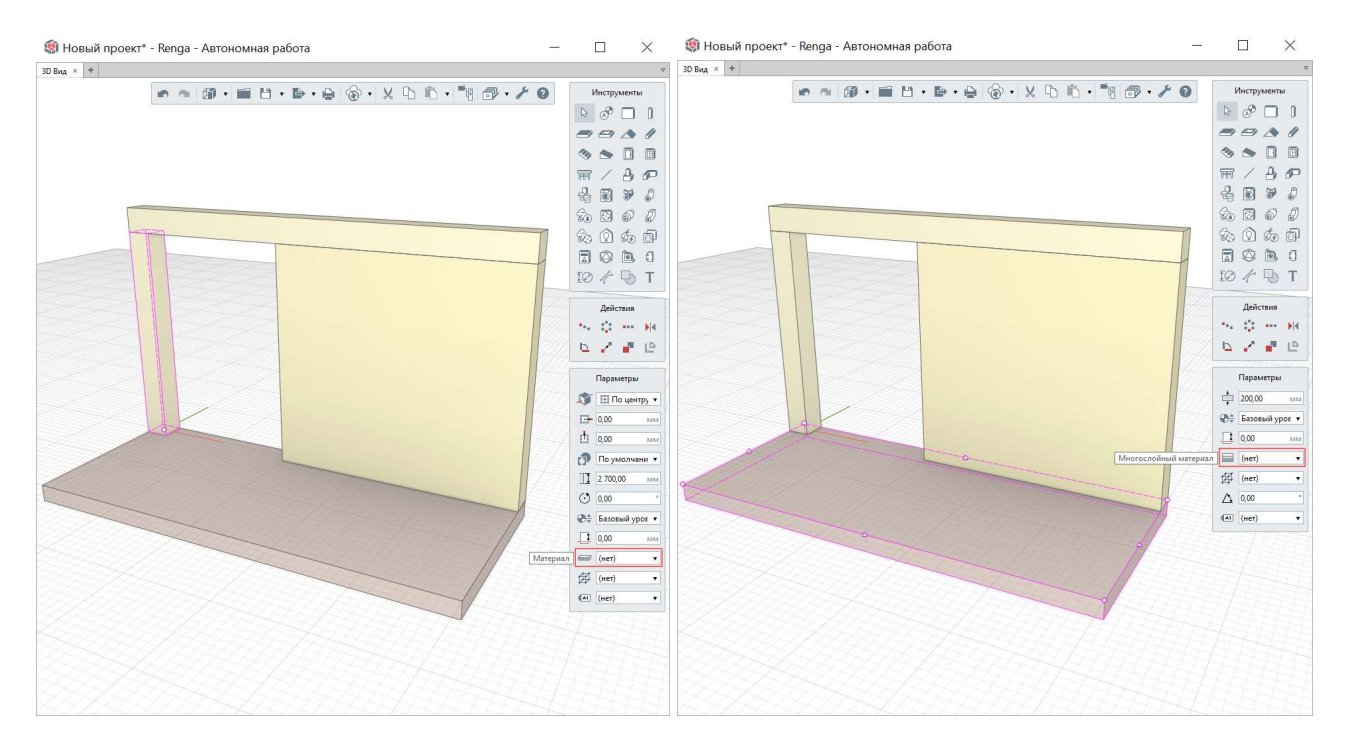

У материала настраиваются параметры, штриховки, текстуры и пользовательские свойства.

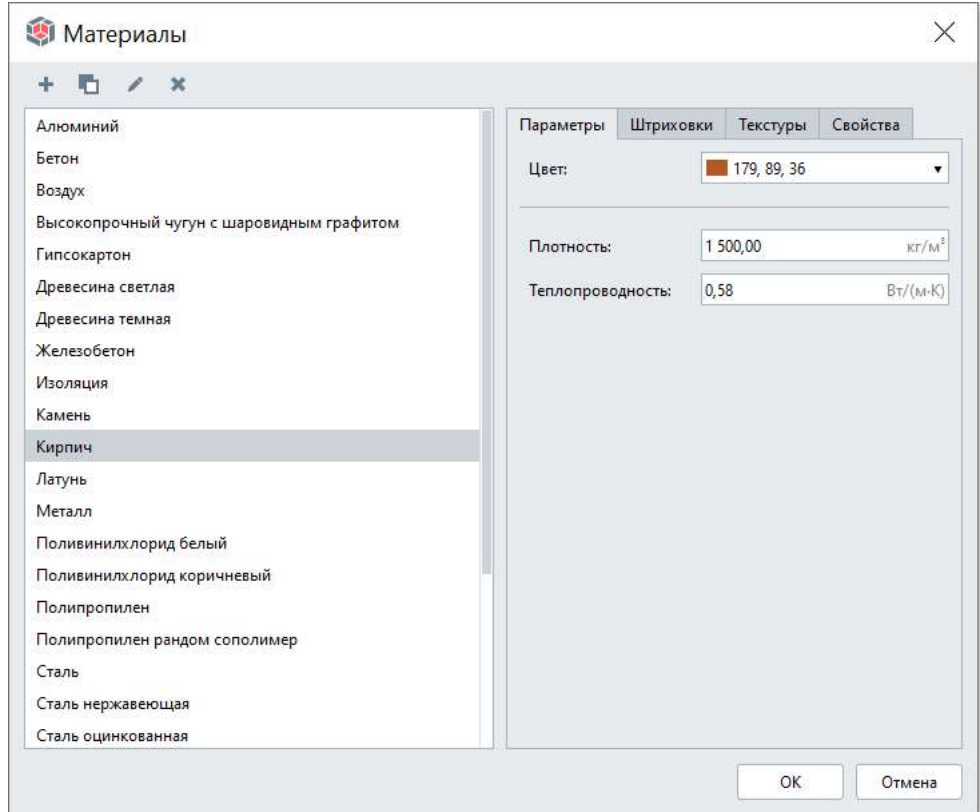

Основным важным параметром материала является «Плотность», исходя из которого – с учетом геометрических размеров, то есть объема, объекта (или группы объектов в сборке) – автоматически высчитывается его масса (хранится в одноименной расчетной характеристике объекта).

Цвет материалу возможно задать стандартный или определив с экрана (например, применив цвет из каталога цветов RAL<sup>1</sup>).

Штриховку (отображаемую в модели, на плоском виде и на виде чертежа в режиме «Авто») можно определить для поверхности и для сечения объектов из стандартного набора или загруженную пользователем. Загрузка пользовательской штриховки в формате \*.pat предварительно осуществляется в редакторе, доступ к которому осуществляется с основной панели «Управление стилями -> Оформление -> Штриховки».

Текстуры загружаются в формате \*.png, \*.jpg, \*.jpeg (рекомендуется применять бесшовные штриховки). При необходимости через эту опцию может быть загружено изображение. Для корректного расположения текстуры на поверхности объекта может быть задано нужное смещение и масштаб.

Набор свойств материалов (подробнее о свойствах см. подраздел 2.5.3) настраивается пользователем и может быть использован для создания спецификаций, оформления чертежей, а также для передачи ЦИМ для осмечивания, расчетов, строительства и т.д. (см. соответственно разделы 7 и 8).

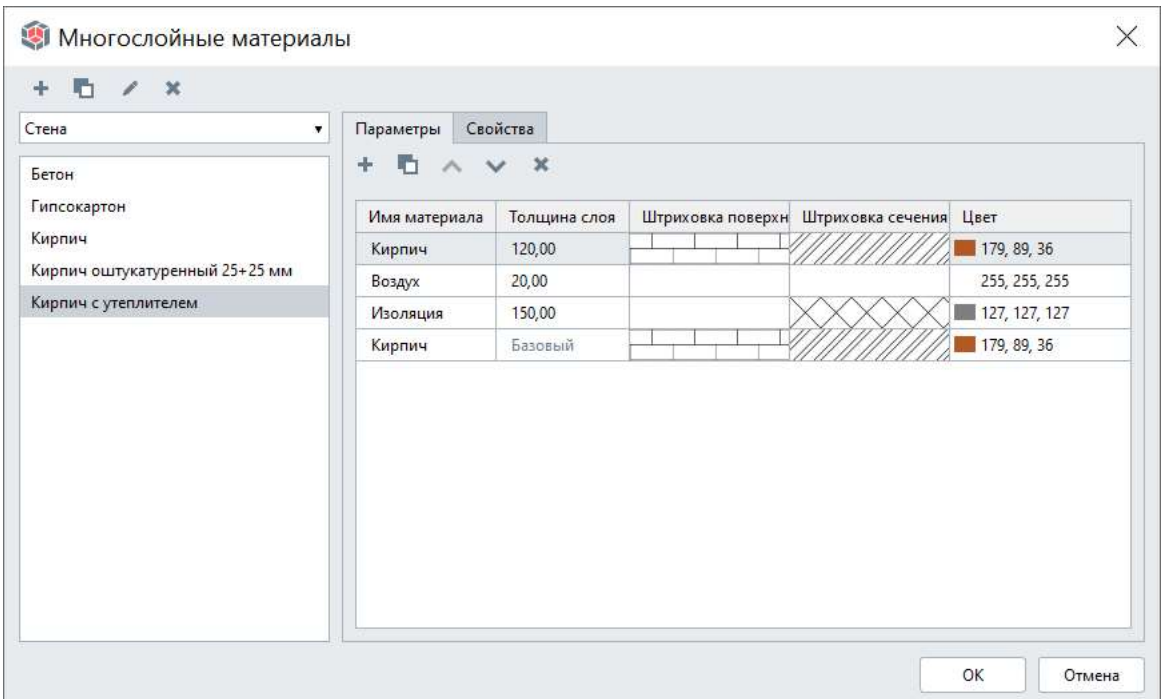

При создании многослойного материала следует учитывать основные особенности его дальнейшего использования:

<sup>&</sup>lt;sup>1</sup> Полный текст ссылки: https://rengabim.com/katalogi/#coloure

 При необходимости создать объект типа «Стена», «Перекрытие» или «Крыша» из одного материала (например, из бетона), следует создать многослойный материал, состоящий из одного материала.

 Толщина базового слоя будет равна толщине того объекта, которому назначается стиль, за вычетом толщин других слоев, значение которых задается пользователем в многослойном материале.

 При необходимости армирования несущего слоя многослойной конструкции (например, для усиления бетонного, кирпичного или каменного несущего слоя) требуется определять этот слой базовым (так как автоматизированное параметрическое армирование применяется именно к базовому слою).

 Порядок слоев можно менять (как внутри редактора с помощью команд «Переместить слой выше или ниже», так и перевернув весь объект в модели с помощью команды контекстного меню «Перевернуть» – в зависимости от конкретной проектной ситуации).

Особенности по работе с материалами в процессе армирования конструкций см. п. 4.2.

Способы отображения модели с видимостью настроенных цветов, штриховок, текстур рассмотрены в п. 2.4.4 – с помощью смены визуальных стилей для всей модели или нескольких выбранных объектов.

# 3.4 Архитектурно-строительные конструкции

Несущие и ограждающие конструкции здания или сооружения в программе Renga моделируются с помощью инструментов, обозначенных именами объектов предметной области, для которых задаются параметры – в том числе параметры, определяемые стилем (см. подраздел 2.3).

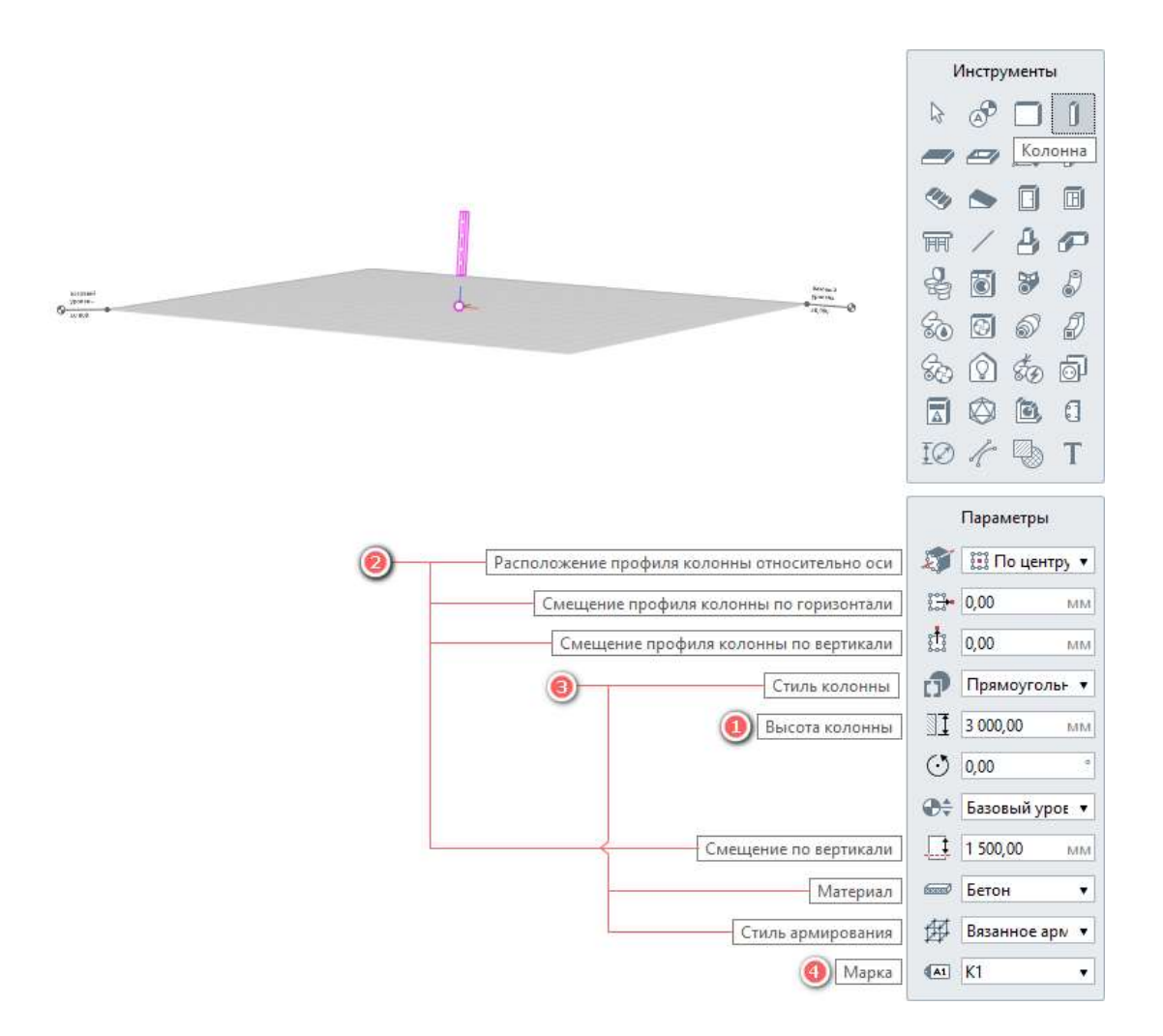

В раскрывающемся разделе справки «Моделирование»<sup>1</sup> для каждого инструмента приведены пояснения к набору задаваемых для него параметров и способов построения.

<sup>&</sup>lt;sup>1</sup> Полный текст ссылки: https://help.rengabim.com/ru/index.htm#model.htm

1 – Такие параметры как «Высота», «Толщина», «Глубина» определяют геометрические размеры объекта, наравне с задаваемыми в пространстве 3D вида длиной объекта или каждой его грани.

2 – Параметры «Расположение относительно оси», «Расположение относительно базовой линии», «Смещение по горизонтали», «Смещение по вертикали» задают смещение объекта относительно его базовой линии и характерных точек (эти понятия см. п. 2.4.2). Такой способ определения положения объекта отличается от задания положения объекта с помощью координат по X, Y, Z, при котором базовая линия и характерные точки изменяют положение по X, Y или высоту по оси Z относительно уровня вместе с объектом. Также и при изменении этих параметров для перемещения объекта в новое положение: базовая линия и характерные точки объекта остаются на прежнем месте размещения – в этом отличие от перемещения объекта с помощью команды на панели действий или горячей клавиши Alt, при котором перемещение происходит вместе с базовой линией и характерными точками объекта.

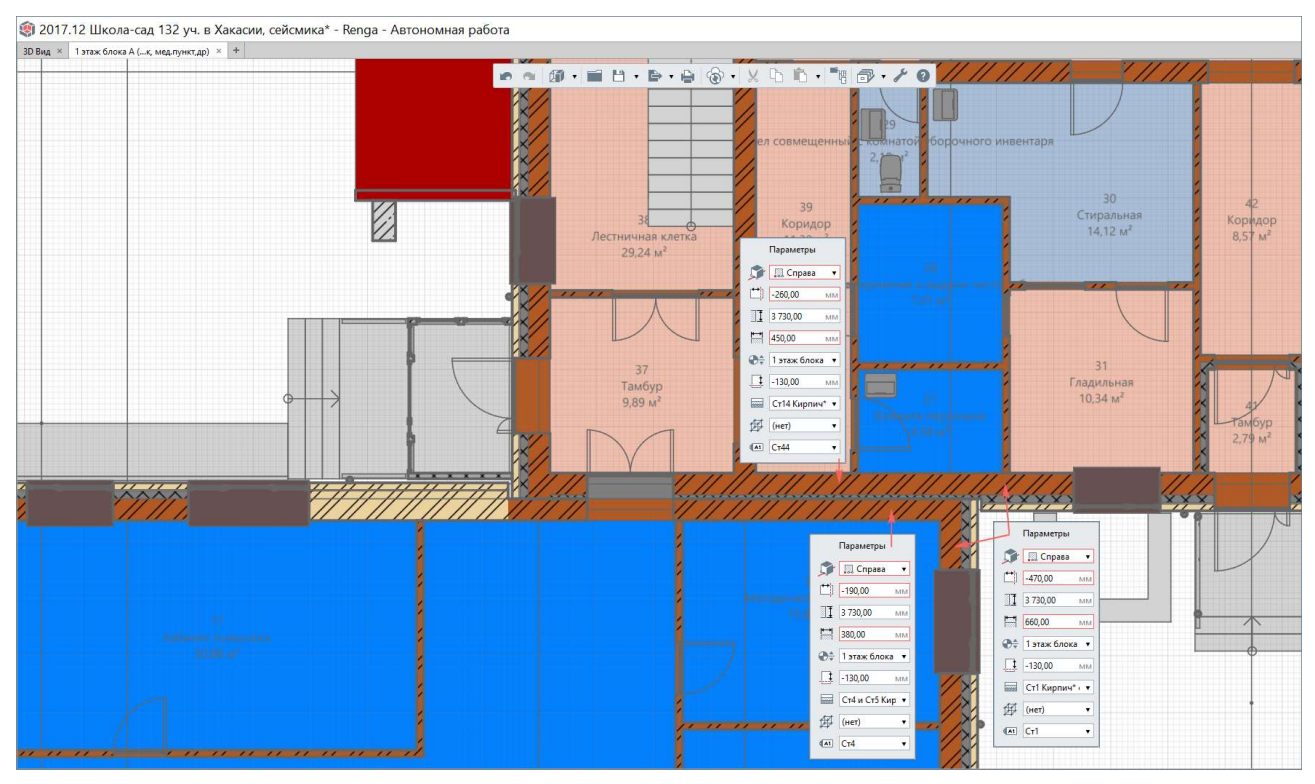

Эти параметры позволяют достичь нужного сопряжения объектов и помещения их в проектное положение. Например, для корректного сопряжения несущих кирпичных слоев стен разной толщины (с учетом других слоев, пример приведен для стен разных блоков здания, разделенных антисейсмическим швом) потребуется задать различные значения смещения стен по горизонтали.

Другой пример, проектировщик может выбрать метод расположения балки: задав «Смещение по вертикали» на нужную отметку высоты от уровня, на котором расположен объект (характерные точки и базовая линия балки останутся на плоскости уровня, заданного одноименным параметром) или полностью сместив объект вместе с его характерными точками и базовой линией (задав координату по оси Z). При совмещении этих двух способов высота положения объекта просуммируется.

Изображение иллюстрирует способ задания одной высотной отметки верхнего пояса балок различной высоты сечения широкополочного двутавра с помощью параметра «Смещение по вертикали».

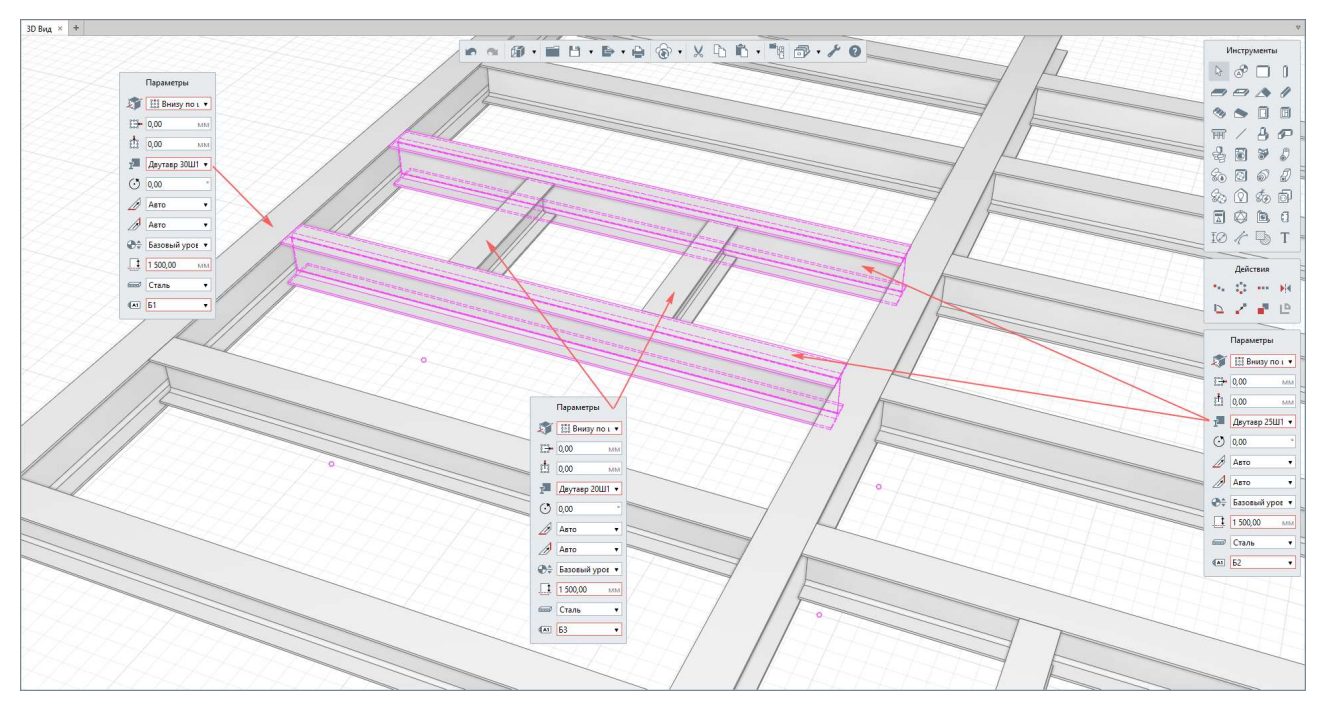

3 – Для каждого типа объекта существуют собственные параметры, определяющие применяемые к объекту стили. Материалы рассмотрены в подразделе 3.3, подробнее об армировании конструкций см. подраздел 4.2.

4 – Параметр «Марка» необходим не только на этапе создания ЦИМ, но и на этапах оформления спецификаций и чертежей (см. раздел 7).

Важно отметить, что при построении объектов модели требуется соблюдать абсолютную математическую точность – с точки зрения качества проекта это позволит избежать некорректного сопряжения конструкций и достичь точного подсчета данных в спецификациях, с точки зрения удобства работы – не снизит производительность работы с ЦИМ из-за отсутствия необходимости дополнительных математических вычислений.

Базовые понятия и методы работы с объектами, созданными с помощью инструментов с заданными параметрами, рассмотрены в п. 2.4.2 (в том числе, основные правила подрезки и вырезания объема разными типами объектов, работа с привязками и т.д.).

Одновременно с созданием геометрического представления цифровой информационной модели рекомендуется производить ее информационное наполнение (см. п. 2.4.5).

При необходимости конструкции здания могут быть смоделированы с помощью таких инструментов как «Сборка» (например, ферма), «Элемент» (например, подпорная стена с контрфорсами); смоделированы типом объекта не по прямому назначению (например, свая может быть смоделирована инструментом «Колонна» в сборке). В этом случае потребуется информационное переопределение типа объекта (при экспорте в формат IFC с помощью специального свойства, см. п. 8.4.3; для верного специфицирования в проекте – возможно применять то же специальное свойство, или дополнительное пользовательское свойство, например «Тип объекта» или «Категория объекта»).

 $\mathscr{P}$  Выполните последовательно шаги из раздела справки «Первый проект в Renga -> Архитектурное проектирование»<sup>1</sup> для первичного освоения навыков работы с инструментами Renga.

## 3.4.1 Модель местности, уровень земли, фундаменты и отмостка

Посадка ЦИМ здания или сооружения на местности, как правило, ведется в специализированном программном обеспечении, координация моделей местности и здания производится в среде общих данных (см. подраздел 1.2 и п. 8.5.2).

При отсутствии возможности использовать специальные инструменты можно воспользоваться возможностью импорта в проект Renga трехмерных моделей в одном из форматов, перечисленных в подразделе 3.6 (при необходимости загрузки облака точек его необходимо первоначально

<sup>1</sup> Полный текст ссылки: https://help.rengabim.com/ru/index.htm#First\_project\_in\_Renga.htm

<sup>83</sup> 

конвертировать в один из читаемых программой Renga форматов). При этом следует учитывать потерю производительности при работе с моделью здания при загрузке модели местности в проект Renga, так как прямое назначение программы – создание ЦИМ здания или сооружения.

Основные принципы координации цифровых информационных моделей здания и местности рассмотрены на вебинаре $1$  «Как объединить информационные модели здания и местности. Renga + КРЕДО».

**Уровень земли** возможно показать инструментом <u>«Линия модели»</u><sup>2</sup> с сохранением точных координат высоты и возможностью последующего переноса на чертеж.

Для моделирования фундаментов в Renga предусмотрено 2 специальных инструмента <u>«Столбчатый фундамент»</u><sup>3</sup> и <u>«Ленточный фундамент»</u><sup>4</sup>.

При необходимости создания плитного фундамента используется инструмент <u>«Перекрытие»</u><sup>5</sup>.

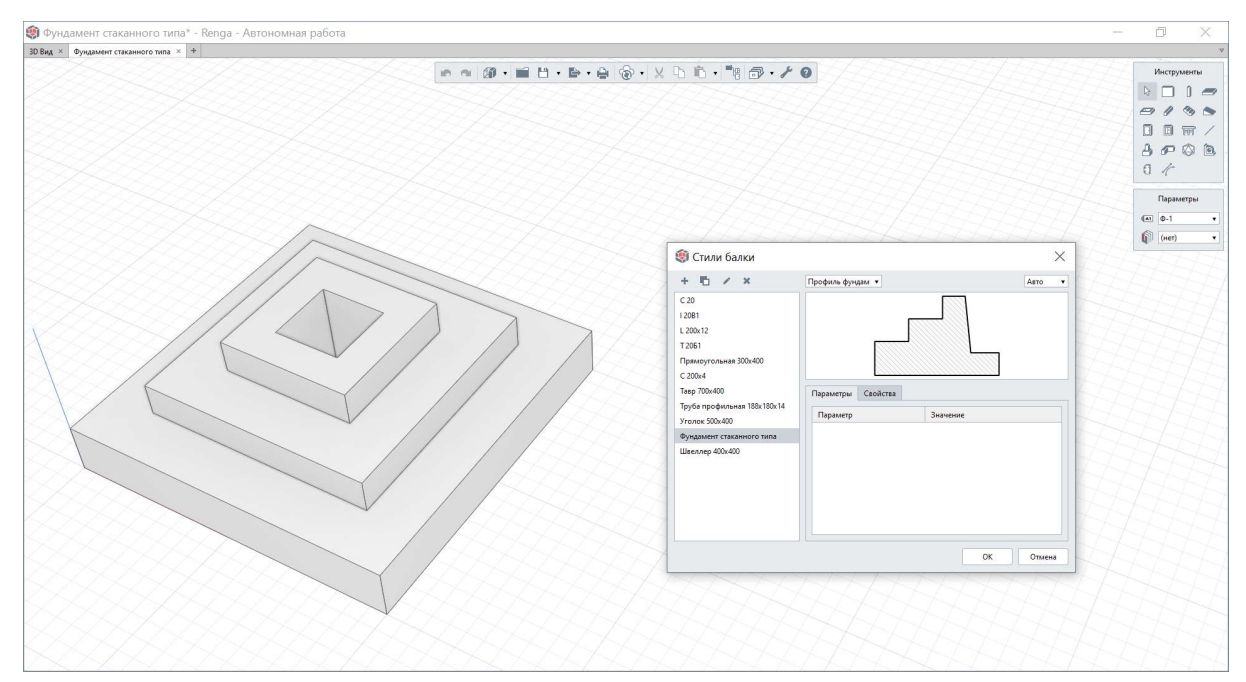

Для размещения в ЦИМ сборных, свайных и уникальной формы фундаментов рекомендуется применять инструмент «Сборка»<sup>6</sup> и внутри сборки

<sup>1</sup> Полные тексты ссылок: https://youtu.be/e\_-Kqdnh9cc?list=PLnWnOI4mleQ4410UeOLnPZkzS2gCuxvla

<sup>2</sup> https://help.rengabim.com/ru/index.htm#lines3d.htm

<sup>3</sup> https://help.rengabim.com/ru/index.htm#single\_footing.htm

<sup>4</sup> https://help.rengabim.com/ru/index.htm#wall\_footing.htm

<sup>5</sup> https://help.rengabim.com/ru/index.htm#floor.htm

<sup>6</sup> https://help.rengabim.com/ru/index.htm#assembly.htm

применять подходящие для создания формы фундамента инструменты («Колонна», «Балка», в том числе с применением возможностей редактора «Профили», «Перекрытие»). На изображении приведен пример фундамента стаканного типа, выполненного в сборке с помощью инструмента «Балка» с формой сечения, созданной с помощью редактора «Профили».

При необходимости моделирования отверстий в фундаментах для проведения коммуникаций, моделирования монолитных участков между сборными фундаментами, рекомендуется применять инструменты «Перекрытие» или «Стена» (при этом отверстия моделировать в перекрытии с помощью инструмента «Проем», в стене – «Окно» или «Дверь» без заполнения окна или двери, то есть без применения стиля окна или стиля двери).

Для моделирования отмостки рекомендуется применять инструмент «Балка»<sup>1</sup> с пользовательским сечением, созданном в редакторе <u>«Профили»</u><sup>2</sup>.

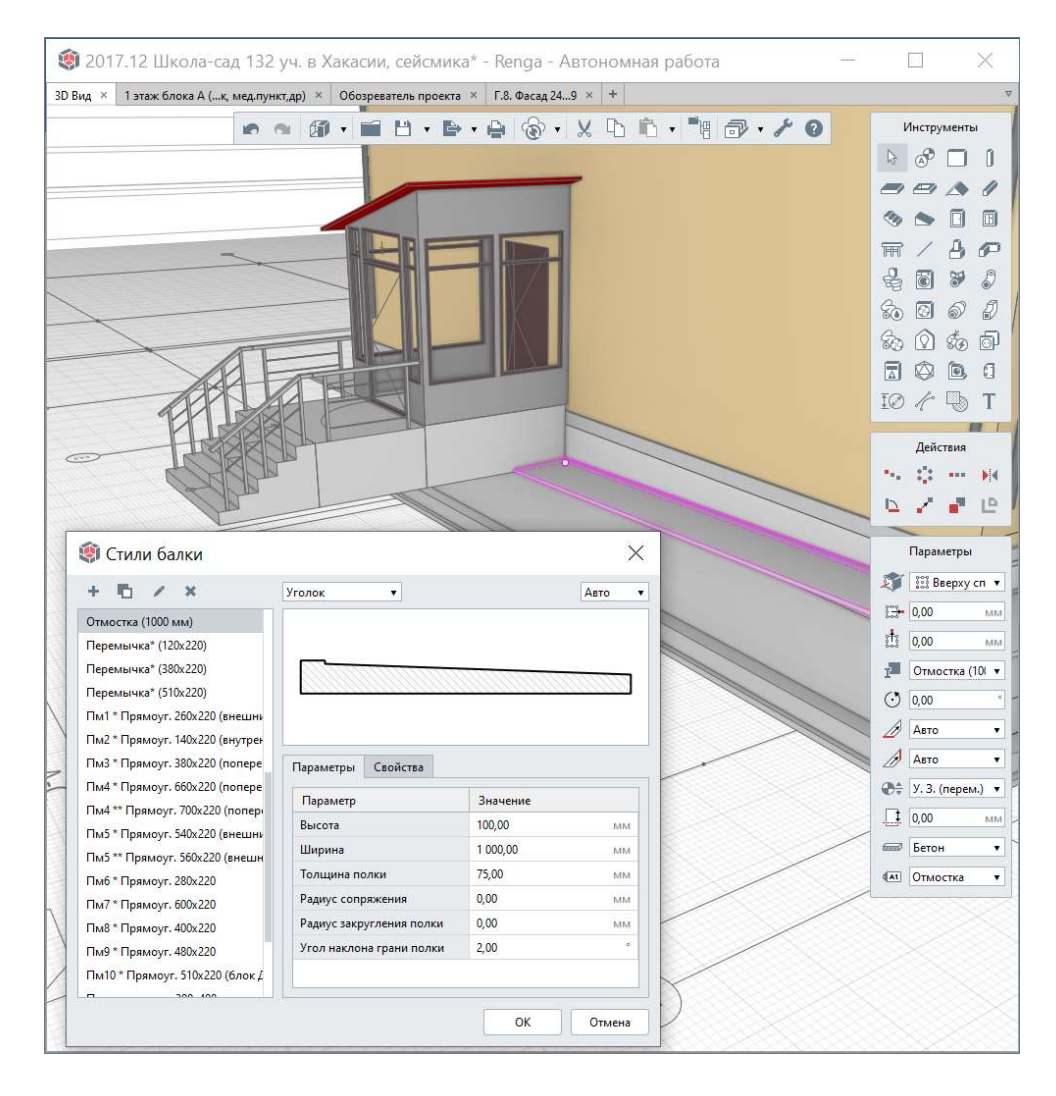

<sup>1</sup> Полный текст ссылок: https://help.rengabim.com/ru/index.htm#beam.htm

<sup>2</sup> https://help.rengabim.com/ru/index.htm#profiles.htm

## 3.4.2 Стены

Для моделирования стен и перегородок в Renga предусмотрен специальный инструмент «Стена»<sup>1</sup>. Стены могут быть однослойными или многослойными (при применении соответствующего многослойного материала, см. подраздел 3.3). Параметрическое армирование применяется для базового слоя стены (подробнее см. подраздел 4.2).

Как и при построении любого объекта, важно соблюдать точные привязки и сопряжение базовых линий стен (например, доводить базовые линии несущих стен до точного совпадения в одной точке для сопряжения базовых слоев несущих стен; доводить базовую линию перегородки до грани несущей стены, а не до ее базовой линии, чтобы разграничить несущие стены и перегородки). См. краткие сведения о приемах работы со стенами в видеоматериале<sup>2</sup> «Многослойные стены в проекте школы».

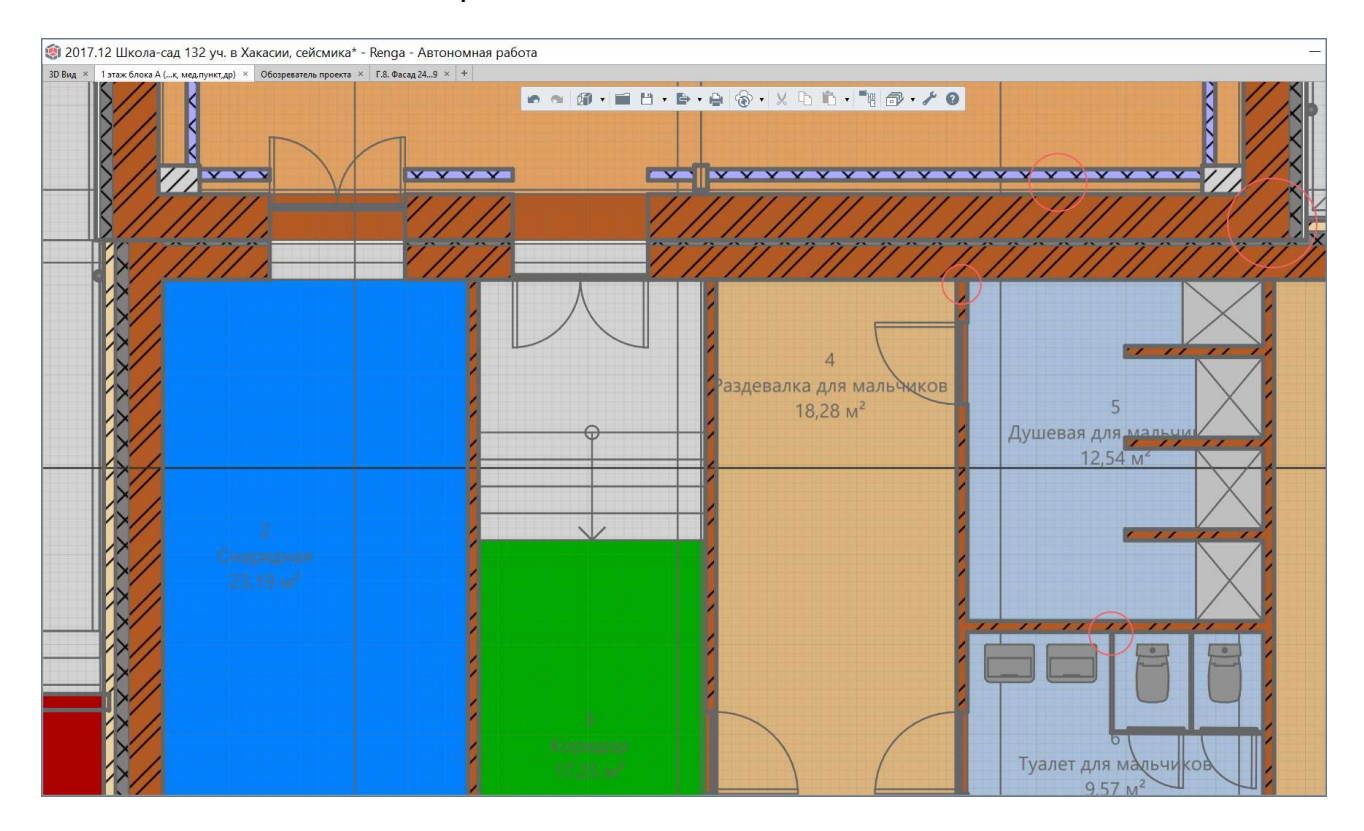

При проектной необходимости и принятии соответствующего решения проектировщиком, несколько слоев стены могут быть созданы разными стенами (например, навесной вентилируемый фасад может быть отделен от несущей стены).

<sup>&</sup>lt;sup>1</sup> Полный текст ссылок: https://help.rengabim.com/ru/index.htm#walls.htm

<sup>2</sup> https://youtu.be/-qCb61rU9iE?list=PLnWnOI4mleQ7Rupm8j3LzpF03Nic42HID&t=60

Стены из штучного материала – кирпича, блоков, фасадных панелей – рекомендуется моделировать одной стеной. Для визуализации применять соответствующие штриховки и текстуры материала в требуемом масштабе или инструмент «Линия модели». Для подсчета материала для стены применять возможность задавать выражения для свойств (см. п. 2.5.3) и использовать в них автоматически высчитываемую расчетную характеристику объема стены.

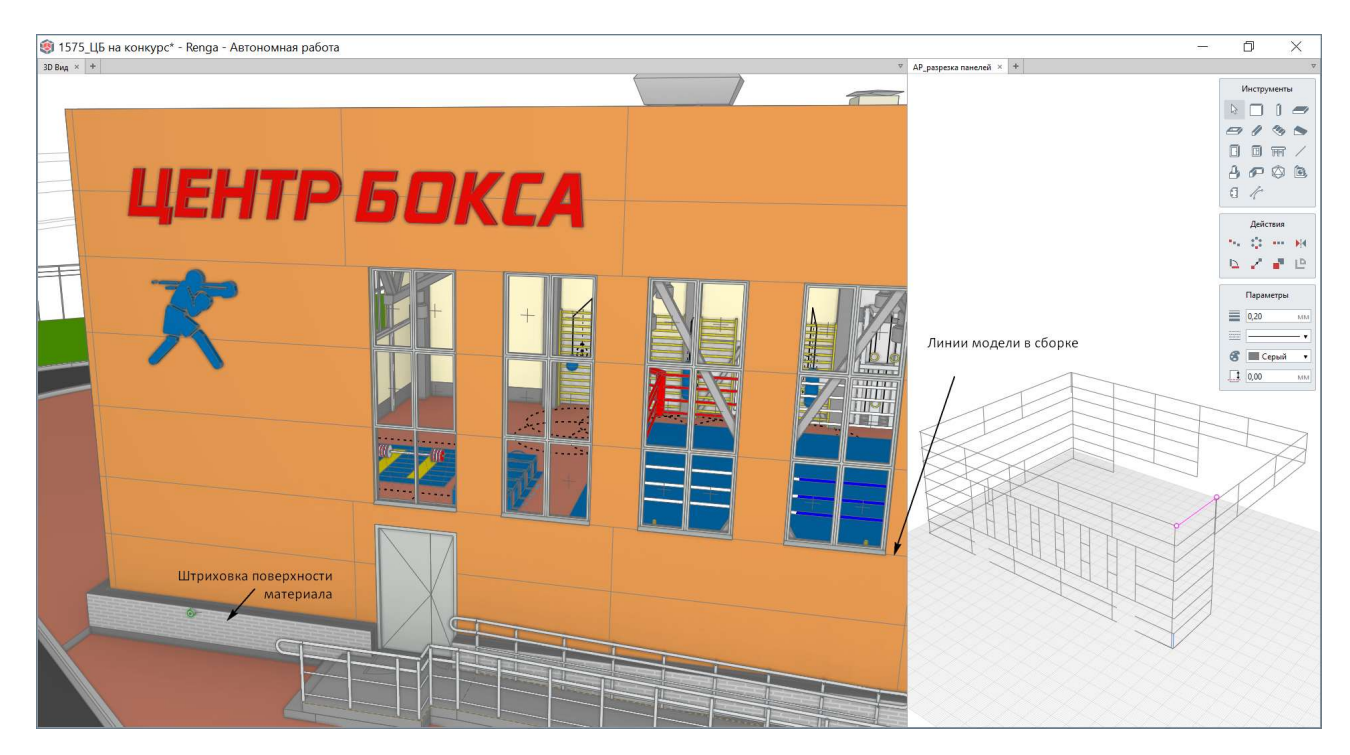

При решении моделировать стены из отдельных панелей или блоков, рекомендуется отдельный однотипный блок моделировать в сборке и затем размещать в модели – такой способ значительно снизит потерю производительности по сравнению с моделированием однотипных блоков отдельными стенами в модели.

Стены во вкладке «3D Вид» моделируются строго вертикально от плоскости XOY. Для моделирования наклонных стен применяется инструмент «Стена» в сборке (пример см. для витражей в п. 3.4.6). «Сборка»<sup>1</sup> размещается в модели с помощью задания значений углов Эйлера (см. дополнительный поясняющий видеоматериал<sup>2</sup> «Углы поворота пластин, элементов и сборок» и <u>п. 4.3.3</u>).

Также в сборке могут быть смоделированы сборные стеновые панели, в том числе стеновые панели шахт лифтов.

<sup>&</sup>lt;sup>1</sup> Полный текст ссылок: https://help.rengabim.com/ru/index.htm#assembly.htm

<sup>2</sup> https://youtu.be/CPsHF\_uhu0Q?list=PLnWnOI4mleQ7Rupm8j3LzpF03Nic42HID

## 3.4.3 Перекрытия и полы

Перекрытия в Renga моделируются специальным инструментом «Перекрытие»<sup>1</sup>. Являются многоконтурными объектами (возможно добавлять вершины и изменять вид граней, см. п. 2.4.2), имеют многослойный материал (см. п. 3.3).

Моделирование сборных перекрытий рекомендуется осуществлять в сборке (см. подраздел 4.4).

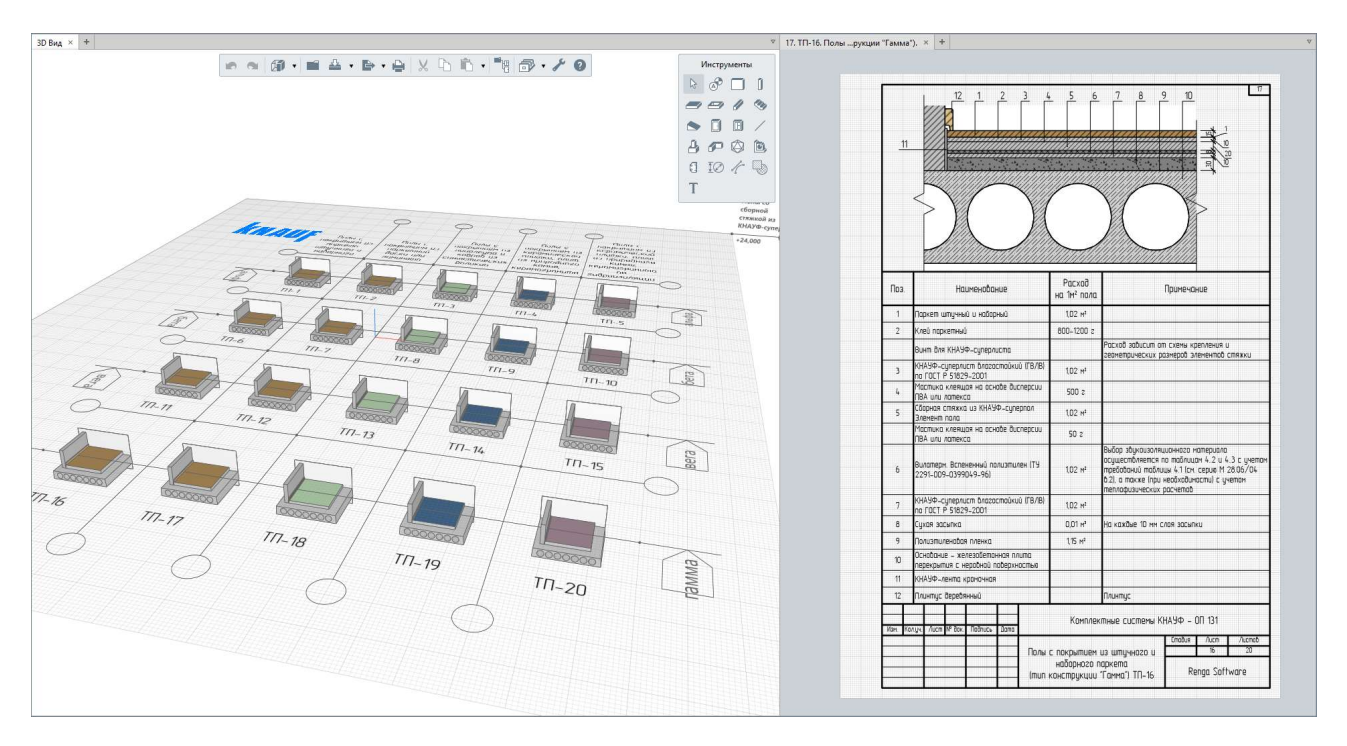

Полы выполняются инструментом «Перекрытие» между стенами внутри помещений, сверху основного перекрытия. Возможно применять цветовую индикацию помещений и типов полов, настраивая цвет материала в многослойном материале. Полы с уклоном рекомендуется выполнять инструментом «Крыша» (см. п. 3.4.5).

## 3.4.4 Балки и колонны

Балки и колонны в Renga моделируются соответственно инструментами «Балка»<sup>2</sup> и <u>«Колонна»</u><sup>3</sup>. Размеры и сечение профиля задается стилем балки или стилем колонны. Подробнее см. п. 4.3.1.

<sup>1</sup> Полный текст ссылок: https://help.rengabim.com/ru/index.htm#floor.htm

<sup>2</sup> https://help.rengabim.com/ru/index.htm#beam.htm

<sup>3</sup> https://help.rengabim.com/ru/index.htm#column.htm

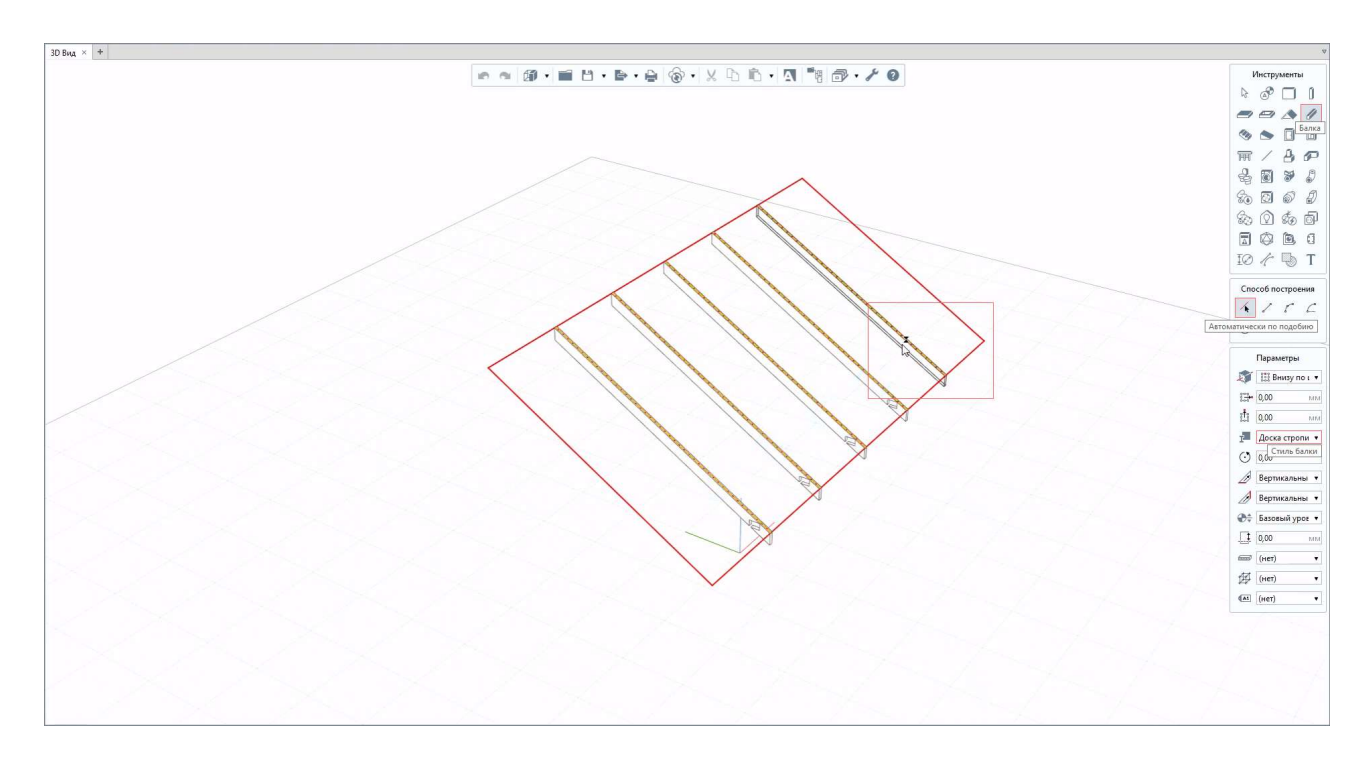

В некоторых проектных случаях (например, при проектировании стропильной системы, см. дополнительное <u>видео</u><sup>1</sup>) рекомендуется применять способ построения балок и колонн «Автоматически по подобию» заранее размещенных в модели «Линий модели».

# 3.4.5 Крыша

Для моделирования односкатных, двускатных, вальмовых, плоских с разуклонкой и других видов крыш в Renga предназначен инструмент «Крыша»<sup>2</sup>.

Примеры создания различных видов крыш (в том числе сложной формы), а также дополнительные способы использования инструмента при создании ЦИМ (в том числе для моделирования пола с разуклонкой), рассмотрены в видеозаписи вебинара<sup>з</sup> «Неограниченные возможности инструмента «Крыша».

Создание и редактирование контура крыши подчиняется правилам редактирования многоконтурных объектов в Renga (добавление, перемещение и удаление вершин и т.д., см. дополнительно <u>видео</u><sup>4</sup>).

<sup>1</sup> Полный текст ссылок: https://youtu.be/l\_GVnOZWFjY

<sup>2</sup> https://help.rengabim.com/ru/index.htm#roof.htm

<sup>3</sup> https://youtu.be/GVjLLC6r008

<sup>4</sup> https://youtu.be/\_slbiRYPxcA?list=PLnWnOI4mleQ7Rupm8j3LzpF03Nic42HID

При работе с инструментом «Крыша» важно правильно применять значения параметра «Тип сегмента»: «Скат» или «Фронтон».

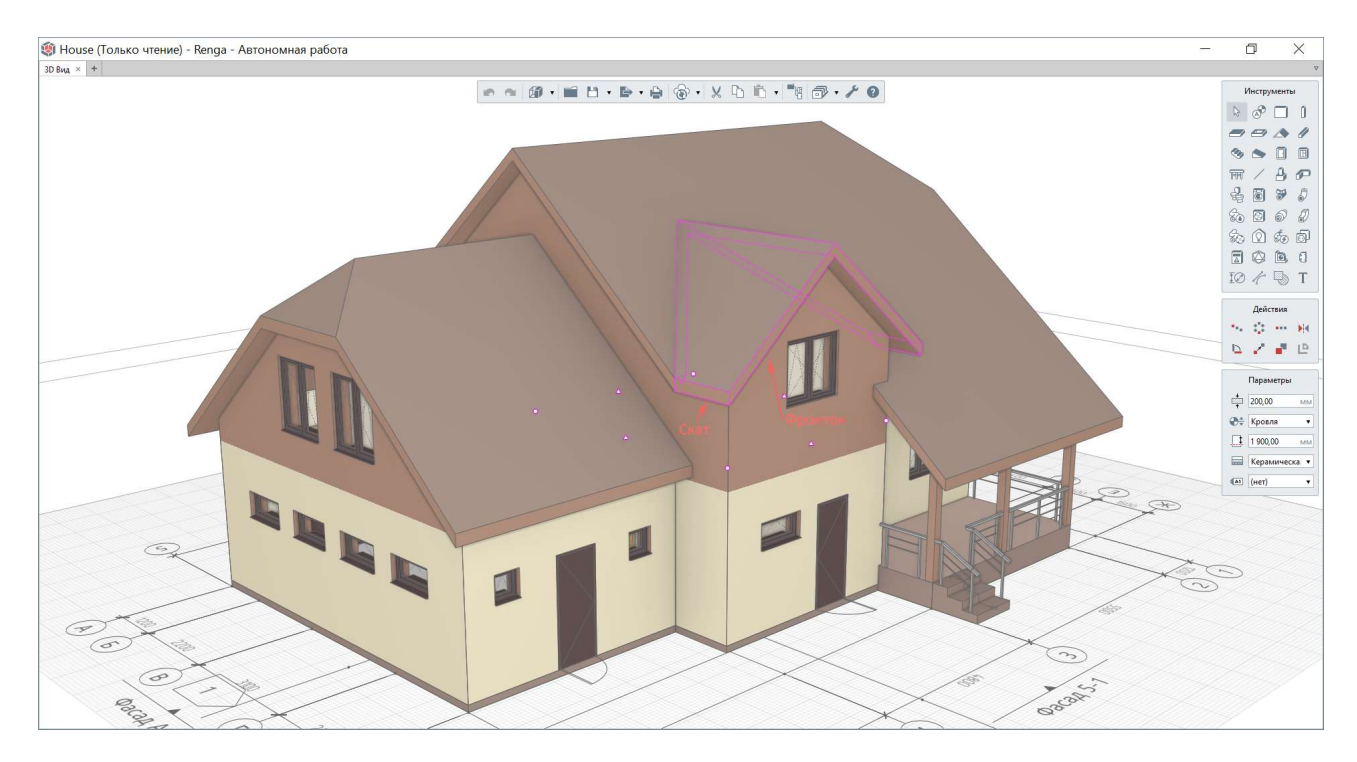

Редактирование параметров каждого отдельного сегмента крыши, таких как «Угол наклона ската», «Уровень ската» и «Свес», возможно осуществить при выборе середины сегмента (символ  $\triangle$ ). После редактирования нужного параметра, середину сегмента следует вернуть в прежнее положение (если не требуется иное). Редактирование параметров крыши, таких как «Толщина», «Многослойный материал» и других, осуществляется при выборе размещенной в модели крыши.

Для корректной подрезки крышей других конструкций (правила подрезки см. в п. 2.4.2), например стен, подрезаемый объект должен целиком попадать под контур крыши.

Моделирование отверстий в крыше, например, для вентиляционных каналов или вывода воздуховодов см. в п. 3.4.6.

### 3.4.6 Окна, двери, проемы и отверстия

Окна и двери моделируются только в стенах с помощью специальных инструментов «Окно»<sup>1</sup> и «Дверь»<sup>2</sup>. Заполнение оконных и дверных проемов определяет «Стиль окна» и «Стиль двери». Стиль окна и двери подстраивается под размеры конкретного объекта в модели, поэтому внутри стиля настройки импостов и створок происходят в процентном соотношении (дополнительно см. <u>видео</u><sup>3</sup> «Окна. Стили и спецификации»).

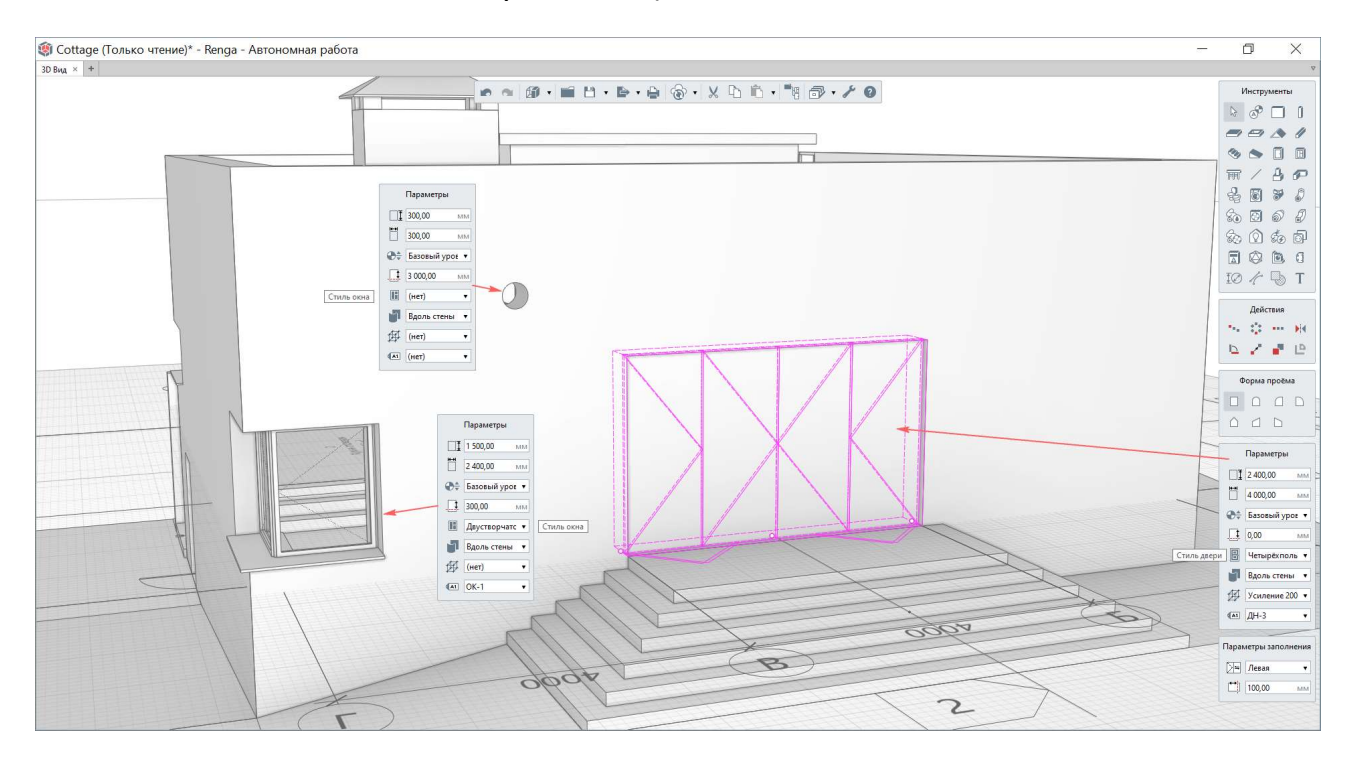

При необходимости моделирования проема или отверстия в стене (в том числе под коммуникации) применяются те же инструменты «Дверь» или «Окно» с необходимой формой проема или отверстия и с присвоением значения параметра «Стиль двери» или «Стиль окна»: «нет» (то есть без заполнения)<sup>4</sup>.

<sup>1</sup> Полный текст ссылок: https://help.rengabim.com/ru/index.htm#window.htm

<sup>2</sup> https://help.rengabim.com/ru/index.htm#door.htm

<sup>3</sup> https://youtu.be/WnrW-fn\_B\_w?list=PLnWnOI4mleQ7Rupm8j3LzpF03Nic42HID

<sup>4</sup> При необходимости создания окна или двери в стене, каждый слой которой был смоделирован отдельной стеной, необходимо разместить окно или дверь с назначенным стилем (заполнением) в наружной стене, в остальных слоях разместить проемы без заполнения (стиль окна или двери в значении «нет»).

Отверстия и углубления в перекрытиях и крышах моделируются специальным инструментом «Проем»<sup>1</sup>. Основное правило при построении проема состоит в том, что проем обязательно должен пересекать или прорезать перекрытие или крышу.

Витражи (в том числе наклонные), мансардные окна моделируются в сборке с последующим заданием углов Эйлера для сборки при размещении в модели (дополнительно см. <u>видео<sup>2</sup> «Мансарды, слуховые и мансардные окна»)</u>. При этом стена, в которой размещается окно задается минимальной высоты.

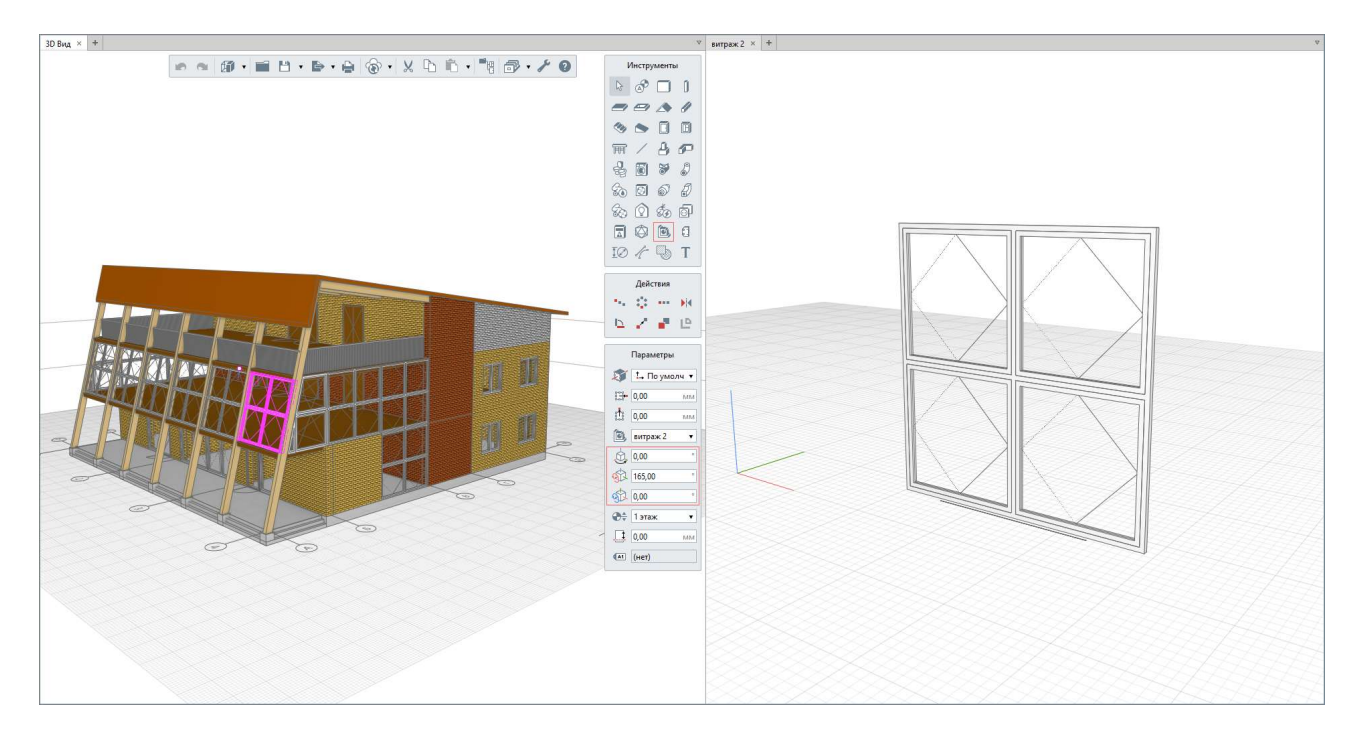

## 3.4.7 Лестницы и ограждения

Лестницы в Renga моделируются с помощью специального инструмента «Лестница»<sup>3</sup>. Ширина проступи, высота подступенка и угол наклона лестницы определяются автоматически из заданной пользователем в параметрах лестницы высоты, количества ступеней и заданной в пространстве модели длины лестницы.

<sup>1</sup> https://help.rengabim.com/ru/index.htm#opening.htm

<sup>2</sup> Полный текст ссылок: https://youtu.be/SWVKq940zWE

<sup>3</sup> https://help.rengabim.com/ru/index.htm#stairs.htm

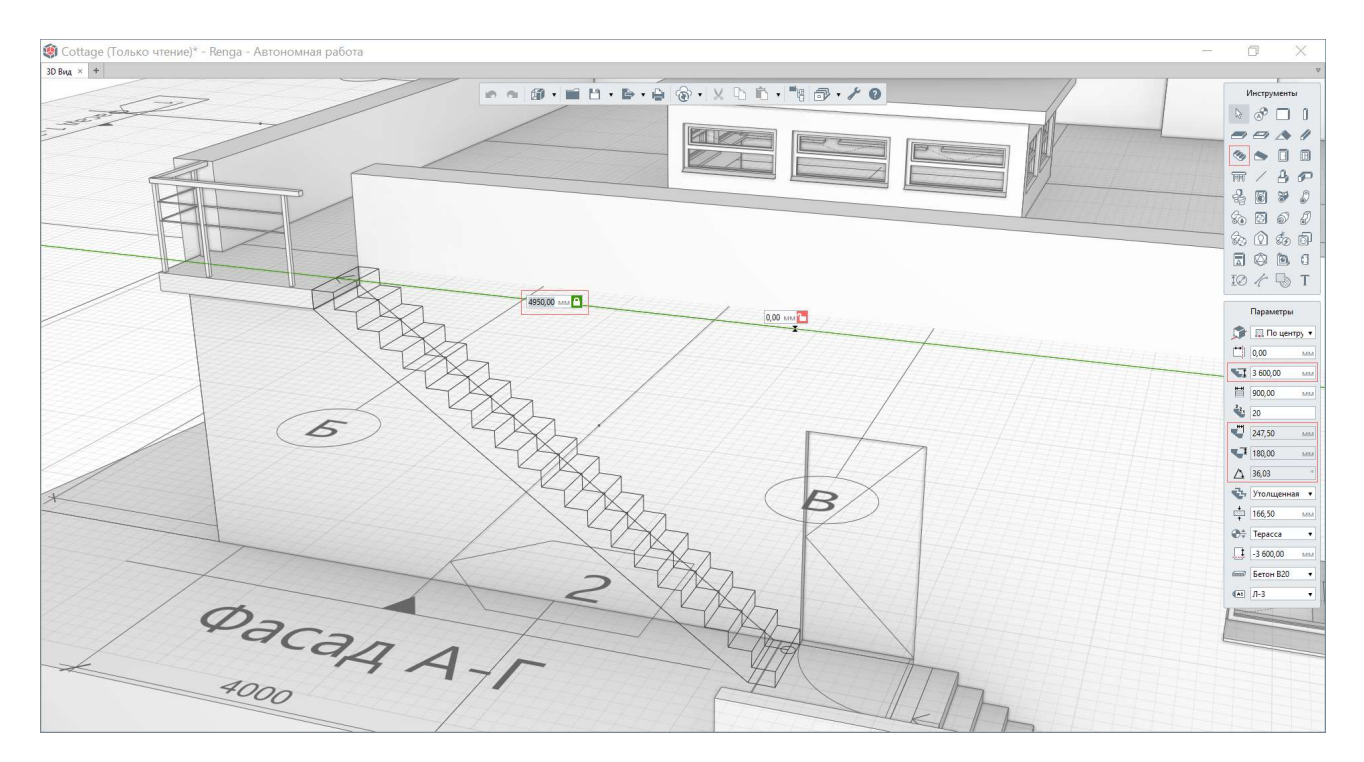

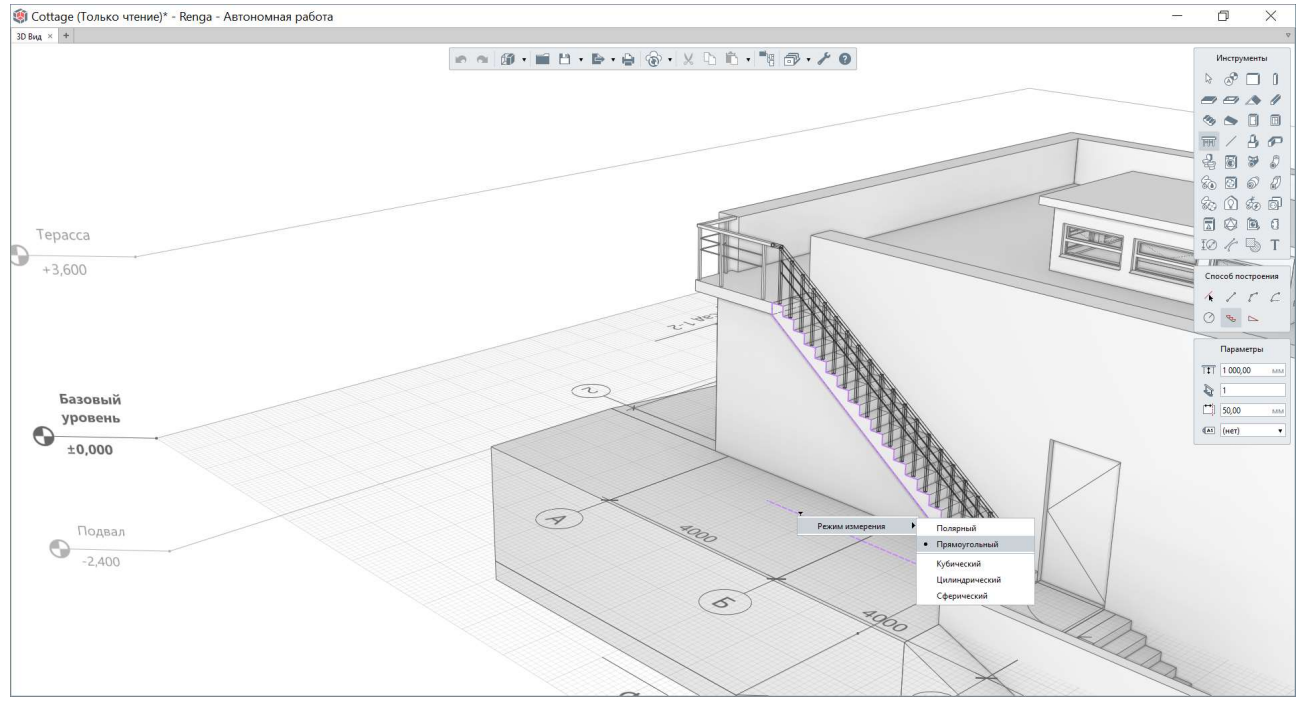

Ограждение «По подобию» лестницы с помощью специального инструмента <u>«Ограждение»</u><sup>1</sup> строится в одном из двухмерных режимов измерения (полярном или прямоугольном). При этом рабочая плоскость должна быть размещена на том уровне, на котором находится лестница (те же принципы действуют при размещении ограждения по подобию пандуса).

<sup>&</sup>lt;sup>1</sup> Полный текст ссылки: https://help.rengabim.com/ru/index.htm#railing.htm

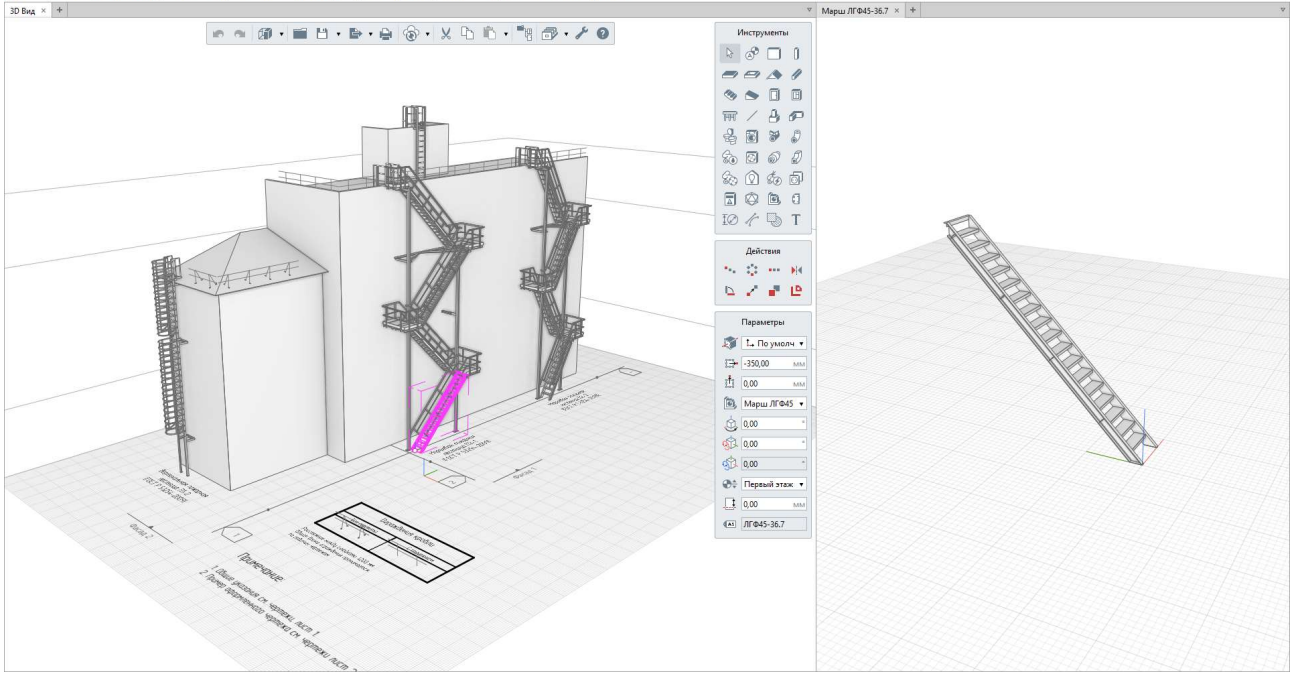

Пожарные лестницы, ограждения, стремянки могут быть смоделированы в сборке инструментом «Балка» с применением соответствующих стилей балки (на изображении приведен пример из каталога<sup>1</sup> по ГОСТ Р 53254-2009 «Лестницы пожарные наружные стационарные. Ограждения кровли»).

#### 3.4.8 Пандусы, крыльца и козырьки

Для моделирования пандусов предназначен специальный инструмент «Пандус».

Крыльца могут быть смоделированы инструментами «Перекрытие» и «Лестница».

Козырьки могут быть смоделированы инструментом «Крыша» или инструментом «Балка» подходящего сечения.

<sup>&</sup>lt;sup>1</sup> Полный текст ссылки: https://rengabim.com/katalogi/

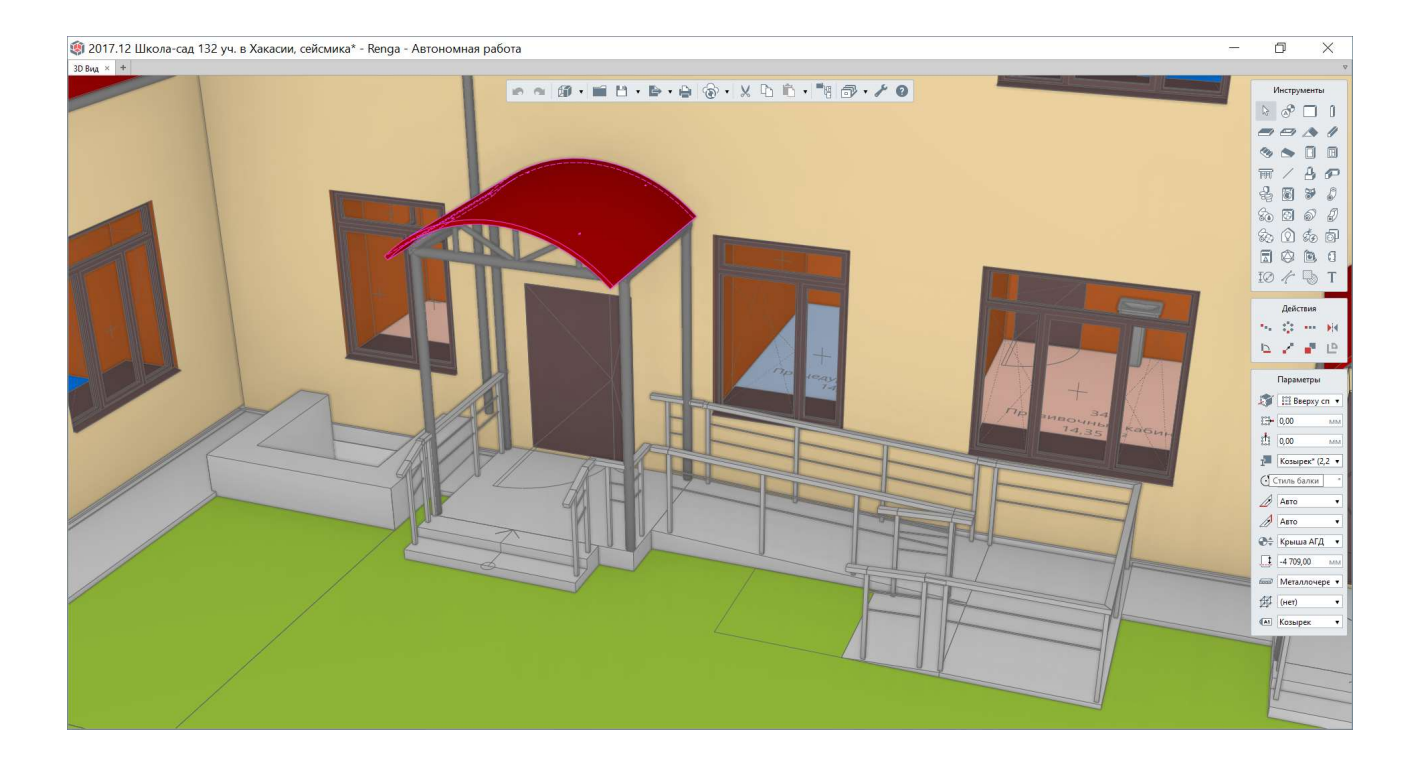

# 3.4.9 Другие изделия и элементы декора

Изделия сложной формы, элементы декора могут быть смоделированы различными подходящими случаю инструментами: например, перекрытием, балкой или колонной с формой сечения, созданной в редакторе профилей, привнесены в виде трехмерных моделей в качестве элемента (подробнее о форматах см. подраздел 3.6). Один из примеров см. каталог «Деревянные профили» в каталогах<sup>1</sup>.

Дополнительно о применении редактора профилей для построения трехмерных объектов см. <u>видео</u><sup>2</sup>.

<sup>1</sup> Полный текст ссылок: https://rengabim.com/katalogi/

<sup>2</sup> https://youtu.be/Z7y6AholqWM

# 3.5 Планировка помещений, площадь застройки и строительный объем здания

Обозначение помещений в ЦИМ здания производится специальным инструментом <u>«Помещение»</u><sup>1</sup>.

Помещение может быть двух видов:

 Ассоциативное помещение. Автоматически определяет контур в замкнутом конструкциями пространстве (стены, перекрытия и другие объекты должны быть аккуратно построены и соединены). Строится способом «Автоматически по точке». Тогда при изменении положения конструкций, ограничивающих данное помещение, такое помещение перестроится автоматически. Пользователь задает только высоту помещения и может изменить положение нижней грани помещения (параметром «Смещение по вертикали»). См. видео<sup>2</sup> «Ассоциативность помещений».

 «Ручное» помещение. Строится по контуру, указанному пользователем. Также учитывает параметры «Смещение по вертикали» и «Высота помещения», заданные пользователем.

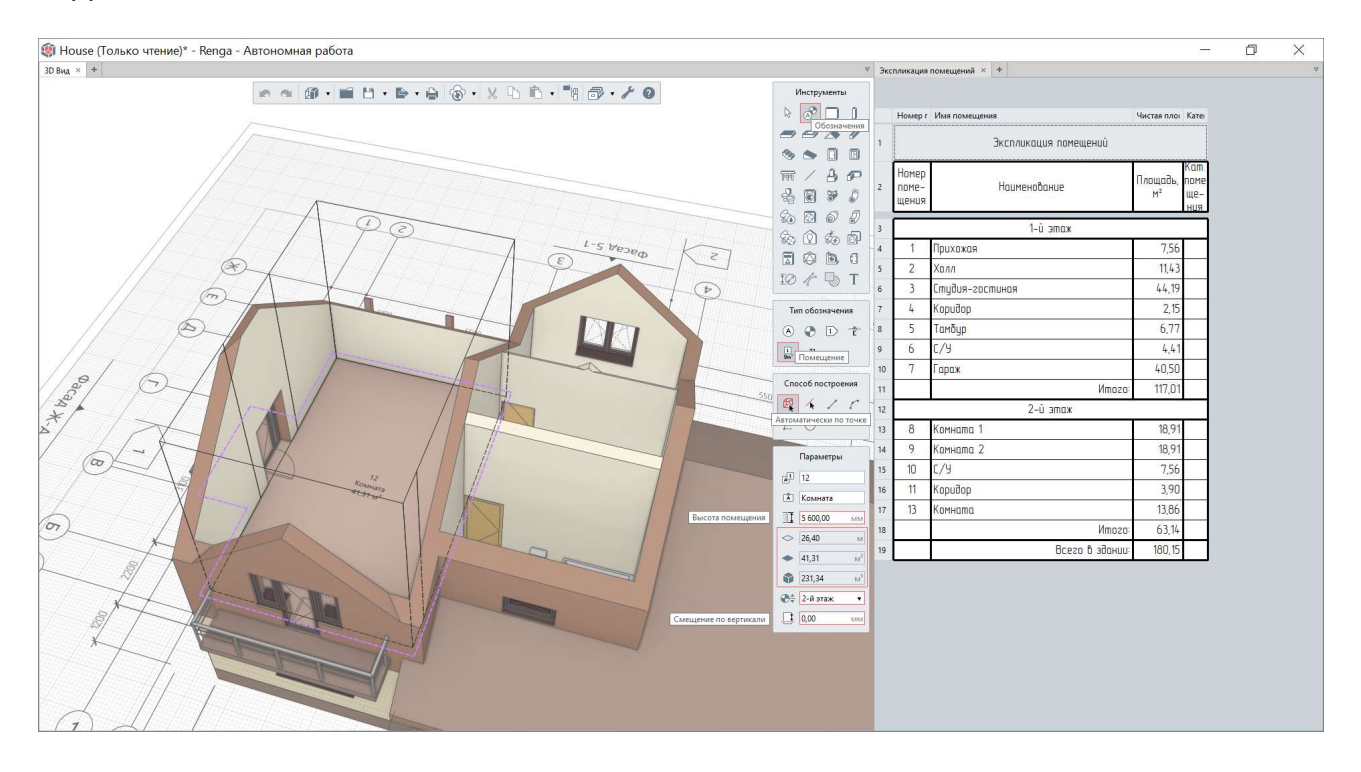

<sup>&</sup>lt;sup>1</sup> Полный текст ссыллки: https://help.rengabim.com/ru/index.htm#room.htm 2 https://youtu.be/J4j5POEjryw?list=PLnWnOI4mleQ7Rupm8j3LzpF03Nic42HID

Для последующего корректного подсчета площади помещения и площади отделки помещения в соответствующих спецификациях необходимо корректно задавать положение помещения (все грани, в том числе нижняя, должны касаться объектов, формирующих контур помещения – перекрытий, стен и т.д.). Задание значений отделки пола, потолка, стен задается в свойствах помещения. Эти значения автоматически заполняют ведомость отделки помещений, существующую в виде спецификации в шаблоне проекта, по которому создается каждый новый проект.

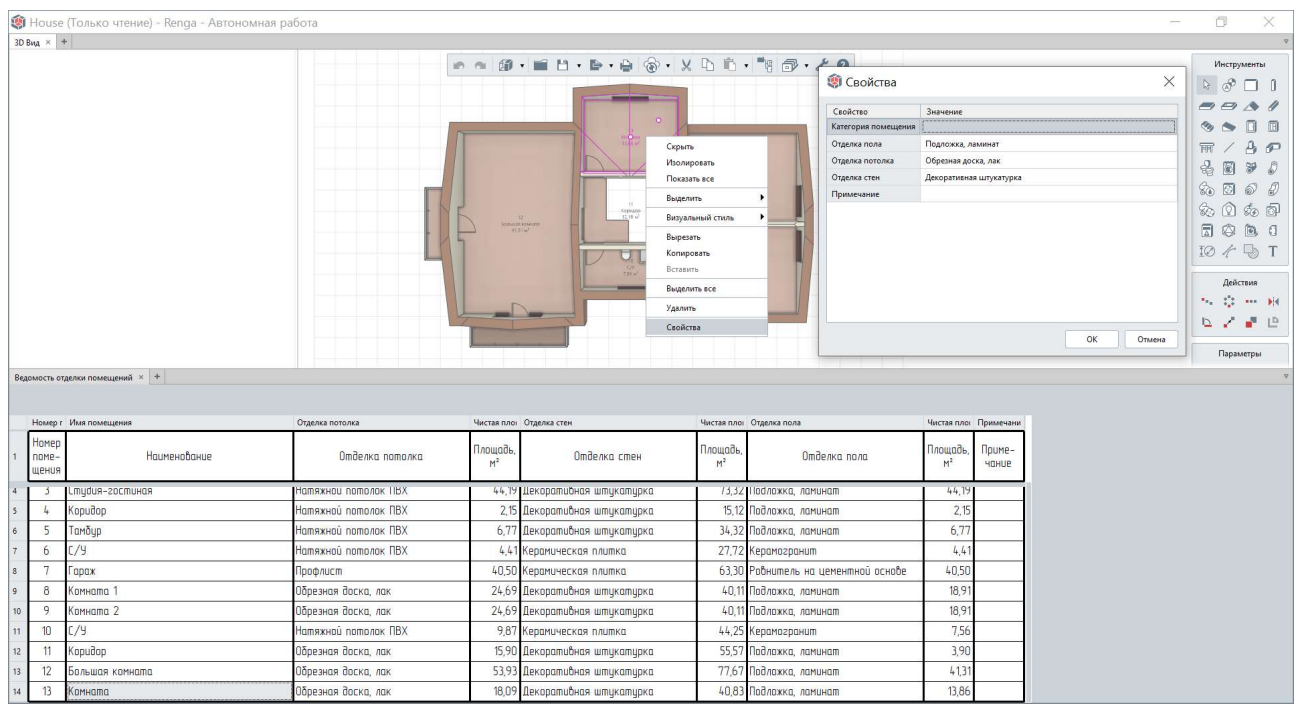

Подробнее о способах использования инструмента «Помещение» и комбинировании способов построения помещений см. Видео<sup>1</sup> «Автоматические помещения. Ведомость отделки помещений».

Цветовая дифференциация помещений может быть задана с помощью различных цветов полов (моделируемых инструментом «Перекрытие»), заданных в материалах (см. п. 3.4.3).

<sup>1</sup> Полный текст ссылки: https://youtu.be/mcg4b5992z8?list=PLnWnOI4mleQ7Rupm8j3LzpF03Nic42HID

Площадь застройки здания может быть определена с помощью инструмента «Помещение» со способом построения, отличным от способа «Автоматически по точке», с привязкой к внешним граням определенных объектов по контуру здания. Для сохранения в ЦИМ помещения, определяющего площадь застройки, рекомендуется избегать пересечения с другими помещениями в модели и размещать между этажами. При этом высоту помещения задают минимальную = 1 мм, чтобы сохранить только информацию о площади.

Строительный объем здания может быть определен по следующему алгоритму: весь объем здания может быть смоделирован из нескольких объектов (различными инструментами, подходящими для моделирования определенной формы здания или его частей), экспортирован в один из твердотельных форматов (см. возможные в п. 8.2.4), затем импортирован в Renga в качестве элемента (см. подраздел 3.6); значение объема выведено в спецификацию по импортированному объекту типа «Элемент». Пример см. на видео<sup>1</sup> «Renga. Моделируем строительный объем здания одним телом».

<sup>&</sup>lt;sup>1</sup> Полный текст ссылки: https://www.youtube.com/watch?v=aftyOTtWnb0

# 3.6 Мебель и оборудование

Расстановка оборудования в модели осуществляется двумя способами:

1 – С помощью специальных инструментов для проектирования инженерных систем: «Санитарно-техническое оборудование», «Оборудование», «Вентиляционное оборудование», «Осветительный прибор». Преимущество этого способа заключается в том, что такое оборудование имеет встроенные точки подключения и отнесено к определенным инженерным системам и в последствии инженеру по сетям достаточно будет подключить оборудование к нужной трассе (работа с оборудованием, стилями – в том числе определяющими его габариты, подключение к системам рассмотрена в разделе 5).

2 – С помощью инструмента «Элемент» (для нестандартного оборудования или при наличии необходимости загрузки в ЦИМ точных трехмерных моделей, предоставленных производителем). В дальнейшем, при необходимости подключения такого оборудования к сетям жизнеобеспечения здания, подключение осуществляется с помощью точек трассировки (при необходимости см. раздел 5).

Расстановка мебели в цифровой информационной модели осуществляется с помощью инструмента <u>«Элемент»</u><sup>1</sup>.

Шаблон, по которому по умолчанию создается каждый новый проект, содержит набор стилей элементов базовых предметов интерьера. Возможно использовать эти стили, меняя размеры при необходимости. Дополнительно можно использовать каталог «Мебель и оборудование для общеобразовательных учреждений», доступный на сайте<sup>2</sup> для скачивания.

<sup>1</sup> Полный текст ссылок: https://help.rengabim.com/ru/index.htm#element.htm

<sup>2</sup> https://rengabim.com/katalogi/

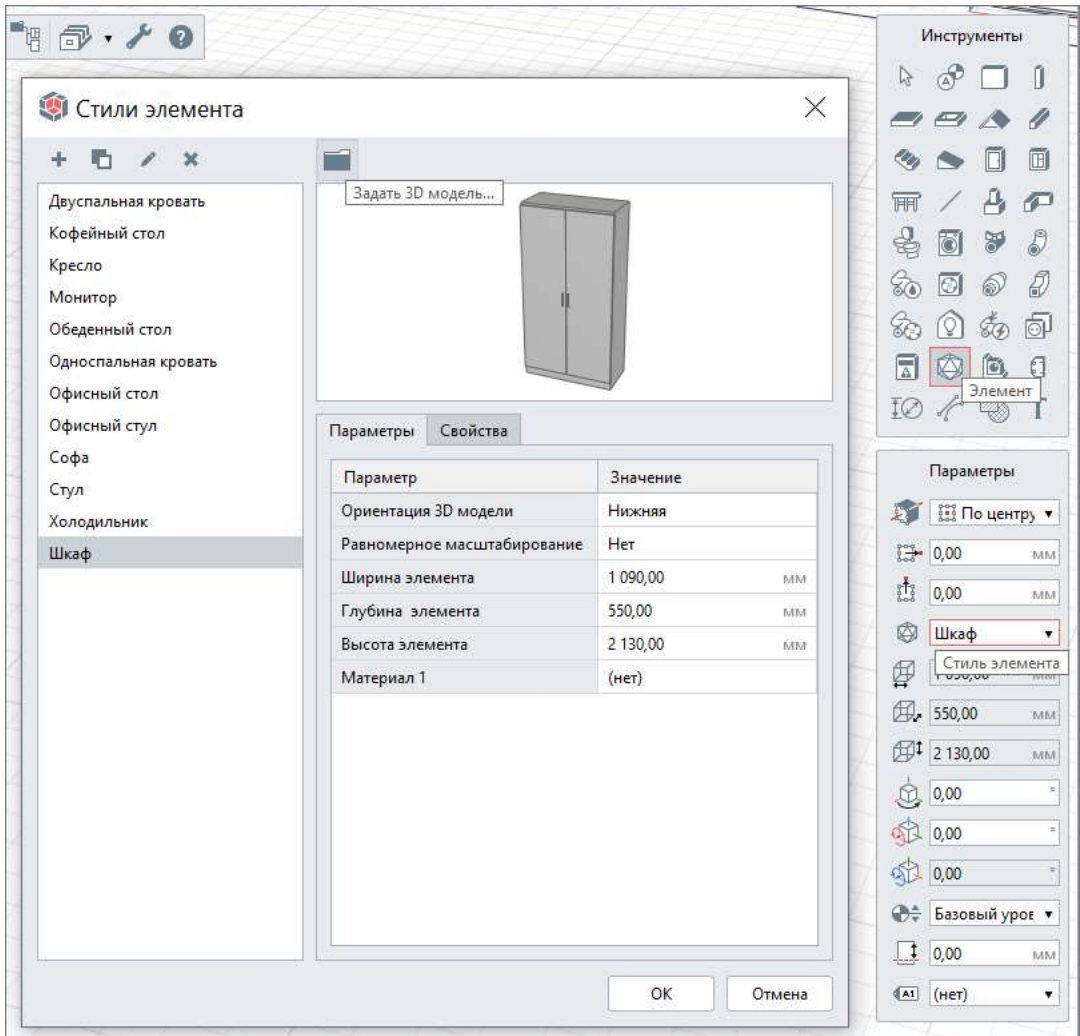

В качестве «Элемента» может быть импортирована (командой «Вставить из» на основной панели или командой «Задать 3D модель» при редактировании стиля элемента) трехмерная модель мебели или оборудования в одном из указанных форматов:

• 3ds Max (.3ds), LightWave (.lwo), StereoLithotraphy (.stl), OBJ (.obj), COLLADA (.dae), FBX (\*.fbx) и VRML (.wrl). Элементы, созданные на основе импортированных объектов в этих форматах полигональной геометрии, на плане уровня и виде чертежа отображаются только в виде габаритных прямоугольников импортированных объектов.

• C3D (.c3d), STEP (.stp, .step), IGES (.igs, .iges), Parasolid (.x t, .x b) и ACIS (.sat). Элементы, созданные на основе импортированных объектов в этих форматах – твердотельные, и на плане уровня отображаются их проекции.

 JT (.jt). Как будет отображаться элемент, созданный на основе объекта в формате JT, зависит от информации, записанной в исходный файл.

Источниками моделей в указанных форматах могут быть: производитель, продукция которого планируется к применению в проекте; такие библиотеки, как https://bimlib.pro/ или https://b2b.partcommunity.com/.

Также возможно выполнить трехмерную модель инструментами Renga в отдельном проекте, экспортировать ее в один из подходящих форматов (см. п. 8.2.4) и снова импортировать в качестве элемента. Или применить специальное средство создания трехмерной модели оборудования, такое как Компас-3D, с сохранением трехмерной модели в один из читаемых Renga форматов (например C3D).

При импорте модели следует учитывать вес ее исходного файла – каждая загруженная модель (то есть каждый «Стиль элемента», в который импортирована трехмерная модель) «утяжеляет» общую ЦИМ здания или сооружения. Вес общей ЦИМ увеличивается только с учетом однократного веса импортированной модели (т.е. по так называемому принципу инстанцирования, количество в общей модели элементов, обладающих стилем, в который загружена трехмерная модель, не влияет на увеличение или уменьшение веса ЦИМ здания).

Параметры стиля элемента позволяют изменить ориентацию импортированного 3D объекта в общей модели (исходная ориентация определяется инструментом создания трехмерной модели).

При наличии необходимости изменить габариты объекта пропорционально его исходным размерам, нужно ввести новое значение одного из размеров при включенном режиме равномерного масштабирования. Остальные габариты поменяют свои значения в соответствии с измененным. Для того чтобы поменять один из габаритов, при этом оставив остальные неизменными, необходимо выключить режим равномерного масштабирования, два раза щелкнув левой кнопкой мыши на значении «Да» и переключить в режим «Нет». Тогда возможно отдельно задавать ширину, глубину или высоту элемента.

При импорте добавляются и исходные материалы 3D объекта (в «Материалы»). При необходимости, можно изменить эти материалы или заменить на другие, используемые в модели или вновь созданные.

Кроме настроенных параметров стилю элемента можно задать также и свойства (см. п. 2.4.5), которые потребуются для повышения информативности модели и специфицирования элемента (тип объекта при специфицировании «Элемент»).

Для того чтобы добавить импортированный и настроенный в виде стиля элемента 3D-объект в модель, на панели инструментов требуется выбрать инструмент «Элемент». Для элементов, как и для всех объектов системы Renga, предусмотрен одинаковый способ управления расположением базовой линии: в раскрывающемся списке для каждого варианта вставки показано, как будет расположен элемент относительно точки вставки, если смотреть план уровня или установить 3D Вид в исходное положение с помощью двойного щелчка по колесику мыши. При необходимости производится настройка расположения. Значения ширины, глубины и высоты элемента определяются из параметров выбранного «Стиля элемента».

Возможно определить углы поворота элемента в модели относительно собственных осей (нутации, прецессии и собственного вращения), уровень расположения, смещение от уровня и марку элемента. Марка элемента будет использована для формирования графы «Позиция» при специфицировании. Размещается элемент в модели нажатием левой кнопкой мыши в точке вставки на рабочей плоскости.

Подробнее о назначении и применении углов поворота для расположения элемента в пространстве модели (углов Эйлера) см. <u>видео<sup>1</sup> «Углы поворота</u> пластин, элементов и сборок».

Подробнее о работе с инструментом «Элемент» см. Видео<sup>2</sup>.

<sup>1</sup> Полный текст видео: https://youtu.be/CPsHF\_uhu0Q?list=PLnWnOI4mleQ7Rupm8j3LzpF03Nic42HID 2 https://www.youtube.com/watch?v=R3ffz6aZjSI

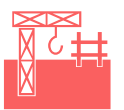

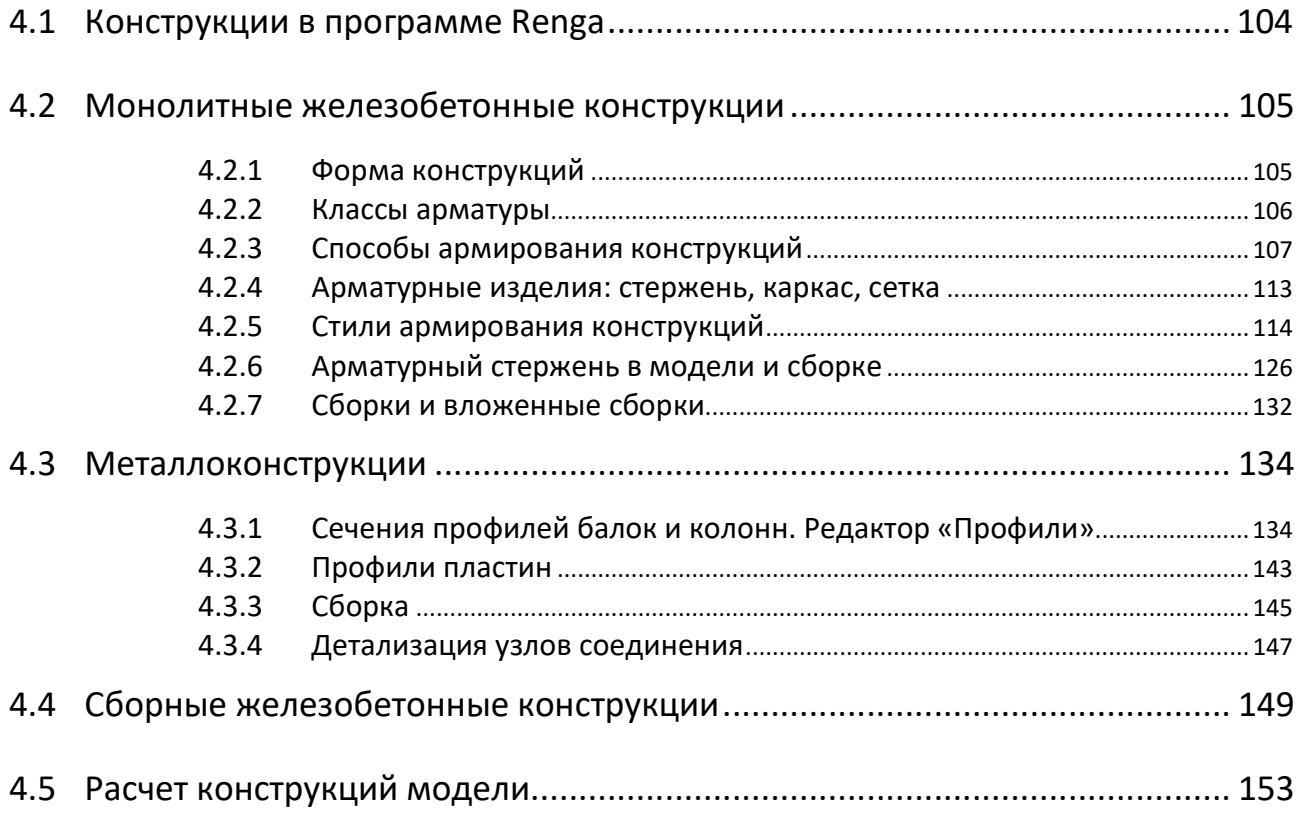

Вернуться к содержанию

# 4.1 Конструкции в программе Renga

Renga предоставляет инженеру-конструктору зданий и сооружений инструменты для автоматизированного проектирования монолитных и сборных железобетонных конструкций, металлоконструкций и др.

Организовать процесс проектирования зданий и сооружений в Renga возможно совместно с архитекторами и инженерами по внутренним сетям (см. разделы 3, 5 и 6), в последствии возможно включить цифровую информационную модель спроектированного здания или сооружения в консолидированную информационную модель объекта строительства (см. раздел 8).

Перед изучением рекомендаций по работе с основными инструментами для работы с ЦИМ конструктору, необходимо ознакомиться с положениями разделов 2 и 3.

Расчеты, которые требуются конструктору в процессе проектирования, должны производиться в отдельных специализированных программах (при наличии такой возможности, с использованием API и формата IFC – подробнее см. подразделы 1.2 и 4.5). При этом возможно использовать данные ЦИМ (подробнее об информации в модели см. п. 2.2.2), например, выгруженные в табличный машиночитаемый формат CSV (см. п. 7.1.3). Или настраивать выражения для свойств числовых типов данных с использованием формул и получением значений вычислений для объектов ЦИМ непосредственно внутри Renga (см. п. 2.5.3).

Каталоги объектов, стилей, систем (см. подробнее подраздел 9.1) для применения конструктором можно скачать из одноименного <u>раздела сайта</u><sup>1</sup>.

Оформление спецификаций, ведомостей и чертежей производится в Renga на основе ЦИМ и рассмотрено в разделе 7.

О детализации узлов сопряжения металлоконструкций сведения приведены в п. 4.3.4. Для печати на станках ЧПУ возможно применить экспорт в подходящий трехмерный формат, см. п. 8.2.4.

Дополнительные видеоматериалы при работе конструктора над проектом в Renga см. в разделе YouTube-канала RengaBIM «Renga Конструктору»<sup>2</sup>.

 Выполните последовательно шаги из раздела справки «Первый проект в Renga -> Проектирование железобетонных конструкций»<sup>3</sup> для первичного освоения навыков работы с инструментами Renga для конструктора.

<sup>&</sup>lt;sup>1</sup> Полный текст ссылок: https://rengabim.com/katalogi/

<sup>&</sup>lt;sup>2</sup> https://www.youtube.com/c/RengaBIM/playlists?view=50&sort=dd&shelf\_id=4

<sup>&</sup>lt;sup>3</sup> Полный текст ссылки: https://help.rengabim.com/ru/index.htm#project\_Structure.htm

# 4.2 Монолитные железобетонные конструкции

Программа Renga позволяет проектировать монолитные железобетонные конструкции здания или сооружения по технологии информационного моделирования и оформлять проектную документацию марки «КЖ» на основе модели.

Материалы конструкциям и арматурным стержням создаются с помощью редакторов «Материалы» и «Многослойные материалы», см. подраздел 3.3.

Каждый стиль, применяемый в армировании, может содержать набор настраиваемых пользователем свойств (см. п. 2.4.5 и п. 2.5.3).

# 4.2.1 Форма конструкций

Несущие и самонесущие конструкции здания или сооружения моделируются в Renga инструментами, обозначенными именами объектов предметной области и обладающими соответствующими параметрами.

Основные рекомендации по работе с инструментами, наиболее часто необходимыми конструктору – такими как «Балка», «Колонна», «Ленточный фундамент», «Столбчатый фундамент», «Стена», «Перекрытие», «Лестница», «Пандус», «Ограждение» – приведены в подразделе 3.4.

Формы сечений балок, колонн и пластин (которые могут понадобиться при моделировании закладных изделий) определяются соответствующими стилями (в том числе созданными с применением редактора «Профили»). Принципы работы с этими инструментами подробно рассмотрены на примере металлоконструкций в п. 4.3.1 и 4.3.2.

Монолитные железобетонные конструкции сложной и уникальной формы могут быть созданы набором подходящих инструментов в сборке (подробнее об инструменте «Сборка» см. п. 4.2.7 и п. 4.3.3) с учетом правил подрезки и отсечения объемов различными типами объектов в программе (см. п. 2.4.2). Затем необходимо скопировать сборку в новый проект в пространство 3D вида и произвести экспорт в один из твердотельных форматов (см. п. 8.2.4).

Следующим шагом будет импорт в ЦИМ здания или сооружения трехмерной модели уникальной конструкции в твердотельном формате в качестве типа объекта «Элемент». Если планируется изменение габаритов уникальной конструкции, то рекомендуется сохранить ее оригинал, собранный в сборке для того, чтобы возможно было внести изменения и повторить процесс «реимпорта» объекта.

 Подготовьте заготовку набора основных конструкций здания в виде отдельных объектов, созданных с помощью стандартных инструментов Renga.

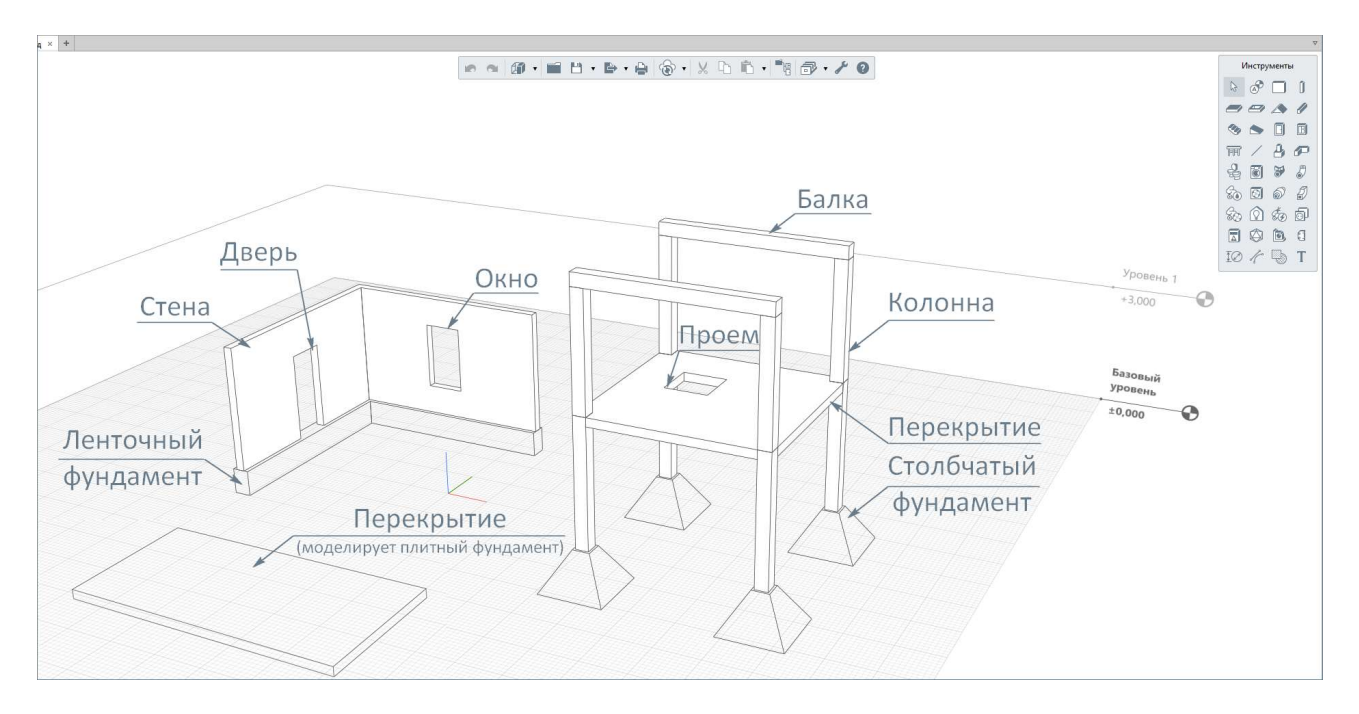

Поэкспериментируйте с параметрами каждого инструмента при создании конструкций для понимания их предназначения. В следующих пунктах данного подраздела на примере этого набора будут рассмотрены способы армирования конструкций.

# 4.2.2 Классы арматуры

Перед тем, как рассматривать способы армирования конструкций, существующие в программе, необходимо вспомнить основные правила работы со стилями в Renga (см. п. 2.3.1).

Относительно армирования конструкций необходимо помнить, что при создании стиля арматурного изделия (которым может быть арматурный стержень – применяемый во всех случаях армирования в программе, каркас или сетка – применяемые при автоматизированном армировании, см. п. 4.2.3) происходит выбор ранее созданного стиля класса арматуры.

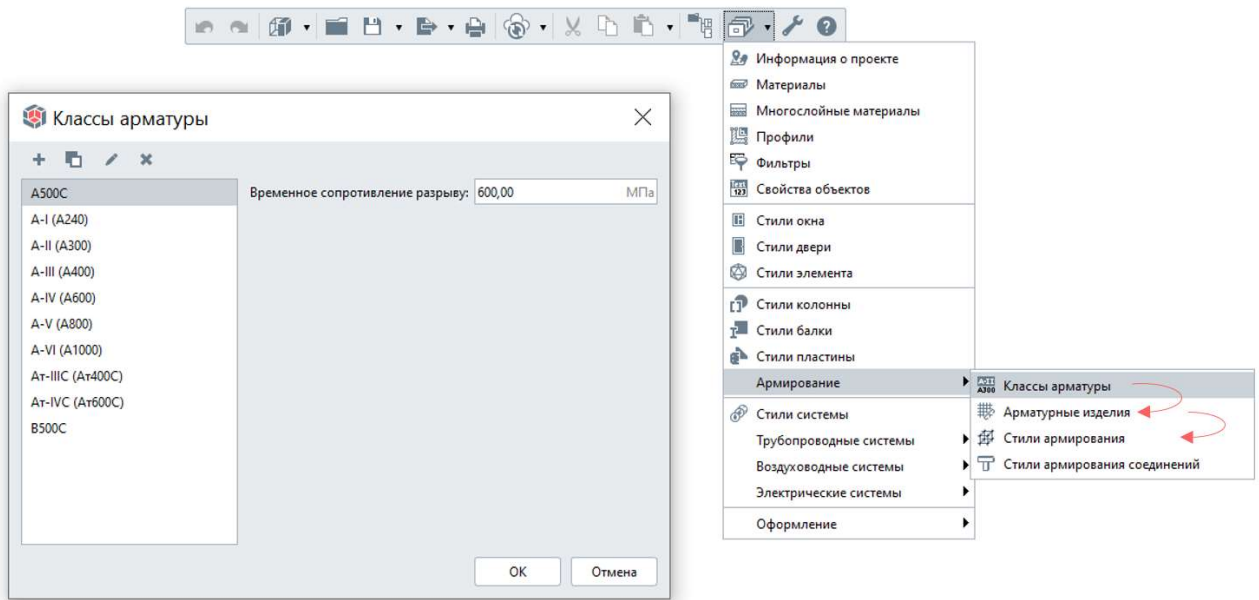

 $\mathscr{P}$  На основной панели откройте меню «Управление стилями -> Классы арматуры». Рассмотрите список стандартных стилей классов арматуры, которые содержит шаблон, по которому создается новый проект по умолчанию. Классы арматуры обладают параметром «Временное сопротивление разрыву».

При необходимости внесения в список используемых в проекте классов арматуры нового: создайте «Новый класс арматуры» или воспользуйтесь командой «Дублировать из существующего». Дополнить список стилей классов арматуры возможно и в процессе работы над ЦИМ. Применяйте <u>шаблон</u><sup>1</sup> с прокатом арматурным для железобетонных конструкций по ГОСТ 34028—2016.

# 4.2.3 Способы армирования конструкций

В программе Renga существует два способа армирования конструкций:

1 – Автоматизированное  $(n. 4.2.5)$ .

# 2 – Армирование отдельными стержнями (п. 4.2.6).

<sup>1</sup> Полный текст ссылки: https://t.me/renga\_bim/278

Два указанных способа армирования включают в себя следующие виды армирования:

• Параметрическое армирование (параметр стиля «Способ армирования» = «Параметрическими сетками» или «Параметрическими каркасами») – вид автоматизированного армирования, при котором производится автоматическая раскладка арматурных стержней в конструкции в зависимости от ее габаритов и заранее указанных пользователем параметров: диаметров, шагов, наличия выпусков арматуры и т.д. Раскладка производится в соответствии с набором правил, заложенных в систему Renga согласно СП 63.13330.2018<sup>1</sup> «Бетонные и железобетонные конструкции. Основные положения». Шаг стержней отсчитывается от края конструкции вдоль положительного направления глобальных осей модели Х, Y и Z, при этом крайний доборный шаг формируется исходя из габарита армируемого элемента.

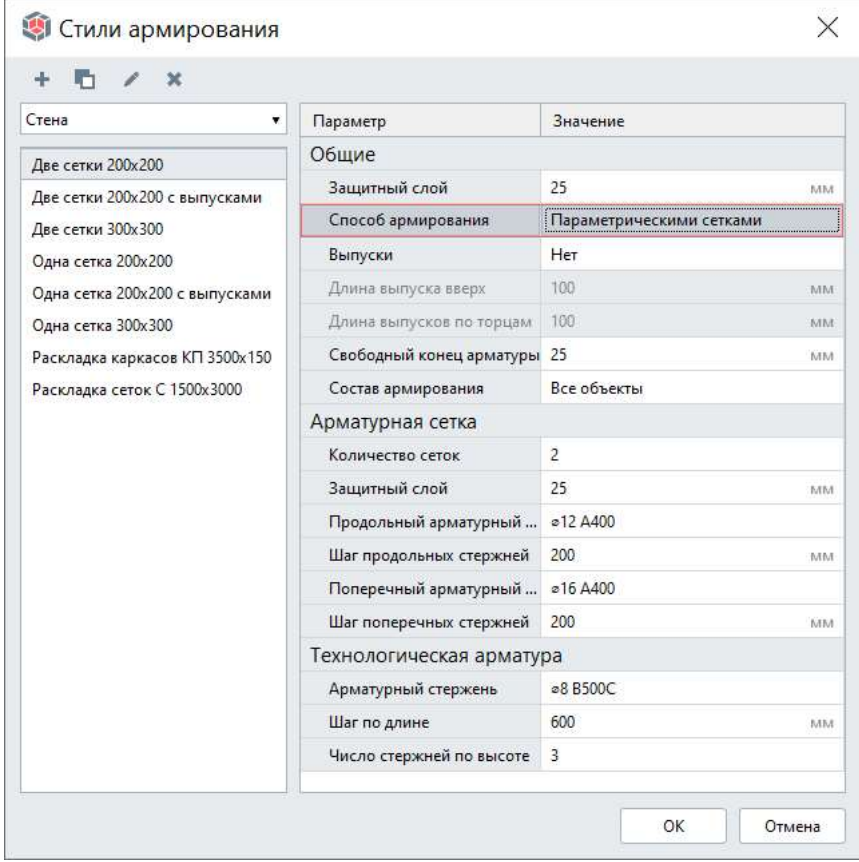

• Расстановка арматурных каркасов (параметр стиля «Способ армирования» = «Раскладка арматурных каркасов») – вид автоматизированного армирования, при котором производится автоматическая расстановка арматурных каркасов в конструкции в зависимости от ее габаритов и габаритов

<sup>1</sup> Полный текст ссылки: https://docs.cntd.ru/document/554403082
созданного пользователем каркаса, а также указанных параметров расположения каркасов в конструкции. Расстановка осуществляется от края конструкции вдоль положительного направления глобальных осей модели Х, Y и Z.

• Раскладка арматурных сеток (параметр стиля «Способ армирования» = «Раскладка арматурных сеток») – вид автоматизированного армирования, при котором производится автоматическая раскладка арматурных сеток в конструкции в зависимости от ее габаритов и габаритов созданной пользователем сетки, а также указанных параметров расположения сеток в конструкции. Раскладка осуществляется от края конструкции вдоль положительного направления глобальных осей модели Х, Y и Z.

 Армирование соединений – вид автоматизированного армирования, при котором производится автоматическое армирование соединения стен в зависимости от его габаритов, конфигурации (крестообразное, угловое, Тобразное) и настроенных пользователем параметров: шагов, диаметров арматуры и т.д.

 Армирование отдельными арматурными стержнями – вид «ручного» армирования, при котором армирование помещается в модель в виде отдельного арматурного стержня или группы арматурных стержней в виде единого объекта (группируя отдельные стержни в сборке с возможностью использовать вложенные сборки). В отличие от вышеуказанных автоматизированных видов армирования, такая арматура является отдельным объектом в модели (или в сборке) – не принадлежит конструкции, полностью зависит от пользовательской настройки габаритов и расположения в модели.

Автоматизированное армирование (параметрическое армирование, расстановка арматурных каркасов и раскладка арматурных сеток) реализуется за счет применения «Стиля армирования» определенного типа конструкции (см. п. 4.2.5) и требует предварительной настройки используемых составляющих: арматурного стержня, каркаса и сетки (сгруппированы в наборе стилей «Арматурные изделия», см. п. 4.2.4).

109

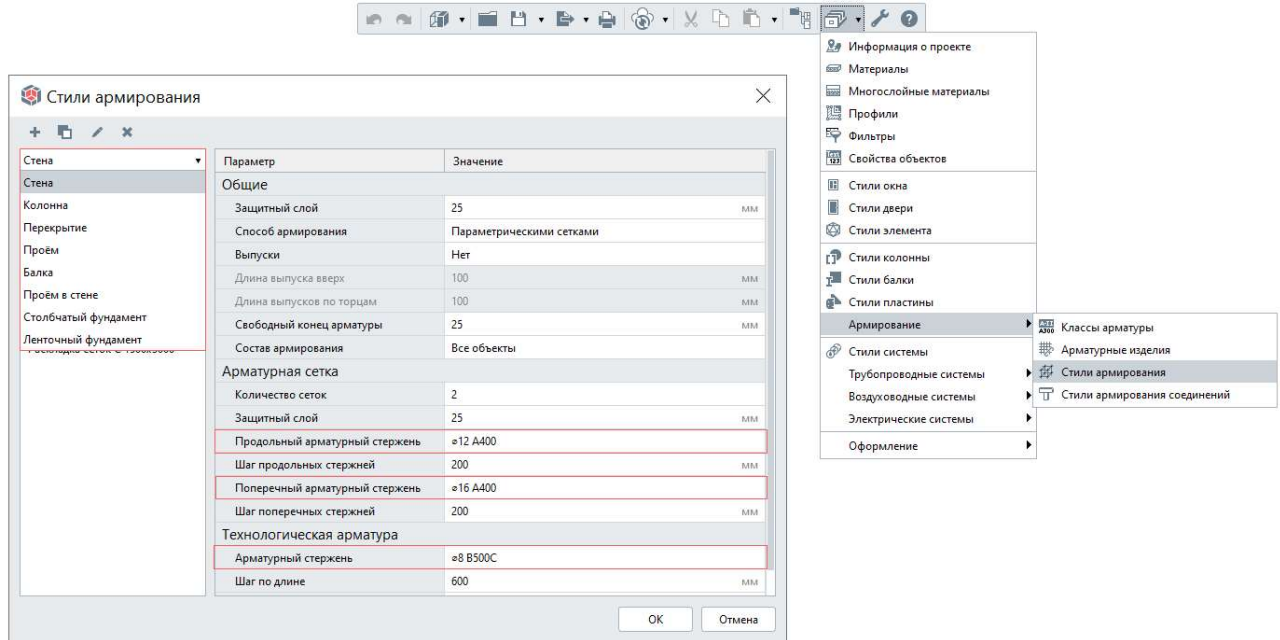

«Стиль армирования соединений» требует преднастройки арматурных стержней (из набора стилей «Арматурные изделия», см. п. 4.2.4).

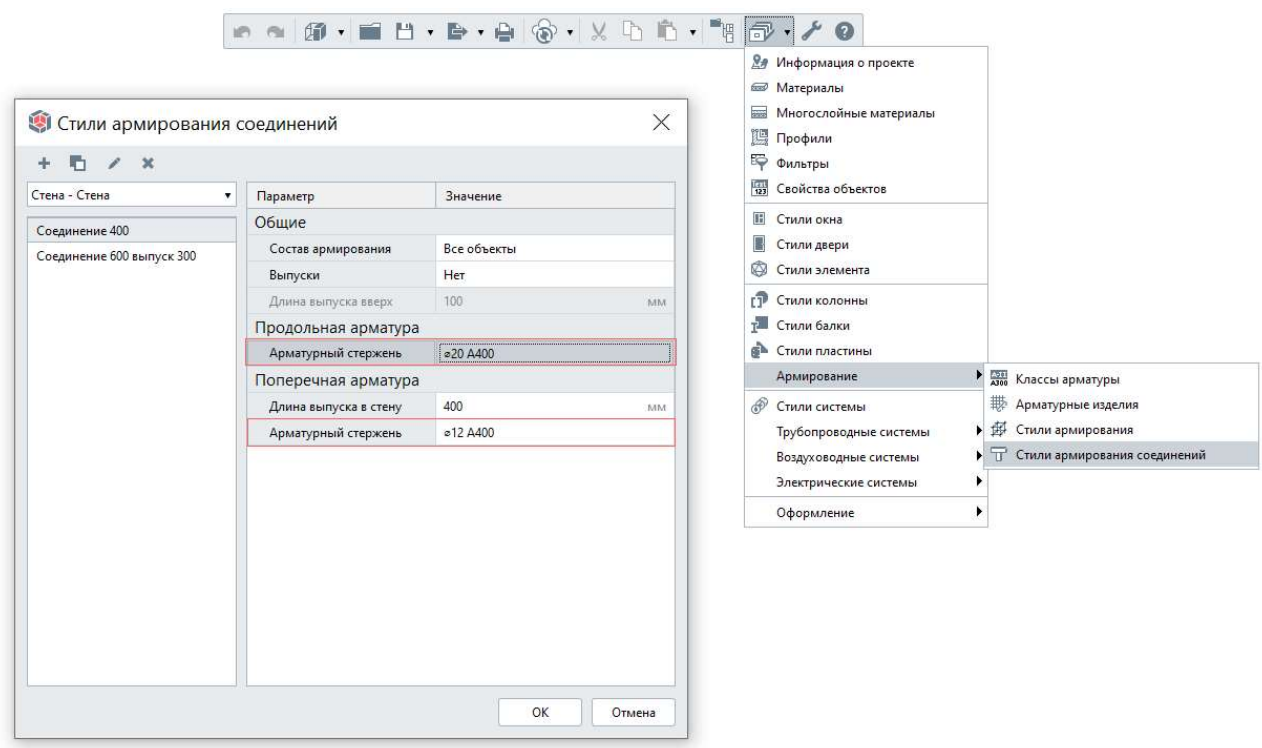

«Стиль арматурного стержня», который применим и для автоматизированного, и для «ручного» армирования одноименным инструментом требует преднастройки (если нужных стилей нет в стандартном наборе стилей шаблона проекта) классов арматуры и материалов (при необходимости цветовой дифференциации арматурных стержней различных диаметров, материал также используется для этой цели – цвет задается в параметрах используемого материала, см. подраздел 3.3).

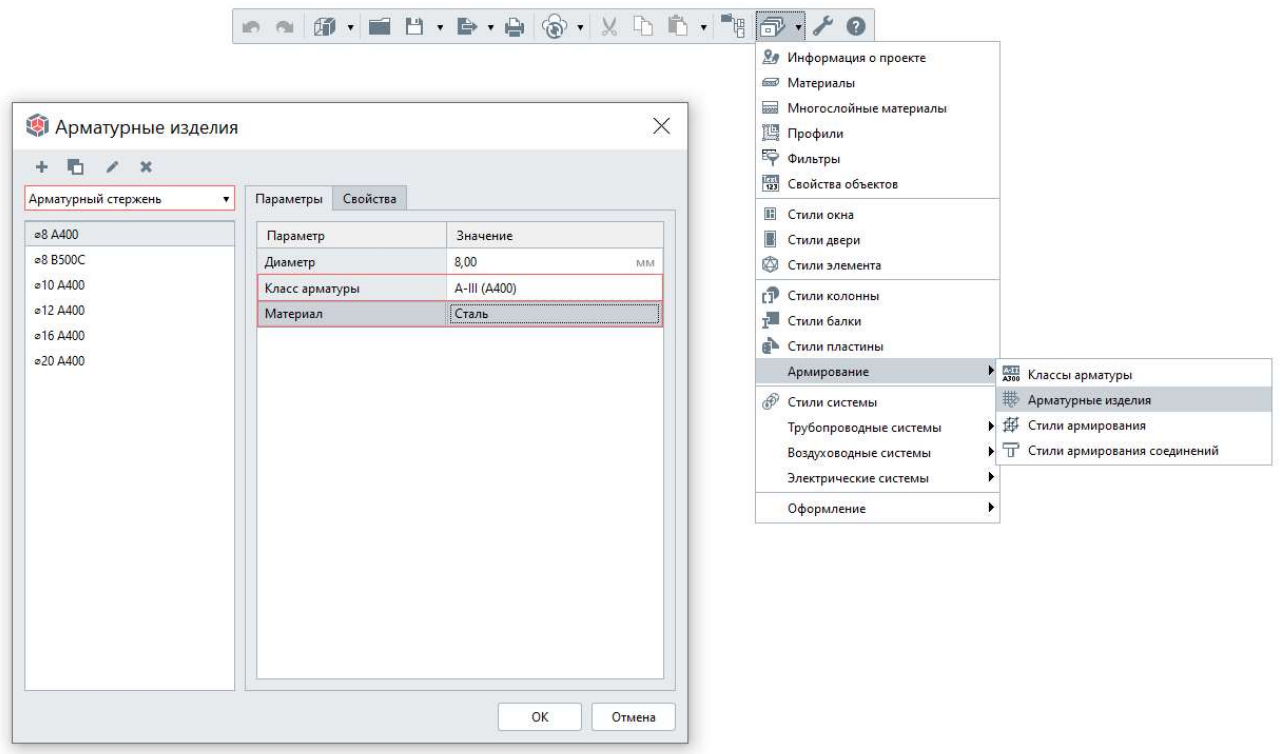

Исходя из перечисленных способов и видов армирования, Renga предоставляет возможность производить комплексное армирование указанных типов конструкций следующими комбинациями (знак / обозначает взаимозаменяемость способов):

### Стена и соединение стен:

Основное или конструктивное армирование: автоматизированное армирование параметрическими сетками / автоматизированная расстановка арматурных сеток / автоматизированная расстановка арматурных каркасов / при наличии необходимости – «ручное» армирование отдельными арматурными стержнями или стержнями в сборке.

+ Расчетное усиление: «вручную» отдельными арматурными стержнями с помощью одноименного инструмента.

+ Усиление дверного и оконного проема (применяется и привязано к проему, смоделированному с помощью инструмента Окно или Дверь): автоматизированное армирование раскладкой параметрических / готовых

каркасов / при наличии необходимости – «ручное» армирование отдельными арматурными стержнями или стержнями в сборке.

+ Армирование стеновых соединений (применяется к соединению): автоматизированное параметрическое армирование / при наличии необходимости – «ручное» армирование отдельными арматурными стержнями или стержнями в сборке.

### Ленточный и столбчатый фундамент:

Основное или конструктивное армирование: автоматизированное армирование параметрическими каркасами / автоматизированная раскладка арматурных сеток и каркасов / при наличии необходимости – «ручное» армирование отдельными арматурными стержнями или стержнями в сборке.

+ Расчетное усиление: «вручную» отдельными арматурными стержнями с помощью одноименного инструмента.

### Перекрытие:

Основное или конструктивное армирование: автоматизированное армирование параметрическими сетками / автоматизированная раскладка арматурных сеток / при наличии необходимости – «ручное» армирование отдельными арматурными стержнями или стержнями в сборке.

+ Расчетное усиление: «вручную» отдельными арматурными стержнями с помощью одноименного инструмента.

+ Усиление отверстия (применяется и привязано к отверстию, смоделированному с помощью одноименного инструмента): автоматизированное армирование раскладкой параметрических / готовых каркасов / при наличии необходимости – «ручное» армирование отдельными арматурными стержнями или стержнями в сборке.

+ Способ усиления краевых участков плит – контурное армирование плиты с помощью построения усиленного отверстия вокруг перекрытия.

## Колонна:

Основное или конструктивное армирование: автоматизированное параметрическое армирование / автоматизированная расстановка арматурных каркасов / при необходимости – «ручное» армирование отдельными арматурными стержнями или стержнями в сборке.

+ Расчетное усиление (к примеру, несимметричное расположение поперечной арматуры колонны): «ручное» с помощью отдельного арматурного стержня или стержней в сборке.

Балка:

Основное или конструктивное армирование: автоматизированное параметрическое армирование / автоматизированная расстановка арматурных каркасов / при необходимости – «ручное» армирование отдельными арматурными стержнями или стержнями в сборке.

+ Расчетное усиление (к примеру, несимметричное расположение поперечной арматуры): «ручное» с помощью отдельного арматурного стержня или стержней в сборке.

### Лестница, пандус и другие типы объектов (например, «Элемент»):

Данные объекты армируются только «вручную» с помощью отдельных арматурных стержней или стержней в сборке (вложенных сборках), автоматизированное армирование данных типов объектов в системе не предусмотрено.

### 4.2.4 Арматурные изделия: стержень, каркас, сетка

Арматурные изделия включают: арматурные стержни (относятся к типу объекта «Арматурная деталь», что важно при специфицировании и оформлении чертежей, см. раздел 7; применяются при автоматизированном армировании – см. п. 4.2.5; и при армировании отдельными стержнями в модели и сборке – см. п. 4.2.6), арматурные каркасы и арматурные сетки (применяются только при автоматизированном армировании).

Перед тем как производить настройку стилей армирования для автоматизированного армирования: параметрического и в виде раскладки сеток и каркасов, нужно настроить списки планируемых для использования арматурных изделий. Создать и затем применить новый стиль арматурного изделия возможно также и в любой момент процесса проектирования.

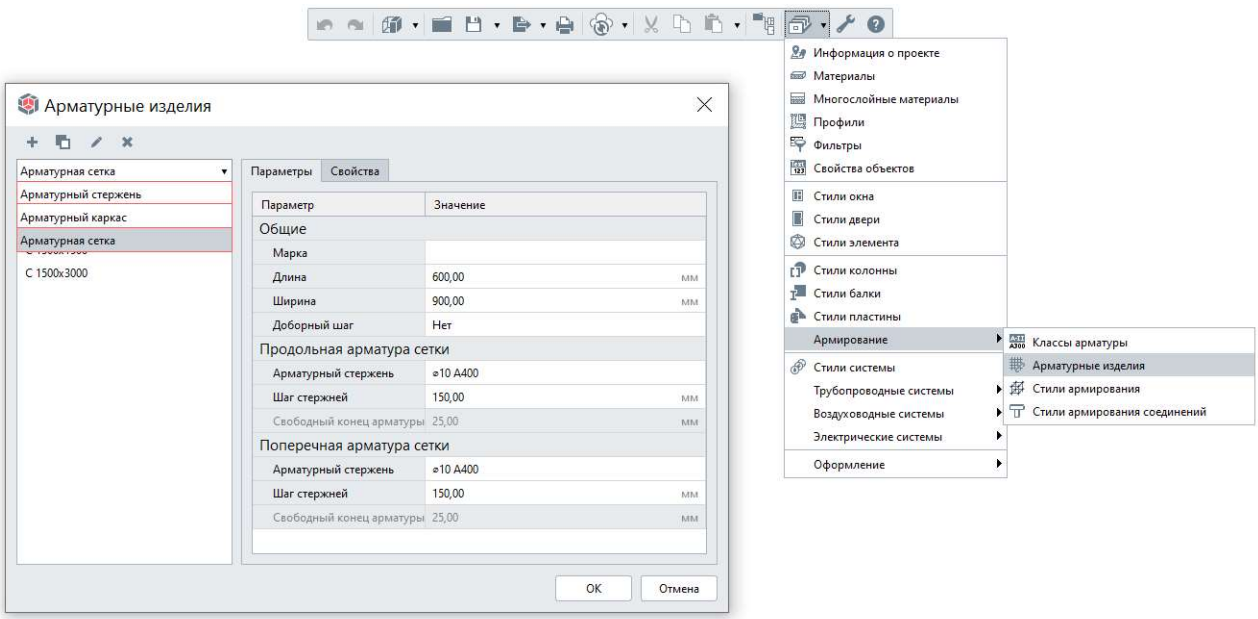

 $\mathscr{P}$  На основной панели откройте меню «Управление стилями -> Арматурные изделия». Поочередно выбирая тип изделия, ознакомьтесь со стандартным набором стилей, который преднастроен в системе Renga, и списком параметров, которые задаются для каждого типа изделия.

Для того чтобы увидеть расположенные внутри конструкций арматурные изделия в модели, модели сборки, на плане уровня, разрезе, чертеже необходимо применить визуальный стиль «Каркас» (подробнее см. п. 2.4.4 и п. 7.2.4).

### 4.2.5 Стили армирования конструкций

Стиль армирования представляет собой набор правил, основанных на нормах проектирования железобетонных конструкций и настраиваемых пользователем (диаметры, шаги арматуры, защитный слой бетона, наличие поперечной и технологической арматуры и т.д.). При применении к объекту определенного типа стиль армирования позволяет конструктору автоматизировать свои действия по армированию, настраивая правила в параметрах стиля для соответствия конструктивным и расчетным требованиям при автоматической раскладке по габаритам конструкции.

Перед применением стиля армирования следует убедиться в том, что бетон или железобетон назначен в качестве базового слоя многослойного материала многослойной конструкции (типы объектов «Стена» и «Перекрытие»; назначение материала см. подраздел 3.3). Именно для базового слоя программа производит армирование объекта с помощью стиля армирования. Для однослойных конструкций (типа «Колонна», «Балка» и др.) следует назначить материал «Бетон» или «Железобетон».

Для воспроизведения практических примеров, рассмотренных далее, понадобится простая заготовка конструкций в модели (см. п. 4.2.1).

# Армирование стен:

Армирование стен параметрическими сетками производится системой в соответствии с настройкой по правилу, указанному в п. 10.4.3 СП 63.13330.2018: «Стены армируют вертикальной и горизонтальной арматурой, расположенной симметрично у боковых сторон стены, и поперечными связями, соединяющими вертикальную и горизонтальную арматуру, расположенную у противоположных боковых сторон стены».

1 – Для того, чтобы применить стиль армирования к объекту в виде: параметрической сетки или раскладки арматурных изделий в виде каркасов или сеток, нужно выбрать объект и в его параметрах отобразятся доступные для него стили армирования. Изолируйте две стены (выберите стены и, щелкнув по одной из них правой кнопкой мыши, выберите команду «Изолировать»).

2 – Для создания нового стиля армирования выберите строку «Другой» в параметре стен «Стиль армирования».

3 – Создайте новый стиль армирования и настройте его параметры в соответствии с действующими проектными нормами (двойной щелчок правой кнопкой мыши позволяет начать редактирование значения параметра).

В первую очередь установите значение параметра «Способ армирования» в положение «Параметрическими сетками».

Согласно СП 63.13330.2018 «Бетонные и железобетонные конструкции. Основные положения» (далее СП 63.13330.2018) для стены данной конфигурации толщиной 200 мм:

• защитный слой (параметр «Защитный слой») з. сл.  $\geq 30$  мм (п. 10.3.2),

• минимальный процент армирования (п. 10.3.6)  $\mu_s \geq 0.1\% \Rightarrow A_{s,min} =$  $=\frac{\mu_s \cdot b \cdot h_0}{100\%}$  $\frac{a_s \cdot b \cdot h_0}{100\%} = \frac{0,1\% \cdot 100 \text{cm} \cdot 20 \text{cm}}{100\%}$  $\frac{100 \text{cm} \cdot 20 \text{cm}}{100\%} = 2 \text{cm}^2$  – минимальная площадь армирования сечения,

• расстояния между стержнями продольной арматуры 50 мм  $\leq S \leq 400$  мм (п. 10.3.5 и 10.3.8) – параметры «шаг продольных стержней» и «шаг поперечных стержней» арматурной сетки принимается равными 400 мм.

Для удовлетворения минимальной площади армирования с постановкой арматурных стержней с шагом 400 мм (3 стержня на 1 погонный метр сечения) требуется диаметр арматуры  $d = 10$  мм  $A - III$  ( $A$  400) (параметры «Продольный арматурный стержень» (горизонтальный) и «Поперечный арматурный стержень» (вертикальный)).

Так как длина монолитной стены составляет менее 6 м, принимается расстояние стержня от торца стены 15 мм (параметр «Свободный конец арматуры»).

Согласно п. 10.4.3 СП 63.13330.2018 расставьте соединительную (технологическую) арматуру (параметр «Состав армирования» должен быть в положении «Все объекты») в качестве поперечных связей, соединяющих вертикальную и горизонтальную арматуру, расположенную у противоположных боковых сторон стены – 2 параметрических сетки стиля армирования (параметр «Количество сеток» равен 2). Следуя рекомендациям документа «Указания по проектированию фиксаторов одноразового использования», задайте для технологической арматуры диаметр 6 мм AI (A240) (параметр «Арматурный стержень» соединительной (технологической) арматуры), c шагом по длине (параметр «Шаг по длине») и высоте 800 мм (шаг стержней по высоте, равный 800 мм, обеспечивает значение параметра «Число стержней по высоте» равное 2).

4 – Подтвердите создание и применение стиля выбранным стенам нажатием кнопки ОК. Результат применения настроек стиля армирования «Две сетки 400х400\*» отобразится в модели – система произведет раскладку

арматуры с учетом геометрической конфигурации стен. Таким образом выполняется армирование стен в соответствии с конструктивными требованиями норм. Стиль армирования также может быть настроен в соответствии с расчетными требованиями после проведения расчета и установления требуемых площадей арматуры при ее равномерной расстановке.

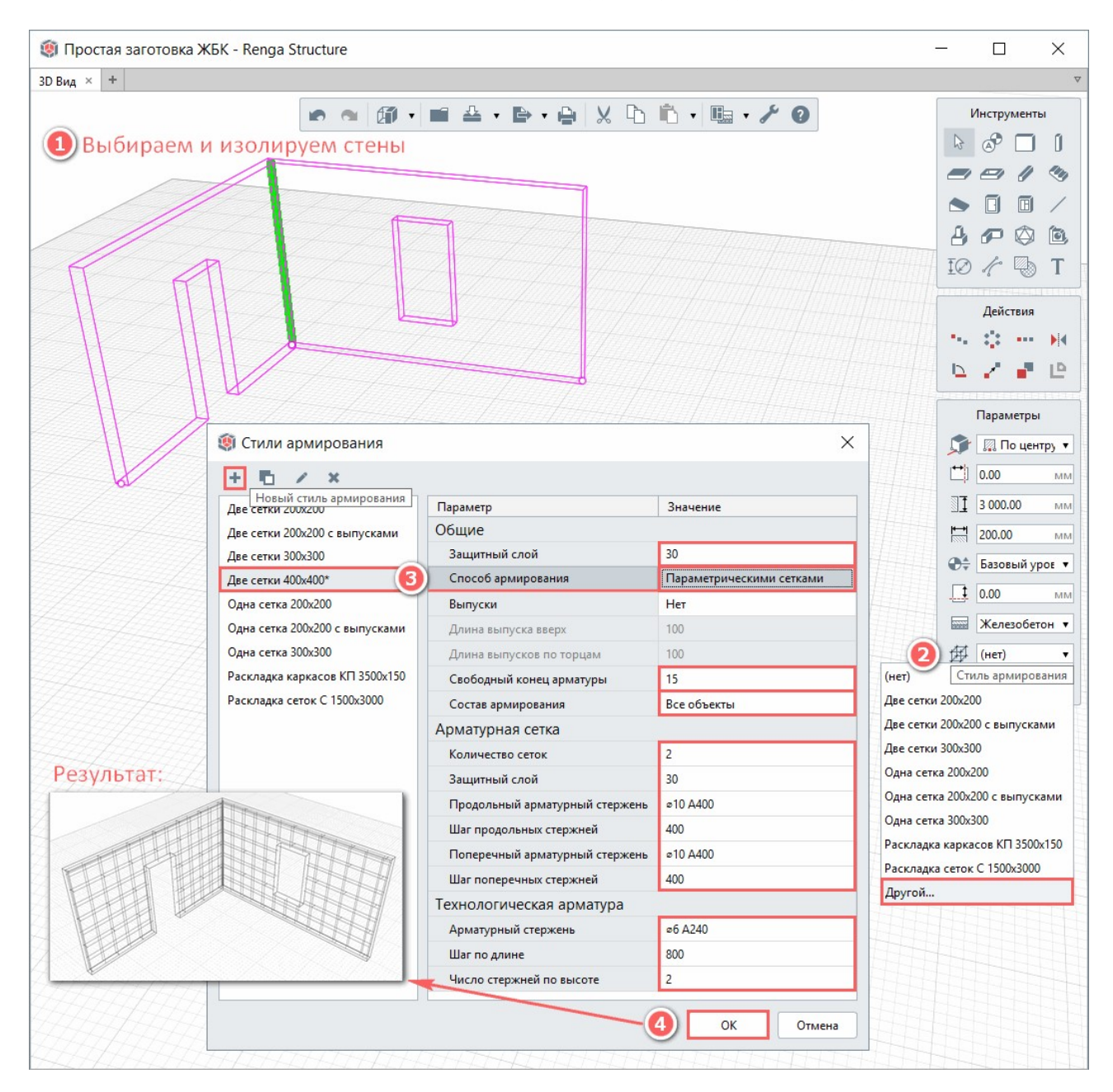

### Армирование соединения стен:

Обратите внимание, что размеры призмы зеленого цвета, отображающей соединение стен (призма образуется при соединении базовых линий стен), стали соответствовать их толщине – так как стенам был назначен параметрический стиль армирования (эти два условия – назначенные стенам

стили армирования и соединение их базовых линий – являются обязательными для применения стиля армирования к соединению). Произведите армирование данного соединения, учитывая правила, по которым было произведено армирование самих стен.

 Параметрическое армирование соединения производится системой в соответствии с пользовательской настройкой по правилу, указанному в п. 10.4.5 СП 63.13330.2018: «Узловые сопряжения стен в местах их пересечения при невозможности сквозного пропуска горизонтальной арматуры стен через этот стык следует армировать по всей высоте стен пересекающимися П-образными хомутами, обеспечивающими восприятие концентрированных горизонтальных усилий в узловых сопряжениях стен, а также предохраняющими вертикальные сжатые стержни в узловых сопряжениях от выпучивания и обеспечивающими анкеровку концевых участков горизонтальных стержней».

1 – Выберите соединение стен щелчком левой кнопки мыши.

2 – Выберите строку «Другой» в раскрывающемся списке параметра «**Стиль** армирования соединения».

3 – Создайте новый стиль армирования и настройте его параметры в соответствии с примененным в стенах армированием:

Двойным щелчком левой кнопки мыши активируйте возможность изменения значения параметра «Состав армирования» и установите его в положение «Все объекты»: это положение означает установку как вертикальных стержней (так называемой «продольной арматуры» в параметре), так и Побразных горизонтальных стержней («поперечной арматуры» в параметре).

Так как выпуски из стен не были предусмотрены в нашем примере армирования, то и для соединения стен не предусматривайте их наличие.

Для параметра «Арматурный стержень» продольной арматуры (то есть вертикальной в соединении) назначьте арматурный стержень  $\varnothing$ 10A-III (А400) – соответствующий поперечной (вертикальной) арматуре параметрической сетки стены.

Для параметра «Арматурный стержень» поперечной арматуры (то есть горизонтальной в соединении) назначьте арматурный стержень  $\varnothing$ 10A-III (А400) – соответствующий продольной (горизонтальной) арматуре параметрической сетки стены.

Параметр «Длина выпуска в стену» для поперечной арматуры соединения указывается с учетом длины перепуска  $l_1 = d\lambda_1 = 10 \cdot 34 = 340$  (мм) – обозначения и значения см. табл. 46 документа «Пособие по проектированию бетонных и железобетонных конструкций без предварительного напряжения арматуры (к СНиП 2.03.01-84)») и длины анкеровки  $l_{an} = d\lambda_{an} = 10 \cdot 29 = 290$  (мм) (табл. 45 указанного пособия) основного горизонтального стержня параметрической арматурной сетки стены: 340 мм.

4 – Подтвердите создание и применение стиля выбранному соединению стен нажатием кнопки ОК.

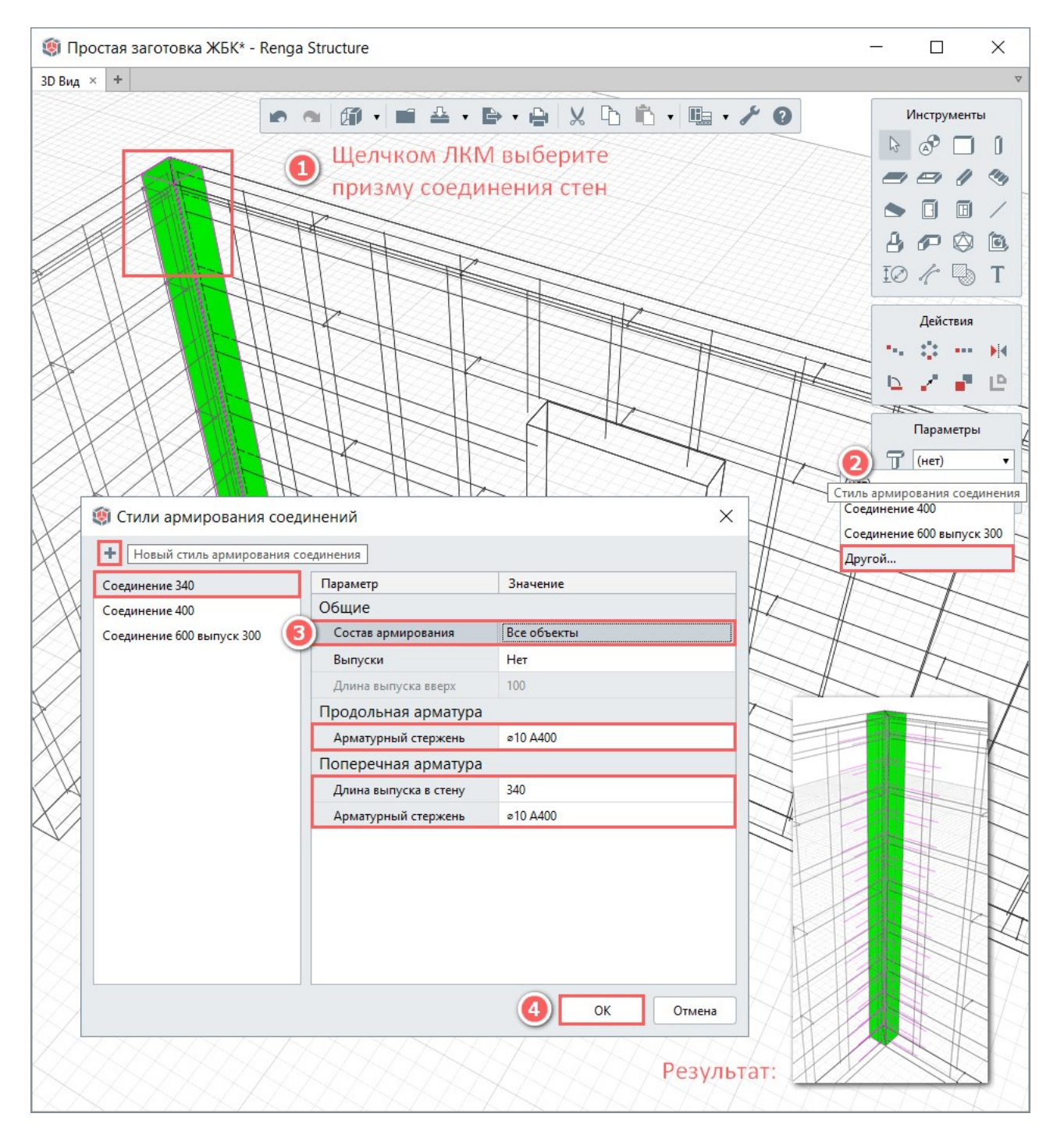

5 – В параметрах соединения установите значение шага поперечной арматуры 400 мм в соответствии с шагом арматуры в стенах. Результат армирования отобразится в модели.

Дополнительно см. <u>видеоролик</u><sup>1</sup>.

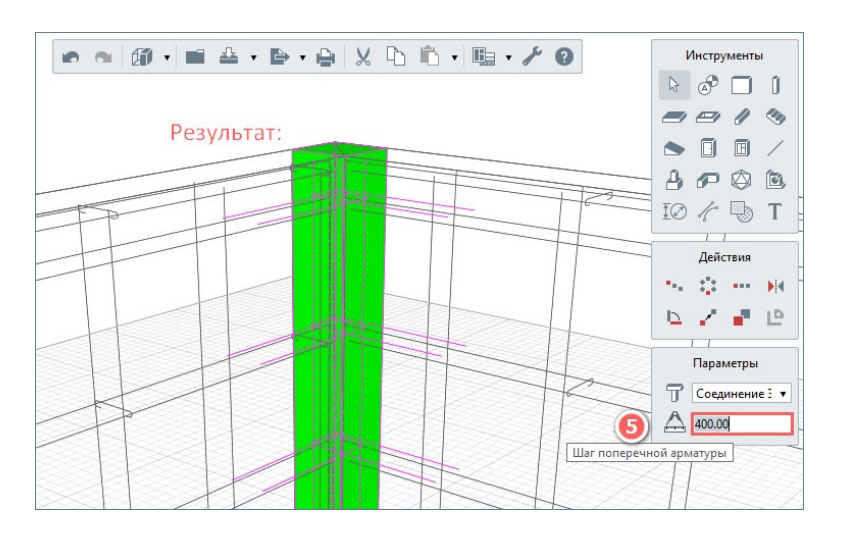

#### Армирование проемов в стенах:

Самостоятельно поочередно настройте стили армирования для дверного и оконного проема в стенах (выберите в модели проем щелчком левой кнопкой мыши, в выпадающем списке параметра «Стиль армирования» выберите строку «Другой», создайте, настройте и примените стиль армирования к проему, выбрав способ армирования «Параметрическими каркасами»).

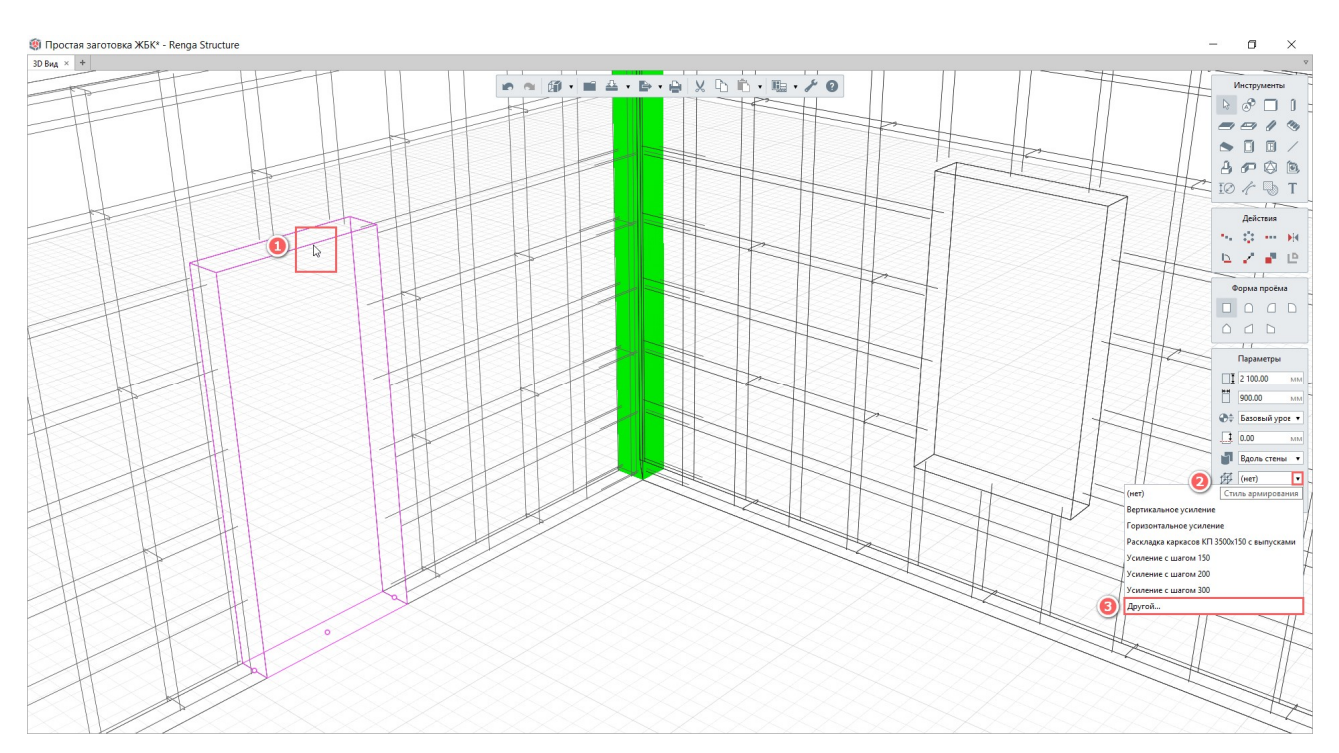

<sup>1</sup> Полный текст ссылки: https://youtu.be/brqqA4sY7PA

#### Армирование перекрытия:

На условном примере рассмотрите способ армирования перекрытия арматурными изделиями – сетками.

1 – Перед тем, как использовать этот способ армирования, необходимо удостовериться, что в проекте создан тип сетки, который мы собираемся использовать для армирования перекрытия. Для этого вызовите команду основной панели «Управление стилями -> Арматурные изделия» и выберите тип объекта «Арматурная сетка». Для перекрытия используйте существующую в стандартном наборе арматурную сетку размерами 1500 х 1500 мм.

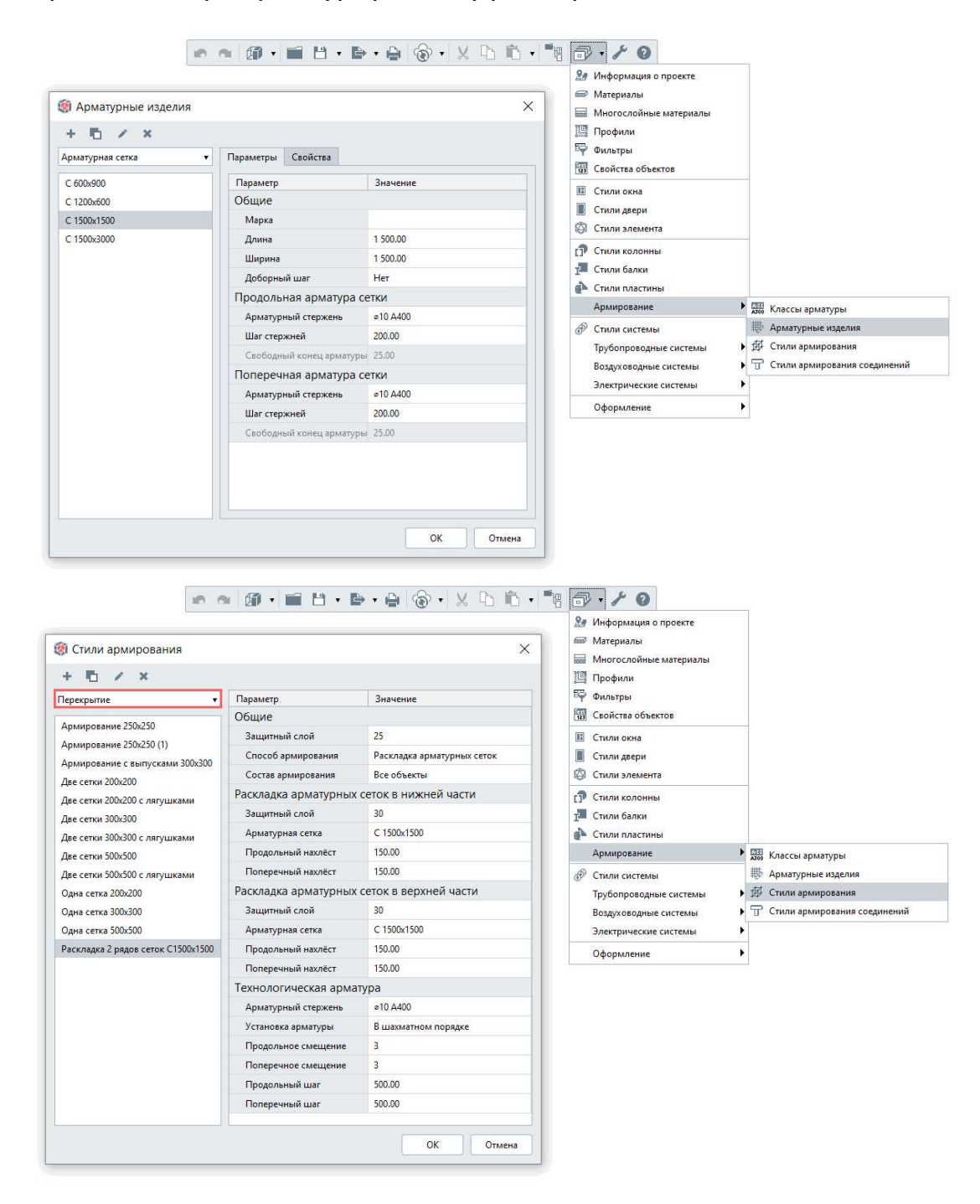

2 – Вызовите команду основной панели «Управление стилями -> Стили армирования» и откройте стандартный набор стилей для объекта «Перекрытие». Нужный стиль уже существует.

3 – Примените данный стиль армирования к перекрытию в модели. Выберите перекрытие щелчком левой кнопки мыши и в его параметрах выберите стиль армирования «Раскладка 2 рядов сеток 1500х1500».

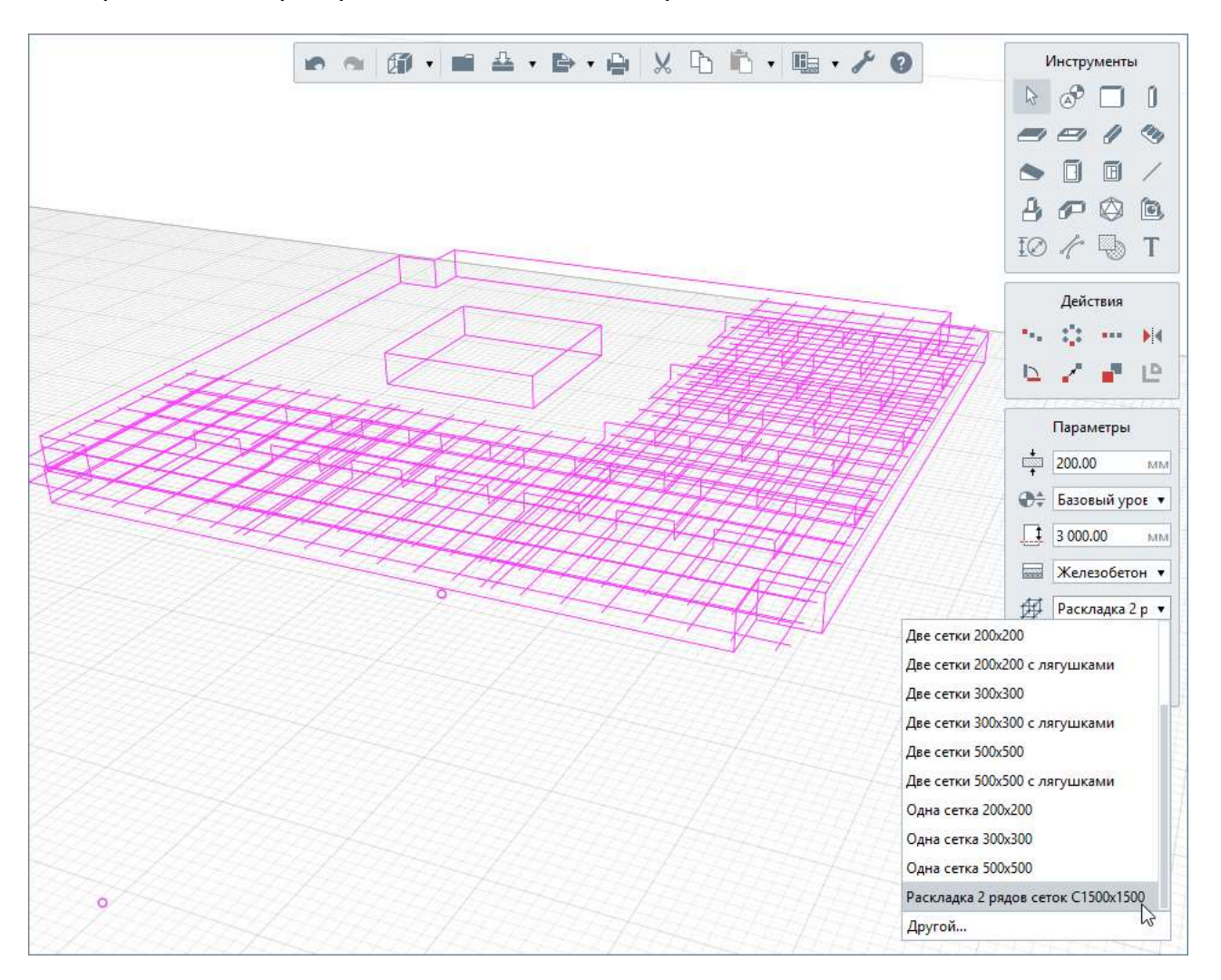

4 – Для просмотра перестроения раскладки сеток выделите проем в перекрытии и удалите нажатием клавиши Delete. Результат раскладки отобразится в модели.

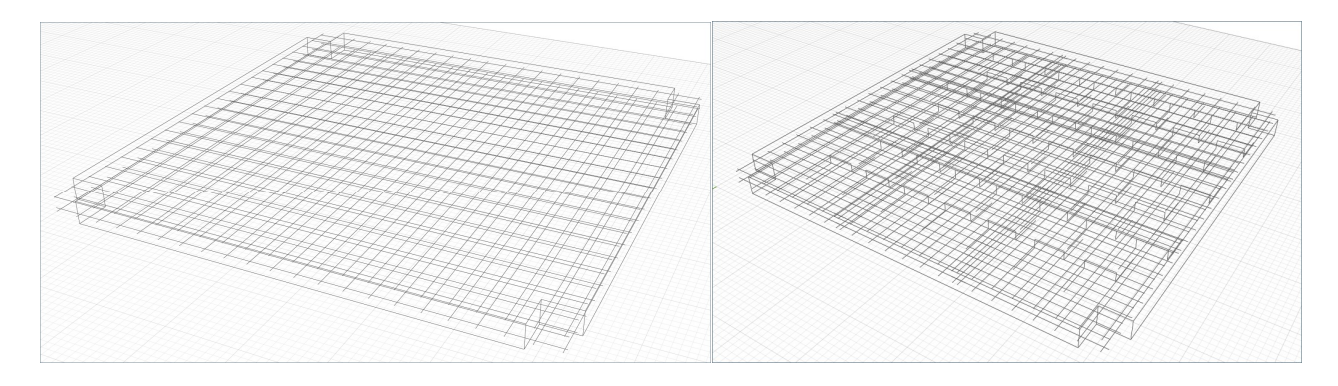

5 – Для дальнейшего ознакомления и комбинацией с «ручным» армированием, выберите стиль армирования «Две сетки 200х200»: в модели отобразится армирование перекрытия параметрическими сетками, которое будет дополнено учащением верхнего армирования у опор отдельными стержнями в сборке (в п. 4.2.6).

## Армирование балок:

Примените к балкам способ армирования готовыми каркасами.

Размер сечения балки «по умолчанию» составляет 300х300 мм (изменение формы и размеров сечения см. п. 4.3.1). Длину балки измерьте с помощью инструмента «Размер», предварительно переместив рабочую плоскость на уровень второго этажа (двойным щелчком левой кнопкой мыши по обозначению уровня 2 этажа).

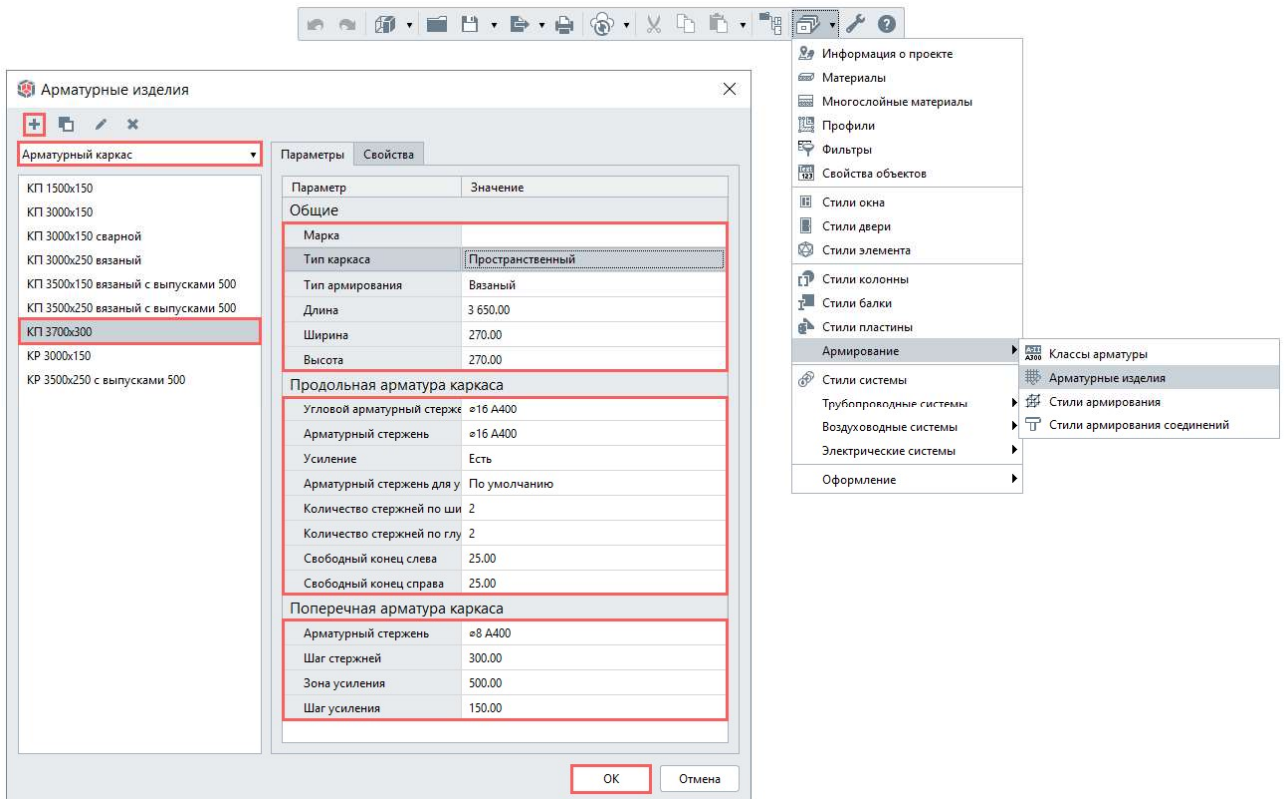

Вызовите команду основной панели «Управление стилями -> Арматурные изделия» и выберите тип объекта «Арматурный каркас». Создайте новый стиль арматурного каркаса и настройте его параметры (данный пример условен – при создании каркаса ориентируйтесь на соблюдение конструктивных требований норм и обеспечение восприятия расчетных усилий в конструкциях). «Длину»

каркаса зададим в соответствии с длиной балки за вычетом значений «Свободный конец слева» и «Свободный конец справа», «ширину» и «высоту» с учетом того, что при назначении стиля армирования для балки сечением 300х300 мм будет задан защитный слой бетона. Зона усиления поперечной арматурой каркаса предусматривает симметричное армирование поперечными хомутами слева и справа от опоры на заданное расстояние с указанным шагом.

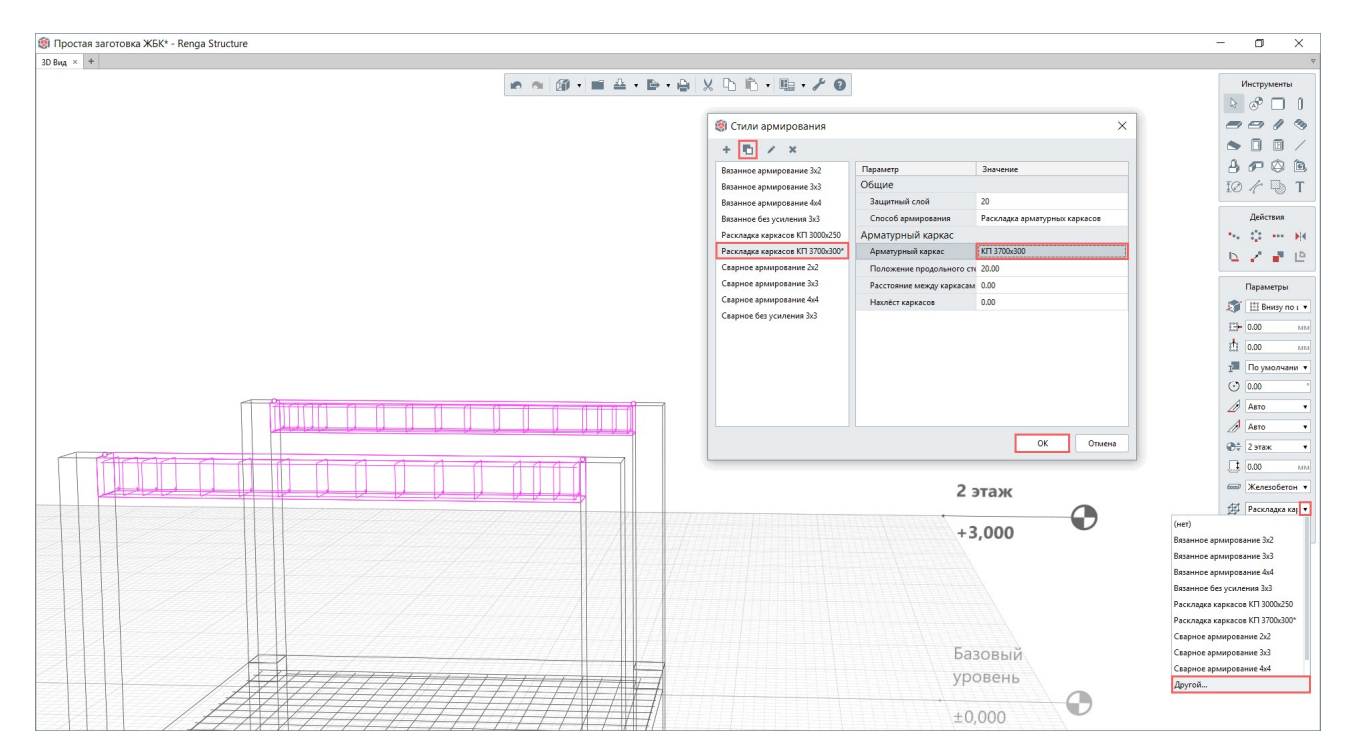

Выберите балки в модели, в параметре «Стиль армирования» выберите строку «Другой». Продублируйте существующий стиль «Раскладка каркасов КП 3000х250» и переименуйте его в «Раскладка каркасов КП 3700х300». Настройте его параметры, прежде всего выбрав в выпадающем списке «Арматурный каркас» необходимый и настроенный каркас «КП 3700х300».

## Армирование колонн и фундаментов:

Самостоятельно поочередно настройте параметрические стили армирования (вязаный и сварной) для колонн первого этажа (с выпусками) и второго этажа (без выпусков).

Для ознакомления со способом армирования в виде установки в колоннах готовых каркасов, предварительно настройте параметры каркаса в арматурных изделиях.

Изучите способы армирования ленточного и столбчатого фундаментов, настраивая их параметры в соответствии с нормативными требованиями.

Для фундаментной плиты (смоделированной перекрытием) задайте рекомендуемое значение толщины 500 мм и настройте стиль армирования способом «параметрическими сетками» в соответствии с нормативными требованиями: значения защитного слоя для верхней и нижней арматуры, диаметры и шаги верхней и нижней арматуры (продольная арматура в стиле армирования перекрытия расположена параллельно глобальной оси Х, поперечная – параллельно глобальной оси Y), установку технологической арматуры (поддерживающих каркасов).

 $\mathscr P$  Создайте и примените к конструкциям, смоделированными многослойными типами объектов «Перекрытие» и «Стена» различные многослойные материалы (состоящие из разной толщины слоев железобетона и других однослойных материалов), задайте различные варианты толщины всей стены или перекрытия (в параметрах объекта) для того, чтобы наглядно увидеть перестроение параметрического армирования.

Стили армирования рекомендуется применять на стадии проектирования «П», так как они позволяют произвести раскладку арматуры без детализации: разметить основные шаги арматуры, выполнить конструктивные требования. При передаче модели в стадию проработки рабочего проекта возникает необходимость произвести усиление в соответствии с точными и подробными расчетами конструкций (см. подраздел 4.5).

В этом случае может понадобиться комбинирование способов армирования – автоматизированного и раскладкой отдельных арматурных стержней. Вариантов комбинирования может быть два:

1 – Стили армирования, сохраняя возможность своего редактирования, применяются совместно с армированием отдельными стержнями (рекомендуется отдельные стержни группировать в сборке и размещать сборку в конструкции, к которой применено автоматизированное армирование). См. пример с перекрытием в п. 4.2.6.

2 – Конструкция с примененными стилями армирования экспортируется в формат IFC (см. подраздел 8.4), затем импортируется в модель (при этом происходит конвертация стержней в отдельные арматурные стержни с сохранением назначенных свойств), далее может быть собрана единая сборка, которая будет включать конструкцию (рекомендуется убедиться в сохранении исходного типа объекта) и отдельные арматурные стержни (возможно реализовать также в качестве многоуровневой сборки, см. возможность применения вложенных сборок в п. 4.2.7).

# 4.2.6 Арматурный стержень в модели и сборке

Способ армирования отдельными стержнями может быть осуществлен в пространстве модели или в сборке (в том числе, во вложенной сборке, см. п. 4.2.7).

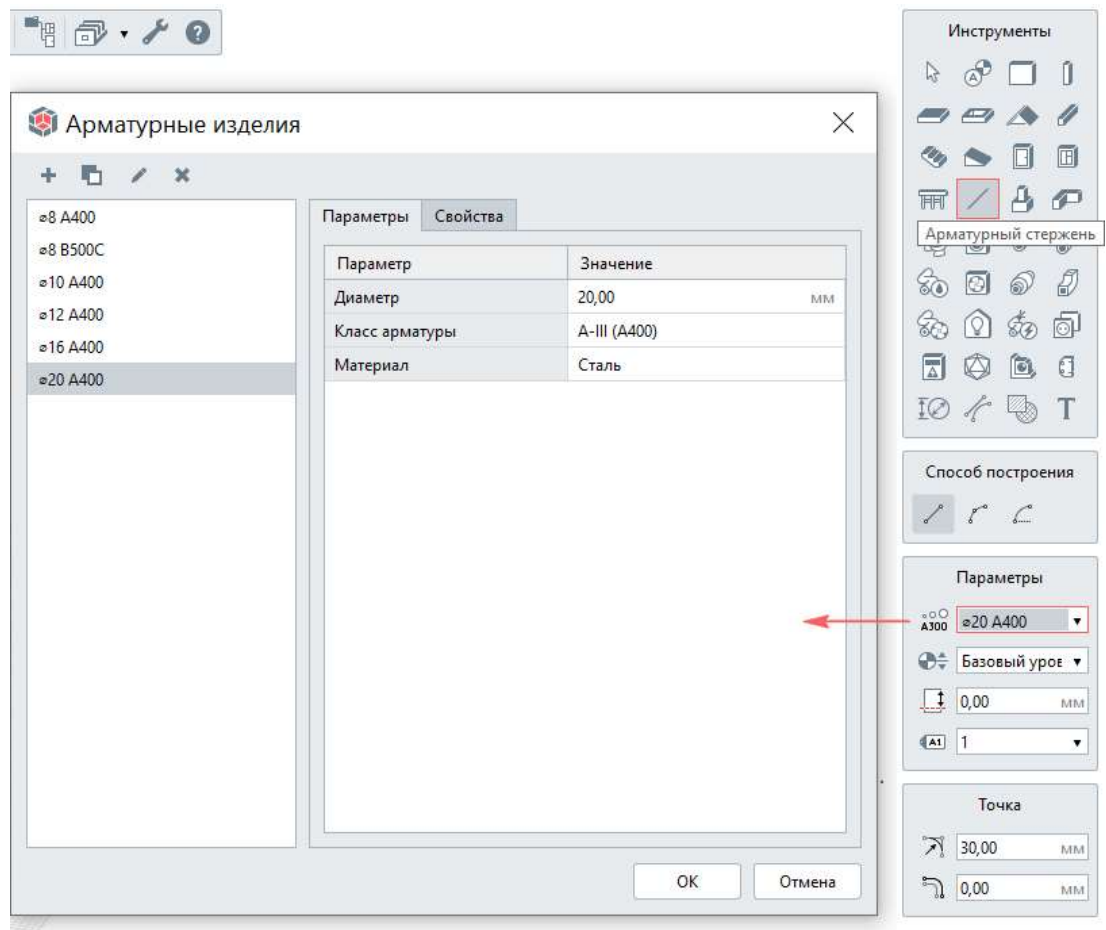

Армирование отдельными стержнями осуществляется с помощью инструмента <u>«Арматурный стержень»</u><sup>1</sup>, который в свою очередь настраивается в том числе с помощью стиля «Арматурные изделия -> Арматурный стержень» (см. п. 4.2.4).

#### $\mathscr{P}$  Рассмотрите применение единичного арматурного стержня в модели

на примере установки торцевой арматуры в стене для реализации конструктивных требований п. 10.4.4 СП 63.13330.2018: «На торцевых участках стены по ее высоте следует устанавливать поперечную арматуру в виде Побразных или замкнутых хомутов, создающих требуемую анкеровку концевых участков горизонтальных стержней и предохраняющих от выпучивания торцевые сжатые вертикальные стержни стен».

1 – Проверьте, что рабочая плоскость находится на базовом уровне.

2 – Выберите инструмент «Арматурный стержень», способ построения «Прямая по двум точкам» и «Арматурный стержень» Ø10A400 (в соответствии с основным армированием в стене).

 $3 -$  Радиус загиба стержня  $\emptyset$ 10AIII (А400) в соответствии с табл. 37 документа «Пособие по проектированию бетонных и железобетонных конструкций без предварительного напряжения арматуры (к СНиП 2.03.01-84)» составляет  $6d = 6 \cdot 10 = 60$  (мм).

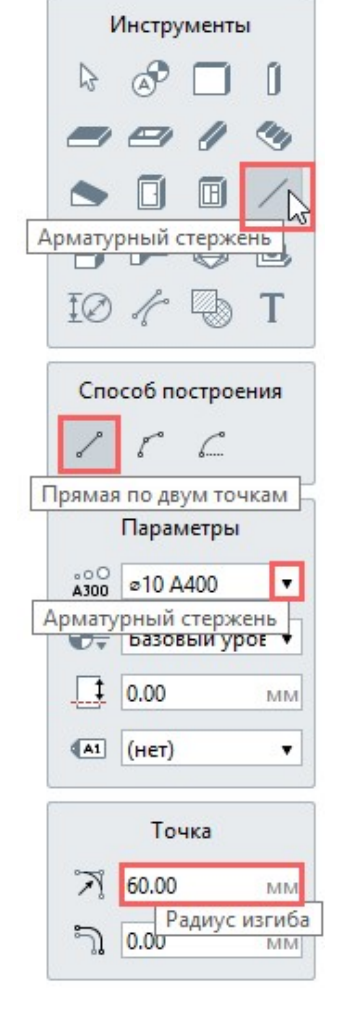

4 – Постройте П-образный хомут, привязавшись к углу стены:

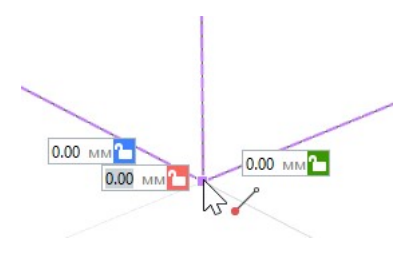

4.1 – задержите на несколько секунд указатель мыши в точке угла стены до смены ее цвета в характерный цвет и в кубическом режиме измерения по трем осям задайте расстояния (переключаясь между полями ввода клавишей Tab), на которые будет смещена первая точка арматурного стержня

<sup>1</sup> Полный текст ссылки: https://help.rengabim.com/ru/index.htm#rebar.htm

относительно выбранной точки привязки (35 мм по оси Х составляет защитный слой конструкции и половина диаметра стержня; 365 мм по оси Y складываются из длины перепуска в 340 мм и защитного слоя конструкции 30 мм за вычетом половины диаметра П-образного стержня 5 мм; 55 мм по Z составляет расстояние до положения основного стержня 40 мм и 10+5=15 мм – диаметр основного и половина диаметра П-образного стержня), зафиксируйте положение первой точки стержня щелчком левой кнопки мыши,

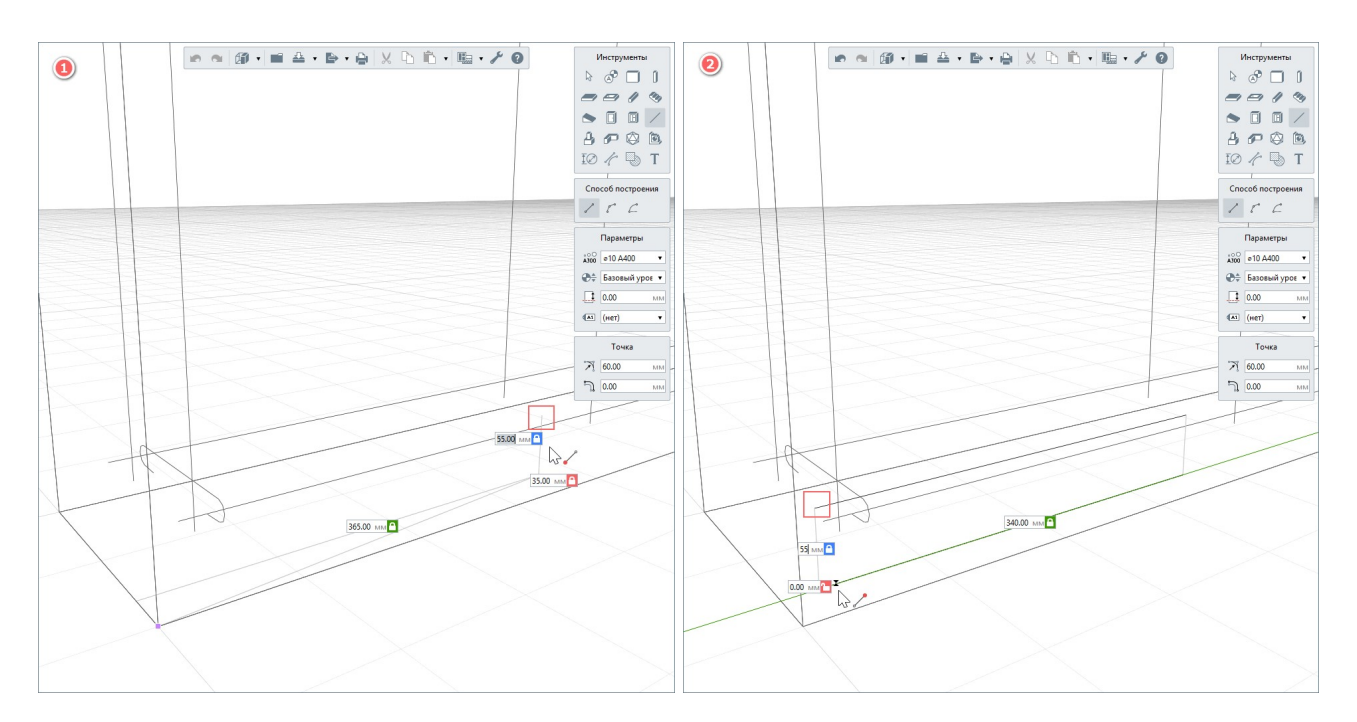

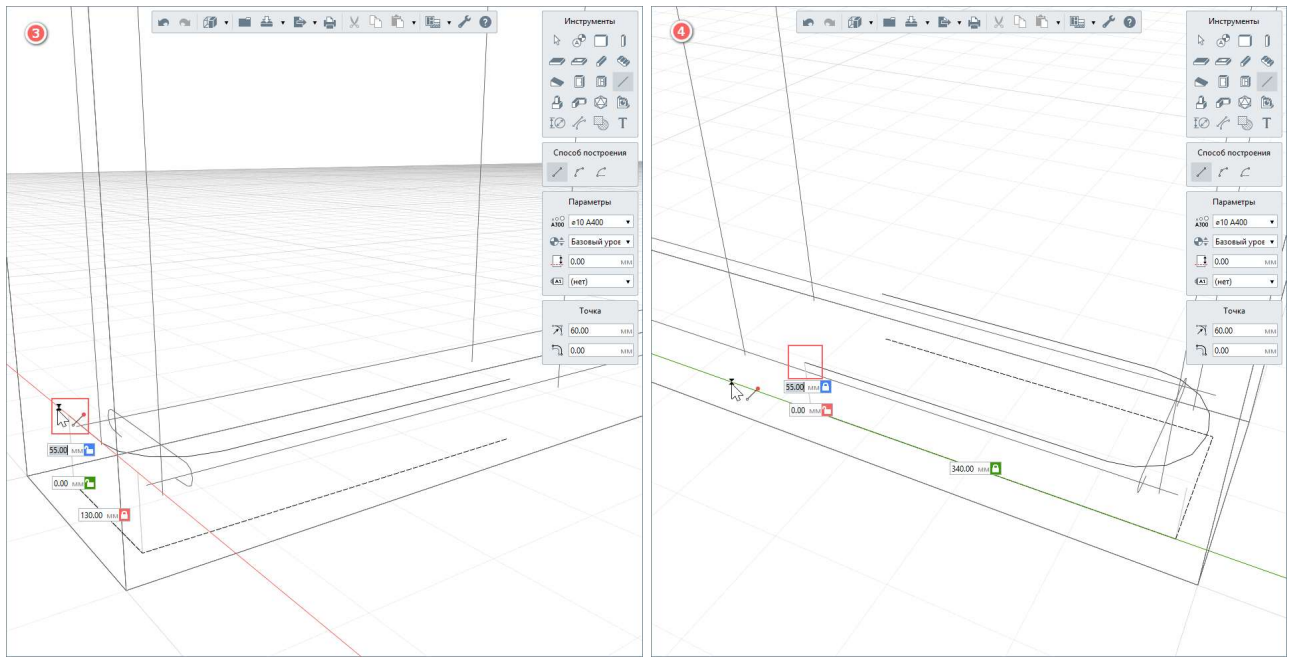

4.2 – задайте расположение второй точки арматурного стержня: Х = 0 мм, Y = 340 мм, Z = 55 мм; зафиксируем положение точки нажатием левой кнопки мыши,

4.3 – для третьей точки введите значения  $X = 130$  мм,  $Y = 0$  мм,  $Z = 55$ мм, зафиксируйте положение точки,

4.4 – следующую точку зафиксируйте на расстоянии Х = 0 мм, Y  $= 340$  mm,  $Z = 55$  mm,

4.5 – подтвердите построение стержня нажатием клавиши Enter.

5 – Произведите копирование стержня по оси Z с шагом по высоте 400 мм до верха стены с помощью действия «Копировать по направлению».

Таким образом было осуществлено армирование торцевого участка стены П-образными хомутами.

 $\mathscr P$  Рассмотрите применение арматурных стержней в сборке на примере усиления верхнего армирования приопорного участка пл

1 – Рядом со вкладкой «3D Вид» откройте вкладку «Обозреватель проекта» и в группе компонентов «Сборки» создайте новую сборку с именем «Армирование перекрытия».

2 – Откройте созданную сборку. Постройте дополнительные арматурные стержни для достижения учащенного шага 100 мм на 1/3 пролета перекрытия, учитывая, что привязка сборки в модели будем осуществляться к верхнему углу перекрытия. Расположите параллельные оси X стержни со смещением по вертикали вниз на 45 мм, стержни, параллельные оси Y, со смещением по вертикали вниз на 35 мм (по одному принципу с расположением арматурных

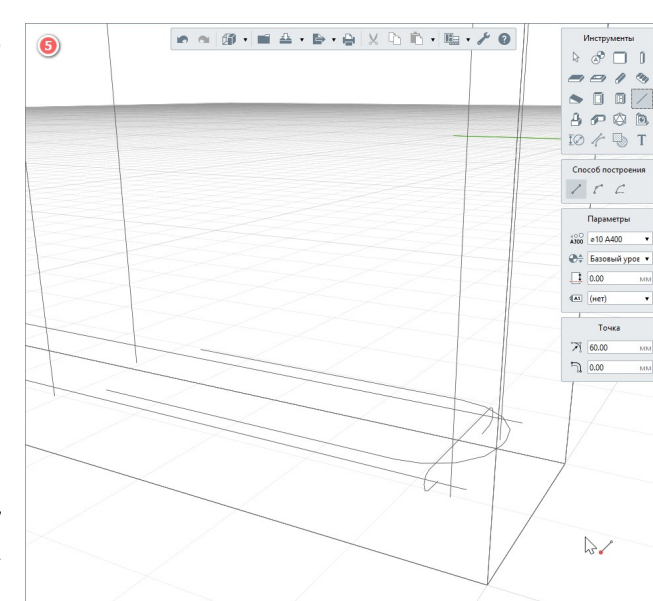

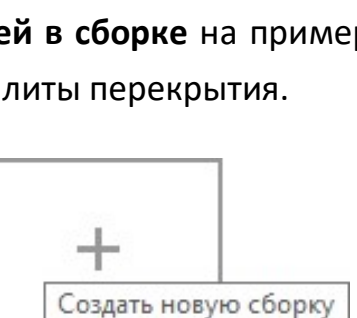

стержней параметрической сетки вдоль координационных осей в перекрытии в модели).

2.1 – Выберите инструмент «Арматурный стержень», способ построения «Прямая по двум точкам», «Арматурный стержень» « $\varnothing$ 10А400», «Смещение по вертикали» = -35 мм. Привязавшись к сетке в точке начала координат, зафиксируйте положение первой точки стержня нажатием левой кнопки мыши.

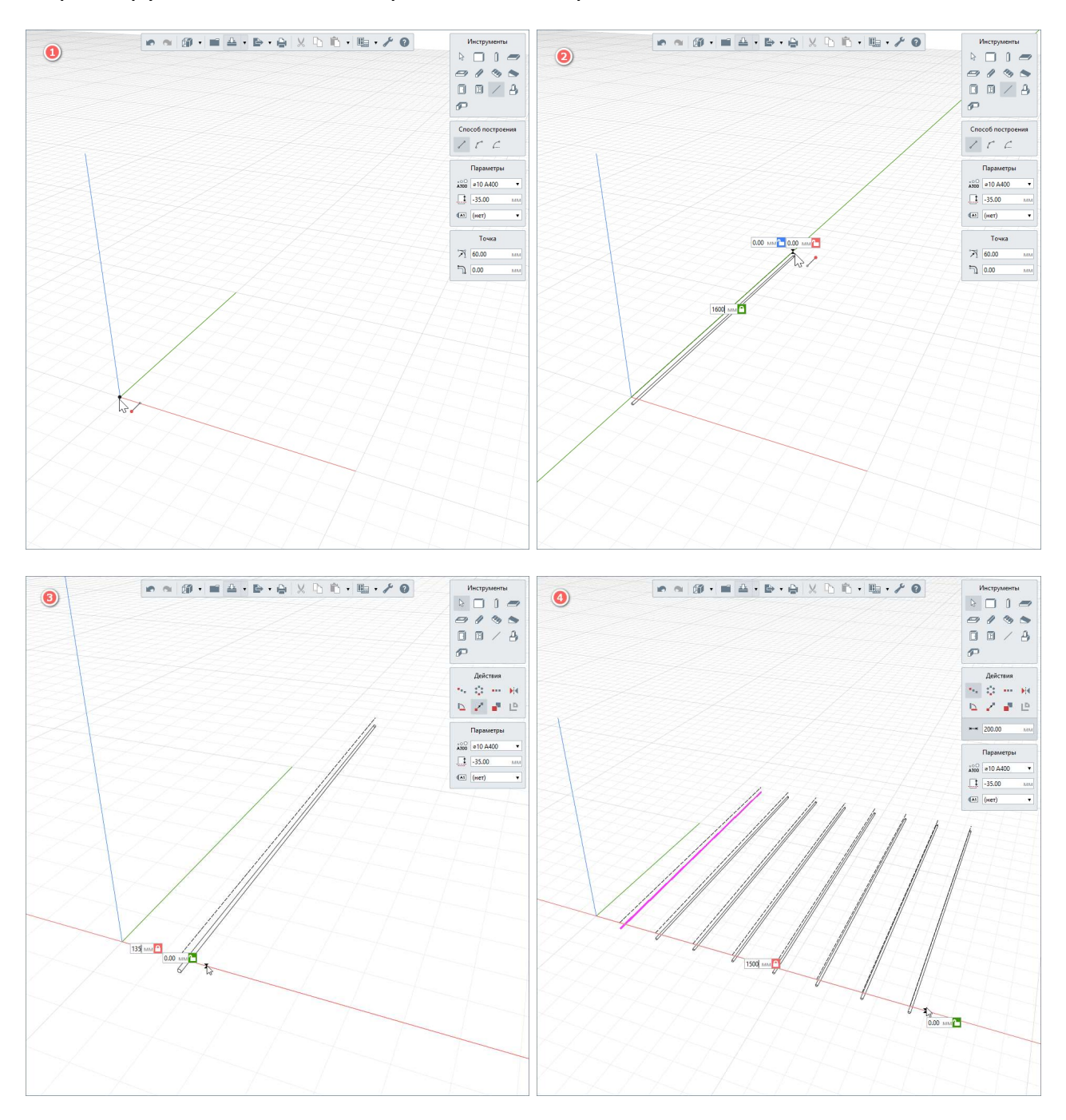

2.2 – Вдоль оси Y введите расстояние 1600 мм и левым щелчком кнопки мыши зафиксируйте положение второй точки стержня. Подтвердите построение стержня нажатием клавиши Enter.

2.3 – Переместите стержень на 135 мм вдоль положительного направления оси X с помощью команды действий «Переместить» и подтвердите новое положение стержня нажатием левой кнопки мыши.

2.4 – С помощью команды действия «Копировать по направлению» с заданным шагом 200 мм расположите копии стержня на длине 1500 мм вдоль оси X. Подтвердите копирование нажатием левой кнопки мыши.

2.5 – Таким же образом (или воспользовавшись действиями «Создать копию» и «Повернуть») постройте стержни параллельно оси X, задав параметр «Смещение по вертикали»  $= -45$  MM.

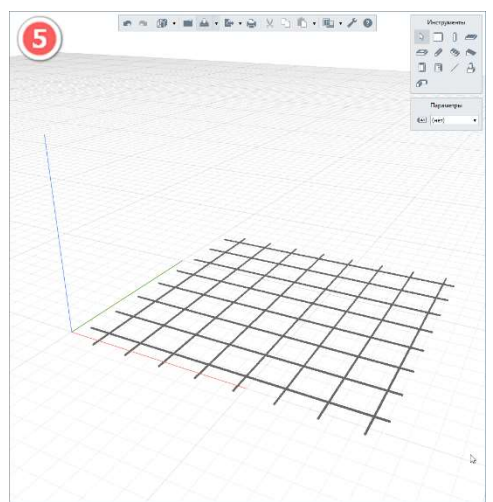

3 – Разместите сборку в модели: перейдите во вкладку «3D Вид», выберите инструмент «Сборка» и настройте параметры сборки в соответствии с рисунком.

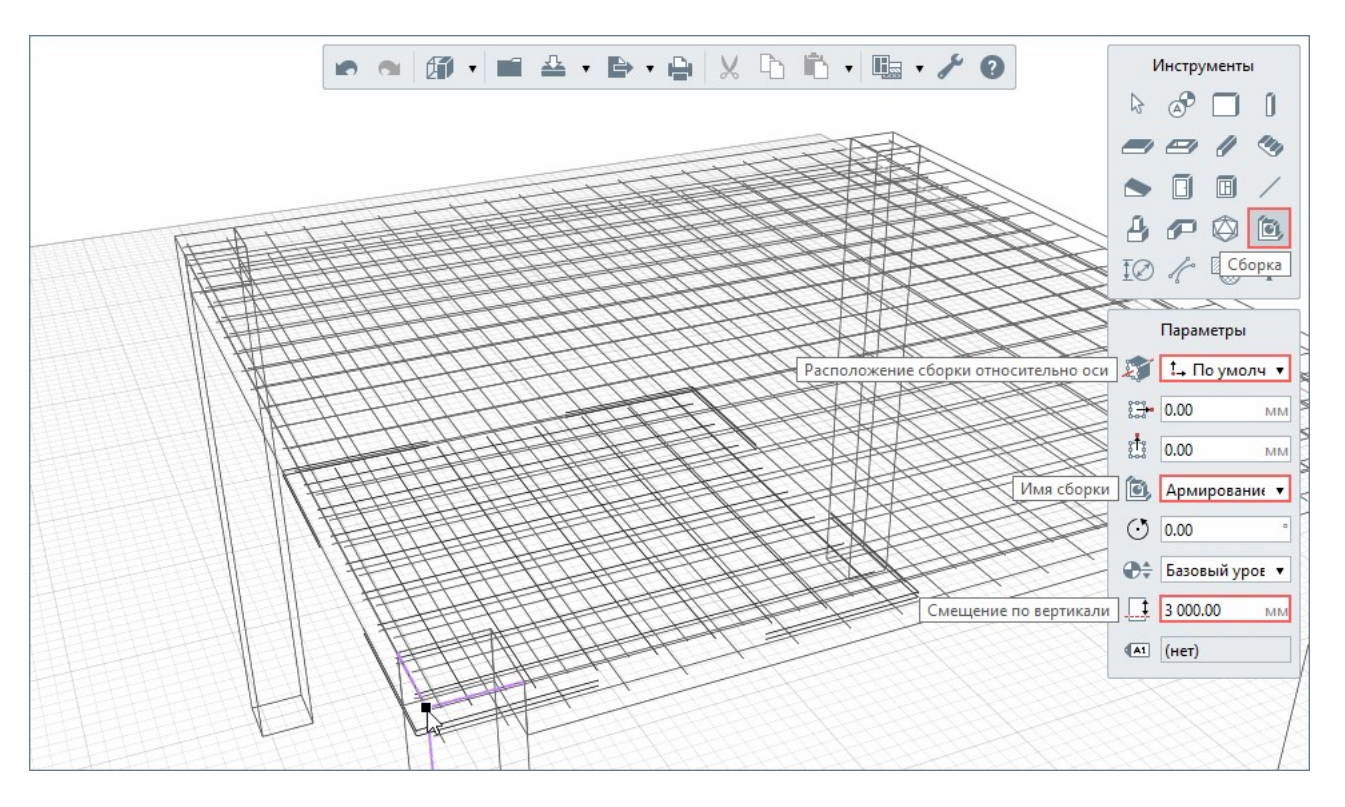

4 – Для остальных приопорных участков воспользуйтесь действием «Повернуть сборку» (относительно внешних угловых точек колонн) для корректного размещения в перекрытии.

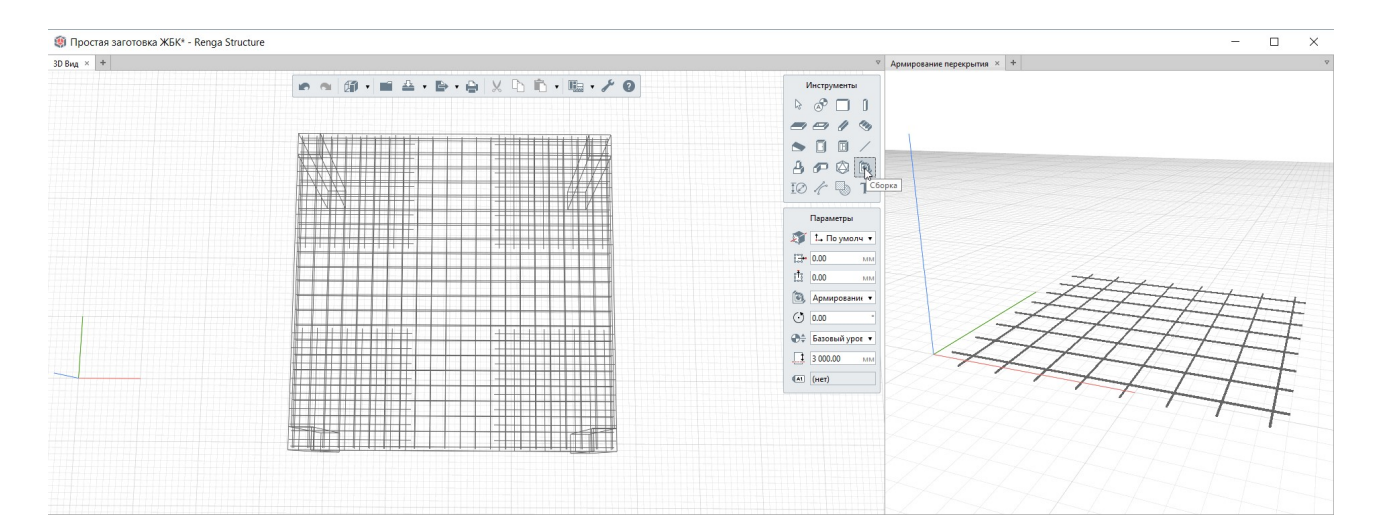

Таким образом было получено усиление верхнего армирования приопорных участков перекрытия с применением инструмента «Арматурный стержень» в «Сборке». При внесении изменений в сборку они отобразятся во всех ее экземплярах, размещенных в модели. По приведенному алгоритму произведите усиление пролетного участка перекрытия.

Для армирования уникальных монолитных конструкций сложной формы (которые были получены с помощью экспорта и импорта в одном из твердотельных форматов, см. в п. 4.2.1) также рекомендуется применение отдельных арматурных стержней в сборке.

## 4.2.7 Сборки и вложенные сборки

Основные положения об инструменте «Сборка» см. в п. 4.3.3.

В сборке возможно применить другую сборку (размещение вложенной сборки внутри сборки производится также как и в модели здания – с помощью инструмента «Сборка»). Количество «вложенных» друг в друга сборок не ограничено.

Благодаря возможности создавать вложенные сборки, конструктор может создать несколько арматурных изделий, и разместить их в конструктивный элемент, например, фундамент (составную сборку).

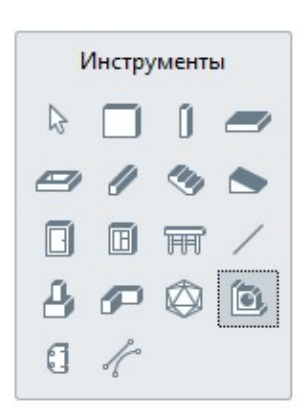

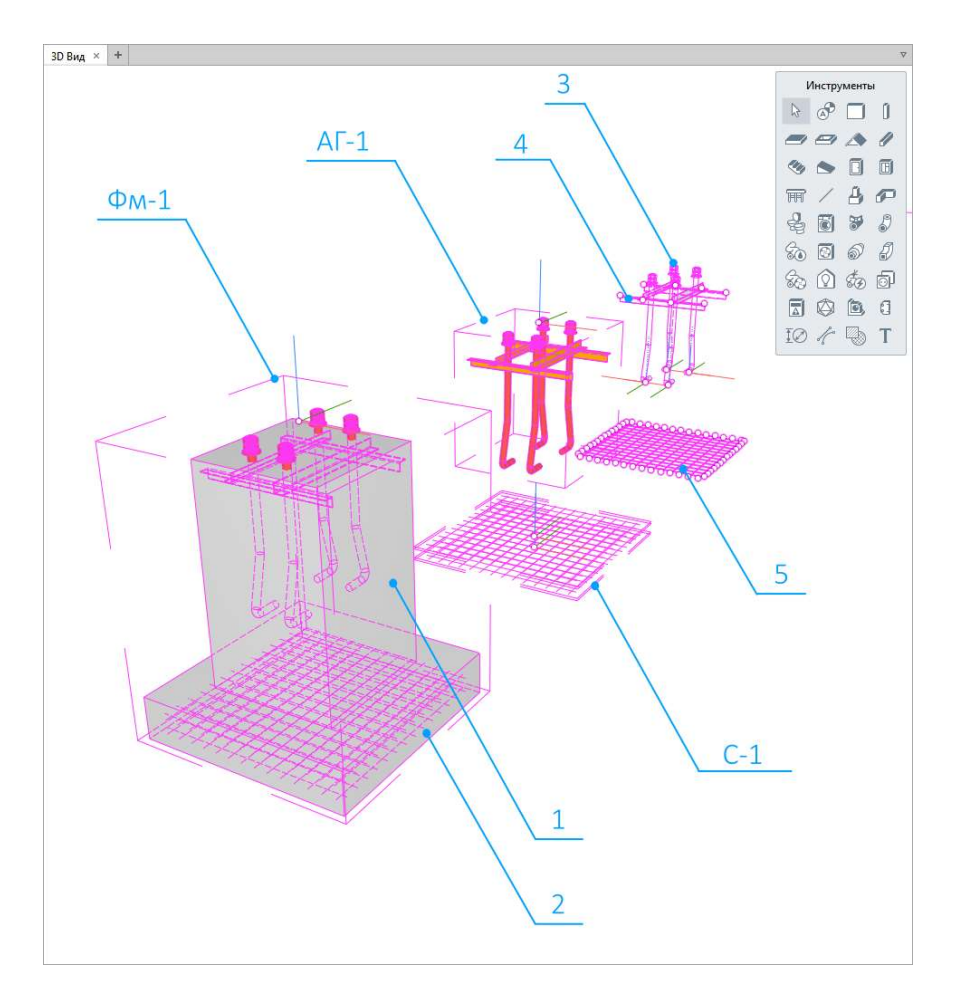

Также, эта функция будет полезна при создании разных типов объектов, для которых используются одинаковые элементы, такие как, например, фундаментные болты или анкерные узлы, где несколько болтов обвязаны уголком и объединены в сборку.

Дополнительные сведения о методах работы с вложенными сборками приведены в статье «Обзор работы со сборкой в Renga»<sup>1</sup>.

<sup>&</sup>lt;sup>1</sup> Полный текст ссылки: https://blog.rengabim.com/2021/12/renga.html

# 4.3 Металлоконструкции

Программа Renga позволяет проектировать металлоконструкции здания или сооружения по технологии информационного моделирования и оформлять проектную документацию марки «КМ» на основе модели.

Основными инструментами моделирования металлоконструкций являются: «Колонна», «Балка», «Пластина», «Сборка». Форма и размеры сечения балок, колонн, пластин задаются с помощью соответствующих стилей, пользовательскую форму сечения возможно создать в редакторе «Профили».

Материалы конструкциям создаются и назначаются с помощью стилей «Материалы», см. подраздел 3.3.

#### 4.3.1 Сечения профилей балок и колонн. Редактор «Профили»

Программа Renga предоставляет возможность проектирования балок и колонн любого сечения: как стандартной формы, так и созданной пользователем, как фиксированного размера, так и с параметрической настройкой.

При создании колонны или балки мы можем назначить любой из вышеуказанных видов сечений профилей в параметрах объекта, настроив параметр «Стиль колонны» или «Стиль балки».

Стандартными формами профилей для колонн и балок являются: прямоугольник, эллипс, тавр, двутавр, уголок и швеллер.

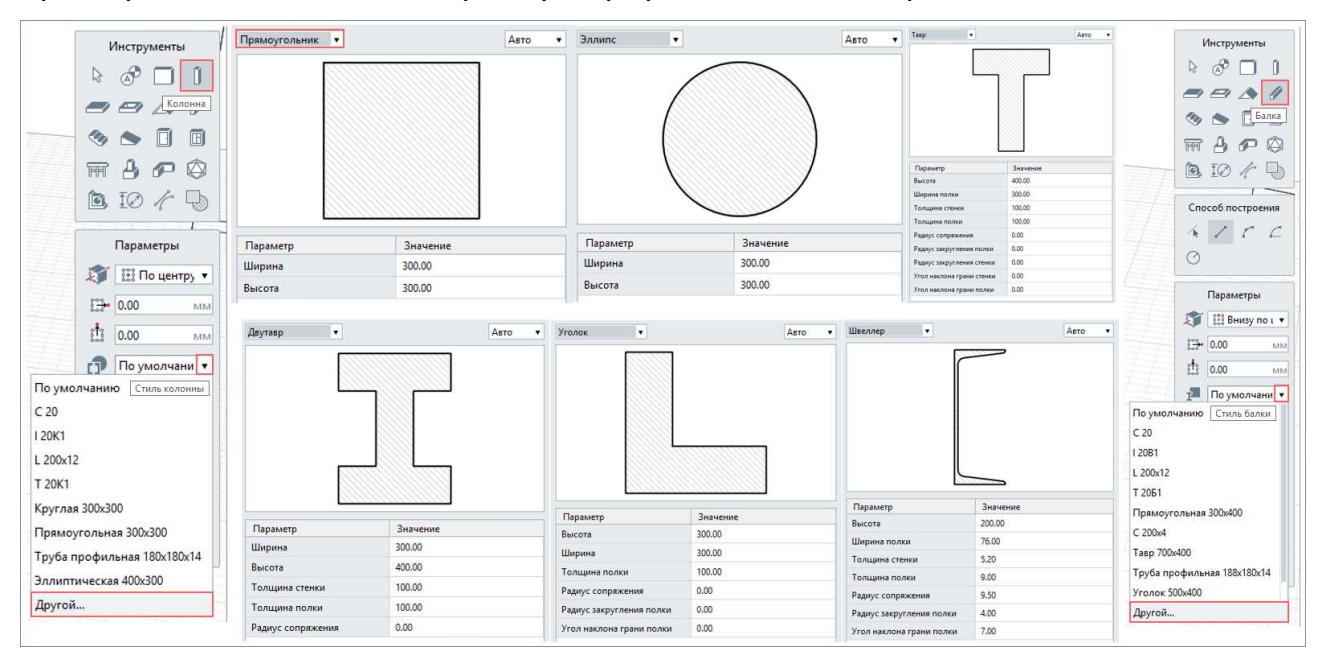

 $\mathscr{P}$  Создайте новый проект и: 1 – выберите инструмент «Колонна», 2 – откройте ниспадающий список параметра «Стиль колонны», 3 – выберите сечение трубы профильной, 4 – разместите на базовом уровне 3D вида колонну.

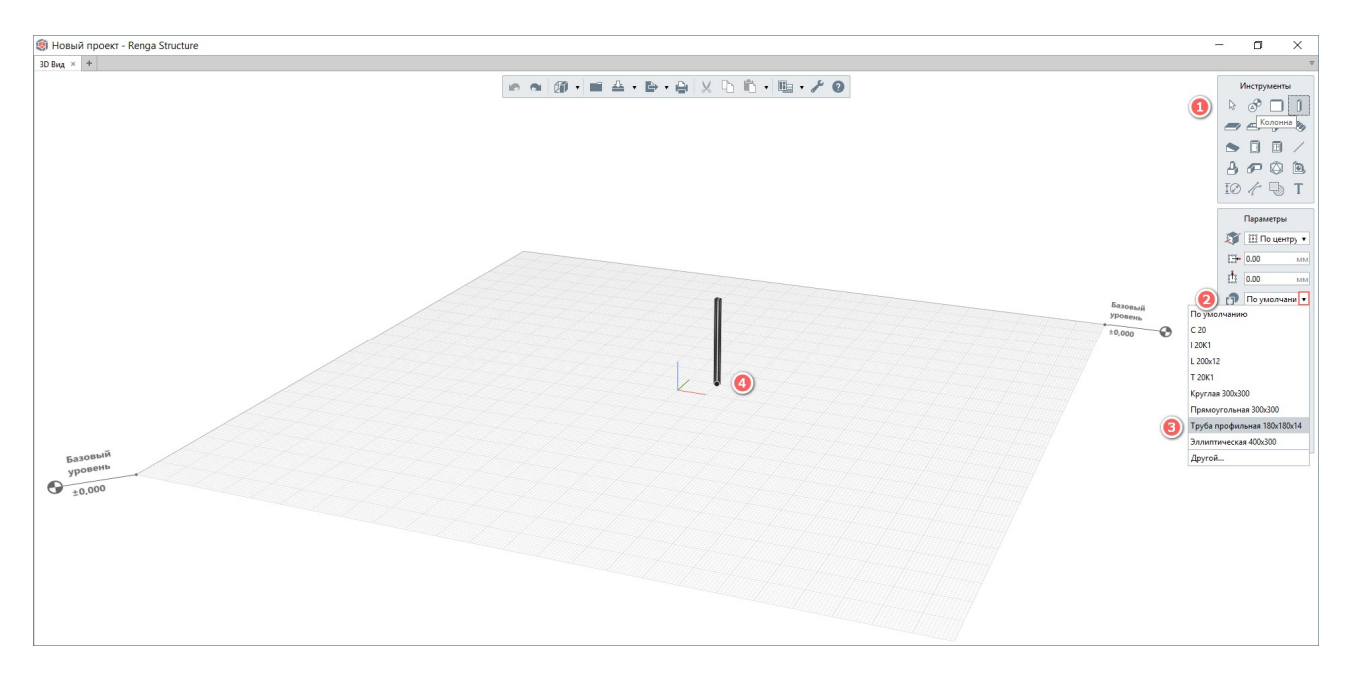

Последовательно задавая указанные на рисунке параметры колонны, посмотрите на отражение изменений в модели. Понимание назначения данных параметров пригодятся при компоновке конструкций для корректного расположения объектов, в частности их сечений, относительно друг друга.

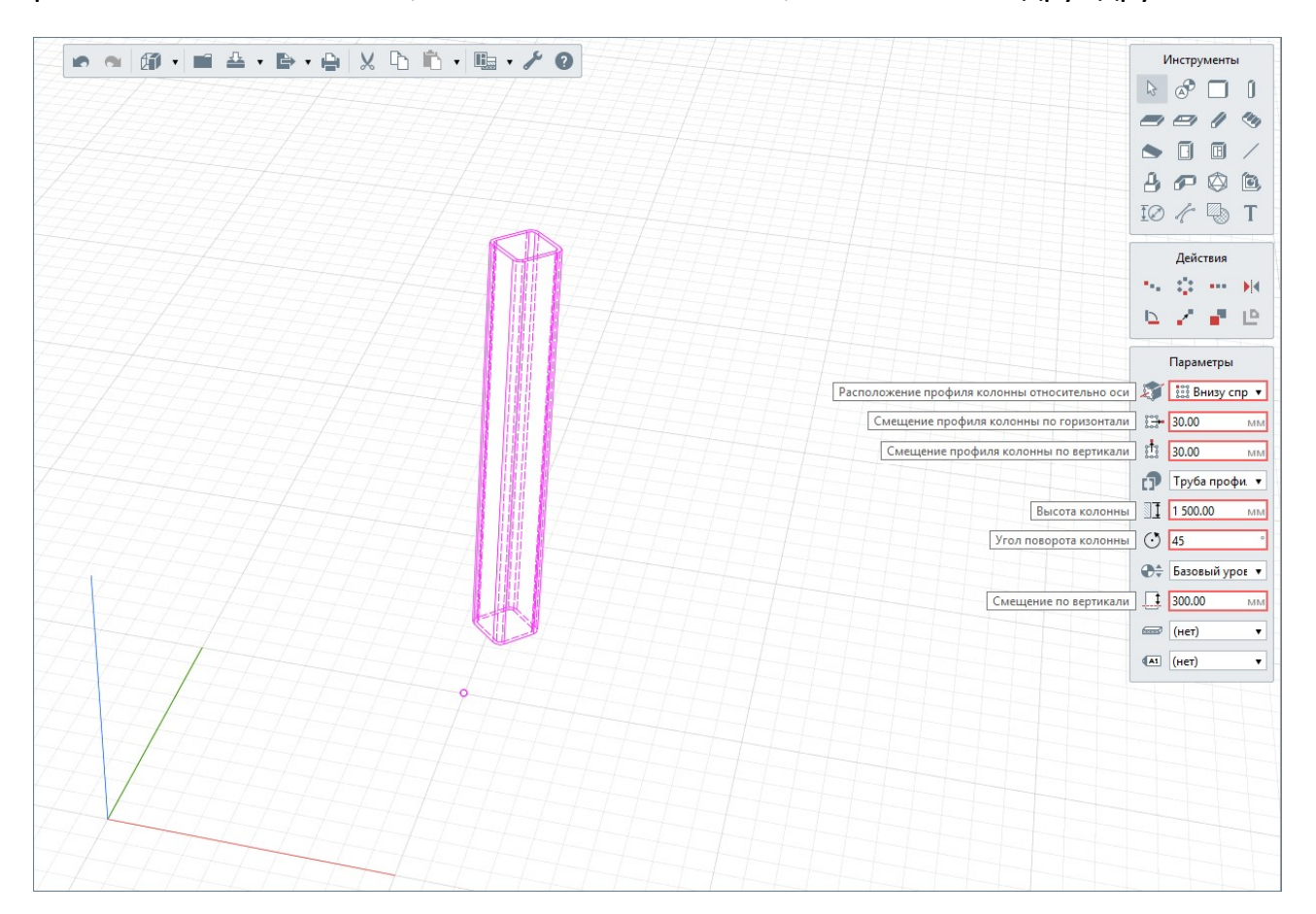

Для того, чтобы изменить текущий или создать еще один тип профиля с новыми размерами сечения, выберите параметр «Стиль колонны» и в выпадающем списке выберите строку «Другой». Продублируйте стиль колонны, задайте новые значения размеров сечения (для изменения значения дважды щелкните левой кнопкой мыши по полю параметра). Подтвердите создание и применение к данной колонне выбранного сечения нажатием кнопки ОК.

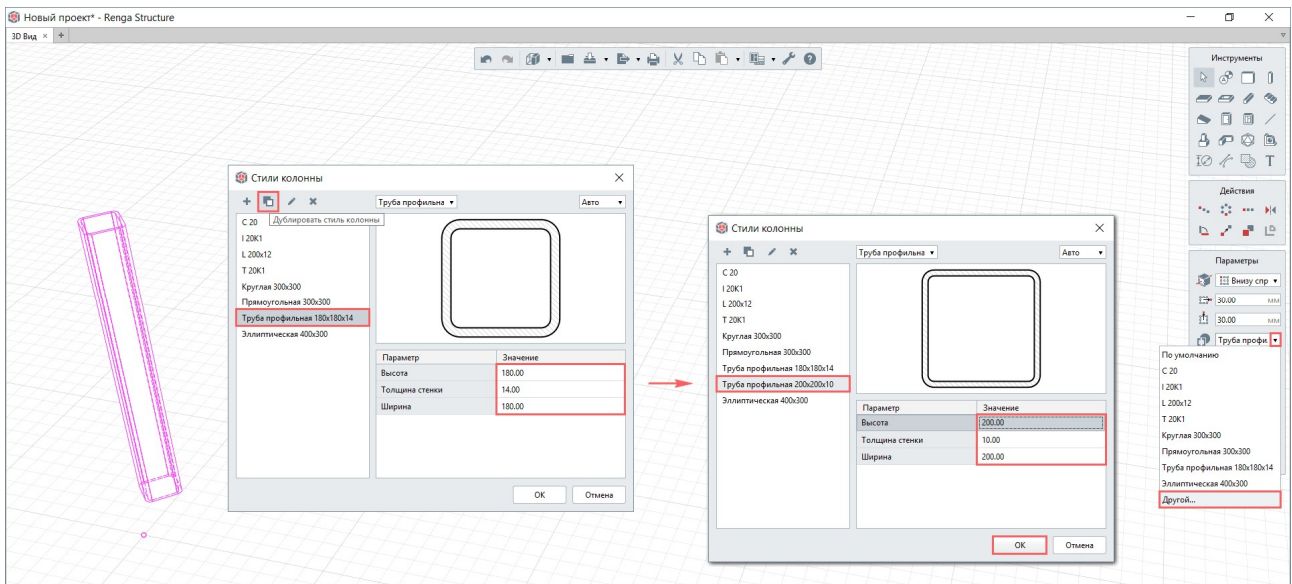

Снова вызовите редактор стилей колонны, создайте новый стиль и примените форму сечения «Двутавр». Нажатие кнопки ОК подтвердит создание нового стиля колонны и применение его к выбранной колонне.

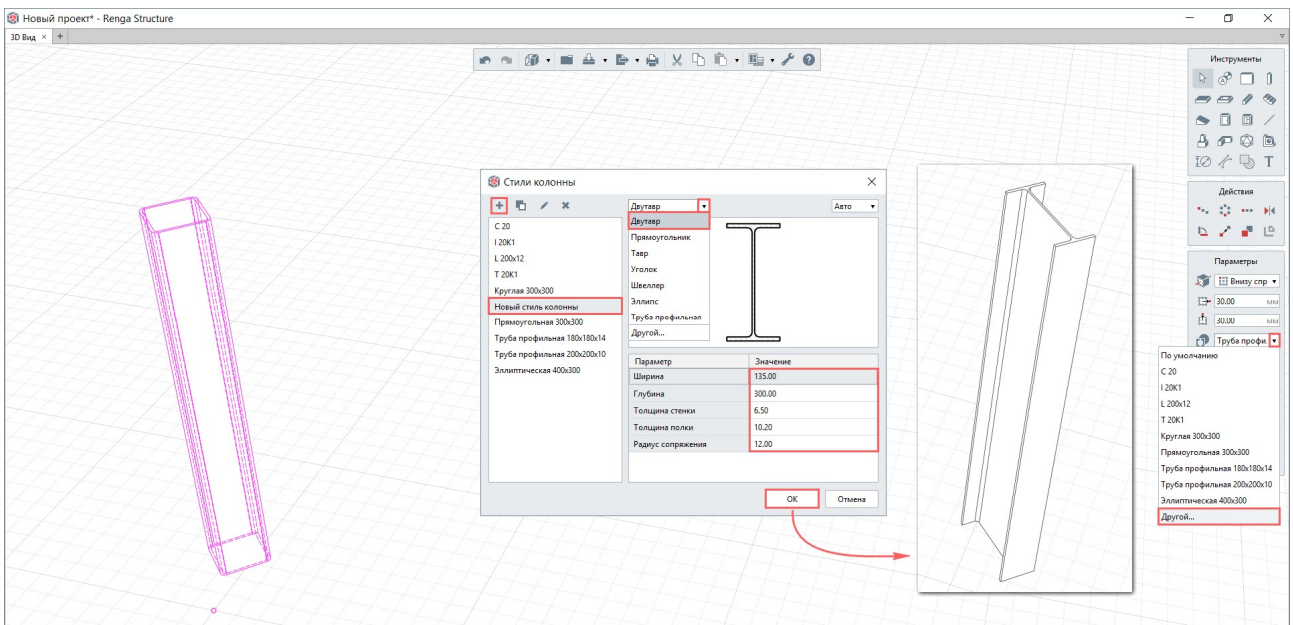

При необходимости создания пользовательской формы сечения мы можем вызвать редактор профилей, выбрав строку «Другой» внизу списка форм. Работу с редактором профилей рассмотрим далее.

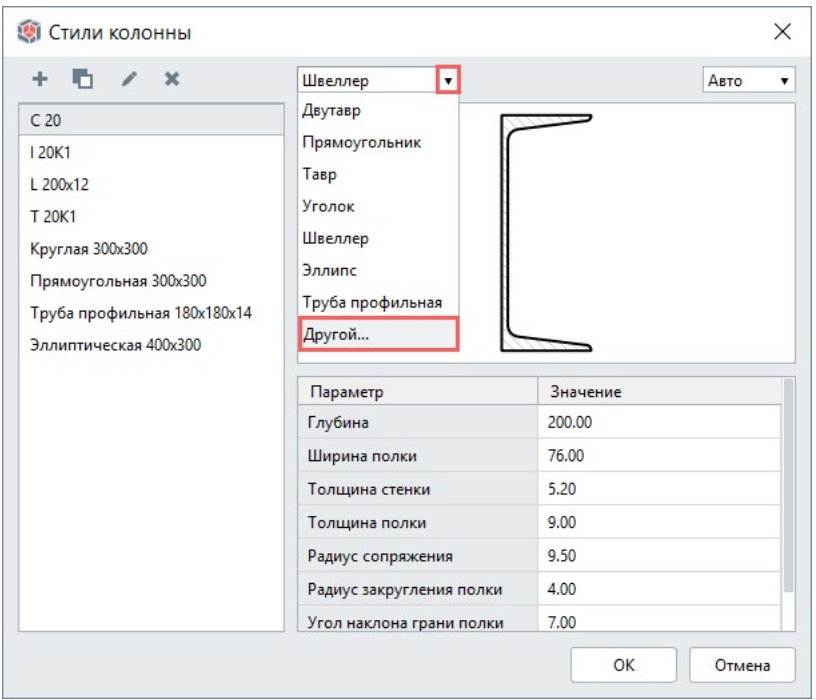

Постройте в пространстве 3D вида балку и изучите ее параметры и настройку стиля в той же последовательности, что и для рассмотренной выше колонны.

Для увеличения скорости работы проектировщика были созданы каталоги с наборами сечений из сортаментов металлопроката, они размещены на сайте Rengabim.com в разделе «Пользователю -> Каталоги»<sup>1</sup>. Их можно свободно скачивать и использовать в работе удобным способом: либо копировать применяемый стиль в свой проект вместе с объектом (см. подраздел 9.1), либо создать шаблон с часто используемыми сечениями (см. подраздел 9.2).

Скачайте архив с каталогами и откройте наиболее часто используемый в работе сортамент. Выберите и скопируйте объект из файла проекта каталога и вставьте в свой проект. Откройте на основной панели меню «Управление стилями -> Стиль колонны» и убедитесь в том, что нужный стиль скопирован в новый проект вместе с объектом – теперь можно удалить объект.

<sup>&</sup>lt;sup>1</sup> Полный текст ссылки: https://rengabim.com/katalogi/

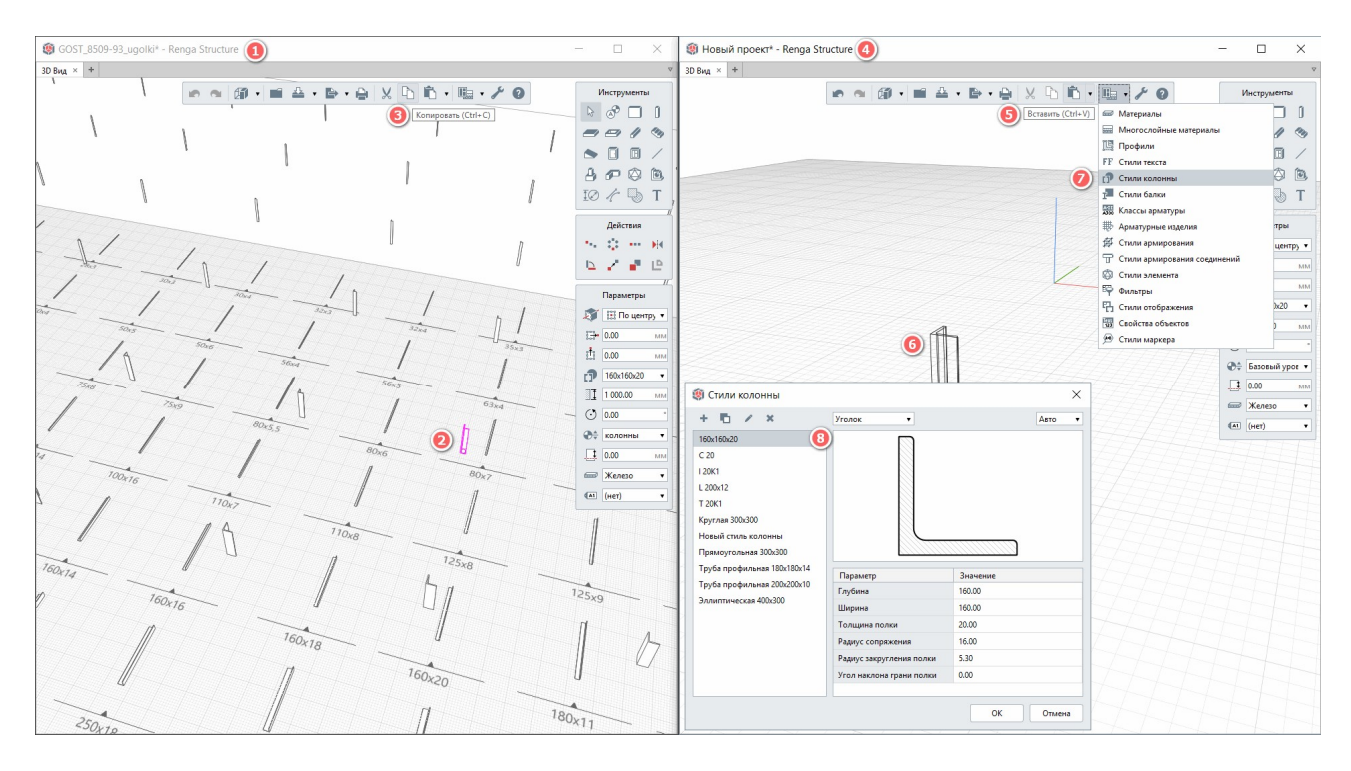

Привнесенный стиль останется в проекте и будет доступен для применения к вновь создаваемым объектам в модели.

Таким же образом можно использовать привнесение стиля колонны или балки не только из проекта каталога сортамента, но и из ранее созданного собственного проекта.

Для того чтобы создать собственную форму сечения (с фиксированными размерами или указав правила параметризации) в системе Renga существует редактор «Профили».

Параметризация сечения предусматривает назначение ограничений и зависимостей параметров сечения друг от друга и от введенных пользователем значений. Можно дать следующие общие рекомендации, связанные с параметризацией сечений:

• Имеет смысл параметризовать сечения, при модификации которых изменяются только размеры и не меняется топология. Таким образом, однажды созданное параметрическое сечение может быть быстро перестроено простым изменением значений размеров.

• Если выполняется конструкция новой уникальной формы, оцените, будет ли она применяться в будущем как прототип. Если нет, тогда параметризация сечения может не выполняться, так как отпадает необходимость в последующей быстрой модификации. Если же новый объект будет часто использоваться как стандартный прототип в модели, параметризация его сечения или создание параметрического фрагмента имеет смысл.

• Скорее всего не будет оправданной полная параметризация сечений всех составляющих сложных сборочных конструкций, так как в этом случае велик объем работы по вводу ограничений и управляющих размеров.

• Попробуйте оценить на конкретных примерах сечений, наиболее часто применяемых при проектировании в вашей организации, какие преимущества дает применение параметризации. В дальнейшем учитывайте полученные результаты при новом проектировании или переработке имеющихся проектов.

Отличие параметрического сечения от обычного состоит в том, что в нем хранится информация не только о геометрии и характеристиках сечения, но и о взаимосвязях между гранями контуров и наложенных на них ограничениях.

Под взаимосвязью составляющих сечения подразумевается зависимость между параметрами нескольких таких составляющих. При редактировании одного из взаимосвязанных параметров изменяются другие.

В качестве примеров связей, наложенных на грани контуров, можно привести параллельность и перпендикулярность отрезков, равенство длин отрезков или радиусов окружностей. Взаимозависимыми параметрами параллельных отрезков являются углы их наклона, т.к. параллельность отрезков тождественна равенству углов их наклона. Если повернуть один из связанных таким образом отрезков, т.е. изменить угол его наклона, повернется и другой отрезок. Если сдвинуть или промасштабировать один из отрезков, т.е. не изменять его угол наклона, второй отрезок не изменится.

Зависимость между параметрами может быть и более сложной, чем равенство одного параметра другому. Например, возможно задание функции, определяющей отношение между параметрами нескольких объектов.

Под ограничением подразумевается зависимость между параметрами отдельного объекта или равенство параметра объекта константе. Допускается только такое редактирование объекта, в результате которого не будут нарушены установленные зависимости.

139

 Воспроизведите пример создания параметрического профиля несимметричного двутавра для освоения навыков работы по созданию пользовательской формы профиля.

1 – При предварительном создании набора используемых сечений для будущих конструкций проекта, вызвать редактор «Профили» возможно с основной панели команд. Для этого выберите команду «Управление стилями -> Профили».

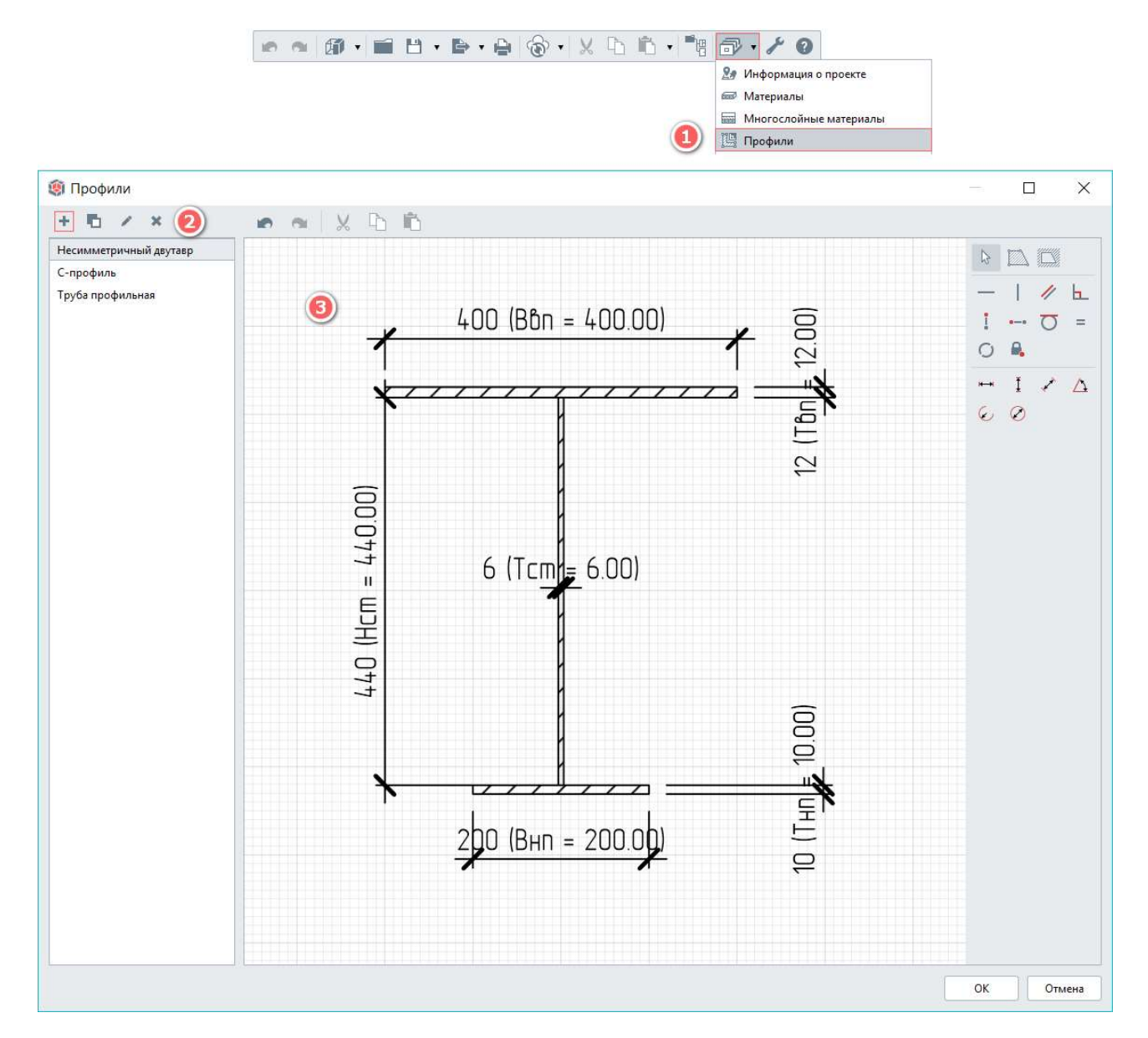

2 – Нажав на кнопку «+», создайте новый стиль профиля «Несимметричный двутавр», который необходим для реализации примера проектной задачи: моделирования сварной подкрановой балки с развитым верхним поясом для восприятия сил поперечного торможения. Для построения формы профиля перейдите в правую часть окна. Обратите внимание, что с помощью динамических полей ввода, можно произвести точное построение контура

сечения в миллиметрах. При этом, также, как и в пространстве 3D вида, возможно использовать полярный или прямоугольный режим измерения, а также привязку к сетке, используя зажатую клавишу Shift.

3 – Сварной несимметричный двутавр формируется из отдельных элементов листового проката. Используя инструмент «Контур», задайте форму сечения верхнего пояса шириной 400 мм и толщиной 12 мм. Подтвердите завершение построения верхнего пояса нажатием клавиши Enter. Обозначьте контур стенки двутавра толщиной 6 мм и высотой 440 мм. Нижний пояс двутаврового сечения будет иметь меньшие размеры, чем верхний. Его ширина составит 200 мм, толщина 10 мм. Действия копирования («Копировать по направлению», «Копировать по окружности», «Зеркальная копия», «Создать копию») и перемещения («Повернуть», «Переместить») доступны для редактирования составляющих профиля, при нажатии на них левой кнопкой мыши.

4 – Данный профиль с фиксированными размерами уже можно использовать в качестве сечения балки. Сделайте созданный профиль параметрическим – настройте возможность изменения величин его параметров.

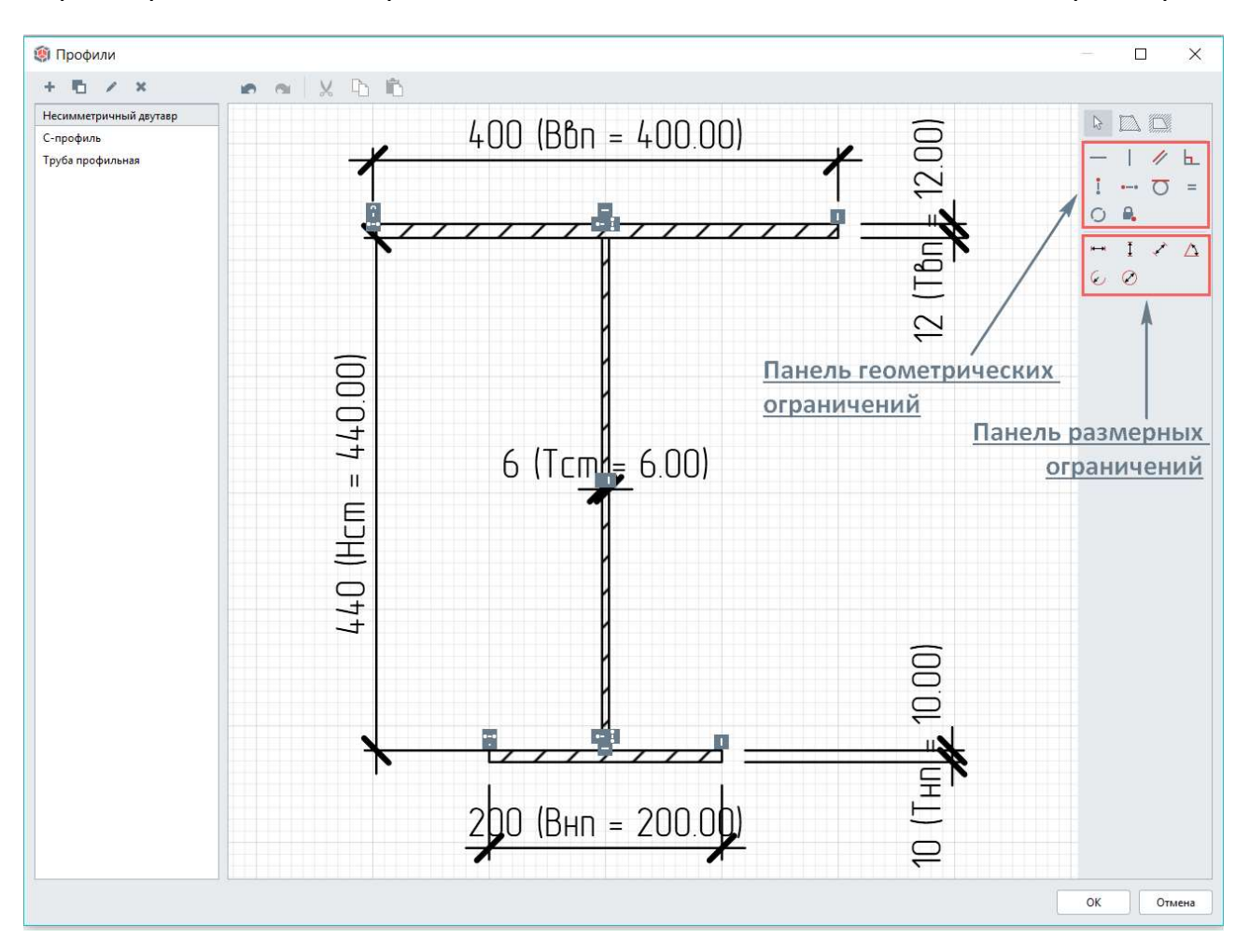

Для этого воспользуйтесь инструментами панели размерных ограничений. Данный профиль требует настройки следующих размерных ограничений: «Расстояние по горизонтали между точками» и «Расстояние по вертикали между точками». Задайте имена, описания и выражения ограничений: ширину и толщину верхнего и нижнего пояса, толщину и высоту стенки. В данном случае выражения представляют собой числовые значения. Но, существует и возможность вводить формулы с использованием имен назначенных размерных ограничений текущего профиля, арифметических и логических операторов, констант и функций (подробнее см. раздел справки «Составление <u>формул»<sup>1</sup>)</u>.

Для того чтобы при изменении значений параметров сечение сохраняло свою форму и расположение пластин относительно друг друга, воспользуйтесь инструментами настройки геометрических ограничений. Система Renga обладает функцией автоматического определения ограничений в зависимости от формы сечения. Для применения данной функции достаточно выбрать все или требуемые составляющие профиля и применить команду «Автоматически применить ограничения». К данному профилю система применила ограничения: «Вертикальность», «Горизонтальность», «Выравнивание точки по вертикали» и «Выравнивание точки по горизонтали». Для того чтобы при изменении параметров сечения положение верхнего пояса оставалось неизменным, примените ограничение «Фиксация точки». Проверьте, что добавленное ограничение по сохранению положения верхнего пояса работает – измените толщину верхнего пояса и убедитесь, что все сечение сдвинулось вниз. Так можно проверить работу любого ограничения, не выходя из редактора профилей. При необходимости удаления созданного ограничения, достаточно выделить его и нажать клавишу Delete. Верните значение толщины верхнего пояса и перейдите к применению созданного профиля для балки.

5 – Настройте стили балки в одноименном редакторе (управление стилями - стили балки) с применением созданного параметрического профиля. Для подкрановой балки пролетом 6 метров примените профиль "Несимметричный двутавр" и оставьте его параметры по умолчанию. Для проверки работоспособности параметрических настроек, продублируйте стиль для подкрановой балки пролетом 12 м, примените профиль и поменяйте значения параметров сечения. Ширина верхнего пояса: 400 мм, толщина 14 мм. Толщина

<sup>&</sup>lt;sup>1</sup> Полный текст ссылки: https://help.rengabim.com/ru/index.htm#formula.htm

стенки: 8 мм и высота 1040 мм. Ширина нижнего пояса 320 мм, толщина 14 мм. Убедитесь в том, что форма профиля корректно перестроилась в соответствии с заданными размерами.

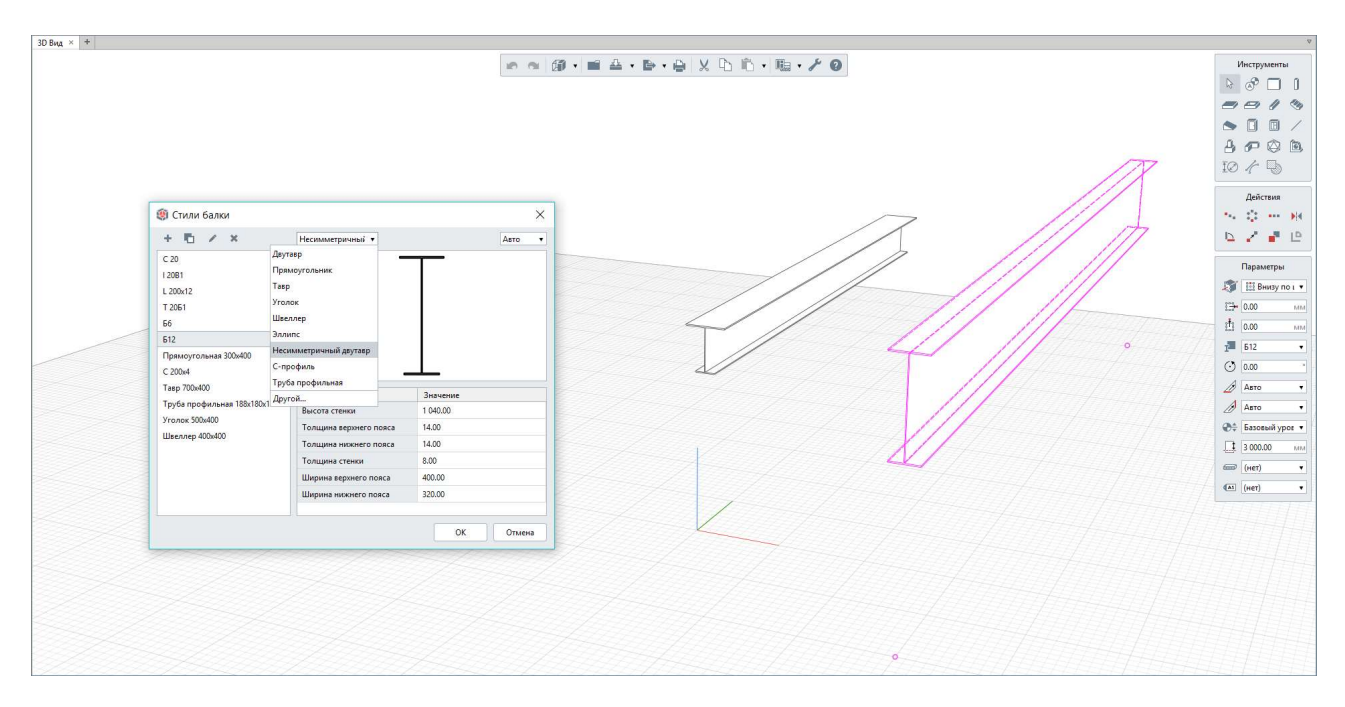

Постройте две балки созданного профиля с разными параметрами сечений в пространстве 3D вида.

Данный алгоритм воспроизведен в <u>видеосюжете</u><sup>1</sup> «Редактор профилей. Сечения балок и колонн».

При необходимости см. дополнительное видео<sup>2</sup> о создании болтов и шпилек с помощью редактора «Профили». Важно! Излишняя детализация может потребовать бόльших ресурсов вашего аппаратного обеспечения, что может привезти к сложностям при работе с большими проектами

### 4.3.2 Профили пластин

Инструмент «Пластина» в программе Renga позволяет создавать плоские листовые элементы различной формы, предназначенные для усиления и соединения между собой несущих конструкций. Например: опорные пластины,

<sup>1</sup> Полный текст ссылки: https://youtu.be/Ez3WdB\_XBFE?list=PLnWnOI4mleQ7Rupm8j3LzpF03Nic42HID 2 Ссылки на видео: https://youtu.be/0Xmy0\_eJKXk, https://youtu.be/hXRtrvNnMrg и https://www.youtube.com/watch?v=344GiIS69RM.

траверсы и консольные ребра баз колонн, соединительные пластины и различные фасонки, накладки и узловые фасонки отправочных марок.

При проектировании железобетонных конструкций данный инструмент будет полезен в разработке закладных деталей.

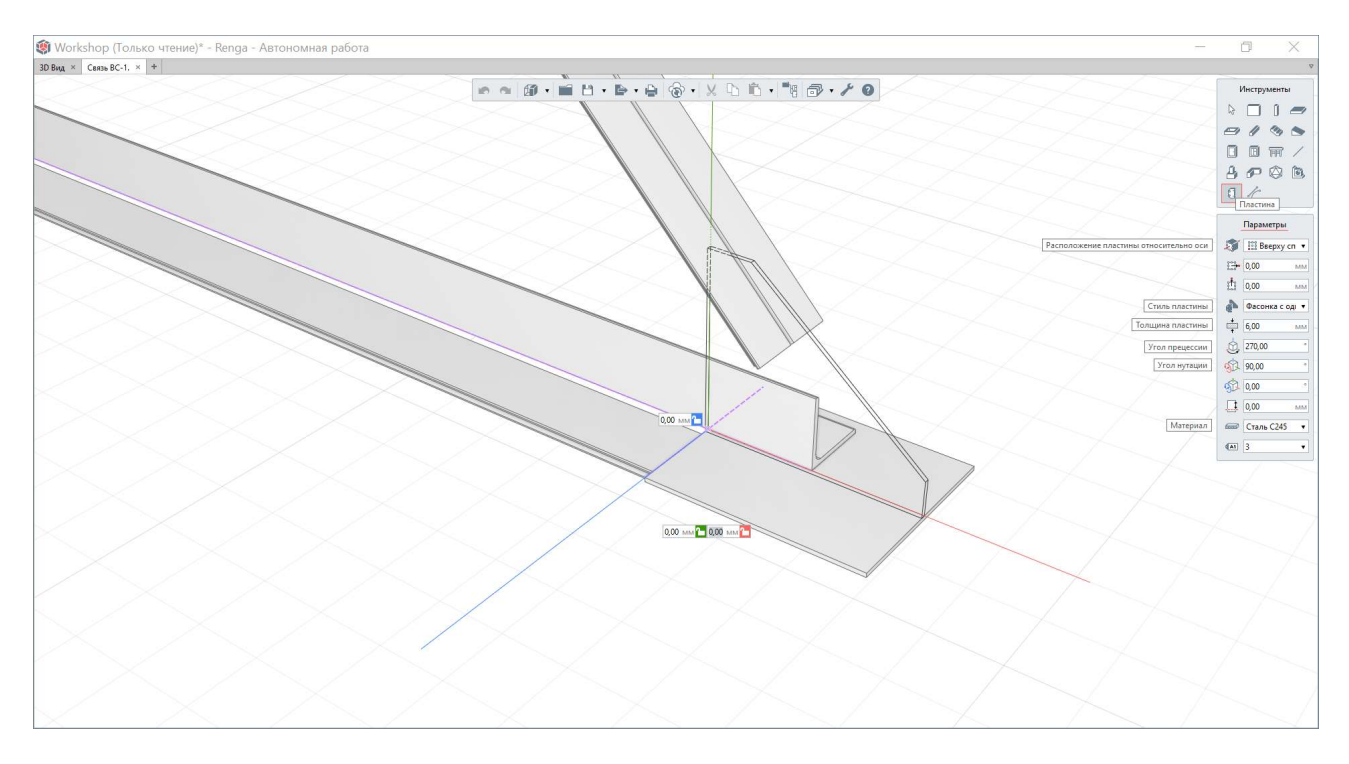

Для добавления в модель или сборку новой пластины необходимо вызвать одноименный инструмент с панели инструментов и настроить параметры расположения, толщину, материал, марку и саму форму пластины, которая определяется стилем.

Стиль пластины определяет очертание и размеры ее формы, а также назначенные для данного стиля системные и пользовательские свойства, которые в дальнейшем можно использовать для формирования спецификаций. Для создания стиля пластины существует стандартный набор форм: прямоугольник, трапециевидная, уголок, фасонки с различными видами скосов, шайба.

Создание собственной формы изделия осуществляется с помощью редактора «Профили». Очертания контура пластины могут быть как фиксированных размеров, так и с параметрической настройкой. Контур задается с помощью одноименного инструмента, параметризация производится с помощью геометрических и размерных ограничений. Подробный алгоритм параметризации рассмотрен на примере несимметричного двутаврового сечения балки (см. п. 4.3.1). Параметризация полезна при многократном
использовании одной формы пластины с изменением величин ее габаритов. Геометрические ограничения полезны в том числе и для сохранения корректного проектного положения при изменении параметров.

Размещение пластины в модели осуществляется с учетом привязок (обо всех привязках читайте в разделе справки «Точное построение и привязки»<sup>1</sup>), параметров расположения и углов поворота (см. Видео<sup>2</sup> «Углы поворота пластин, элементов и сборок»).

См. видеоматериал о работе с инструментом «Пластина»<sup>3</sup> и редактором «Профили» для формирования отверстий в пластинах<sup>4</sup>.

### 4.3.3 Сборка

Сборка представляет собой составной трехмерный объект. Сборкой могут быть как целые конструкции (ферма, двухветвевая колонна), так и отдельные части конструкций (закладные детали, арматурный каркас). Сборки могут входить в состав более крупных сборок, при этом количество уровней вложенности не ограничивается программой. Этот набор из нескольких элементов может быть включен в модель как единый объект с помощью одноименного инструмента <u>«Сборка»<sup>5</sup>.</u> Выбор необходимой сборки для размещения в простанстве модели осуществляется по её имени (задается во вкладке «Обозреватель проекта»). При этом объекты, расположенные внутри сборки, не будут подрезать, сопрягаться или отсекать объем других объектов модели. Многие металлоконструкции удобно создавать в сборке в виде отправочных марок (в последствии сборку удобно добавить на чертеж сборочной единицы в виде объекта и отдельных элементов сборки, см. п. 7.2.4).

Следует обращать внимание на положение объектов внутри сборки относительно осей координат сборки – это положение будет учтено при размещении экземпляра сборки в модели с учетом параметров экземпляра сборки «Расположение сборки относительно оси», «Смещение сборки по

<sup>&</sup>lt;sup>1</sup> Полный текст ссылок: https://help.rengabim.com/ru/index.htm#universal.htm

<sup>2</sup> https://youtu.be/CPsHF\_uhu0Q?list=PLnWnOI4mleQ7Rupm8j3LzpF03Nic42HID

<sup>3</sup> https://youtu.be/qBd-TeSxCA0?list=PLnWnOI4mleQ7Rupm8j3LzpF03Nic42HID

<sup>4</sup> https://youtu.be/AS3m9XD2A8A

<sup>5</sup> https://help.rengabim.com/ru/index.htm#assembly.htm

вертикали», «Смещение сборки по горизонтали», «Смещение по вертикали». Поворот экземпляра сборки в модели осуществляется с помощью задания параметров углов поворота (см. **видео<sup>1</sup> «Углы поворота пластин, элементов и** сборок»).

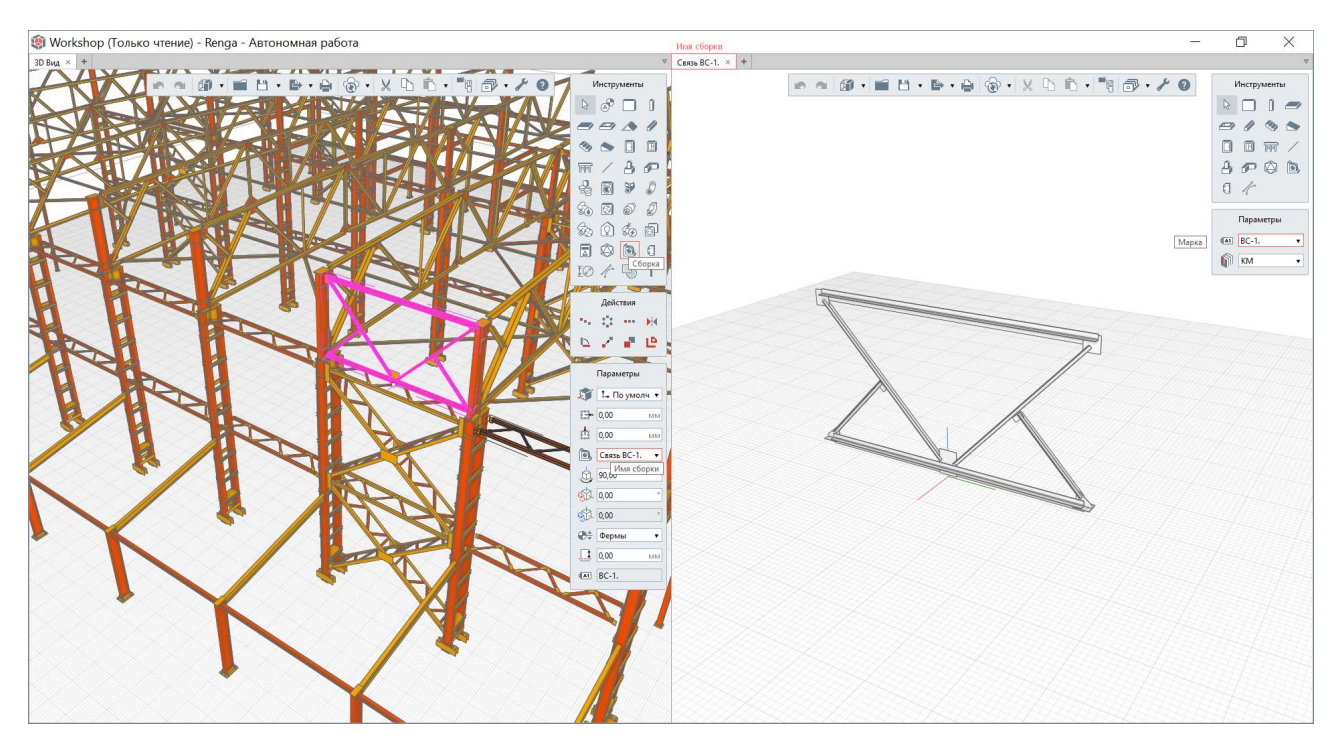

Набор сборок хранится в составе проекта (в группе компонентов «Сборки» во вкладке «Обозреватель проекта») и может применяться при необходимости в ЦИМ здания или сооружения в качестве экземпляров сборки в модели. При этом изменение сборки приведет к изменению всех экземпляров этой сборки в модели. Марка всей сборки задается во вкладке открытой сборки при отсутствии выбора определенного компонента сборки (при выборе объектов сборки задаются марки объектам, составляющим сборку).

<sup>1</sup> https://youtu.be/CPsHF\_uhu0Q?list=PLnWnOI4mleQ7Rupm8j3LzpF03Nic42HID

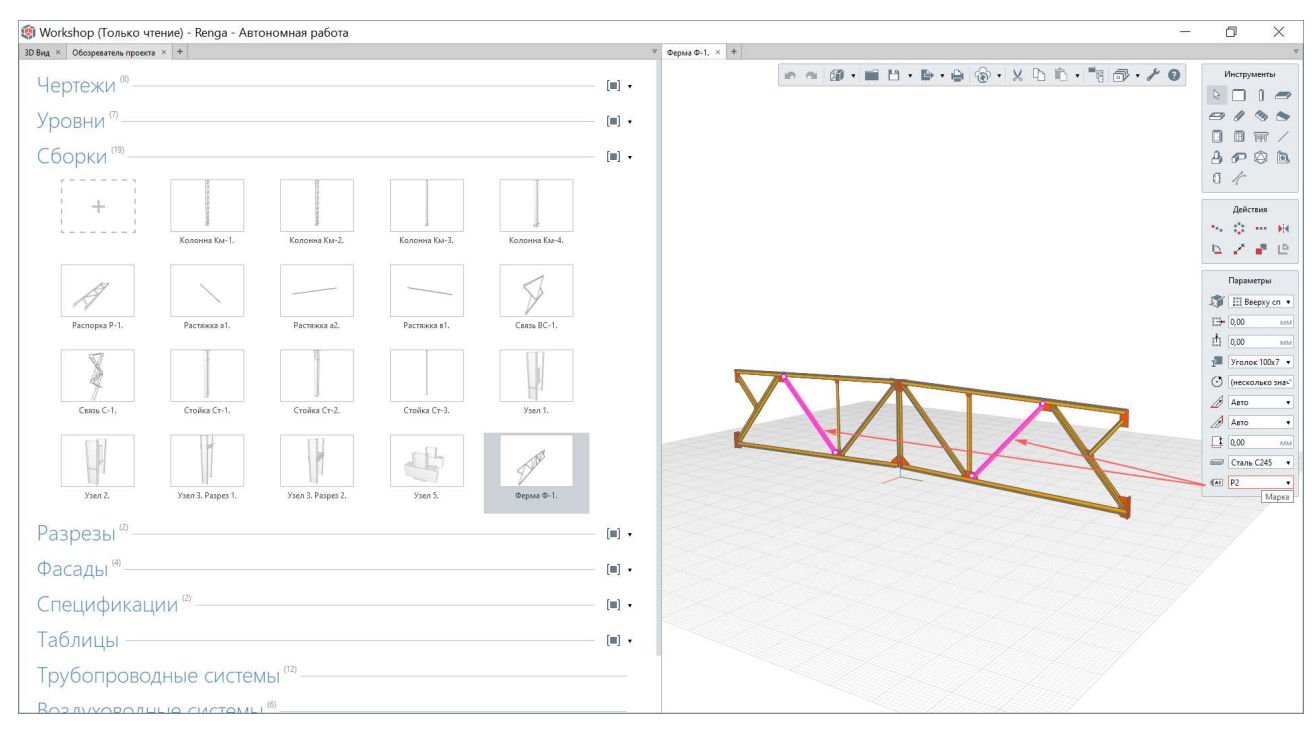

См. дополнительно видео<sup>1</sup> «Сборка. Металлоконструкции».

### 4.3.4 Детализация узлов соединения

Детализация узлов сопряжения металлоконструкций должна производится в специализированных комплексах, например в специальном приложении к программе «Компас 3D».

Формат IFC позволит передать модель из Renga в Компас-3D, приложению Металлоконструкции (см. настройки геометрического представления в п. 8.4.4).

Приложение «Оборудование: Металлоконструкции 3D»<sup>2</sup> предназначено для автоматизации работ по проектированию конструкций из профильного металлопроката. В полученной из Renga модели могут быть применены подрезки и другая детальная доработка элементов и их соединений. Приложение позволяет создавать типовые соединения металлоконструкций и повторно применять их в проекте. При изменении модели в Renga, возможно обновить данные в КОМПАС путем их выгрузки в ранее примененный файл передачи формата IFC. При этом будут сохранены доработки, произведенные в приложении «Оборудование: Металлоконструкции 3D». Существует возможность выгрузки составляющих модели из КОМПАС в формат для станков автоматической резки и обработки профилей для реализации безбумажного изготовления. Трехмерная модель металлокаркаса может быть использована также для получения разрезов и сечений, создания деталировочных чертежей формирования комплекта документации на основе этой модели.

<sup>1</sup> https://youtu.be/bwGJO6AL0kk?list=PLnWnOI4mleQ7Rupm8j3LzpF03Nic42HID

<sup>2</sup> Полный текст ссылки: https://kompas.ru/kompas-3d/application/machinery/steel-constructions-3d/

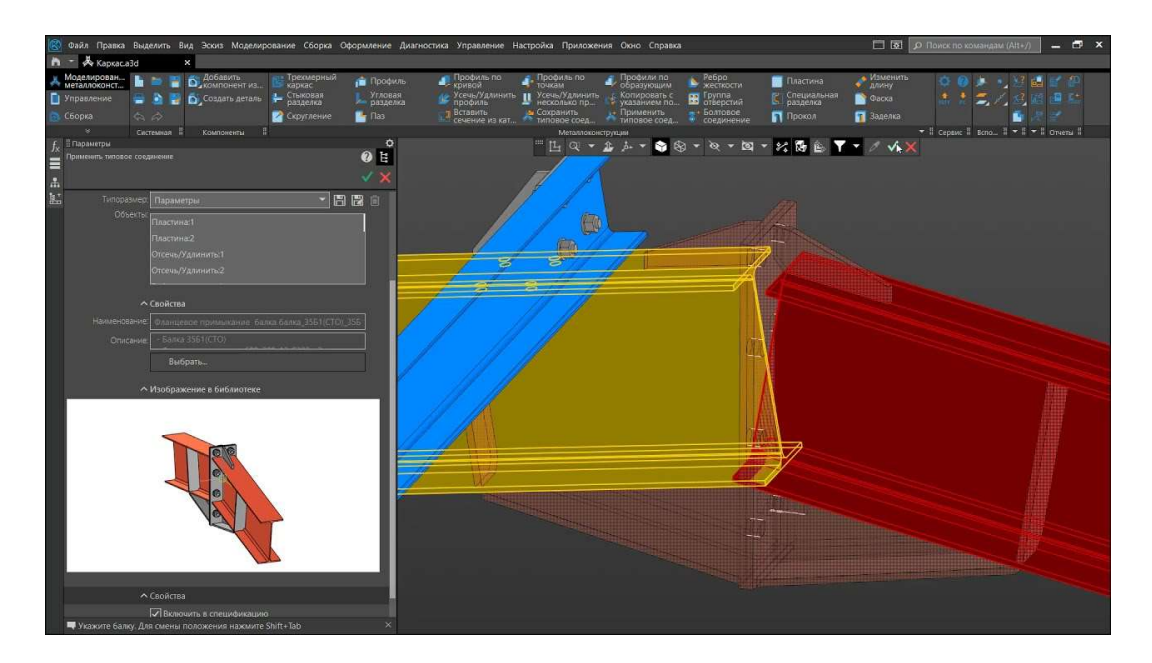

Дополнительно см. видео<sup>1</sup> «Renga - Компас Оборудование: Металлоконструкции 3D» и видео<sup>2</sup> «Функциональная совместимость Renga и Оборудование: Металлоконструкции КОМПАС-3D с помощью IFC».

<sup>1</sup> Полный текст ссылок: https://youtu.be/CnODbat-K3I

<sup>2</sup> https://youtu.be/jyzNK2gaVwo

### 4.4 Сборные железобетонные конструкции

Сборные железобетонные конструкции проектируются в системе Renga на основе ранее изученных общих принципов работы с моделью с применением методов моделирования и конструирования монолитных железобетонных конструкций. При необходимости отображения армирования сборной железобетонной конструкции – его реализация производится также аналогично армированию монолитной железобетонной конструкции (подраздел 4.2).

Наиболее эффективным способом проектирования сборных колонн, перекрытий, балок, фундаментных балок и т.д., является применение инструментов моделирования «Колонна», «Балка», «Перекрытие» и др. в сборке, их маркирование и расположение в модели. Для создания пользовательского сечения конструктивного элемента применяется редактор «Профили».

При необходимости поворота сборной конструкции, выполненной в сборке, в ЦИМ, задаются значения углам Эйлера<sup>1</sup> (параметры «Угол прецессии», «Угол нутации» и «Угол собственного вращения» для экземпляра сборки, размещаемого в модели).

 $\mathscr{P}$  К примеру, для использования в проекте сборных плит ПК 63.15, ГОСТ  $9561$ -2016<sup>2</sup> «Плиты перекрытий железобетонные многопустотные для зданий и сооружений. Технические условия», рекомендуется следующая последовательность действий:

1 – В данном случае, плита перекрытия характерного сечения моделируется инструментом «Балка», с настройкой соответствующего «Стиля балки». Для создания стиля балки с пользовательским сечением в редакторе «Профили» создается новое сечение по размерам поперечного сечения многопустотной плиты перекрытия.

 $1$  См. видео «Углы поворота пластин, элементов и сборок»:

https://youtu.be/CPsHF\_uhu0Q?list=PLnWnOI4mleQ7Rupm8j3LzpF03Nic42HID 2 https://docs.cntd.ru/document/1200141739

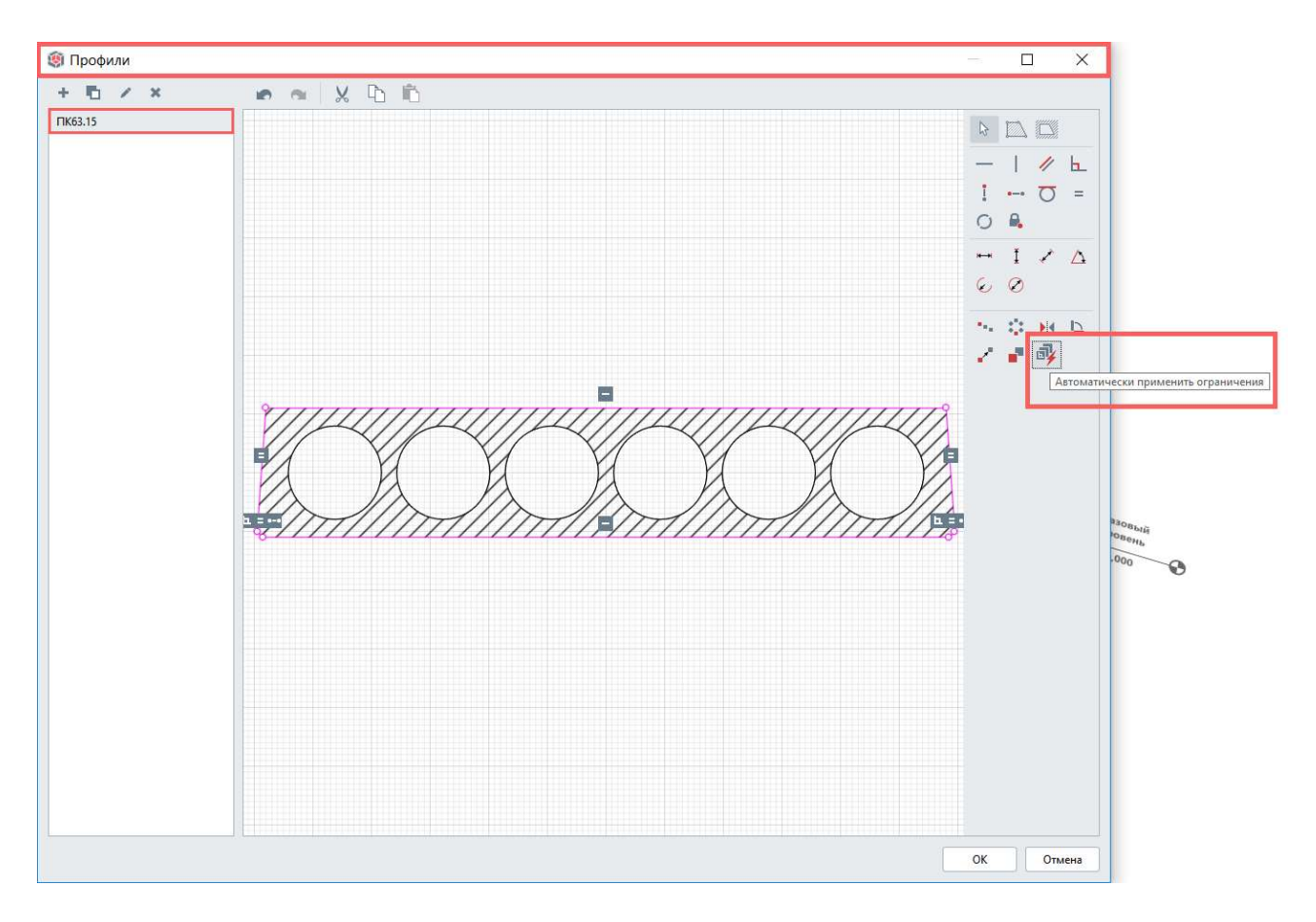

2 – Создается новый «Стиль балки» с применением созданного пользовательского сечения «ПК 63.15».

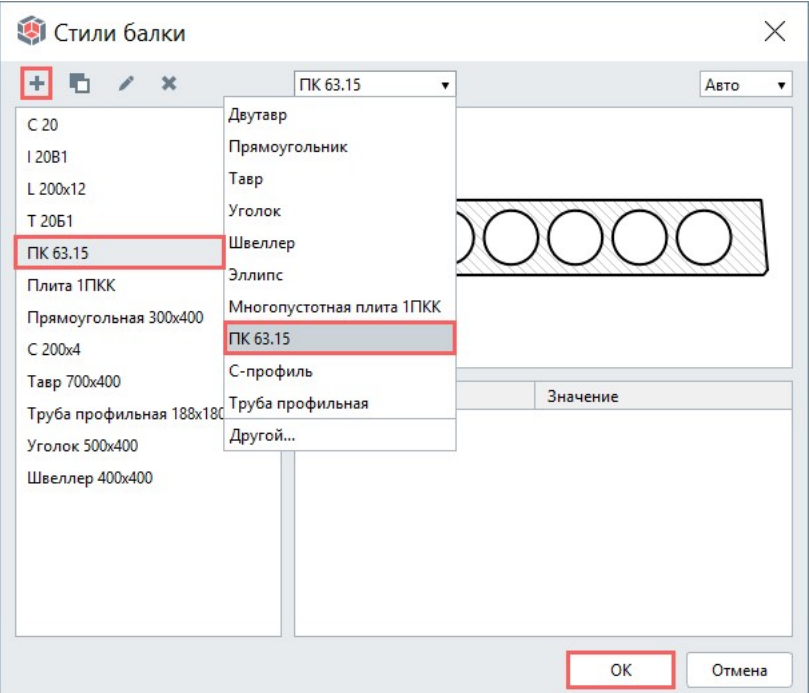

3 – В новой сборке под соответствующим именем моделируется плита перекрытия с использованием инструмента «Балка» с определением параметра «Стиль балки» «ПК 63.15». Длина задается по ГОСТ.

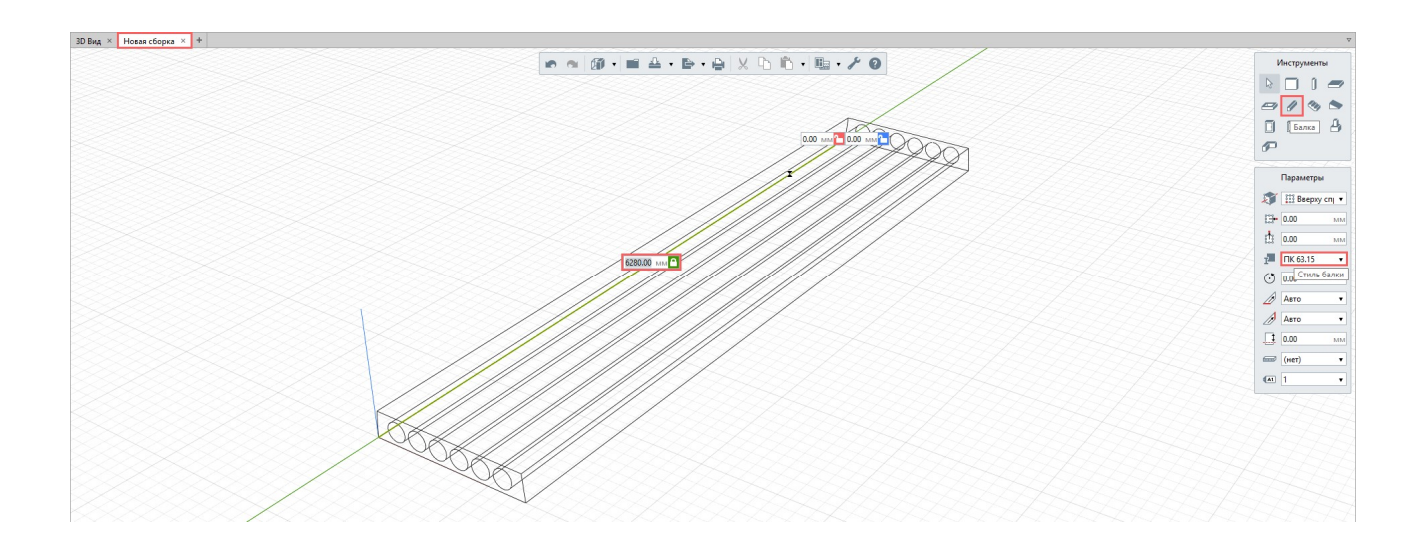

4 – При необходимости в сборку добавляются монтажные петли, выполненные с помощью инструмента «Арматурный стержень». Задается «Марка сборки» внутри вкладки сборки (для этого ни один объект сборки не должен быть выделен) – «ПК 63.15».

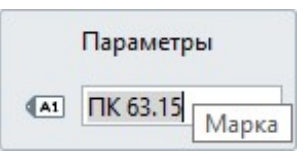

5 – Сборка «ПК 63.15» добавляется в модель с помощью инструмента «Сборка». Таким образом сборная плита перекрытия размещается в модели в нужном количестве.

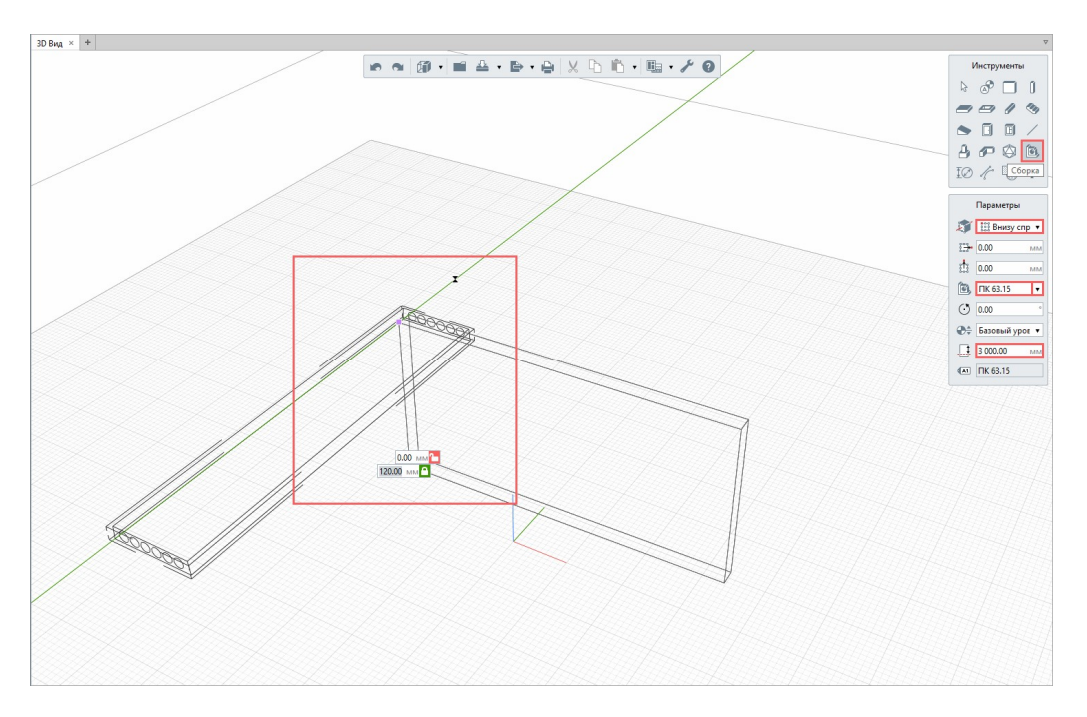

После раскладки нужного количества плит перекрытия в модели производится их специфицирование, базовые приемы которого освещены в подразделе 7.1.

В помощь проектировщику компания Renga Software разместила каталоги многопустотных панелей перекрытий по серии 1.141.1-1, бетонных блоков для стен подвалов по ГОСТ 13579-2018, плит ребристых по серии 1.442.1-1 и 1.1065.1- 2.94, стропильных и подстропильных балок по ГОСТ 20372-90, забивных свай по ГОСТ 19804.3-80 и другие каталоги на сайте в соответствующем разделе<sup>1</sup>.

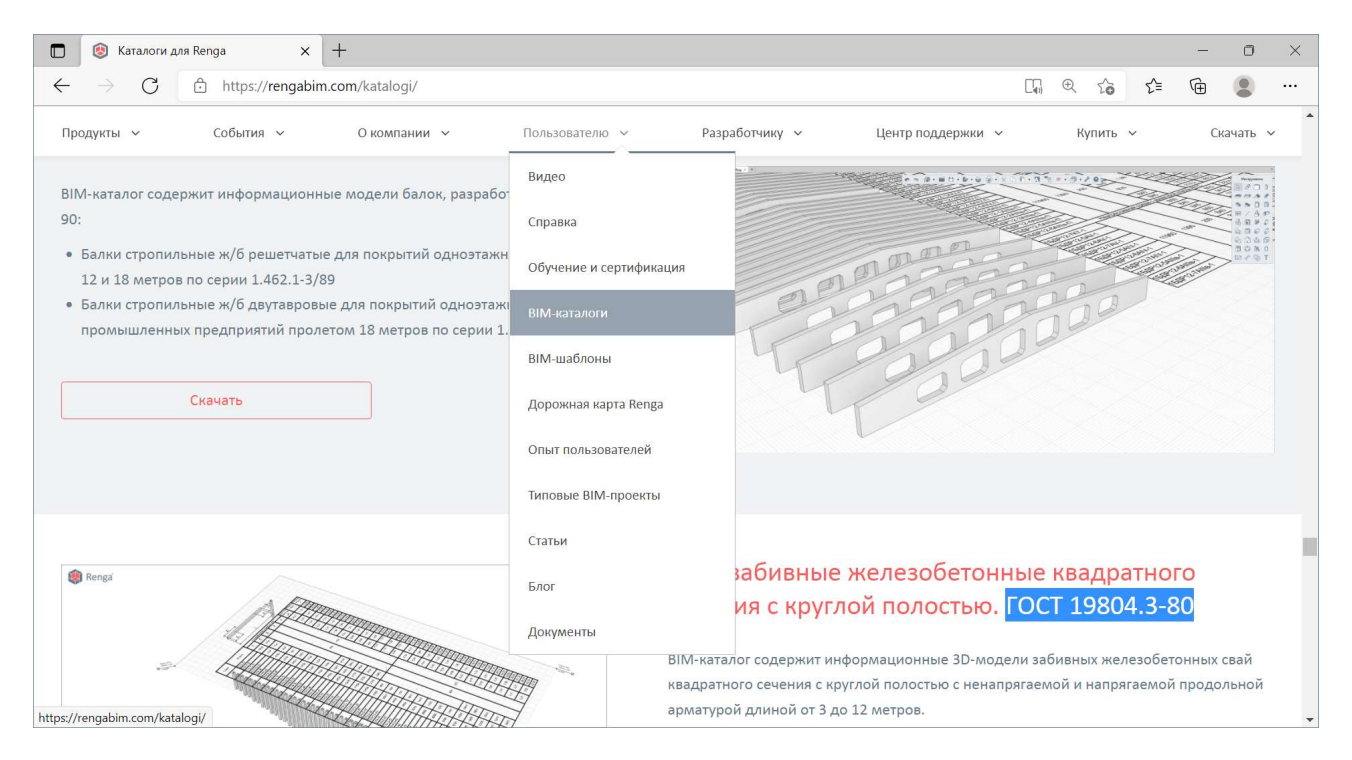

Методика работы с каталогом объектов приведена в подразделе 9.1.

<sup>&</sup>lt;sup>1</sup> Полный текст ссылки: https://rengabim.com/katalogi/

# 4.5 Расчет конструкций модели

Расчет строительных конструкций, проверка и подбор требуемых сечений производится в сторонних специализированных расчетных комплексах.

Существует два основных способа передачи модели здания из программы Renga в расчетный комплекс:

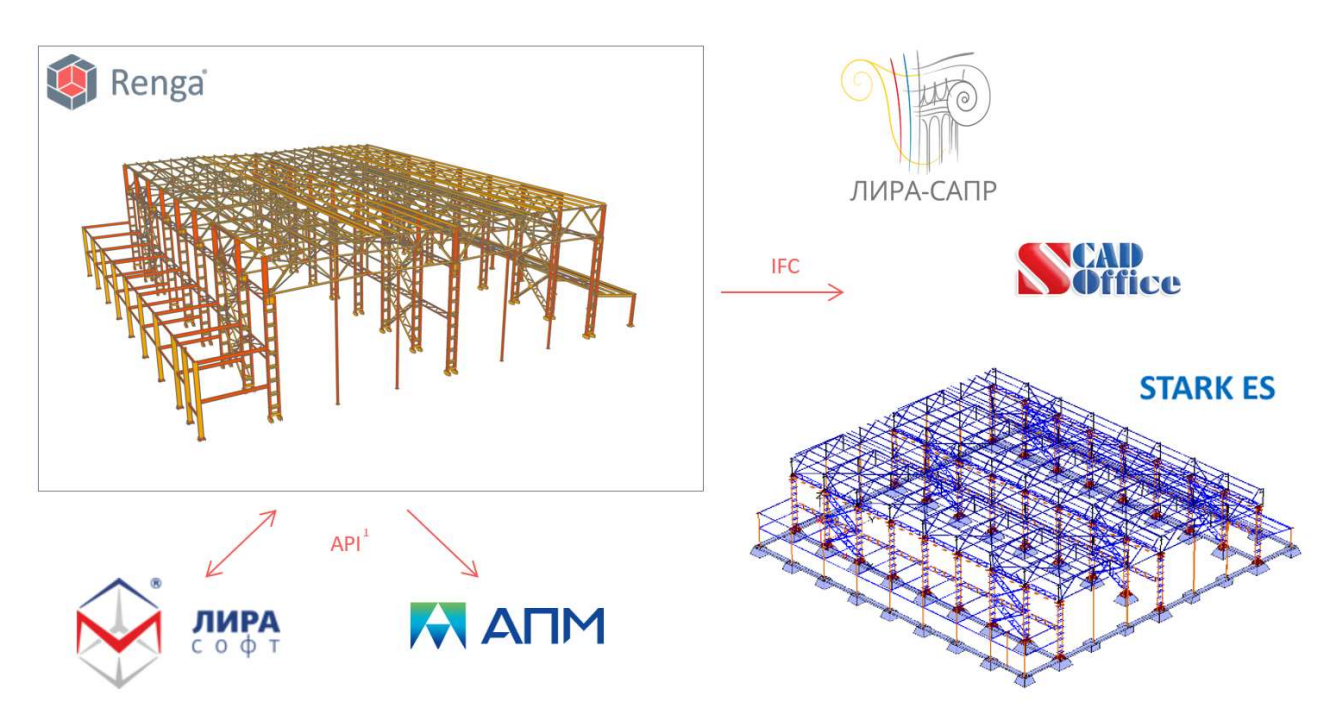

### Посредством открытого программного интерфейса API (см. п. 1.2).

Примечание 1 к изображению:

В ПК ЛИРА 10 предусмотрен экспорт BIM-модели из Renga при помощи плагина, встраиваемого в Renga. Экспорт осуществляется для основных структурных типов элементов (см. приложение Б.5 «Руководства пользователя Лира 10.12»<sup>1</sup>).

| Тип объекта:   | Экспортированно: |
|----------------|------------------|
| стены          | 27/27            |
| перекрытия     | 6/18             |
| <b>КОЛОННЫ</b> | 71/216           |
| балки          | 100/292          |
| фундамент      | 0/0              |
|                | Cron             |

 $^1$  Полный текст ссылки: https://lira-

soft.com/upload/iblock/7b9/an6bai2i3shhypwx4gdz9f0lly5daoqv/Rukovodstvo\_pol\_zovatelya\_LIRA\_10.12.pdf

Плагин от APM Engineering находится в процессе разработки и апробации на различных типах моделей.

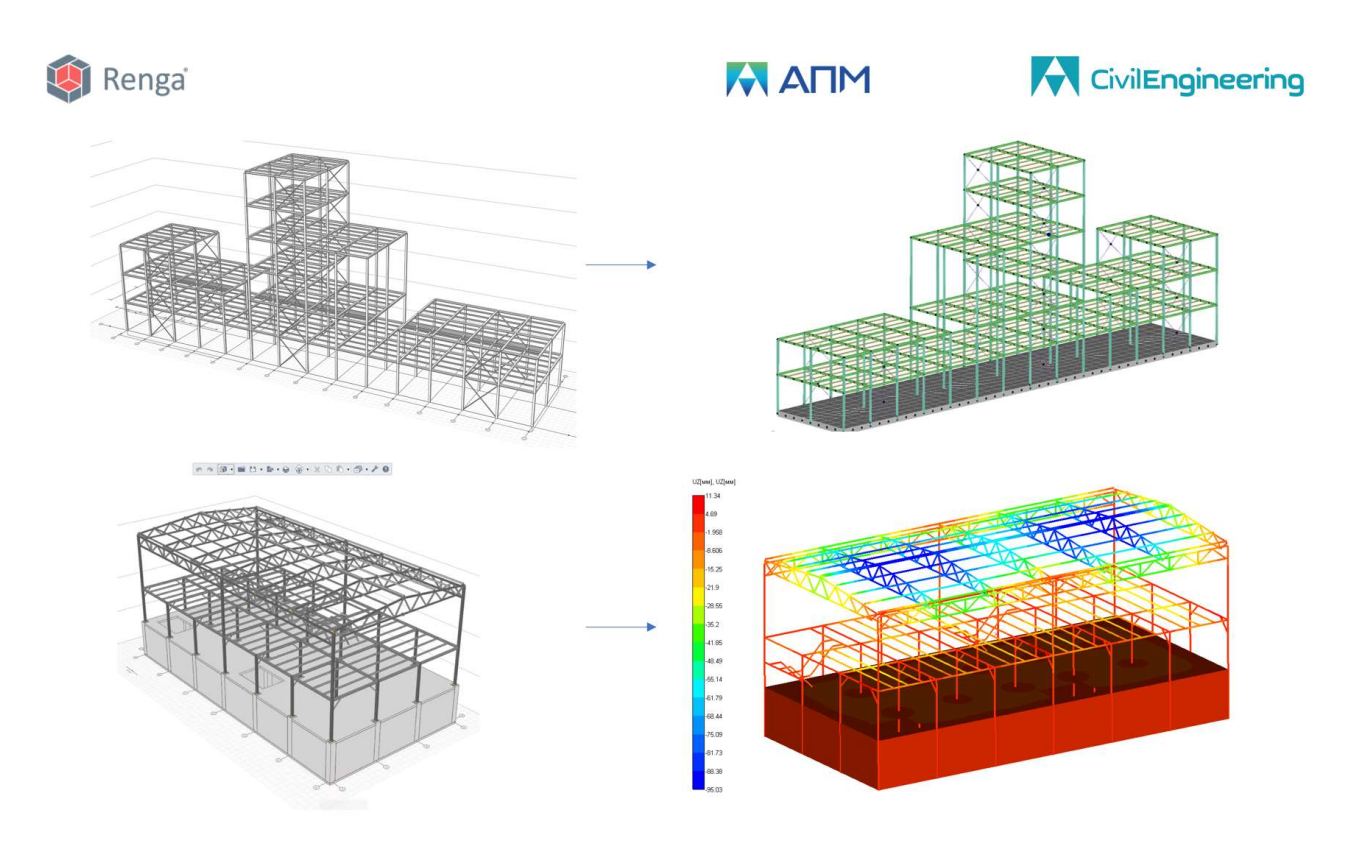

Посредством формата данных с открытой спецификацией IFC.

Об экспорте в формат IFC из Renga cм. раздел 8. В расчетном комплексе нужно импортировать или открыть модель в формате \*.ifc.

После конвертации (в зависимости от расчетного комплекса конвертация производится в препроцессоре или в самой расчетной системе) в конечноэлементную модель здания и уточнения сопряжений и узлов в расчетных комплексах прикладываются все необходимые нагрузки для дальнейшей проверки конструктивных элементов по несущей способности и пригодности к эксплуатации.

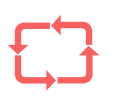

# 5 Проектирование инженерных систем

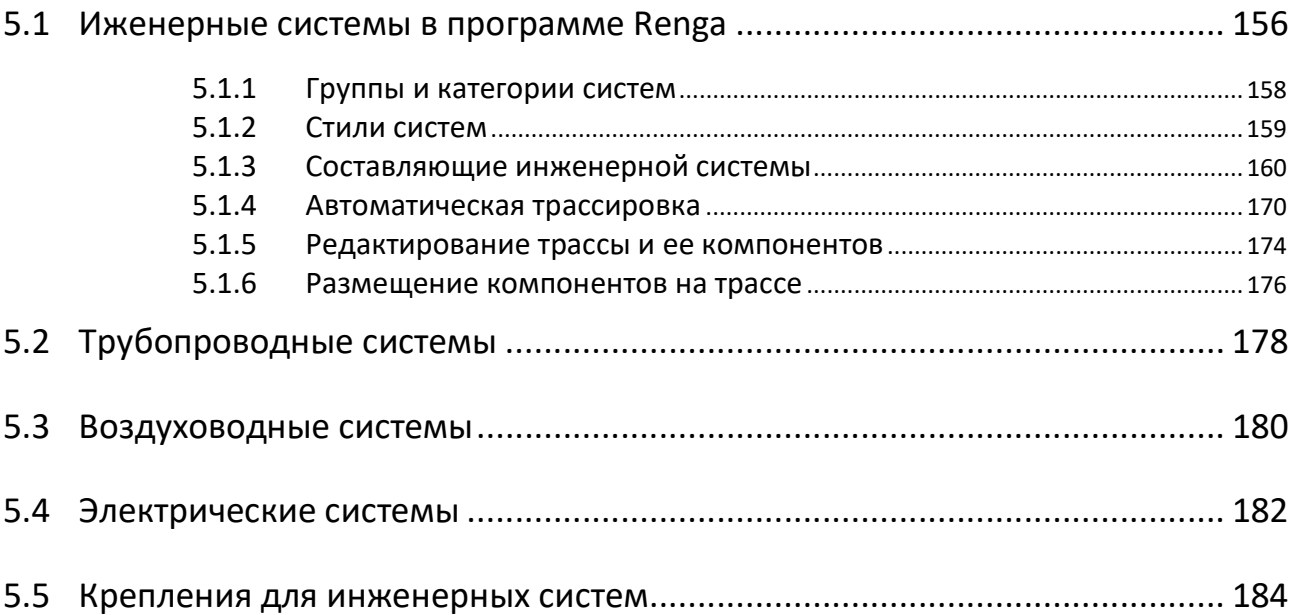

Вернуться к содержанию

### 5.1 Иженерные системы в программе Renga

Программа Renga предоставляет инженеру-проектировщику внутренних сетей жизнеобеспечения зданий и сооружений инструменты для автоматизированного проектирования инженерных систем водоснабжения, водоотведения и водяного отопления (см. трубопроводные системы, подраздел 5.2), вентиляции (см. воздуховодные системы, подраздел 5.3), электроснабжения (см. электрические системы, подраздел 5.4).

Организовать процесс проектирования зданий и сооружений в Renga возможно совместно с архитекторами и конструкторами (см. разделы 3, 4 и 6), в последствии возможно включить цифровую информационную модель спроектированного здания или сооружения в консолидированную информационную модель объекта строительства (см. раздел 8).

Перед изучением рекомендаций по работе с основными инструментами для работы с ЦИМ инженеру по сетям, необходимо ознакомиться с положениями разделов 2 и 3 (знание положений раздела 3 пригодится инженеру по сетям в случае необходимости самостоятельного создания модели здания или сооружения).

Инженерные расчеты, которые требуются в процессе проектирования, должны производиться в отдельных специализированных программах (при наличии такой возможности, с использованием API и формата IFC – подробнее см. подразделы 1.2 и подраздел 5.2). При этом возможно использовать данные ЦИМ (подробнее об информации в модели см. п. 2.2.2), например, выгруженные в табличный машиночитаемый формат CSV (см. п. 7.1.3). Или настраивать выражения для свойств числовых типов данных с использованием формул и получением значений вычислений для объектов ЦИМ непосредственно внутри Renga (см. п. 2.5.3).

Каталоги объектов, стилей (см. подробнее подраздел 9.1) для применения инженером можно скачать из одноименного <u>раздела сайта</u><sup>1</sup>.

Оформление спецификаций, ведомостей и чертежей производится в Renga на основе ЦИМ и рассмотрено в разделе 7.

Дополнительные видеоматериалы при работе инженера по сетям над проектом в Renga см. в разделе YouTube-канала RengaBIM «Renga Инженеру  $(MEP)_{\mathcal{V}}^2$ .

<sup>1</sup> Полный текст ссылок: https://rengabim.com/katalogi/

<sup>&</sup>lt;sup>2</sup> https://www.youtube.com/c/RengaBIM/playlists?view=50&sort=dd&shelf\_id=5

Общий алгоритм создания ЦИМ внутренней инженерной системы жизнеобеспечения здания или сооружения представлен следующими шагами:

1 – Расстановка диктующего оборудования и точек трассировки в цифровой информационной модели здания или сооружения во вкладке «3D Вид» или на плане уровня, с отнесением к определенной категории систем при необходимости (п. 5.1.1 – 5.1.3).

2 – Определение состава трубопроводов или воздуховодов и деталей, которые в автоматическом режиме будут размещены на трассе (п. 5.1.3).

3 – Определение параметров прокладки трассы для проведения автоматической трассировки (см. п. 5.1.4).

4 – Проведение автоматической трассировки по заданным пользователем параметрам (определение связей между объектами во вкладке категории системы и автоматическое построение трассы в модели).

5 – Редактирование трассы при необходимости (см. п. 5.1.5).

6 – Размещение остальных деталей и требуемых аксессуаров на трассе (п. 5.1.6).

7 – Размещение креплений для инженерных систем в модели (см. подраздел 5.5).

Основные знания об инструментах, применяемых в процессе работы над инженерными системами в программе см. в <u>разделе справки<sup>1</sup> «Проектирование</u> инженерных систем».

Особенности для каждой группы систем см. в подразделах 5.2 – 5.4.

 $\mathscr{P}$  Откройте пример проекта (см. путь в п. 2.1.3) «Maisonette.rnp» и рассмотрите положения следующих пунктов на его примере.

При работе с инженерными системами в проекте применяйте подходящий визуальный стиль для всей модели или отдельных объектов (в частности, для перевода ограждающих конструкций в каркасный режим), см. п. 2.4.4; также применяйте нужный фильтр – в проекте существует набор преднастроенных фильтров по различным разделам инженерных систем (методику их использования см. п. 2.4.6).

<sup>1</sup> Полный текст ссылки: https://help.rengabim.com/ru/#MEP\_design.htm

#### 5.1.1 Группы и категории систем

Программа Renga предусматривает три группы систем: трубопроводные, воздуховодные и электрические.

Каждая группа систем включает фиксированный набор категорий систем (предметно об их применении см. соответствующие подразделы 5.2 – 5.4).

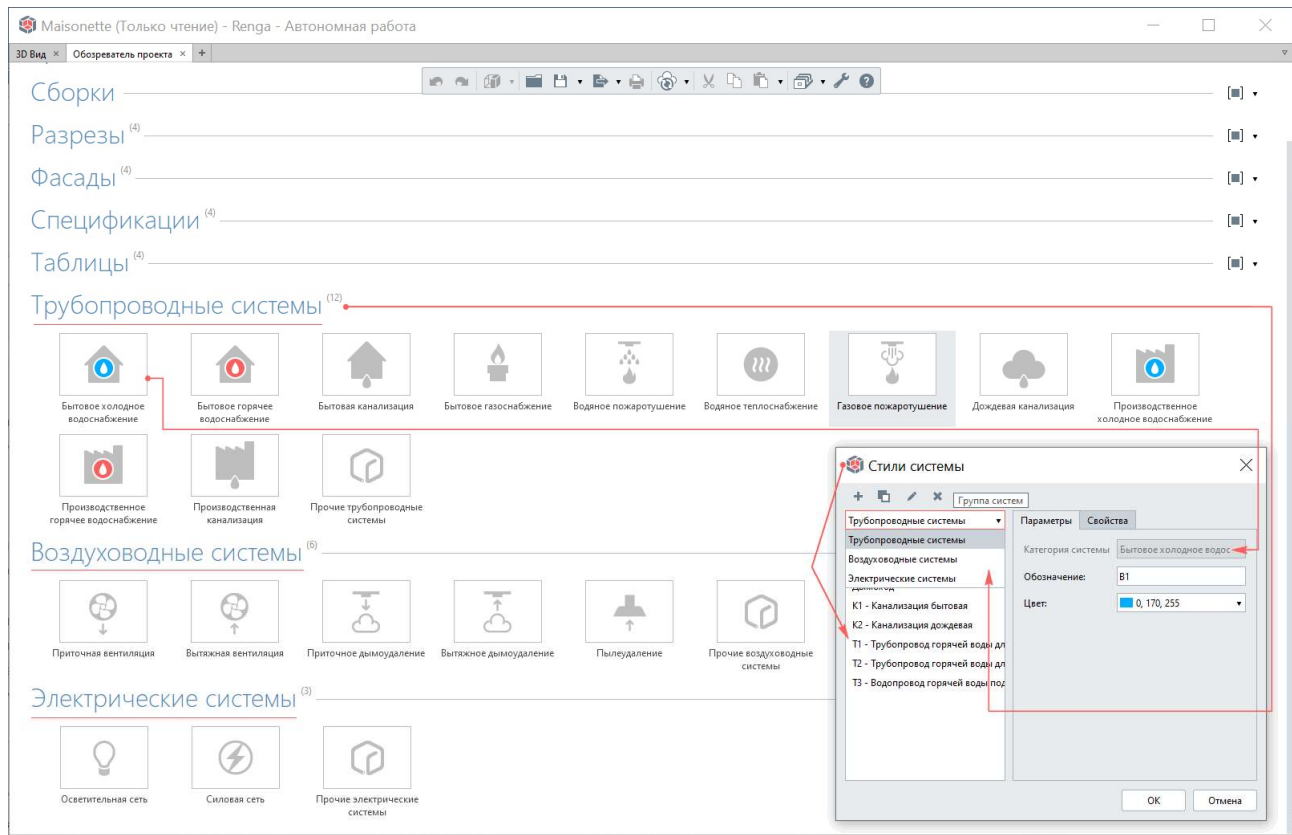

Каждая категория инженерных систем содержит логические схемы связей соответствующих систем жизнеобеспечения здания или сооружения, реализованных в модели.

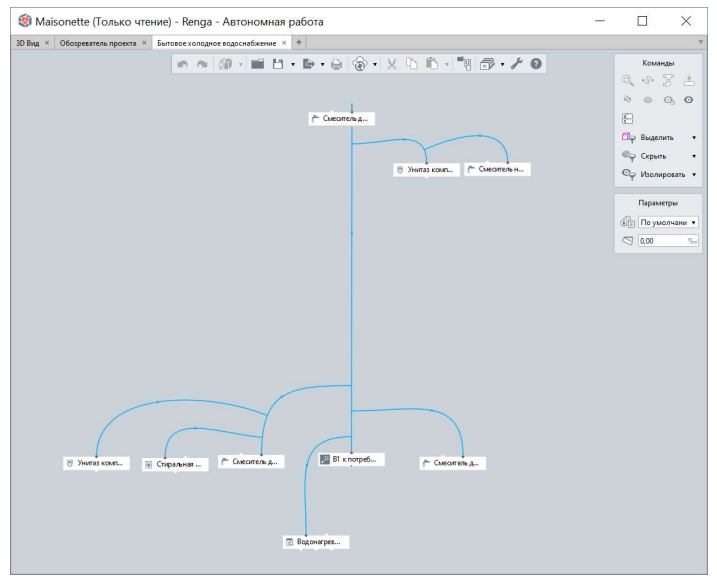

Некоторые типы объектов отнесены к определенной категории (или нескольким категориям) систем по умолчанию – например, водонагреватель слева на изображении. Другие из них более универсальны к применению в разных категориях (и даже группах системах) и для них требуется определение категории пользователем – например, точка трассировки справа на изображении. Подробнее об отнесении объекта к определенной группе и категории систем см. п. 5.1.3.

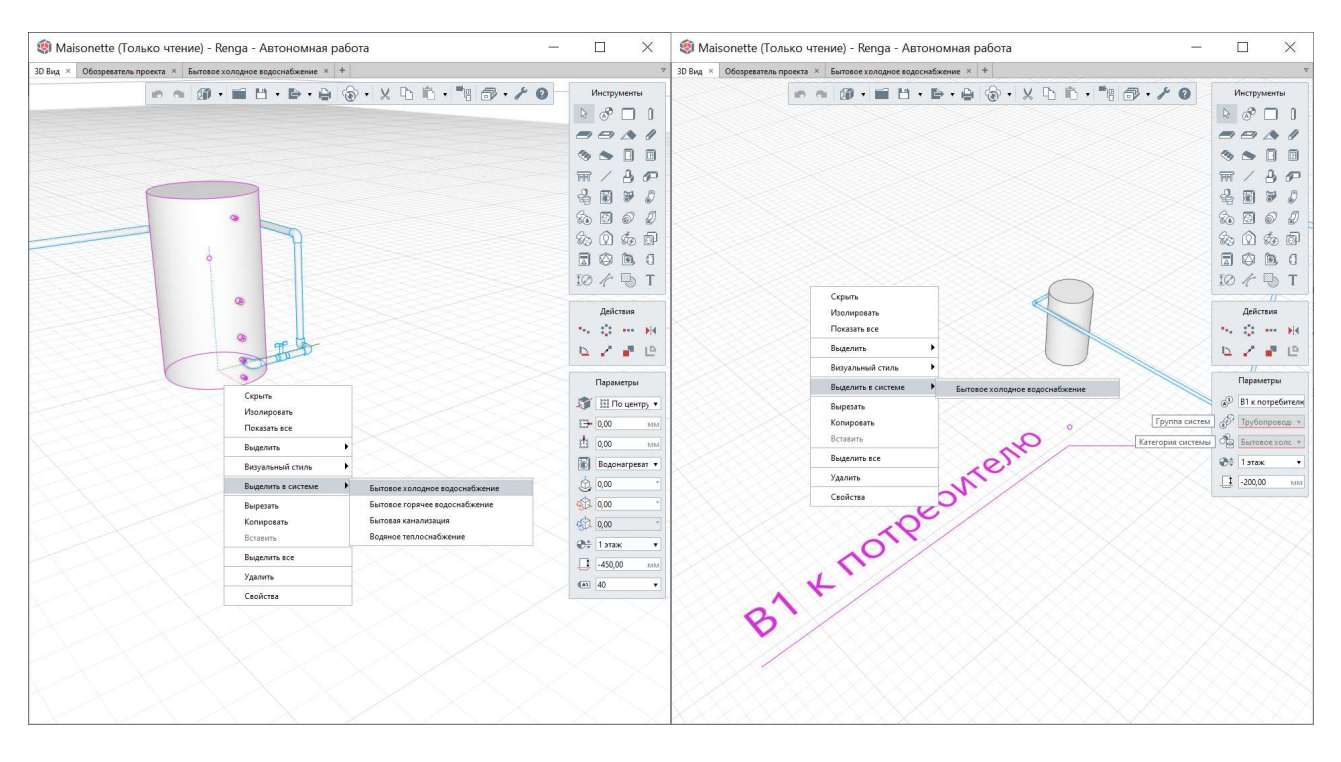

Отнесение объектов к категориям необходимо для проведения трассировки между объектами (см. п. 5.1.4).

#### 5.1.2 Стили систем

Для каждой группы систем возможно создать неограниченное количество стилей систем, каждый из которых должен быть применен в определенной категории систем (понятия группы и категории см. п. 5.1.1).

Стиль (см. общее определение стиля в подразделе 2.3) содержит набор определенных параметров и свойств, присваиваемых определенному участку системы (перед проведением трассировки, см. п. 5.1.4, или для существующего участка трассы в модели, см. п. 5.1.5).

В параметрах стиля присваивается категория, обозначение и цвет в соответствии с требованиями норм.

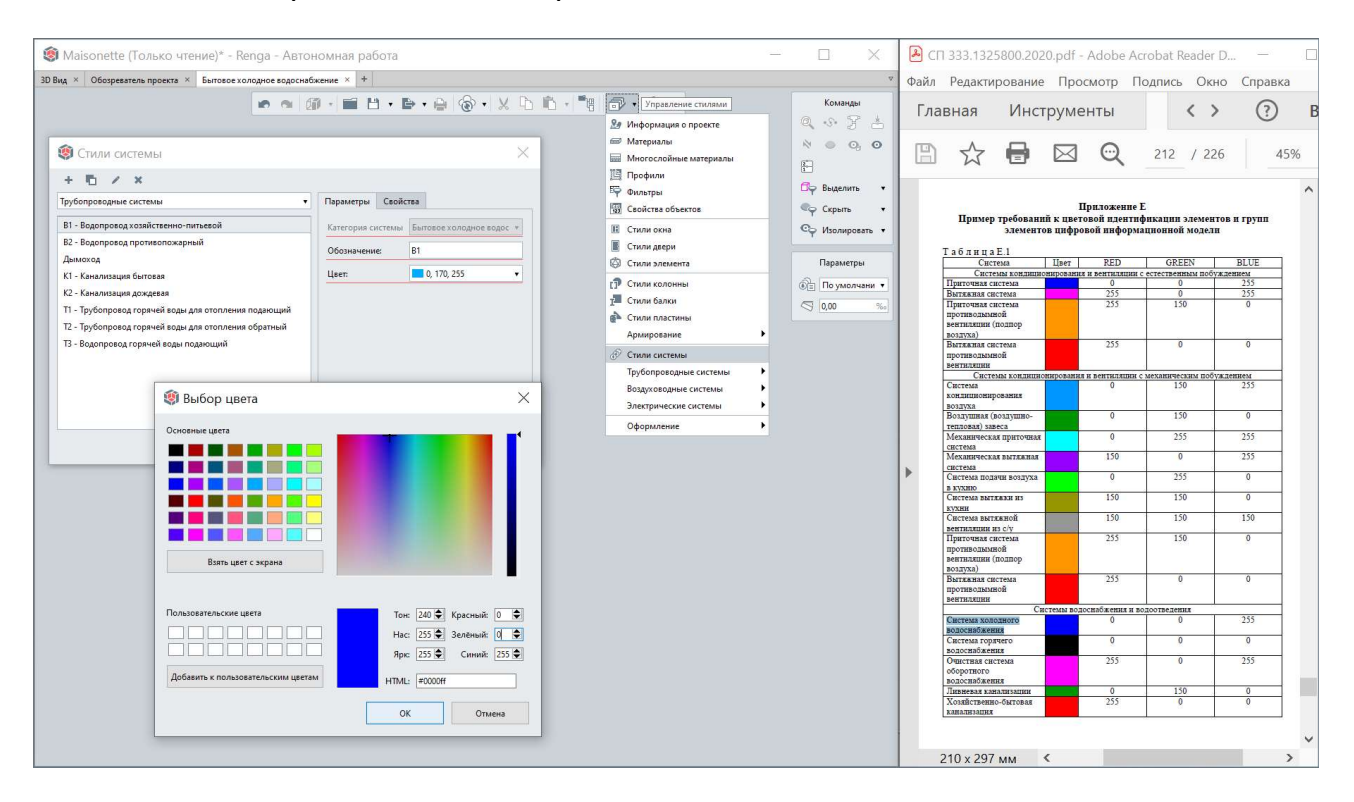

В качестве свойства стиля системы может быть создано и добавлено пользовательское свойство (см. п. 2.5.3), например – код системы в соответствии с классификатором строительной информации (см. п. 8.3.4)

### 5.1.3 Составляющие инженерной системы

Цифровая информационная модель внутренней инженерной системы жизнеобеспечения здания или сооружения формируется из следующих типов объектов $^1$ :

#### Точки трассировки: «Обозначения -> Точка трассировки<sup>2</sup>».

Точки трассировки применяются для обозначения ввода инженерной системы в здание, моделирования характерного участка трассы – например,

<sup>&</sup>lt;sup>1</sup> Параметры, в частности параметр, определяющий категории систем, к которым отнесены объекты по умолчанию или могут быть отнесены пользователем, приведены в табличном виде в справке отдельно для каждого типа объекта.

<sup>&</sup>lt;sup>2</sup> Полный текст ссылки: https://help.rengabim.com/ru/index.htm#route\_point.htm

канализационного стояка. Могут быть применены для разделения трассы на участки по блокам здания (рекомендуется применять укрупненное разделение, только при обоснованной необходимости).

Точки трассировки должны быть размещены в модели с помощью соответствующего инструмента и отнесены к определенной категории систем до проведения трассировки, так как относятся к типам объектов, между которыми определяются связи для построения трасс в модели.

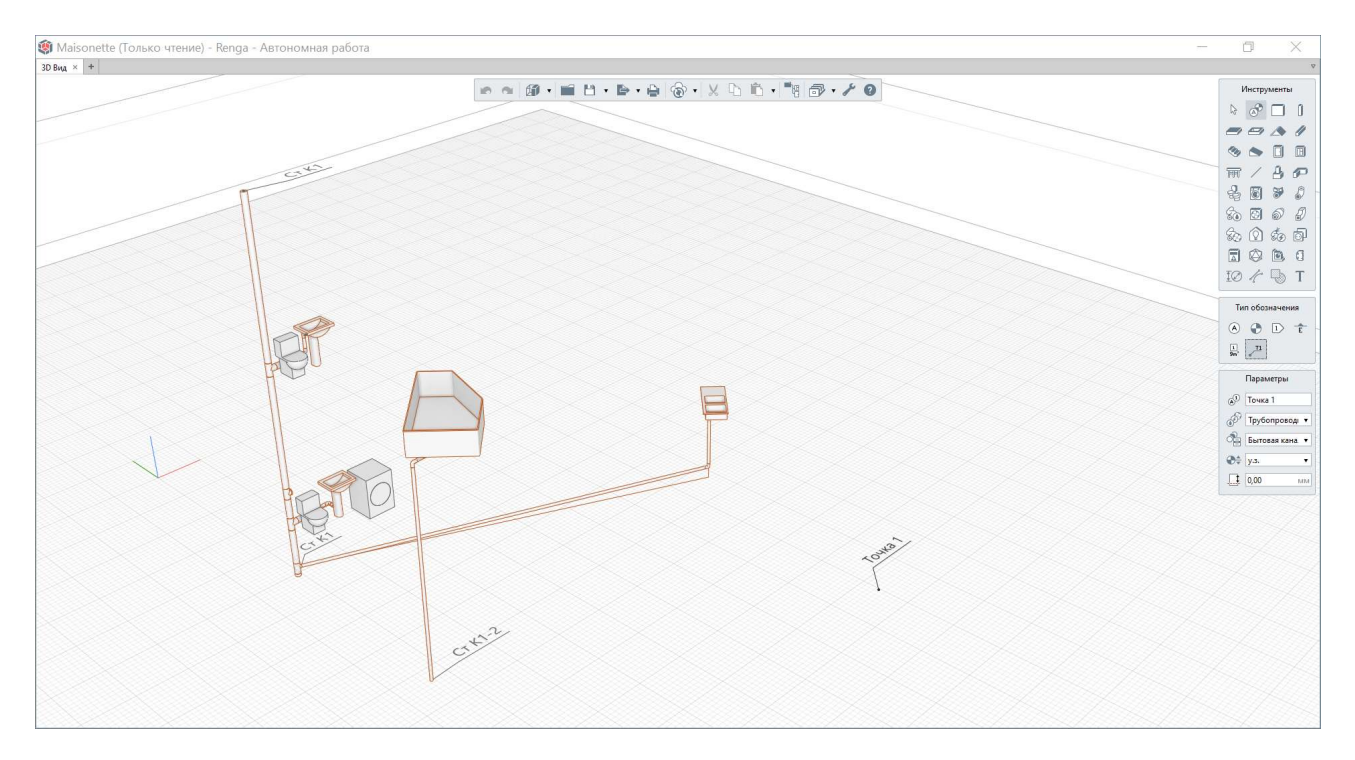

 Стандартное оборудование и изделия: санитарно-техническое оборудование<sup>1</sup> и <u>оборудование</u><sup>2</sup> – для проектирования трубопроводных систем; <u>вентиляционное оборудование</u><sup>3</sup> – для проектирования воздуховодных систем; осветительные приборы<sup>4</sup>, электро-установочные изделия<sup>5</sup>, электрические распределительные щиты<sup>6</sup> для проектирования электрических систем.

Каждый из вышеперечисленных типов объектов определяется стилем. Стиль определяет категорию оборудования или изделия. Следует обратить

<sup>&</sup>lt;sup>1</sup> Полный текст ссылок: https://help.rengabim.com/ru/index.htm#plumbing\_fixture.htm

<sup>2</sup> https://help.rengabim.com/ru/index.htm#equipment.htm

<sup>3</sup> https://help.rengabim.com/ru/index.htm#air\_equipment.htm

<sup>4</sup> https://help.rengabim.com/ru/index.htm#light\_fixture.htm

<sup>5</sup> https://help.rengabim.com/ru/index.htm#wiring\_accessory.htm

<sup>6</sup> https://help.rengabim.com/ru/index.htm#electric\_distribution\_board.htm

внимание на то, что категория оборудования или изделия выбирается только один раз при создании стиля. Это обусловлено тем, что категория объекта определяет отношение к определенной категории систем (или нескольким категориям систем), к которой будет производится подключение.

С помощью стиля для выбранной категории настраивается ряд характерных параметров, позволяющих получить оборудование различной конфигурации. В параметрах стиля также настраиваются параметры для порта подключения «Вид соединения», «Номинальный диаметр», которые влияют на результат трассировки (см. параметры, настраиваемые для трассировки в п. 5.1.4). Свойства позволяют внести требуемые данные об оборудовании.

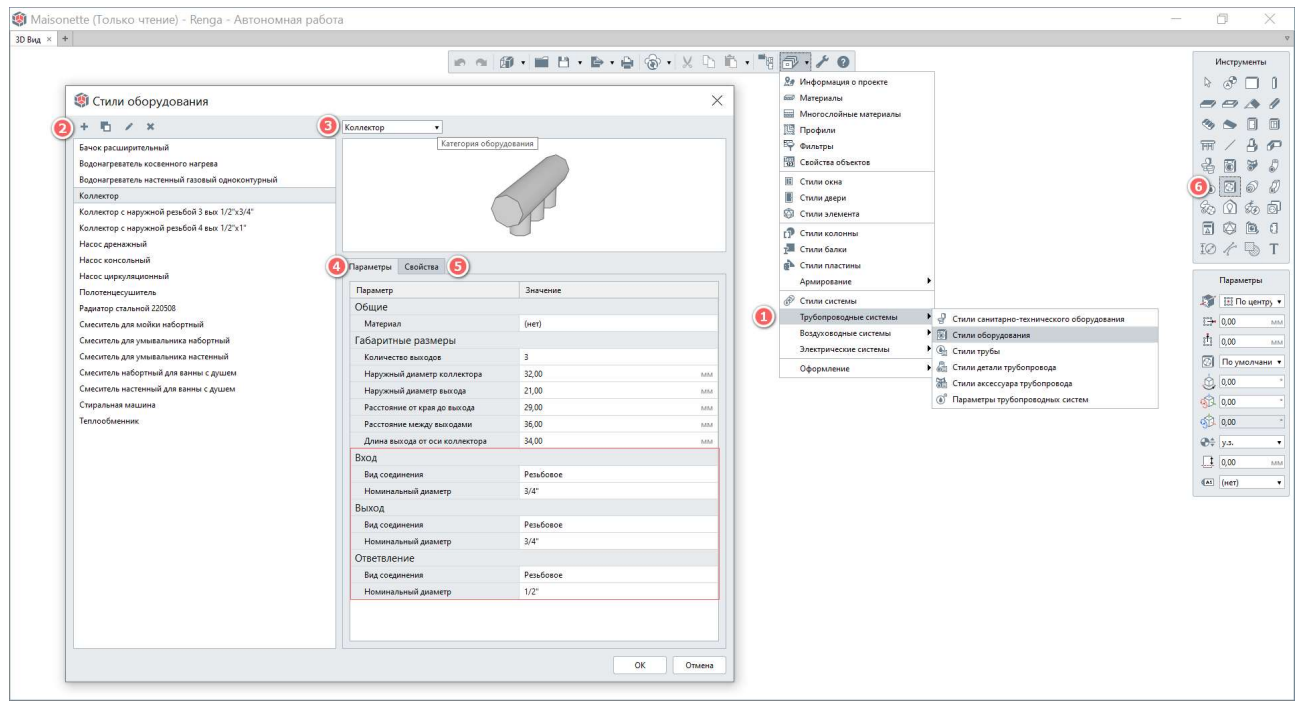

Стандартное оборудование и изделия должны быть размещены в модели с помощью соответствующих инструментов и отнесены к определенной категории систем (при необходимости) до проведения трассировки, так как относятся к типам объектов, между которыми определяются связи для построения трасс в модели – являются диктующими приборами. Обратите внимание на то, что объекты электрических систем размещаются только на существующих в модели стенах, перекрытиях, балках, колоннах.

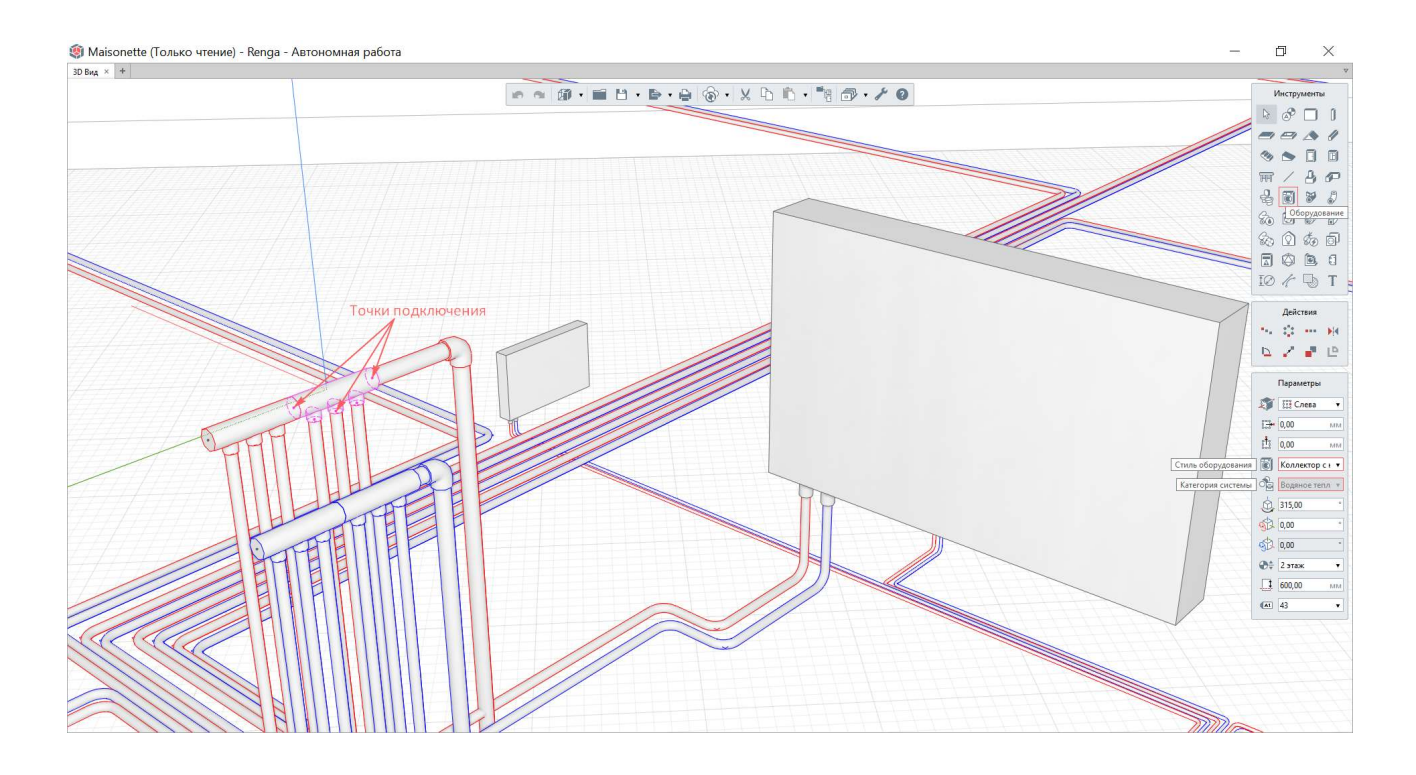

Размещенный в модели объект отображает точки подключения, к которым будет подводится трасса от соответствующих систем.

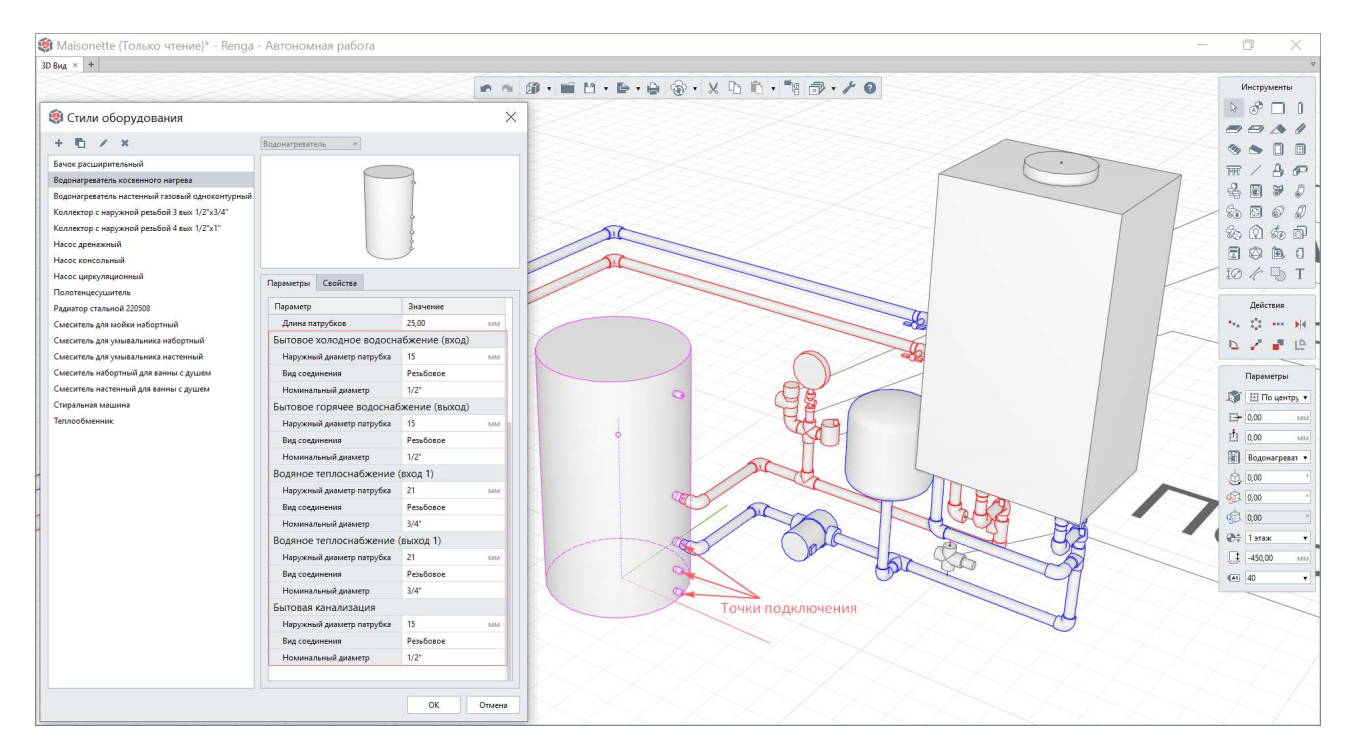

#### Импортированное оборудование: элемент $1$ точка (точки) трассировки.

Рекомендуется моделировать оборудование стандартными типами объектов, предусмотренными в Renga. Так как они обладают точками подключения, отнесены к определенным категориям систем для проведения трассировки, имеют соответствующее правилам УГО обозначение на чертежах и аксонометрических видах.

При необходимости подключения нестандартного оборудования, оборудования, подключаемого в категории «Прочие инженерные системы» (см. подразделы 5.2-5.4) или импортированного в виде точной трехмерной модели от производителя применяется инструмент «Элемент» (методика и рекомендации приведены в п. 3.6). Для подключения такого оборудования к трассе необходимо разместить в модели рядом с оборудованием обозначение точки трассировки (или несколько точек трассировки), которые отнести к соответствующей категории систем. На изображении приведен пример из модели проекта повторного применения (см. п. 9.3) «Дворец бракосочетаний».

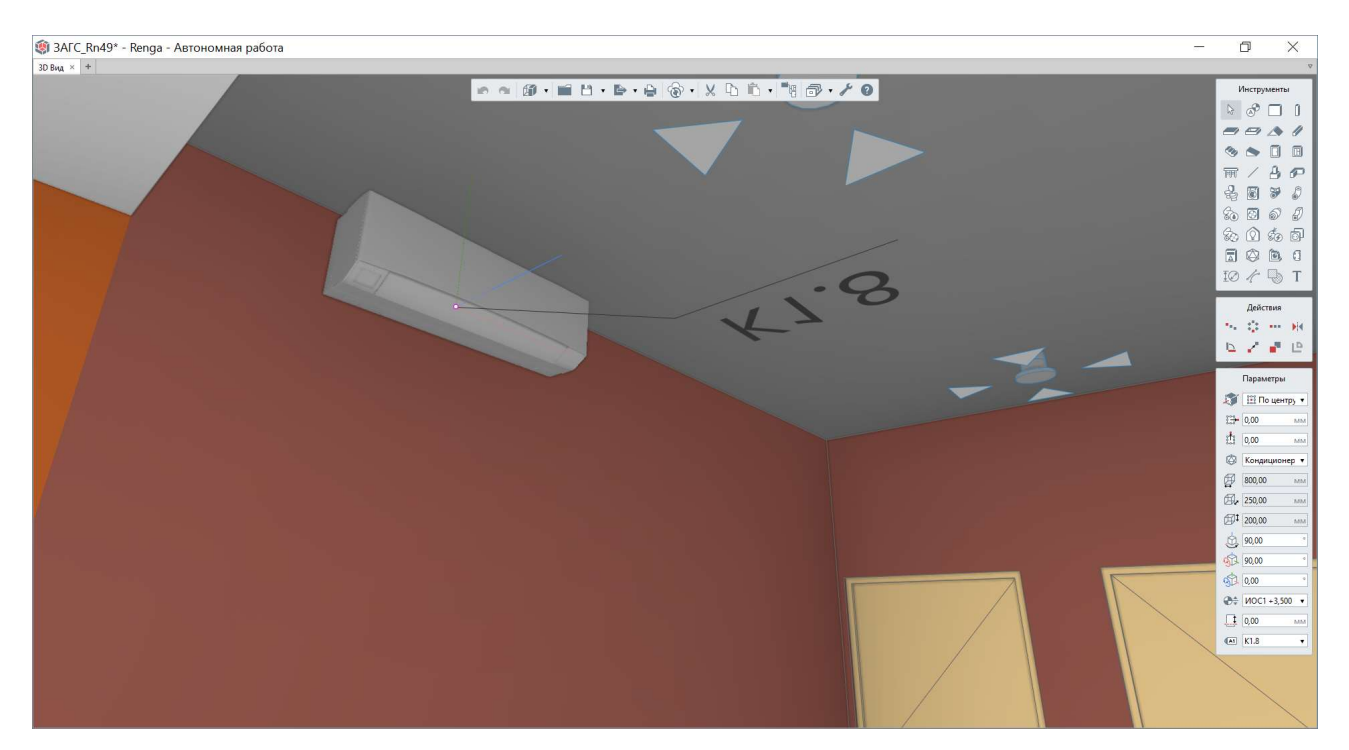

Для специфицирования внутри проекта в Renga объектов, относящихся к «Прочим» трубопроводным системам достаточно ввести пользовательские свойства, идентифицирующие объекты и позволяющие включить (исключить) их

<sup>1</sup> Полный текст ссылки: https://help.rengabim.com/ru/index.htm#element.htm

в соответствующие спецификации (работу со свойствами см. п. 2.5.3 и 2.4.5; составление спецификаций см. подраздел 7.1).

При последующем экспорте в формат IFC достаточно определить или переопределить эти объекты в подходящие типы объектов и, при необходимости раздельного экспорта по разделам, включить в соответствующую модель раздела с помощью файлов сопоставления, применяемых при настройке экспорта (см. п. 8.4.3).

#### Трассы.

Трассы – внутренний тип объекта в проекте Renga (не передаются при экспорте ЦИМ в другие форматы). Трассы моделируют связи, заданные при трассировке, на них размещаются такие компоненты, как трубы/воздуховоды/электрические линии, детали и аксессуары. При этом трассы могут быть отображены на виде при оформлении чертежей или аксонометрических проекций.

Участки трассы могут состоять из магистралей и ответвлений; работа с трассами ведется в процессе и после проведения автоматической трассировки (см. п. 5.1.4 -5.1.6).

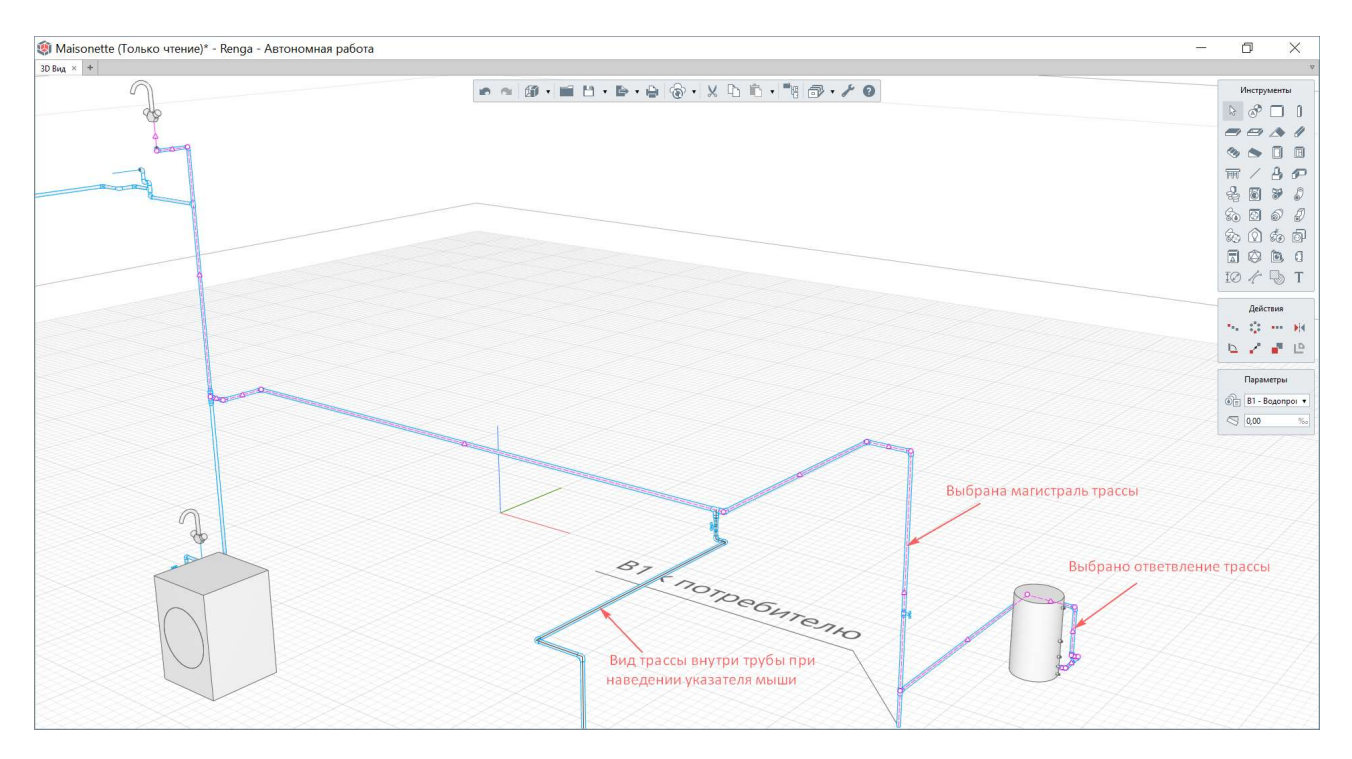

# • Трубы<sup>1</sup>; воздуховоды<sup>2</sup>; электрические линии<sup>3</sup> (проводники в составе электрических линий).

Трубы, воздуховоды, электрические линии (и проводники в их составе) определяются соответствующими стилями.

Стиль определяет набор параметров, определяющих конфигурацию соответствующего объекта. Параметры «Материал», параметры входа и выхода «Вид соединения» и «Номинальный диаметр» трубы или воздуховода учитываются при проведении трассировки (см. настраиваемые параметры в п. 5.1.4). Заданные в параметрах «Минимальная длина» и «Радиус гиба» влияют на автоматическое расположение объектов на участках трассы определенной длины (см. особенности в подразделах 5.2 – 5.4).

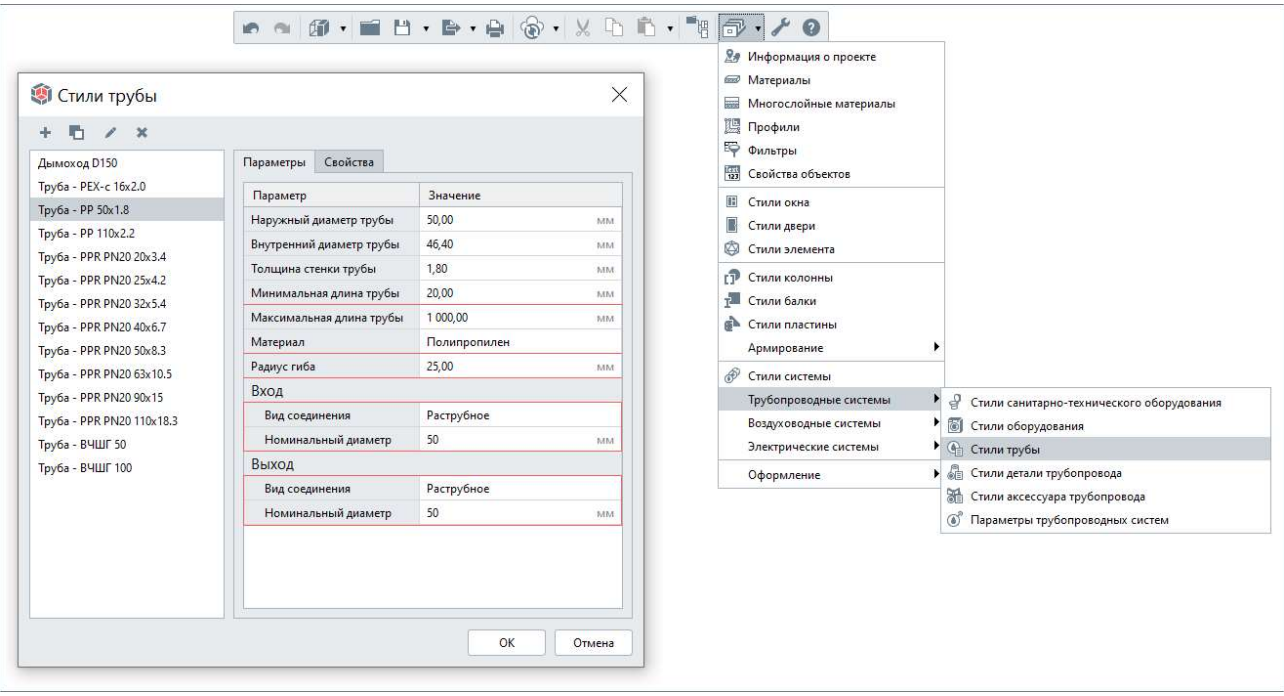

Трубы, воздуховоды, электрические линии размещаются только на трассе. Рекомендуется настраивать стили применяемых труб, воздуховодов или электрических линий до проведения трассировки и указывать применение нужных стилей в момент настройки параметров трассировки.

Полный текст ссылок:

<sup>1</sup> https://help.rengabim.com/ru/index.htm#pipe.htm

<sup>2</sup> https://help.rengabim.com/ru/index.htm#duct.htm

<sup>3</sup> https://help.rengabim.com/ru/index.htm#electrical\_line.htm

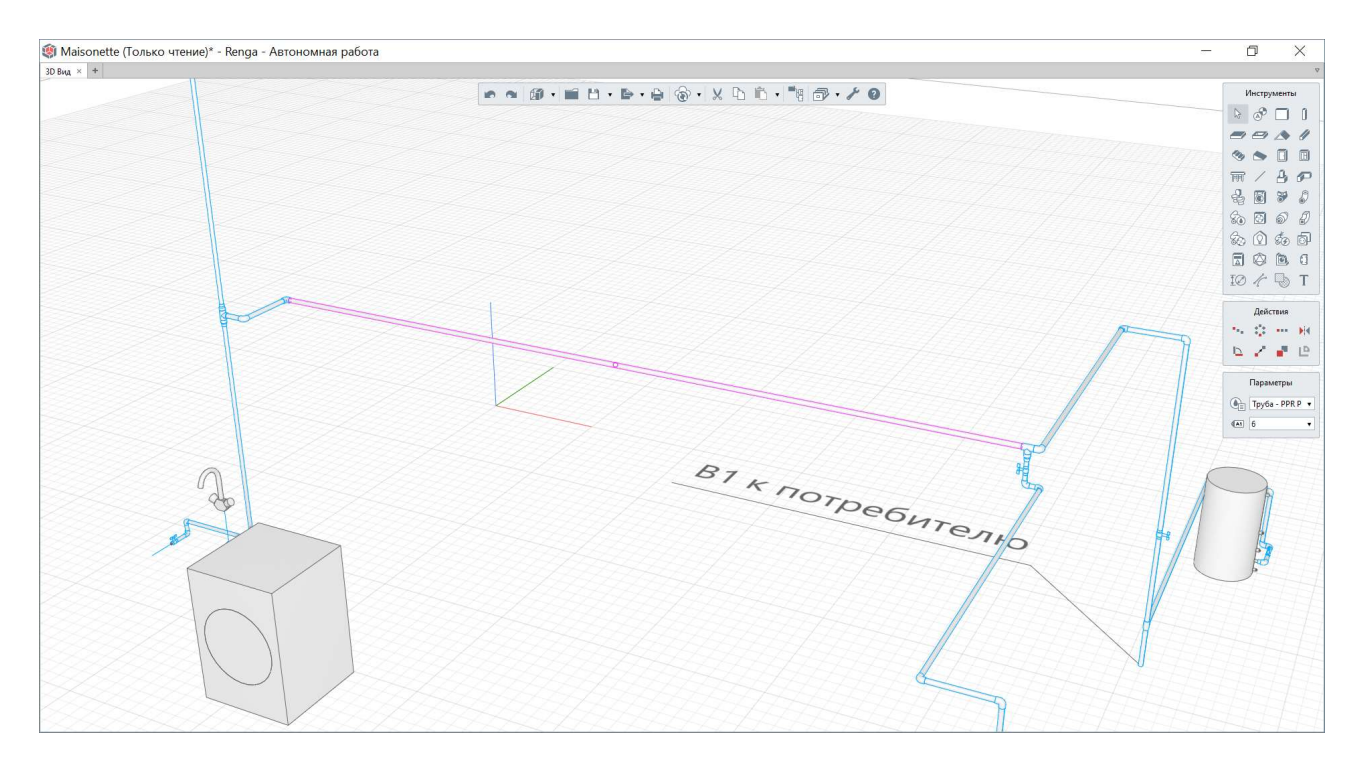

Указанные объекты могут быть размещены или заменены на трассе после проведения трассировки в режиме редактирования (см. п. 5.1.5) или при дальнейшей работе с моделью на вкладке «3D Вид» (см. п. 5.1.6).

# $\bullet$  Детали трубопровода<sup>1</sup> или <u>воздуховода</u><sup>2</sup>.

Конфигурация и параметры подключения деталей трубопровода или воздуховода определяются соответствующими стилями.

Такие детали как отводы и тройники рекомендуется настраивать до проведения трассировки, так как они размещаются на трассе в процессе автоматической трассировки (при соответственной настройке параметров трассировки, см. п. 5.1.4).

Полный текст ссылок:

<sup>1</sup> https://help.rengabim.com/ru/index.htm#pipe\_fitting.htm

<sup>2</sup> https://help.rengabim.com/ru/index.htm#air\_fitting.htm

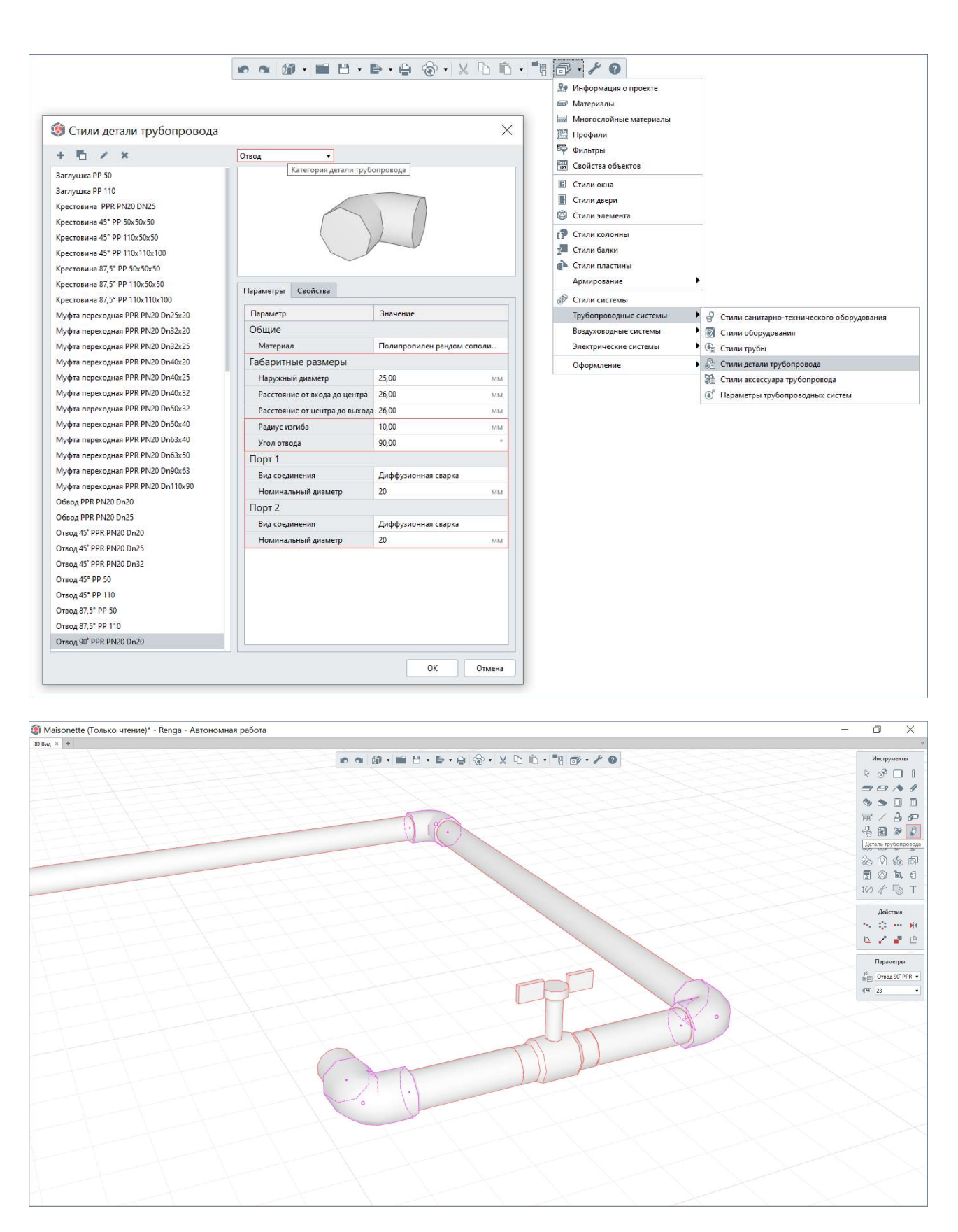

Остальные категории деталей могут быть размещены на построенной в модели трассе с помощью соответствующих инструментов на вкладке «3D Вид». Расстановка деталей осуществляется только в случае, если параметры трассы позволяют разместить деталь (например, при соответствии угла поворота участка трассы и угла, заданного параметром «Угол отвода»).

• Аксессуары трубопровода<sup>1</sup> или <u>воздуховода</u><sup>2</sup>.

Конфигурация аксессуаров трубопровода или воздуховода определяются соответствующими стилями.

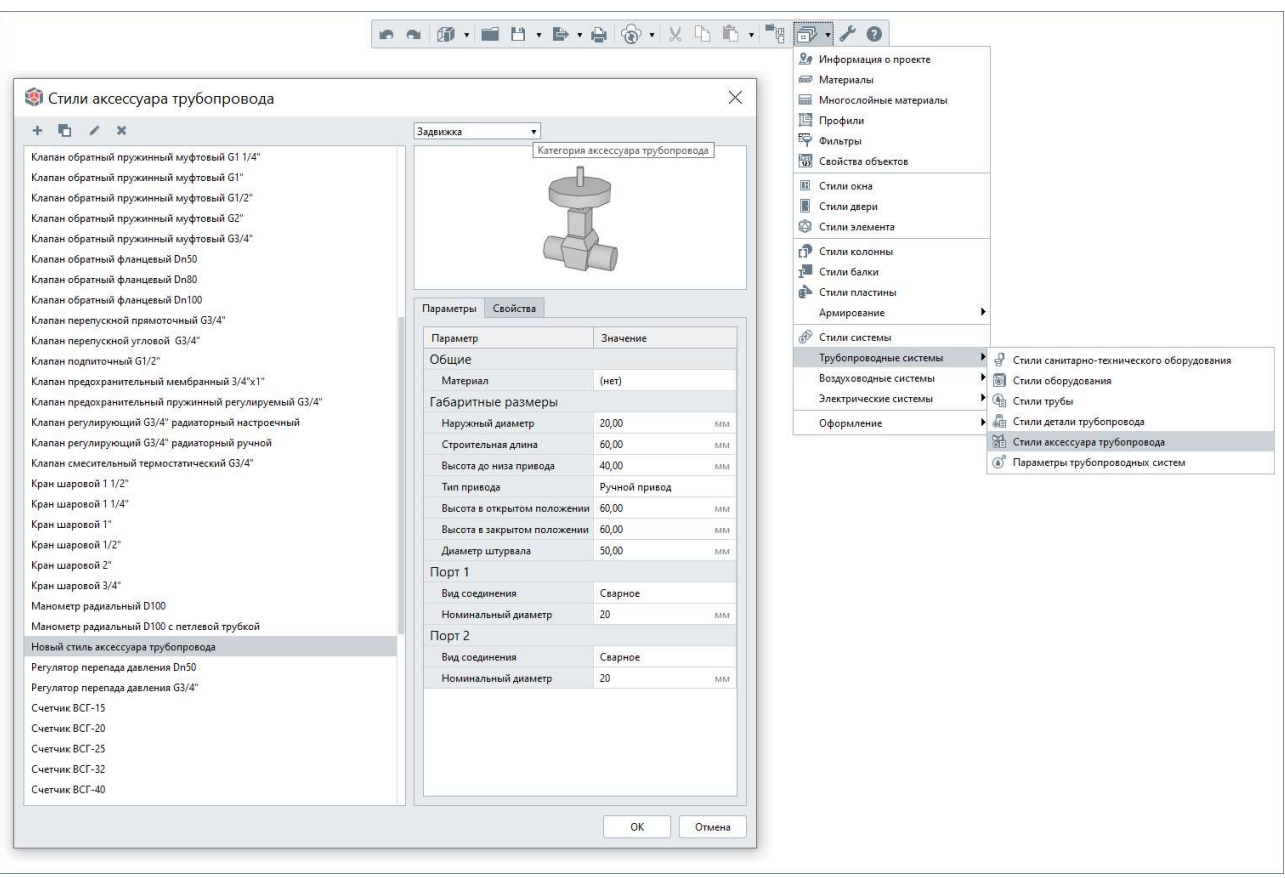

Также как и детали, аксессуары размещаются только на трассе. При этом размещение аксессуаров производится только в ЦИМ здания после проведения трассировки с помощью соответствующих инструментов (во вкладке «3D Вид» или на плане уровня).

Стили всех перечисленных типов объектов могут быть созданы в шаблоне проекта (см. п. 9.2), применены из каталога (см. п. 9.1) или проекта повторного применения (см. п. 9.3).

При размещении объектов в модели используйте привязки и соответствующие случаю режимы измерения<sup>3</sup>.

Полный текст ссылок:

<sup>1</sup> https://help.rengabim.com/ru/index.htm#pipe\_accessory.htm

<sup>2</sup> https://help.rengabim.com/ru/index.htm#air\_accessory.htm

<sup>3</sup> См. раздел справки <u>«Точное построение и привязки»</u>: https://help.rengabim.com/ru/index.htm#universal.htm

#### 5.1.4 Автоматическая трассировка

После расстановки оборудования и точек трассировки в модели, а также настройки необходимого состава стилей компонентов, которые размещаются на трассе в автоматическом режиме (см. п. 5.1.3), можно переходить к трассировке.

Для начала рекомендуется создать магистральные участки трассы, затем ответвления. Магистраль – участок трассы между оборудованием или точками трассировки. Ответвление – участок трассы, соединяющий оборудование или точку трассировки с другим участком трассы (в том числе с магистралью). Для электрических систем трасса может быть построена только между объектами. Подключение объекта к участку трассы недоступно.

Трассировка осуществляется в так называемом «Конструкторе систем» - т.е. во вкладке определенной открытой категории системы, к которой можно перейти из вкладки «Обозреватель проекта», выбрав нужную категорию систем в определенной группе инженерных систем (см. изображения п. 5.1.1). Или непосредственно от объектов модели, между которыми нужно проложить трассу, выбрав их в модели и применив команду контекстного меню «Выделить в системе» (обратная команда перехода из конструктора систем к объектам в модели – «Выделить в модели»).

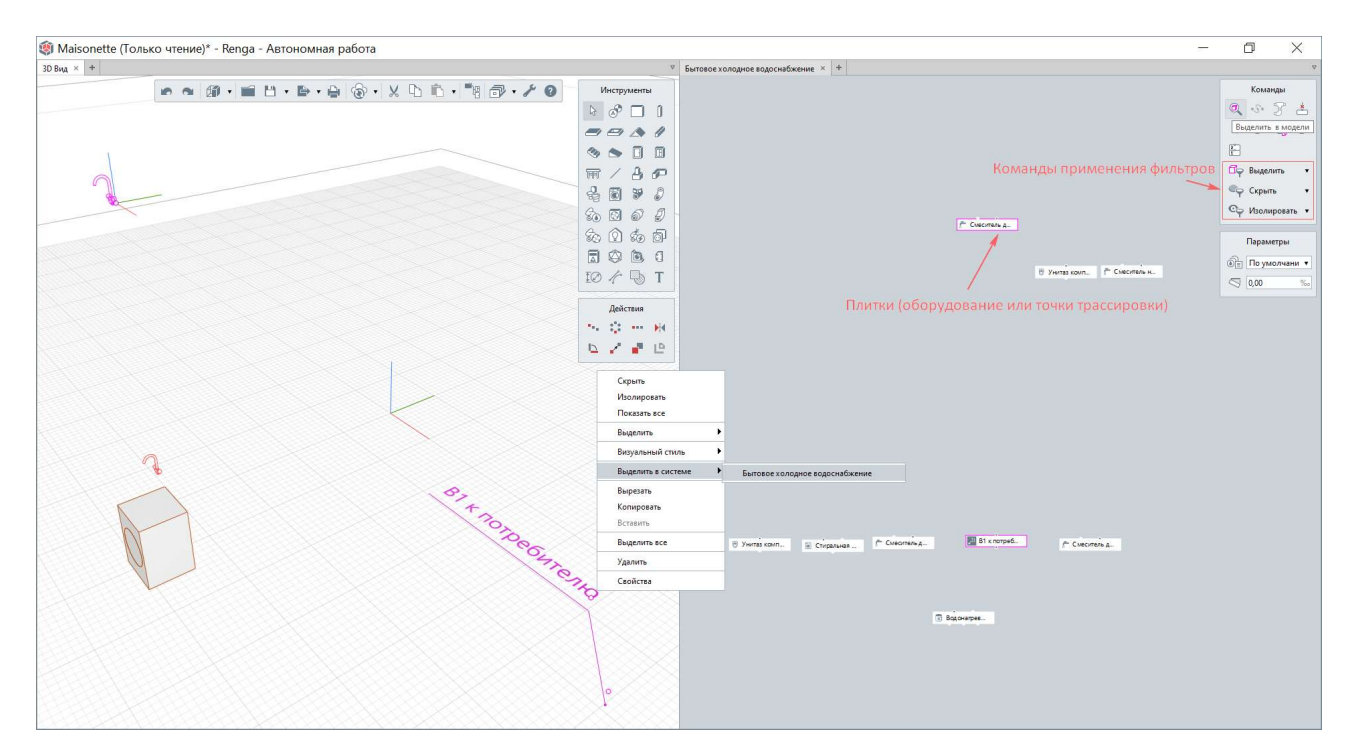

После перехода в конструктор систем можно настроить расположение плиток, которые представляют собой все отнесенное к данной категории оборудование и точки трассировки. Это логическая схема инженерных систем,

которая не разделена по уровням модели. Расположение плиток в конструкторе систем определяется в соответствии с расположением оборудования относительно начала координат всей модели (см. п. 2.4.2 и рекомендацию о расположении здания в подразделе 3.2) в трехмерных координатах.

Рекомендуется настроить одновременное отображение вкладок «3D Вид» и конструктора систем с помощью креста позиционирования (см. п. 2.4.1) для того, чтобы производить все необходимые измерения расстояний в модели для настройки параметров трассировки, а также видеть результат проведенной трассировки в модели.

Назначение каждой команды для работы в конструкторе систем приведено в разделе справки<sup>1</sup> «Определение связей и построение трассы».

#### Перед проведением трассировки необходимо:

1 – Определить параметры для соответствующей категории систем. При определении параметров трассировки обращайте внимание и на правила того алгоритма, по которому будет построена трасса:

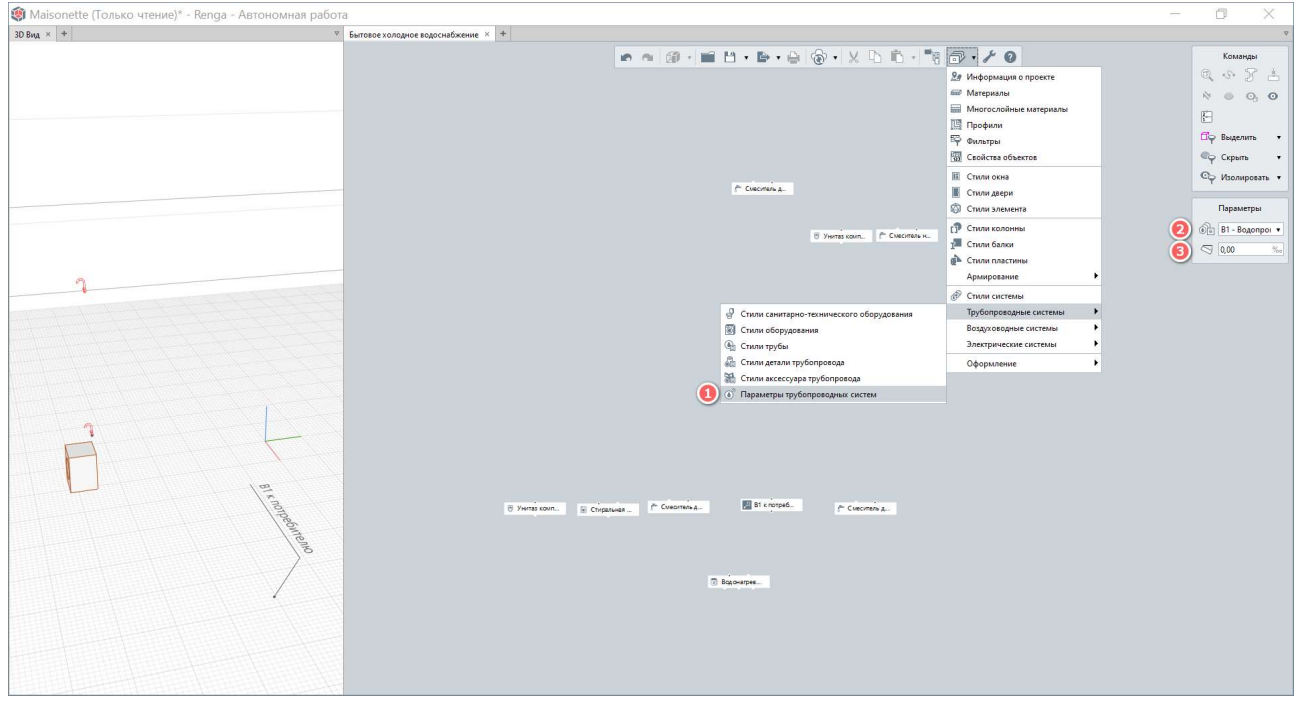

1.1 – Необходимо выбирать категорию системы, для которой производится настройка параметров.

<sup>1</sup> Полный текст ссылки: https://help.rengabim.com/ru/index.htm#connections\_determination.htm

1.2 и 1.3 – Для магистрали и ответвлений (см. определение в начале п. 5.1.4) задаются разные параметры:

«Высота прокладки трассы» будет отсчитываться от плоскости уровня, на котором расположено оборудование или точка трассировки. Если объекты расположены на разных уровнях, трасса сначала вертикально перейдет на целевой уровень, затем будет прокладываться от него.

«Смещение трассы» определяет смещение от конструкций: учитывает расположение стен (вдоль которых прокладывается), колонн, фундаментов, балок, проемов (в том числе оконных и дверных), сборок. При этом трасса может проходить насквозь стены, перекрытия, лестницы и крыши. Параметр может быть задан с минусом – тогда трасса будет проложена внутри конструкции (например, для моделирования электрической линии в штробе). Для воздуховодной системы трасса строится с минимальным количеством поворотов и не может пройти к стене ближе, чем на отступ, указанный пользователем, а вот дальше может.

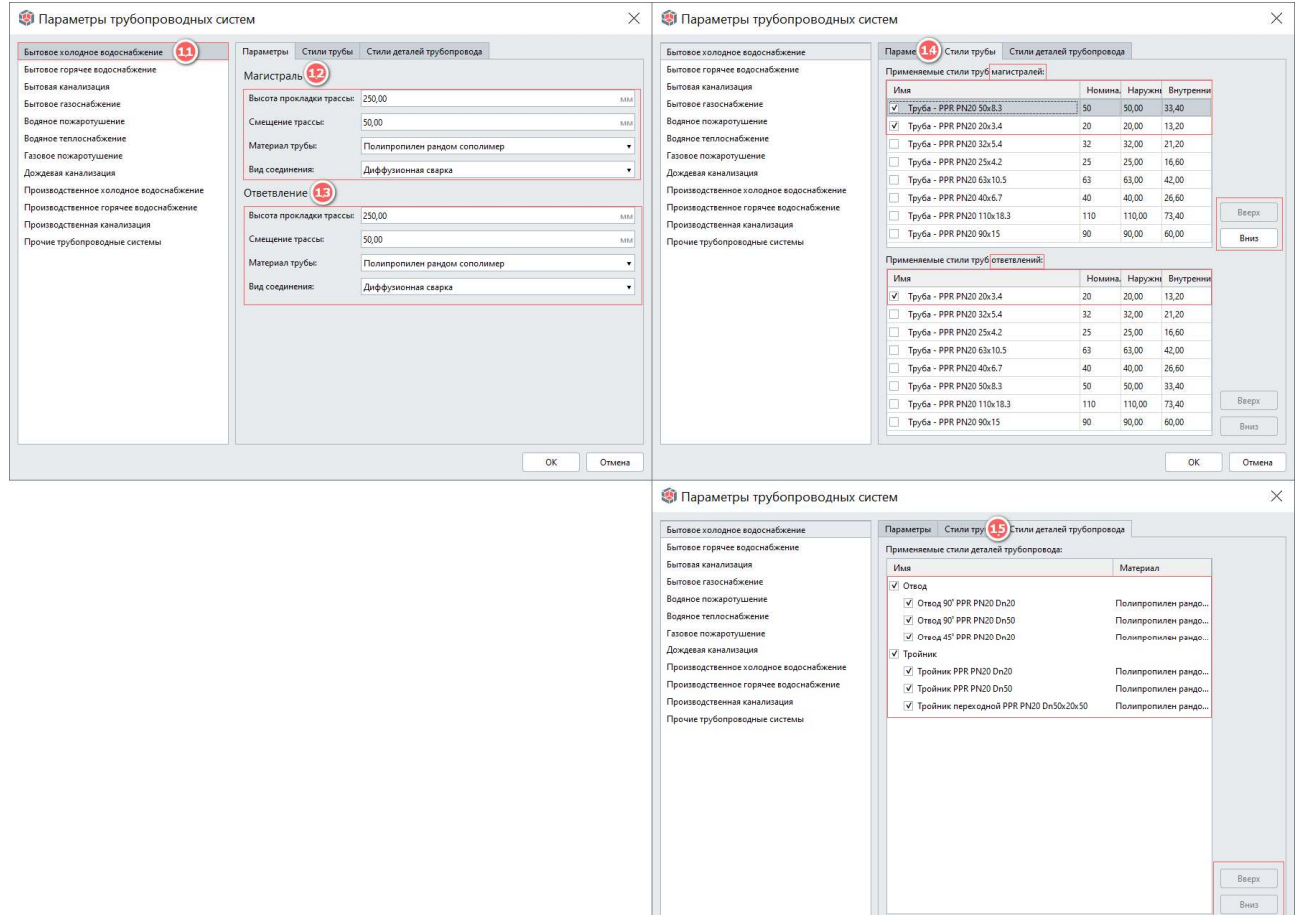

 $\overline{\bigcap_{\text{Ormena}}}$  $\overline{\mathsf{OK}}$ 

«Материал трубы», «Вид соединения» («Материал воздуховода», «Вид соединения» и «Форма профиля» для воздуховодных систем) определяют наборы стилей труб (воздуховодов) и деталей, которые отобразятся для выбора к назначению на трассу во второй и третьей вкладках параметров систем.

1.4 – Во вкладке параметров «Стили трубы» (или стили воздуховодов) возможно отметить те стили, которые будут применены на трассе (они должны быть заранее определены, см. п. 5.1.3). При этом существует приоритетность применения стилей системой, определяемая пользователем – от первой к последней отмеченной позиции (приоритет меняется командами «Вверх» и «Вниз»).

1.5 – Во вкладке параметров «Стили деталей» (труб или воздуховодов) возможно отметить те стили, которые будут применены на трассе (они должны быть заранее определены, см. п. 5.1.3). Список стилей сформирован исходя из выбранных позиций в шаге 1.4. При этом существует приоритетность применения стилей системой, определяемая пользователем – от первой к последней отмеченной позиции (приоритет меняется командами «Вверх» и «Вниз»).

2 – Определить стиль системы (данный параметр в конструкторе систем настраивается только перед проведением трассировки, после проведения трассировки этот параметр поменять для связи в конструкторе систем нельзя – только для участка трассы в модели). Если стиль системы не определен, то связи в конструкторе систем и участку трассы в модели будет присвоен серый цвет, а не цвет, определенный в стиле.

3 – Определить уклон (для трубопроводной или воздуховодной системы при необходимости; данный параметр задается для участка трассы до его трассировки, изменить его после проведения трассировки возможно только для выбранной существующей трассы в модели). В конструкторе систем возможно изменить направление уклона (с помощью команды «Перевернуть» для участка трассы, см. п. 5.1.5).

После определения вышеперечисленных параметров трассировки и трассы, следует определить связи между объектами, т.е. приступить к автоматической трассировке с учетом заданных параметров.

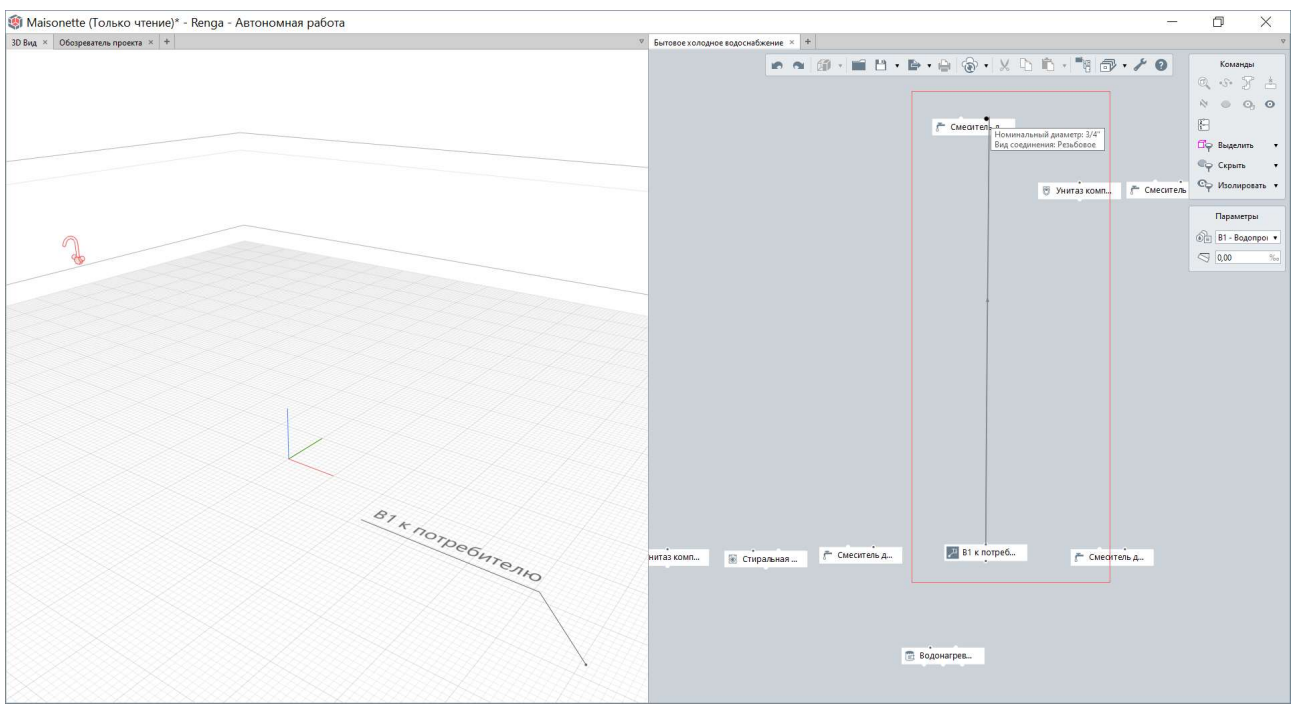

Для этого необходимо соединить точки подключения плиток логической схемы в конструкторе систем (моделирующих оборудование и точки трассировки в модели) связью – она отобразится трассой в модели.

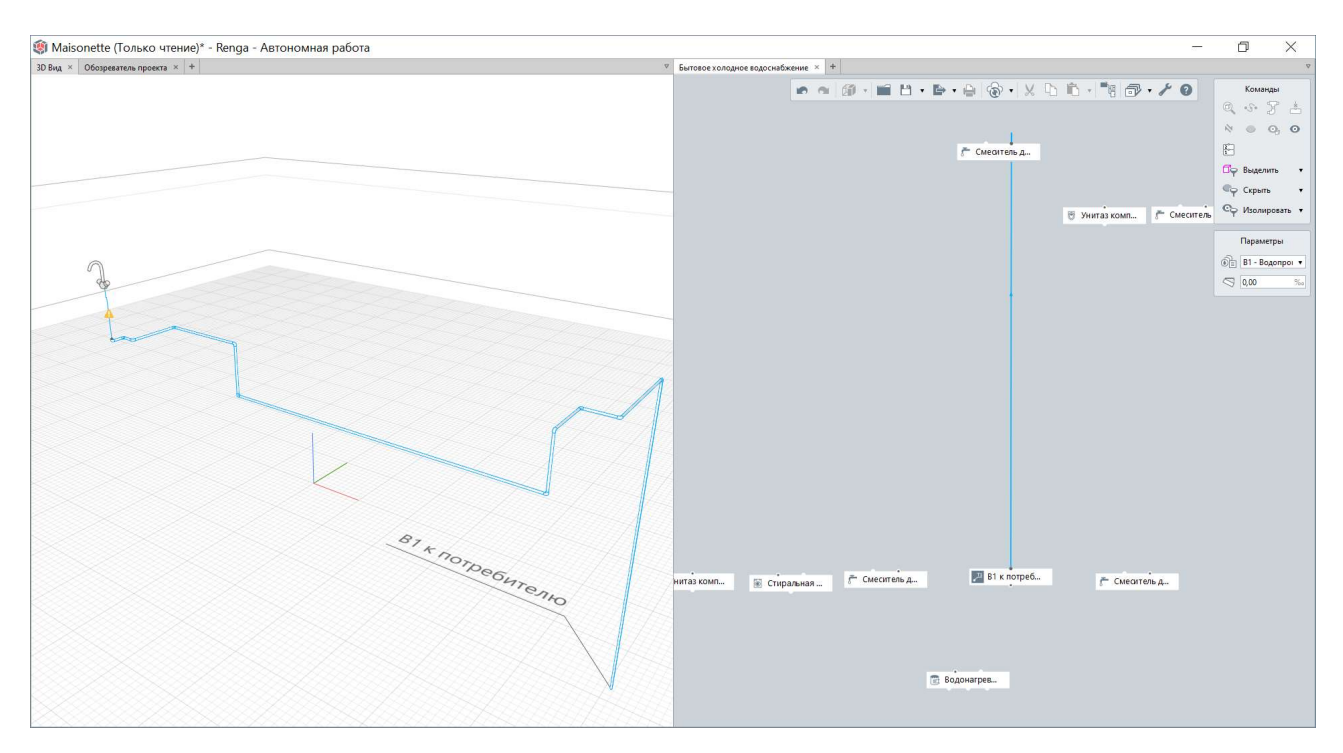

# 5.1.5 Редактирование трассы и ее компонентов

После проведения автоматической трассировки может возникнуть необходимость отредактировать трассу. Основных причин может быть две:

1 – Проектная необходимость (требуется изменить параметры проложения трассы – высоту прокладки трассы или величину горизонтального смещения от конструкций, или заменить компоненты на трассе).

2 – Возникновение ошибок при построении трассы (которые обозначаются восклицательными знаками на трассе в модели). Причины возникновения восклицательных знаков на трассе см. для каждой группы систем в разделах 5.2 – 5.4. Общей причиной для всех групп систем также могут быть неточности построения самой модели, которые могут привести к появлению лишних сегментов на трассах.

### Редактирование трассы может быть осуществлено двумя способами:

1 – Автоматическое перестроение трассы в конструкторе систем (команды «Перевернуть» и «Перестроить» для выбранного участка трассы или удаление участка трассы и повторное его построение с новыми параметрами).

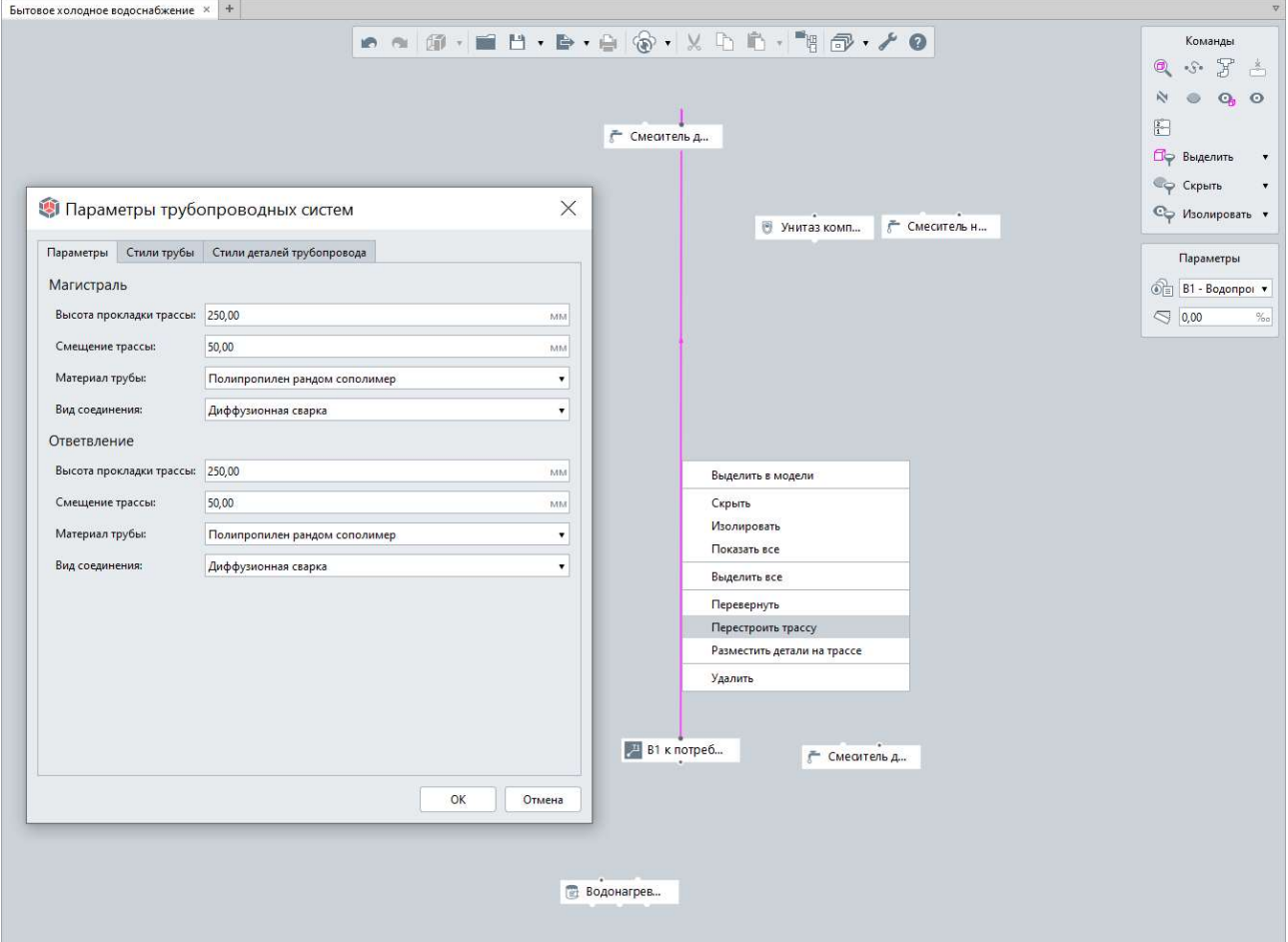

2 – Перестроение трассы за ее вершины и середины сегментов в ЦИМ (во вкладке «3D Вид» или на плане уровня). Возможно добавление, удаление, перемещение вершин и сегментов трассы.

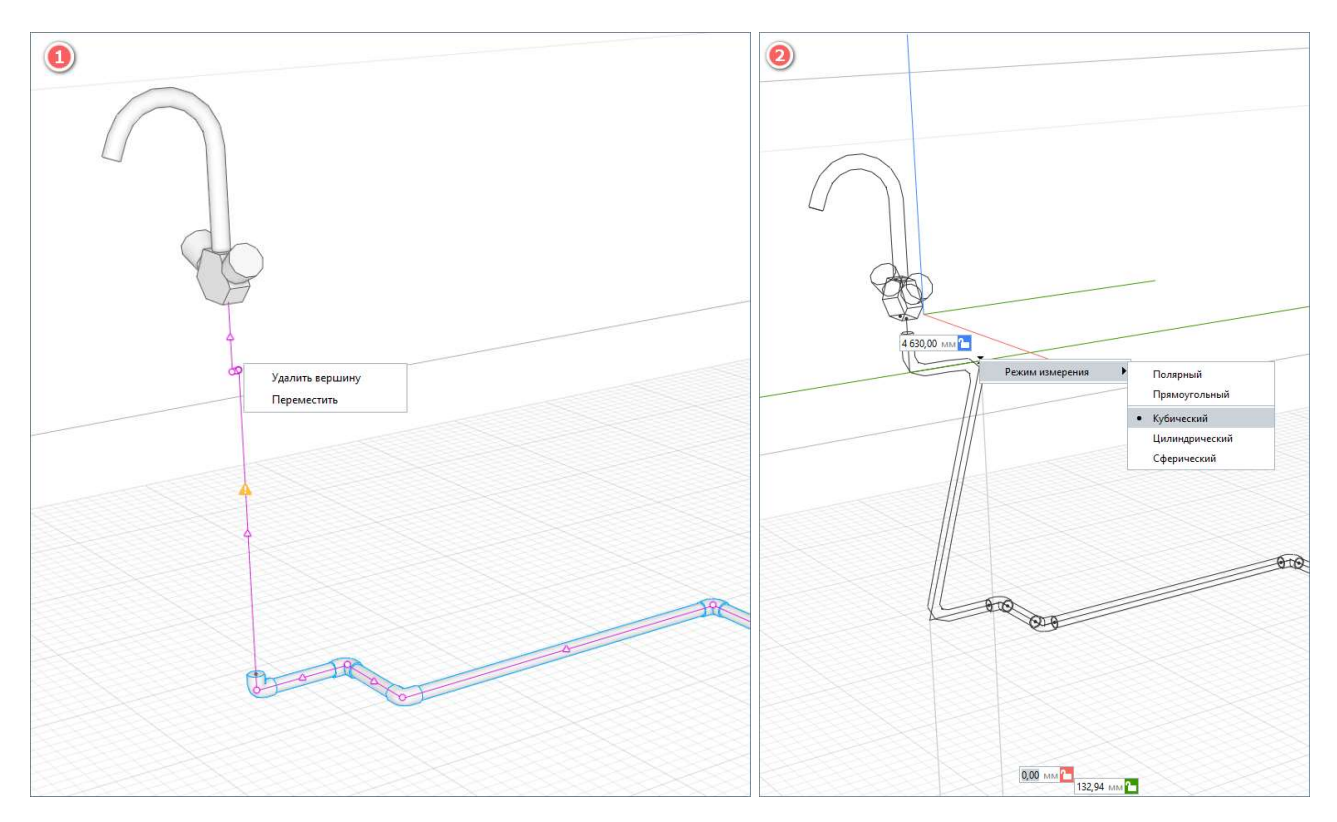

После редактирования рекомендуется применить команду «Разместить детали на трассе», которая позволит разместить отводы и тройники на трубопроводных и воздуховодных трассах.

См. методы редактирования трассы в одноименном разделе справки<sup>1</sup>. Дополнительно см. <u>видеоматериал<sup>2</sup> с ответами на вопросы.</u>

### 5.1.6 Размещение компонентов на трассе

После проведения трассировки и редактирования трассы на ней могут быть расставлены необходимые аксессуары и детали, которые не размещаются на трассе в автоматическом режиме. Размещение производится на существующих участках трассы в ЦИМ во вкладке «3D Вид» или на плане уровня.

Для этого требуется выбрать нужный инструмент, настроить его параметры (стиля, определяющего конфигурацию и другие параметры; и размещения на трассе), навести на трассу (обратите внимание на активный режим измерения) и зафиксировать щелчком левой кнопки мыши. Возможно копировать любой

<sup>&</sup>lt;sup>1</sup> Полный текст ссылок: https://help.rengabim.com/ru/index.htm#route\_editing.htm

<sup>2</sup> https://youtu.be/NKnMi7Wy6gQ

компонент, размещенный на трассе, в том числе с помощью горячей клавиши Ctrl.

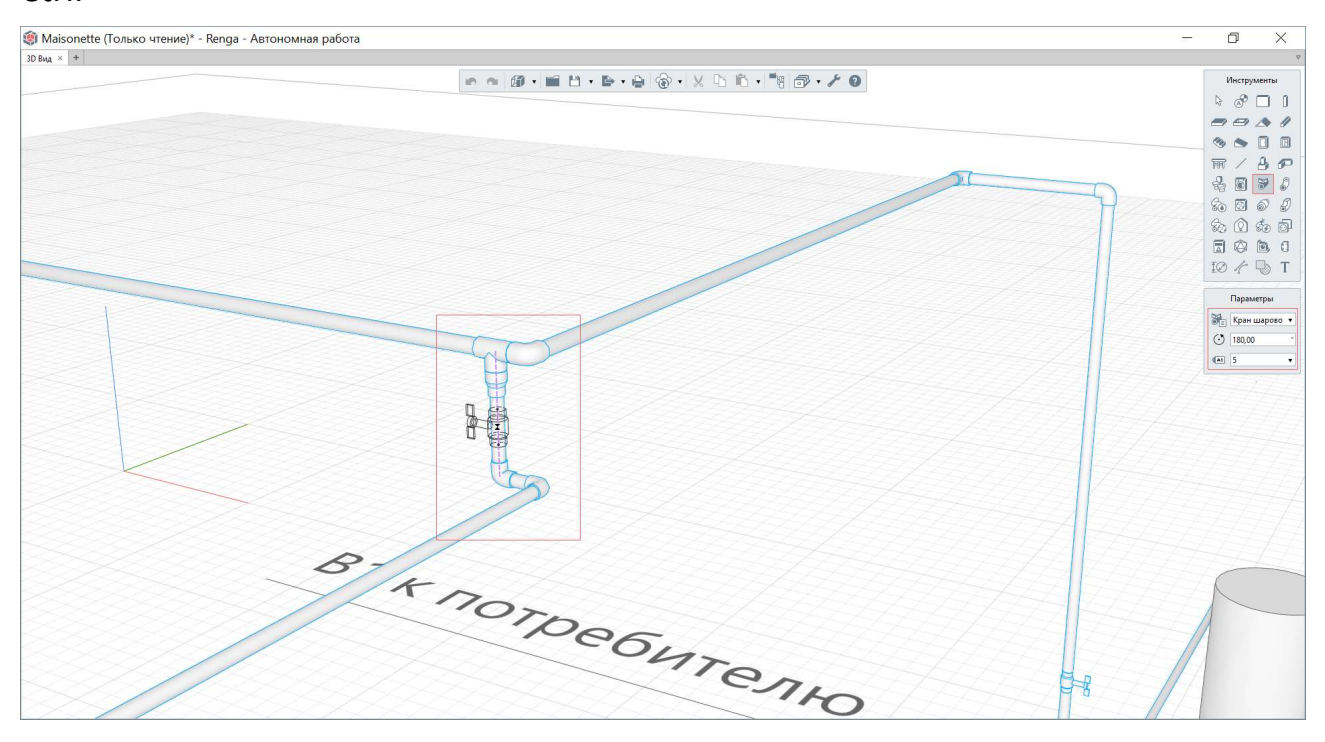

После размещения детали или аксессуара на трассе возможно переопределить его положения с учетом точного значения привязки, отсчитанного от другого компонента на трассе.

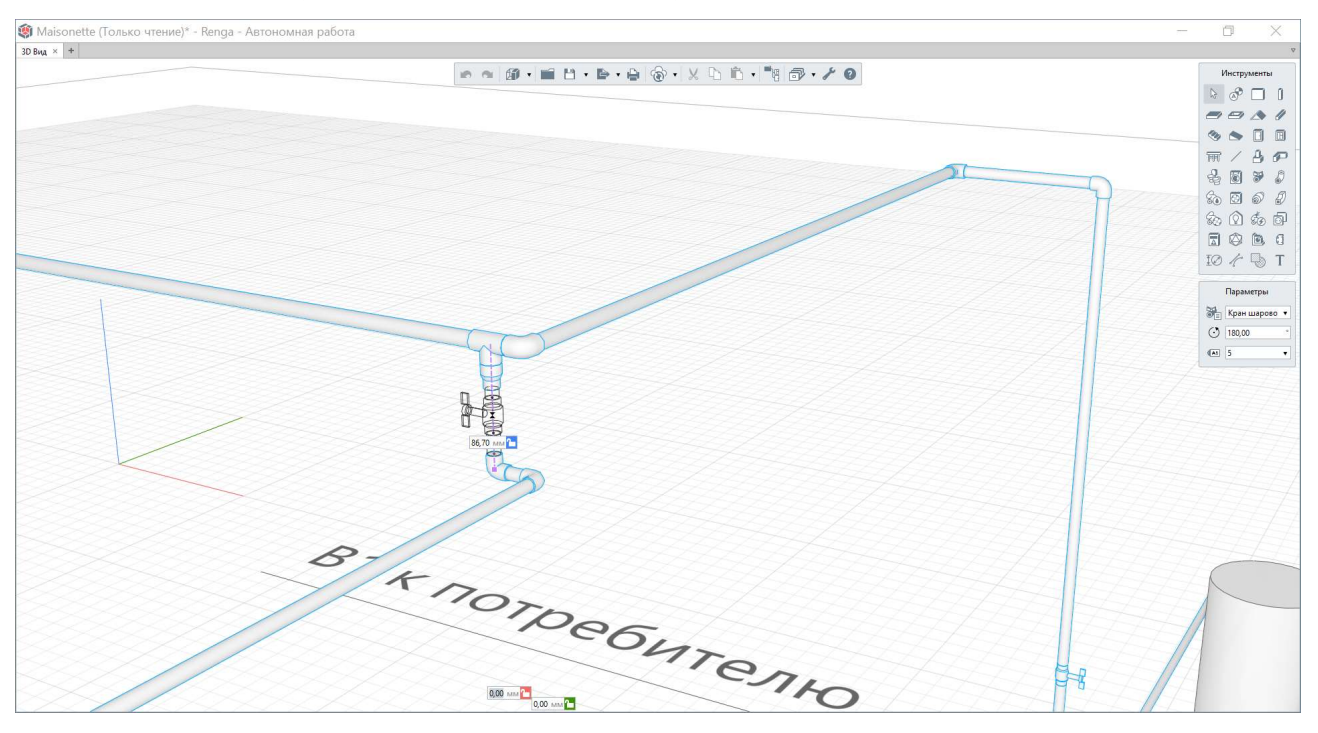

Трубы, воздуховоды или электрические линии, также как детали и аксессуары, могут быть размещены или заменены на трассе после трассировки. Обратите внимание на то, что на участке трассы может быть размещена не одна труба или воздуховод – эта возможность может быть использована для моделирования изоляции.

# 5.2 Трубопроводные системы

Группа «Трубопроводные системы» предоставляет 11 специализированных категорий систем для проектирования систем водоснабжения, водоотведения, газоснабжения, водяного отопления, пожаротушения.

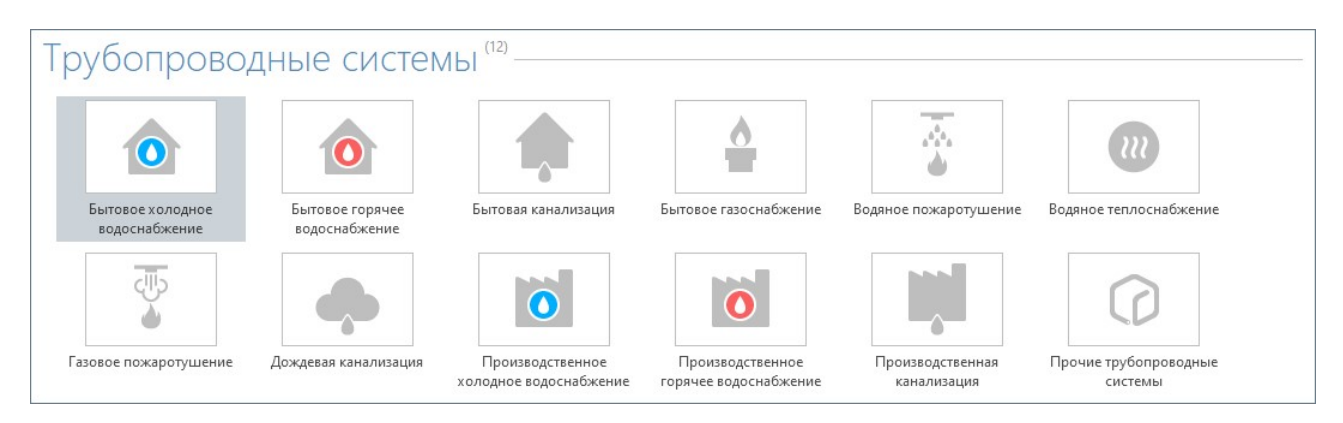

При необходимости проектирования трубопроводной системы, не предусмотренной стандартным набором категорий, такая система может быть спроектирована в категории «Прочие трубопроводные системы». Например, обвязка технологического оборудования трубопроводами. При этом возможно применять стандартное оборудование (например, насосы), которое относится к трубопроводной системе. Или моделировать оборудование с помощью типа объекта «Элемент» или «Сборка» (т.е. импортировать модель оборудования от производителя или самостоятельно создать модель оборудования, см. подраздел 3.6), подключая его к системе трубопроводов посредством точки трассировки (см. п. 5.1.3).

Общий алгоритм создания и редактирования ЦИМ трубопроводной системы подчиняется правилам, изложенным в подразделе 5.1.

Восклицательный знак на трассе трубопроводной сети может обозначать недостаточность длины участка трассы для размещения трубы заданной длины/радиуса гиба.

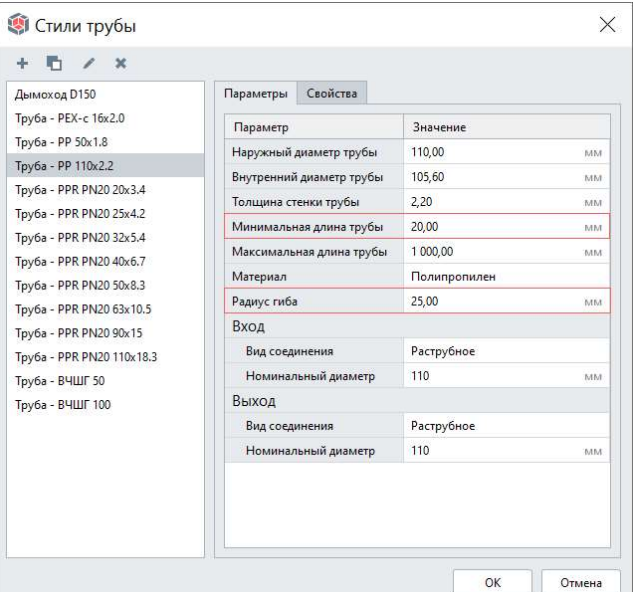

В программе «Умная вода» реализованы расчеты сетей внутреннего водоснабжения и водоотведения на основе ЦИМ, спроектированной в программе Renga (посредством плагина, устанавливаемого в Renga, см. в разделе сайта<sup>1</sup>). См. также поясняющий <u>видеоматериал</u><sup>2</sup>.

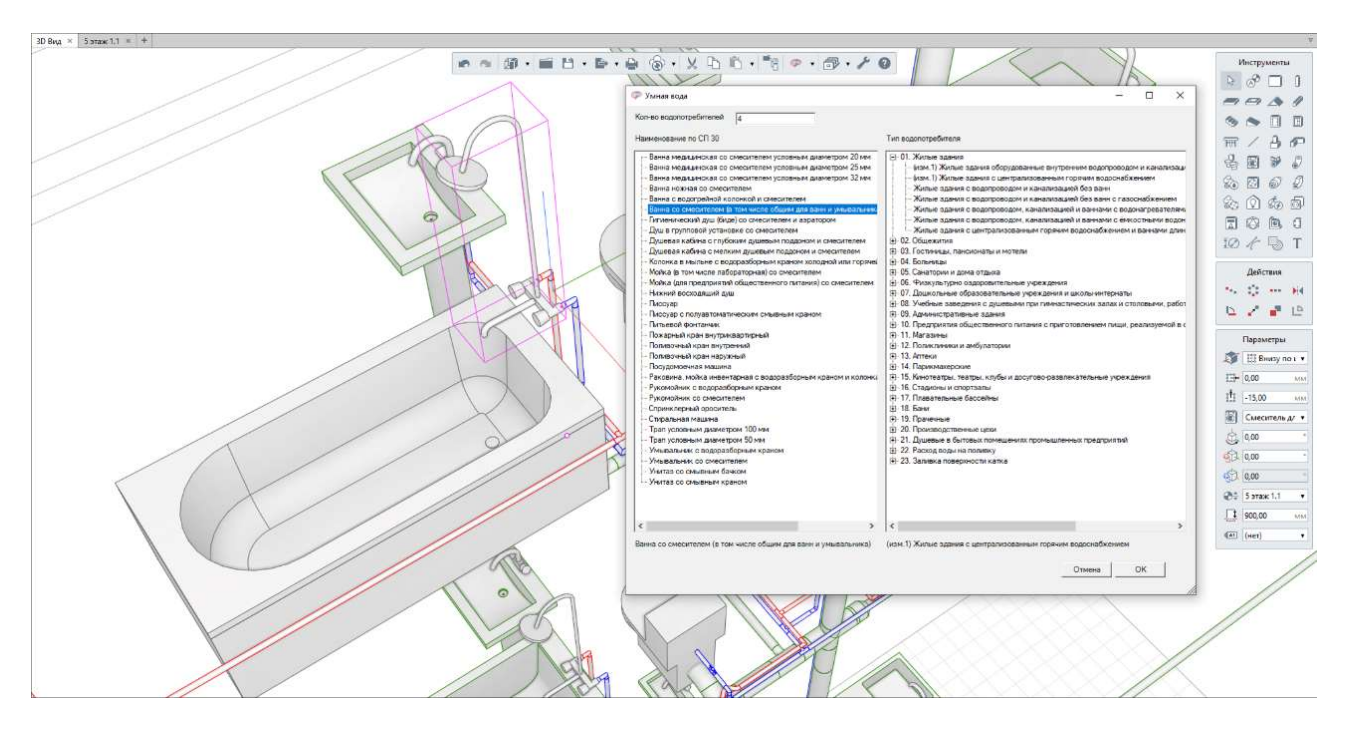

 Выполните последовательно шаги из раздела справки «Первый проект в Renga -> Проектирование инженерных систем»<sup>3</sup> для первичного освоения навыков работы с инструментами Renga для инженера-проектировщика внутренних сетей водоснабжения и водоотведения.

2 https://www.youtube.com/watch?v=YTbzPVqh3Qo

<sup>&</sup>lt;sup>1</sup> Полный текст ссылок: https://rengabim.com/application/umnaya-voda/

<sup>3</sup> https://help.rengabim.com/ru/#project\_MEP.htm

# 5.3 Воздуховодные системы

Группа «Воздуховодные системы» предоставляет 5 специализированных категорий систем для проектирования систем вентиляции, дымоудаления и пылеудаления.

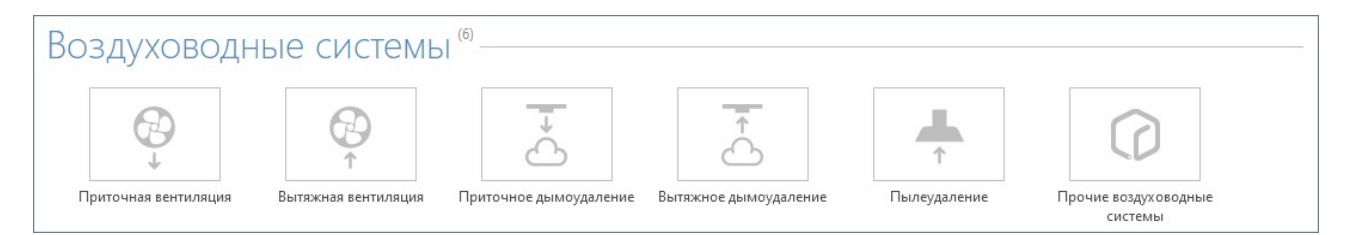

При необходимости проектирования воздуховодной системы, не предусмотренной стандартным набором категорий, такая система может быть спроектирована в категории «Прочие воздуховодные системы». Например, система кондиционирования воздуха. При этом возможно применять стандартное оборудование, которое относится к воздуховодной системе. Или моделировать оборудование с помощью типа объекта «Элемент» или «Сборка» (т.е. импортировать модель оборудования от производителя или самостоятельно создать модель оборудования, см. подраздел 3.6), подключая его к воздуховодной системе посредством точки трассировки (см. п. 5.1.3).

Общий алгоритм создания и редактирования ЦИМ воздуховодной системы подчиняется правилам, изложенным в подразделе 5.1.

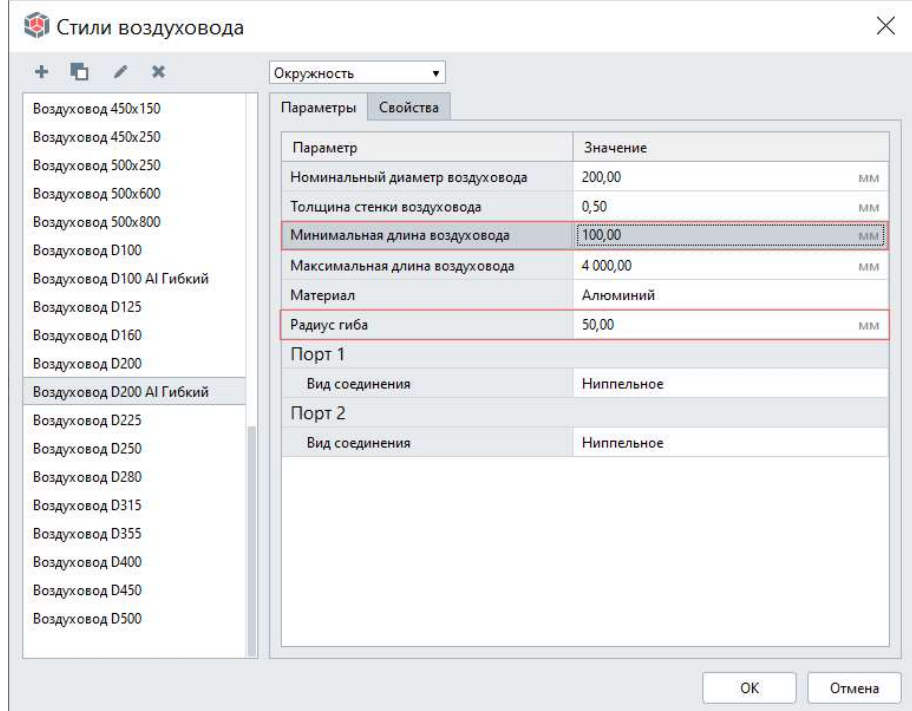
Восклицательный знак на трассе воздуховодной сети может обозначать недостаточность длины участка трассы для размещения воздуховода заданной минимальной длины/радиуса гиба (см. в параметрах стиля воздуховода). Следует отредактировать данный участок трассы (см. п. 5.1.5).

 $\mathscr{P}$  Выполните последовательно шаги из статьи «Поговорим о вентиляции»<sup>1</sup> для практического освоения базовых навыков работы с подключением оборудования вентиляционных систем в программе.

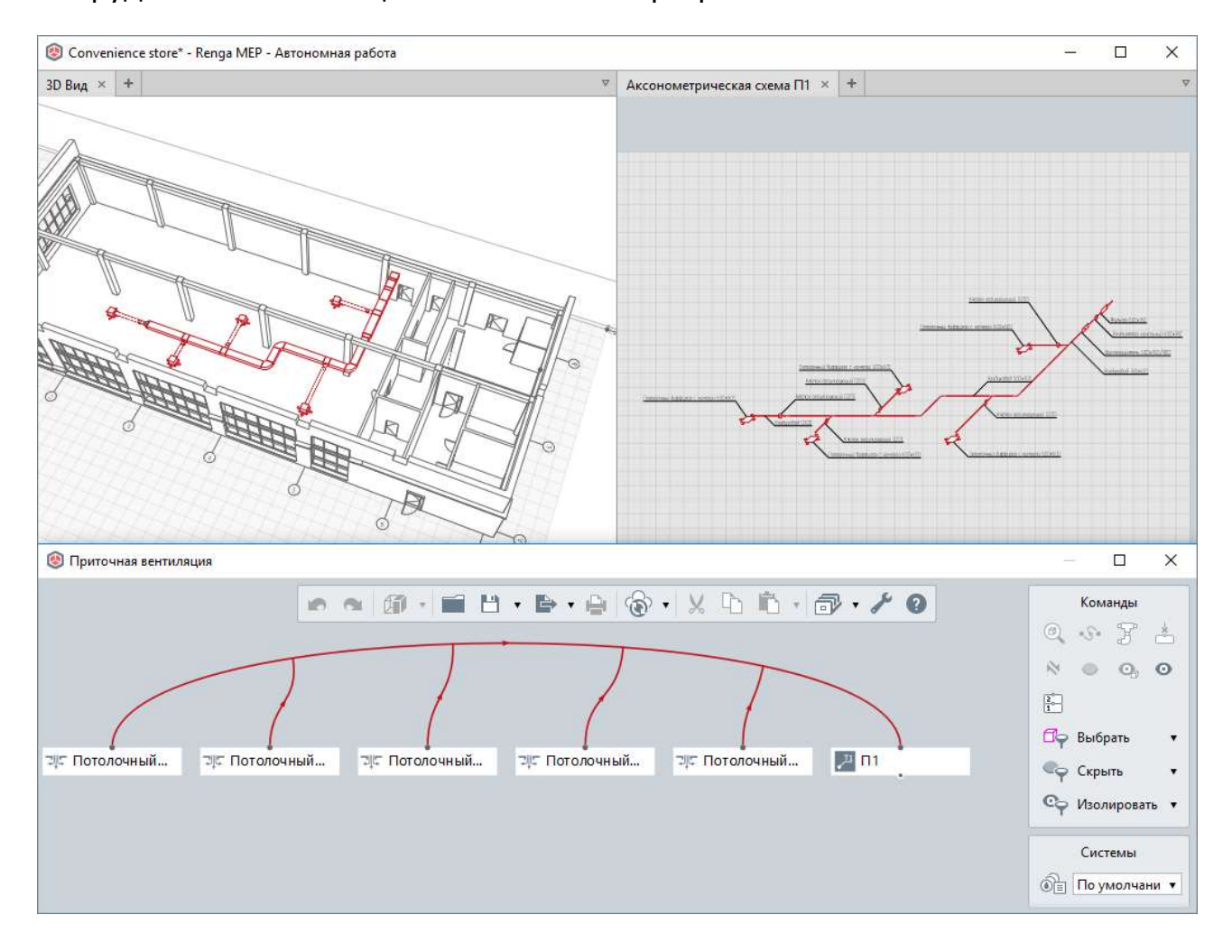

<sup>&</sup>lt;sup>1</sup> Полный текст ссылки: https://blog.rengabim.com/2020/04/blog-post.html

## 5.4 Электрические системы

Группа «Электрические системы» предоставляет 2 специализированных категории систем для проектирования осветительной и силовой сети.

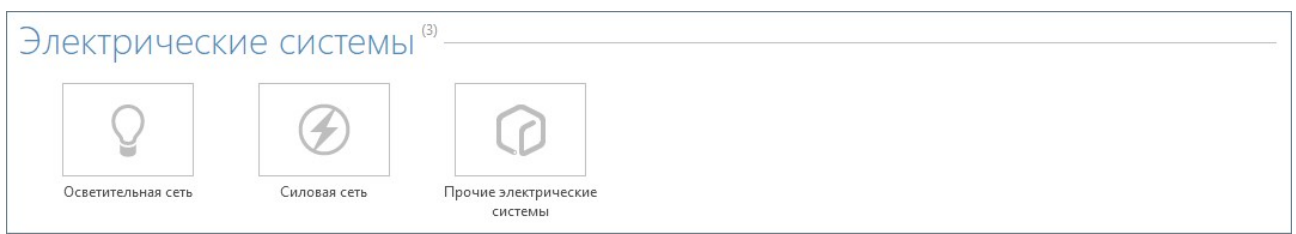

При необходимости проектирования электрической системы, не предусмотренной стандартным набором категорий, такая система может быть спроектирована в категории «Прочие электрические системы». Например, слаботочная система сигнализации. При этом возможно применять стандартное оборудование, которое относится к электрической системе (набор стандартных стилей оборудования предусматривает некоторые позиции, требуемые при проектировании слаботочных систем). Или моделировать оборудование с помощью типа объекта «Элемент» или «Сборка» (т.е. импортировать модель оборудования от производителя или самостоятельно создать модель оборудования, см. подраздел 3.6), подключая его к воздуховодной системе посредством точки трассировки (см. п. 5.1.3).

Общий алгоритм создания и редактирования ЦИМ электрической системы подчиняется правилам, изложенным в подразделе 5.1. Основным отличием при работе с электрическими системами является то, что оборудование можно размещать только на гранях конструкций (типы объектов «Балка», «Колонна», «Стена», «Перекрытие»). При необходимости, например, разместить осветительный прибор на грани наклонной плоскости крыши, следует предварительно добавить небольшой объект (например, балку), на который и разместить прибор. Также отличительной особенностью электрических систем является отсутствие понятия «Ответвление» трассы.

Предупреждение (восклицательный знак) после проведения трассировки может возникнуть после соотнесения программой длин участков трассы с радиусом сгиба размещаемых электрических линий (см. «Стили проводника»), а также проверки соответствия смещений точек подключения оборудования (см. параметры стилей электроустановочных изделий, осветительных приборов и электрических распределительных щитов) с заданным смещением трассы от стены (задаваемых в параметрах трассировки в конструкторе систем) – при их

несоответствии система сигнализирует о невозможности размещения электрической линии. Следует отредактировать параметры и заданный участок трассы (см. п. 5.1.5).

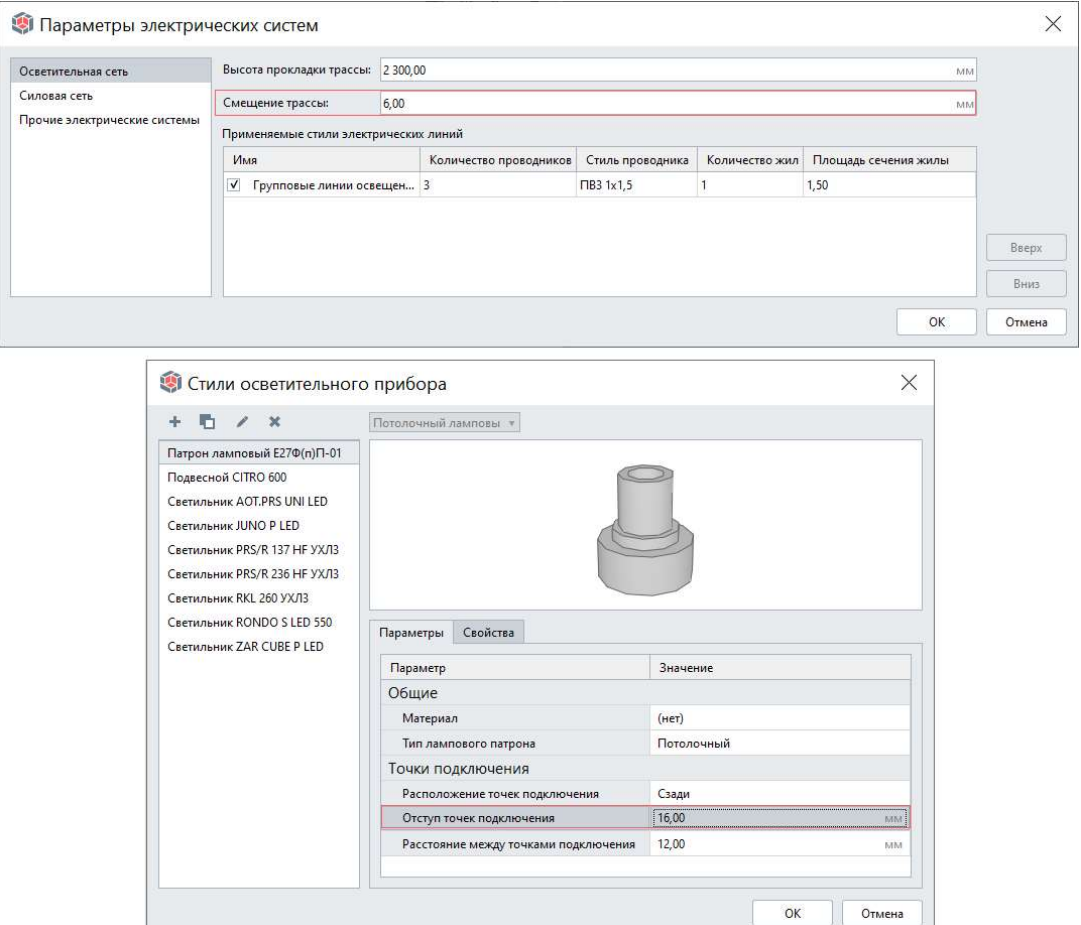

 $\mathscr{P}$  Выполните последовательно шаги из статей «Освой электрику в Renga»<sup>1</sup> и «Освой электрику в Renga 2»<sup>2</sup> для практического освоения базовых навыков работы с электрическими системами в программе.

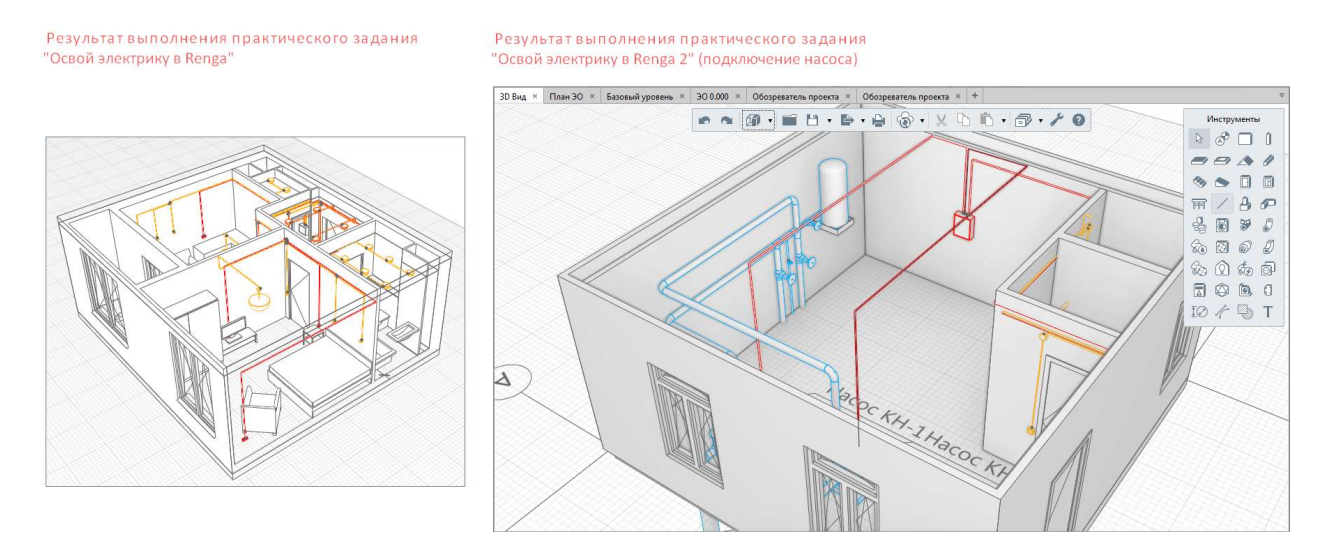

<sup>&</sup>lt;sup>1</sup> Полный текст ссылок: https://blog.rengabim.com/2020/03/renga\_26.html

<sup>2</sup> https://blog.rengabim.com/2020/07/renga-2.html

#### 5.5 Крепления для инженерных систем

Системы крепления для инженерных сетей жизнеобеспечения здания или сооружения в Renga рекомендуется выполнять с помощью инструмента «Сборка» (об основных приемах работы со сборкой см. п. 4.3.3). Внутри сборки для моделирования элементов креплений возможно использовать подходящие инструменты: «Пластина», «Балка» с применением редактора «Профили» (см. п. 4.3.1 и 4.3.2). Элементы крепления, лотки и кабель-каналы могут быть выполнены также отдельными балками или пластинами в модели.

Для специфицирования внутри проекта в Renga достаточно ввести пользовательские свойства, идентифицирующие объекты и позволяющие включить (исключить) их в соответствующие спецификации (работу со свойствами см. п. 2.5.3 и 2.4.5; составление спецификаций см. подраздел 7.1).

При последующем экспорте в формат IFC достаточно переопределить эти объекты в подходящие типы объектов и, при необходимости раздельного экспорта по разделам, включить в соответствующую модель раздела с помощью файлов сопоставления, применяемых при настройке экспорта (см. п. 8.4.3).

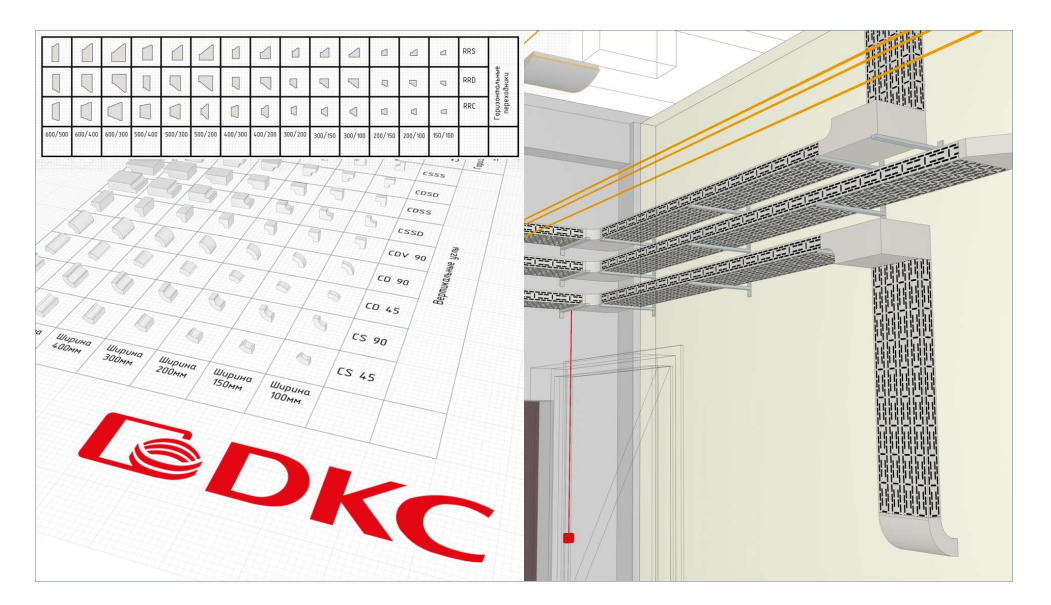

 $\mathscr{P}$  Независимо от специализации проектирования, рассмотрите пример реализации в модели и подсчета кабельных лотков и подвесов в виде каталога<sup>1</sup> от производителя; а также поясняющего видео<sup>2</sup>.

<sup>1</sup> Полный текст ссылок: https://www.dkc.ru/ru/support/software/katalog-modeley-s5-combitech-dlya-renga/ 2 https://youtu.be/eyYa7lycGGM

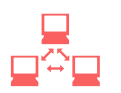

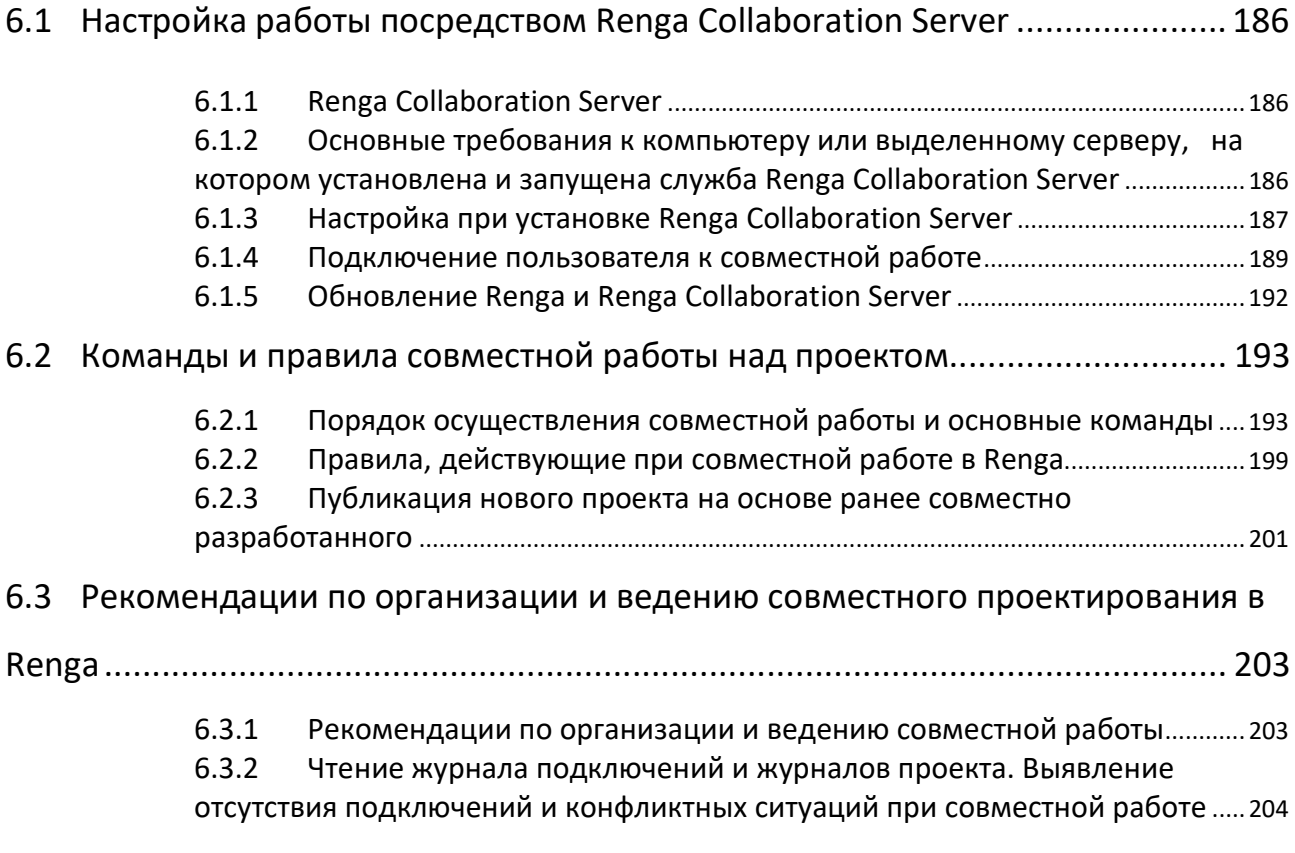

Вернуться к содержанию

## 6.1 Настройка работы посредством Renga Collaboration Server

#### 6.1.1 Renga Collaboration Server

Совместная работа пользователей, проектирующих в программе Renga, осуществляется посредством сервера Renga Collaboration Server (далее также RCS).

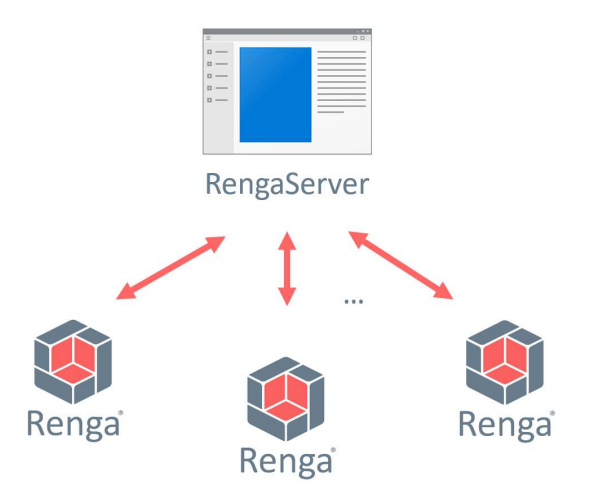

Установка Renga Collaboration Server должна производиться только на один компьютер, которым может быть:

Вариант 1 – Компьютер одного из пользователей Renga, участвующего в процессе совместной работы (возможен, но не рекомендуется).

Вариант 2 - Специально выделенный сервер (рекомендуется<sup>1</sup>).

## 6.1.2 Основные требования к компьютеру или выделенному серверу, на котором установлен Renga Collaboration Server

1 – Включенное и бесперебойное состояние в постоянном режиме или в установленном режиме работы организации.

<sup>&</sup>lt;sup>1</sup> Данная рекомендация связана с тем, что при установке серверного приложения на клиентские компьютеры, увеличивается вероятность непредвиденного сбоя системы и, как следствие, увеличивается вероятность потери данных. Компьютер, на который установлен Renga Collaboration Server, нельзя выключать и перезагружать без предупреждения, нельзя запускать ресурсоёмкие приложения, у него обязательно должен быть резервный источник питания. Если сервер будет перезагружаться или его память будет полностью занята другими процессами, то рано или поздно это может привести к проблемам совместной работы над проектом.

2 – Постоянный и стабильный доступ к локальной сети организации или сети интернет (в зависимости от условий и возможных ограничений ведения совместной работы проектной организации).

3 – Соответствие актуальным <u>рекомендуемым системным требованиям<sup>1</sup></u>:

- Процессор: 64-разрядный, с тактовой частотой 3,1 ГГц или выше.
- Оперативная память: 16 ГБ ОЗУ или выше.
- Сетевой адаптер: Ethernet (100/1000baseT PHY/MAC).

 Жесткий диск: его объем зависит от количества и размеров проектов (усредненно, один проект на сервере ≈ 100 МБ).

Операционная система: Microsoft Windows Server 2012 или новее.

#### 6.1.3 Настройка при установке Renga Collaboration Server

Установка Renga Collaboration Server производится из специального файла, скачанного из центра загрузок (для коммерческих пользователей) или предоставленного по запросу на сайте<sup>2</sup> (после заполнения формы «Пробная коммерческая лицензия» или «Renga для учебных целей»).

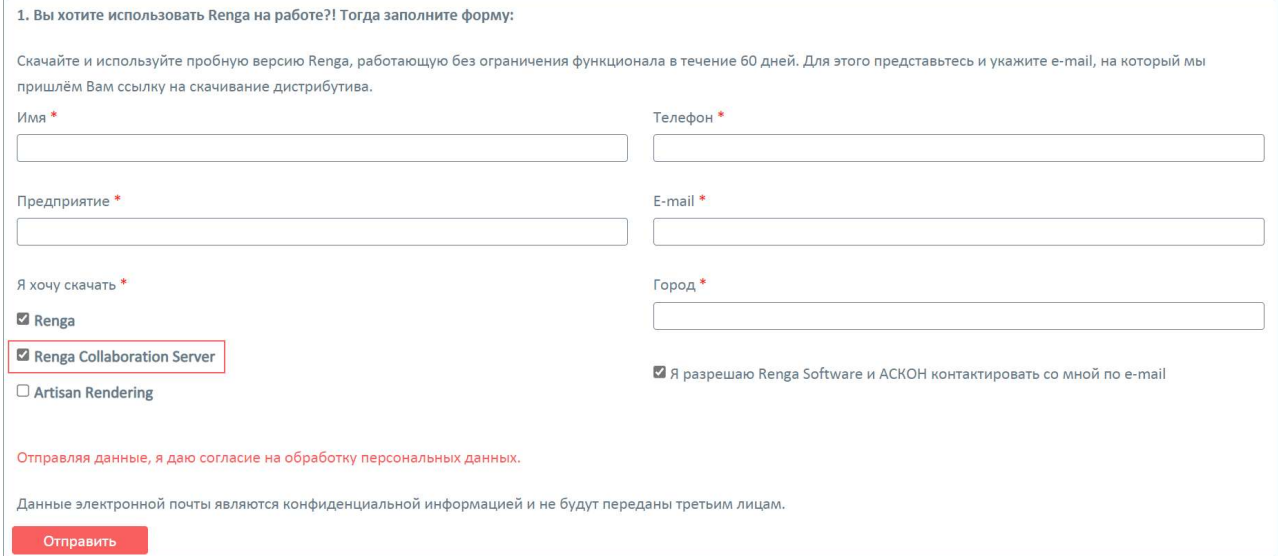

После запуска установки и принятия условий лицензионного соглашения, необходимо задать параметры установки (рекомендуется производить техническому специалисту предприятия):

Полный текст ссылок:

<sup>1</sup> https://rengabim.com/requirements/

<sup>2</sup> https://rengabim.com/download-renga/

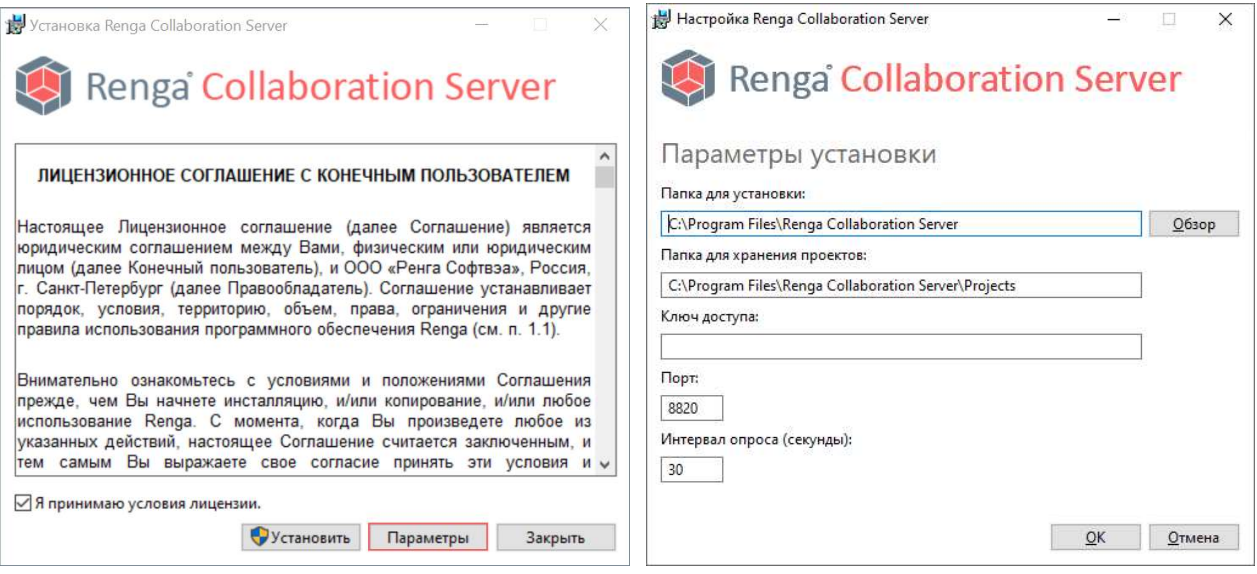

«Папка для установки» – указывается путь для установки сервера.

«Папка для хранения проектов» – выбирается папка хранения специальных файлов, предназначенных для синхронизации проектов между всеми пользователями, а также файлов журналов этих проектов на сервере. По умолчанию на том компьютере, где устанавливается сервер RCS, задан путь: C:\Program Files\Renga Collaboration Server\Projects. Рекомендуется указать собственный путь к папке для хранения проектов в надежном и установленном требованиями проектной организации месте, а также настроить резервное копирование данной папки.

«Ключ доступа» – задается при необходимости ограничить доступ к серверу в глобальной сети. Рекомендуется зафиксировать ключ доступа для последующей настройки подключения пользователей к серверу.

«Порт» – указывается свободный (при необходимости, специально определенный техническим специалистом организации) порт компьютера, являющегося сервером, который должен быть открытым для обращения приложений Renga c компьютеров пользователей, подключаемых к серверу RCS для синхронизации проектов. Рекомендуется зафиксировать номер порта для последующей настройки подключения пользователей к серверу.

«Интервал опроса (секунды)» – задается интервал времени в секундах, через который сервер RCS в постоянном автоматическом фоновом режиме производит проверку подключенных клиентов (приложений Renga, которые запущены на компьютерах пользователей и подключены к серверу совместной работы). В случае, если сервер определяет недействительное подключение (нет ответа от клиента, который подключился и не отключался самостоятельно от сервера) – сессия сбрасывается и клиент подключается повторно в автоматическом режиме. Это позволяет снизить вероятность возникновения ошибок при синхронизации после сбоя локального или интернет-соединения: так как если клиент фактически не подключен, а на сервере его подключение

идентифицировано как действующее – при попытке синхронизации данных с сервером, данные от этого пользователя будут отклонены (по причине того, что пользователь с таким именем уже подключен к серверу). По умолчанию интервал опроса установлен длительностью в 30 секунд, что является оптимальным временем для проверки соединений. При нестабильном интернет-соединении рекомендуется оставить значение по умолчанию или уменьшить интервал.

При необходимости смены интервала опроса, номера порта и остальных параметров после установки необходимо заново запустить установку и изменить параметры, после чего запустить их исправление:

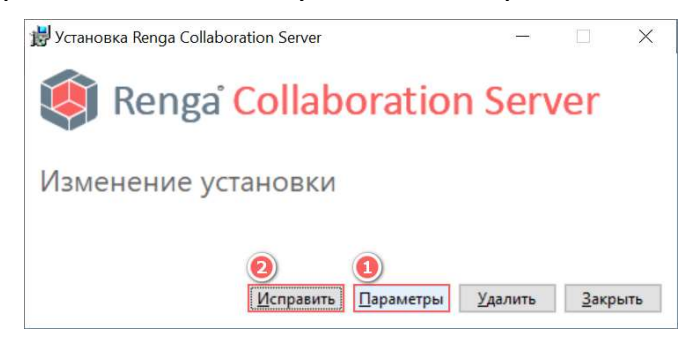

После установки сервер RCS запускается автоматически.

За обеспечение непрерывной связи клиентов с сервером совместной работы отвечает служба RengaServer. На клиентский компьютерах служба устанавливается автоматически вместе с установкой Renga. Проверить – запущена ли служба – можно в диспетчере задач (Ctrl+Alt+Delete -> Службы) или специальном системном приложении «Службы».

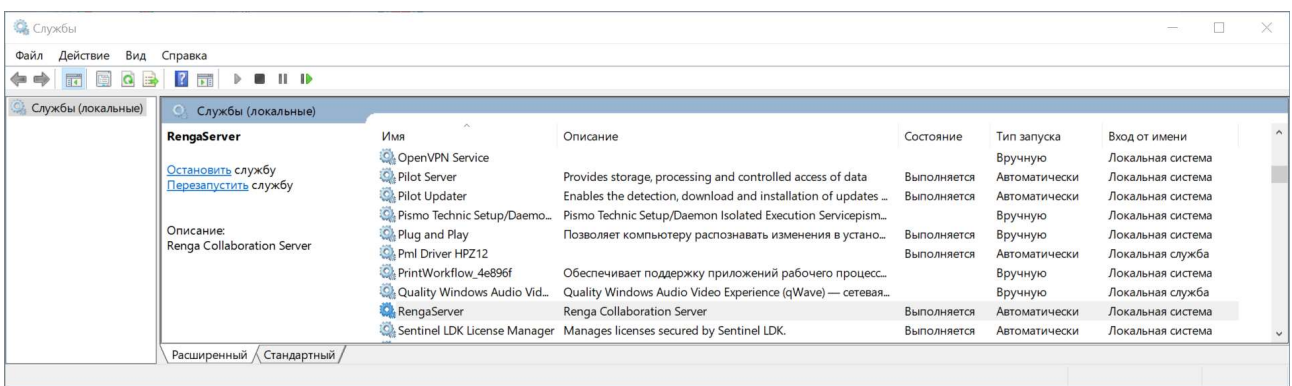

## 6.1.4 Подключение пользователя к совместной работе

Рекомендуется перед началом совместного проектирования установить программу Renga и настроить подключение к серверу на компьютерах всех участников совместной работы. При этом подключение нового участника

проектирования к совместной работе может осуществляться в любой момент времени работы сервера и на любом этапе выполнения проекта.

На компьютерах участников совместного проектирования должна быть установлена версия программы Renga, соответствующая версии Renga Collaboration Server, установленного на компьютере-сервере.

В приложении Renga на компьютере каждого из участников должны быть установлены необходимые настройки совместной работы:

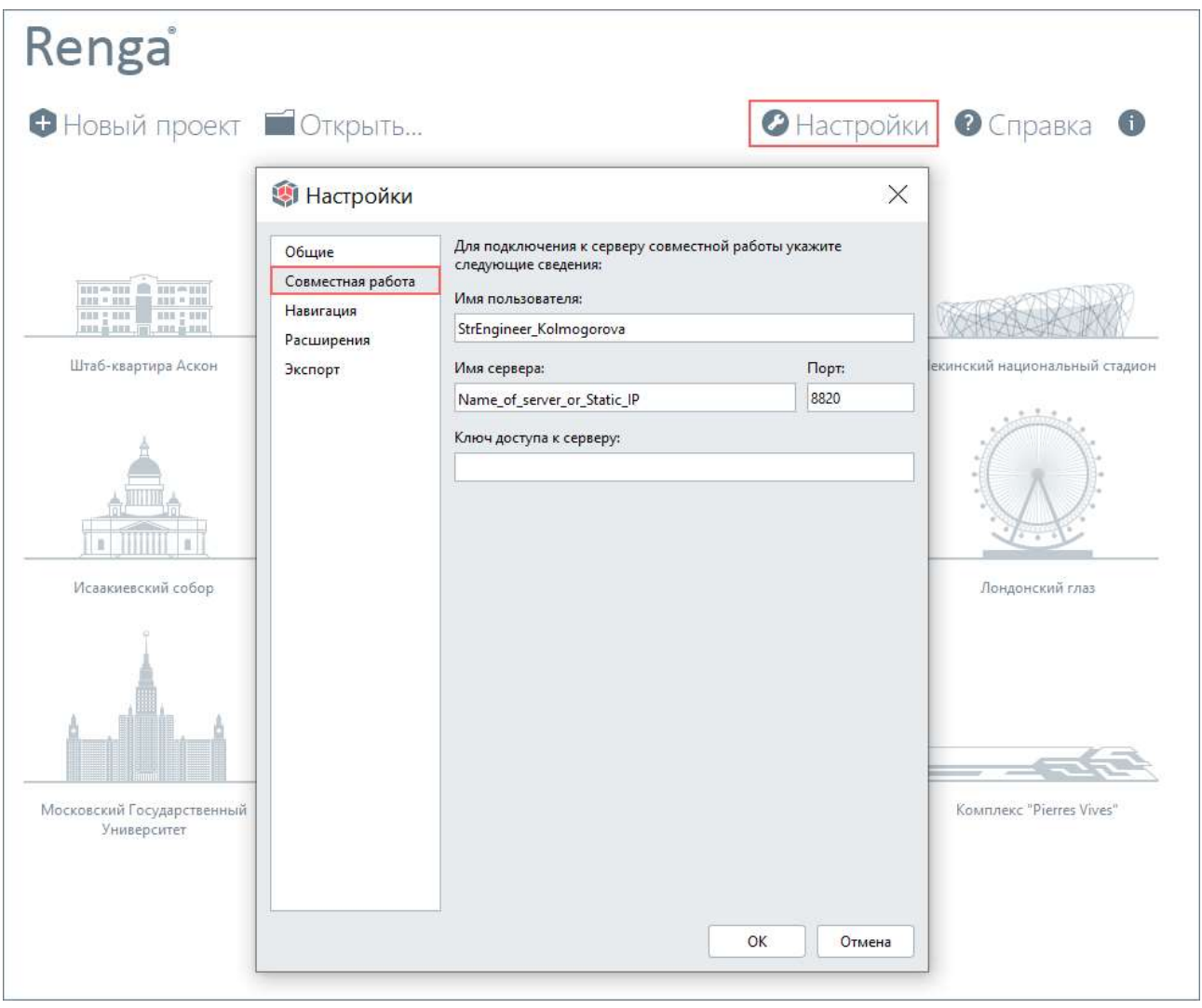

«Имя пользователя» - уникальное для каждого пользователя имя для подключения к совместной работе. Рекомендуется задавать имя пользователя однозначно определяющим проектировщика, участвующего в совместной работе. В дальнейшем, при возникновении необходимости, по имени пользователя можно определить время его подключения (и отключения) к серверу, а также информацию о проведенных транзакциях передачи локальных данных в общий синхронизируемый проект. Именно по имени пользователя происходит идентификация клиента на сервере – то есть, при необходимости, существует возможность настроить подключение и передачу данных от одного определенного пользователя с разных компьютеров. Строго не рекомендуется изменять имя пользователя в процессе совместной работы, так как изменения в

общий синхронизируемый проект будут приняты сервером только под тем именем пользователя, который их локально вносил в свою копию проекта.

«Имя сервера» – имя или статичный IP-адрес в локальной или глобальной сети компьютера, являющегося сервером (при необходимости настройки совместной работы посредством глобальной интернет-сети, можно обратиться к примеру настройки<sup>1</sup> одного из пользователей Renga). В случае, если RCS установлен на компьютере одного из участников совместного проектирования, для этого участника имя сервера должно быть задано также по имени или статичному IP-адресу его компьютера в сети или в значении «localhost» (что означает обращение к своему же компьютеру в качестве сервера); для остальных участников имя сервера задается по стандартным правилам, указанным выше.

«Ключ доступа к серверу» – ключ доступа, заданный в параметрах настройки Renga Collaboration Server на сервере.

«Порт» – номер порта компьютера-сервера. Должен совпадать с номером порта, указанного при установке Renga Collaboration Server (см. настройки установки RCS).

После настройки и применения всех указанных параметров, потребуется перезапуск приложения Renga. При повторном запуске приложения, в строке заголовка отобразится один из статусов наличия подключения к серверу совместной работы: «Автономная работа» или «Подключено к серверу».

«Автономная работа» – пользователь не подключен к Renga Collaboration Server. Возможные причины: отсутствует подключение компьютера пользователя к сети; в настройках приложения Renga указано неверное имя сервера или порт; сервер не подключен к сети; закрыт порт, указанный в настройках при установке сервера.

Renga - Автономная работа

 $\Box$  $\times$ 

 $\Box$ 

 $\times$ 

При успешном подключении к серверу совместной работы в строке заголовка отобразится надпись «Подключено к серверу [Имя сервера или IP адрес]»

Renga - Подключено к серверу Name\_of\_server\_or\_Static\_IP

Каждое подключение и отключение от сервера совместной работы пользователей по всем проектам фиксируется в едином журнале на компьютере-сервере. Данный журнал под названием «RengaServer.log»

<sup>&</sup>lt;sup>1</sup> https://rengabim.com/images/apps/opit/sovmestnyj\_dostup\_po\_ip-adresu.pdf

хранится в папке установки службы RCS: C:\Program Files\Renga Collaboration Server\RengaServer.log (подробнее о чтении и анализе журнала см. п. 6.3.2).

## 6.1.5 Обновление Renga и Renga Collaboration Server

Обновление Renga Collaboration Server выпускается одновременно с обновлением<sup>1</sup> программы Renga. При обновлении программы Renga требуется одновременное обновление Renga Collaboration Server – версии программы и службы совместной работы должны совпадать. Файлы установки обновления Renga Collaboration Server для коммерческих пользователей предоставляются по специальной ссылке из сервиса загрузок; для учебных целей – запрашиваются через форму на <u>сайте<sup>2</sup></u>.

Перед проведением обновления рекомендуется синхронизировать все проекты, находящиеся в совместной работе.

В случае обновления Renga и RCS с версии 3.3 до версии 4.0 или более поздней версии, потребуется заново опубликовать каждый проект, находящийся в совместной работе после обновления.

Полный текст ссылок:

<sup>1</sup> https://rengabim.com/update/

<sup>2</sup> https://rengabim.com/skachat-renga-dlya-uchebnyh-celej/

#### $6.2.1$ Порядок осуществления совместной работы и основные команды

Рекомендуется перед началом совместного проектирования убедиться, что программа Renga и RCS установлены, при этом произведены все настройки, и необходимые участники подключены к серверу каждый под своим уникальным идентифицирующим именем пользователя (в дальнейшем подключить нового участника проектирования к совместной работе над проектом также возможно на любом этапе его выполнения).

<u>⊘</u> Для того чтобы инициировать совместную работу над проектом, **одному** из пользователей, подключенных к серверу совместной работы, необходимо произвести следующие действия:

#### Шаг 1 - Создать новый проект.

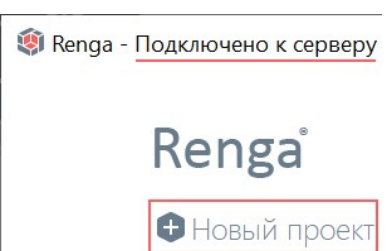

При наличии шаблона проекта с настроенными списками стилей, форм спецификаций и т.д. в соответствии с требованиями проектной организации и задания на проектирование, рекомендуется создавать проект из такого шаблона. В этом случае при дальнейшей совместной работе участникам проектирования не придется создавать те позиции (например, стили и пользовательские свойства), которые являются общими для всех разделов проектирования и могут вызвать дублирование или пересечение данных.

После создания нового проекта по стандартному шаблону или шаблону предприятия, исходя из принятого на предприятии порядка проектирования и распределения должностных обязанностей, а также из должности создающего проект (например, это может быть ГИП или архитектор) на этом этапе можно начать работу над проектом локально: заполнить информацию о проекте, участке и здании; произвести осевую и высотную разметку здания; настроить список используемых в проекте материалов и т.д.

#### Шаг 2 – Сохранить проект локально на своем компьютере в формате \*.RNP

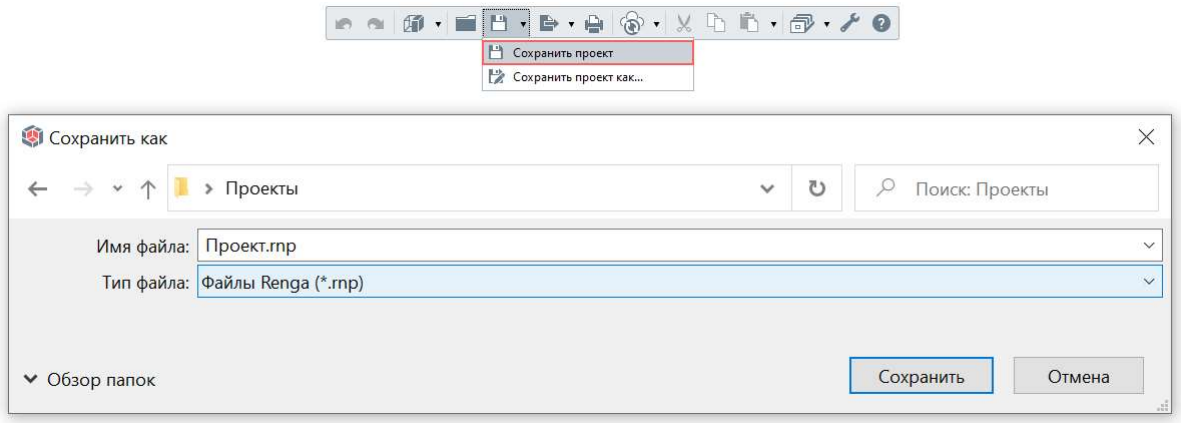

#### Шаг 3 – Опубликовать проект.

Публикация каждого проекта производится только один раз и одним пользователем.

В момент публикации происходит присвоение уникального идентификатора проекту и публикация проекта (создается специальный файл, предназначенный для синхронизации проекта между всеми подключенными пользователями, а также файл журнала транзакций по этому проекту, получающих наименование по номеру уникального идентификатора проекта) на сервере (в папке, указанной для сохранения при установке Renga Collaboration Server).

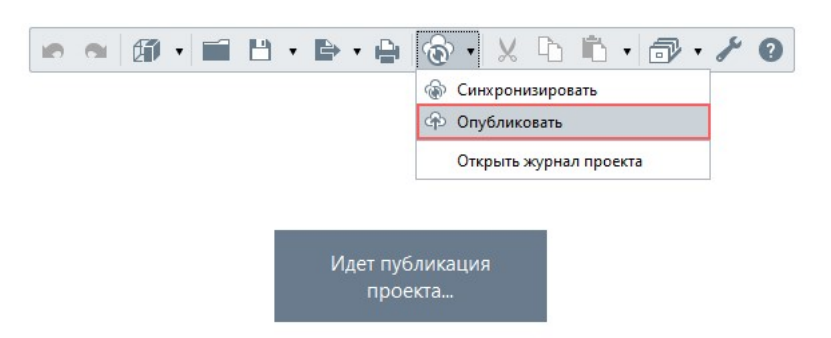

При успешной публикации проекта должно появиться подтверждающее сообщение с подсказкой дальнейших действий.

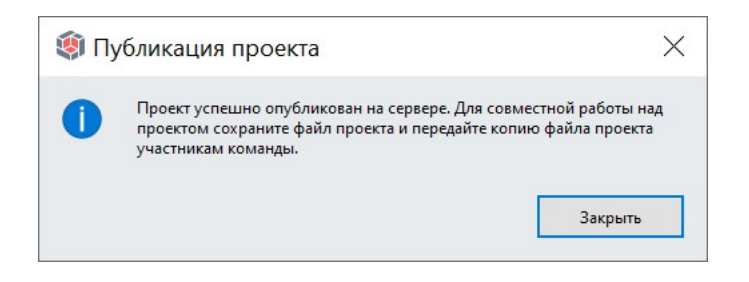

Если выдано сообщение о том, что публикация проекта не может быть выполнена, то требуется проверить и при необходимости настроить соединение с сервером, затем повторить попытку (эта информация будет содержаться и в сообщении в качестве подсказки).

Также в строке заголовка проекта должна появиться надпись «(В совместном доступе)».

• Проект (В совместном доступе) - Renga - Подключено к серверу Name of server or Static IP  $\times$  $\Box$ 

Если проект не опубликован, то рядом с названием проекта не будет такой надписи, а также при дальнейшей попытке синхронизации будет выдано сообщение о невозможности синхронизации без публикации.

### Шаг 4 - Передать копию файла проекта в формате \*.RNP остальным участникам совместной работы.

Передавать файл проекта для совместной работы можно только после его публикации, то есть с уже присвоенным уникальным идентификатором, по которому в дальнейшем будет происходить отслеживание передачи изменений от всех пользователей друг другу через единый синхронизируемый файл на сервере.

А На данном этапе к совместной работе над проектом присоединяются остальные участники проектирования, которые должны придерживаться следующего порядка действий:

## Шаг 5 - Разместить полученный файл проекта в удобном каждому участнику совместной работы месте расположения и открыть проект.

Каждый участник совместного проектирования может сохранить свою копию файла проекта под любым удобным ему именем и в нужной папке, в том числе на локальном диске своего компьютера.

При организации работы посредством среды общих данных (например, Pilot-BIM) или хранения файлов в общем доступе в едином источнике (например, на общем диске), очень важно каждому пользователю работать в своей копии проекта, а не в одном и том же файле.

Рекомендуется настроить резервное копирование файла проекта для каждого пользователя.

#### Шаг 6 - Первоначально синхронизировать проект.

Перед началом внесения собственных изменений каждому пользователю рекомендуется синхронизировать проект, чтобы работа велась с актуальными данными от всех пользователей. В данном случае, так как собственных изменений в проект еще не внесено, произойдет передача изменений, при их наличии, с сервера в локальную копию проекта. Этот шаг рекомендуется производить при каждом открытии проекта и перед началом внесения в него собственных изменений.

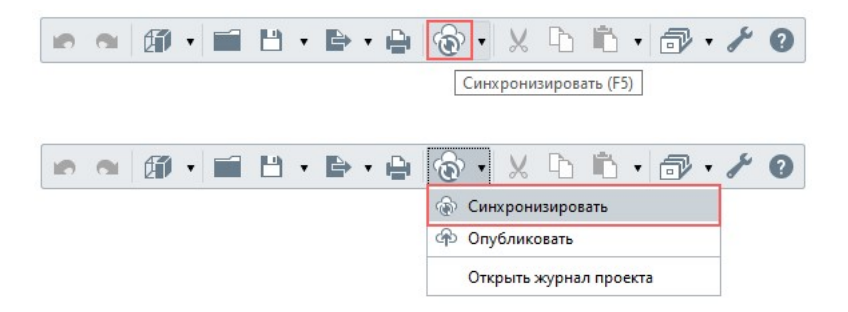

Специального сообщения о том, что синхронизация проекта с сервером завершена не предусмотрено (в связи с рекомендуемой высокой частотой синхронизации). Далее будет рассмотрена работа с журналами проекта, которые фиксируют все изменения и являются достоверным источником информации. Дополнительно убедиться в том, что синхронизация завершена и работа ведется с актуальным проектом, можно увидев изменения в модели на 3D-сцене или в Обозревателе проекта. А также простой подсказкой о том, что в локальный проект внесены изменения от других пользователей с сервера может служить такой способ: если пользователь еще не начал вносить собственные изменения (или внес изменения и произвел рекомендуемое сохранение проекта) перед синхронизацией, то в строке заголовка его проекта не будет символа «\*». После синхронизации в названии проекта появится символ «\*». сигнализирующий о том, что в проект внесены изменения (в данном случае, изменения внесены с сервера).

Проект (В совместном доступе)\* - Renga - Подключено к серверу Name of server or Static IP  $\Box$  $\times$ 

 Рекомендуемая последовательность следующих шагов может повторяться неограниченное число раз для каждого участника совместной работы. Она определяет порядок внесения собственных изменений в проект, с периодической синхронизацией данных со всеми участниками через сервер совместной работы.

#### Шаг 7 – Внести собственные изменения в проект.

Теперь специалист может совместно со своими коллегами вести одновременное проектирование. Техническая реализация совместной работы в Renga намеренно не предусматривает искусственных ограничений ролей участников и зон ответственности проектирования, обеспечивая профессиональную гибкость инструментов. Поэтому у всех специалистов, работающих над проектом в Renga, одинаковые права. И в любой момент проектирования специалист может внести необходимое изменение в цифровую информационную модель здания или сооружения и получаемую на её основе документацию.

Одно из основных правил, которые должен знать проектировщик на этапе внесения изменений в проект до проведения синхронизации: минимальный блок передачи данных (см. правило 5 в п. 6.2.2). Также необходимо заранее распределять зоны ответственности среди участников проектирования для того, чтобы минимизировать возможные конфликтные ситуации, которые могут возникнуть при редактировании одного и того же объекта (см. подраздел 6.3.1).

## Шаг 8 – Сохранить внесенные изменения в своей копии проекта.

Перед синхронизацией рекомендуется сохранять изменения в своей локальной копии файла проекта. При возникновении конфликта или потере части внесенных данных после синхронизации можно будет выяснить причину с помощью журналов и попытаться восстановить потерянные данные.

## Шаг 9 – Синхронизировать проект.

В процессе собственной работы над проектом требуется периодически синхронизировать проект для поддержания актуальности данных у всех участников совместного проектирования. Периодичность синхронизации рекомендуется сохранять максимально частой. Это позволит принимать и передавать в момент синхронизации минимальные объемы изменений, снижая вероятность возникновения пересечения изменений от разных пользователей, а также обеспечивая актуальность данных для принятия специалистами корректных проектных решений. При этом следует знать правило: при работе над одним минимальным блоком передачи информации (см. шаг 7 и действующие при совместной работе правила) для сведе́ния изменений будут приняты изменения от первого отправившего пользователя.

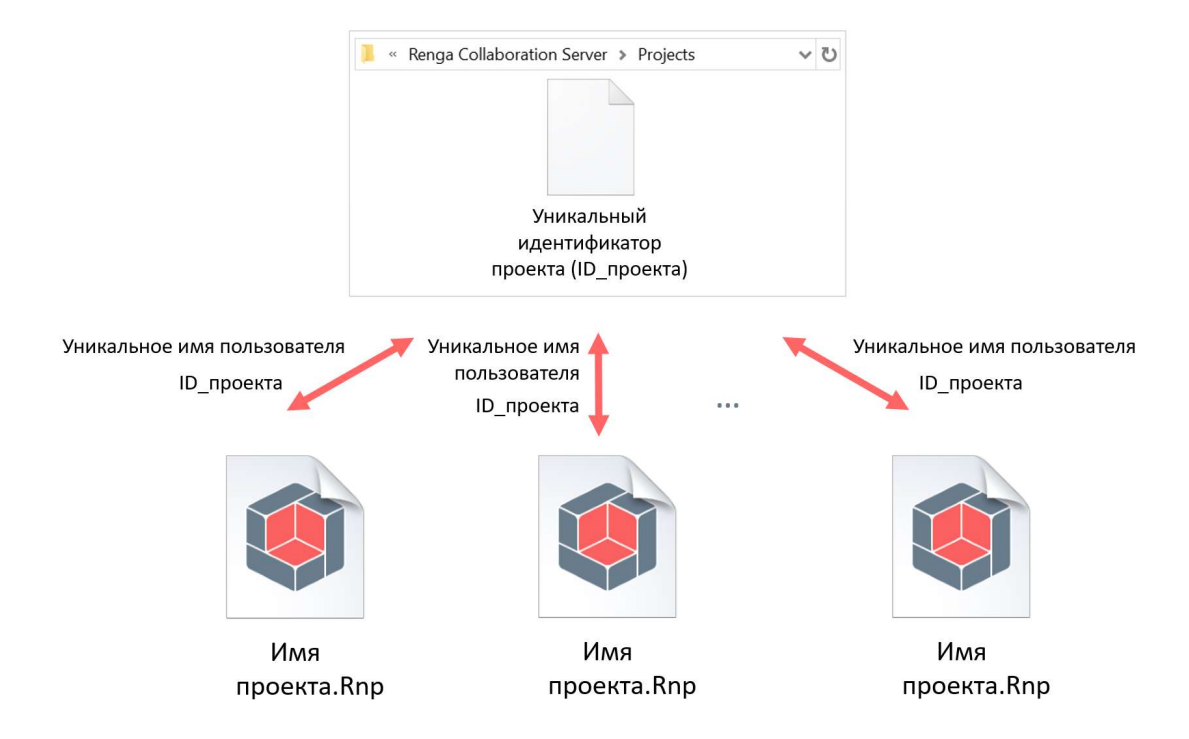

В момент синхронизации изменения проекта принимаются с сервера и отправляются на сервер. При работе каждого пользователя для его локального проекта накапливается история изменений и в момент синхронизации эти изменения отправляются на сервер с учетом имени пользователя, под которым пользователь подключился к серверу и по уникальному идентификатору проекта. Строго не рекомендуется изменять имя пользователя в процессе совместной работы, так как изменения в общий синхронизируемый проект будут приняты сервером только под тем именем пользователя, который их локально вносил в свою копию проекта. Поэтому каждому участнику совместной работы требуется и вносить изменения в проект и синхронизировать их под своим уникальным и неизменным именем пользователя.

#### Шаг 10 – В случае необходимости открыть журнал проекта.

Журнал проекта на компьютере пользователя – показывает все изменения, совершенные пользователем в локальной копии проекта с момента его первой публикации или синхронизации; а также данные о пришедших в локальную копию изменениях проекта с сервера (от других пользователей под общим именем «Other»).

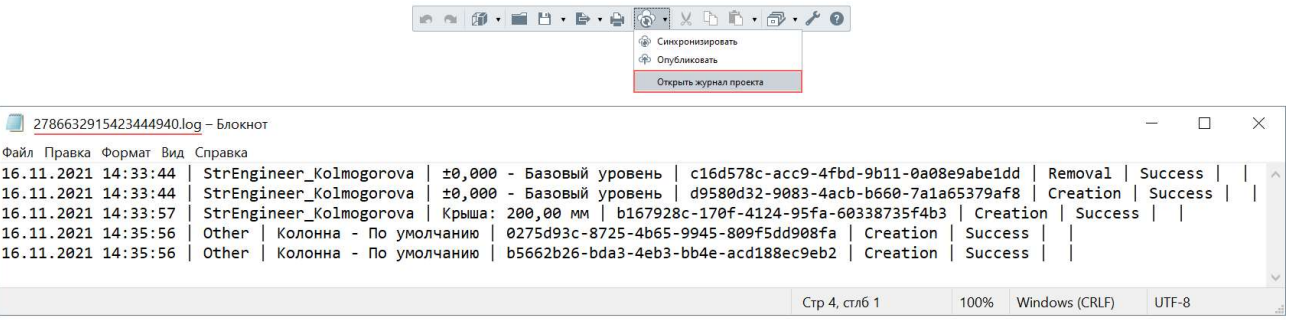

Открыть журнал проекта возможно при работе над совместным проектом в Renga с помощью одноименной команды. По умолчанию локальный журнал каждого проекта, находящегося в совместной работе, хранится в папке под именем учетной записи пользователя в операционной системе %LocalAppData%\Renga Software\Renga.

В названии журнала проекта отображен уникальный идентификатор, по которому можно идентифицировать проект на сервере среди других проектов, находящихся в совместной работе. Зная идентификатор проекта, можно открыть и проанализировать журнал проекта на сервере (который отображает изменения, пришедшие ото всех пользователей – от каждого под своим именем – в синхронизируемый проект) и проанализировать время публикации проекта и подключения пользователей к серверу и конкретному проекту в журнале подключений.

Подробнее о чтении и анализе данных журнала проекта на компьютере пользователей (а также журнала проекта и журнала подключений на сервере) см. подраздел 6.3.2.

## 6.2.2 Правила, действующие при совместной работе в Renga

1 – Для организации совместной работы пользователей, проектирующих с помощью программы Renga, определена стратегия оптимистичного контроля параллелизма, при которой происходит объединение изменений, полученных от каждого участника.

Основные характеристики выбранной стратегии:

 Во время работы данные синхронизируемого проекта не блокируются. Это позволяет неограниченному числу пользователей одновременно работать над одним проектом; и предоставляет возможность работать автономно, потому что для редактирования элементов не нужно уведомлять сервер о необходимости блокировки.

 Можно передавать минимальный набор данных для синхронизации с сервером.

 Изменения, полученные от разных пользователей при работе приложения, могут применяться, не мешая друг другу. Перед записью данных каждая транзакция проверяет, что никакая другая транзакция не изменила прочитанные данные. Если проверка выявляет конфликтующие изменения, транзакция отменяется и может быть перезапущена.

 $\bullet$ Дополнительные сведения о стратегии оптимистичного контроля параллелизма в сравнении с другими существующими стратегиями см. в статье $^1$ «Совместная работа: от теории к практике».

2 – Данные проекта между всеми участниками совместной работы в Renga синхронизируются по уникальному идентификатору проекта (присваивается при публикации проекта) через единый файл на сервере. Таким образом в локальной копии проекта каждого пользователя содержатся данные по всему проекту, переданные от всех пользователей при синхронизации.

3 - У всех специалистов, работающих над проектом в Renga, одинаковые права. В любой момент совместного проектирования специалист может внести необходимое изменение в модель, чертеж, спецификацию и т.д.

4 - При синхронизации одновременно отправляются и принимаются изменения с сервера<sup>2</sup>. Информация о проведенных транзакциях фиксируется в локальном журнале проекта на компьютере каждого пользователя и в общем журнале проекта на компьютере-сервере.

5-Минимальный блок передачи данных при синхронизации<sup>з</sup>. В актуальной версии Renga минимальным блоком передачи данных является: стиль (передается единым блоком параметров и свойств, кроме стилей материалов и многослойных материалов: для этих стилей передается отдельный параметр или значение свойства стиля), пользовательское свойство (как позиция), цельный объект модели (единым блоком передаются все параметры и геометрические данные сразу), набор значений свойств объекта модели, спецификация целиком, компонент чертежа, компонент сборки, параметр или данные ячейки таблицы. Это значит, что даже если изменено значение, например, только одного параметра объекта модели, то в синхронизируемом проекте объект изменится целиком (то есть все параметры и геометрические данные), при этом возможно одновременно разным пользователям изменять одному – параметры, другому – значения свойств одного и того же объекта.

6-В случае одновременной отправки изменений на сервер от разных пользователей, содержащих изменения по одному и тому же объекту, происходит конфликт. В данном случае на сервере сохраняются изменения от первого отправившего пользователя. Изменения от второго пользователя

<sup>&</sup>lt;sup>1</sup> Полный текст ссылки: https://rengarnd.blogspot.com/2019/11/collaboration.html

<sup>&</sup>lt;sup>2</sup> Технически изменения сначала принимаются с сервера, затем отправляются на сервер, но происходит это по единой команде.

<sup>&</sup>lt;sup>3</sup> В следующих релизах программы планируется постепенный переход к следующему целевому механизму совместной работы: минимальный блок передачи данных - один параметр или одно свойство объекта модели, стиля, объекта внутри компонента проекта при автоматической синхронизации проекта в режиме реального времени. При таком подходе возникновение конфликтов или пересечение данных от разных пользователей будет возникать только в случае одновременной работы пользователей с одним и тем же параметром или свойством.

сервером отклоняются. Результат синхронизации записывается в журналы пользователей и на сервере.

## 6.2.3 Публикация нового проекта на основе ранее совместно разработанного

Публикация проекта на сервер производится только один раз и только одним пользователем до передачи копии файла проекта коллегам для последующей совместной работы над ним. Такой порядок должен соблюдаться потому, что, как уже известно, при публикации проекта ему присваивается уникальный идентификатор, по которому и происходит обращение от всех приложений Renga, в которых ведется работа с копиями файла проекта с данным уникальным идентификатором, к синхронизируемому файлу на сервере.

Повторная публикация проекта может потребоваться в том случае, если на его основе необходимо разработать новый проект, например, использовать его как проект-аналог.

Для того чтобы опубликовать проект, создаваемый на основе находящегося или ранее бывшего в совместной работе проекта, потребуется:

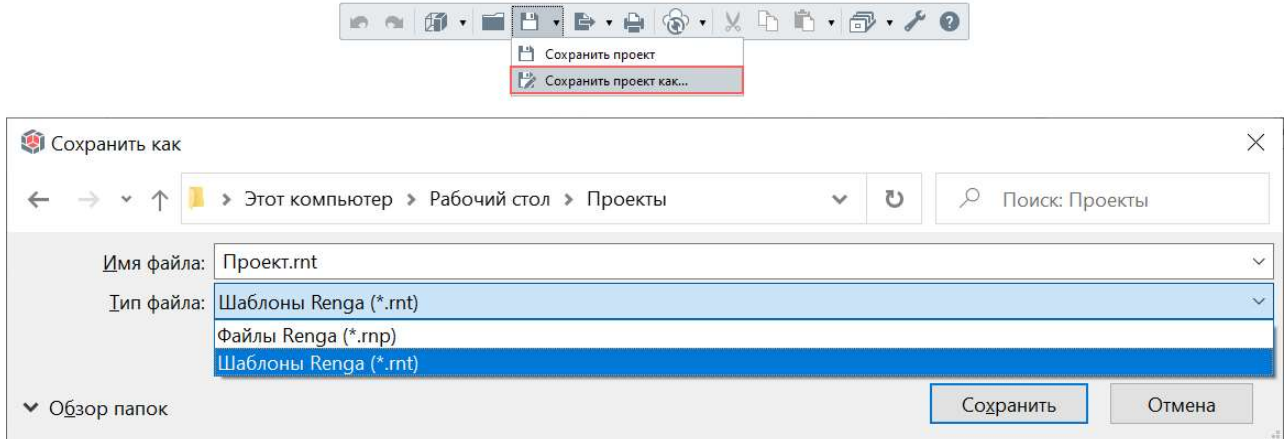

Шаг 1 – Сохранить проект-аналог как шаблон в формате \*.RNT.

Шаг 2 – Открыть сохраненный шаблон двойным щелчком из сохраненного файла шаблона проекта. В этот момент создается новый проект по открываемому шаблону, который уже не содержит в себе уникальный идентификатор того проекта, на основе которого был создан шаблон.

Шаг 3 – Сохранить локально проект в формате \*.RNP.

Шаг 4 – Опубликовать проект. В этот момент проекту будет присвоен собственный уникальный идентификатор и проект будет опубликован на сервере для последующей синхронизации данных.

Шаг 5 – Поделиться копией сохраненного локально файла проекта с коллегами, которые будут участвовать в совместной работе над ним.

## проектирования в Renga

#### 6.3.1 Рекомендации по организации и ведению совместной работы

1 – Обеспечивать бесперебойность работы сервера и сети. Компьютеры должны быть всегда включены, защищены от перепадов напряжения и подключены к сети.

2 – Соблюдать порядок настроек и действий для организации и осуществления совместной работы, приведенный в разделах 6.1 и 6.2.

3 – Настроить и производить резервное копирование файлов синхронизации проектов на сервере и файлов проектов на компьютерах пользователей, участвующих в совместной работе.

4 – Всем участникам совместного проектирования быть осведомленными о правилах совместной работы в текущей версии Renga и службы RCS. Как следствие: не изменять одновременно разным пользователям один и тот же блок передачи данных, являющийся минимальным при синхронизации. При необходимости работы над теми компонентами модели и проекта, над которыми могут работать несколько специалистов, уведомлять остальных участников проектирования о намерении их изменить, о внесенных изменениях.

5 – На любом этапе начинания и ведения совместной работы над проектом (проектами), договариваться о разделении ответственности по разделам и компонентам объекта проектирования для каждого специалиста, соблюдая должностные обязанности. Применять для этого принятые и утвержденные на предприятии методы и средства коммуникации, выдачи заданий, согласования порядка действий и принимаемых решений и т.д.

6 – Изначально проработать шаблон проекта, в котором создать наборы пользовательских свойств, стилей, форм спецификаций, заполнения надписей для чертежей, списка используемых материалов, стилей оборудования и т.д. По этому шаблону создать и опубликовать проект, копии файла которого раздать всем участникам проектирования и совместно вести проектирование. В этом случае при дальнейшей совместной работе участникам проектирования не придется создавать те позиции (например, стили или пользовательские свойства), которые являются общими для всех разделов проектирования и могут вызвать конфликты, дублирование данных после синхронизации или внесение только части данных от пользователей в синхронизируемый проект.

7 – Публиковать проект только один раз и только одному пользователю перед началом совместной работы над ним.

8 – Каждому участнику совместной работы вести проектирование в своей копии файла проекта в формате \*.RNP. Эта рекомендация особенно актуальна при наличии и функционировании в проектной организации настроенной среды общих данных.

9 – Вносить изменения в проект и синхронизировать их под своим уникальным и неизменным именем пользователя. Именно по имени пользователя происходит идентификация клиента на сервере – то есть, при необходимости, существует возможность настроить подключение и передачу данных от одного определенного пользователя с разных компьютеров. Строго не рекомендуется изменять имя пользователя в процессе совместной работы, так как изменения в общий синхронизируемый проект будут приняты сервером только под тем именем пользователя, который их локально вносил в свою копию проекта.

10 – Перед синхронизацией сохранять изменения в своей локальной копии файла проекта. При возникновении конфликта или потере части внесенных данных после синхронизации можно будет выяснить причину с помощью журналов и попытаться восстановить потерянные данные.

11 – Чаще синхронизировать изменения с сервером. Это позволит передавать и принимать минимальные объемы изменений, снижая вероятность возникновения пересечения изменений от разных пользователей в момент синхронизации, а также обеспечивая актуальность данных для принятия специалистами корректных проектных решений.

12 – Синхронизировать все проекты перед обновлением программы Renga и Renga Collaboration Server для сохранности актуальных данных у каждого пользователя и на сервере.

## 6.3.2 Чтение журнала подключений и журналов проекта. Выявление отсутствия подключений и конфликтных ситуаций при совместной работе

Фиксация результатов отправки изменений на сервер Renga Collaboration Server осуществляется в трех видах журналов (файлов расширения .log): журнал проекта на компьютере каждого из участников совместной работы; единый для всех пользователей журнал проекта на компьютере-сервере; единый для всех пользователей и проектов журнал подключений к серверу на компьютересервере.

Чтение и анализ журналов рекомендуется производить в табличном редакторе или в системе бизнес-анализа. Обращение к журналам проекта и подключений поможет выявить отсутствие или сбой подключений пользователей, определить принятые сервером данные для внесения в общий проект, отследить конфликтные ситуации и отладить технические и коммуникационные особенности процесса совместной работы на предприятии.

Приведенные далее примеры каждого из журналов рассмотрены на едином случае совместной работы двух специалистов – архитектора и конструктора.

1 – Журнал проекта на компьютере каждого из участников совместной работы (локальный журнал проекта) – содержит записи обо всех изменениях, совершенных пользователем в локальной копии проекта с момента его первой публикации или синхронизации (все действия пользователя фиксируются автоматически в режиме реального времени); а также данные о ранее принятых сервером в общем проекте и пришедших в локальную копию изменениях проекта с сервера (от других пользователей под общим именем «Other»; в момент синхронизации проекта с сервером по команде пользователя).

Открыть журнал проекта с компьютера пользователя возможно при работе над совместным проектом в приложении Renga с помощью одноименной команды. По умолчанию журнал каждого проекта, находящегося в совместной работе, хранится в папке под именем учетной записи пользователя в операционной системе %LocalAppData%\Renga Software\Renga.

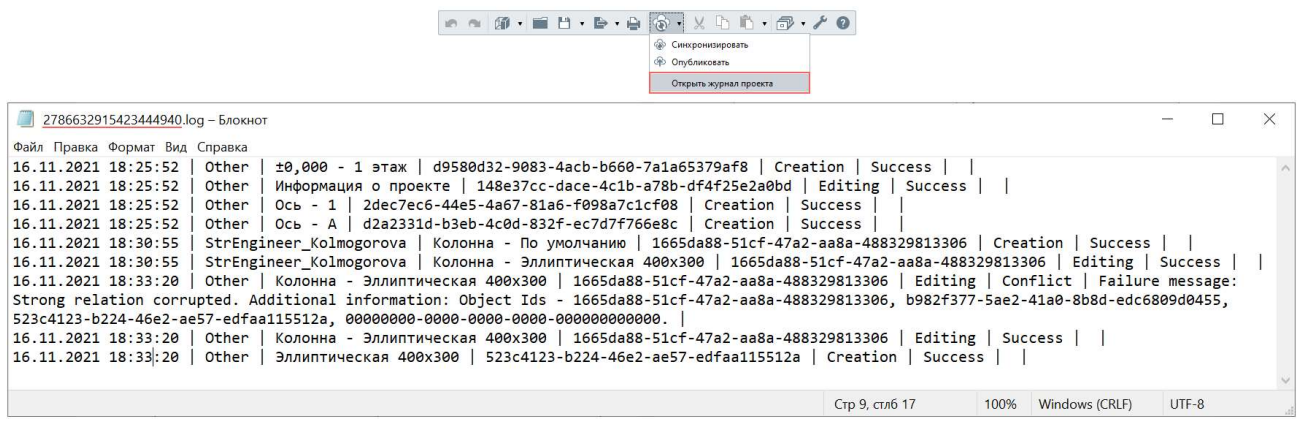

#### Формат записи данных в журнале проекта:

Дата и время транзакции | Имя текущего пользователя или изменения пришли с сервера от других пользователей (Other) | Наименование объекта, стиля, свойства, чертежа и т.д. | Уникальный идентификатор объекта, над которым произведено действие в проекте | Действие создания (Creation), редактирования (Editing) или удаления (Removal) объекта | Успешное выполнение действия (Success) или возникновение конфликта (Conflict) | Поясняющее суть конфликта сообщение (Failure message) |

## Пример чтения журнала проекта под уникальным идентификатором «2786632915423444940» на компьютере пользователя под именем «StrEngineer\_Kolmogorova»:

٦

 $\Gamma$ 

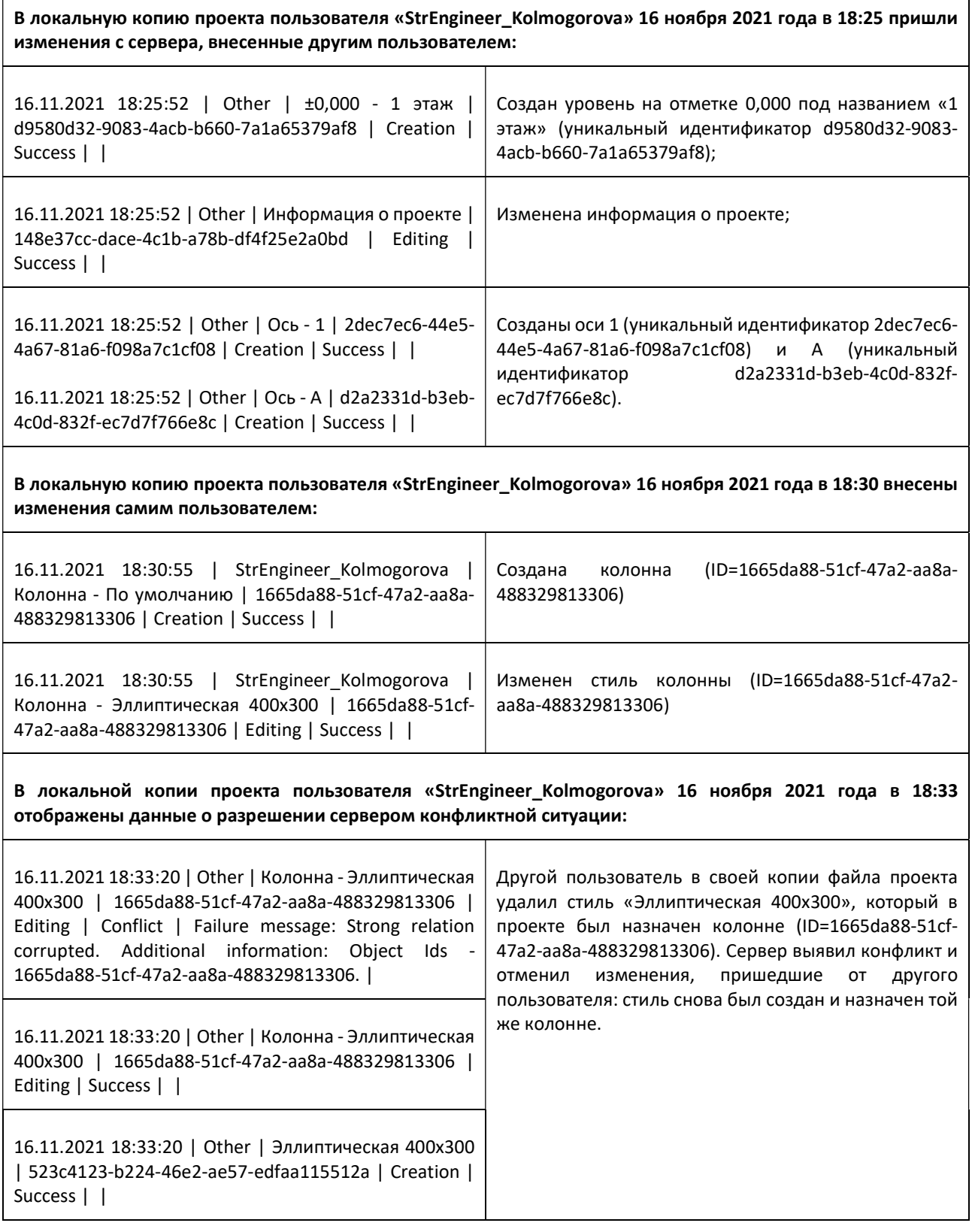

В названии журнала проекта отображен уникальный идентификатор, по которому можно идентифицировать проект на сервере среди других проектов, находящихся в совместной работе. Зная идентификатор проекта, можно открыть и проанализировать журнал проекта на сервере и проанализировать время подключения (или отключения) пользователей к серверу и конкретному проекту в журнале подключений.

2 – Журнал проекта на сервере – содержит записи обо всех принятых после публикации изменениях по проекту от всех пользователей, каждый из которых обозначен тем именем, какое задано в настройках совместной работы его приложения.

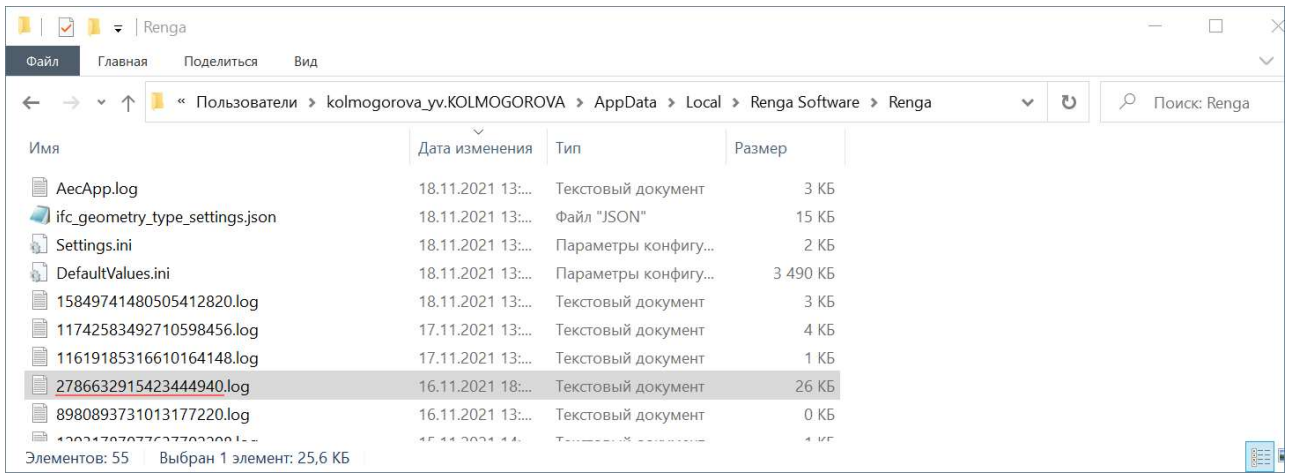

#### Формат записи данных в журнале проекта:

Дата и время транзакции | Имя пользователя | Наименование объекта, стиля, свойства, чертежа и т.д. | Уникальный идентификатор объекта, над которым произведено действие в проекте | Действие создания (Creation), редактирования (Editing) или удаления (Removal) объекта | Успешное выполнение действия (Success) или возникновение конфликта (Conflict) | Поясняющее суть конфликта сообщение (Failure message) |

## Пример чтения журнала проекта под уникальным идентификатором «2786632915423444940» на компьютере-сервере:

 $\overline{\phantom{a}}$ 

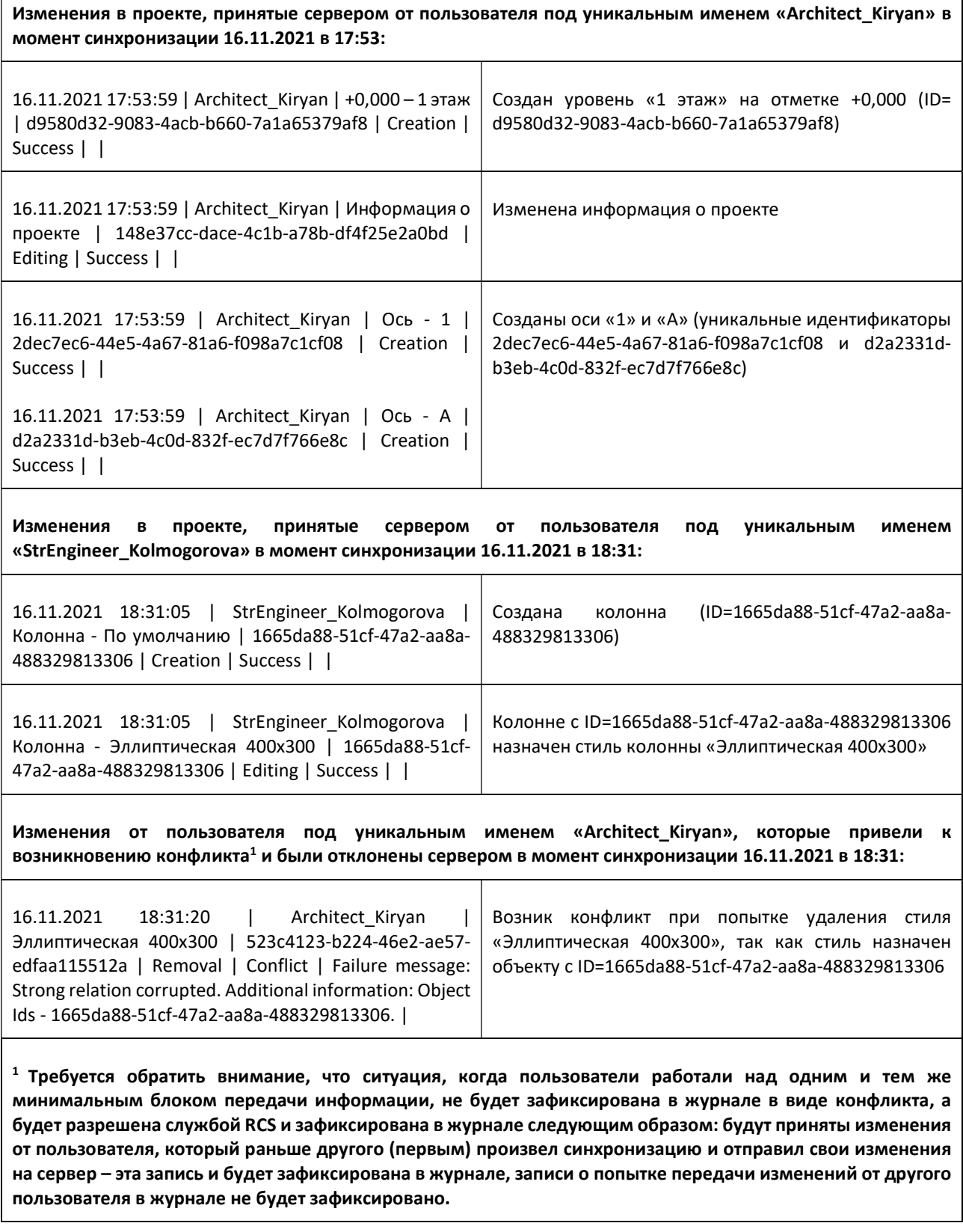

3 – Каждое подключение (и отключение) к серверу совместной работы пользователей по всем проектам, а также публикация проектов фиксируется в едином журнале подключений на сервере.

Данный журнал под названием «RengaServer.log» хранится в папке установки службы RCS: C:\Program Files\Renga Collaboration Server\RengaServer.log.

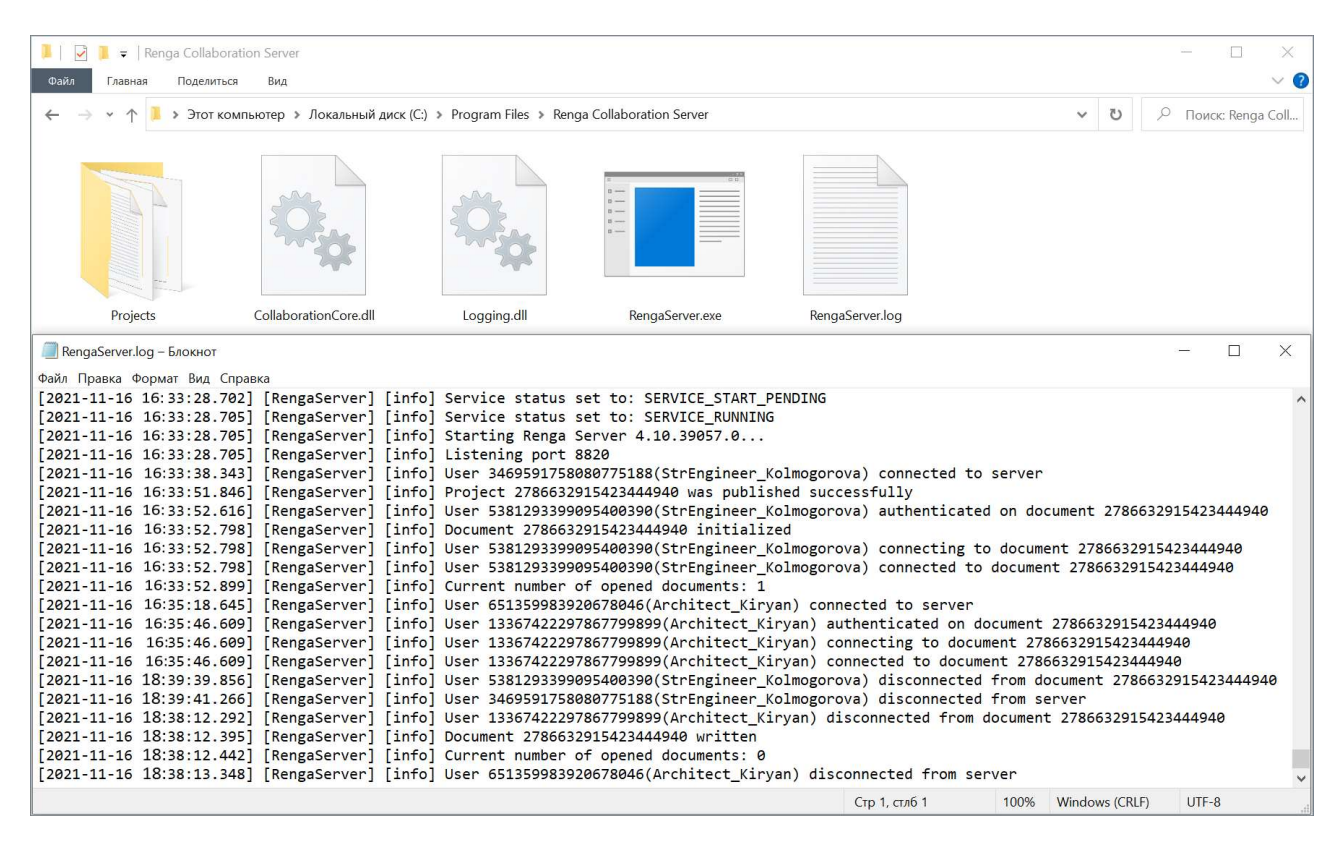

Пример журнала на изображении выше позволяет проанализировать следующие данные:

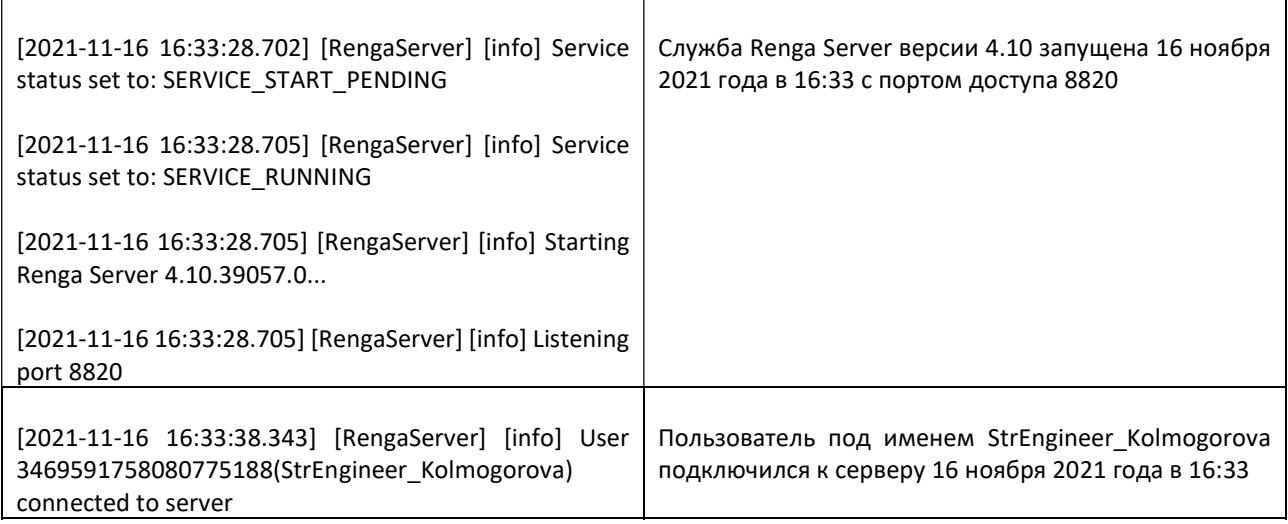

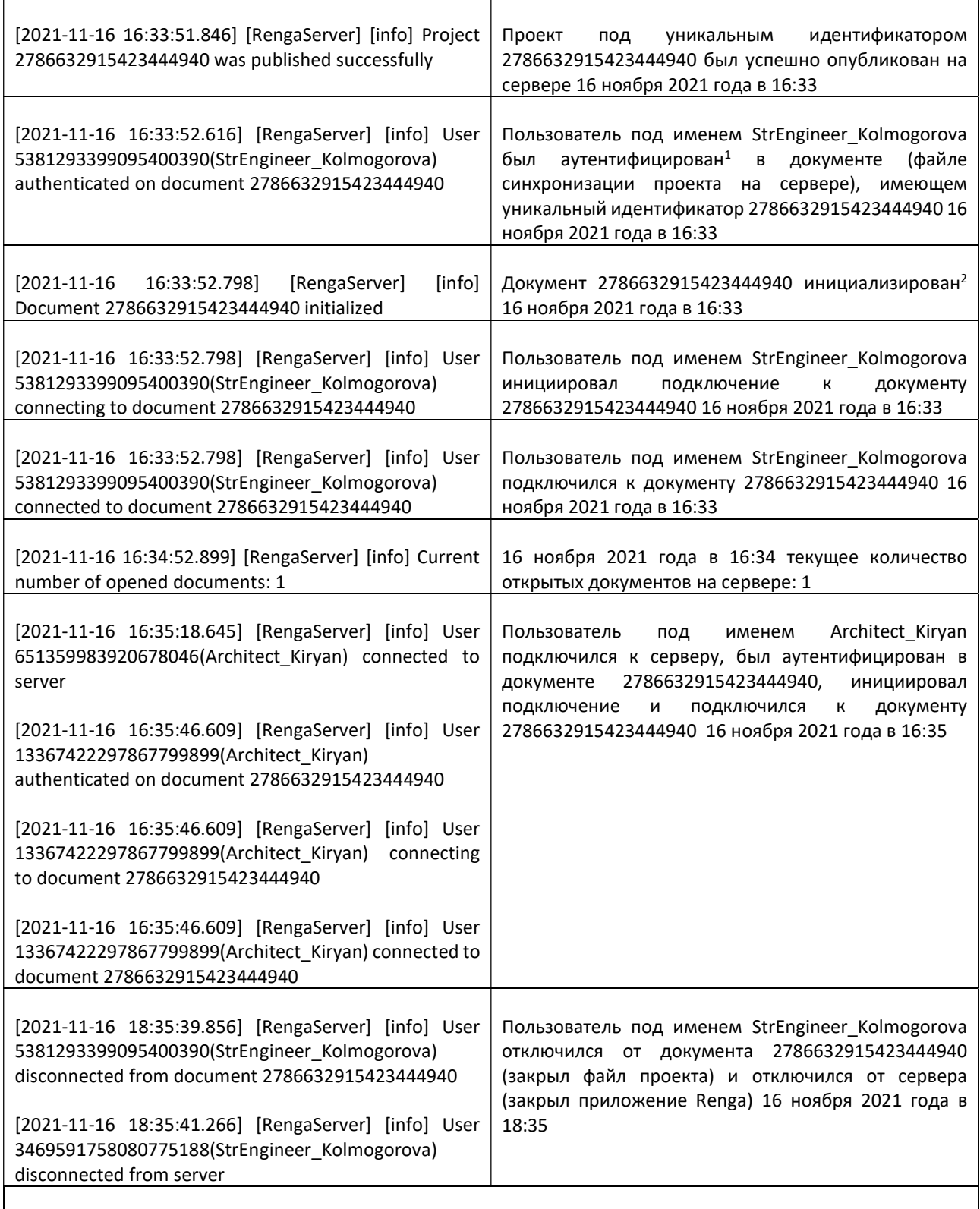

 $^{\rm 1}$ Положительным результатом аутентификации, кроме установления доверительных отношений и выработки сессионного ключа, является авторизация пользователя, то есть предоставление ему прав доступа к ресурсам, определенным для выполнения его задач.

<sup>2</sup> Инициализация – приведение документа в состояние готовности к использованию.

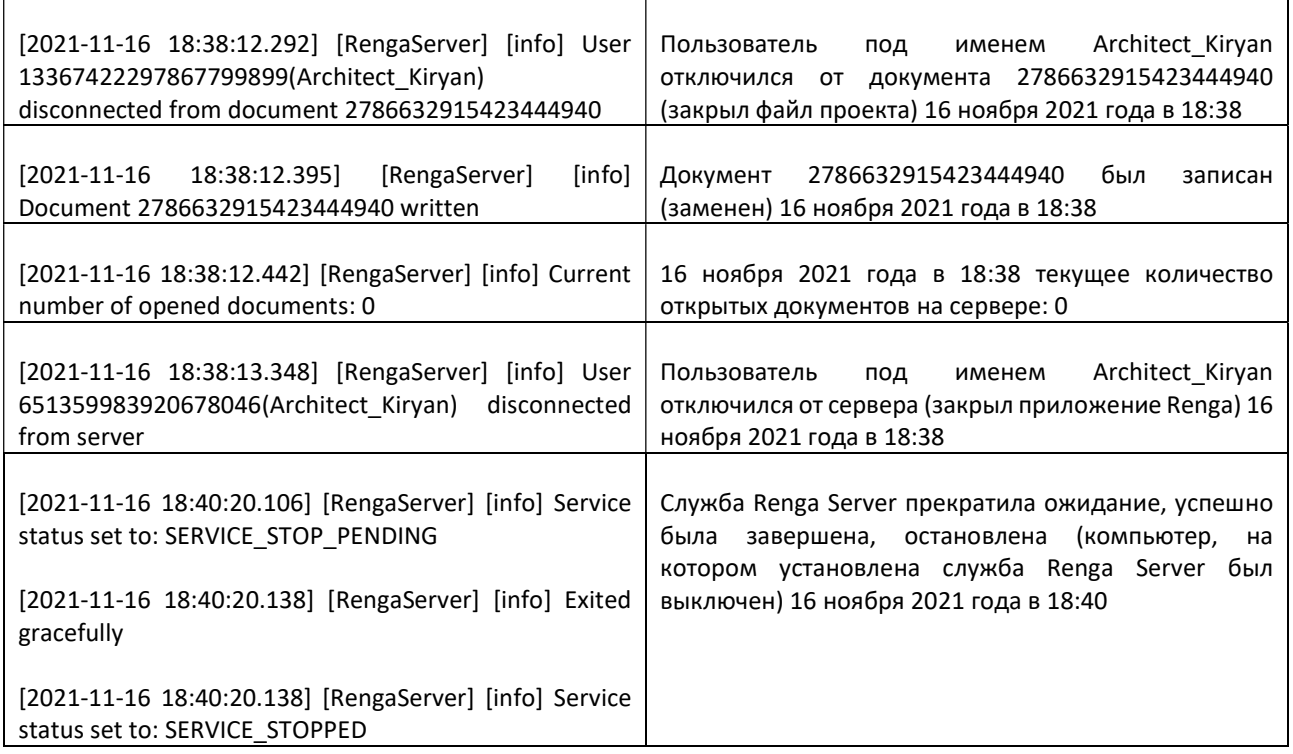

Дополнительный одновременный анализ всех трех журналов показывает:

16 ноября служба RCS запущена с 16:33, проект «2786632915423444940» опубликован единственным подключенным до публикации пользователем «StrEngineer Kolmogorova»; к совместной работе над данным проектом в 16:35 подключился пользователь «Architect Kiryan» (по данным из журнала подключений).

В 17:53 пользователь «Architect\_Kiryan» успешно опубликовал внесенные изменения в проект на сервере, затем до 18:31 в проекте синхронизировали изменения пользователи «Architect Kiryan» и «StrEngineer Kolmogorova» (по данным из журнала проекта на сервере).

Пользователь «StrEngineer\_Kolmogorova» синхронизировал (в данном случае только принял изменения) локальную копию проекта в 18:33 (по данным из локального журнала проекта).

В 18:35 и 18:38 пользователи «StrEngineer Kolmogorova» и «Architect Kiryan» соответственно закрыли проект и программу Renga, после чего служба RCS была остановлена и компьютер-сервер выключен (по данным из журнала подключений).

Так как в журнале проекта на сервере зафиксированы только изменения, пришедшие в момент каждой синхронизации только от одного пользователя, можно предположить одно из двух: либо пользователи вносили изменения последовательно в проект (в данном случае известно, что это так); либо данные одного из пользователей (синхронизировавшего изменения не первым) были отклонены сервером по причине пересечения и сохранились записи только о внесенных изменениях в проект. Попытаться восстановить и принять изменения от бывшего вторым пользователя можно следующим образом: отменить последнее действие в проекте (не во всех случаях будет работать) или восстановить требуемую версию проекта; внести изменения в текущий локальный проект и синхронизироваться с сервером.

Для того чтобы при необходимости уточнить состояние или наличие определенного объекта, информация по которому отображена в журналах проекта, можно применить выбор фильтром, настроенным по ID этого объекта. Например, настроив фильтр для колонны из рассмотренного примера с ID=1665da88-51cf-47a2-aa8a-488329813306:

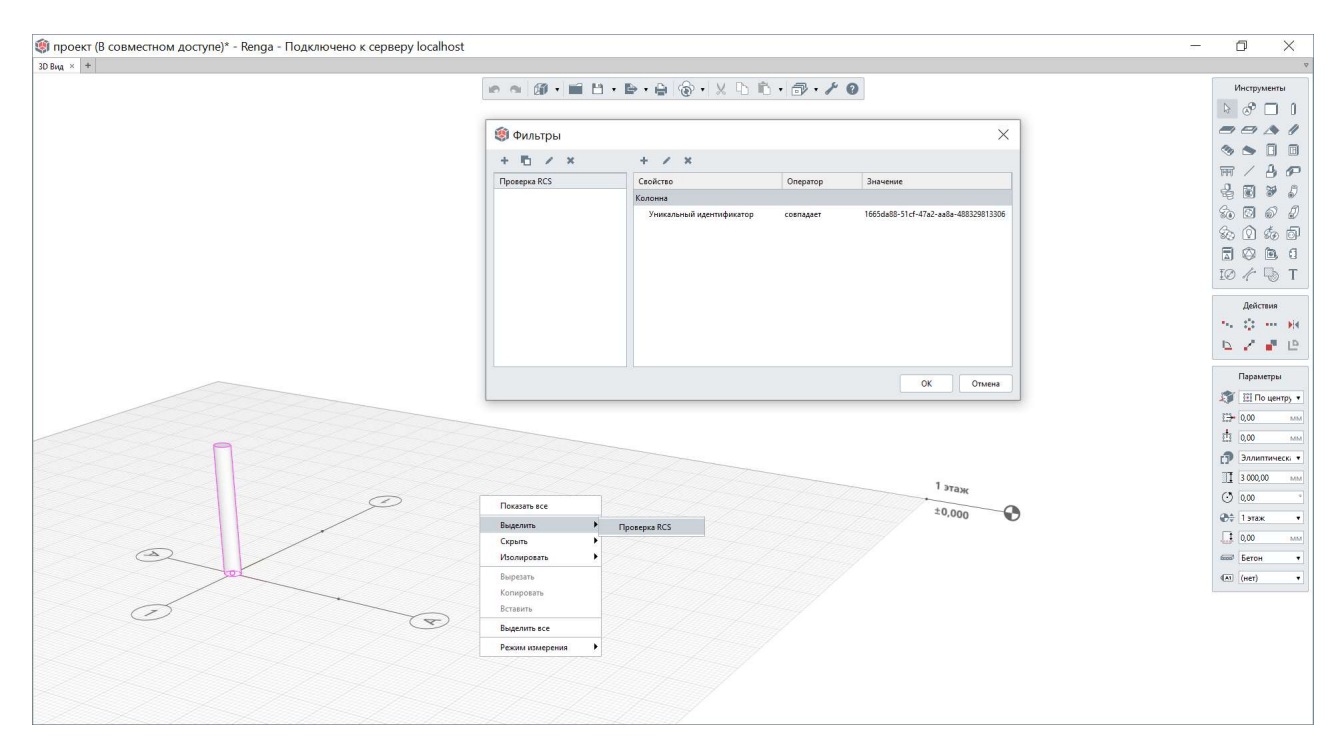

Важно отметить, что при соблюдении порядка и правил организации и ведения совместной работы, изложенных в разделах 6.1 и 6.2 данного документа, не потребуется обращение к перечисленным журналам.

Дополнительный показ изложенных базовых положений раздела см. видео<sup>1</sup> «Совместная работа в Renga».

<sup>&</sup>lt;sup>1</sup> Полный текст ссылки: https://youtu.be/AG-BqNc4reY?list=PLnWnOI4mleQ7Rupm8j3LzpF03Nic42HID

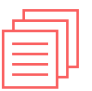

# 7 Оформление и выпуск документации

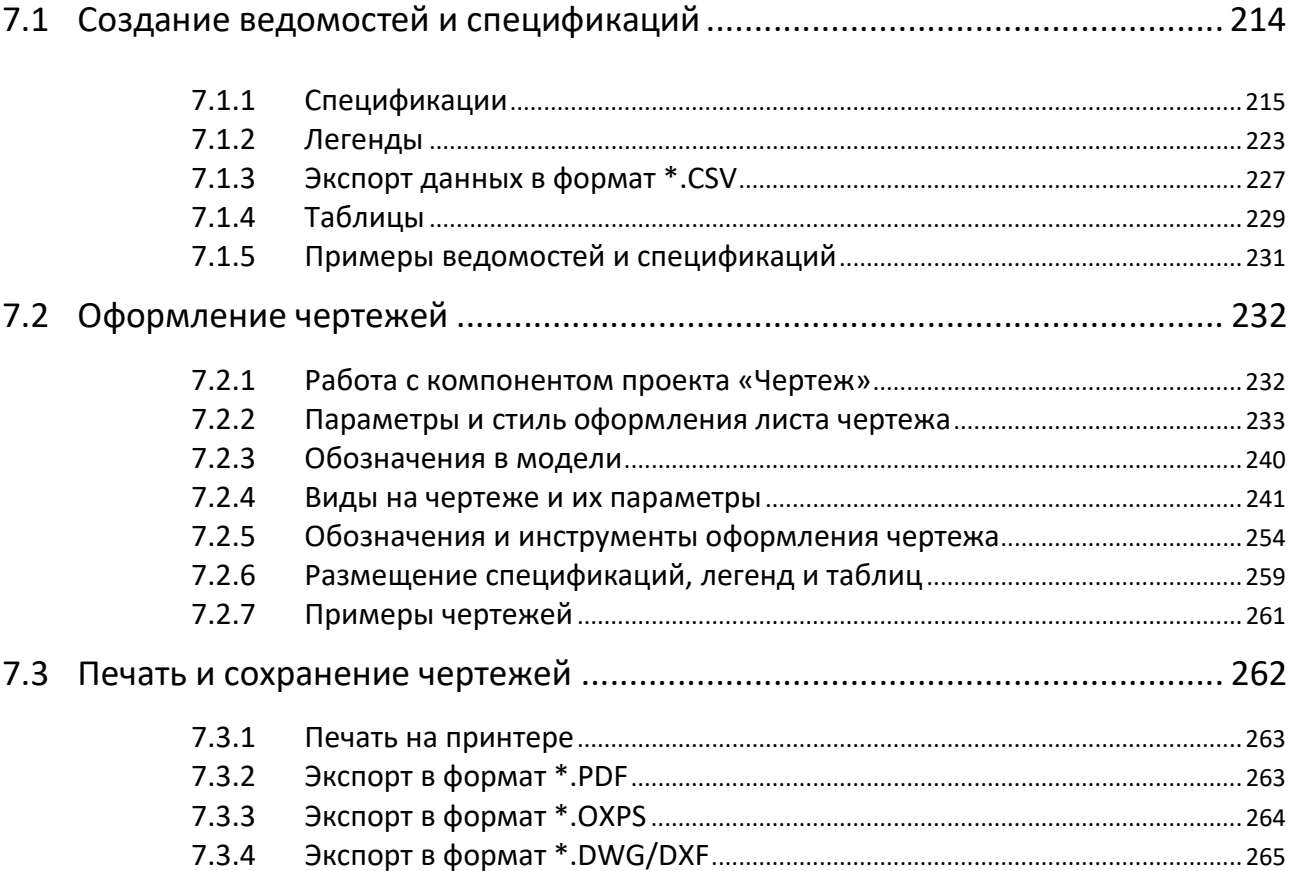

Вернуться к содержанию

## 7.1 Создание ведомостей и спецификаций

Информационное представление элементов цифровой информационной модели и компонентов проекта (см. п. 2.2.2) позволяет на своей основе формировать ведомости и спецификации, требуемые для итогового комплектования проекта.

Для формирования ведомостей и спецификаций должны быть определены расчетные характеристики и параметры (пользователем и автоматически программой), созданы и заполнены необходимые свойства объектов (см. п. 2.5.3). Создание форм спецификаций и легенд может производиться самим специалистом в процессе работы над проектом или отдельным ТИМспециалистом<sup>1</sup> в заранее разрабатываемом шаблоне (см. рекомендации подраздела 2.5, в этом случае проектировщику потребуется только корректно задать в модели параметры и заполнить свойства об объекте, значения этих атрибутов будут собираться спецификацией автоматически).

Основными автоматическими и автоматизированными<sup>2</sup> инструментами в программе Renga для составления ведомостей и спецификаций по проекту являются «Спецификации» и «Легенды». Также применимы методы работы с экспортом данных в формат \*.CSV и с инструментом «Таблицы».

Настроенные спецификации ,являющиеся компонентами проекта, и легенды, сформированные на основе стилей легенд, возможно копировать<sup>з</sup> из проекта в проект при необходимости. Данные строк автоматически сформированной спецификации также можно копировать при необходимости в любой табличный редактор (в том числе в «Таблицы» Renga).

Рекомендуется относить к разделам и назначать свойства спецификациям (п. 2.5.4 и п. 2.5.3), по которым каждый специалист сможет группировать их во вкладке «Обозреватель проекта», тем самым оперируя в процессе работы над проектом только требуемыми для решения его задач спецификациями.

 $^1$  См. профессиональный стандарт специалиста по информационному моделированию в строительстве: http://publication.pravo.gov.ru/Document/View/0001202101190012?index=1&rangeSize=1

<sup>&</sup>lt;sup>2</sup> Автоматизированные инструменты и методы, в отличие от автоматических, требуют от пользователя некоторых действий для реализации последующего автоматического извлечения требуемых для решения конкретной задачи пользователя данных. Например: выбора нужных атрибутов для определенных типов объектов, настройки вида, наличия или отсутствия группировки, сортировки и т.д.

 $^3$  При копировании спецификаций и легенд из проекта в проект необходимо учитывать, что свойства, значения которых они содержат, будут скопированы без учета заданных для свойств выражений; в каждом проекте свойству присваивается уникальный идентификатор, поэтому даже свойства с одинаковыми именами не будут объединены в одно свойство – необходимо следить за отсутствием дублирования одинаковых с точки зрения задач и целей пользователя свойств.

#### 7.1.1 Спецификации

«Cпецификация» в Renga предназначена для автоматического специфицирования данных по всем объектам цифровой информационной модели. Изменение данных в модели приведет к автоматическому обновлению спецификации.

Управление существующими и создание новой спецификации производится во вкладке «Обозреватель проекта» в соответствующей группе компонентов.

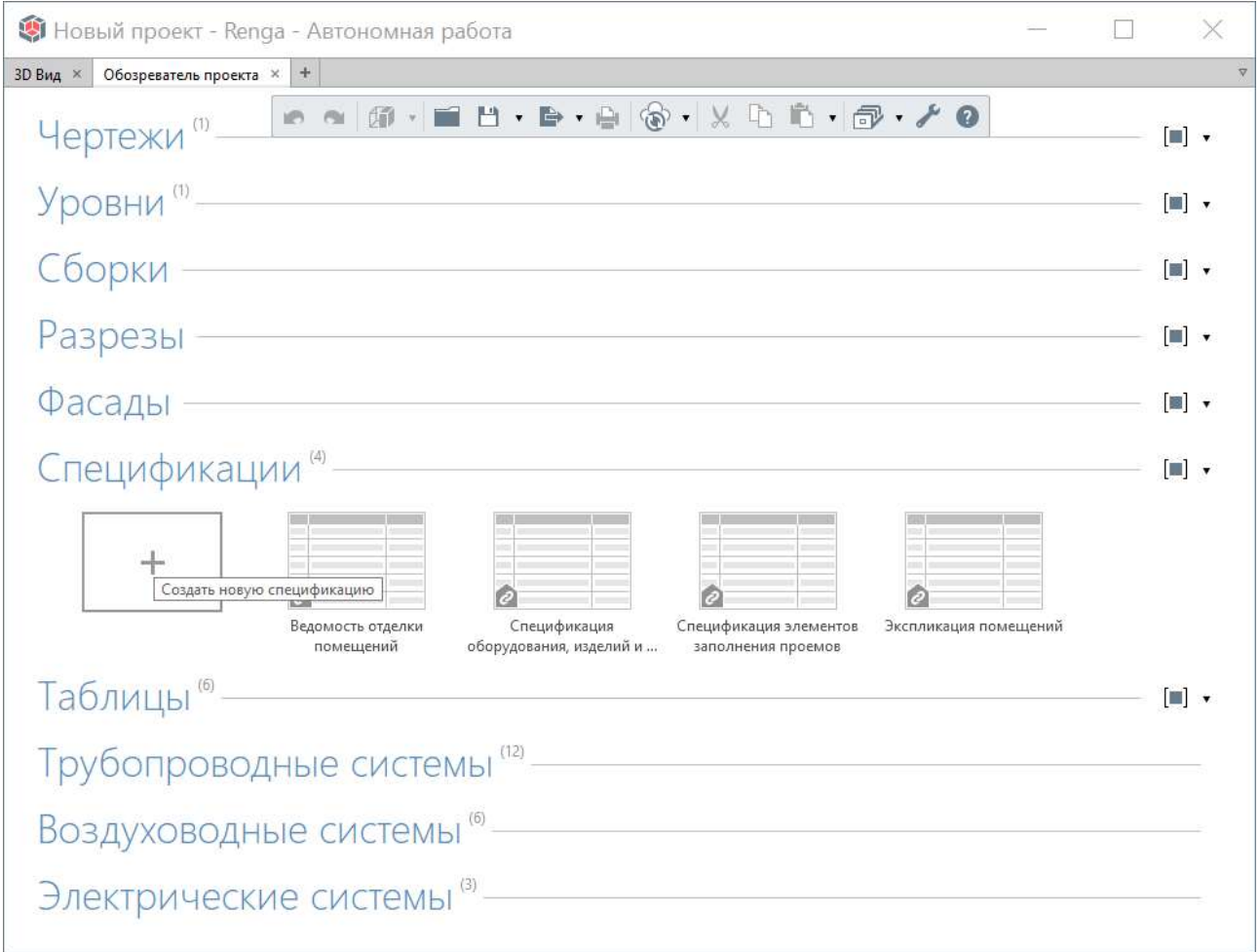

Шаблон проекта, по которому по умолчанию создается новый проект, содержит набор настроенных ведомостей и спецификаций, которые заполняются автоматически при задании значений тем атрибутам объектов, с которыми связаны графы спецификаций.

 Можно создавать неограниченное количество новых спецификаций. Их настройка производится в собственном редакторе, перейти в который можно по двойному щелчку левой кнопкой мышки по указанной спецификации.

#### Основными командами для формирования спецификации являются:

 «Вставить графу» (справа или слева от существующей выделенной графы). Команда предназначена для специфицирования объектов одного или нескольких типов по одному атрибуту.

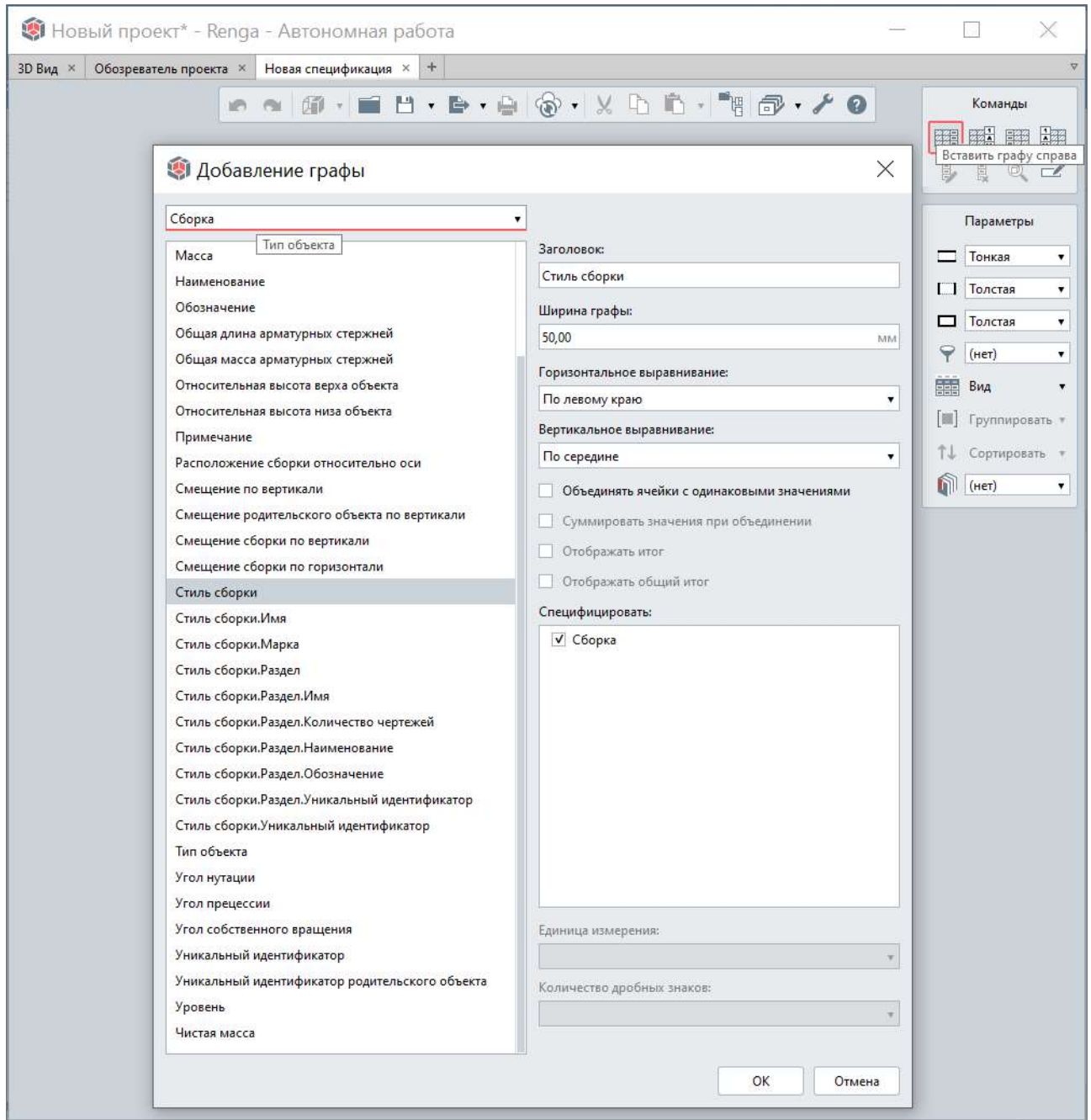

Для выбранного типа объекта отображается набор всех присущих ему (и связанным с ним стилям) атрибутов – параметров, расчетных характеристик и свойств. Атрибут может быть выбран один или сразу несколько (с зажатой клавишей Ctrl), но каждый из них сформирует отдельную графу спецификации.
Специфицировать по одному или нескольким выбранным атрибутам можно сразу несколько типов объектов, отметив их под опцией «Специфицировать». Набор типов объектов, доступных для специфицирования формируется исходя из перечня атрибутов, выбранных для указанного выше типа объекта.

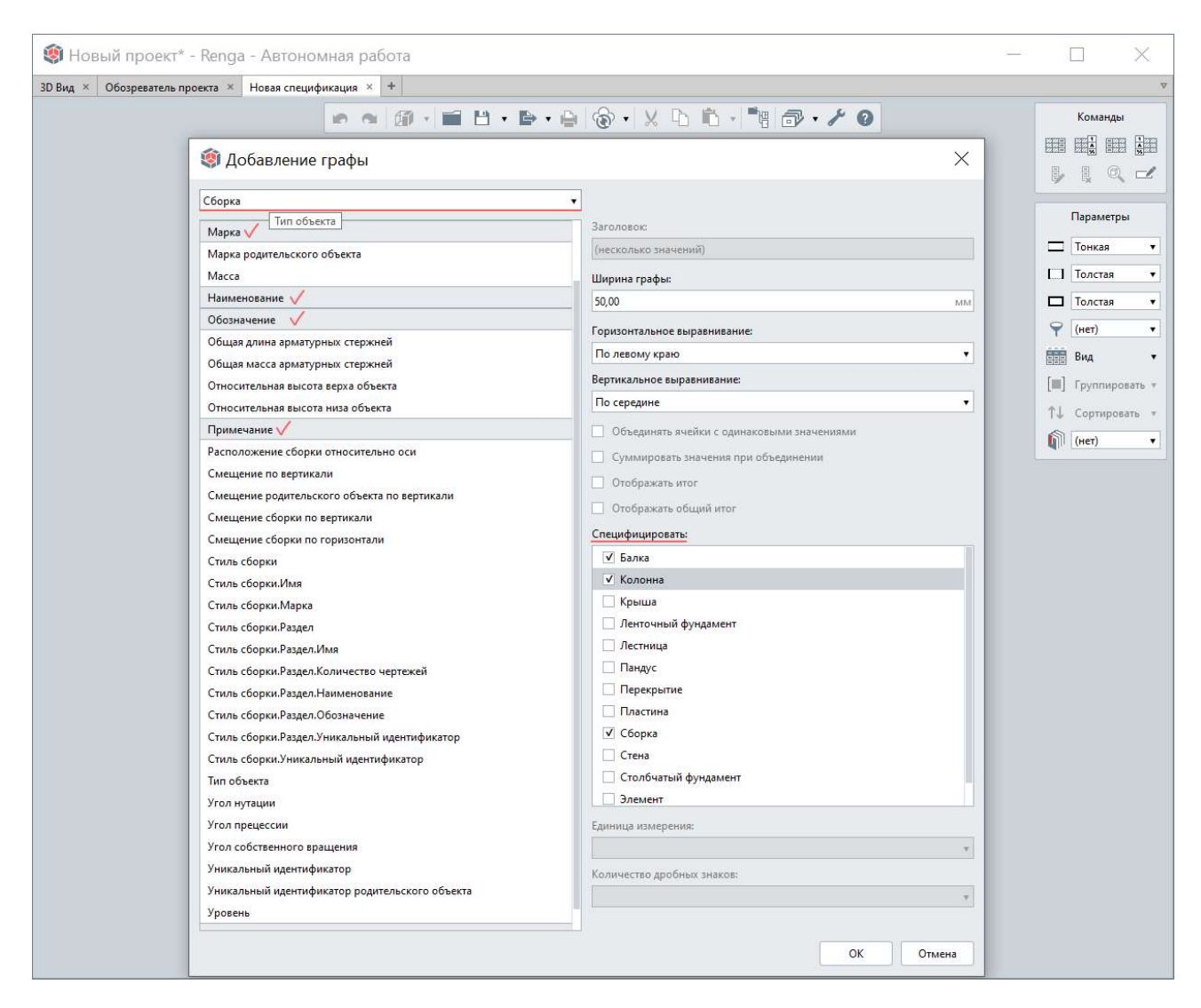

После добавления граф спецификации изменить их порядок возможно указав нужный столбец (который показывает наименование сформировавшего графу атрибута) и переместив его зажатой левой кнопкой мыши в требуемое положение.

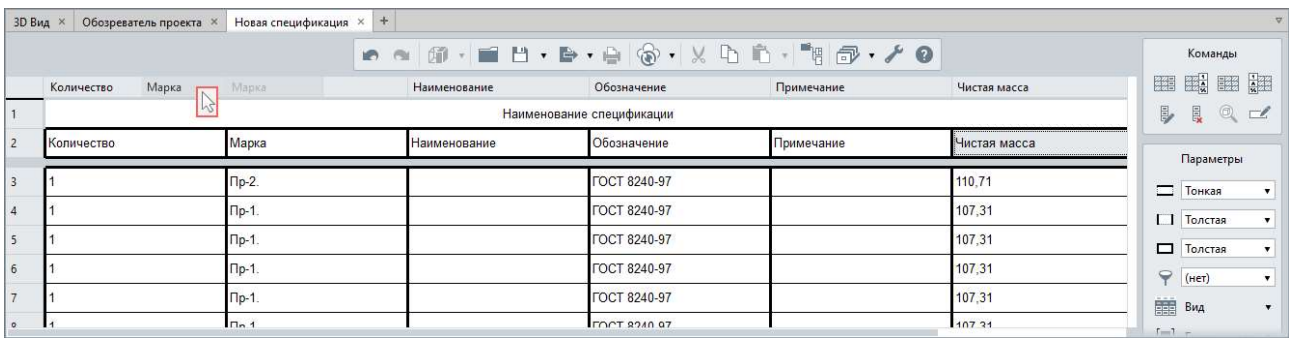

Для того чтобы вывести в спецификацию данные не об экземплярах целой сборки в модели, а специфицировать объекты, находящиеся внутри сборки: необходимо выбрать те типы объектов, которые формируют сборку и для возможности их идентификации и группировки<sup>1</sup> в спецификации указать помимо основных необходимых атрибутов (например, марки, количества, наименования для этих типов объектов), также один из атрибутов родительского объекта («Имя родительского объекта», «Марка родительского объекта» или «Идентификатор родительского объекта»).

При этом в параметрах спецификации требуется включить опцию «Вид -> Отображать содержимое сборок».

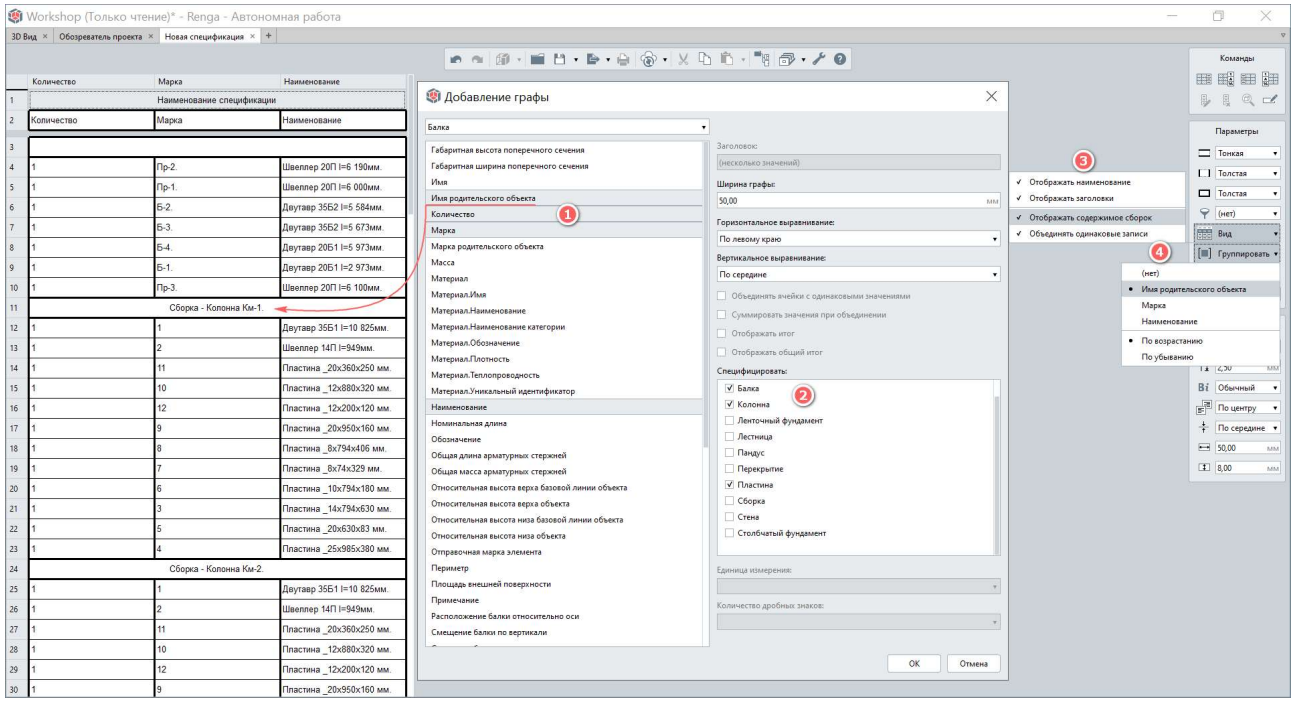

При необходимости учета в спецификации одновременно и сборок в модели и их содержимого, достаточно для каждой графы добавить специфицирование и самих сборок, помимо объектов, входящих в сборки (с помощью команды «Редактировать графу», см. далее). При отключении опции «Вид -> Отображать содержимое сборок» спецификация содержит только те колонны, балки, пластины и сборки, которые составляют общую модель.

 $^{\rm 1}$  В том случае, если атрибут родительского объекта не отображается в списке «Группировать», удалите и добавьте эту графу снова – группирующий атрибут не должен быть добавлен в спецификацию первой графой.

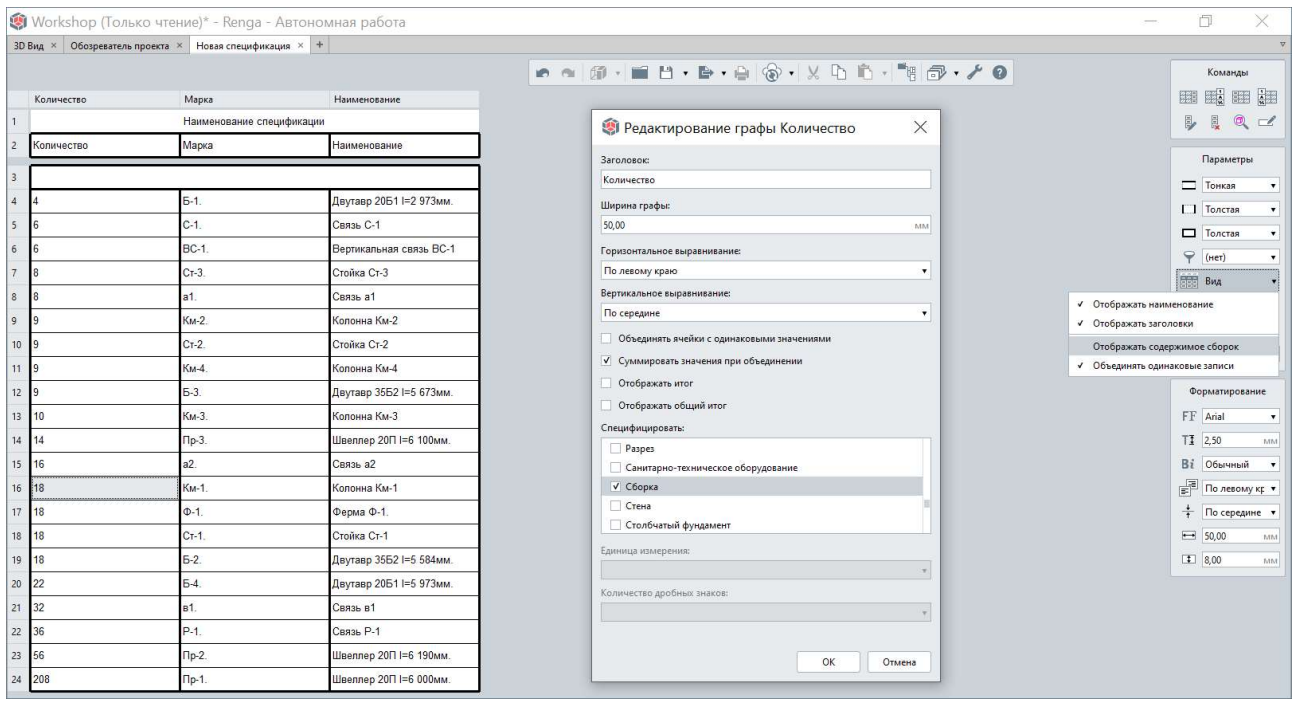

• «Вставить общую графу» (справа или слева от существующей выделенной графы). Команда предназначена для специфицирования разных типов объектов по разным атрибутам (например, специфицирование чистого объема для одного типа объекта и количества для другого типа объекта, см. подробнее в п. 7.1.5). Команда всегда формирует одну графу спецификации.

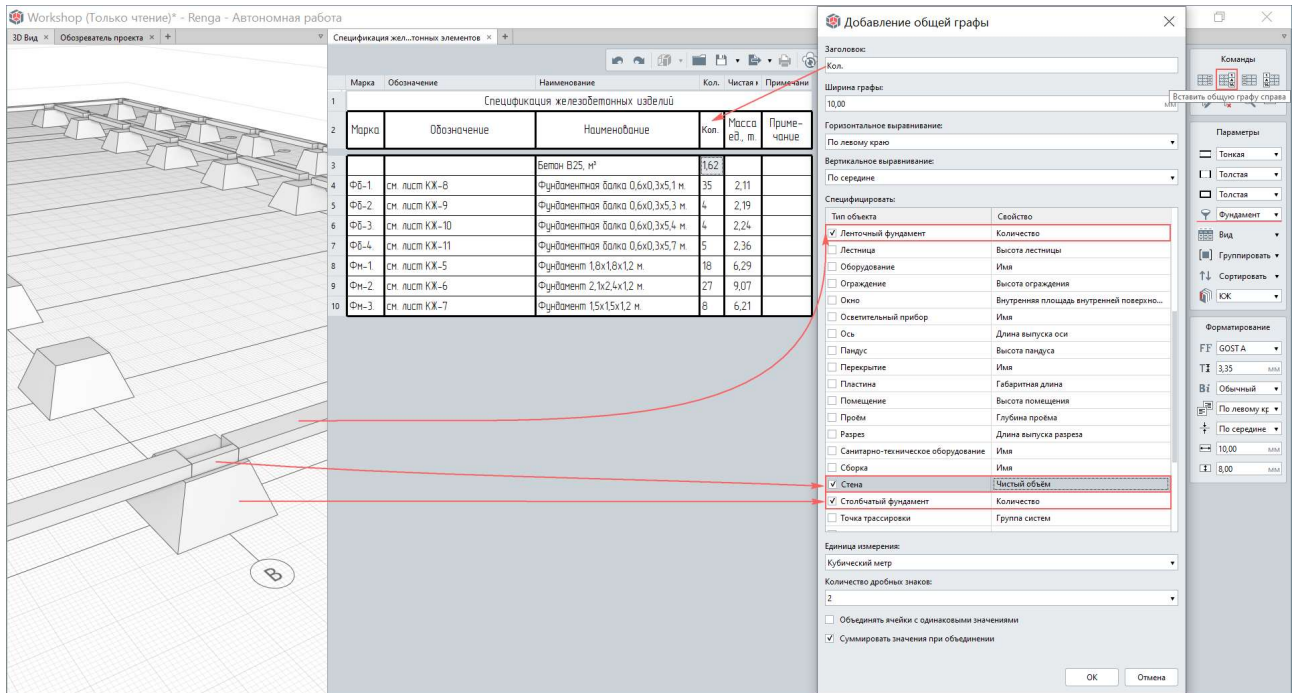

 «Редактировать графу». Команда позволяет изменить типы специфицируемых объектов, переименовать заголовок каждой графы, изменить единицы измерения и количество дробных знаков для значений в графах.

Важными опциями при создании и редактировании графы являются «Объединять ячейки с одинаковыми значениями» и «Суммировать значения при объединении» (речь об объединении одинаковых записей, которое производится с помощью настройки параметра самой спецификации «Вид», а не для отдельной графы).

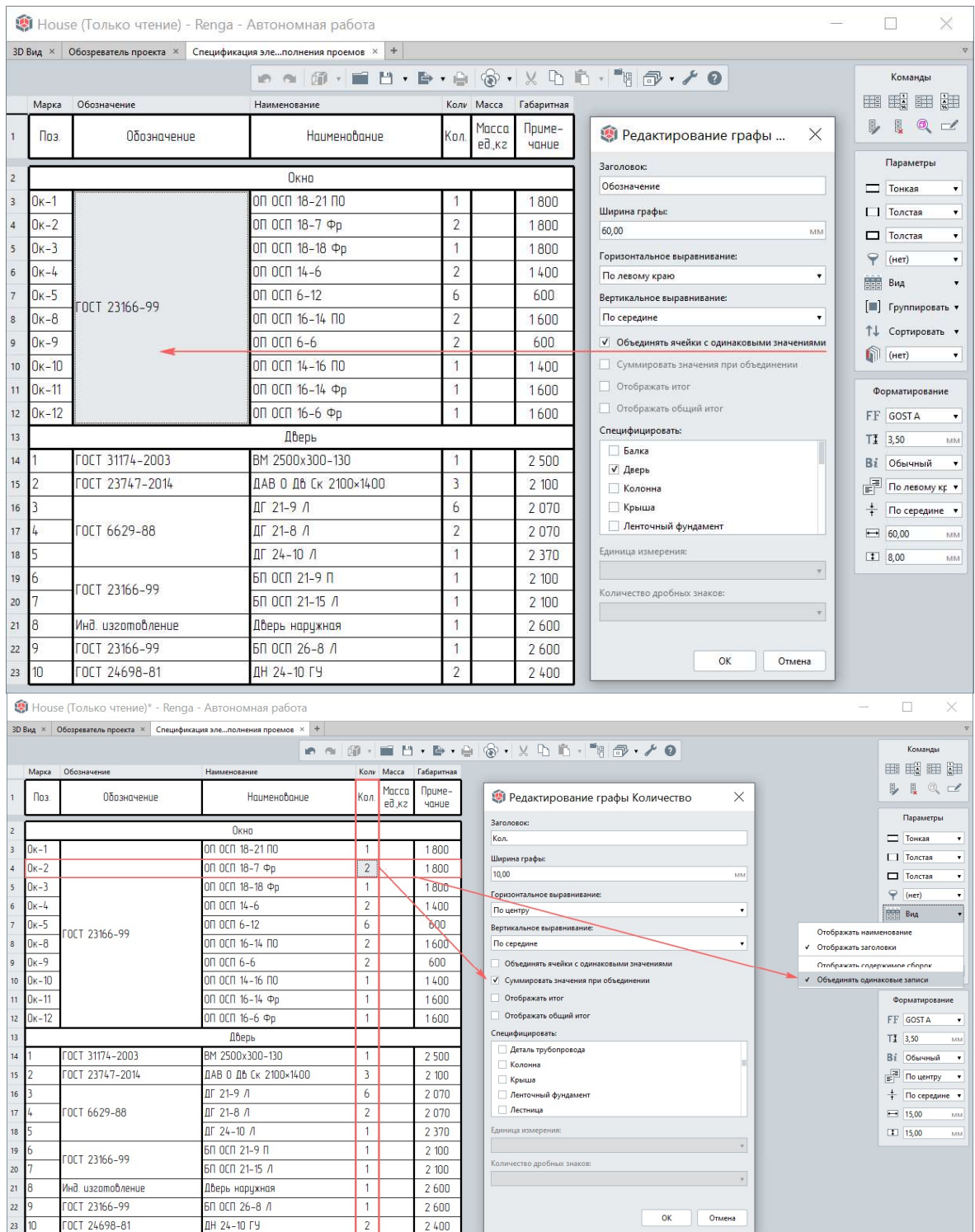

При необходимости для графы возможно включить опции «Отображать итог» и «Отображать общий итог». В этом случае возможно вписать поясняющий текст с клавиатуры в любую другую графу рядом с посчитанным итогом или общим итогом.

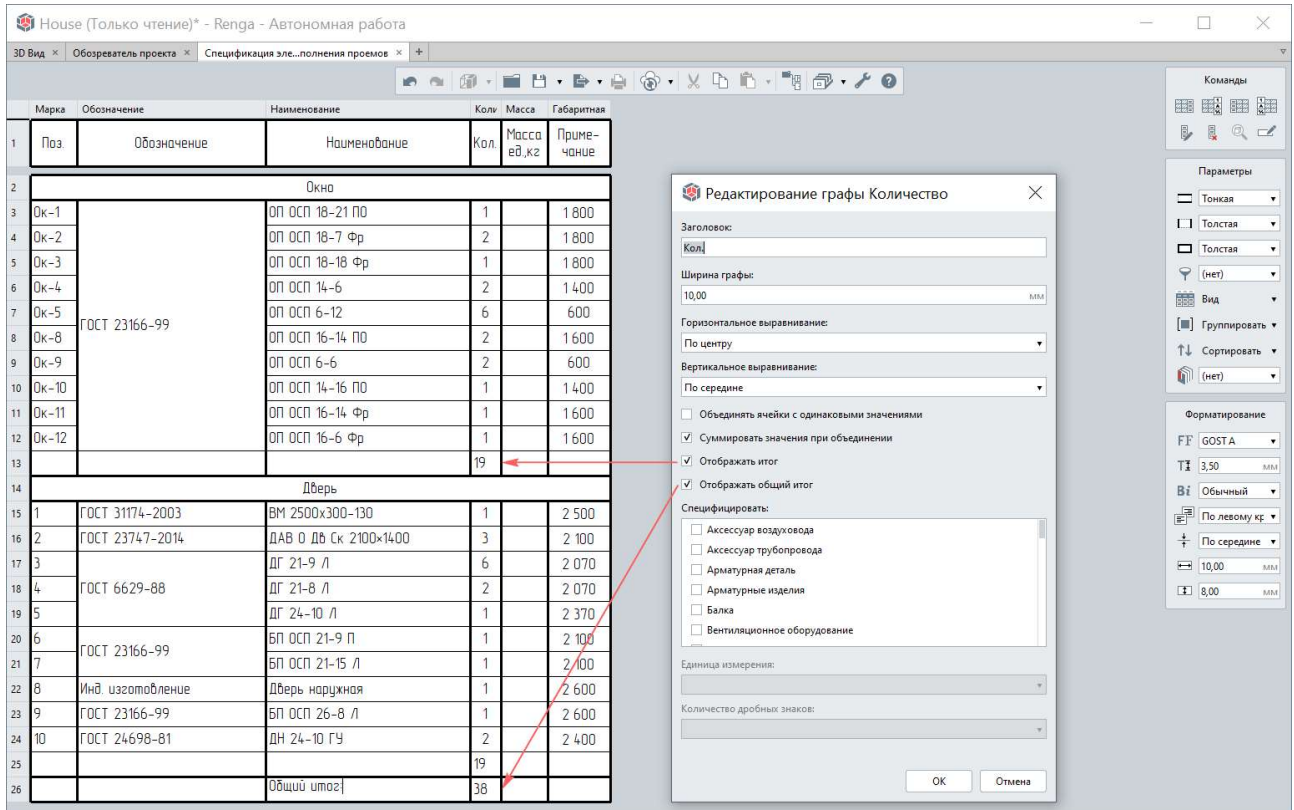

• «Удалить графу». Команда удаляет графу, в ячейке которой находится курсор.

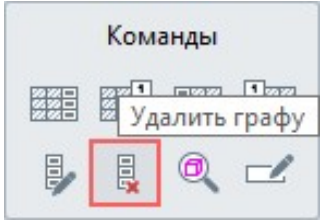

 «Выделить в модели». Команда предназначена для выбора и отображения в модели всех объектов, которые специфицированы в одной или нескольких выбранных записях (строках) спецификации. При необходимости дополнить или изменить значения, отображаемые в спецификации по данным модели, после применения этой команды возможно задать или изменить свойства или параметры нужных объектов.

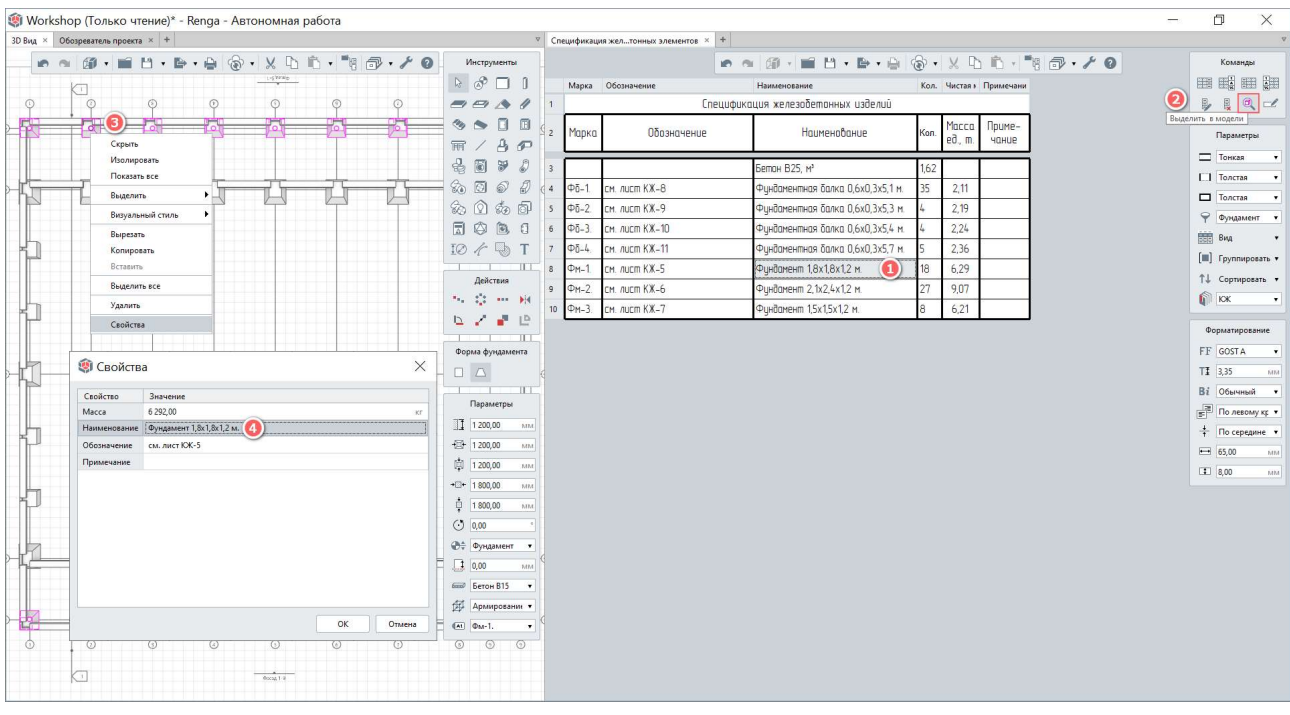

• «Свойства». Команда предназначена для назначения свойств для данной спецификации (например, с помощью пользовательского свойства, созданного и назначенного для типа компонента «Спецификация», см. п. 2.5.3, можно обозначить исполнителя спецификации).

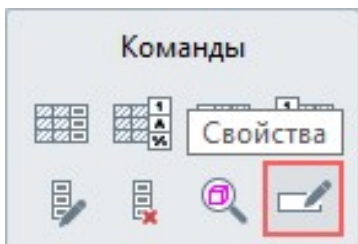

## Параметры отображения и форматирования спецификации:

Параметры спецификации позволяют применить к спецификации фильтр (см. п. 2.4.6), настроить вид спецификации (опции отображения наименования, заголовков, содержимого сборок, объединения одинаковых записей), группировку и сортировку записей, назначить раздел (см. п. 2.5.4), настроить вид границ строк и граф (столбцов).

Параметры форматирования текста, ширина графы и высота строки настраиваются для записей, заголовков, наименования спецификации.

# 7.1.2 Легенды

«Легенда» в Renga предназначена для автоматического специфицирования данных по виду модели или объекта на чертеже (подробнее о видах см. п. 7.2.4). Изменение данных в модели, а также изменение вида, приведет к автоматическому обновлению легенды.

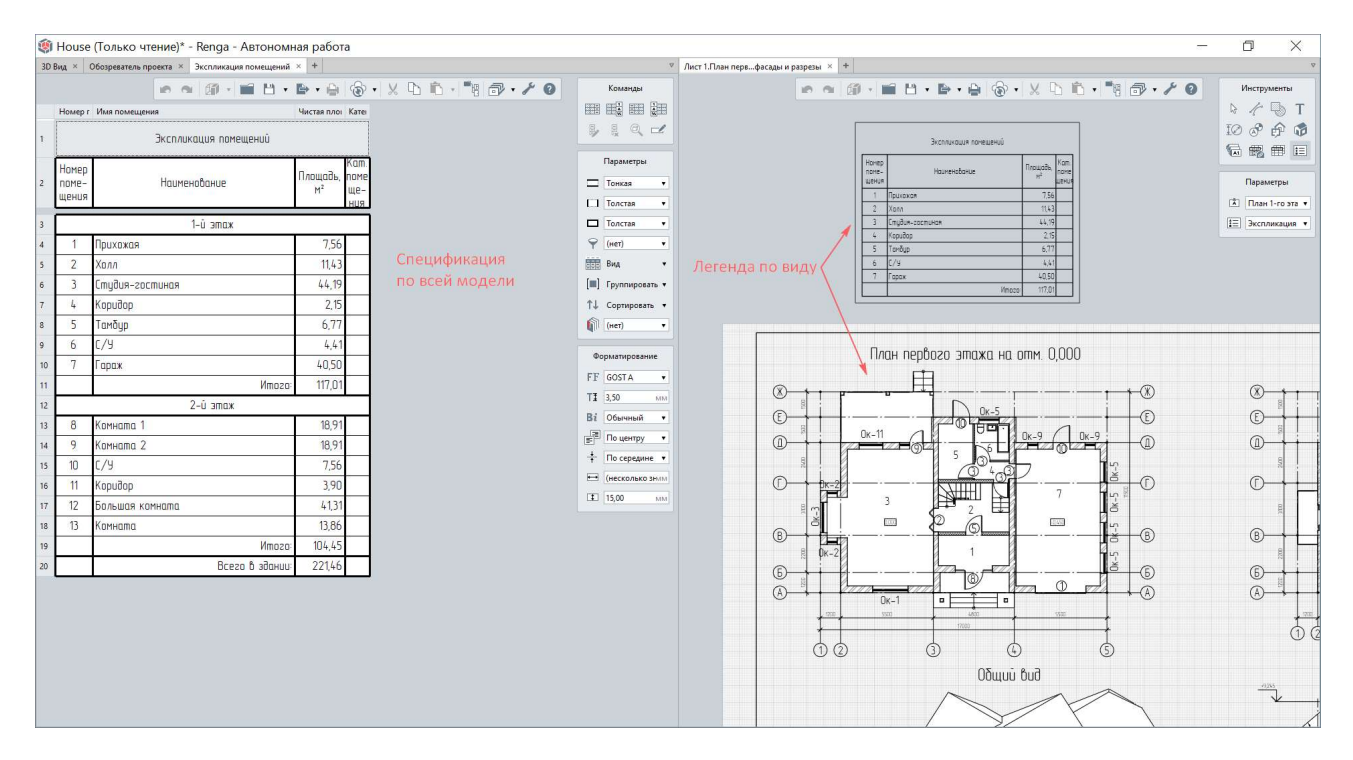

В отличие от спецификации, правила формирования данных для легенды задаются в собственном редакторе стиля легенды, и легенда отображает данные об объектах только по ассоциированному виду на чертеже. Ассоциирование с необходимым видом осуществляется по его названию в параметрах легенды.

Шаблон проекта, по которому по умолчанию создается новый проект, содержит набор настроенных стилей легенды.

Логика настройки, команды и опции создания стиля легенды схожи с процессом создания спецификации (см. п. 7.1.1):

 Вкладка «Типы объектов» позволяет выбрать те типы объектов, значения атрибутов которых будут специфицированы в легенде.

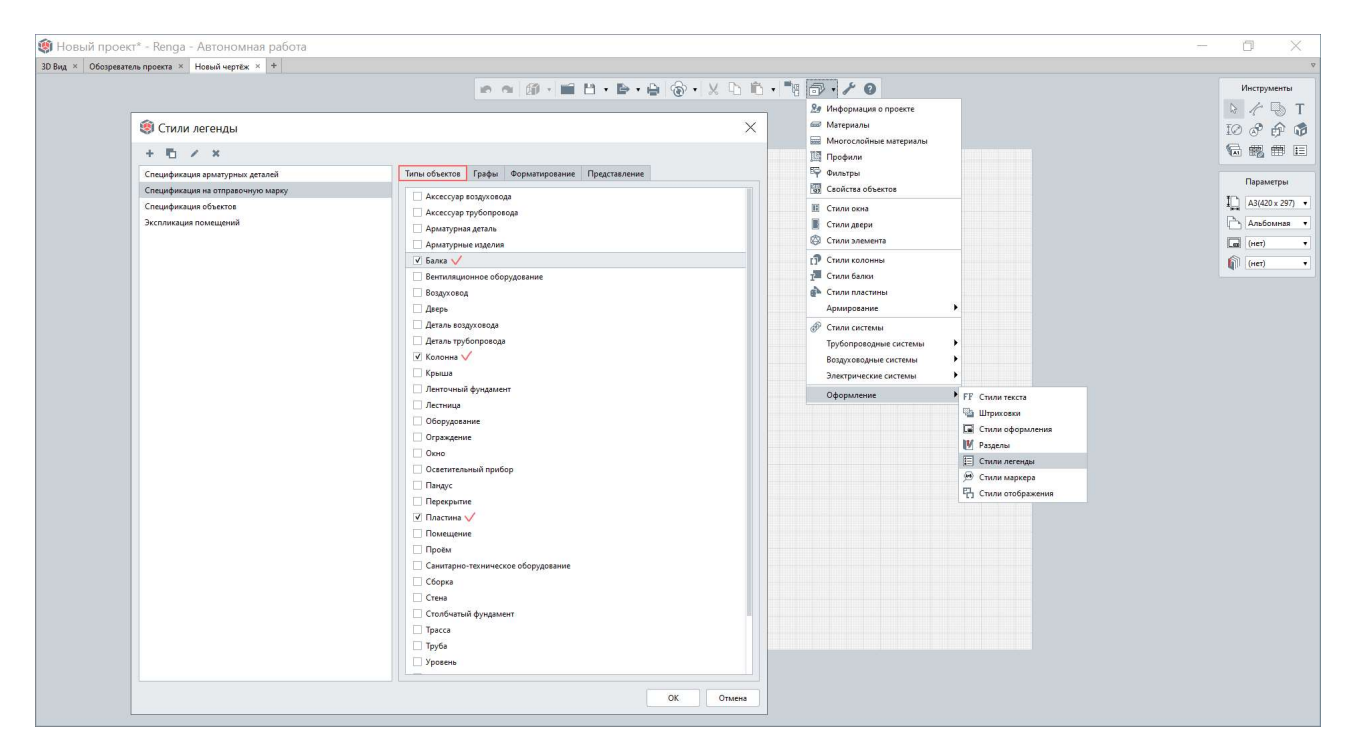

 Во вкладке «Графы» в перечне «Доступные графы» отображаются только совпадающие атрибуты для выбранных в первой вкладке типов объектов. Список «Выбранные графы» содержит атрибуты, которые будут отображены в легенде (в виде столбцов легенды). Для его формирования и настройки порядка расположения столбцов (слева-направо в легенде) применяются команды «Добавить», «Убрать», «Вверх», «Вниз».

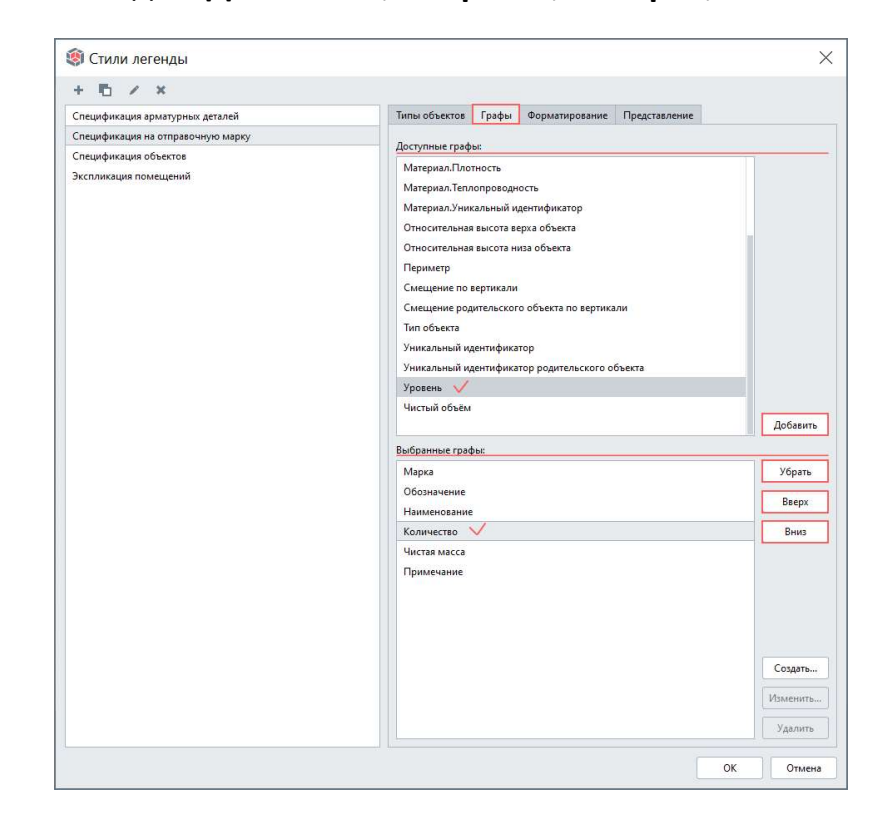

Команда «Создать» предназначена для формирования общей графы в легенде (см. команду «Вставить общую графу» в п. 7.1.1). Список объектов, по которым будет производиться специфицирование и для которых настраивается выбор атрибутов для общей графы, также подчинен указанным типам объектов в одноименной вкладке редактора стиля легенды. Команды «Изменить» и «Удалить» предназначены для работы с общей графой. Настройки форматирования общей графы производятся отдельно от общих настроек форматирования граф легенды (см. соответствующую вкладку) после вызова команды «Создать» или «Изменить».

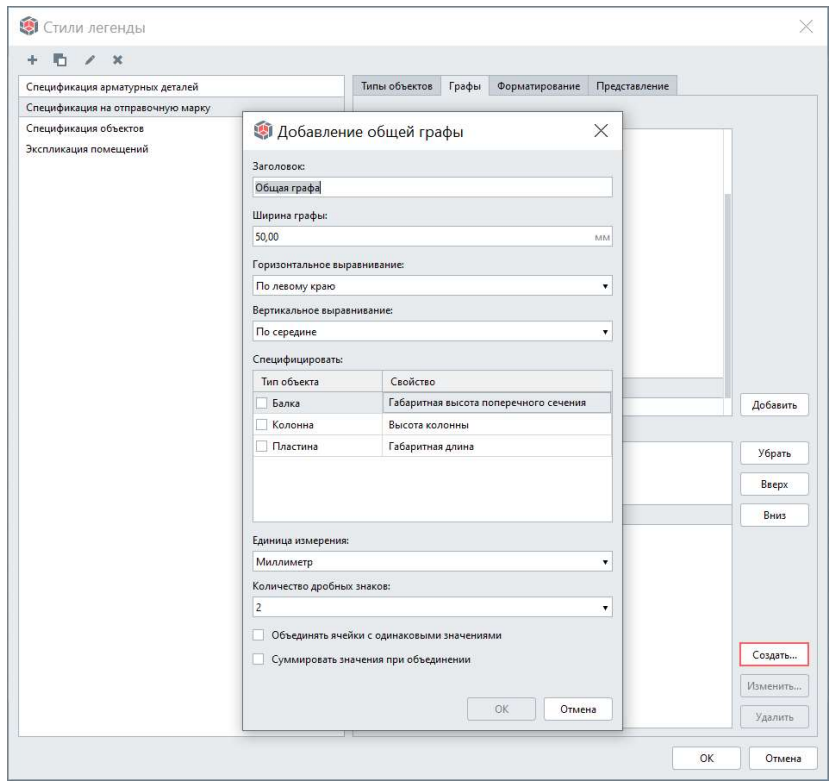

 Вкладка «Форматирование» позволяет настроить форматирование и опции отображения каждой графы, настроить шрифт и выравнивание для строк данных, заголовков, наименования и строк итогов легенды. Для понимания назначения каждой опции и параметра рекомендуется освоить работу с инструментами создания спецификации (см. п. 7.1.1).

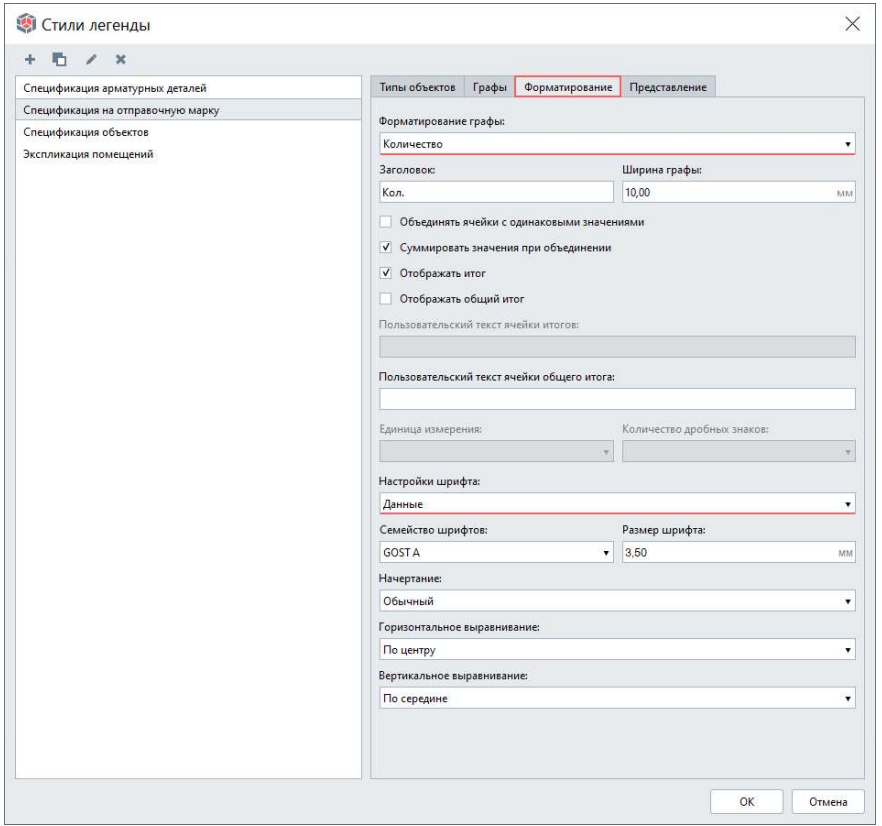

 Вкладка «Представление» позволяет настроить общий вид легенды: вид границ строк и граф (столбцов), задать наименование легенды и его отображение, отображение заголовков («шапки»), сортировку, группировку записей, отображение содержимого сборок и объединение одинаковых записей (подробнее о назначении опций см. п. 7.1.1).

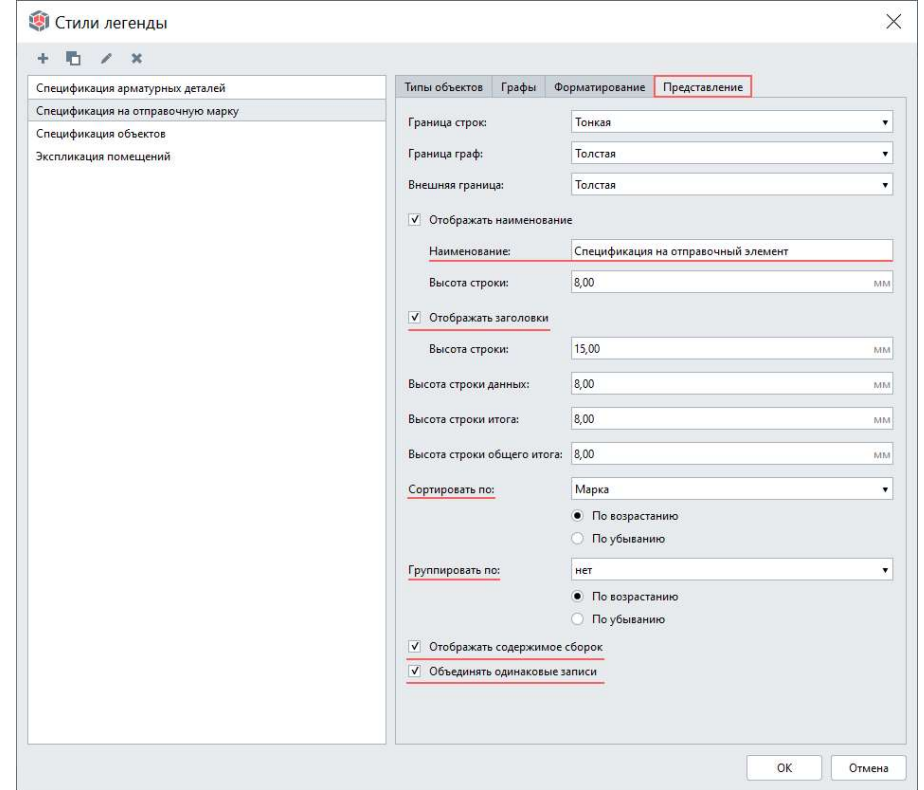

В отличие от спецификации фильтр не применяется непосредственно к легенде, но применяется к виду, который указывается при размещении легенды на чертеже (см. подробнее п. 7.2.4 и п. 7.2.6).

Легенду возможно копировать из проекта в проект: после копирования потребуется привязать легенду к нужному виду на чертеже (параметр «Вид» для легенды, см. п. 7.2.6).

Дополнительный видеоматериал о работе с легендами и спецификациями см. в <u>видео</u> «Спецификации и легенды»<sup>1</sup>.

# 7.1.3 Экспорт данных в формат \*.CSV

Формат \*.CSV представляет собой текстовый формат, предназначенный для представления табличных данных. При экспорте данных из проекта в Renga в этот формат, происходит выгрузка всех параметров и расчетных характеристик, а также отмеченных пользовательских свойств (опцией «Экспортировать значения свойства в CSV» в редакторе свойств «Управление стилями -> Свойства объектов») по каждому объекту модели и компоненту проекта.

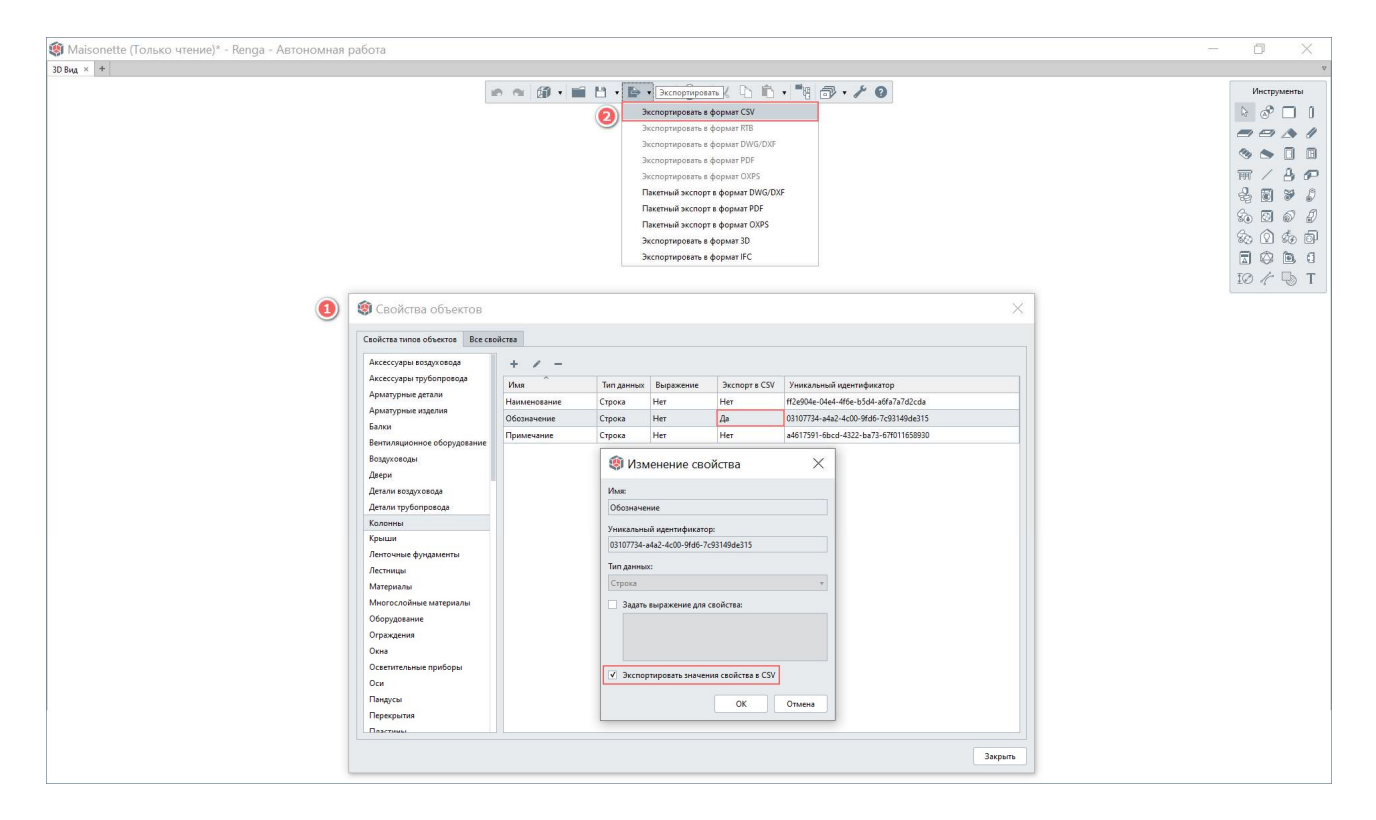

<sup>1</sup> Полный текст ссылки: https://youtu.be/bPn5PpATuRI?list=PLnWnOI4mleQ7Rupm8j3LzpF03Nic42HID

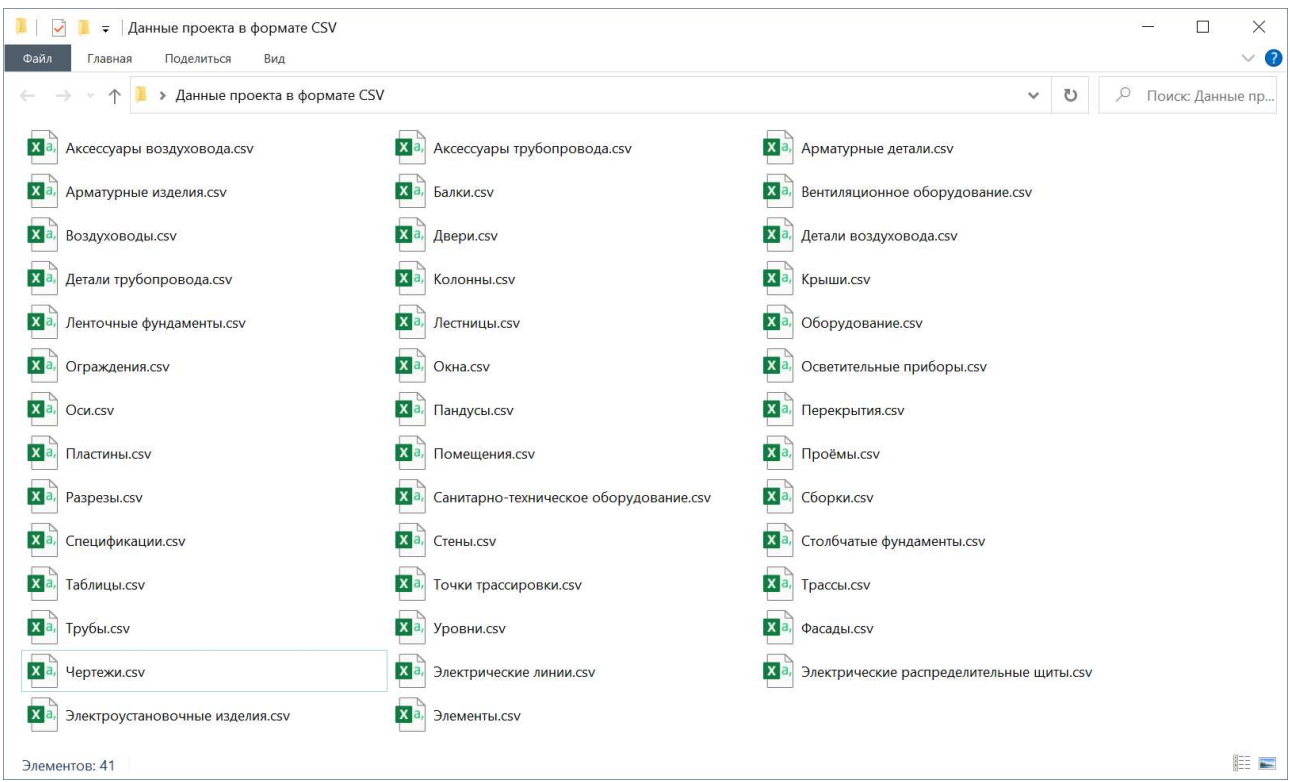

Для корректного чтения файла в формате \*.CSV различными табличными редакторами может потребоваться предварительная настройка, например в случае с MS Office Excel, кодировки и символа-разделителя:

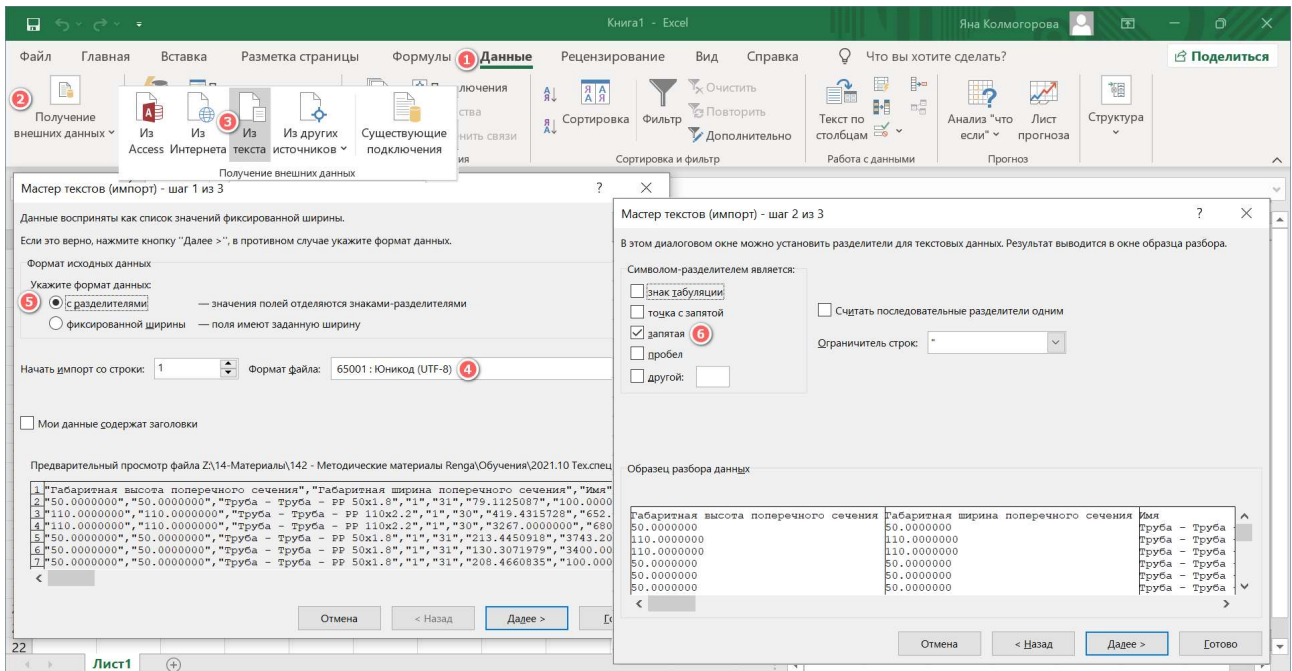

Все атрибуты объектов модели располагаются по столбцам в алфавитном порядке. Свойства, созданные и отмеченные к экспорту пользователем, располагаются после всех стандартных параметров, расчетных характеристик и свойств.

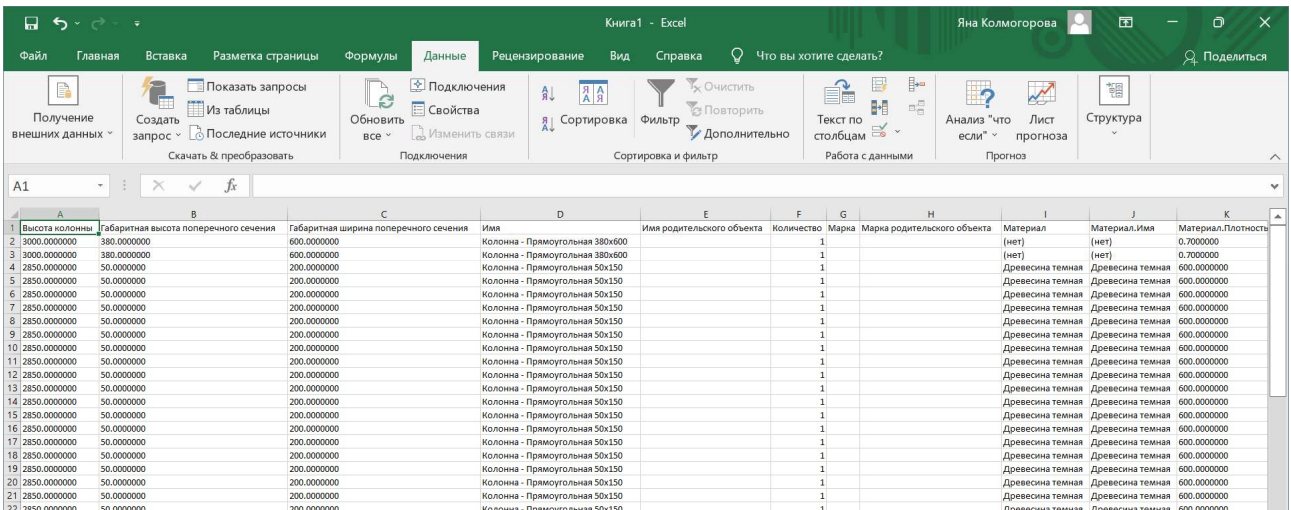

Полученные массивы данных о проекте возможно использовать для машинной обработки: настраивать сторонними средствами получение любой выборки данных и представлять их в требуемом виде – с сортировкой, разделением по группам, многоуровневой группировкой и т.д. Примеры приведены в п. 8.2.3.

При необходимости данные можно скопировать обратно в проект Renga, вставив их в таблицу.

## 7.1.4 Таблицы

«Таблица» в Renga предоставляет возможность пользователю вносить, хранить и изменять текстовые данные в табличном виде. Эти данные могут быть введены пользователем с клавиатуры, скопированы из автоматически сформированной в Renga спецификации (см. п. 7.1.1 и далее по тексту) или из экспортированного из модели CSV-файла (см. п. 7.1.3).

Таблица может быть использована для создания формы надписи для применения к стилю оформления чертежа (подробнее см. п. 7.2.2).

Управление существующими и создание новой таблицы производится во вкладке «Обозреватель проекта» в соответствующей группе компонентов.

Шаблон проекта, по которому по умолчанию создается новый проект, содержит набор настроенных таблиц, которые могут быть заполнены при необходимости пользователем.

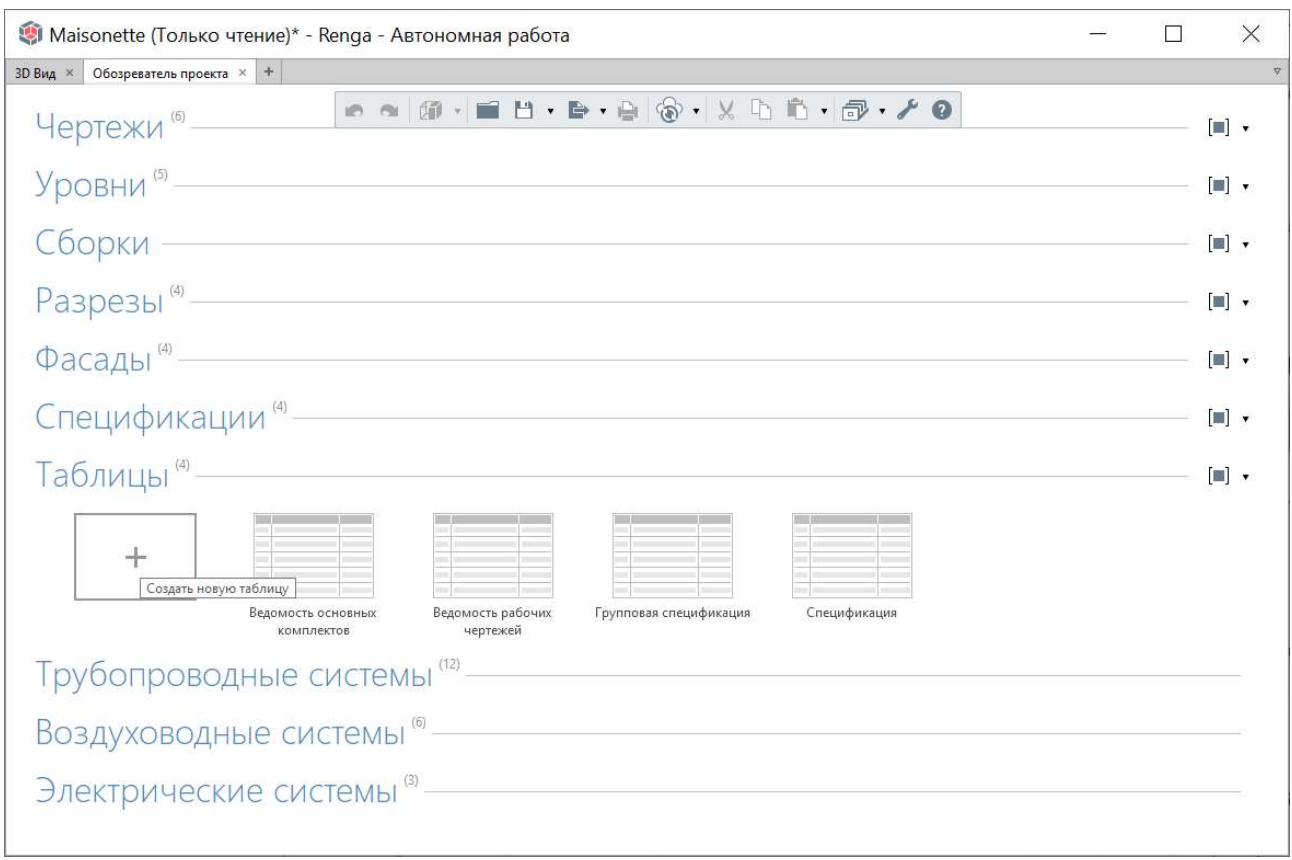

Работа с таблицей ведется в отдельном редакторе после ее открытия в отдельной вкладке проекта.

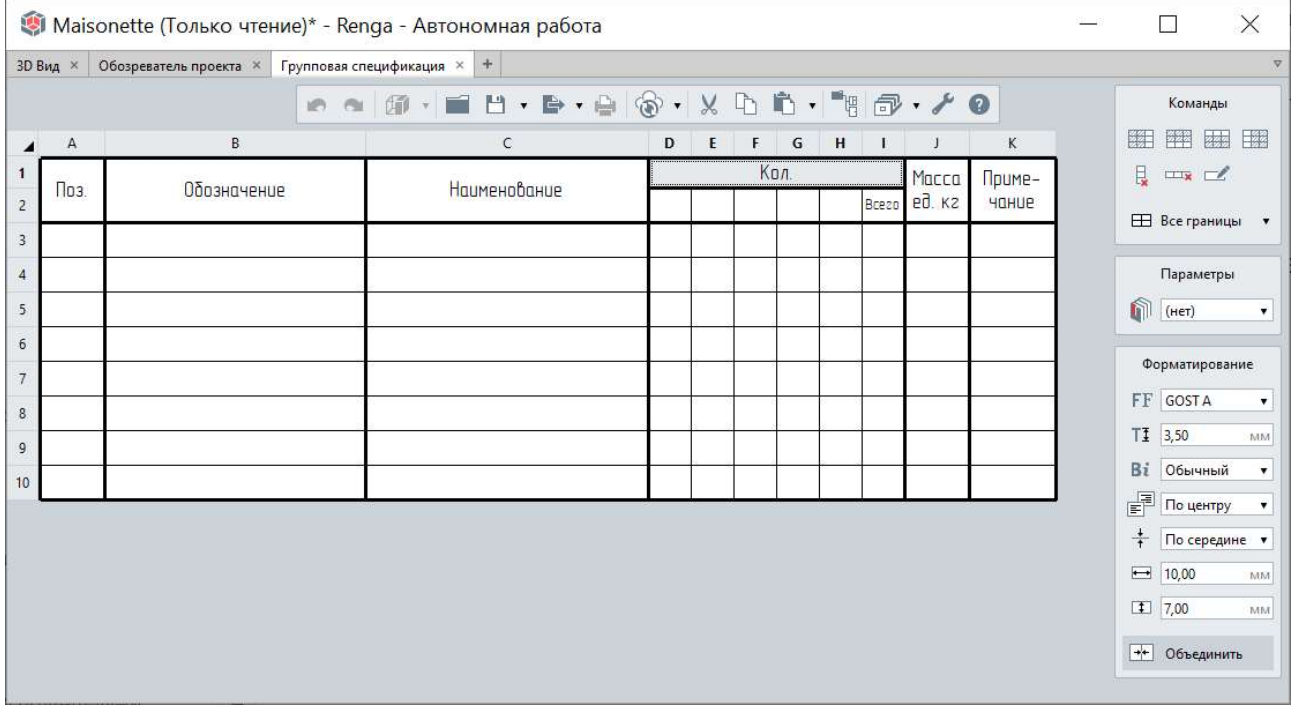

Основные сведения о работе с командами и параметрами таблицы приведены в разделе справки <u>«Таблица»</u><sup>1</sup>.

Для того чтобы скопировать спецификацию в таблицу со всеми настройками форматирования, необходимо произвести следующие действия:

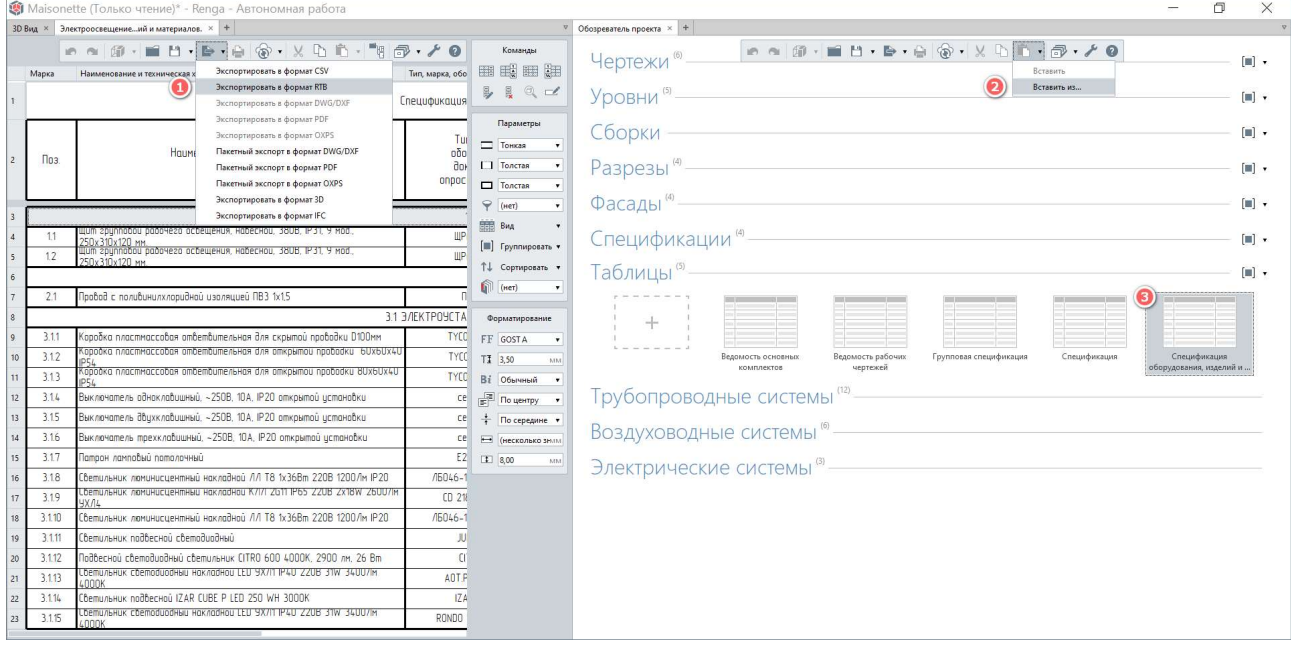

1 – Экспортировать нужную спецификацию в формат \*.RTB.

2 – Во вкладке «Обозреватель проекта» с помощью команды основной панели «Вставить из» выбрать экспортированный файл, который вставится в виде таблицы.

## 7.1.5 Примеры ведомостей и спецификаций

Примеры некоторых ведомостей и спецификаций, настроенных для разных разделов проекта, содержат файлы примеров проектов (см. п. 2.1.3) и проекты повторного применения (см. подраздел 9.3).

Видеопример создания спецификации элементов фундаментов с применением общей графы см. по ссылке<sup>2</sup>.

Примеры легенд и спецификаций для работы с армированием конструкций см. в шаблоне «Сталь для армирования» по ссылке<sup>3</sup>. См. также пример в п. 7.2.7.

<sup>1</sup> Полный текст ссылок: https://help.rengabim.com/ru/index.htm#sheets.htm

<sup>2</sup> https://youtu.be/3XD3BYo5wak?list=PLnWnOI4mleQ7Rupm8j3LzpF03Nic42HID

<sup>3</sup> https://t.me/renga\_bim/278

# 7.2 Оформление чертежей

Формирование чертежей в Renga производится на основе цифровой информационной модели здания или сооружения (основные рекомендации по ее созданию рассмотрены в разделах  $2 - 5$ .). Двухмерные и трехмерные виды модели, а также виды отдельных объектов модели по марке используются для оформления чертежей проекта.

Ведомости и спецификации, требуемые проектом и оформляемые на чертежах, формируются на основе модели (см. подраздел 7.1) и размещаются на чертеже с помощью специальных инструментов.

Также могут быть использованы архивные проектные наработки организации в виде двухмерных чертежей определенных форматов, что рассмотрено в подразделе 9.1.

Подготовка наборов стилей оформления, свойств, форм надписей для чертежей и т.д. может производиться самим специалистом в процессе работы над проектом или отдельным ТИМ-специалистом<sup>1</sup> в заранее разрабатываемом шаблоне проекта (см. рекомендации подраздела 2.5).

 Выполните последовательно шаги из подходящего по Вашей специализации раздела справки «Первый проект в Renga -> … -> Оформление документации»<sup>2</sup> для первичного освоения навыков работы с инструментами Renga.

## 7.2.1 Работа с компонентом проекта «Чертеж»

Управление существующими и создание нового чертежа производится во вкладке «Обозреватель проекта» в соответствующей группе компонентов. Все возможности работы с чертежами в обозревателе проекта см. в разделе справки «Обозреватель проекта»<sup>3</sup>.

Рекомендуется относить к разделам и назначать свойства чертежам (п. 2.5.4 и п. 2.5.3), по которым каждый специалист сможет группировать их во вкладке «Обозреватель проекта», тем самым выделяя в процессе работы над проектом только требуемые для решения его задач чертежи. Также назначение разделов автоматизирует подсчет количества чертежей в разделе (расчетная характеристика раздела «Количество чертежей» автоматически считает количество чертежей в разделе и может быть использована в основной надписи чертежа). Назначение свойств чертежам позволит автоматизировать процесс заполнения основной и дополнительных надписей.

<sup>1</sup> Текст ссылок: http://publication.pravo.gov.ru/Document/View/0001202101190012?index=1&rangeSize=1

<sup>&</sup>lt;sup>2</sup> https://help.rengabim.com/ru/index.htm#project\_drawing.htm

<sup>3</sup> https://help.rengabim.com/ru/index.htm#project\_explorer.htm

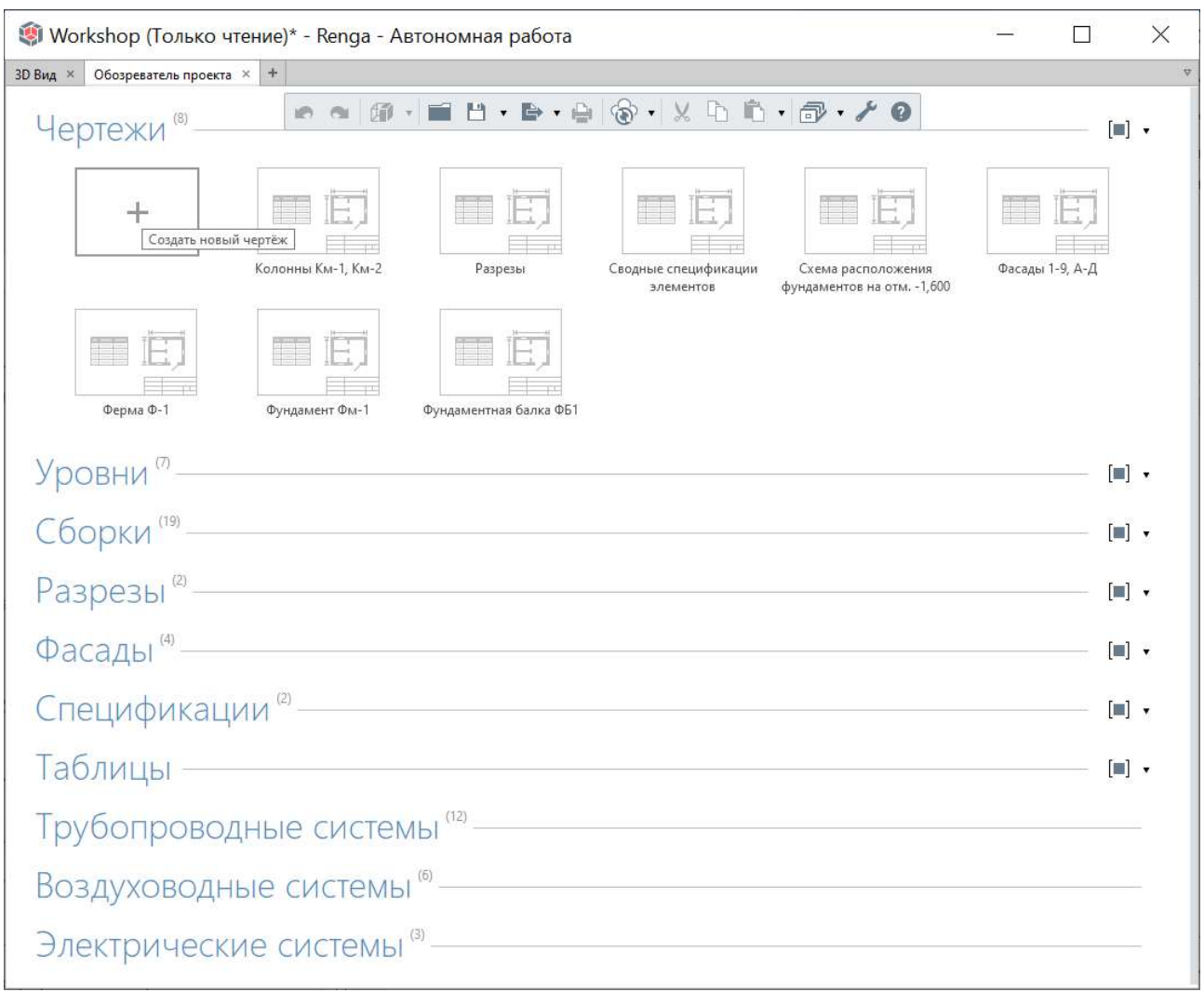

Чертежи, требуемые создаваемым проектом, создаются и редактируются в отдельном редакторе после открытия одного из чертежей в отдельной вкладке проекта.

## 7.2.2 Параметры и стиль оформления листа чертежа

Чертеж обладает параметрами, которые определяют:

1 – Формат листа, который может быть задан из стандартного перечня или любого нужного размера, определенного пользователем.

В соответствии с данным параметром лист обозначен границами, которые определяют границы печати и экспорта, см. подраздел 7.3. Работа может вестись как на листе чертежа, так и за его пределами – размещенные вне границ листа объекты не будут выведены на печать или экспортированы.

Лист чертежа представлен в масштабе 1:100 и разграничен сеткой.

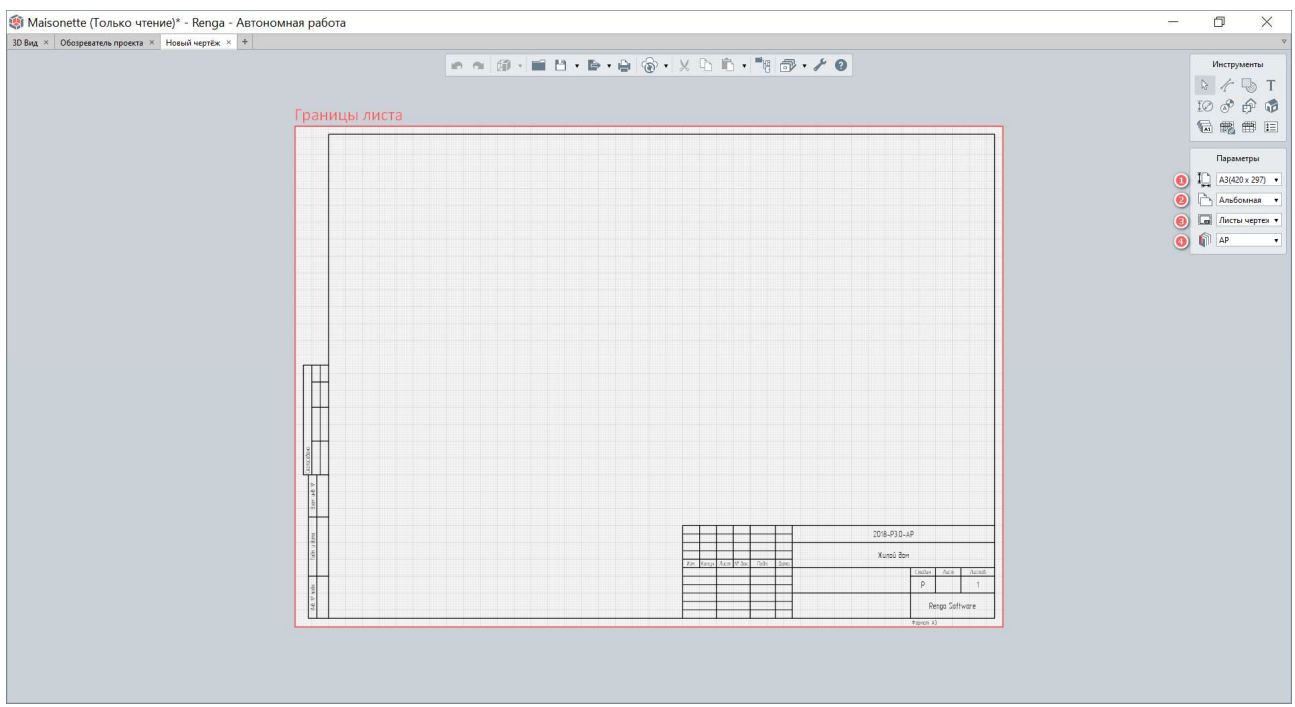

2 – Ориентацию листа: альбомную или книжную.

3 – Стиль оформления, с помощью которого лист чертежа оформляется рамкой и формами надписей, автоматически подстраивающихся под формат листа. Стандартный набор рамок и форм надписей, которые включает в себя шаблон проекта по умолчанию, представлен обязательно требуемыми формами надписей российскими нормами проектирования. Заполнение шаблонных форм автоматизировано. Возможно создание и применение пользовательских форм.

4 – Раздел. Назначение раздела (из стандартного набора шаблона проекта или настроенного пользователем, см. п. 2.5.4) позволяет автоматизировать подсчет количества чертежей в разделе (в том числе выводить это значение в основную надпись листа), а также управлять чертежами во вкладке «Обозреватель проекта».

 Заполнение надписи чертежа предопределяется формой и производится с учетом следующих правил и возможностей:

1 – В ячейках, активация заполнения которых производится двойным нажатием левой кнопкой мыши, пользователь с клавиатуры вводит текстовое значение или выражение для получения автоматических значений. Форматом данных может быть только текст, ссылка или формула; или выражение, представляющее комбинацию перечисленных форматов (например, выражение «{Проект.Обозначение проекта}-{Раздел}» возвращает в форму значение «2018- Р3.0-АР»):

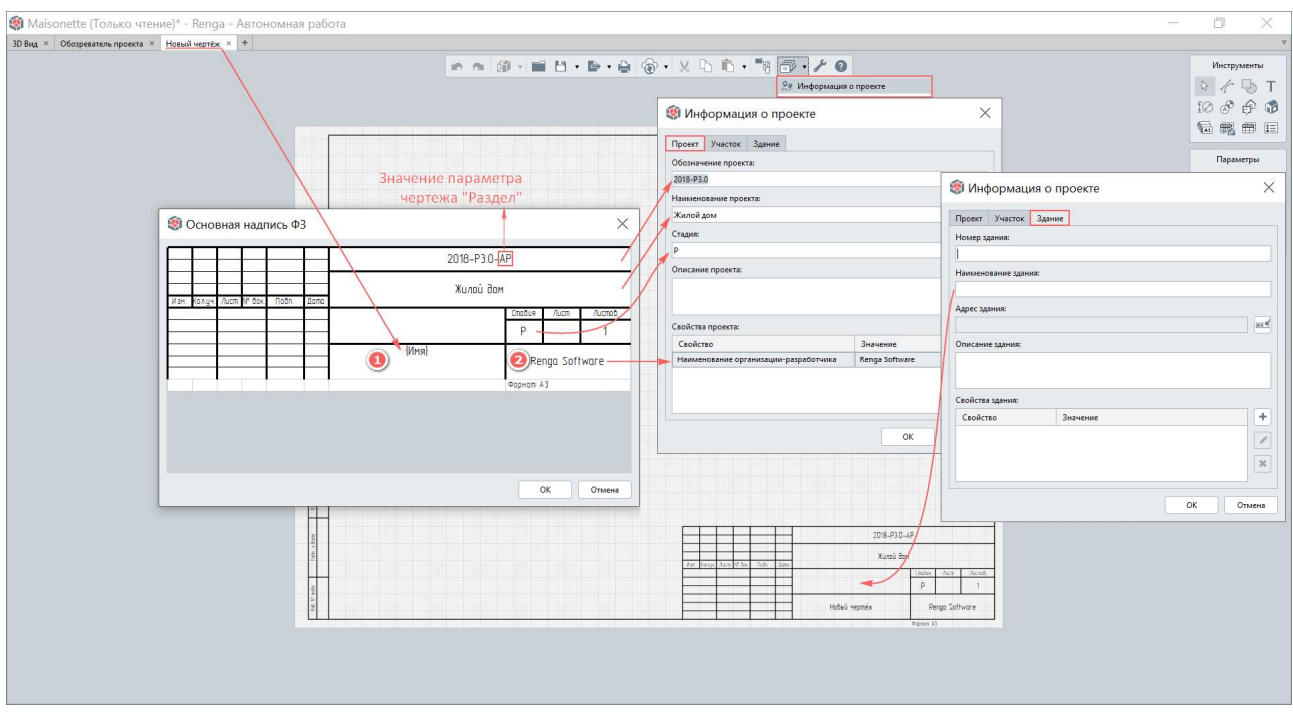

1.1 – текст: вводится без использования специальных символов;

1.2 – ссылка на свойство или параметр самого чертежа или назначенного раздела: вводится в фигурных скобках по имени существующего или заранее созданного свойства или параметра, например {Формат листа.Имя} или {Имя}; раздела, определенного для чертежа, например {Раздел.Количество чертежей};

1.3 – ссылка на свойство или параметр проекта, участка, здания, которые заполняются в редакторе «Управление стилями -> Информация о проекте»: обращение производится в фигурных скобках по имени существующего или заранее созданного свойства или параметра через точку после обращения к сущности «Проект», «Участок», «Здание», например {Проект.Обозначение проекта} или {Здание.Наименование здания});

1.4 – формула<sup>1</sup>, которая также вводится в фигурных скобках.

2 – Ячейки, значения которых с клавиатуры изменить невозможно, настроены на получение значений автоматически из определенных параметров или свойств чертежа, проекта, участка или здания (или изначально заполнены текстовыми значениями, например «Изм.»). Следовательно, для того чтобы получить значение в надписи, необходимо заполнить значения соответствующих атрибутов. Заполнение таких ячеек происходит на всех чертежах, для которых применен данный стиль оформления, в отличие от заполнения пользователем по п. 1 (такое заполнение формы предусматривает введение значений на каждом отдельном чертеже).

<sup>&</sup>lt;sup>1</sup> Полный текст ссылки: https://help.rengabim.com/ru/index.htm#formula.htm

 Создание собственной формы надписи предоставляет возможность оформления проекта в соответствии с любыми нормами и правилами, а также возможность максимальной автоматизации ее заполнения и адаптации под конкретный проект или правила проектной организации (см. подраздел 2.5 и подраздел 8.1).

Для того чтобы создать пользовательскую форму надписи, предусмотрена возможность использования таблиц (о таблицах см. подробнее п. 7.1.4) в соответствии со следующим алгоритмом (рассмотренном на примере создания формы основной надписи 3 по ГОСТ Р 21.101-2020<sup>1</sup>):

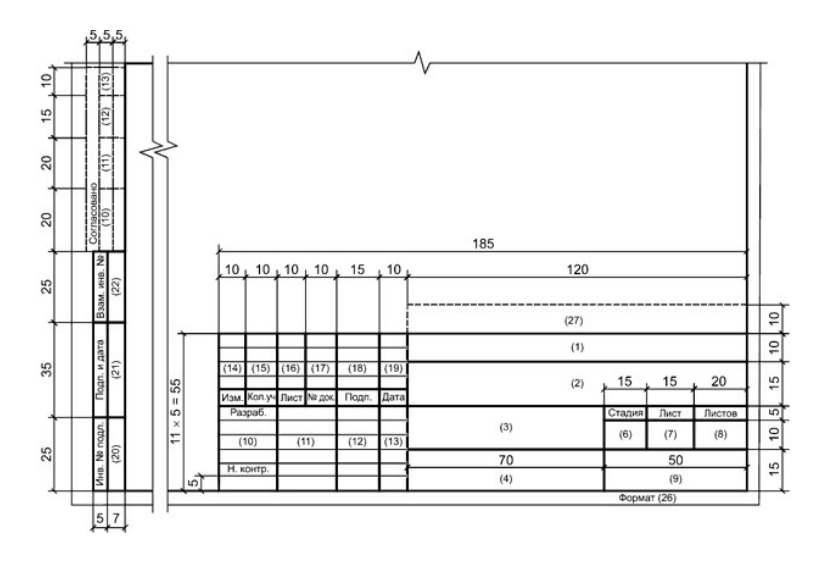

1 – В редакторе таблиц Renga следует создать и настроить форматирование необходимых граф надписи в соответствии с требованиями (одной из основных команд при определении размеров граф формы является «Объединить ячейки», которая используется и для объединения ячеек, и для возврата ячеек к исходному необъединенному виду).

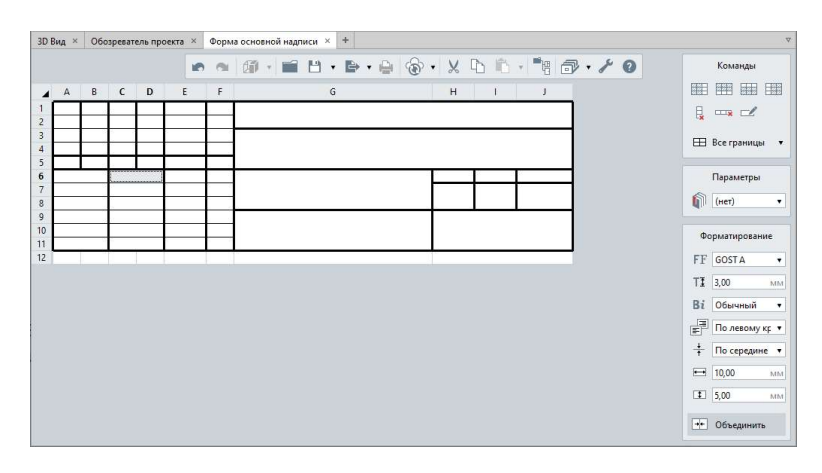

 $^1$  Полное наименование документа: ГОСТ Р 21.101-2020 «Система проектной документации для строительства. Основные требования к проектной и рабочей документации», полный текст ссылки: https://docs.cntd.ru/document/1200173797

2 – Заполнить графы таблицы:

2.1 – текстовой информацией (например «Разраб.», «Н.контроль»; эти поля проектировщик не сможет изменить на листе чертежа);

2.2 – ссылками на стандартные параметры и свойства проекта, участка, здания, раздела и чертежа (проектировщику потребуется только заполнить или выбрать значения этих атрибутов в целевом проекте) в соответствии: с требованиями к заполнению каждой графы надписи по ГОСТ информацией определенного вида; требованиями ограничения заполнения определенных граф пользователем только определенными значениями и другими требованиями организации;

2.3 – ссылками на пользовательские свойства проекта, участка, здания, раздела и чертежа (следует учитывать, что при загрузке формы в целевой проект, свойство должно быть уже создано с именем, точно соответствующим указанному в ссылке загружаемой формы, например перечисляемое пользовательское свойство проекта «ГИП»);

2.4 – возможными к применению формулами или составными выражениями (все возможности и правила обращения см. в разделе справки «Подготовка и заполнение формы»<sup>1</sup>).

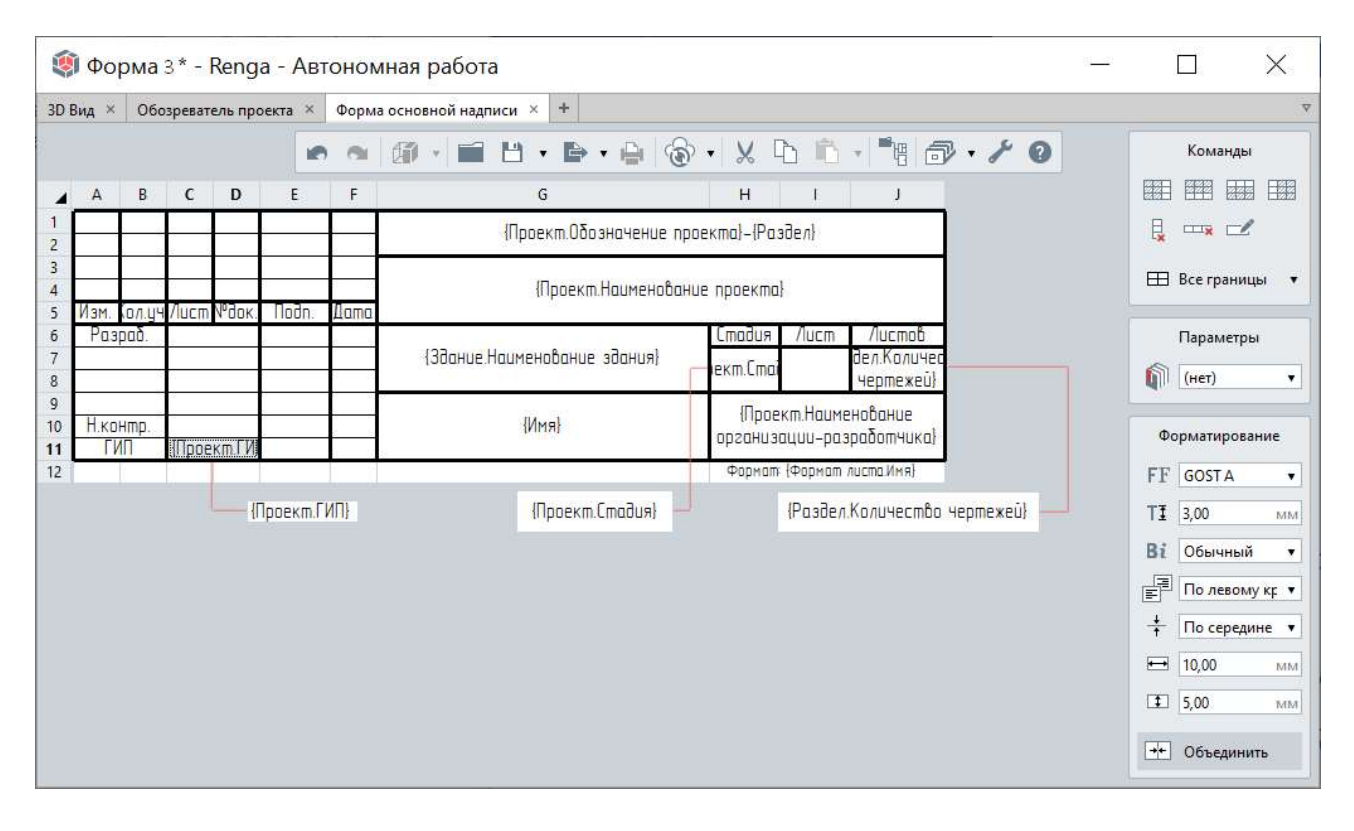

<sup>1</sup> Полный текст ссылки: https://help.rengabim.com/ru/index.htm#title\_block.htm

2.5 – Оставить пустые ячейки для заполнения в самом проекте на листе чертежа.

Следует обратить внимание, что заполнение полей таблицы для формы, указанное в шагах 2.1-2.4, приведет к заполнению значениями форм надписей на всех чертежах целевого проекта, для которых будет применен стиль оформления с загруженной формой. Если оставить пустые поля граф для заполнения в целевом проекте, заполнение этих граф будет производиться в форме надписи каждого отдельного чертежа, независимо от формата данных, указанных в теме «Заполнение надписи чертежа».

3 – Настроить гарнитуру и высоту применяемого в форме шрифта (настраивается только на этапе создания формы надписи в редакторе таблиц и не изменяется в процессе размещения и заполнения формы на чертеже).

4 – Произвести экспорт формы в собственный табличный формат программы Renga \*.RTB с помощью команды основной панели «Управление стилями -> Экспортировать в формат RTB».

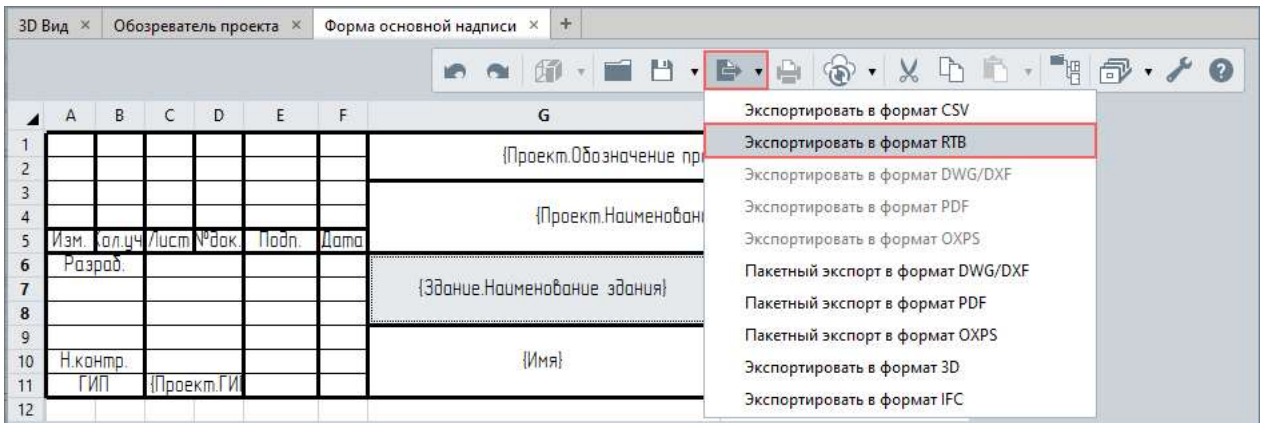

5 – Произвести загрузку формы в целевой проект или шаблон проекта, создав соответствующий стиль оформления для последующего применения на чертежах (см. необходимость наличия в проекте пользовательских свойств, используемых в форме, шаг 2.3 данного алгоритма). Возможно продублировать стиль оформления и изменить только одну применяемую в нем форму на загружаемую.

6 – Настроить в стиле оформления положение формы на листе чертежа с привязкой к определенному углу.

7 – Применить стиль оформления к одному или нескольким требуемым чертежам проекта и проверить корректность заполнения надписи.

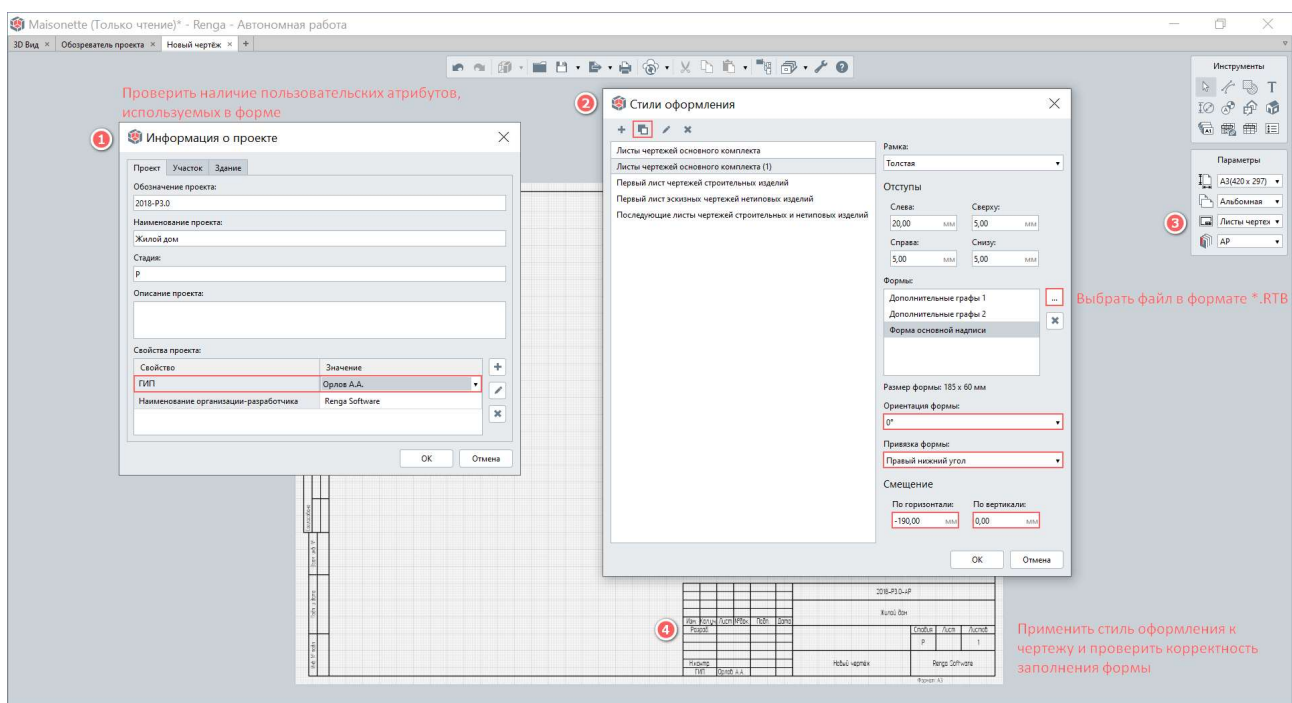

Исходные таблицы, формирующие формы, могут храниться в самом проекте. Рекомендуется создавать отдельный каталог форм в формате \*.RNP (подробнее о каталогах см. подраздел 9.1) для возможности перенастройки формы и повторного экспорта с последующим импортом в новый проект или шаблон чертежа.

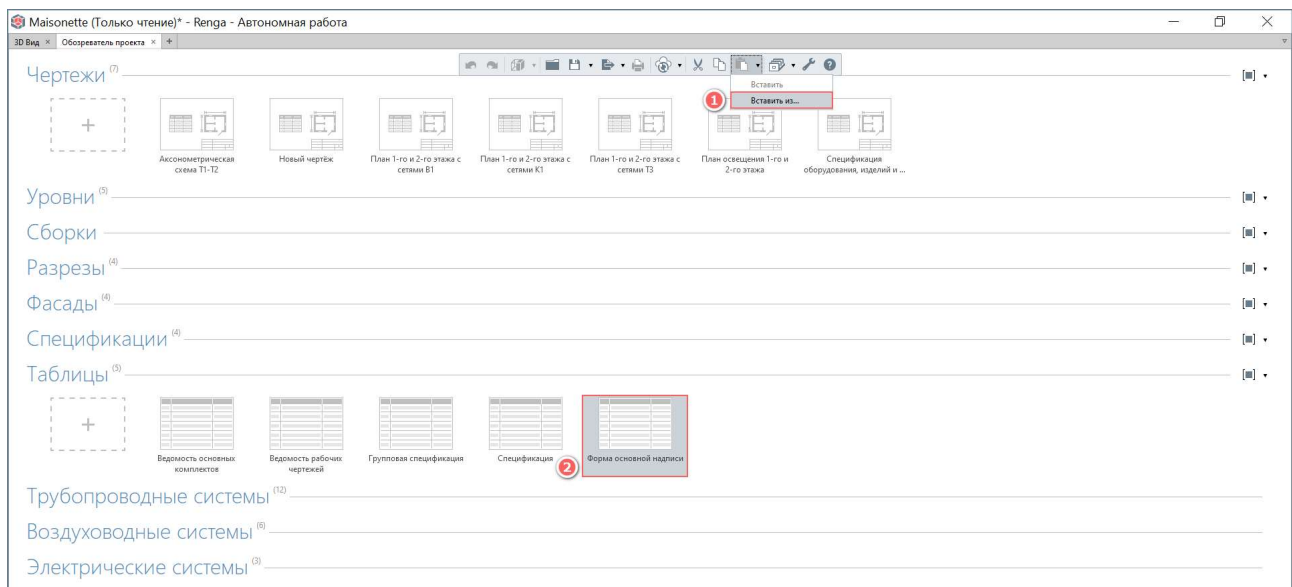

При необходимости вставки исходной таблицы, формирующей форму, в проект или шаблон проекта, достаточно выполнить команду «Вставить из» с выбором файла в формате \*.RTB во вкладке «Обозреватель проекта».

#### 7.2.3 Обозначения в модели

Такие обозначения как «Оси» (см. подраздел 3.2), «Уровни» (см. подраздел 3.2), «Разрезы», «Фасады», «Помещения» (см. п. 3.5) создаются на этапе создания и редактирования цифровой информационной модели здания или сооружения на вкладке «3D Вид» или вкладке определенного уровня. При оформлении чертежа могут быть добавлены новые обозначения в модели и автоматически перенесены на чертеж в качестве вида или обозначения (см. п. 7.2.4 и п. 7.2.5).

Основные возможности и настройки данных инструментов при работе с моделью приведены в разделе<sup>1</sup> справки «Обозначения». Рекомендуется при создании уровней, разрезов, фасадов сразу присваивать параметр «Раздел» (см. п. 2.5.4).

Следует обратить внимание на границы видимости разреза (задаются параметром разреза «Смещение плоскости глубины видимости» и характерными точками при размещении разреза в модели) и уровня (см. п. 2.4.1), направление взгляда при создании фасада – они влияют на отображение объектов на виде чертежа.

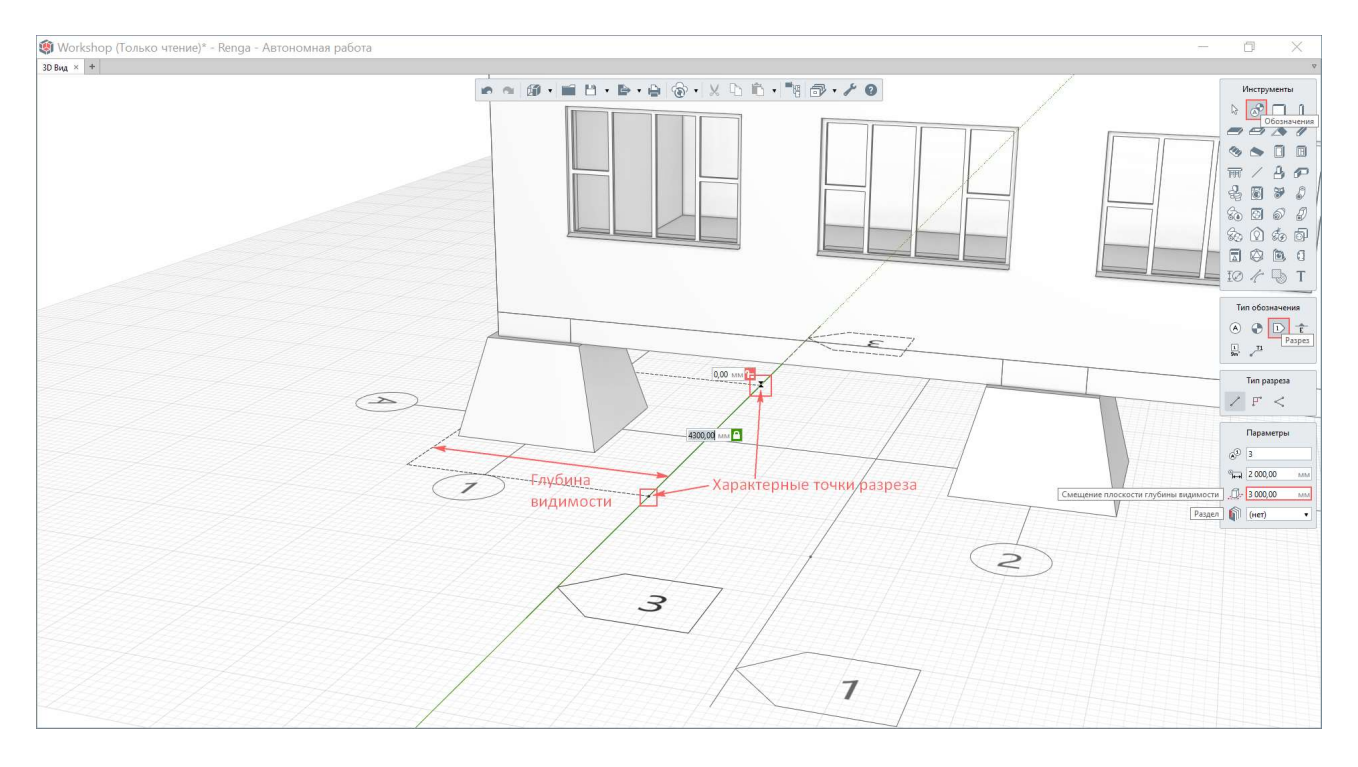

<sup>1</sup> Полный текст ссылки: https://help.rengabim.com/ru/index.htm#marks.htm

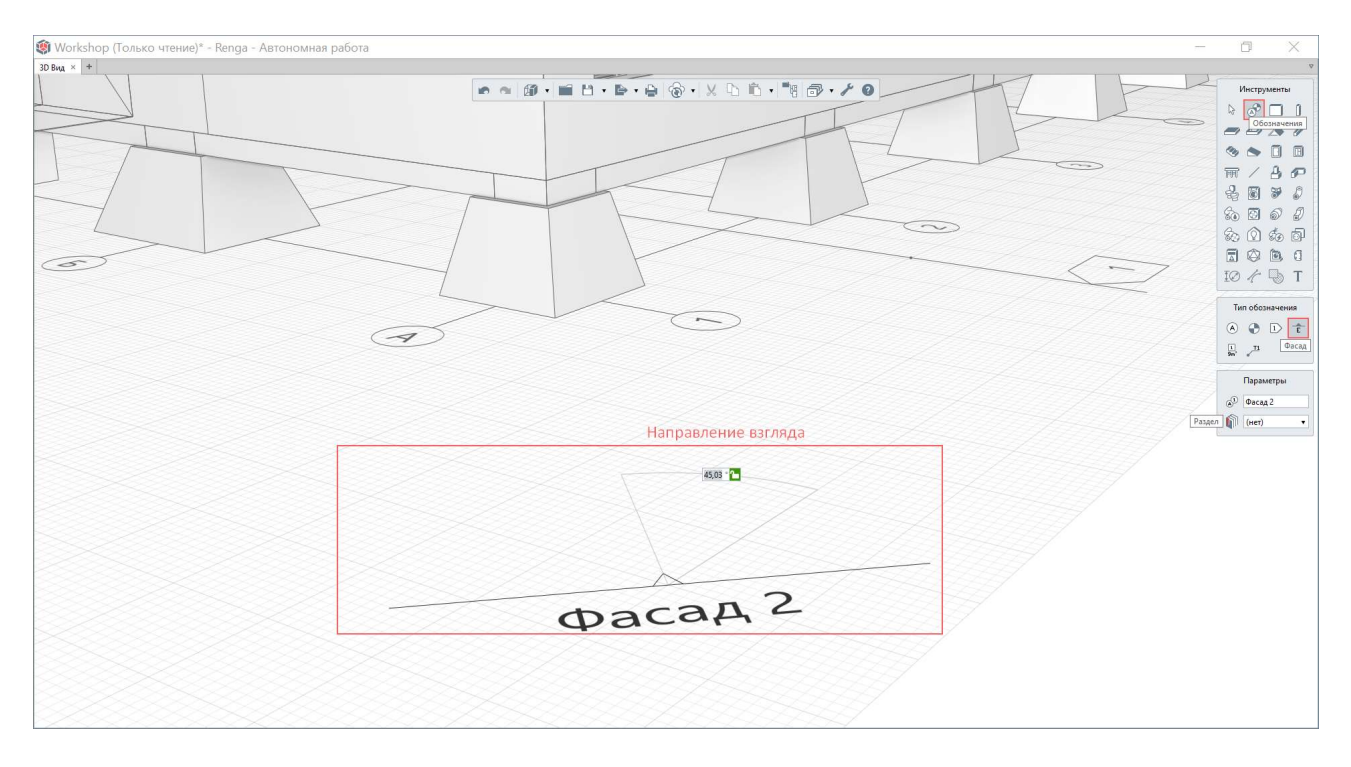

Первично границы видимости уровня настраиваются в его параметрах в модели или на вкладке уровня, впоследствии на каждом виде чертежа возможно их индивидуальное изменение.

При работе с моделью могут использоваться «Размеры» (см. п. 2.4.3), которые также в автоматическом режиме могут быть перенесены на чертеж (п. 7.2.5).

#### 7.2.4 Виды на чертеже и их параметры

Следуя одному из основных принципов проектирования по технологии информационного моделирования (см. п. 1.1), оформление чертежей рекомендуется производить на основе цифровой информационной модели, получая и настраивая трехмерные и двухмерные виды модели с помощью специальных инструментов внутреннего редактора чертежей Renga.

#### Инструмент «Вид».

Строительные чертежи зданий выполняются по правилам прямоугольного проецирования на основные плоскости проекций. Для этого при работе с цифровой информационной моделью здания в программе Renga существуют такие обозначения как «Фасад» и «Разрез», а также «Уровень», который является основой плана. При оформлении документации эти виды, обозначенные в модели (см. п. 7.2.3), выносятся на чертежи с требуемыми настройками параметров масштабирования, детализации и видимости объектов.

При выборе инструмента, также как и при работе на вкладке «3D Вид», становятся доступными параметры по настройке будущего объекта чертежа (в частности, вида) и до его размещения на чертеже все изменения значений параметров отображаются на так называемом фантоме объекта. Фантом объекта размещается на чертеже за левый верхний угол границ вида.

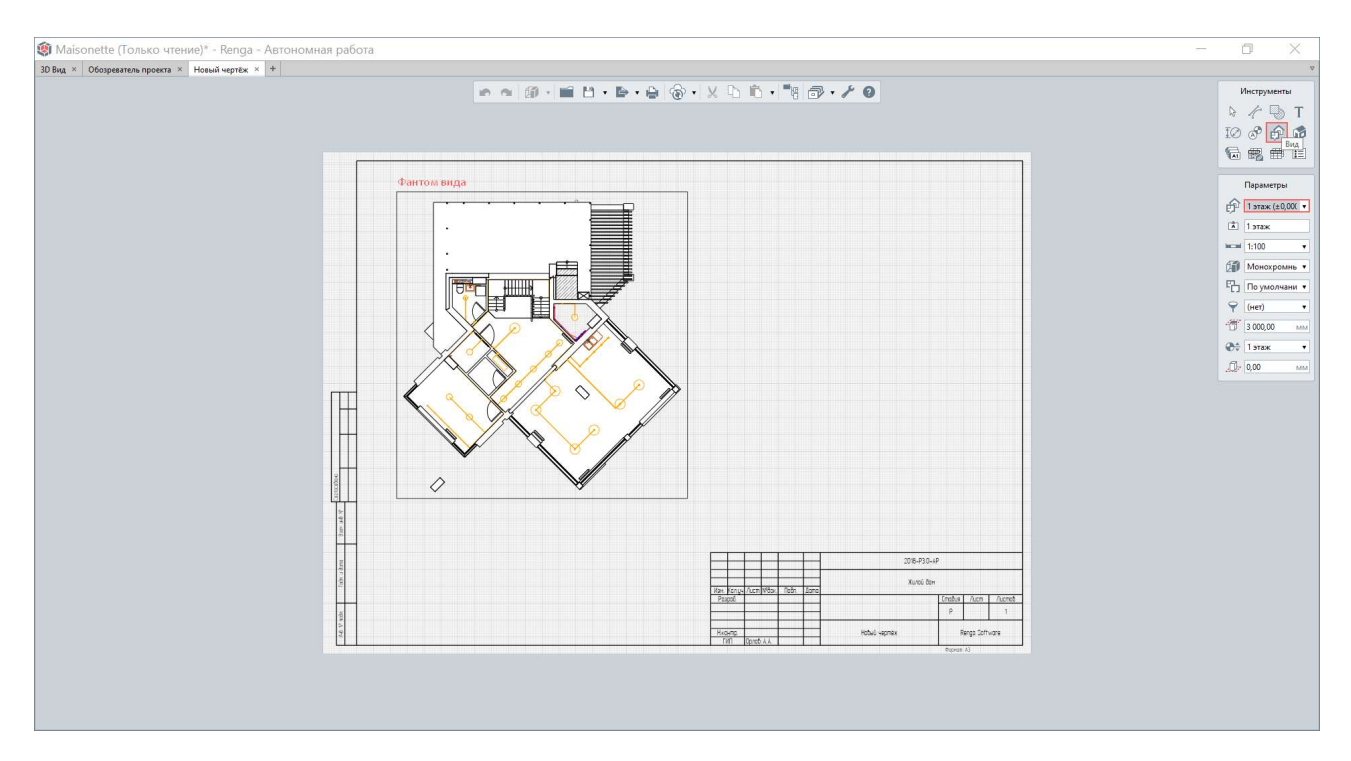

При размещении любого объекта на чертеже следует использовать привязки к другим объектам (в том числе привязки отслеживания, также как и при работе с моделью, см. п. 2.4.2), а также к сетке листа чертежа (при нажатой клавише Shift) в подходящем режиме измерения.

После размещения вида на чертеже, при его выборе возможно изменить параметры вида; а также его положение на чертеже с помощью доступных действий. При этом для изменения положения вида возможно использовать не только границы вида, но и любую выбранную точку вида. Также можно открыть сам вид (с помощью соответствующей команды контекстного меню, вызванного нажатием правой кнопки мыши по виду; или двойным щелчком левой кнопки мыши по виду).

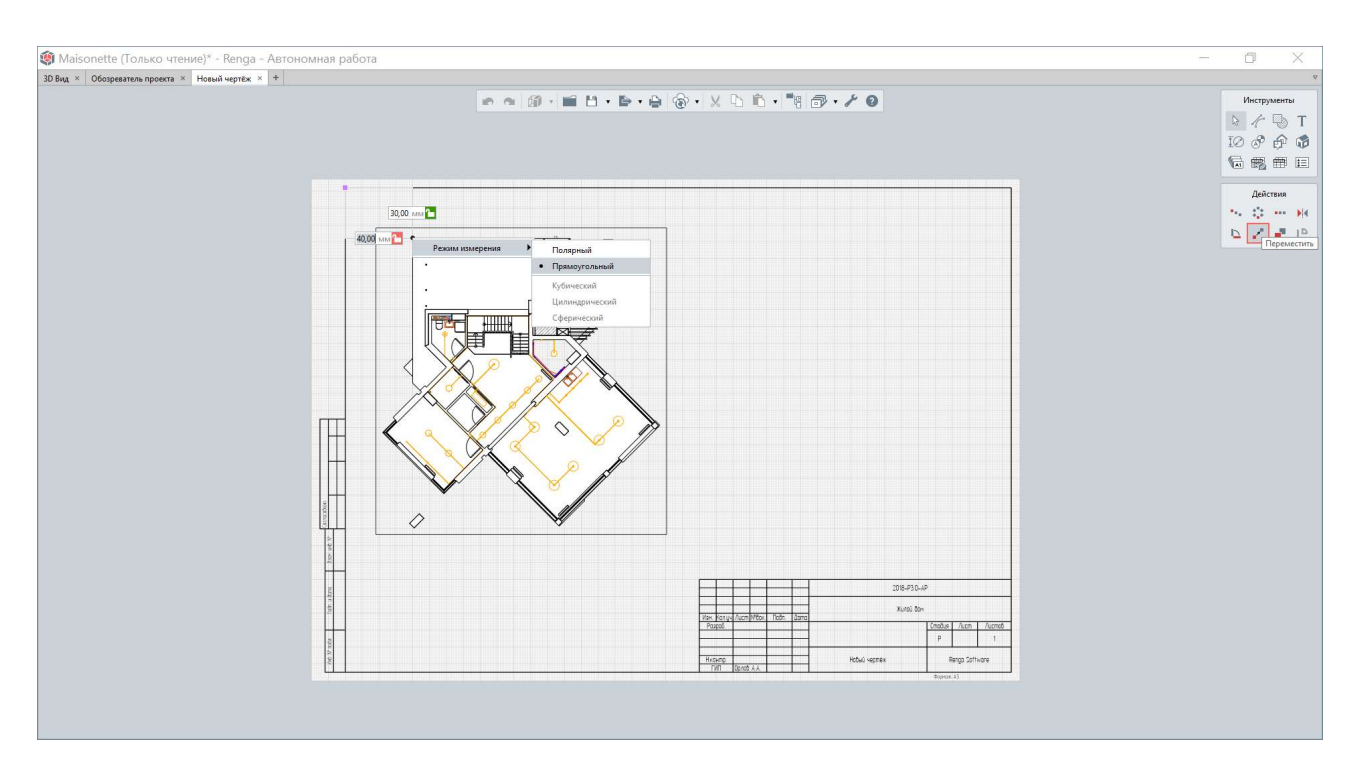

Один вид модели возможно использовать для создания множества видов на чертежах. Для этого предназначены:

1 – Параметр «Вид», который определяет применяемый вид уровня, разреза или фасада, обозначенного в цифровой информационной модели во вкладке «3D Вид» или во вкладке нужного уровня (п. 7.2.3).

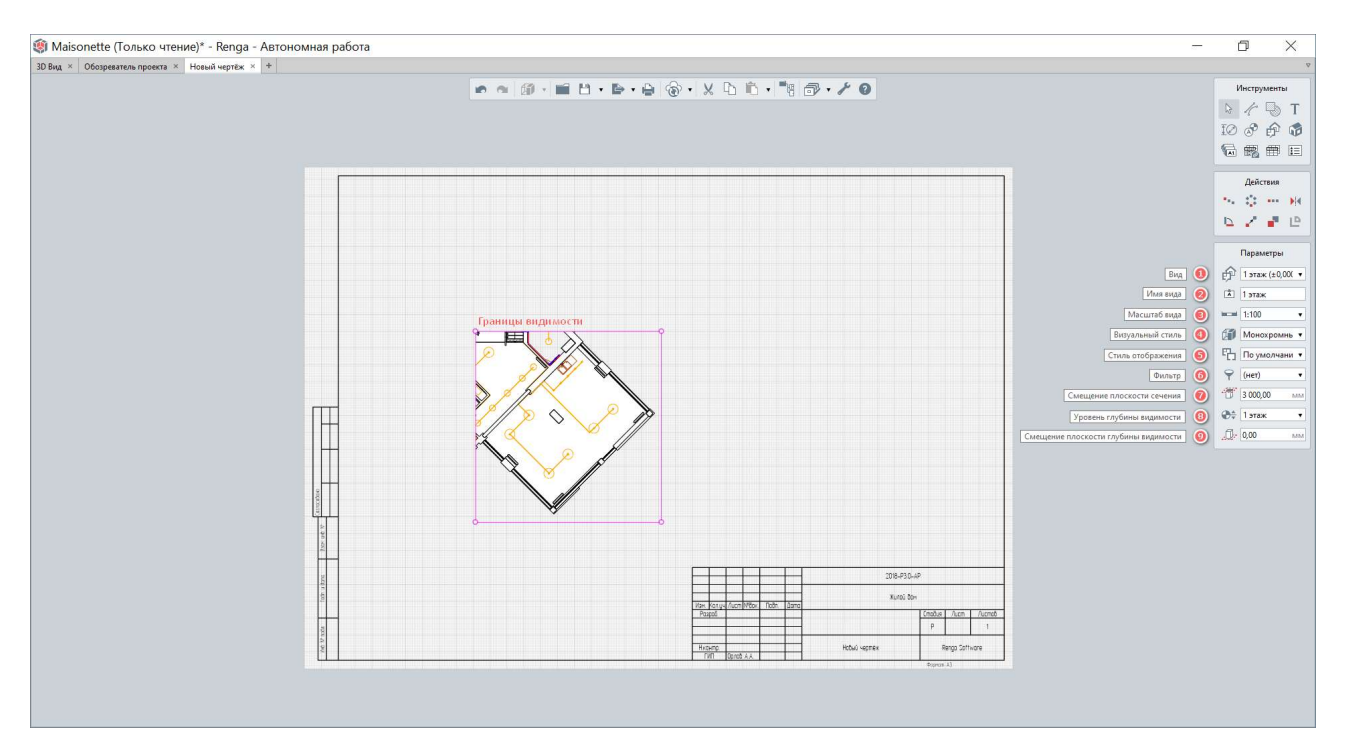

2 – Параметр «Имя вида». Значение данного параметра используется при создании легенды по виду для специфицирования объектов данного вида (подробнее см. п.7.1.2 и п.7.2.6).

3 – Параметр «Масштаб вида», который включает в себя перечень всех требуемых нормативными документами и применяемых при создании чертежей масштабов.

4 – Параметр «Визуальный стиль» (см. подробнее п. 2.4.4). При оформлении архитектурных цветовых решений применяются значения параметра «Цветной» и «Текстурированный». При оформлении конструктивных решений железобетонных конструкций для опалубочных чертежей применяется «Монохромный» визуальный стиль, для оформления чертежей армирования конструкций – визуальный стиль «Каркас».

5 – Параметр «Стиль отображения» содержит множество настроек отображения вида и позволяет гибко настроить видимость и характер отображения объектов при оформлении определенного раздела проекта.

Шаблон, по которому по умолчанию создается новый проект, содержит набор преднастроенных стилей отображения. Набор стилей отображения может создаваться в процессе проектирования, или определен в шаблоне проекта (см. рекомендации п. 2.5.8). Также как и любой стиль в Renga (см. подраздел 2.3), стиль отображения может быть применен к различным видам на нескольких чертежах (в том числе к аксонометрическим и видам объектов по марке, см. эти инструменты далее). Из этого следует, что при изменении стиля отображения все виды (и на всех чертежах), к которым применен данный стиль, приобретут изменения. Команда «Дублировать» для стиля подходит к применению при создании стиля, повторяющего настройки подходящего стиля с возможностью его модификации и сохранения оригинального стиля.

В редакторе стилей отображения: настройка видимости определяет тип отображаемых на виде объектов. Возможно снять или установить все галочки с помощью соответствующей команды контекстного меню, вызываемого правой кнопкой мыши на одном из типов объектов. Отдельно настраивается видимость объектов, входящих в сборку (сгруппированы для типа объекта «Сборка»). Уровень детализации определяет характер отображения выбранных объектов (может быть детальным, упрощенным, условным – характер отображения в каждом уровне детализации зависит от типа объекта, для которого производится настройка). Тип, толщина и цвет линий, тип и цвет штриховок настраиваются для проекции и сечения объекта и влияют на отображение объектов при печати и экспорте (см. подраздел 7.3).

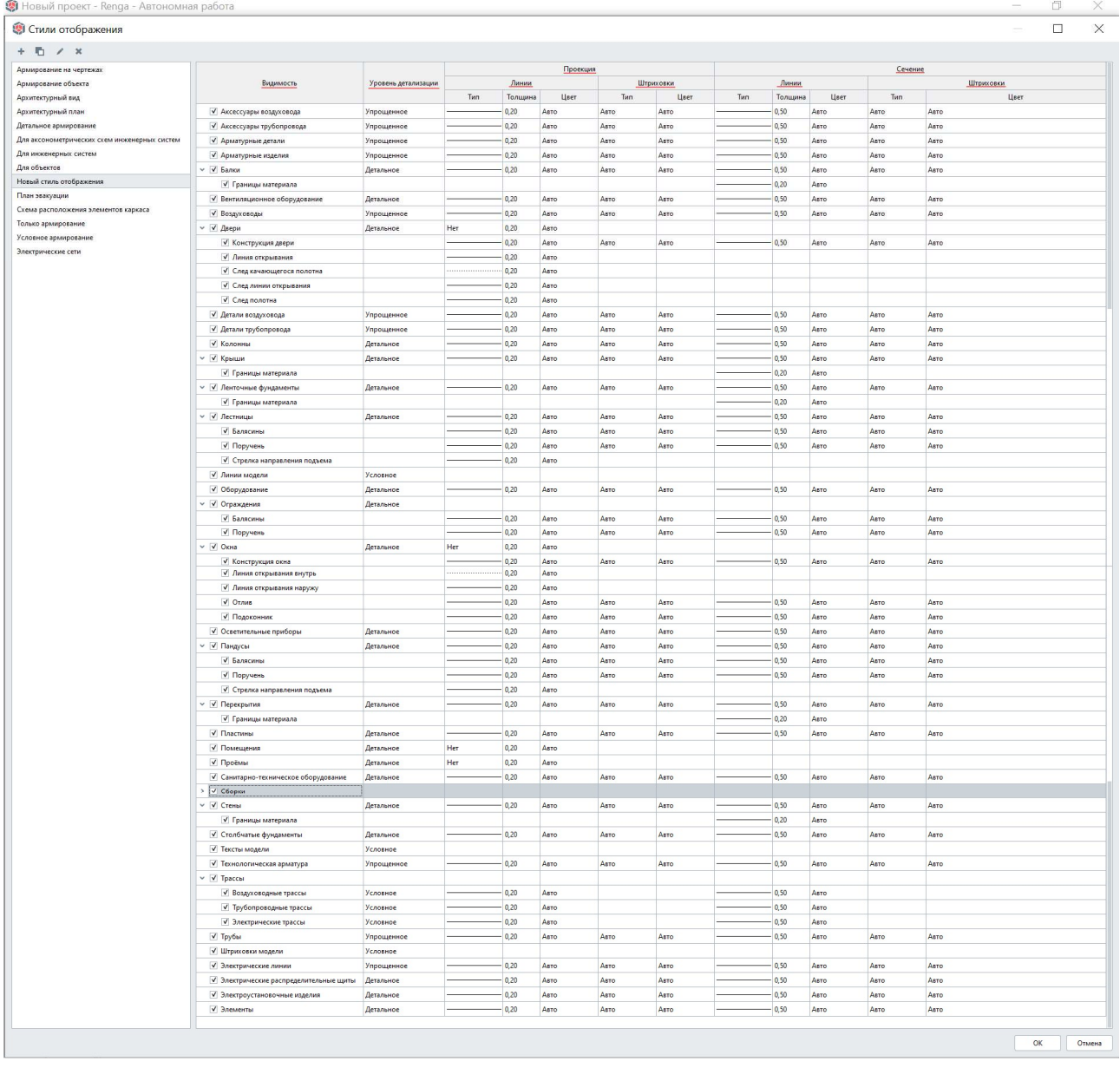

Проектировщик, создававший ЦИМ (см. разделы 3-5), знает – каким типом объекта смоделированы конструкции здания, объекты его инженерных систем и т.д. и сможет произвести настройку отображения соответствующих типов объектов на виде чертежа (например, для настройки отображения на виде свайных фундаментов будет производиться настройка отображения для типов объектов «Сборки» и «Балки» («Колонны»), входящих в сборку и моделирующих сваю).

При последующем нанесении обозначений и необходимой на чертеже информации (маркировке, см. п. 7.2.5), которые формируются по данным модели, также важно наличие на виде того типа объекта, информация о котором должна быть указана на чертеже.

5.1 – Для всех специализаций проектирования важна видимость и характер отображения ограждающих конструкций – объектов, формирующих конструктивную часть здания или сооружения: стен, перекрытий, крыш, балок, колонн, фундаментов, сборок и т.д.

Например, при оформлении архитектурных решений важно подробное отображение материалов многослойных конструкций (стен; крыши; перекрытий, в том числе применяемых при создании пирога пола) – автоматическое отображение штриховки позволит отобразить штриховки материалов, применяемых для многослойной конструкции в модели.

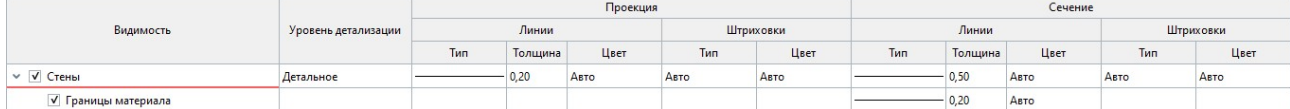

При оформлении планов эвакуации штриховку для всей толщины стены на виде можно задать в стиле отображения сплошную, независящую от состава материалов стены. При оформлении разделов ИОС также для стен и перекрытий возможно задать штриховки и толщины линий, которые только обозначат эти типы объектов на виде и позволят акцентировать внимание на оформленные сети.

Отдельно настраивается отображение границ материала, которое при определенных проектных случаях или решениях по моделированию конструкций не требуется.

5.2 – При оформлении чертежей раздела проекта «Архитектурные решения» важна также видимость помещений (также как и для планов инженерных систем), характер отображения лестниц, пандусов и ограждений (созданных в модели одноименными инструментами); детальное отображение окон и дверей, показ линий их открывания. Линии открывания окон и уровни детализации для дверей «Условное А» и «Условное Б» настроены в соответствии с требованиями <u>ГОСТ 21.201-2011</u><sup>1</sup> (таблица 7 для дверей и таблица 8 для окон).

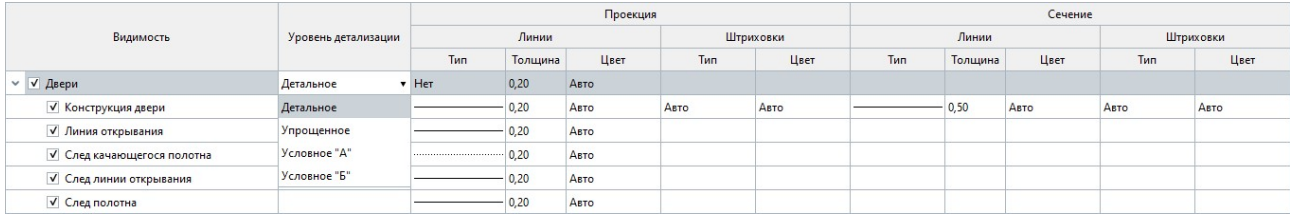

 $^1$  Полное наименование документа: ГОСТ 21.201-2011 "Система проектной документации для строительства. Условные графические изображения элементов зданий, сооружений и конструкций", полный текст ссылки: https://docs.cntd.ru/document/1200095687

Отдельно настраивается видимость и характер отображения проемов (для проемов в перекрытиях, крышах, смоделированных с помощью инструмента «Проем»; для стен, смоделированных инструментом «Окно» или «Дверь» без заполнения путем указания параметра «Стиль окна» или «Стиль двери» в значении «нет»).

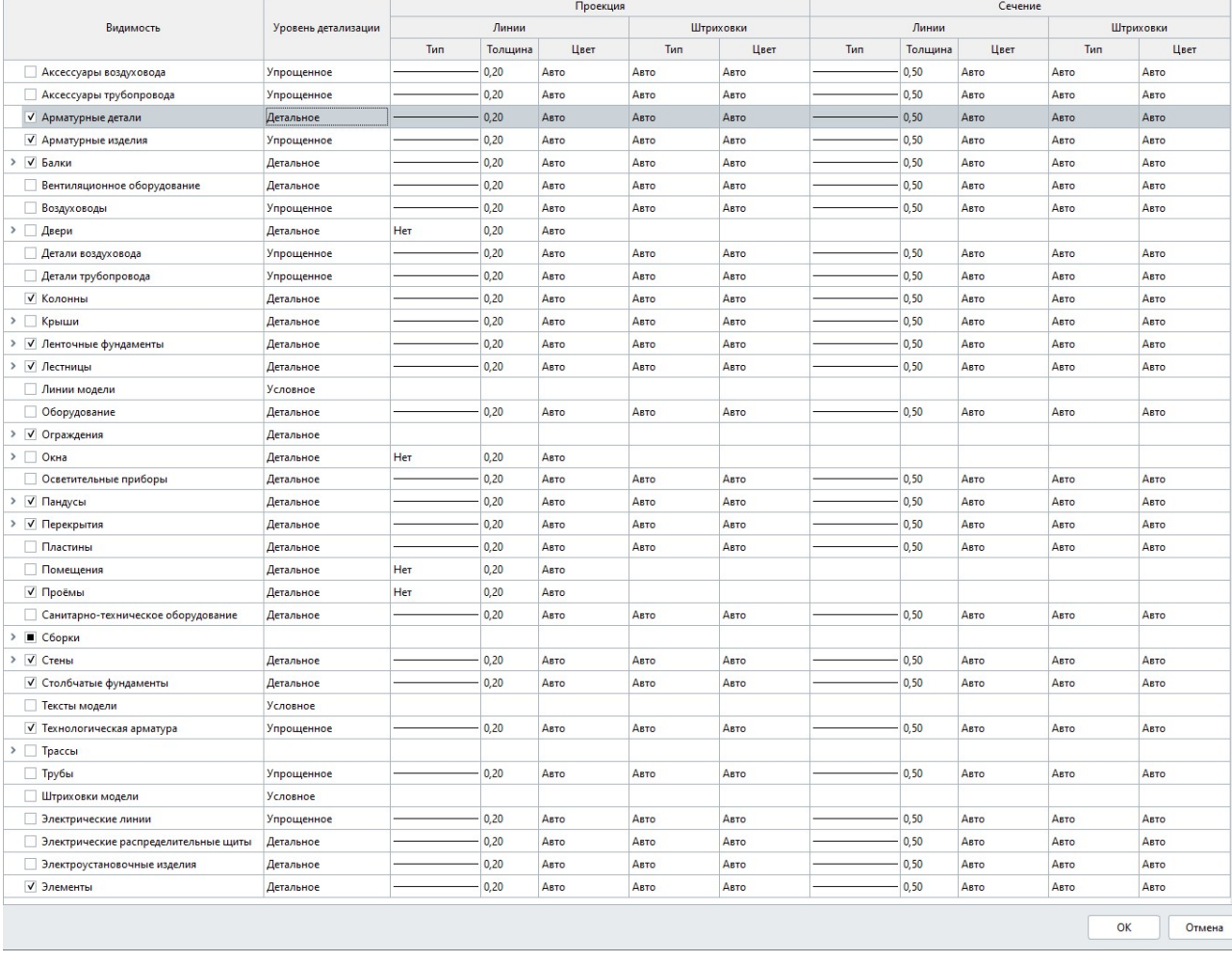

# 5.3 – При оформлении чертежей железобетонных конструкций:

5.3.1 – для опалубочных чертежей монолитных конструкций важны видимость и характер отображения объектов, которыми были смоделированы несущие конструкции: балки, колонны, ленточные фундаменты, лестницы (те, которые были созданы в модели инструментом «Лестница»), ограждения (те, что были созданы в модели инструментом «Ограждение»), пандусы, перекрытия, проёмы, сборки, стены, столбчатые фундаменты, возможно элементы – моделирующие конструкции уникальной формы (см. п. 4.2.1).

5.3.2 – для чертежей армирования (см. настройку совместно с параметром вида «Визуальный стиль» в значении «Каркас»), кроме границ конструктивных элементов, настраивается видимость и характер отображения для таких типов объектов как:

«Арматурные детали» (отдельные арматурные стержни в модели или сборке, а также используемые для автоматизированного армирования в виде параметрических сеток и каркасов, см. подраздел 4.2), для которых при упрощенном уровне детализации показана ось стержня, при детальном – границы стержня. В случае отображения автоматизированного армирования при упрощенном уровне детализации показаны крайние стержни и стержни, обозначаемые при смене шага раскладки арматуры по габаритам конструкции.

«Арматурные изделия» (сетки и каркасы, настроенные в стиле отображения «Арматурные изделия» и применяемые при параметрическом армировании конструкций с помощью стилей армирования способами армирования «Раскладка сеток или каркасов», см. подраздел 4.2), для которых сохраняются принципы, применяемые при уровнях детализации «Детальное» и «Упрощенное» к арматурным деталям. При уровне детализации «Условное», отображение сеток осуществляется в соответствии с условным обозначением по ГОСТ.

«Технологическая арматура» (применяемая при параметрическом армировании перекрытий с помощью стиля армирования, так называемые «лягушки»), для которых сохраняются принципы, применяемые при уровнях детализации «Детальное» и «Упрощенное» к арматурным деталям.

Цвет арматурных стержней, применяемых как при параметрическом, так и при пользовательском армировании, также как и для других объектов модели, при автоматической настройке цвета на виде определяется по цвету того материала, который назначен стержню (см. п. 4.2.4).

5.3.3 – при оформлении схем расположения и чертежей сборных железобетонных конструкций настраивается видимость и характер отображения (в частности, для границ материалов) тех объектов, которыми были смоделированы конструкции (часто для этого может быть использована сборка).

5.4 – Для чертежей раздела «Конструкции металлические» настраивается видимость и характер отображения сборок и входящих в них типов объектов, колонн, балок, пластин и других необходимых объектов (например, арматурных деталей).

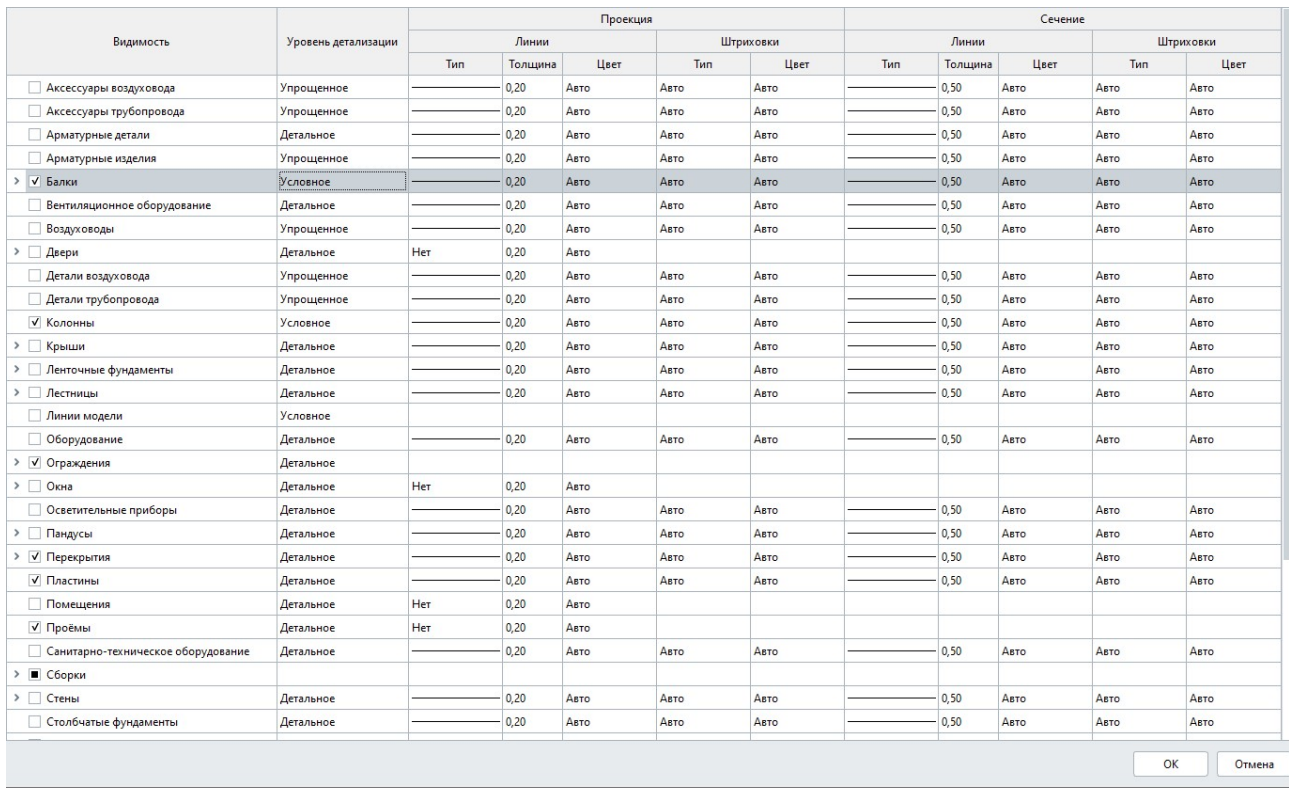

Уровень детализации для балок и колонн «Условное» отображает стандартные условные обозначения (срединными линиями, а не линиями границ конструкций, как при детальном отображении) на схеме расположения для стандартных категорий стиля колонны и балки: двутавра, швеллера, уголка и т.д. Пользовательские сечения, созданные в редакторе «Профили» в условном отображении будут обозначены внешним положительным контуром профиля (созданным инструментом «Контур» в редакторе «Профили»). Может быть применен при оформлении схем расположения металлоконструкций.

5.5 – Для оформления аксонометрических видов и чертежей внутренних инженерных систем здания или сооружения, кроме настроек видимости и характера отображения типов объектов, приведенных в шаге 5.1, важными настройками является определение видимости и характера отображения специальных типов объектов, которые были применены при проектировании каждой отдельной инженерной системы в цифровой информационной модели.

Для трубопроводных систем это: аксессуары трубопровода, детали трубопровода, оборудование, санитарно-техническое оборудование, трассы, трубы (чаще трассы или трубы).

Для воздуховодных систем: аксессуары воздуховода, вентиляционное оборудование, воздуховоды, детали воздуховода, трассы (чаще трассы или воздуховоды).

Для электрических систем: осветительные приборы, трассы, электрические линии (чаще трассы или электрические линии), электрические распределительные щиты, электроустановочные изделия, элементы (если компонент инженерной системы был привнесен в модель в виде трехмерной твердотельной модели).

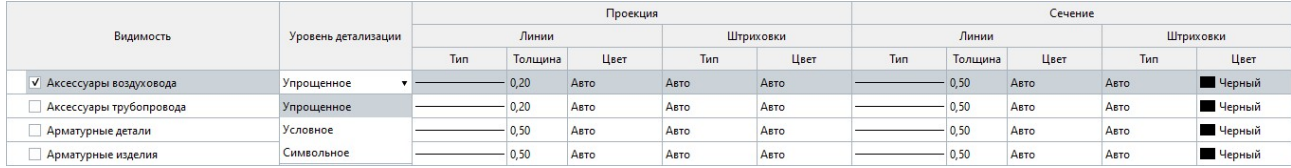

Настройка уровня детализации для объектов ИОС предусматривает:

«Упрощенное» отображение – упрощенный уровень детализации объектов ЦИМ.

«Условное» отображение – в соответствии с правилами УГО (условнографических обозначений) изображений символов, обозначающих соответствующие компоненты инженерной системы (масштаб обозначений зависит от параметра вида «Масштаб вида»)<sup>1</sup>.

«Символьное» отображение – в строгом соответствии с правилами УГО изображений, масштаба и размеров символов, обозначающих соответствующие компоненты инженерной системы.

6 – Параметр «Фильтр» позволяет применить ранее созданный (для применения в модели или спецификации) или созданный для применения на чертеже фильтр для отображения на виде только отобранных правилами фильтрации объектов (подробнее о правилах настройки фильтра см. п. 2.4.6). Определяет настройку видимости объектов на чертеже в совокупности с параметром «Стиль отображения» и границами видимости.

7 – Параметр «Смещение плоскости сечения». Этот параметр определяет верхнюю границу видимости, отсчитываемую от плоскости уровня, который применен для вида. Может иметь положительное или отрицательное значение. Задается только для вида уровня. Изначально его значение равно заданному для уровня в модели, но на каждом виде может быть применено собственное

<sup>&</sup>lt;sup>1</sup> Следует обратить внимание на отображение уклонов трубопроводных и воздуховодных систем на аксонометрических видах: фактически на виде уклон будет отображен для типа объекта «Воздуховоды» или «Трубопроводы» (также как и в модели), а также размещенных на трассе деталей и аксессуаров, при уровне детализации «Условное».

значение данного параметра (не повлияет на смещение плоскости сечения в модели и на других видах этого уровня на чертежах).

8 – Параметр «Уровень глубины видимости» – определяет нижнюю границу видимости объектов модели – нижний видимый уровень. Задается только для вида уровня. Изначально его значение равно заданному для уровня в модели, но на каждом виде может быть применено собственное значение данного параметра (не повлияет на смещение плоскости сечения в модели и на других видах этого уровня на чертежах).

9 – От уровня, заданного параметром «Уровень глубины видимости», может быть определена еще большая (при задании значения с минусом) или меньшая глубина (при задании значения с плюсом) параметром «Смещение плоскости глубины видимости». Задается для вида уровня и разреза. Изначально его значение равно заданному для уровня и разреза в модели, но на каждом виде может быть применено собственное значение данного параметра (не повлияет на смещение плоскости глубины видимости в модели и на других видах этого уровня или разреза на чертежах). Для вида разреза смещение плоскости глубины видимости задается в горизонтальном, а не вертикальном направлении.

10 – Границы видимости, которые позволяют ограничить видимость определенных объектов модели прямоугольной областью. С помощью границ видимости, в совокупности с настройками других параметров (в частности, масштаба вида), возможно создать на основе вида уровня фрагмент плана или узел, на основе вида разреза – узел сопряжения конструкций.

## Инструмент «Аксонометрический вид».

Для более наглядного отображения архитектурного решения или сложного конструктивного узла, монтажной схемы, а также для выполнения нормативных требований по изображению инженерных систем здания, в графическом редакторе существует возможность разместить на чертеже аксонометрический вид цифровой информационной модели.

С помощью данного инструмента возможно получить из модели любой из аксонометрических видов, которые описаны в межгосударственном стандарте единой системы конструкторской документации «Аксонометрические

проекции». Как правило, аксонометрические проекции трубопроводных систем (сетей водоснабжения и водоотведения) выполняют в косоугольной фронтальной изометрии с левой системой осей. Допускается выполнять схемы в прямоугольной изометрической проекции без искажения по осям X, Y и Z. В программе Renga можно получить 44 уникальные проекции. И из каждого вида такой проекции возможно сформировать различные схемы, управлять видимостью и уровнем детализации объектов на чертеже, накладывать фильтры и получать отдельные узлы или фрагменты здания.

Определение параметров аксонометрического вида происходит в соответствии с правилами и рекомендациями, приведенными для инструмента «Вид».

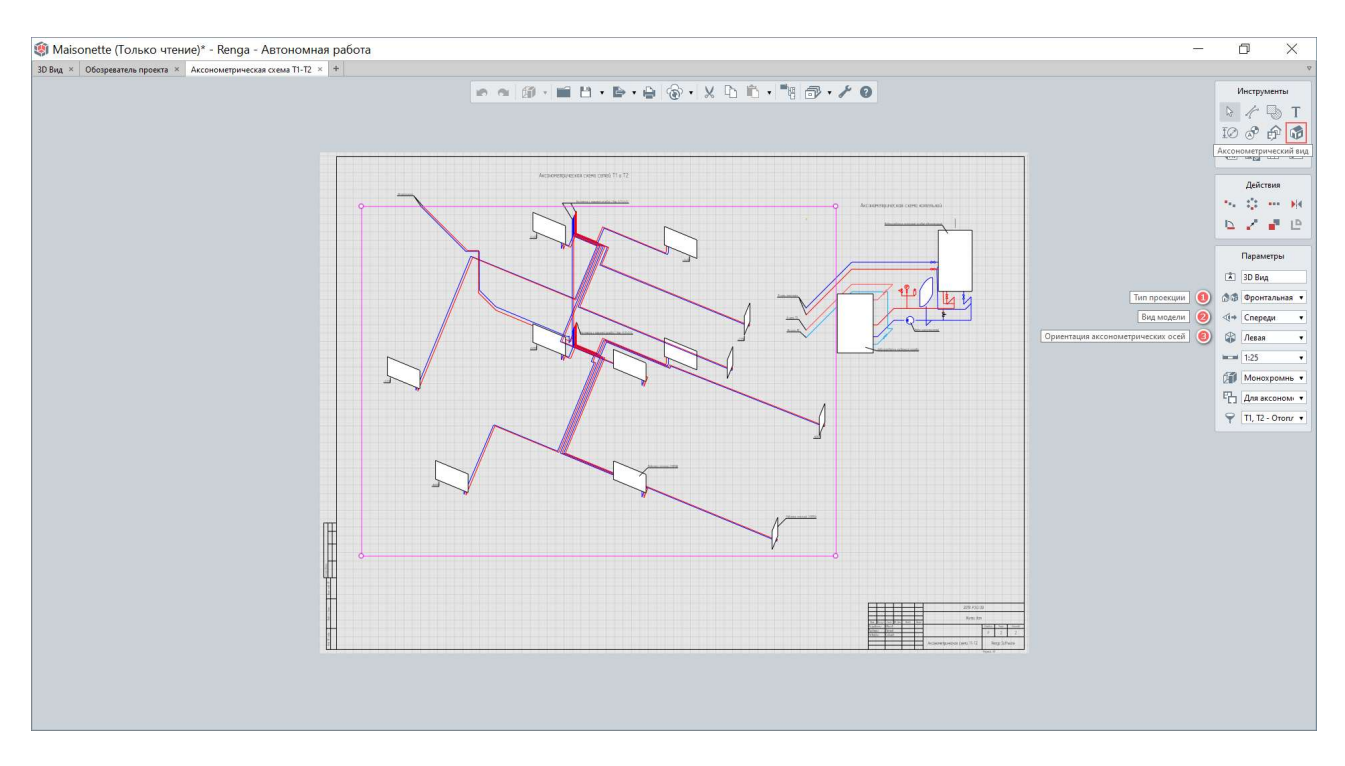

Параметры, которые применяются только при настройке аксонометрического вида:

1- Параметр «Тип проекции»: изометрическая или диметрическая с определенным градусом.

2 – Параметр «Вид модели»: спереди, справа, слева, сзади. См. расположение ЦИМ относительно осей проекта на 3D виде (п. 3.2).

3 – Параметр «Ориентация аксонометрических осей». Задает направление наблюдаемого поворота осей (правый – по часовой стрелке, левый – против часовой стрелки).
### Инструмент «Объект».

1 – Параметр «Марка». Для того чтобы получить вид отдельного объекта модели, сборки или составляющей сборки на чертеже предназначен инструмент «Объект». Основной его особенностью является то, что вид объекта определяется по марке, заданной для одноименного параметра объекта модели, сборки или составляющей сборки (обращение к составляющему сборку объекту также происходит по марке, через двоеточие после марки сборки).

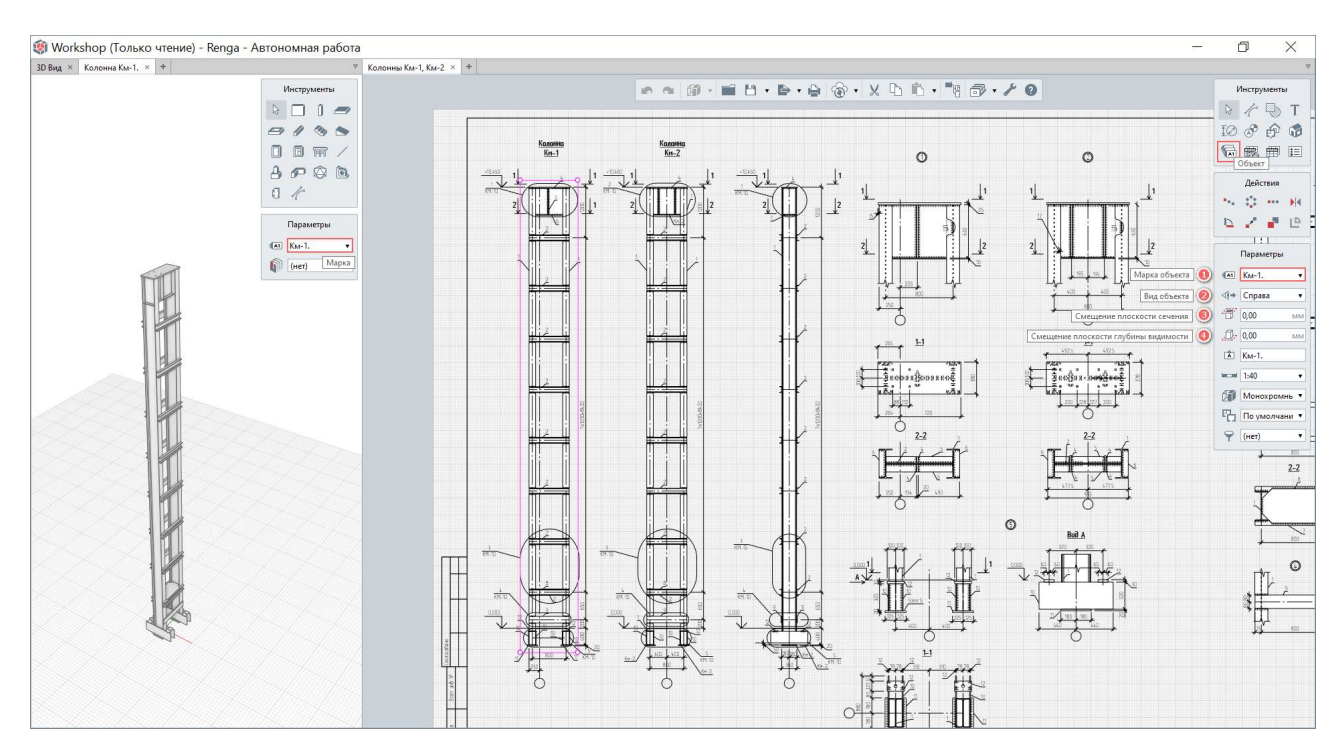

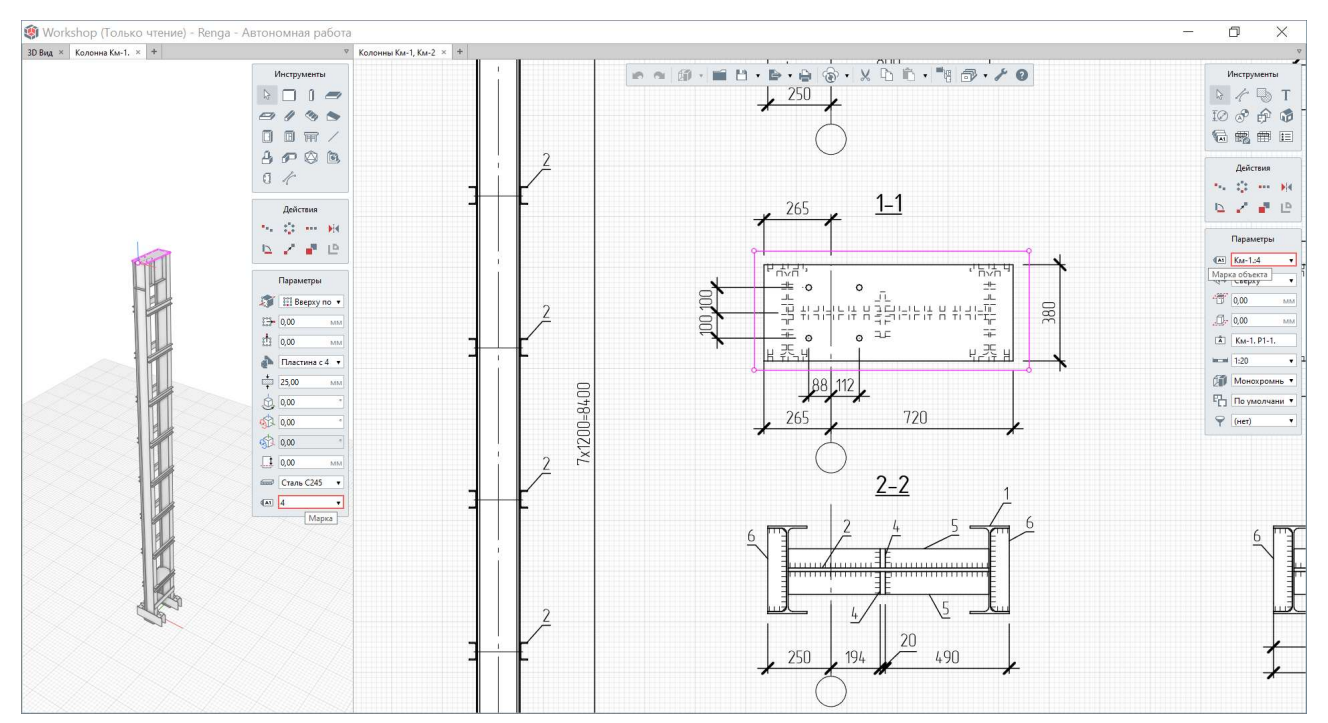

Помимо параметров, характерных для вида уровня, разреза или фасада на чертеже (см. инструмент «Вид»), вид объекта обладает собственными параметрами, которые позволяют настроить из одного вида и общий вид объекта и виды его сечений:

2 – Параметр «Вид объекта». Определяет направление взгляда на объект (см. местные оси объекта или сборки).

3 – Параметр «Смещение плоскости сечения». По умолчанию плоскость сечения установлена на ближней грани объекта по выбранному направлению взгляда. Изменение значения смещает плоскость сечения по направлению взгляда.

4 – Параметр «Смещение плоскости глубины видимости». По умолчанию плоскость глубины видимости установлена на дальней грани объекта по направлению взгляда. Изменение значения приближает плоскость глубины видимости к ближней грани объекта.

При оформлении чертежа возможно использовать наложение нескольких видов друг на друга, при возникновении такой необходимости.

Для нанесения размеров и обозначений на чертеже применяются специализированные инструменты, работа с которыми рассматривается далее (п. 7.2.5).

Базовые изложенные знания о работе с видами на чертежах приведены в видеоролике <u>«Аксонометрические виды и проекции на чертеже»</u><sup>1</sup>.

### 7.2.5 Обозначения и инструменты оформления чертежа

### Обозначения осей и разрезов.

Обозначения осей и разрезов могут быть перенесены из модели (см. п. 7.2.3) с помощью соответствующих инструментов «Обозначение -> Ось» или

<sup>1</sup> Полный текст ссылки: https://youtu.be/F8vi4yfQNFw?list=PLnWnOI4mleQ7Rupm8j3LzpF03Nic42HID

# «Обозначение -> Разрез» при выборе способа построения «Автоматически по виду».

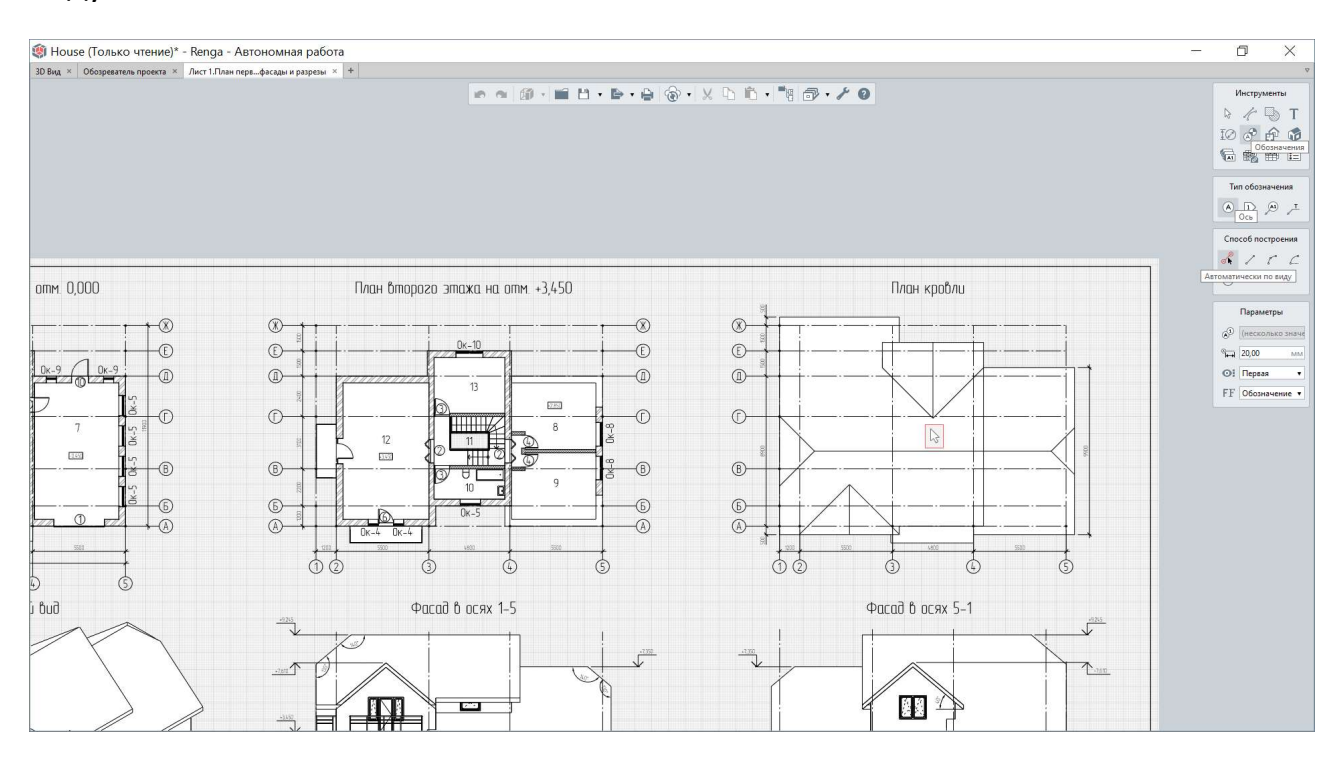

Обозначения осей и разрезов могут быть нанесены в виде отдельных обозначений, не связанных с моделью (в этом случае, при изменении осей и разрезов в модели, изменения не отобразятся на чертеже). Это потребуется, например, при оформлении разреза объекта.

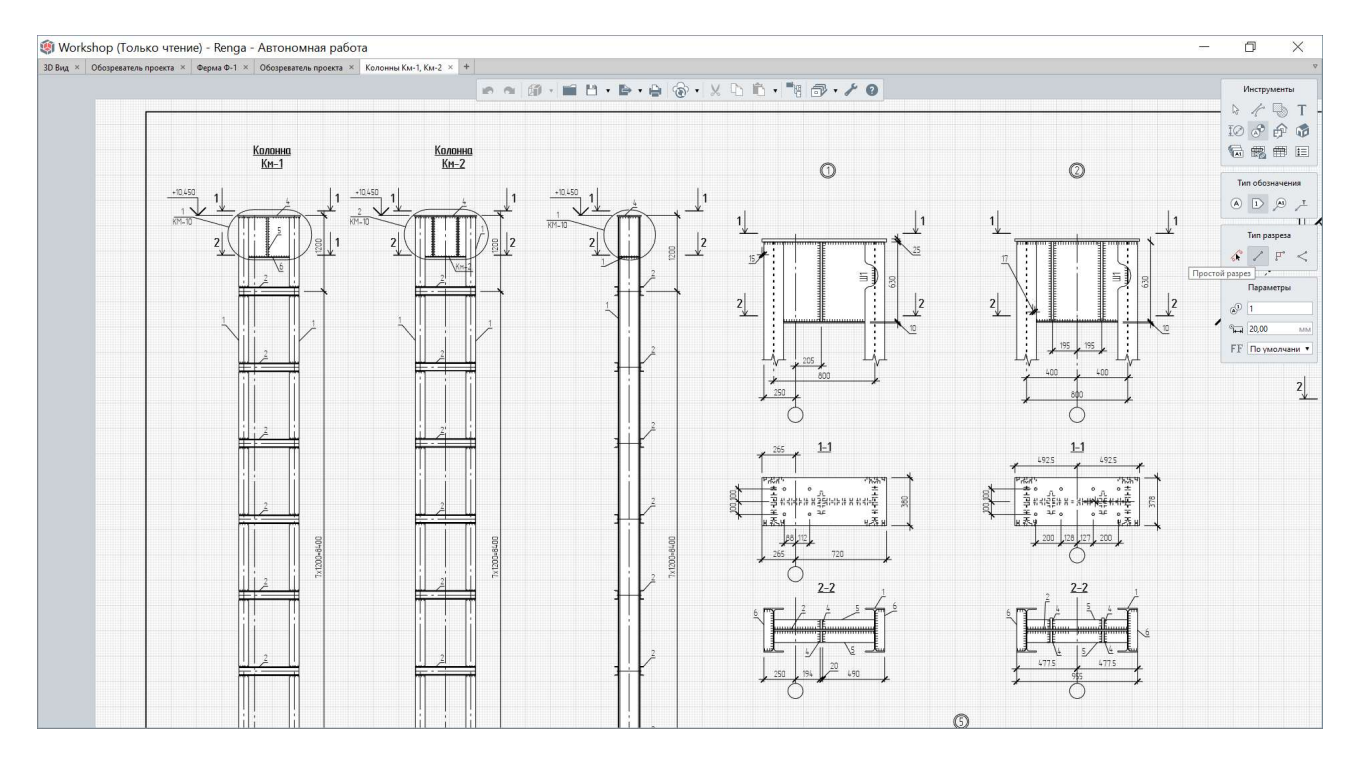

#### • Размеры и высотные отметки.

Размеры, также как обозначения осей и разрезов, могут быть перенесены на вид чертежа из модели (например, размеры здания или сооружения по осям; другие размеры не рекомендуется оставлять на 3D виде модели для использования в качестве опорных при оформлении чертежей, только для промежуточного образмеривания, см. п. 2.4.3). Для этого применяется тип размера «Автоматически по виду». При этом, если размеры в модели привязаны корректно (точно к граням и углам объектов), то при изменении положения или габаритов объектов в модели, размеры на чертеже автоматически перестроятся.

Большинство размеров должны быть выбраны подходящего типа (линейный, диаметральный, радиальный, угловой) для оформления определенного вида на чертеже, с обязательным указанием масштаба того вида, на который наносится размер. Тогда на чертеже будут отображены корректные значения размеров объектов модели.

Значение размера может быть изменено (введено с клавиатуры, а не определено автоматически из модели), для этого требуется указать параметр «Тип значения размера» - «Текст». Рекомендуется взвешенно применять данную возможность.

Инструменты ≿ Размер (a) 鹏 篇 挂目 Тип размера Линейный размер Параметры **3** Значение раз Тип значения размера **А** Масштаб размера  $\frac{1}{2}$  1:100  $1:4$ FF  $1:5$  $1:10$  $1:15$  $1:20$  $1:25$  $1:40$  $1:50$  $1:75$  $1:100$ 

На разрезах и фасадах существует возможность нанести «Высотную отметку». Значение высоты будет отображено на основе данных модели по виду.

Для этого необходимо знать уровень нуля и от него вести построение высотной отметки, также указав нужный масштаб высотной отметки, соответствующий масштабу вида. Рекомендуется сводить все высотные отметки в одну изначальную точку построения (нулевую отметку) для одного вида.

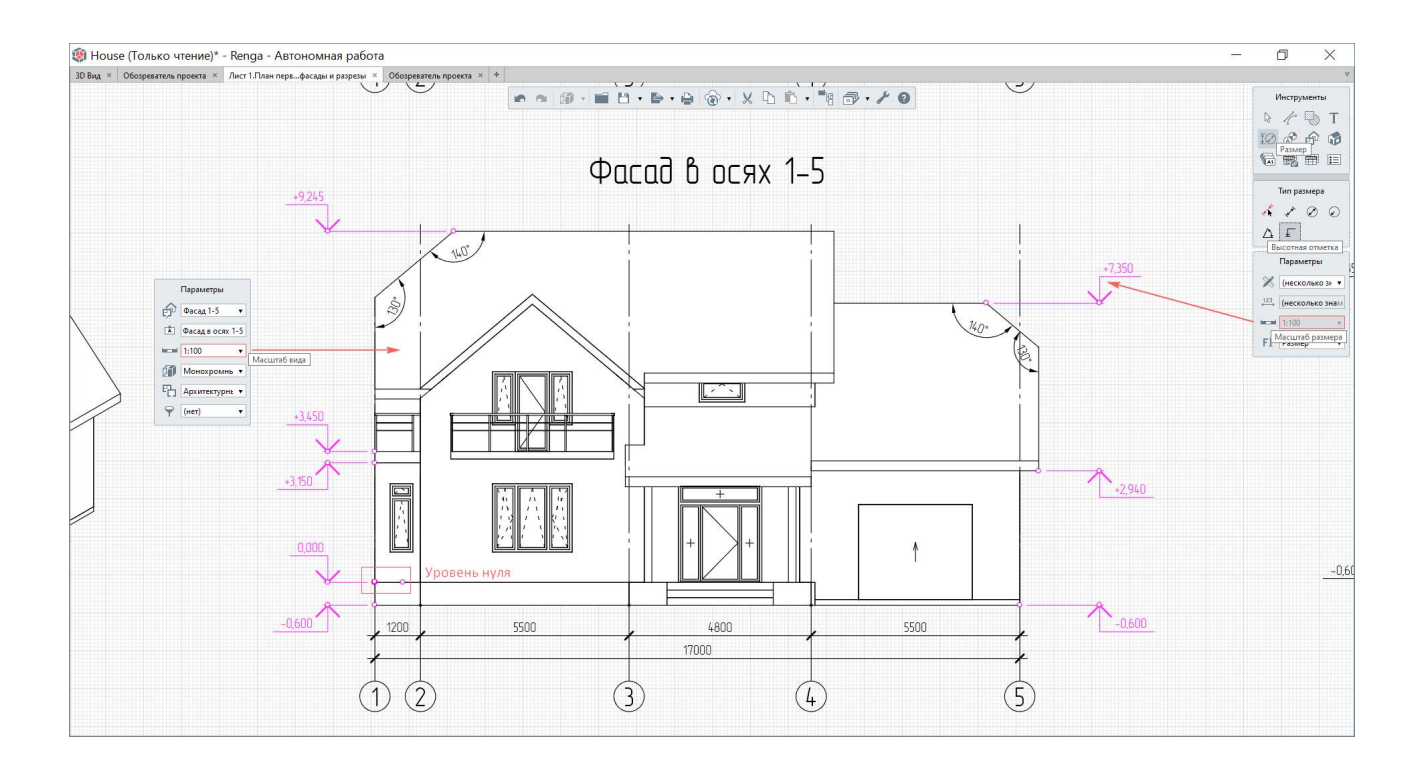

## • Маркировка объектов.

С помощью инструмента «Маркер» можно вывести на чертеж значение любого атрибута, которым обладает объект (параметра, расчетной характеристики, свойства, см. п. 2.2.2, 2.4.5).

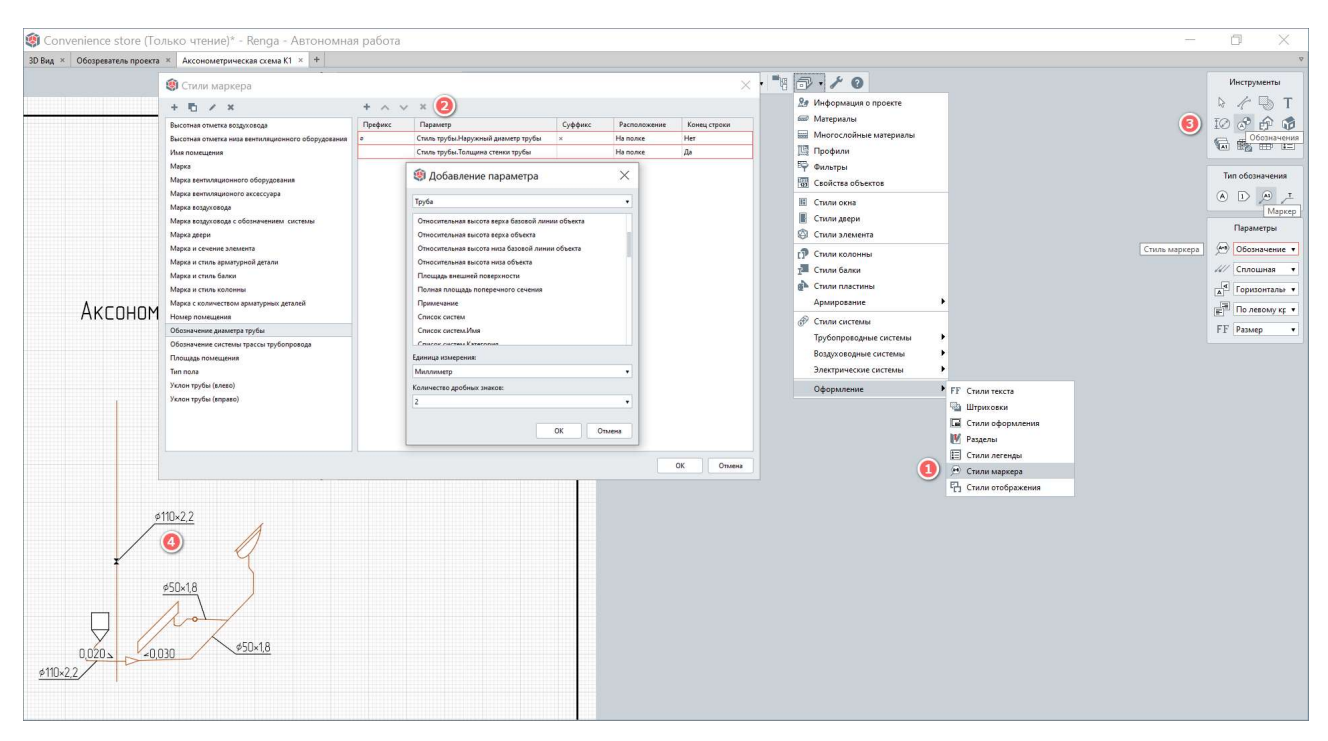

1 – В шаблоне каждого нового проекта настроен стандартный набор стилей для определения наиболее часто применяемой маркировки при проектировании зданий и сооружений (марок конструкций, помещений, типов полов, окон, арматуры, уклонов инженерных сетей, оборудования и многого другого). Этот набор может быть расширен или изменен. Рекомендуется настроить этот набор в шаблонах проектов организации.

2 – Каждый стиль маркера может содержать неограниченное число строк с определенными атрибутами объектов. В свою очередь, данные строки могут формировать как однострочный, так и многострочный маркер. Добавление, удаление и изменение порядка строк осуществляется соответствующими командами редактора стилей или из контекстного меню самой строки.

Для определения атрибута, формирующего маркер, необходимо указать тип объекта, информация о котором будет замаркирована на чертеже, его маркируемый атрибут, и, при необходимости, единицы измерения с количеством дробных знаков параметра.

Поля префикс и суффикс отвечают за пояснительную информацию к марке, а также за формирование нормативного вида марки. Двойным щелчком мыши по данному полю активируется ввод текста для суффикса или префикса, вызов правой кнопкой мыши контекстного меню позволит использовать обозначение из стандартного набора.

По умолчанию текст марки будет расположен на конце выноски. Существует возможность выбрать другой тип расположения. Поле «Конец строки» определяет будет ли осуществляться переход на новую строку после вывода значения атрибута (при значении «Да») или же маркер будет конструироваться дальше в строчку (при значении «Нет»).

3 – Параметры обозначения маркера включают в себя «Стиль маркера», вид линии выноски, а также ориентацию, выравнивание и стиль текста.

4 – При выборе значения стиля маркера «По умолчанию», на виде уровня или объекта будет отображаться значение параметра «Марка», заданная пользователем в модели для определенного объекта. При отсутствии значения данного атрибута или самого атрибута у объекта, выбранного на виде, маркер выведет значение «?». Это значит, что следует откорректировать стиль маркера или заполнить значение целевого атрибута в модели, если атрибут задан в стиле маркера корректно.

Стили маркера возможно копировать из проекта в проект, для этого достаточно скопировать обозначение маркера с чертежа одного проекта на чертеж в нужном проекте и стиль будет добавлен в набор стилей маркера для дальнейшего его применения. Также стили маркера копируются из проекта в проект вместе с чертежом, как и другие примененные на копируемом чертеже стили оформления.

Дополнительные примеры применения маркера см. в видеоматериале «Маркер»<sup>1</sup>.

<sup>1</sup> Полный текст ссылки: https://youtu.be/oTgzfaRv9Gk?list=PLnWnOI4mleQ7Rupm8j3LzpF03Nic42HID

#### Инструменты «Выносная надпись», «Линия», «Штриховка» и «Текст».

Дополнительными инструментами оформления являются «Линия», «Штриховка», «Текст» и «Обозначения -> Выносная надпись». C помощью данных инструментов, при необходимости, происходит конечное оформление узлов, фрагментов и других видов из модели. Рекомендуется применять эти инструменты только в том случае, когда невозможно применение инструментов, автоматически отображающих информацию об объектах модели на видах (таких, как «Маркер» в случае с инструментом «Выносная надпись»).

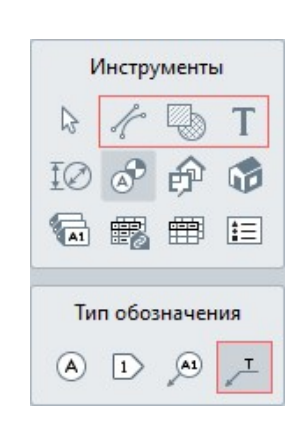

### 7.2.6 Размещение спецификаций, легенд и таблиц

 Размещение спецификаций на чертеже осуществляется с помощью инструмента «Спецификация» с выбором требуемой спецификации, созданной в проекте (см. п. 7.1.1). Вид спецификации полностью определяется при ее создании и редактировании в отдельном редакторе (возможно перейти к редактированию спецификации, вызвав правой кнопкой по размещенной на чертеже спецификации контекстное меню и выбрав пункт «Открыть»).

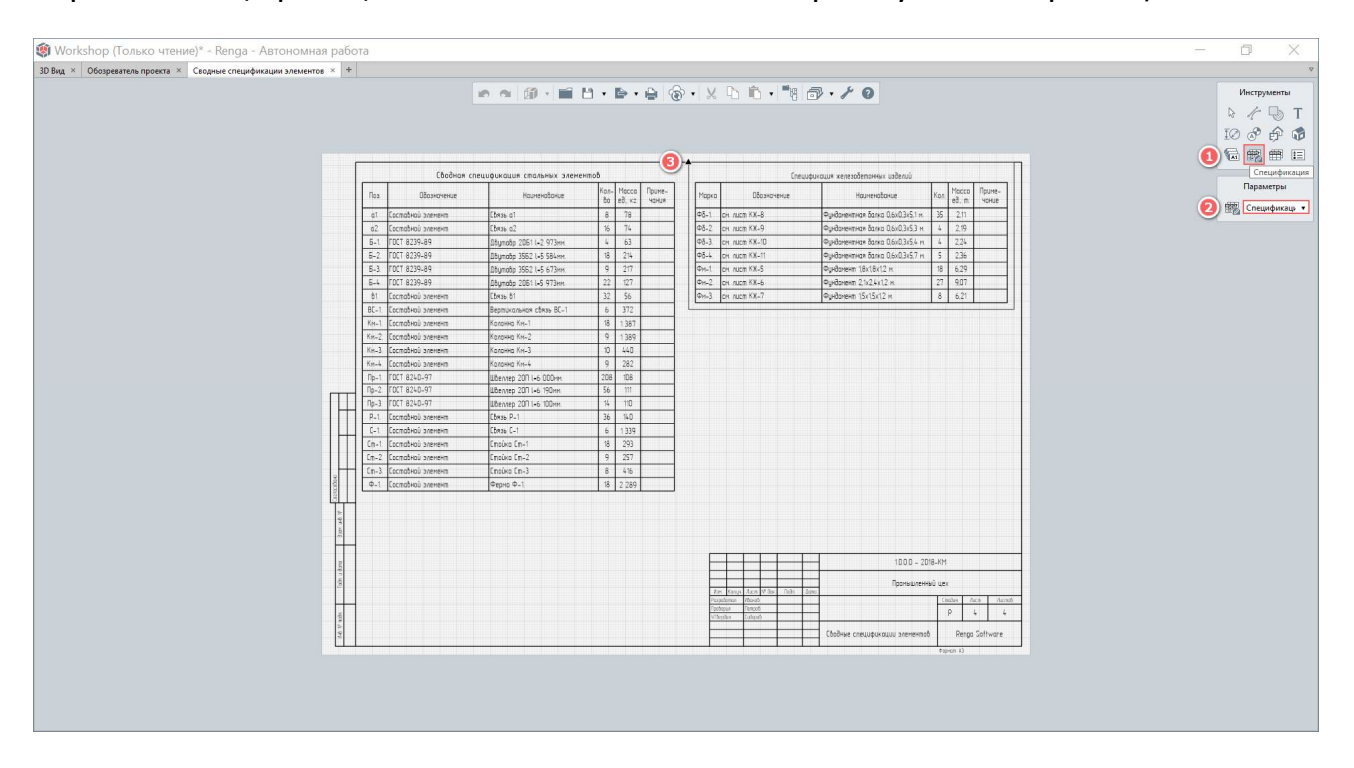

При изменении спецификации (применении фильтров, группировки и других любых изменений в редакторе спецификаций) все ее виды, размещенные на всех чертежах, приобретут данные изменения. Это следует учитывать при внесении изменений в спецификацию после оформления чертежей.

У вида спецификации на чертеже существуют границы видимости, которые используются для отсечения части информации, которую не требуется отображать на данном чертеже. Или для вписывания объемной спецификации в формат листа чертежа (в таком случае создается несколько видов одной спецификации и с помощью границ видимости спецификация блоками размещается на листе).

 Размещение легенды на чертеже осуществляется с помощью инструмента «Легенда». При размещении требуется указать имя вида, размещенного ранее на чертеже (см. в параметрах нужного вида) и стиль легенды (см. подробнее о его настройке в п. 7.1.2).

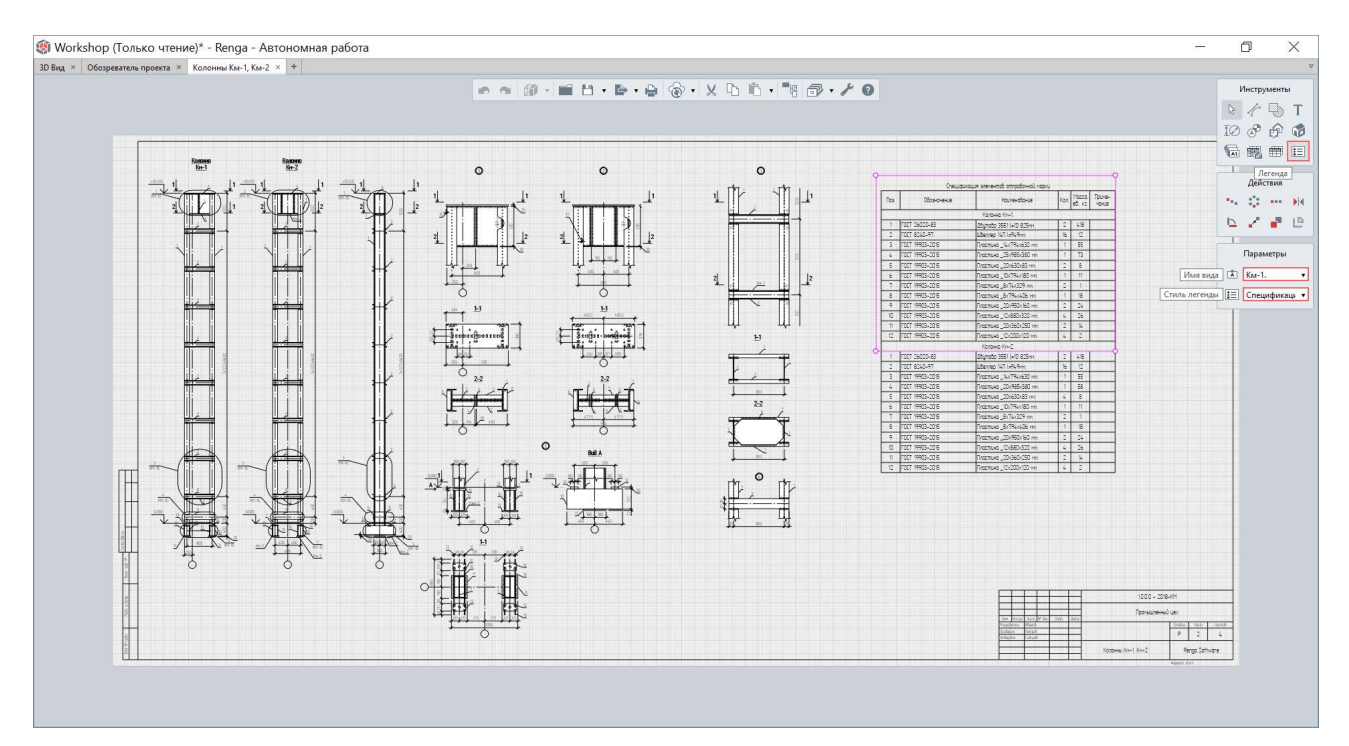

Для формирования нужной на чертеже спецификации возможно использовать несколько видов легенд с разными стилями, совместив их с помощью точных привязок.

При изменении стиля легенды, произойдет изменение всех видов легенды, которые сформированы на основе данного стиля, на всех чертежах. Рекомендуется дублировать стиль при необходимости повторного использования стиля с внесением изменений.

 Размещение таблицы на чертеже осуществляется с помощью инструмента «Таблица». При размещении требуется указать имя таблицы, созданной в отдельном редакторе (см. п. 7.1.4).

Вид таблицы полностью определяется при ее создании и редактировании в отдельном редакторе (возможно перейти к редактированию таблицы, вызвав правой кнопкой по размещенной на чертеже таблице контекстное меню и выбрав пункт «Открыть»).

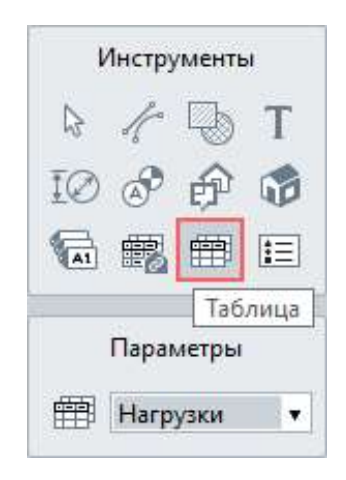

При изменении таблицы в редакторе все ее виды, размещенные на всех чертежах, приобретут данные изменения. Это следует учитывать при внесении изменений в таблицу после оформления чертежей.

### 7.2.7 Примеры чертежей

Примеры некоторых чертежей, настроенных для разных разделов проекта, содержат файлы примеров проектов (см. п. 2.1.3) и проекты повторного применения (см. подраздел 9.3).

Пример проекта (модели и сформированных на ее основе чертежей и спецификаций комплектов «АР» и «КР»), выполненного пользователем, можно скачать из сообщений беседы<sup>1</sup> пользователей Renga в Telegram.

<sup>1</sup> https://t.me/rengachat/29928 - комплект чертежей, https://t.me/rengachat/29927 - файл проекта.

# 7.3 Печать и сохранение чертежей

Для выпуска итогового комплекта документации программа Renga предоставляет возможности печати чертежей на физическом или виртуальном принтере, а также экспорта чертежей в форматы PDF, OXPS, DWG, DXF.

Границы листа, определяемые параметром чертежа «Формат листа» являются границами при печати на принтере и при экспорте чертежа.

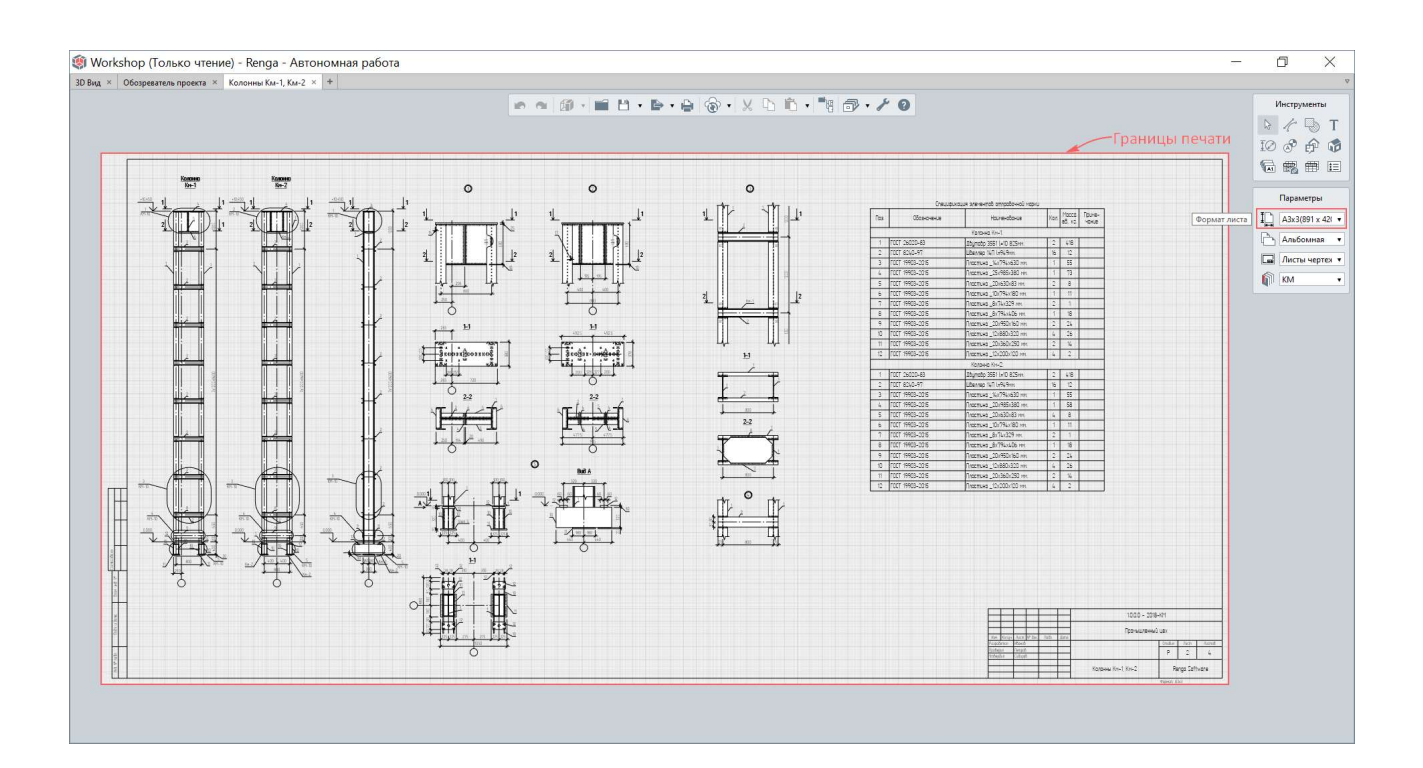

На промежуточных этапах проектирования, для обсуждения и согласования принимаемых решений, возможно применять дополнительные методы печати и сохранение фрагментарных изображений модели, видов или чертежей (см. п. 8.2.5).

### 7.3.1 Печать на принтере

Печать чертежа на принтере осуществляется командой основной панели «Печать».

n a [ f] v | iii | H · B · B | nevarb... (Ctrl+P) | iii | - | "[4] 同 · / 0

В настройках указывается один из виртуальных или физических принтеров – выбор и набор настроек зависит от наличия принтеров в проектной организации и операционной системе соответственно.

### 7.3.2 Экспорт в формат \*.PDF

В программе Renga существует возможность выгрузить отдельный чертеж или комплект чертежей в нередактируемый формат \*.PDF.

Для этого предназначены команды одиночного и пакетного экспорта в меню «Экспортировать» на основной панели.

Команда «Экспортировать в формат PDF» применяется при открытии из вкладки «Обозреватель проекта» в отдельной вкладке редактора того чертежа, который необходимо экспортировать.

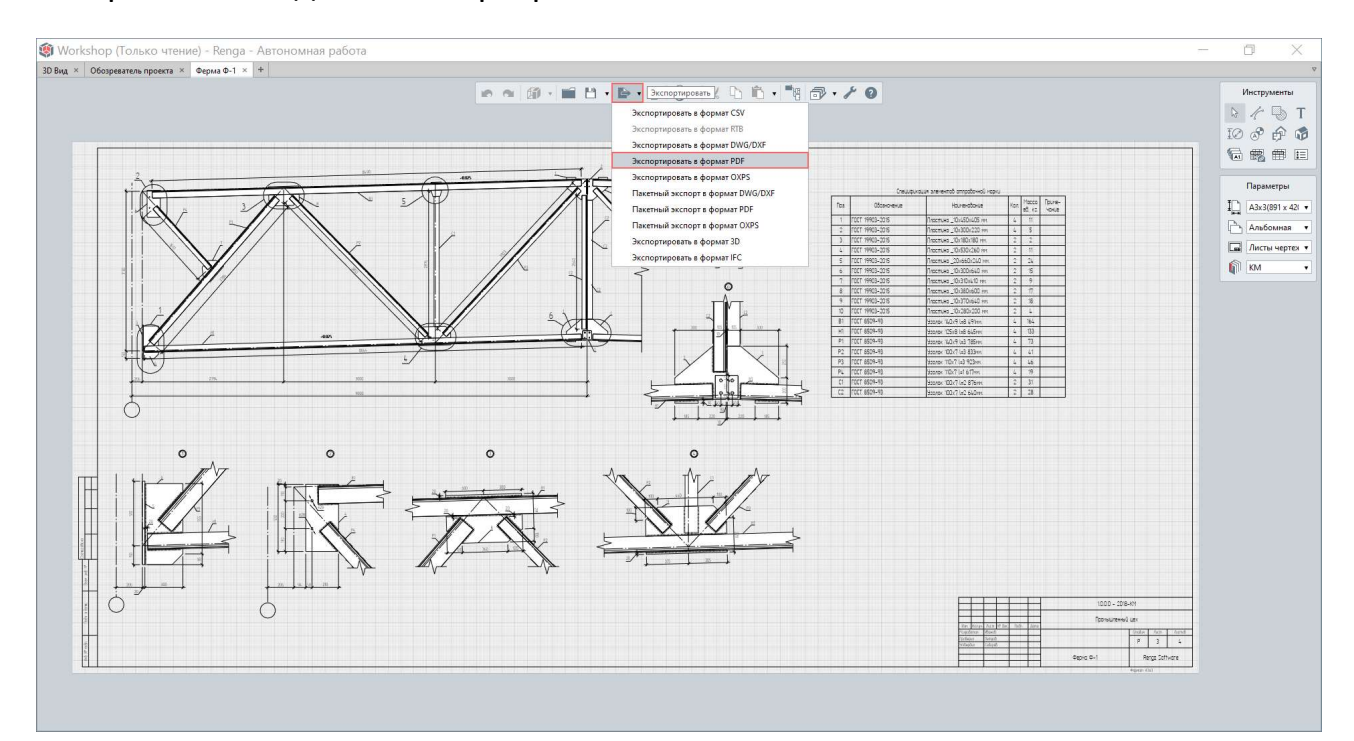

Команда «Пакетный экспорт в формат PDF» может быть применена из любого окна программы (как при работе с отдельным чертежом, так и из вкладок «3D-вид» или «Обозреватель проекта»).

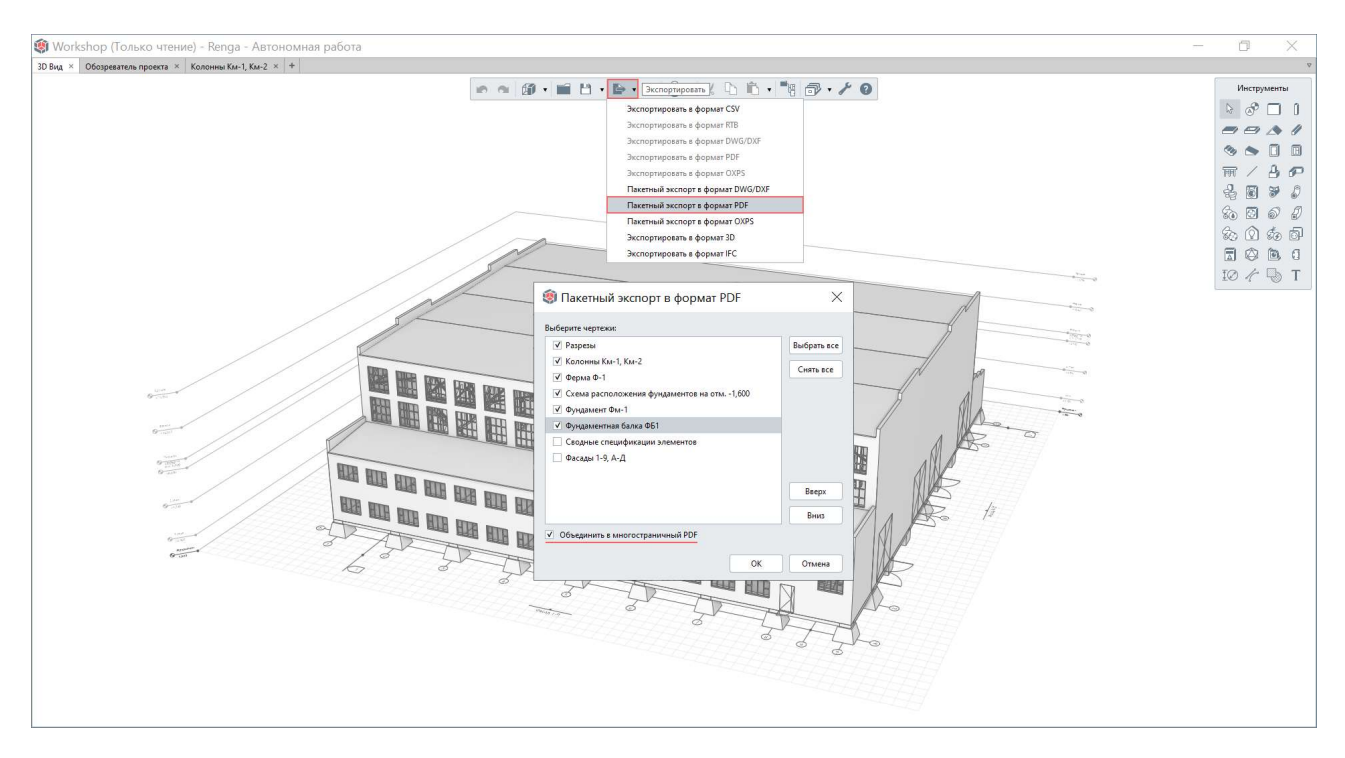

При формировании пакета чертежей в формате \*.PDF возможно выбрать включаемые в комплект чертежи, изменить их порядок в многостраничном документе и объединить в единый многостраничный документ (при отключении функции, все выбранные чертежи будут экспортированы в отдельные файлы в указанное месторасположение).

## 7.3.3 Экспорт в формат \*.OXPS

По схожему с экспортом в формат PDF алгоритму и опциям (см п. 7.3.2) возможно экспортировать один, несколько указанных или все чертежи в нередактируемый машиночитаемый формат \*.OXPS (OpenXPS; Open XML Paper Specification). Системным требованием для выполнения экспорта является наличие в операционной системе установленного средства записи, т.е. виртуального принтера Microsoft Document Writer.

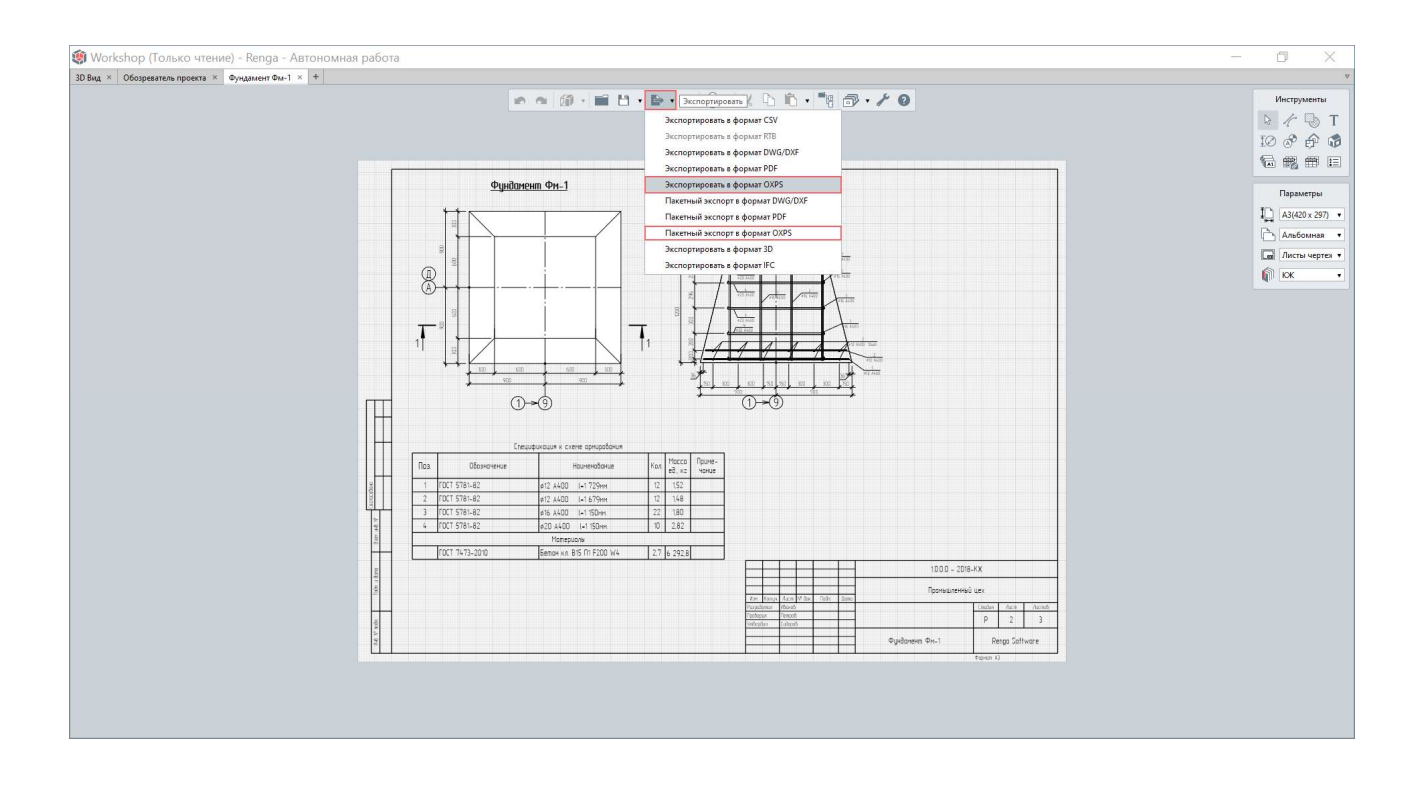

### 7.3.4 Экспорт в формат \*.DWG/DXF

Один, несколько указанных или все чертежи проекта из Renga могут быть экспортированы в редактируемые форматы \*.DWG или \*.DXF.

Для этого предназначены команды одиночного и пакетного экспорта в меню «Экспортировать» на основной панели.

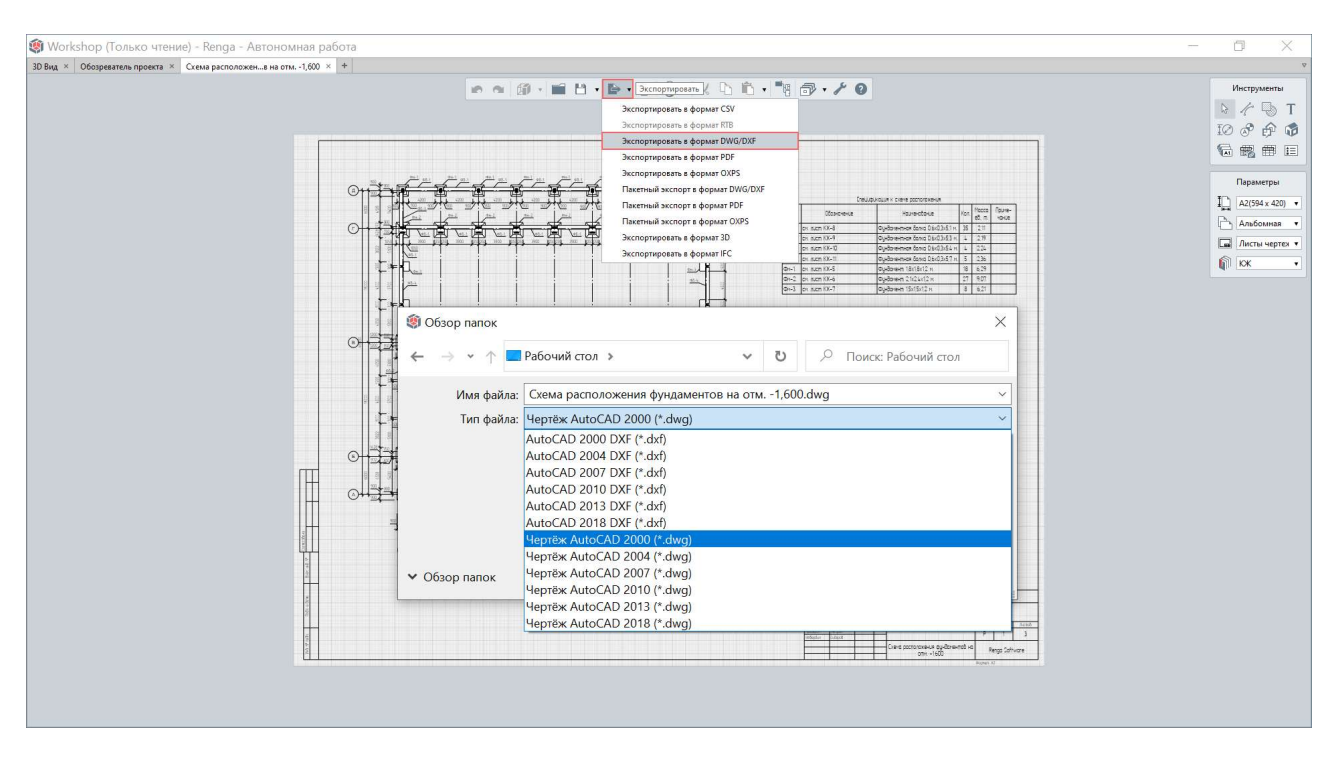

Команда «Экспортировать в формат DWG/DXF» применяется при открытии из вкладки «Обозреватель проекта» в отдельной вкладке редактора того чертежа, который необходимо экспортировать.

Команда «Пакетный экспорт в формат DWG/DXF» может быть применена из любого окна программы (как при работе с отдельным чертежом, так и из вкладок «3D-вид» или «Обозреватель проекта»).

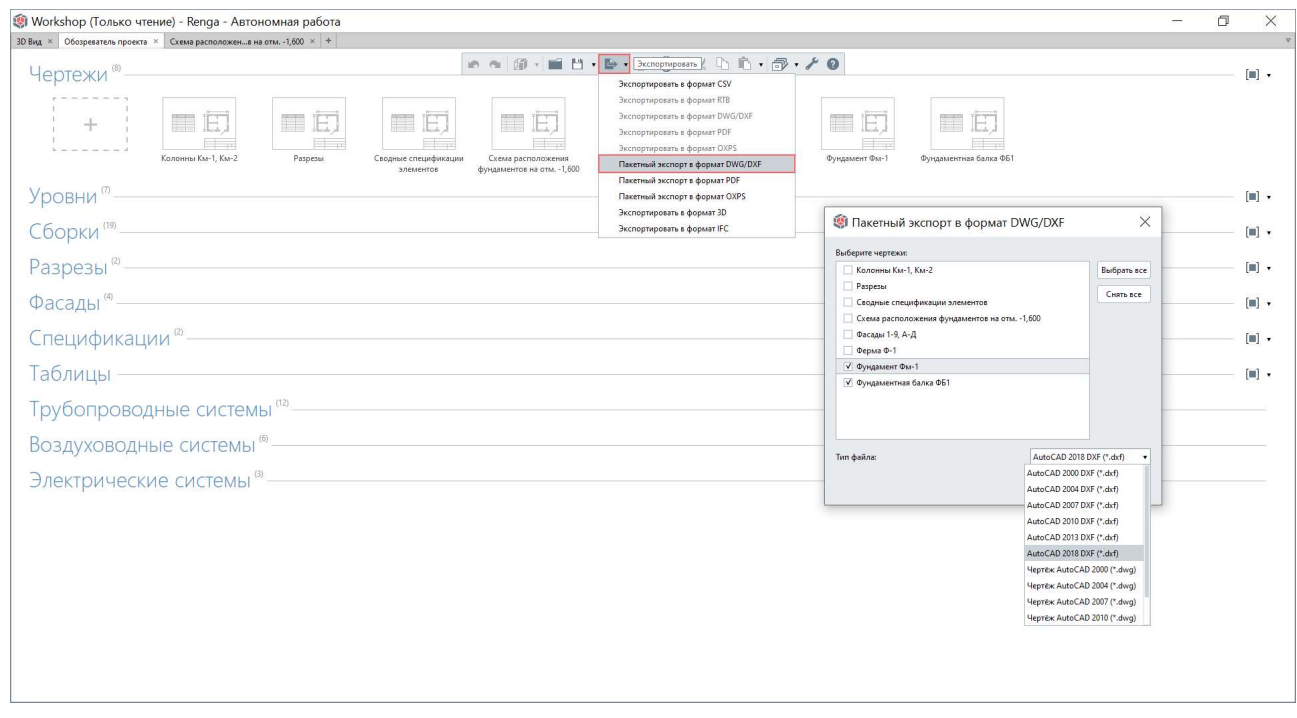

При экспорте чертежей в формат \*.DWG или \*.DXF возможно выбрать экспортируемые чертежи (будут экспортированы в отдельные файлы в указанное месторасположение) и указать версию формата для сохранения.

При необходимости дальнейшего редактирования следует учитывать исходный масштаб листа чертежа в Renga, который составляет 1:100. При экспорте все объекты исходного чертежа (включая проекции модели и объектов – виды) преобразуются в набор графических примитивов: линий, штриховок и текст (дополнительно изображения видов сохраняются в формате \*.png).

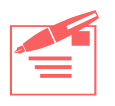

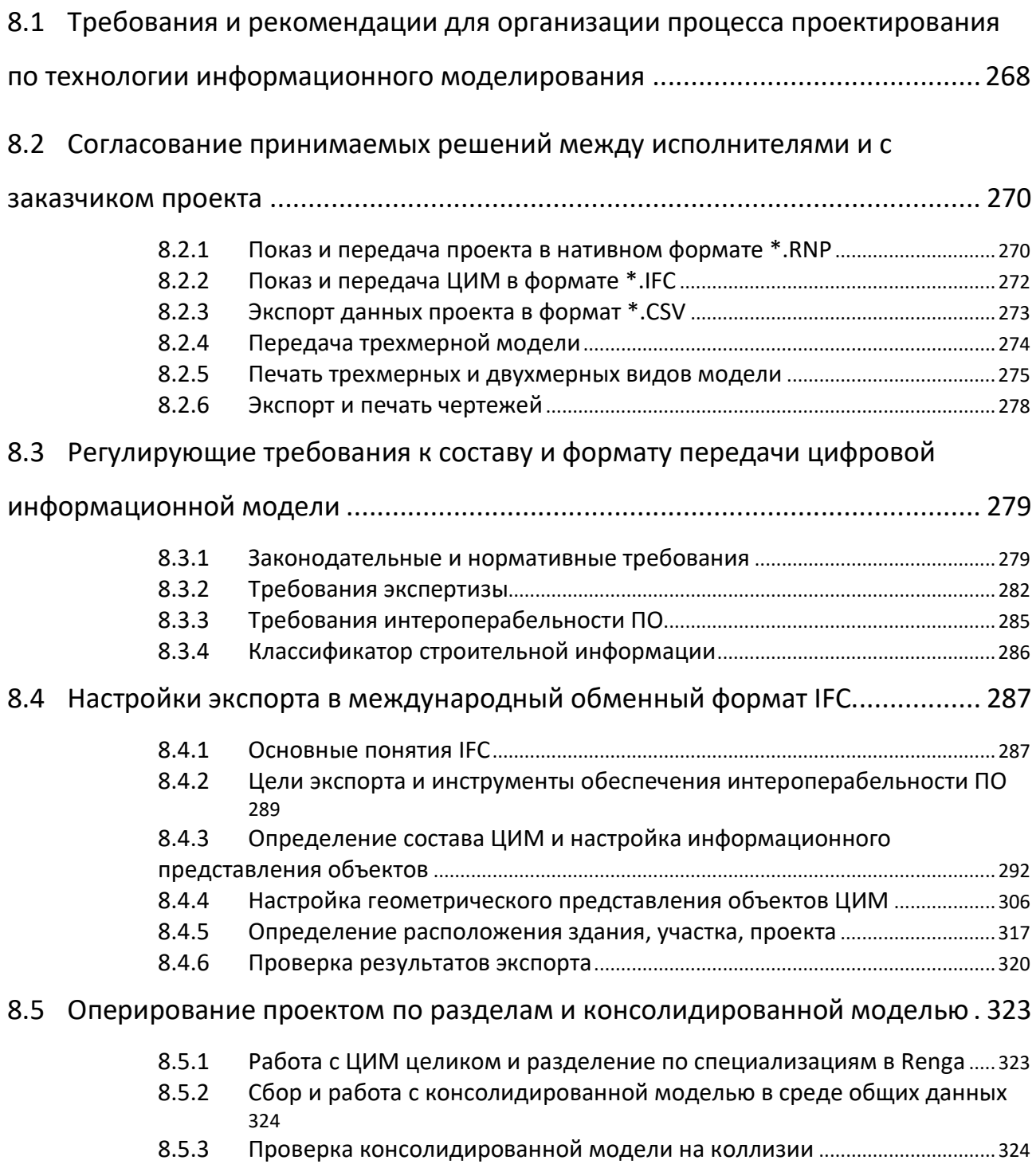

Вернуться к содержанию

### 8.1 Требования и рекомендации для организации процесса

проектирования по технологии информационного

моделирования

«Как организовать проектирование и выдачу проекта по технологии информационного моделирования – BIM?»

При организации процесса проектирования по технологии информационного моделирования, помимо законодательных, нормативных и регламентирующих документов, являющихся основой для принятия решений и оформления документации при проектировании зданий и сооружений, необходимо соблюдать и придерживаться требований и рекомендаций следующих документов:

1-Нормативные документы по ВІМ в Российской Федерации<sup>1</sup>. В том числе регулирующие требования к формату передачи цифровой информационной модели (ГОСТ Р 10.0.02-2019<sup>2</sup>, подробнее см. п. 8.3.1) и методологии обмена информацией (ГОСТ Р 10.0.03-2019<sup>3</sup>).

2 – Требования экспертизы к цифровым информационным моделям, формату и форме их передачи (подробнее см. п. 8.3.2).

3 – Собственный BIM-стандарт предприятия («Справочник по обмену информацией» или IDM, в терминах ГОСТ Р 10.0.03-2019), в котором:

3.1 - содержатся требования, рекомендации, алгоритмы и точные инструкции для обеспечения интероперабельности (см. п. 8.3.3) применяемого на предприятии программного обеспечения (пример набора программных средств см. подраздел 1.2);

 $1$  Полный Полный текст ссылки: https://rengabim.com/stati/normativnye-dokumenty-po-informacionnomumodelirovaniyu-v-rossii-gost-i-sp-po-bim

 $^{\text{2}}$ Полное наименование национального стандарта Российской Федерации ГОСТ Р 10.0.02-2019/ИСО 16739-1:2018 «Система стандартов информационного моделирования зданий и сооружений. Отраслевые базовые классы (IFC) для обмена и управления данными об объектах строительства. Часть 1. Схема данных». Полный текст ссылки: https://docs.cntd.ru/document/1200164870, в формате pdf: https://notim.ru/1.pdf/

 $^{\rm 3}$ Полное наименование национального стандарта Российской Федерации ГОСТ Р 10.0.03-2019/ИСО 29481-1:2016 «Система стандартов информационного моделирования зданий и сооружений. Информационное моделирование в строительстве. Справочник по обмену информацией. Часть 1. Методология и формат». Полный текст ссылки: https://docs.cntd.ru/document/1200164871, в формате pdf: https://notim.ru/2.pdf/

3.2 – разграничены роли и обязанности участников проектирования (см. термин «роль» ГОСТ Р 10.0.03-2019, см. также <u>профессиональный стандарт<sup>1</sup> д</u>ля специалиста в сфере информационного моделирования в строительстве); обозначены принятые формы и форматы обмена данными для согласования решений между проектировщиками одного раздела, смежными специалистами и для выполнения каждому специалисту своей задачи;

3.3 – обозначен охват решаемых предприятием с помощью технологии информационного моделирования задач относительно всех этапов проектирования или жизненного цикла объекта в целом, а также приведены рекомендации по сохранению в определенные форматы передачи данных для применения на последующих этапах жизненного цикла объекта проектирования.

4 – Договор и техническое задание на проектирование конкретного объекта строительства, в которых договоренность с заказчиком проекта должна быть зафиксирована относительно формы и форматов выдачи промежуточных выполненных этапов и готового проекта. В случае, если выполнение проекта предусматривает распределение задач между генеральным подрядчиком и субподрядчиками или участие в процессе консолидации и валидации проекта заказчика, и другие подобные ситуации, необходимо указать формы и форматы передачи данных для реализации проектирования в таком составе участников с учетом применяемых каждой из сторон BIM-инструментов. (В терминах ГОСТ Р 10.0.03-2019 в договоре и техническом задании должны быть указаны «Бизнестребования», «Информационные ограничения» и «Требования к обмену информацией»).

Исходя из этих требований и договоренностей, состава участников и оговоренного уровня их доступа к данным, а также целей передачи данных (совместное проектирование, проверка, внесение изменений, согласование, использование в качестве исходных данных, ознакомление и т.д.) – форма передачи данных может быть редактируемой или нередактируемой; в трехмерном и двухмерном виде, в виде табличных данных; определенного состава, который может включать одну, некоторые или все позиции (ЦИМ или весь проект) – трехмерную геометрическую модель, ее информационное наполнение, комплект полученной на основе ЦИМ документации; в требуемых форматах; в определенном информационном и геометрическом представлении.

<sup>1</sup> Полный текст ссылки: http://publication.pravo.gov.ru/Document/View/0001202101190012?index=1&range Size=1

### 8.2 Согласование принимаемых решений между исполнителями и с

#### заказчиком проекта

«Какие способы существуют в Renga для обмена информацией с коллегами и заказчиком проекта?»

### 8.2.1 Показ и передача проекта в нативном формате \*.RNP

В зависимости от ситуации, в которой требуется показ и передача оригинала проекта в формате \*.RNP, можно выделить следующие способы предоставления данных:

1 – Открытие файла проекта в Renga (показ или передача файла проекта с возможностью просмотра и редактирования всех его компонентов – объектов и информации в модели, чертежей, спецификаций). Может применяться на совещаниях внутри одного проектного отдела или между смежными специалистами для оперативного принятия решений и одновременного внесения принимаемых изменений в проект; при очном согласовании принятых решений специалиста с заказчиком (изменения вносит исполнитель в свою копию проекта).

2 – Совместная работа над проектом в Renga с подключением к единому актуальному проекту посредством Renga Collaboration Server (передача копии файла проекта с возможностью просмотра и редактирования всех его компонентов и внесения изменений в проект у всех участников проектирования, см. раздел 6). Помимо основной совместной работы над одним проектом всех специалистов-проектировщиков, предоставить совместный доступ к проекту возможно для проверки и согласования (главным архитектором или конструктором, нормоконтролером, главным инженером проекта и т.д.), согласования с заказчиком (в случае договоренности предоставления полностью редактируемых данных заказчику).

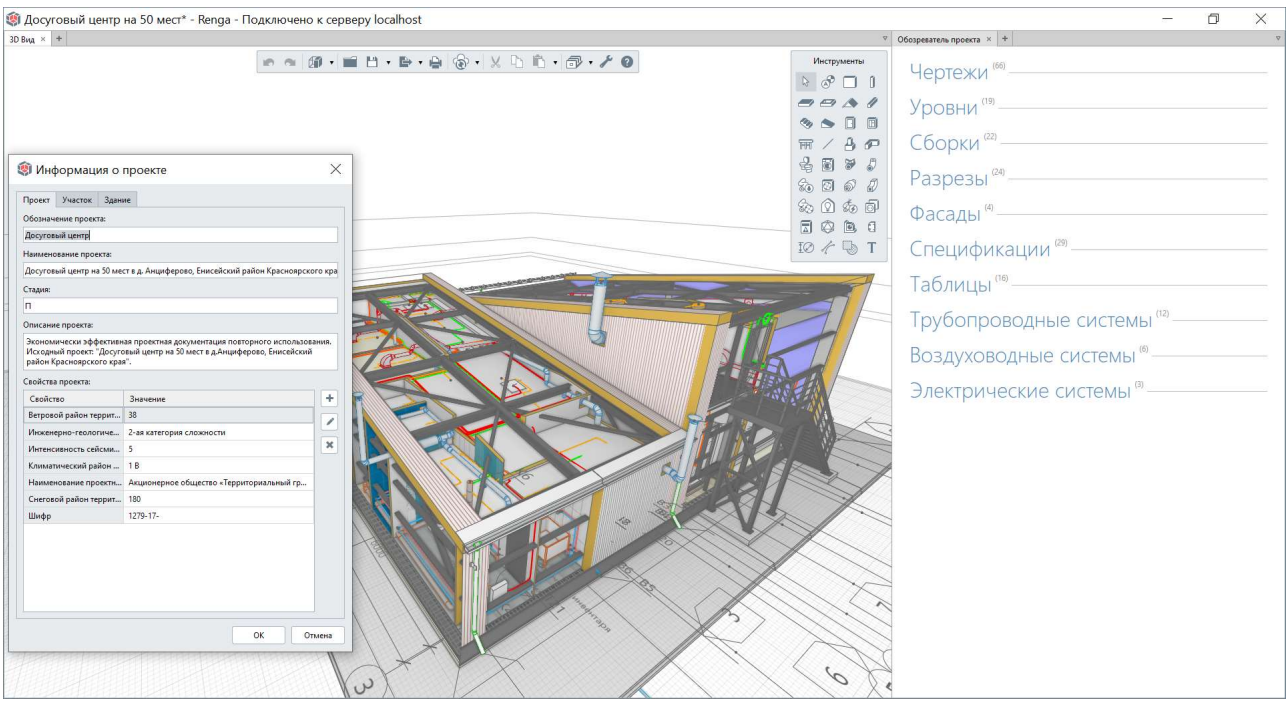

При работе с компонентами ЦИМ и всего проекта из файла нативного формата в Renga пригодятся навыки, перечисленные в подразделе 2.4, в частности: в режиме навигации «Управление объектом» рекомендуется вносить изменения в проект, в режиме навигации «Управление камерой» – производить облет вокруг и внутри здания, производить визуальный поиск и оценку пересечений, наложений и сочетаний решений разных проектных разделов между собой. Помимо режима навигации «Управление камерой», при наличии очков виртуальной реальности Oculus Rift, возможно согласовывать решения с заказчиком в режиме прогулки по модели в виртуальной реальности.

3 – Возможен вариант передачи, хранения и актуализации RNP-файла в среде общих данных Pilot-BIM с автоматической обработкой и преобразованием в IFC-формат CAD-фермой (в соответствии с настройками файлов сопоставления, см. подраздел 8.4). Подробнее эта тема рассматривается в подразделе 8.5. Этот вариант применяется при организации работы с ЦИМ и документацией по проекту, фиксации согласования и утверждения решений, автоматического поиска коллизий в среде общих данных.

#### 8.2.2 Показ и передача ЦИМ в формате \*.IFC

Формат обмена данными \*.IFC допускает передачу цифровой информационной модели здания или сооружения для просмотра или редактирования, не предполагая хранение в своей структуре чертежей и спецификаций проекта. Подробнее требования и особенности настройки передачи данных в формат IFC 4 из Renga рассмотрены в соответствующих подразделах 8.3 и 8.4.

Сохраненную в формате \*.IFC цифровую информационную модель возможно использовать следующим образом (в соответствующем MVD, п. 8.4.1):

1 – для редактирования проектировщиками в случаях работы над проектом в различных системах автоматизированного проектирования (например, при работе при проектировании кроме Renga в таких CAD-системах как ArchiCAD, Revit, AllPlan, Tekla, MagiCAD, КОМПАС-3D и т.д.); расчетных системах;

2 – для составления смет по модели в соответствующих системах, поддерживающих чтение формата IFC 4 (помимо сметных комплексов, для которых реализовано обращение к данным модели напрямую через открытый программный интерфейс Renga, см. подраздел 1.2);

3 – для консолидации и координации модели здания или сооружения, а также всего проекта (в том числе модели местности, моделей всех зданий проекта и т.д.) ответственными специалистами или заказчиком в среде общих данных (подробнее в подразделе 8.5);

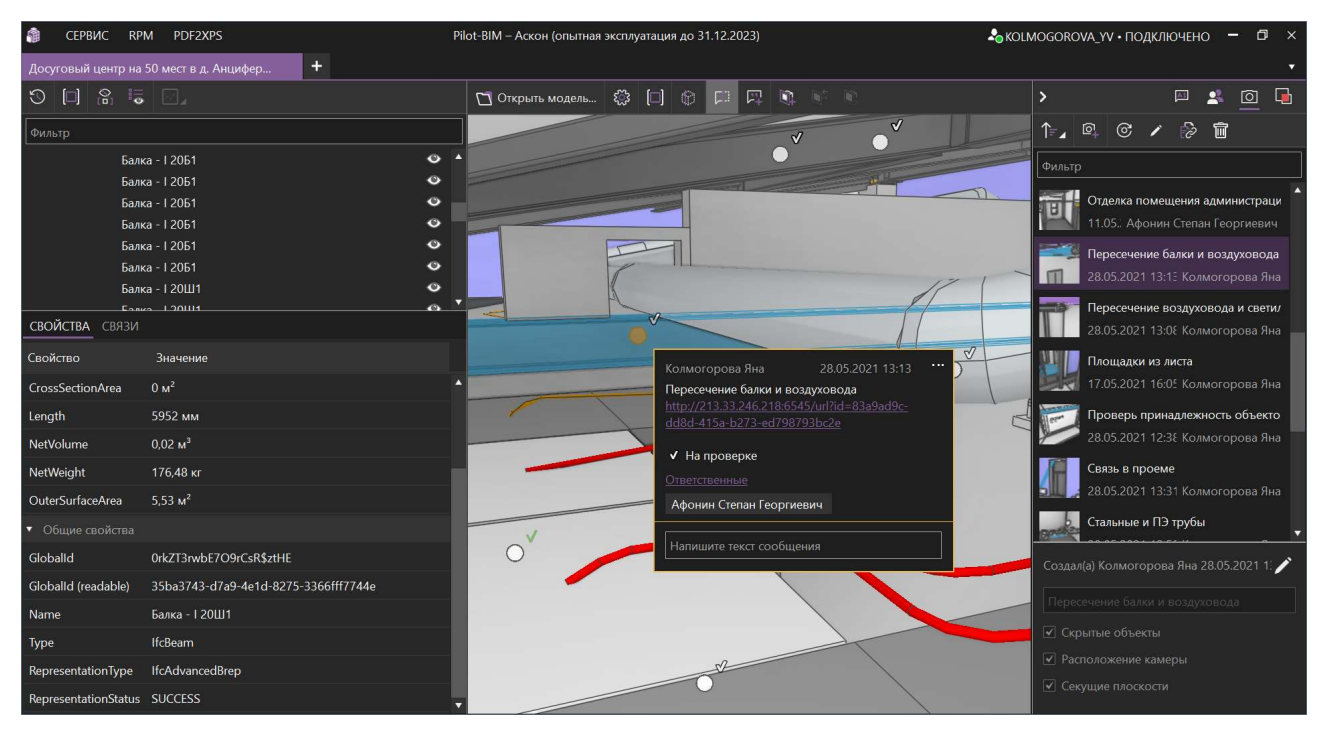

4 – для автоматизированного или автоматического поиска коллизий (ответственными специалистами в процессе работы над проектом или экспертами для проведения экспертизы проекта);

5 – для просмотра (например, заказчиком) без возможности редактирования в программах просмотра (таких как FZKViewer, ODA Viewer, Solibri и подобных; Renga помимо целей редактирования также может использоваться и для просмотра IFC-моделей).

### 8.2.3 Экспорт данных проекта в формат \*.CSV

Формат \*.CSV представляет собой текстовый формат, предназначенный для представления табличных данных. При экспорте данных из проекта в Renga в этот формат, происходит выгрузка всех параметров и расчетных характеристик, а также отмеченных пользовательских свойств по каждому объекту модели и компоненту проекта. Подробно алгоритм экспорта и чтения данных, получаемых при экспорте в формат \*.CSV, рассмотрены в подразделе 7.1 «Создание ведомостей и спецификаций».

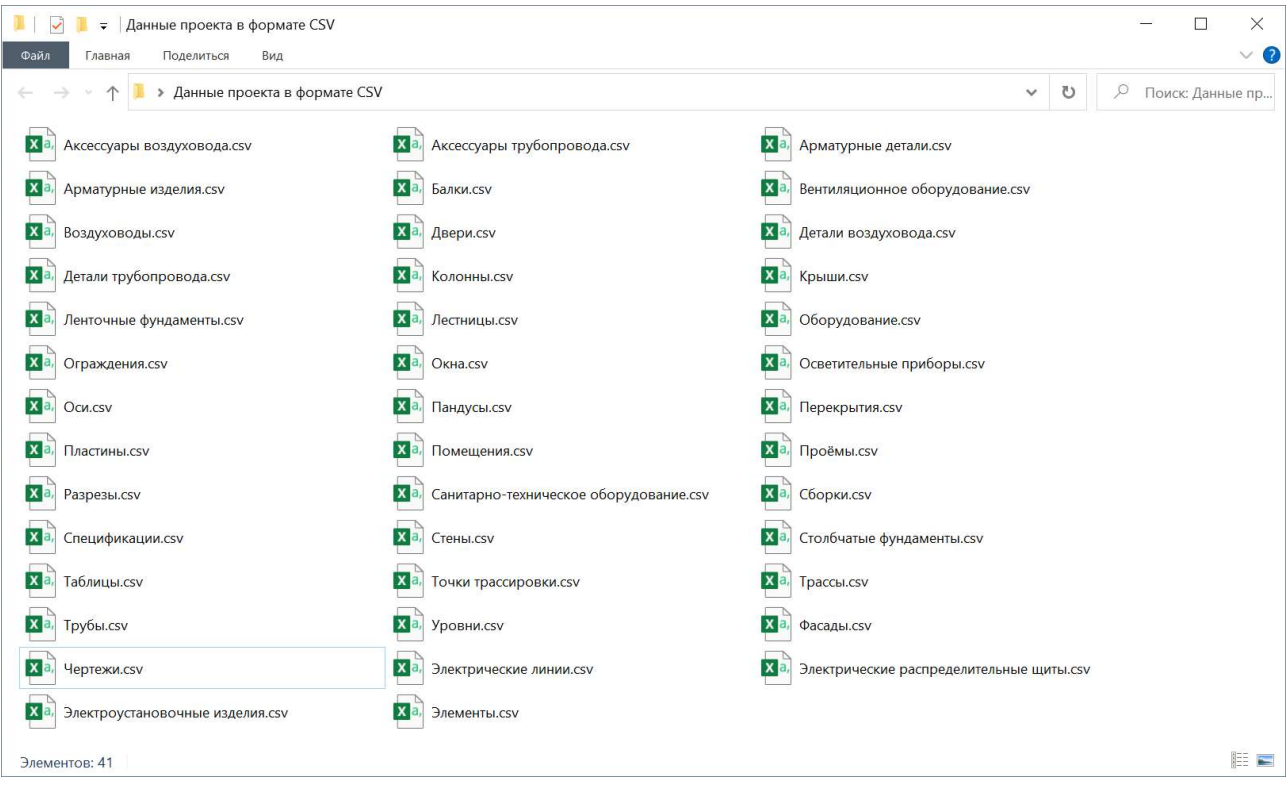

Полученные массивы данных о проекте возможно использовать для машинной обработки: настраивать сторонними средствами получение любой выборки данных и представлять их в требуемом виде – с сортировкой, разделением по группам, многоуровневой группировкой и т.д.

Одним из практических примеров использования данных, экспортируемых в формат \*.CSV, является <u>шаблон</u><sup>1</sup> для расчета средней освещенности в помещениях модели по методу коэффициента использования светового потока и определения нужного количества светильников. А также пример<sup>2</sup> специфицирования кабеленесущих систем.

### 8.2.4 Передача трехмерной модели

С целью визуализации, обмена геометрическими данными или печати трехмерной модели (например, для предоставления ее заказчику в качестве макета) может быть осуществлен её экспорт в один из 3D-форматов в твердотельном или полигональном геометрическом представлении:

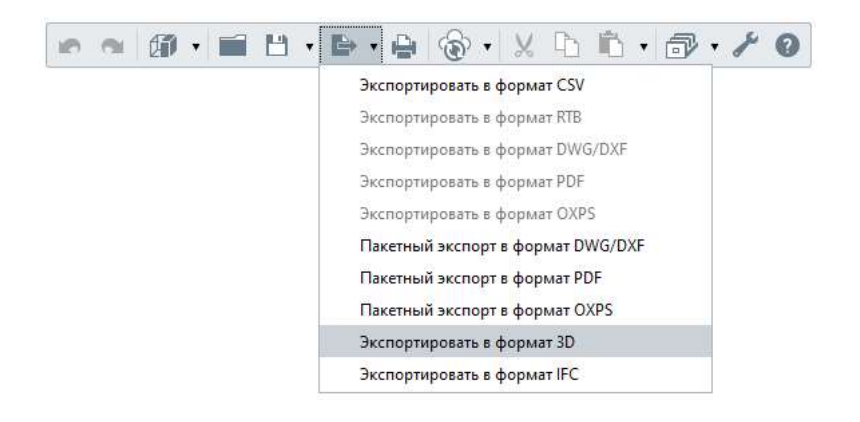

| ăя<br>āд<br>Формат        | иитесииелеки<br>$\overline{A}$ | геометрически<br>обмена<br>данными<br>$\overline{4}$ | 3D-печати<br>$\frac{5}{4}$ | Твердотельная<br>3D-геометрия <sup>1</sup> | Полигональная<br>теометрия <sup>2</sup><br>Gs |  |
|---------------------------|--------------------------------|------------------------------------------------------|----------------------------|--------------------------------------------|-----------------------------------------------|--|
| Wavefront object (*.obj)  | $\div$                         |                                                      |                            |                                            | $+$                                           |  |
| Collada $(*.$ dae $)^3$   | $\div$                         |                                                      |                            |                                            | $+$                                           |  |
| StereoLithograthy (*.stl) |                                |                                                      | $\ddot{}$                  |                                            | $\ddot{}$                                     |  |

<sup>1</sup> Полный текст ссылок: https://rengabim.com/shablons/

<sup>2</sup> https://youtu.be/Z1A0hcGLw8s

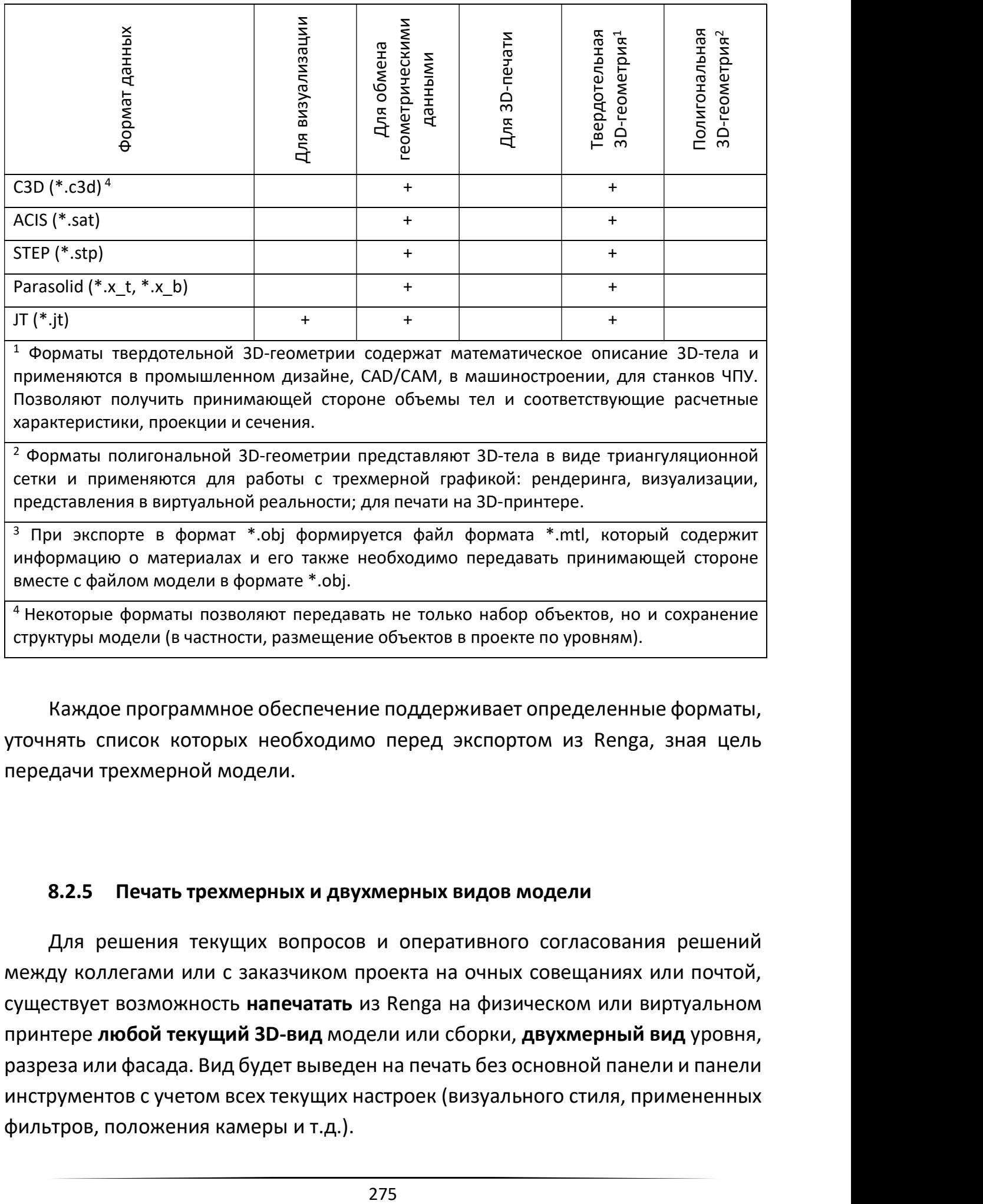

<sup>1</sup> Форматы твердотельной 3D-геометрии содержат математическое описание 3D-тела и применяются в промышленном дизайне, CAD/CAM, в машиностроении, для станков ЧПУ. Позволяют получить принимающей стороне объемы тел и соответствующие расчетные характеристики, проекции и сечения.

<sup>2</sup> Форматы полигональной 3D-геометрии представляют 3D-тела в виде триангуляционной сетки и применяются для работы с трехмерной графикой: рендеринга, визуализации, представления в виртуальной реальности; для печати на 3D-принтере.

<sup>3</sup> При экспорте в формат \*.obj формируется файл формата \*.mtl, который содержит информацию о материалах и его также необходимо передавать принимающей стороне вместе с файлом модели в формате \*.obj.

 $4$  Некоторые форматы позволяют передавать не только набор объектов, но и сохранение структуры модели (в частности, размещение объектов в проекте по уровням).

Каждое программное обеспечение поддерживает определенные форматы, уточнять список которых необходимо перед экспортом из Renga, зная цель передачи трехмерной модели.

### 8.2.5 Печать трехмерных и двухмерных видов модели

Для решения текущих вопросов и оперативного согласования решений между коллегами или с заказчиком проекта на очных совещаниях или почтой, существует возможность напечатать из Renga на физическом или виртуальном принтере любой текущий 3D-вид модели или сборки, двухмерный вид уровня, разреза или фасада. Вид будет выведен на печать без основной панели и панели инструментов с учетом всех текущих настроек (визуального стиля, примененных фильтров, положения камеры и т.д.).

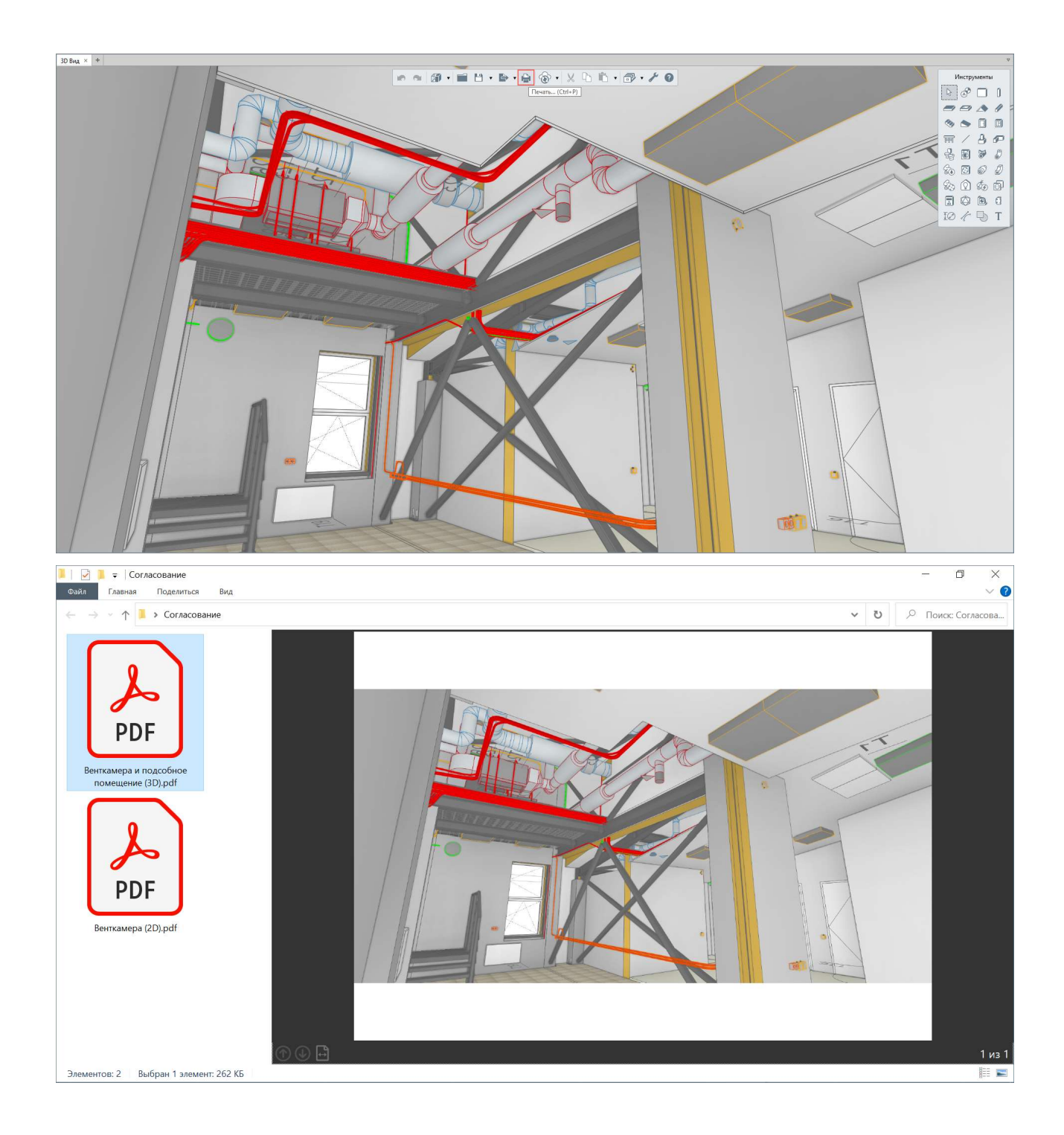

Кроме указания виртуального принтера при печати, существует еще один способ получения изображений в электронном виде текущего трехмерного вида модели или сборки, текущего двухмерного вида уровня, разреза, фасада, а также текущего вида чертежа. При этом пользователь может регулировать настройку качества изображения, в частности получать изображение высокого качества (что может применяться для дальнейшей обработки в графических редакторах при создании презентационных материалов).

Перед созданием растрового изображения (snapshot'а), возможно изменить настройки, установленные по умолчанию (в файле «Settings.ini» на компьютере пользователя в папке %LocalAppData%\Renga Software\Renga): Filename – путь сохранения и имя файла с его расширением .png, Width – ширина, Height – высота изображения в пикселях, Alpha – наличие (true) или отсутствие (false) альфа-канала (прозрачности фона).

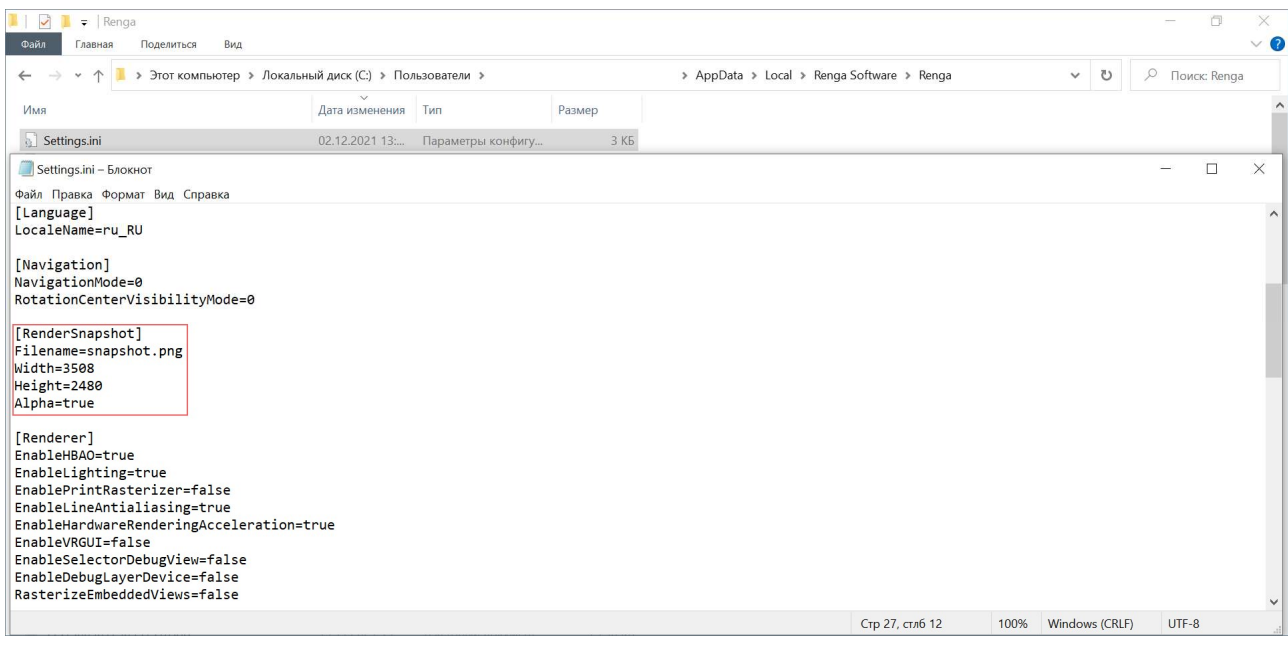

После сохранения нужных настроек, для получения изображения необходимо запустить Renga, открыть проект, настроить требуемый трехмерный или двухмерный вид и нажать на клавиатуре сочетание клавиш «Ctrl+\*» (\* на цифровой клавиатуре) или «Ctrl+Shift+8». Изображение сохранится по указанному в переменной Filename пути и имени.

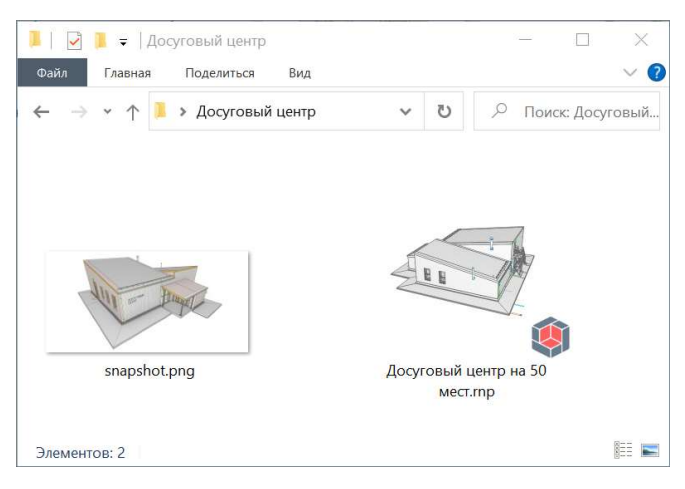

Каждое новое изображение будет сохранено в тот же файл (при необходимости сделать несколько изображений, копируйте и переименовывайте каждое предыдущее изображение).

### 8.2.6 Экспорт и печать чертежей

На любом этапе проектирования и при выдаче проекта на экспертизу и заказчику, в зависимости от установленных ими требований, Renga предоставляет возможности:

1 – вывести на печать каждый отдельный чертеж;

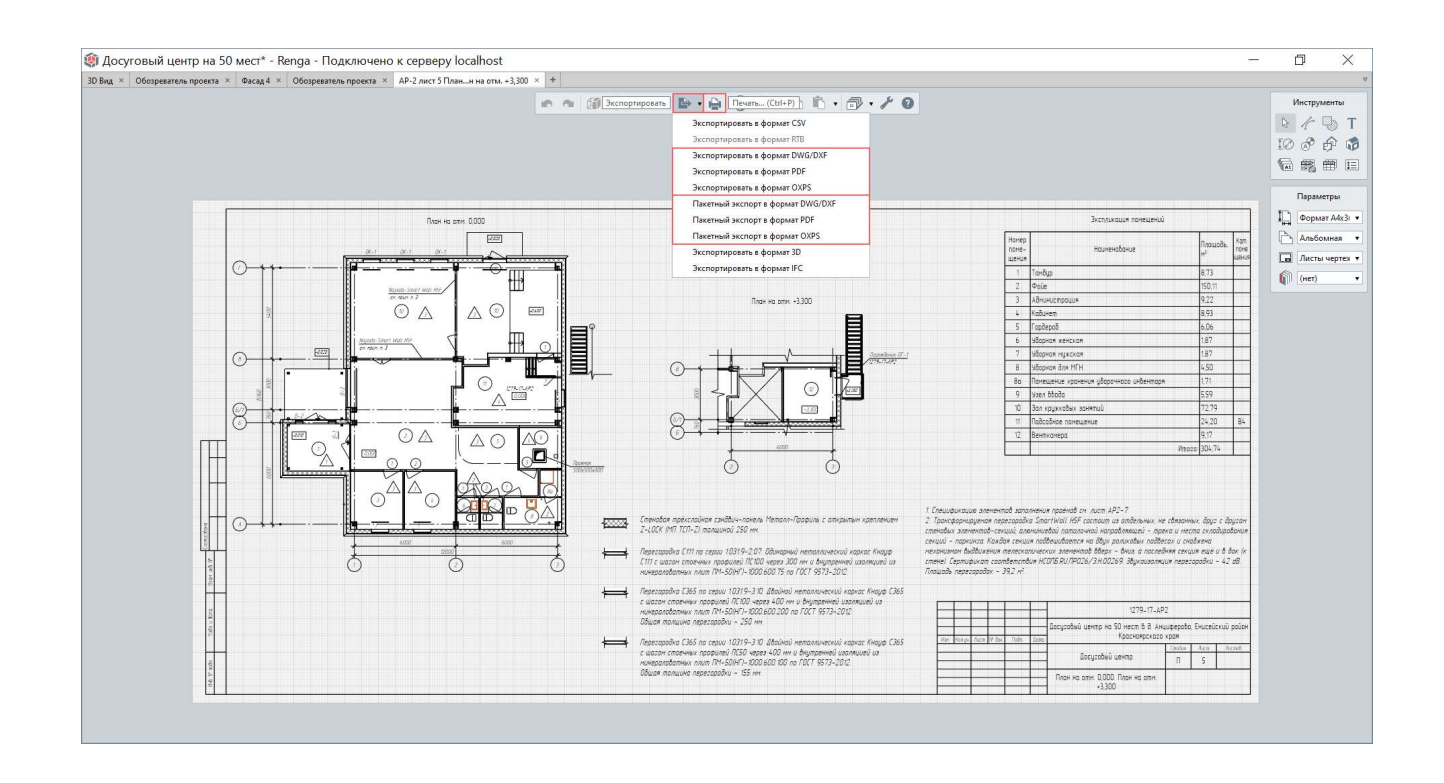

2 – экспортировать чертежи (отдельный чертеж или набор указанных чертежей):

2.1 – в нередактируемый формат pdf;

2.2 – в редактируемые форматы dxf (открытый формат), dwg;

2.3 – нередактируемый формат на базе XML Open XPS.

Подробная информация о командах и алгоритмах печати и экспорта чертежей приведена в подразделе 7.3 «Печать и сохранение чертежей».

### 8.3 Регулирующие требования к составу и формату передачи

цифровой информационной модели

«Почему нужно обмениваться информационными моделями в формате IFC 4 и заполнять коды по КСИ?»

#### 8.3.1 Законодательные и нормативные требования

Градостроительный кодекс Российской Федерации<sup>1</sup> предусматривает разработку проектной и рабочей документации в виде информационной модели (ст. 48, п. 2 и 2\_1).

Постановления Правительства Российской Федерации № 331<sup>2</sup> от 05.03.2021 и № 1431<sup>3</sup> от 15.09.2020 устанавливают соответственно: случаи формирования и ведения ИМ ОКС; правила формирования и ведения ИМ ОКС, состава включаемых сведений и документов, требования к форматам указанных документов ИМ ОКС.

СП 333.1325800.2020<sup>4</sup> устанавливает требования (в том числе, к уровню проработки ЦИМ, атрибутивному составу, геометрической детализации элементов ЦИМ, именованию файлов и т.д.) для информационных моделей объектов капитального строительства производственного и непроизводственного назначения, размещаемых в государственной информационной системе обеспечения градостроительной деятельности Российской Федерации и (или) в государственных информационных системах обеспечения градостроительной деятельности субъектов Российской Федерации.

<sup>1</sup> Полный текст ссылки: https://docs.cntd.ru/document/901919338

<sup>2</sup> Полное наименование документа: Постановление Правительства Российской Федерации от 05.03.2021 № 331 "Об установлении случая, при котором застройщиком, техническим заказчиком, лицом, обеспечивающим или осуществляющим подготовку обоснования инвестиций, и (или) лицом, ответственным за эксплуатацию объекта капитального строительства, обеспечиваются формирование и ведение информационной модели объекта капитального строительства".

Полный текст ссылки: http://publication.pravo.gov.ru/Document/View/0001202103100026.

<sup>&</sup>lt;sup>3</sup> Полное наименование документа: Постановление Правительства Российской Федерации от 15.09.2020 № 1431 "Об утверждении Правил формирования и ведения информационной модели объекта капитального строительства, состава сведений, документов и материалов, включаемых в информационную модель объекта капитального строительства и представляемых в форме электронных документов, и требований к форматам указанных электронных документов, а также о внесении изменения в пункт 6 Положения о выполнении инженерных изысканий для подготовки проектной документации, строительства, реконструкции объектов капитального строительства".

Текст ссылки: http://publication.pravo.gov.ru/Document/View/0001202009220002?index=0&rangeSize=1

<sup>4</sup> Полное наименование документа: СВОД ПРАВИЛ СП 333.1325800.2020 «ИНФОРМАЦИОННОЕ МОДЕЛИРОВАНИЕ В СТРОИТЕЛЬСТВЕ. Правила формирования информационной модели объектов на различных стадиях жизненного цикла». Полный текст ссылки: https://docs.cntd.ru/document/573514520. Полная версия документа в формате pdf: https://notim.ru/14.pdf/

Нормативные требования к формату информационной модели, подлежащей обмену между участниками проектирования и строительства объекта, в том числе передаваемой на экспертизу (см. п. 8.3.2), обозначены в документах:

СП 333.1325800.2020 (п. 4.2): «Передача ИМ ОКС должна осуществляться с применением XML-схем, утвержденных уполномоченным ФОИВ (федеральным органом исполнительной власти) и размещенных на официальной странице данного ФОИВ в информационно-телекоммуникационной сети Интернет. Если XML-схема не утверждена уполномоченным ФОИВ и (или) не размещена на официальной странице данного ФОИВ в информационнотелекоммуникационной сети Интернет, необходимо руководствоваться временным регламентом предоставления ИМ ОКС, разрабатываемым лицом, ответственным за прием и хранение ИМ ОКС».

### Постановление Правительства Российской Федерации № 1431 от 15.09.2020 (п. 6, 7 и 8):

«6. Сведения, документы и материалы, включаемые в информационную модель объекта капитального строительства, представляются в форме электронных документов (далее – электронные документы) в виде файлов в формате XML (за исключением случаев, установленных пунктом 8).

7. Схемы, подлежащие использованию для формирования электронных документов в виде файлов в формате XML, утверждаются Министерством строительства и жилищно-коммунального хозяйства Российской Федерации и размещаются на официальном сайте Министерства в информационнотелекоммуникационной сети «Интернет».

8. До утверждения Министерством строительства и жилищнокоммунального хозяйства Российской Федерации схемы, подлежащей использованию для формирования электронных документов в виде файлов в формате XML, электронные документы представляются в следующих форматах:

б) PDF/A – для документов с текстовым содержанием, в том числе включающих формулы и (или) графические изображения, а также для документов с графическим содержанием;

д) IFC или иной формат данных с открытой спецификацией – для трехмерной модели».

ГОСТ Р 10.0.02-2019<sup>1</sup> «определяет набор схем данных с использованием языка EXPRESS для спецификации структур данных. Эти схемы, образующие единую машиночитаемую модель данных, представляют схему данных IFC, используемую для обмена структурированной строительной информацией и ее совместного использования различными программными средствами, используемыми в отрасли строительства и эксплуатации зданий и сооружений.

Эта версия схемы данных IFC [подробнее см. раздел 1 ГОСТ] состоит из схем данных, представленных в виде схемы EXPRESS и схемы XML. а также справочных данных, представленных как определения свойств и названий количественных параметров, а также формальных и информативных описаний.

Стандарт разработан на основе международного стандарта ISO 16739- 1:2018 для машиночитаемого представления информации по строительству и эксплуатации зданий и сооружений, а также для обмена строительными данными.

В свою очередь, международный стандарт ИСО 16739-1:2018 основан на отраслевом стандарте IFC 4 с дополнением 2 и поправкой 1, разработанном buildingSMART International Limited» (см. п. 8.4.1).

Практическую реализацию работы с IFC-форматом данной версии в программе Renga см. подраздел 8.4.

Рекомендуется дополнительно ознакомиться с записью вебинара Университета Минстроя НИИСФ РААСН «Законодательство и нормативнотехническое регулирование в строительстве с применением технологий информационного моделирования ТИМ (BIM)»<sup>2</sup> от 8.12.2021 г. и следить за подобными организованными курсами обучения.

 $^{\text{\tiny 1}}$  Полное наименование документа: ГОСТ Р 10.0.02-2019/ИСО 16739-1:2018 Национальный стандарт Российской Федерации «Система стандартов информационного моделирования зданий и сооружений. Отраслевые базовые классы (IFC) для обмена и управления данными об объектах строительства. Часть 1. Схема данных». Текст ссылки: https://docs.cntd.ru/document/1200164870. В формате pdf: https://notim.ru/1.pdf/ 2 Полный текст ссылки: https://youtu.be/jUZTPvkzH3g

### 8.3.2 Требования экспертизы

В настоящее время требования экспертизы к информационным моделям ОКС в различных регионах России находятся на разных этапах разработки (или актуализации) и действия, формируется единая методология определения требований экспертизы по всей стране. Источники требований и рекомендаций:

 Требования ГАУ «Московская Государственная Экспертиза»: https://www.mos.ru/mke/documents/prikazy/view/244254220/.

• Требования Санкт-Петербургского ГАУ «Центр Государственной Экспертизы»: https://www.spbexp.ru/bim/docs/.

 «Методические рекомендации по подготовке информационной модели объекта капитального строительства, представляемой на рассмотрение в ФАУ «Главгосэкспертиза России» в связи с проведением государственной экспертизы проектной документации, а также по оценке информационной модели объекта капитального строительства» опубликованы в разделе https://gge.ru/services/expertise/#documents

(https://gge.ru/upload/iblock/ab4/Методические%20рекомендации.pdf).

При изучении данной темы рекомендуется также ознакомиться с записью вебинара Университета Минстроя НИИСФ РААСН «Экспертиза и проверка цифровой информационной модели»<sup>1</sup> от 23.12.2021 г.

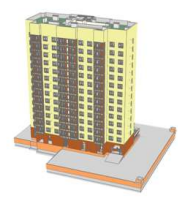

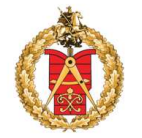

ГАУ «Московская государственная экспертиза»

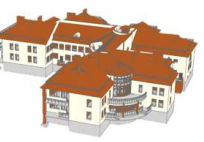

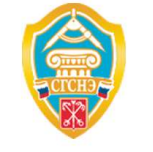

СПб ГАУ «Центр государственной экспертизы»

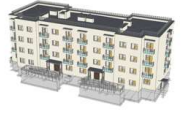

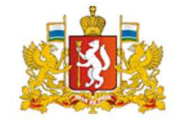

Управление государственной экспертизы Свердловской области

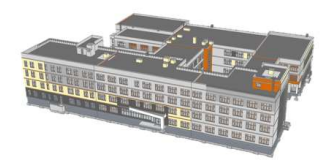

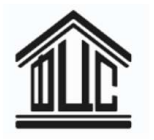

Федеральный центр нормирования, стандартизации и технической оценки соответствия в строительстве

1 Полный текст ссылки: https://youtu.be/h\_J\_Ge1EnF0

В рамках апробации формирующихся требований компания Renga Software в разное время участвовала в экспериментальных проектах по прохождению экспертизы цифровыми информационными моделями различных зданий, выполненными в программе Renga (см. изображение выше).

В шаблон пользовательских свойств (см. рекомендации по созданию и применению шаблона проекта в подразделах 2.5 и 9.2), опубликованном в помощь специалистам проектных организаций на сайте<sup>1</sup>, включена часть общих свойств, требуемых госэкспертизой.

Подробное описание этапов подготовки цифровой информационной модели к прохождению госэкспертизы включает статья<sup>2</sup> от 03.08.2020 г. «Проходим госэкспертизу информационной модели правильно» (дополнительно см. запись одноименного вебинара<sup>3</sup>).

В статье от 26.11.2020 «Москва VS Санкт-Петербург: сравнение требований государственных экспертиз к информационным моделям» приведено сравнение требований (версий 4.1 и 2.1) на примере проекта пользователя программы Renga ООО «Проектная Мастерская «Петергоф», который предоставил в СПб ГАУ «ЦГЭ» выполненную в Renga цифровую информационную модель амбулаторно-поликлинического учреждения со станцией скорой помощи.

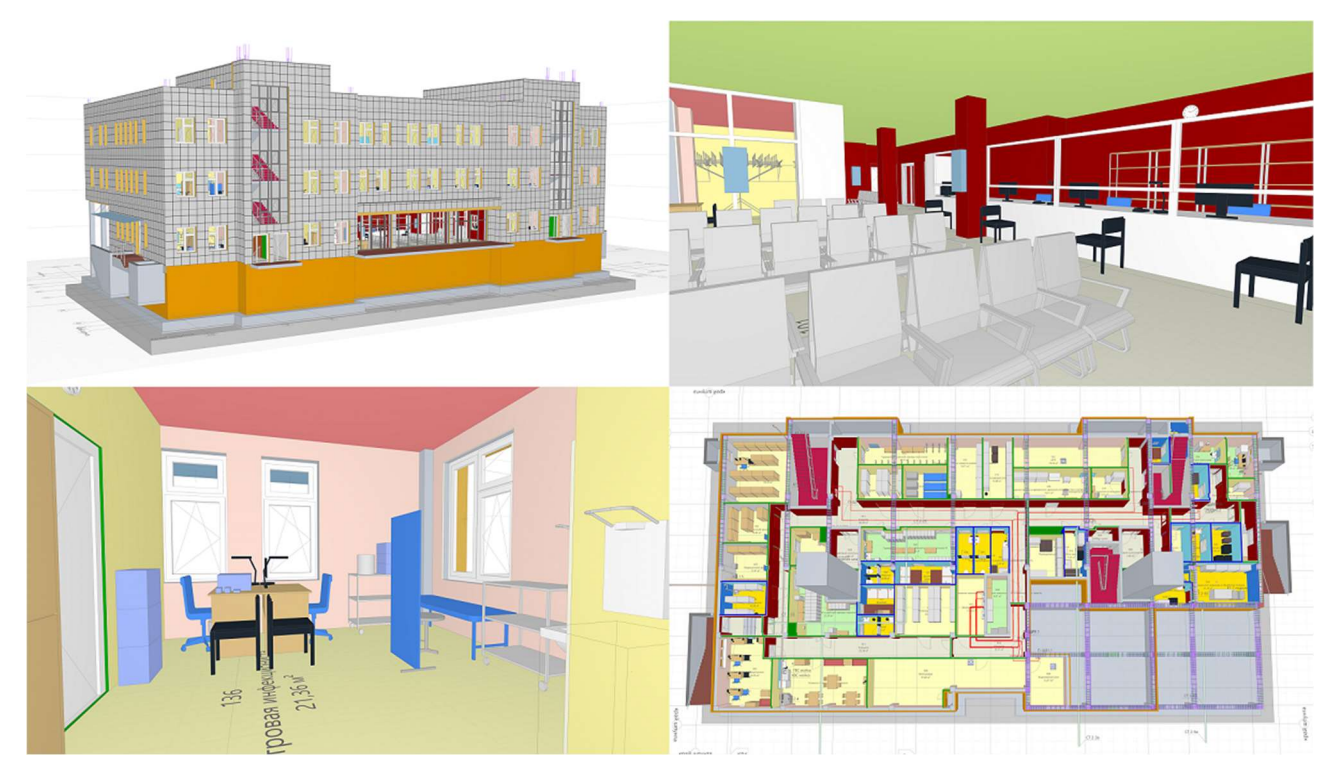

<sup>&</sup>lt;sup>1</sup> Полный текст ссылок: https://rengabim.com/shablons/

<sup>&</sup>lt;sup>2</sup> https://rengabim.com/stati/prohodim-gosekspertizu-informacionnoj-modeli-pravilno/

<sup>3</sup> https://youtu.be/WHMMc9d-efA?list=PLnWnOI4mleQ4410UeOLnPZkzS2gCuxvla

На начальном этапе госэкспертизы происходит входной контроль модели на корректность геометрии и информационного наполнения ЦИМ. Количество проверок различное у каждой экспертизы, но основные следующие:

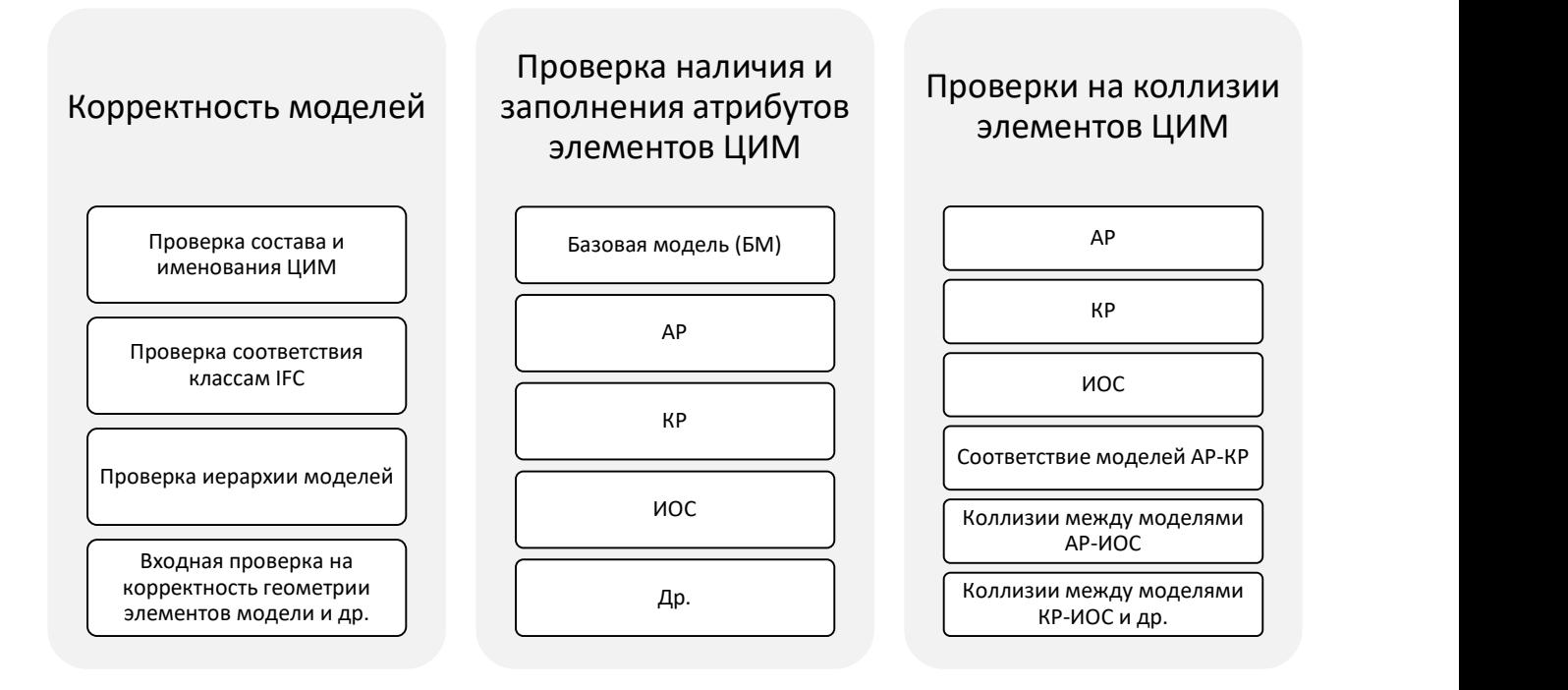

Следующий этап – автоматизированная проверка на соответствие требованиям «Технических регламентов». Правила проверки пишутся экспертами под собственноручно настроенные программные комплексы, в том числе собственной разработки. Как следствие, разные экспертные системы ведут к различиям в требованиях к информационной структуре ЦИМ.

Для реализации проектирования ЦИМ с учетом вариативности и изменяемости требований экспертизы и используемого для проверок ПО; для включения в модель IFC созданных пользовательских свойств, сохранения из единой модели объектов по разделам, переопределения типов объектов и т.д. в программе Renga предусмотрены гибкие инструменты настройки экспорта (подробнее см. п. 8.4.3, 8.4.4).

#### 8.3.3 Требования интероперабельности ПО

Интероперабельность – способность двух или более информационных систем (ИС) или компонентов к обмену информацией и к использованию информации, полученной в результате обмена [согласно ГОСТ Р 55062-2012 и ГОСТ Р 55062-2021<sup>1</sup>].

ГОСТ Р 10.0.03-2019<sup>2</sup> «предназначен облегчить интероперабельность программных средств, используемых на всех этапах жизненного цикла строительных объектов, включая постановку задач, проектирование, разработку документации, строительство, эксплуатацию, техническое обслуживание и снос. Он также способствует переводу взаимодействия между акторами процесса строительства на платформу цифровых информационных технологий и обеспечивает основу для точного, надежного, повторяемого и высококачественного обмена информацией.

В стандарте описываются методология, связывающая выполняемые в ходе строительства бизнес-процессы<sup>з</sup> со спецификацией информации, требуемой этими процессами, и способ сопоставления и описания информационных процессов на протяжении всего жизненного цикла объектов строительства.

Для перехода от определенного требования к обмену к программной реализации, которую предоставляет поставщик решения, необходима разработка определения модельного вида (MVD)».

Методологические положения ГОСТ Р 10.0.03-2019 должны применяться для организации процесса проектирования по технологии информационного моделирования (см. подраздел 8.1).

Примеры определений модельного вида и возможности настройки экспорта в соответствии с ними для программной (технической) реализации обмена в Renga приведены в подразделе 8.4.

<sup>&</sup>lt;sup>1</sup> Полное наименование документов: ГОСТ Р 55062-2012 Национальный стандарт Российской Федерации «Информационные технологии. Системы промышленной автоматизации и их интеграция. Интероперабельность. Основные положения» и ГОСТ Р 55062-2021 Национальный стандарт Российской Федерации «Информационные технологии. Интероперабельность. Основные положения» (дата введения 2022-04-30). Текст ссылок: https://docs.cntd.ru/document/1200102958 и https://docs.cntd.ru/document/1200181340.

 $^{\text{2}}$  Полное наименование национального стандарта Российской Федерации ГОСТ Р 10.0.03-2019/ИСО 29481-1:2016 «Система стандартов информационного моделирования зданий и сооружений. Информационное моделирование в строительстве. Справочник по обмену информацией. Часть 1. Методология и формат». Полный текст ссылки: https://docs.cntd.ru/document/1200164871, в формате pdf: https://notim.ru/2.pdf/

<sup>&</sup>lt;sup>3</sup> Терминология сохранена в соответствии с оригиналом документа, см. раздел 3 «Термины и определения» ГОСТ Р 10.0.03-2019.

#### 8.3.4 Классификатор строительной информации

В  $\overline{C}$ П 328.1325800.2020<sup>1</sup> (п. 6) приведены требования к кодированию компонентов библиотек информационных моделей (сопоставление компонента в СП 328.1325800.2020 и объекта в каталоге Renga см. подраздел 9.1).

Классификатор строительной информации (КСИ) открыт для пользователей на сайте ФАУ «ФЦС» с 1 декабря 2020 года. Классификатор, а также описание методов взаимодействия с другими информационными системами, размещен по ссылке http://faufcc.ru в соответствующем разделе. КСИ в первую очередь необходим для унификации информационных моделей объектов капитального строительства (основные сведения о КСИ см. в новости<sup>2</sup> от Минстроя России).

В программе Renga присвоение кодов возможно в качестве значений пользовательских свойств для соответствующих типов объектов или систем (с применением методов, изложенных в подразделах 2.4.5 и 2.5.3).

Для передачи данных свойств, также как и любых свойств, созданных пользователем в Renga, см. методы в п. 8.4.3.

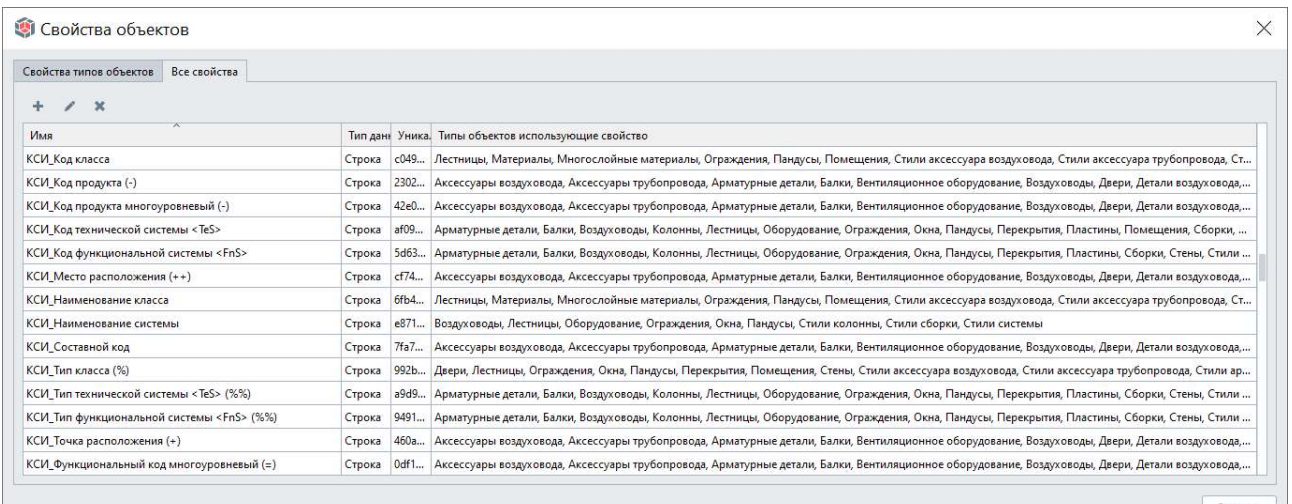

Ведется работа над возможностью автоматизированного присвоения кодов классификации объектов (см. <u>видео</u><sup>3</sup>).

<sup>1</sup> Полное наименование документа: Свод правил «Информационное моделирование в строительстве. Правила описания компонентов информационной модели». Ссылка: https://www.minstroyrf.gov.ru/docs/119943/

<sup>2</sup> Полный текст ссылок: https://www.minstroyrf.gov.ru/press/klassifikator-stroitelnoy-informatsii-zarabotal-vtestovom-rezhime/

<sup>3</sup> https://youtu.be/F9qbtz4oeQI

«Как читать спецификацию IFC, определять MVD и настраивать экспорт из Renga?»

### 8.4.1 Основные понятия IFC

Формат данных с открытой спецификацией IFC (Industry Foundation Classes) представляет собой открытый международный формат для информационной модели данных объектов строительства (BIM), предназначенных для обмена и совместного использования в программных приложениях, применяемых участниками отрасли строительства и эксплуатации зданий и сооружений [<mark>ГОСТ Р 10.0.02-2019</mark><sup>1</sup>].

Официальный источник документации по IFC – сайт организацииразработчика buildingSMART: https://technical.buildingsmart.org/standards/ifc/

Формат данных с открытой спецификацией определяет схему данных и структуру формата файлов обмена данными. Подмножество схемы данных и связанных данных называется определением модельного вида (MVD). Один или несколько типичных отраслевых рабочих процессов в строительстве и эксплуатации зданий и сооружений может быть описан конкретной реализацией MVD. Каждый рабочий процесс устанавливает требования к обмену данными для программных приложений. Для создания модельного вида требуется специальное программное обеспечение [ГОСТ Р 10.0.02-2019].

Определения модельного вида, разрабатываемые buildingSMART приведены в соответствующем разделе официального сайта организации: https://technical.buildingsmart.org/standards/ifc/mvd/mvd-database/

<sup>&</sup>lt;sup>1</sup> Полное наименование документа: ГОСТ Р 10.0.02-2019/ИСО 16739-1:2018 Национальный стандарт Российской Федерации «Система стандартов информационного моделирования зданий и сооружений. Отраслевые базовые классы (IFC) для обмена и управления данными об объектах строительства. Часть 1. Схема данных». Текст ссылки: https://docs.cntd.ru/document/1200164870. В формате pdf: https://notim.ru/1.pdf/

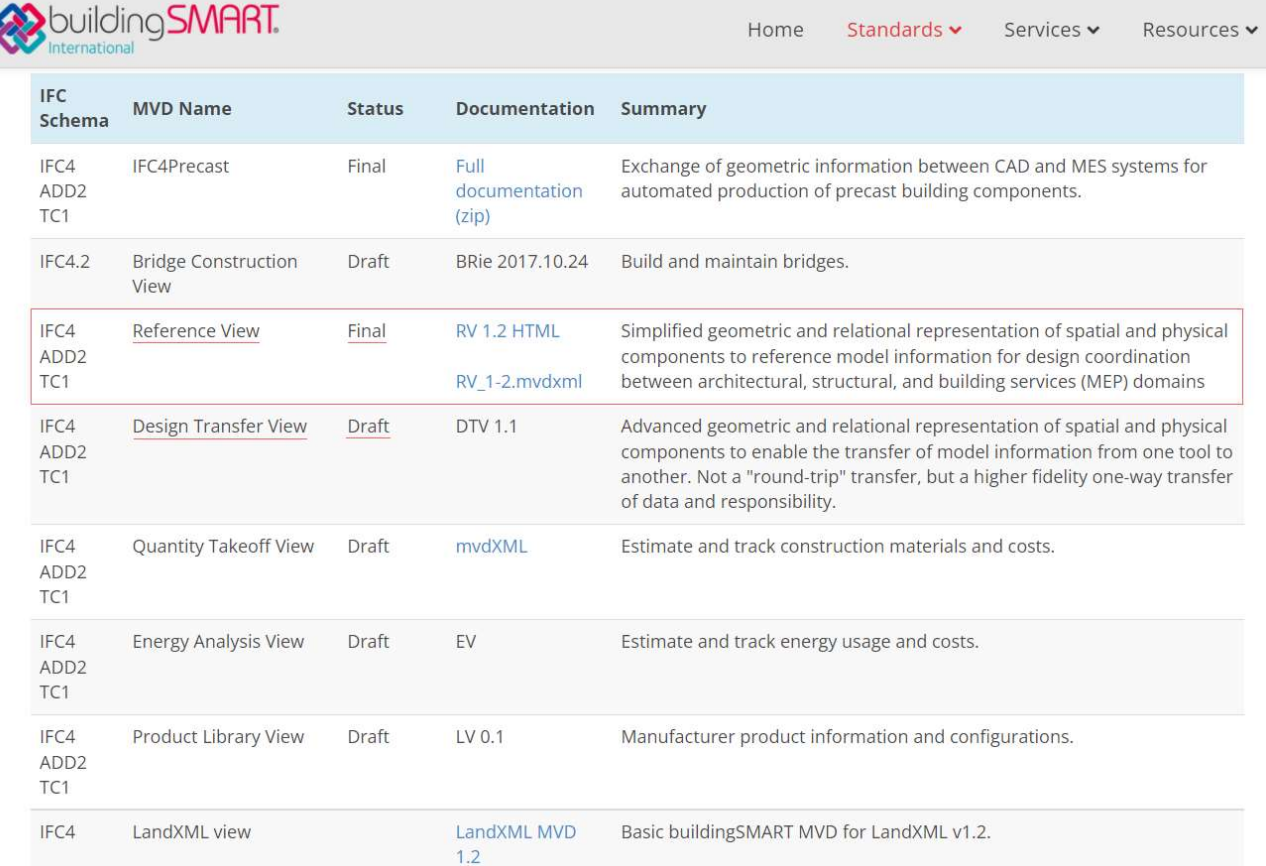

MVD Reference View устанавливает упрощенное представление ЦИМ для координации архитектурных, конструктивных и инженерных решений проекта (не предусматривает возможности редактирования модели).

MVD Design Transfer View устанавливает расширенное представление ЦИМ с возможностью обмена данными между различными программными инструментами (предполагает возможность редактирования компонентов, но не обеспечивает полной передачи всех данных в редактируемом виде).

Следует обратить внимание на статус MVD: Final – завершенный, утвержденный, Draft – в разработке.

Для технической реализации представления модельного вида необходимо обозначить в нетехнических терминах (понятных конечному пользователю: архитектору, конструктору, инженеру по сетям и т.д.) требование к обмену информацией, которой необходимо обменяться для соблюдения конкретного бизнес-процесса на определенном этапе проекта (см. п. 8.1). Подробнее о
данных понятиях, рекомендациях и методах организации обмена информацией см. <mark>ГОСТ Р 10.0.03-2019</mark><sup>1</sup>.

Представление модельного вида может быть определено стандартным из представленных buildingSMART (в Renga по умолчанию настройки экспорта соответствуют MVD Reference View  $1.2^2$ ) или уникальным - для достижения каждой отдельной цели обмена данными (см. п. 8.4.2). И в том, и в другом случае требуется соблюдать правила формирования спецификации IFC, использовать описания и возможности представления объектов и связей, которые предоставляет формат<sup>3</sup>.

# 8.4.2 Цели экспорта и инструменты обеспечения интероперабельности ПО

Программа Renga обладает гибко и широко настраиваемым полнофункциональным<sup>4</sup> инструментарием для принятия<sup>5</sup> и передачи цифровой информационной модели с целью выполнения:

 законодательных, нормативных и экспертных требований (см. подраздел 8.3);

 бизнес-требований, диктуемых организованным с учетом технологии информационного моделирования процессом проектирования (см. подраздел 8.1);

 требований интероперабельности ПО (см. п. 8.3.3, с учетом технических возможностей экспорта и импорта конкретной версии каждой программы), участвующего в процессе проектирования;

 целей передачи ЦИМ (которыми могут быть: редактирование, дополнение другими разделами проекта, проверка на коллизии, экспертиза, просмотр, осмечивание и т.д.);

 $^{\rm 1}$ Полное наименование национального стандарта Российской Федерации ГОСТ Р 10.0.03-2019/ИСО 29481-1:2016 «Система стандартов информационного моделирования зданий и сооружений. Информационное моделирование в строительстве. Справочник по обмену информацией. Часть 1. Методология и формат». Полный текст ссылки: https://docs.cntd.ru/document/1200164871, в формате pdf: https://notim.ru/2.pdf/

<sup>&</sup>lt;sup>2</sup> Полный текст ссылки: https://standards.buildingsmart.org/MVD/RELEASE/IFC4/ADD2\_TC1/RV1\_2/HTML/

 $^{\rm 3}$  При работе со стандартом IFC рекомендуется использовать автоматический перевод с английского на русский язык в случае необходимости понимания назначения того или иного класса объекта, его описания, набора параметров и т.д. Названия классов объектов, наборов их параметров, названия атрибутов следует применять оригинальными, без перевода, во избежание синтаксических ошибок при работе с настройкой геометрического и информационного представления объектов. Для навигации по стандарту (например, по представлению Reference View 1.2) рекомендуется применять поиск, а также полезным будет раздел «Index»: https://standards.buildingsmart.org/MVD/RELEASE/IFC4/ADD2\_TC1/RV1\_2/HTML/doc\_index.htm.

<sup>4</sup> Обеспечивающим выгрузку ЦИМ в любом представлении модельного вида, MVD, как стандартизированном, так и уникально сформированном под задачи пользователя, в рамках возможностей, предоставляемых действующим стандартом BuildingSmart для спецификации IFC.

<sup>&</sup>lt;sup>5</sup> Настройка производится на экспортирующей стороне, в Renga модель в формате IFC открывается как проект.

Вариаций наборов перечисленных требований может быть множество и для каждой проектной организации они будут уникальными<sup>1</sup> (на что влияют и состав ПО определенных версий на предприятии, и регион прохождения проектом экспертизы, и организация процесса проектирования и т.д.). Для каждого из этих целевых наборов требований ТИМ-специалист<sup>2</sup> предприятия имеет возможность предельно гибкой настройки представления модельного вида выгружаемой из Renga ЦИМ в формате IFC 4 (формат продиктован требованиями, ссылка на которые приведена в п. 8.3.1).

Для этого в Renga предназначены инструменты настройки (самые важные положения и возможности настроек экспорта зафиксированы в справке по программе в разделе «Экспорт в IFC»<sup>3</sup>):

1 - информационного представления объектов (п. 8.4.3);

2 - геометрического представления объектов (п. 8.4.4);

3 - определения расположения здания, участка И проекта  $\mathsf{B}$ консолидированной информационной модели объекта строительства (п. 8.4.5);

4 – методы определения состава объектов экспортируемой ЦИМ (п. 8.4.3).

Настройка производится перед экспортом цифровой информационной модели в диалоговом окне настроек, вкладке «Экспорт»; внутри файлов сопоставления; а также в свойствах самих объектов модели (с помощью специальных свойств). При произведении настроек обязательно знание и соблюдение требований, на которые ориентирует подраздел 8.3, а также строгое следование стандарту IFC (соблюдение синтаксиса при добавлении специальных свойств и задании им значений для объектов; корректное определение отношения объектов модели и их атрибутов определенным классам и типам объектов и их атрибутов в структуре спецификации IFC - см. в помощь рекомендации п. 8.4.1).

Файл настроек геометрического представления «ifc geometry type settings.json» хранится на компьютере пользователя (в папке %LocalAppData%\Renga Software\Renga), путь к нему неизменен и сам файл может быть только один. Файлы настроек сопоставления типов, параметров и объектов слоям хранятся в папке установки программы (путь по умолчанию C:\Program Files\Renga\IFCMap)<sup>4</sup>.

<sup>&</sup>lt;sup>1</sup> Регламентация этих наборов и производится в ВІМ-стандарте – IDM-справочнике предприятия.

<sup>&</sup>lt;sup>2</sup> Текст ссылок: http://publication.pravo.gov.ru/Document/View/0001202101190012?index=1&rangeSize=1

<sup>&</sup>lt;sup>3</sup> https://help.rengabim.com/ru/index.htm#ifc.htm

<sup>&</sup>lt;sup>4</sup> ТИМ-специалист предприятия может настроить несколько файлов настроек геометрического представления и файлов сопоставления для разных наборов требований к выгружаемой ЦИМ и заменять файл

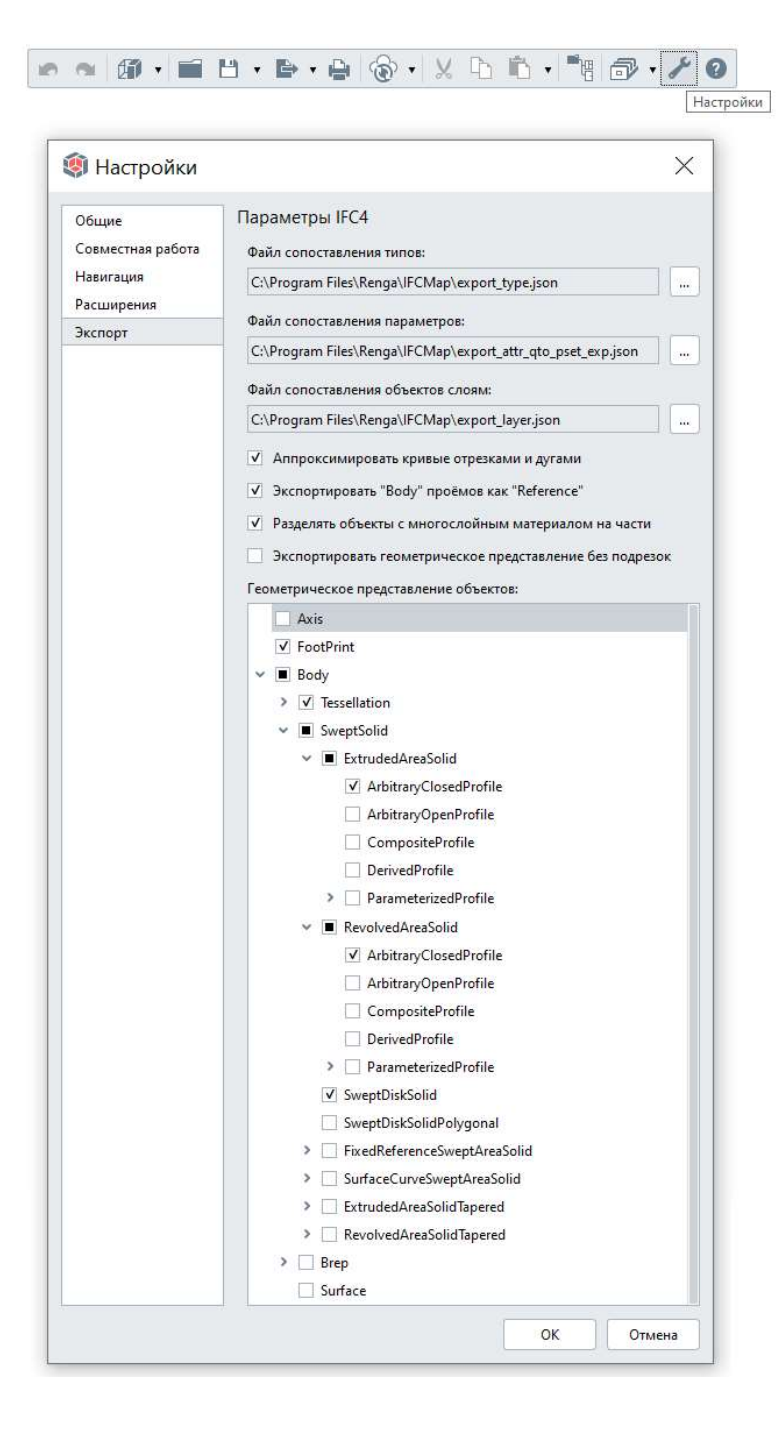

По умолчанию настройки экспорта установлены в соответствии с действующим и утвержденным <mark>Reference View 1.2</mark>1 (см. на изображении выше).

После произведенных настроек (методические подробности см. п. 8.4.3 – 8.4.5), осуществляется экспорт модели и проверка корректности предварительных настроек на соответствие целевому набору требований и ожиданий к полученной в формате IFC модели (см. п. 8.4.6).

геометрического представления, а также указывать пути к нужным файлам сопоставления при решении определенной цели при экспорте модели в формат IFC.

 $^1$  Полный текст ссылки:

https://standards.buildingsmart.org/MVD/RELEASE/IFC4/ADD2\_TC1/RV1\_2/HTML/schema/views/referenceview/index.htm

# 8.4.3 Определение состава ЦИМ и настройка информационного представления объектов

Информационное представление объектов в структуре спецификации IFC стандартизировано правилами buildingSMART (существует набор специальных атрибутов для каждого класса, прописанных в структуре стандарта IFC, а также возможность передавать пользовательские свойства объектов, соблюдая определенные стандартизированные правила). Все типы объектов и их параметры, которые доступны в формате IFC можно найти в описании спецификации IFC4 $1$ , предоставляемом buildingSMART.

В Renga для настройки соответствия информационного представления экспортируемой заполнения объектов модели стандартным правилам спецификации IFC предусмотрены файлы сопоставления:

• Файл сопоставления типов. Определяет какие типы объектов необходимо экспортировать и их соответствие типу объектов IFC модели. Объекты не указанные в файле сопоставления типов, не будут экспортированы.

• Файл сопоставления параметров. Определяет какие свойства. параметры и расчетные характеристики объектов необходимо экспортировать и их соответствие атрибутам объекта IFC модели.

• Файл сопоставления объектов слоям. Определяет на каких слоях<sup>2</sup> в IFC модели будут расположены объекты заданных типов.

Файлы сопоставления в формате \*.json, применяемые программой при экспорте по умолчанию, располагаются в папке установки программы (путь по умолчанию C:\Program Files\Renga\IFCMap). Путь и сам файл сопоставления возможно изменить (рекомендуется сохранять неизменными стандартные

<sup>&</sup>lt;sup>1</sup> Полный текст ссылки: https://standards.buildingsmart.org/IFC/RELEASE/IFC4/ADD2\_TC1/HTML/

<sup>&</sup>lt;sup>2</sup> Слои неравноценны по своему значению уровням в модели и не отменяют принадлежность объекта определенному уровню. Слои применяются в качестве дополнительного инструмента группировки объектов в структуре IFC-модели, например, для отображения определенной группы объектов предметной области проектирования при просмотре IFC-модели. Файл сопоставления объектов слоям, применяемый программой по умолчанию, настроен таким образом, что объекту при экспорте присваивается тот слой, который соответствует его типу: колонны ("A-M-Column"), балки ("A-M-Beam"), фундаменты ("S-M-Foundation"), сборки ("S-M-Assembly"), освещение ("EL-M-Lighting") и т.д. Если файл сопоставления объектов слоям будет содержать только часть типов объектов, отнесенных по слоям, или будет пустым - это не повлияет на передачу объектов в IFCформат, как например, в случае заполнения файла сопоставления типов.

файлы сопоставления, копируя их при необходимости внесения изменения и задавая путь к нужным проектному случаю файлам).

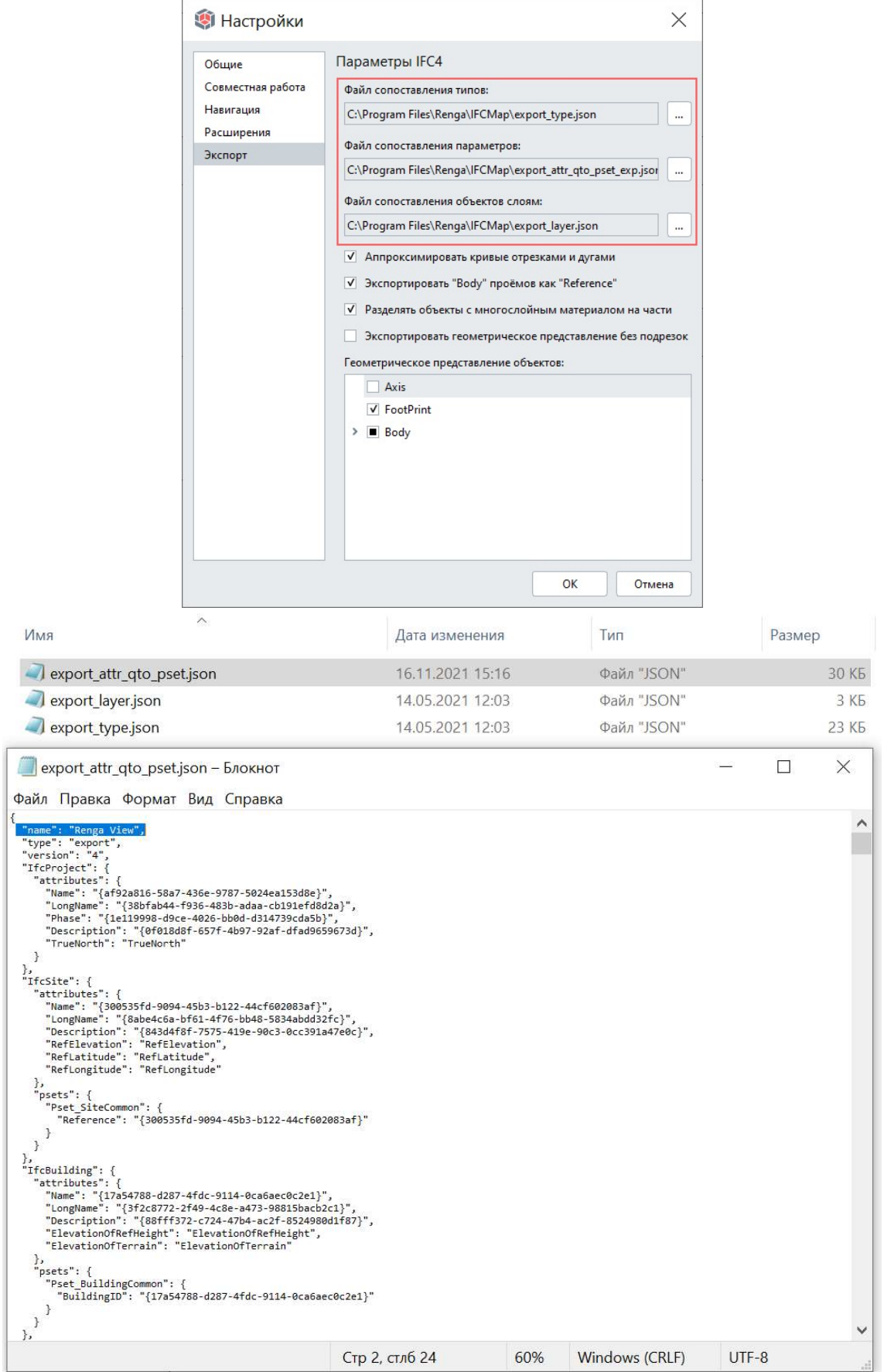

Редактирование файла сопоставления возможно осуществлять в обычном текстовом редакторе, но рекомендуется использовать специальные редакторы с подсветкой синтаксиса JSON-формата. Например, онлайн-редактор JSON Editor Online<sup>1</sup> или локально установленную программу Visual Studio Code. Это позволит максимально снизить вероятность ошибок при редактировании файлов сопоставления, так как такие инструменты обладают специальными подсказками синтаксических ошибок и разделителями текста кода. В первой строке «name» рекомендуется указывать цель экспорта, например, используя название представления модельного вида (см. п. 8.4.1).

# При редактировании файлов сопоставления необходимо соблюдать следующие правила:

1 - Строго соблюдать синтаксис JSON-формата при заполнении файлов сопоставления - открытия и закрытия фигурных скобок, постановки запятых, кавычек, так как их излишнее наличие или отсутствие, неправильное расположение может вызвать возникновение ошибок при использовании файлов сопоставления и отсутствию ожидаемого результата в экспортируемом IFC-файле. Рекомендуется копировать уже существующий  $\mathsf{B}$ файле сопоставления блок записи для определенного типа объекта и вносить смысловые изменения внутри синтаксически корректно оформленных строк.

2 – Названия типов объектов, наборов параметров, атрибутов должны быть написаны в строгом соответствии с наименованием классов IFC. Более того, требуется понимание отношения атрибута к той или иной группе параметров для объекта  $(cm)$ добавлением определенного типа далее пример  $\mathsf{C}$ пользовательского свойства, созданного в Renga, в состав параметров объекта в структуре IFC).

3 - Тип объекта в файле сопоставления типов может быть записан как имя типа объекта (см. вспомогательную таблицу сопоставления имен типов объектов в Renga и классов IFC) или как уникальный идентификатор (типа объекта, см. информацию в документации<sup>2</sup>). Во многих случаях для определения соответствия классу IFC необходимо указать **категорию объекта** (см. информацию в документации<sup>3</sup>). Имя категории объекта можно получить с

<sup>&</sup>lt;sup>1</sup> https://jsoneditoronline.org/

<sup>&</sup>lt;sup>2</sup> https://help.rengabim.com/api/group\_\_\_object\_types.html

<sup>&</sup>lt;sup>3</sup> https://help.rengabim.com/api/group\_\_\_category\_ids.html

помощью спецификации (см. п. 7.1.1). Уникальные идентификаторы типа объекта и его категории записываются в фигурных скобках через точку.

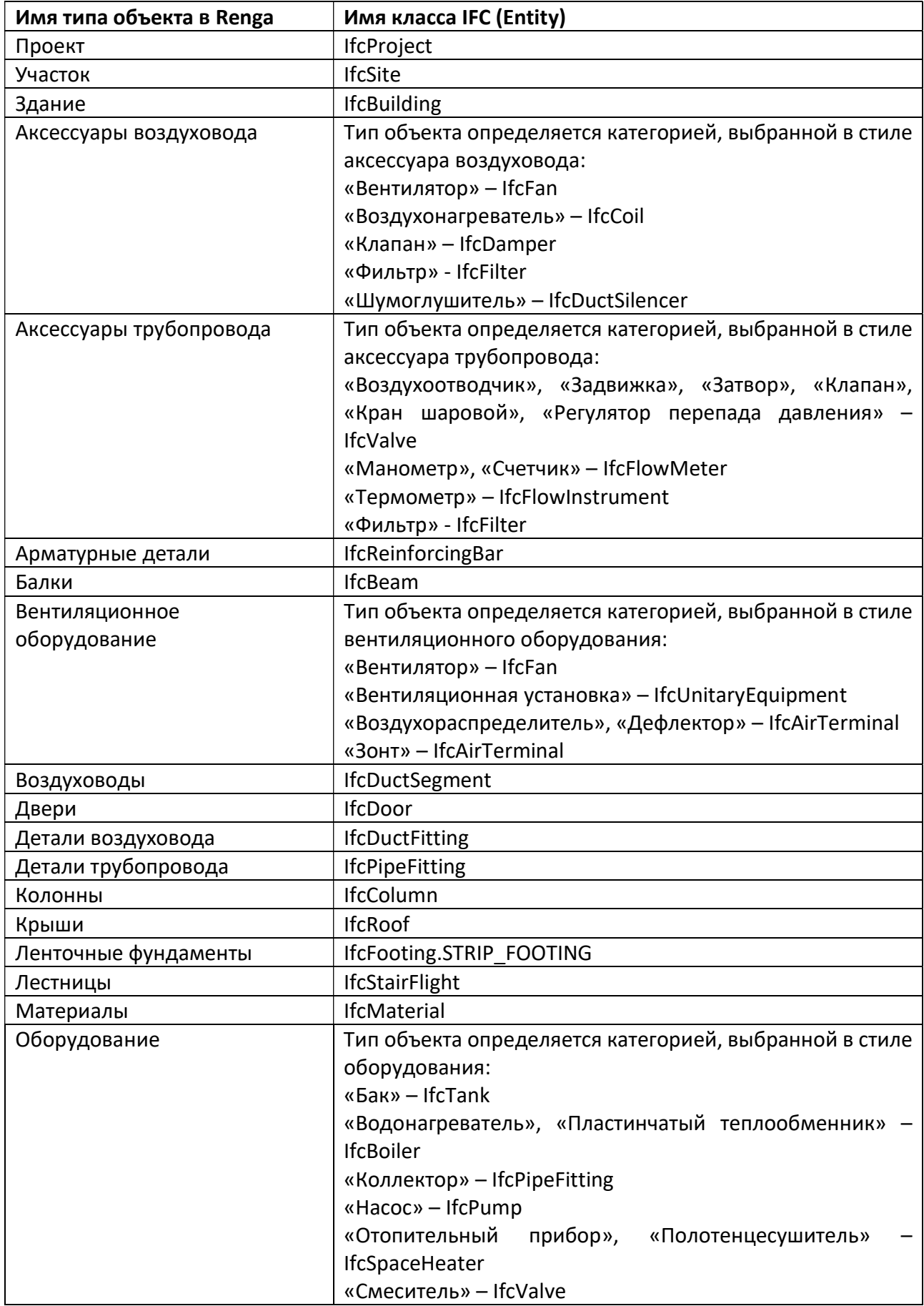

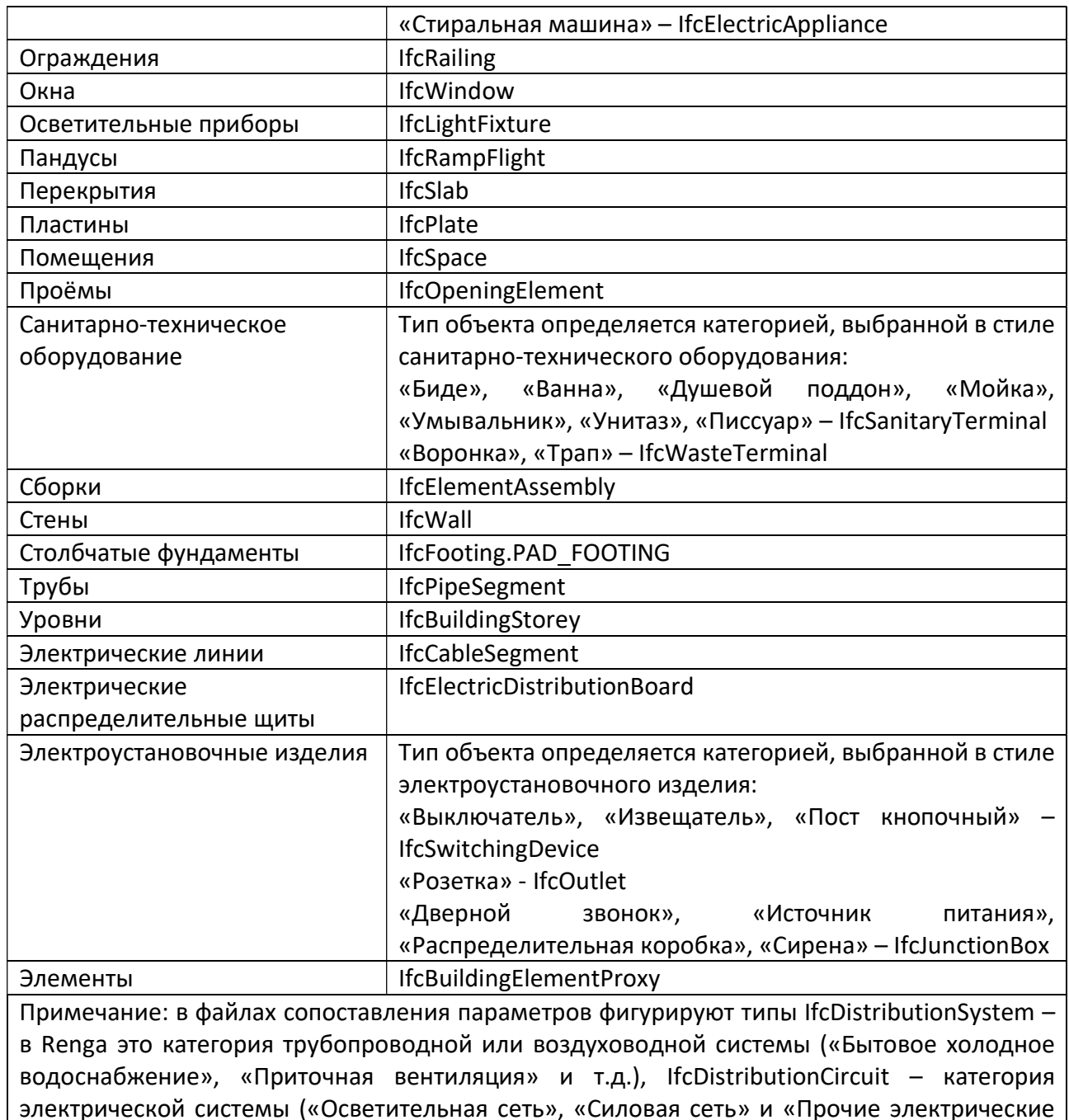

4 - Для корректного экспорта сборок в файле сопоставления типов должно быть указано соответствие сборки классу IFC, а также соответствие всех типов объектов, из которых состоит сборка.

системы»), IfcDistributionFlowElement - порт.

5 - Свойство объекта в файле сопоставления параметров может быть записано как имя свойства или как уникальный идентификатор, который указан в редакторе «Свойства объекта». Для расчетных характеристик тоже может быть использовано имя или уникальный идентификатор (который можно

определить в документации<sup>1</sup>). Уникальный идентификатор записывается в фигурных скобках.

Для решения некоторых практических задач при экспорте, кроме файлов сопоставления, может потребоваться переопределение типа объекта в другой с помощью специальных свойств для объектов модели (что приведет к подчинению данного объекта правилам экспорта переназначенного типа объекта, указанным в файлах сопоставления; см. совместно с файлом сопоставления параметров) или исключение некоторых объектов из состава ЦИМ при экспорте.

Перечень специальных свойств зафиксирован в пункте «Переопределение объектов с помощью специальных свойств» раздела справки «Экспорт в IFC»<sup>2</sup>. Это свойства<sup>з</sup> строкового типа данных, названия (для IfcEntityType и значения) которых должны строго соответствовать спецификации IFC.

Если в организованном процессе проектирования (см. п. 8.1) изначально известно, что проект будет экспортироваться в формат IFC, то рекомендуется создать и назначить всем (или определенным) типам объектов набор специальных свойств на этапе создания шаблона проекта ТИМ-специалистом<sup>4</sup> (см. п. 2.5.3).

Все дальнейшие рассмотренные случаи и примеры решения определенных задач при экспорте предусматривают следующий порядок действий: добавление и заполнение свойств (в том числе специальных) в самой модели; создание правил экспорта в файлах сопоставления; указание в настройках экспорта подходящего (измененного соответствующим образом) файла (файлов) сопоставления; экспорт модели в формат IFC и проверка результатов экспорта (см. <u>п. 8.4.6</u>).

# Определение состава объектов цифровой информационной модели в результате экспорта в формат IFC:

<sup>&</sup>lt;sup>1</sup> Полный текст ссылки: https://help.rengabim.com/api/group quantity ids.html

<sup>&</sup>lt;sup>2</sup> https://help.rengabim.com/ru/index.htm#ifc.htm

<sup>&</sup>lt;sup>3</sup> Специальные свойства для объекта:

IfcEntityType (переопределяет тип объекта); IfcObjectType (задается только в том случае, если пользователь задал предопределенный тип USERDEFINED в свойствах экземпляра объекта); IfcElementType (задается только в том случае, если пользователь задал предопределенный тип USERDEFINED в свойствах стиля объекта).

IfcName (используется для указания короткого имени или номера объекта); IfcLongName (используется для указания полного имени объекта). IfcTag (соответствует параметру объекта «Марка»); IfcDescription (может содержать описание объекта).

IfcLayer (определяет слой объекта).

<sup>4</sup> http://publication.pravo.gov.ru/Document/View/0001202101190012?index=1&rangeSize=1

# 1 случай: с помощью файла сопоставления типов.

При необходимости передать в IFC-формат только объекты определенных типов, без включения в конечную модель объектов остальных существующих типов, нужно воспользоваться файлом сопоставления типов.

Например, требуется передать только раздел электрических систем. Тогда в исходном файле сопоставления типов «export\_type.json» (рекомендуется вносить изменения в копию данного файла) необходимо оставить только целевые типы объектов и удалить все остальные (колонны, балки, помещения и т.д.

При указании в настройках экспорта файла сопоставления типов с внесенными изменениями, в результате экспорта в модели будут отображены только требуемые типы объектов:

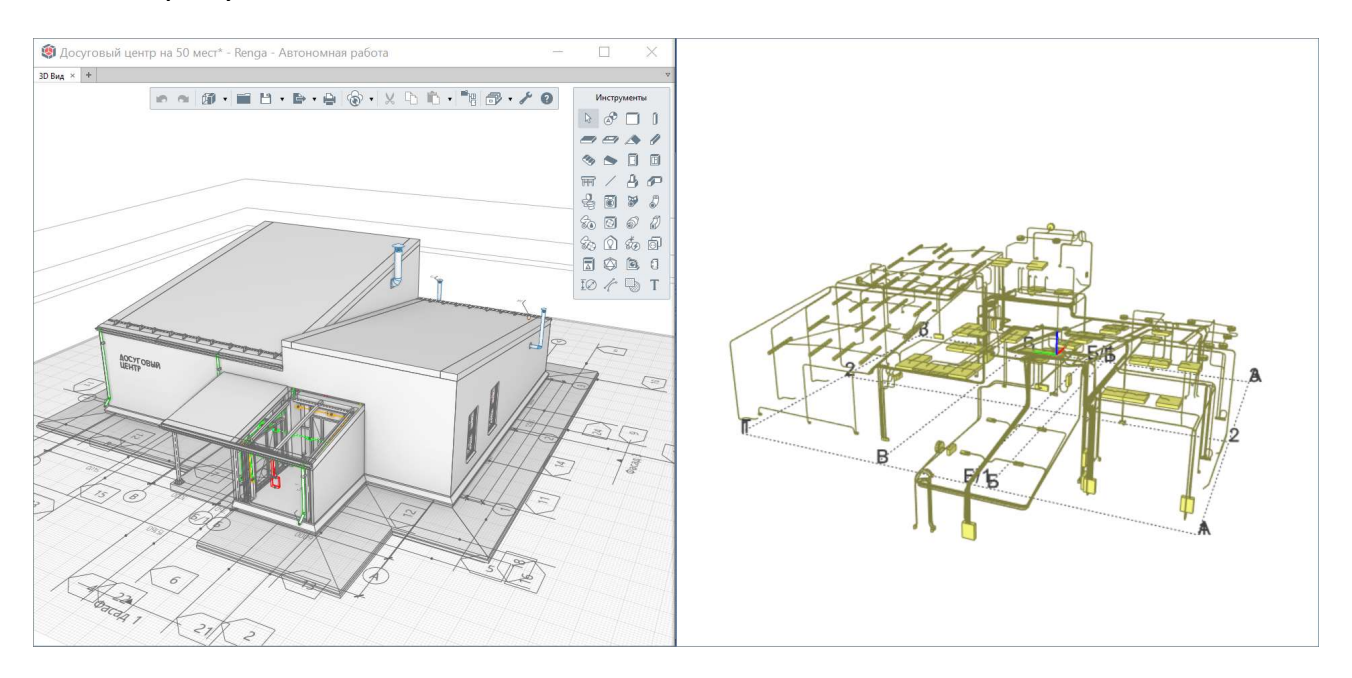

# 2 случай: с помощью специального свойства IfcEntityType, созданного и заданного в значении «.» только определенным объектам в модели.

Возможно использовать этот способ отдельно от случая 1 или в дополнение к нему (например, для исключения из экспорта объектов, являющихся вспомогательными при создании модели в Renga).

Для решения задачи исключения некоторых объектов из экспорта, с сохранением в модели других объектов данного типа, необходимо произвести следующие шаги:

1 – в нужном проекте в программе Renga создать специальное свойство «IfcEntityType» и назначить его для типов объектов, которые требуется исключить из модели при экспорте (в редакторе «Управление стилями -> Свойства объектов», см. п. 2.5.3);

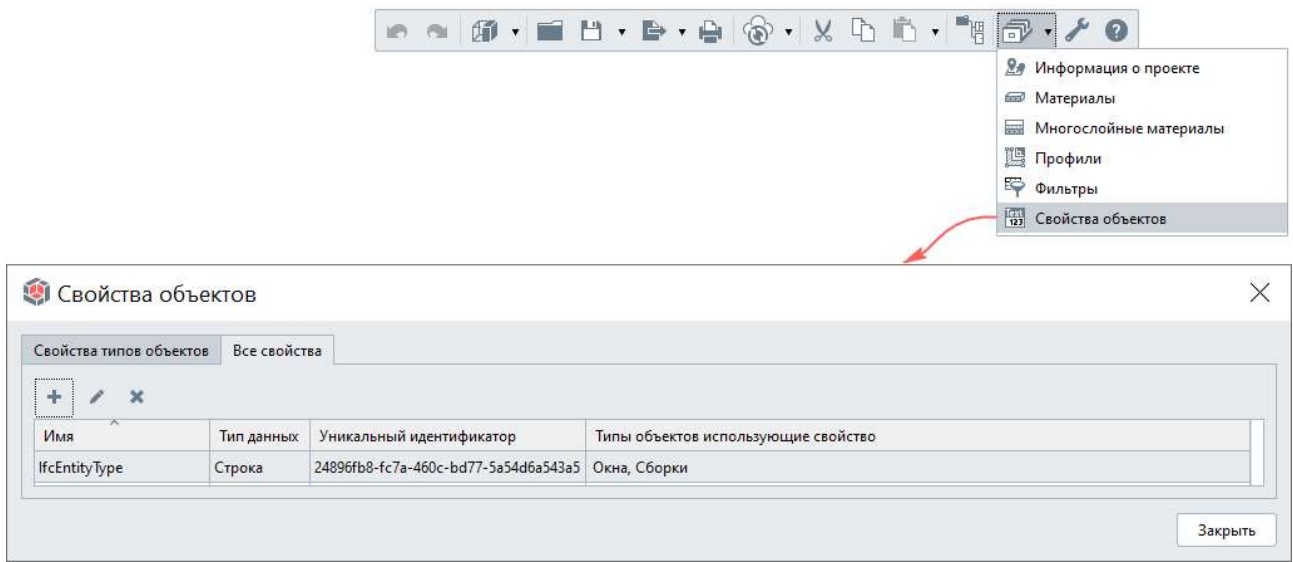

2 – выбрать требуемые объекты в модели (при необходимости выбора множества объектов, можно воспользоваться для выбора фильтром, см. п. 2.4.6) и задать свойству «IfcEntityType» значение «.» (при экспорте это значение не будет являться ошибкой, как в случае с опечаткой в задании значения этого свойства определенным типом объекта, см. пример с переопределением типа объекта).

3 – В результате экспорта в модели формата IFC (см. п. 8.4.6) данные объекты будут отсутствовать.

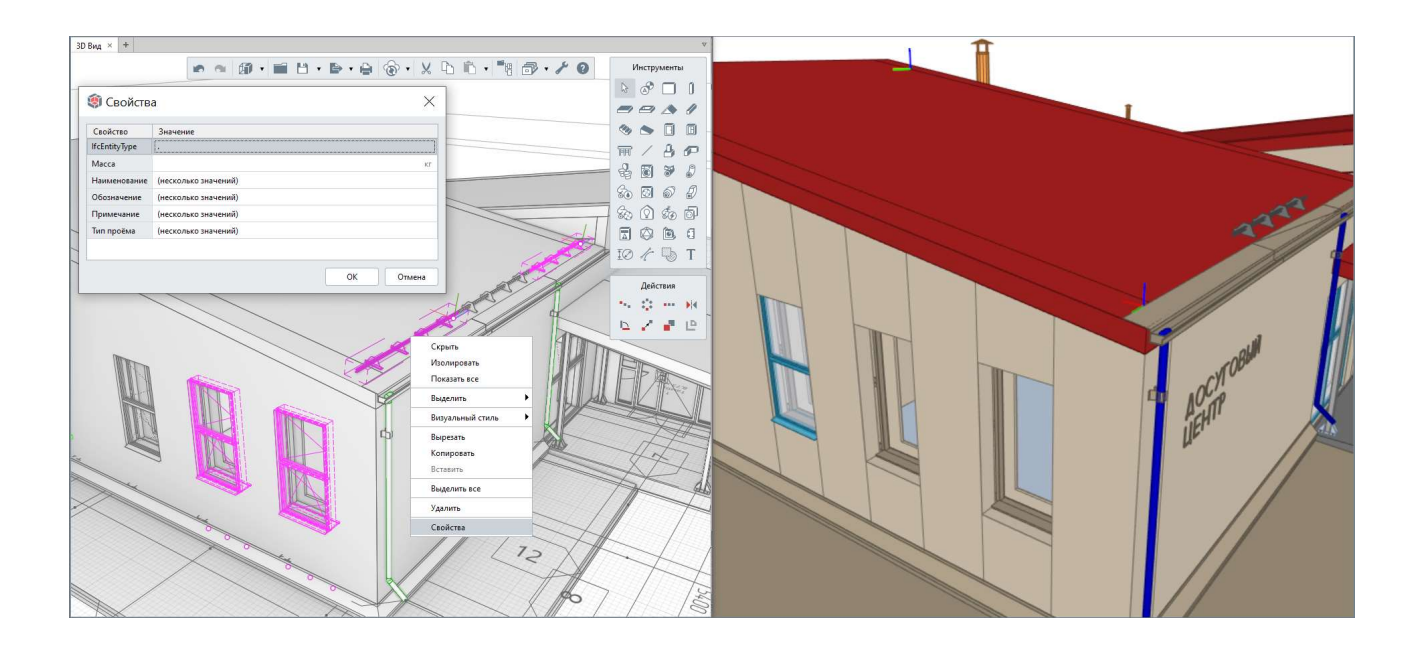

# Включение в экспортированную модель пользовательских свойств объектов:

Файл сопоставления параметров, применяемый в Renga по умолчанию, настроен таким образом, что все стандартные параметры, расчетные характеристики и свойства, которые существуют в Renga и предусмотрены для заполнения структурой спецификации IFC, передаются в экспортированную модель для каждого объекта в модели.

свойства При создании пользовательского И назначении его определенному типу или нескольким типам объектов модели может возникнуть необходимость передать значения этого свойства для объектов модели при экспорте в формат IFC. Например, при подготовке модели к экспертизе (см. п. 8.3.2) или для внутренней проверки.

1 - После создания и назначения свойства, потребуется его уникальный идентификатор и понимание - какому типу объекта назначено свойство (см. вспомогательную таблицу сопоставления имен типов объектов в Renga и структуре IFC при перечислении правил редактирования файлов сопоставления ранее).

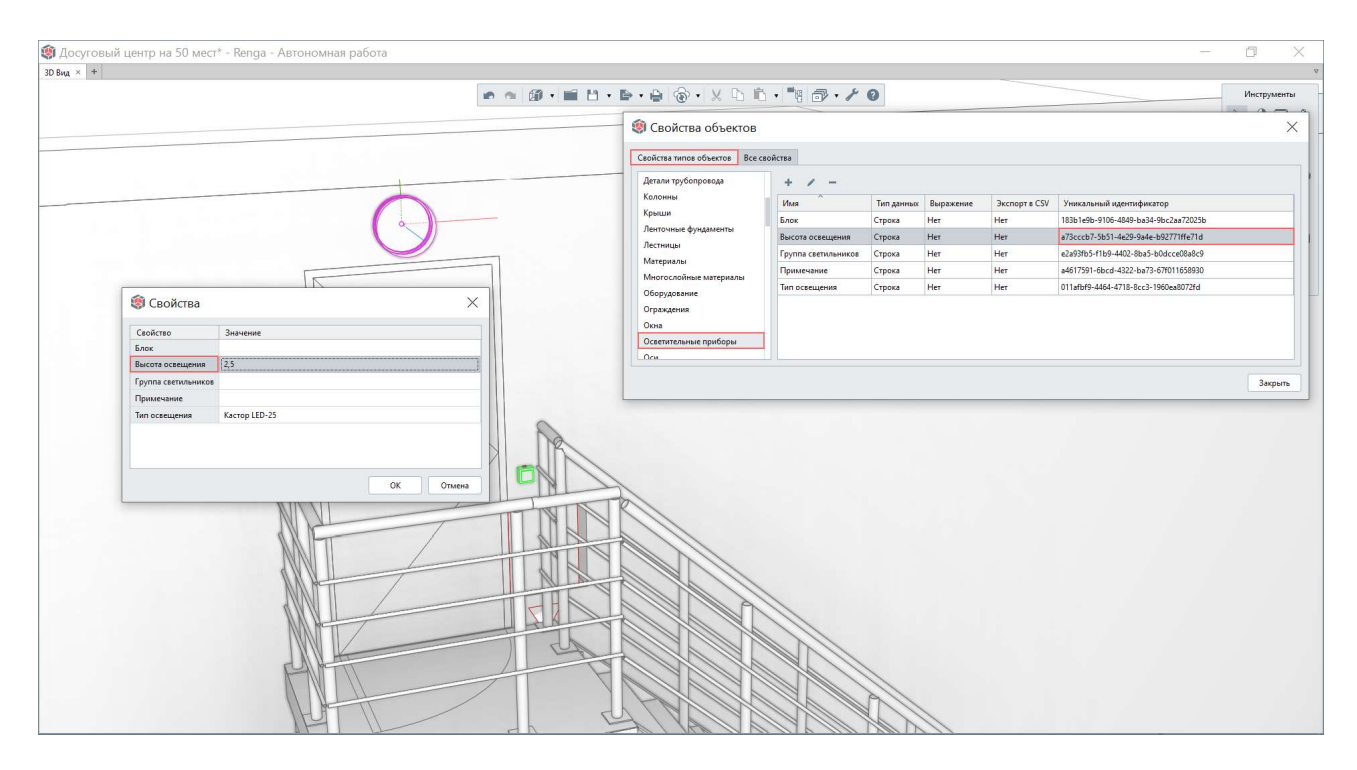

2 – Затем в исходном файле сопоставления параметров «export attr qto pset.json» (рекомендуется вносить изменения в копию данного файла) потребуется найти нужный тип объекта и добавить набор пользовательских свойств (с пользовательским названием), в котором определить наименование свойства после экспорта и назначить уникальный идентификатор пользовательского свойства из шага 1 (при этом следует обращать внимание на фигурные скобки, запятые и другой синтаксис заполнения файла сопоставления).

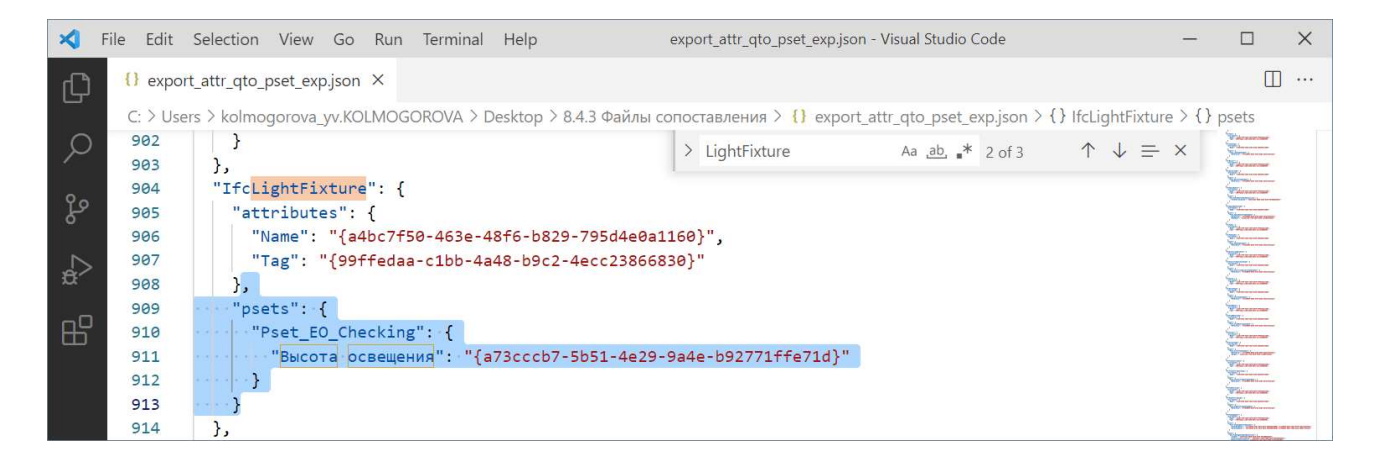

3 – При указании в настройках экспорта файла сопоставления параметров с внесенными изменениями, в результате экспорта объекты модели будут обладать необходимыми пользовательскими свойствами в определенном наборе.

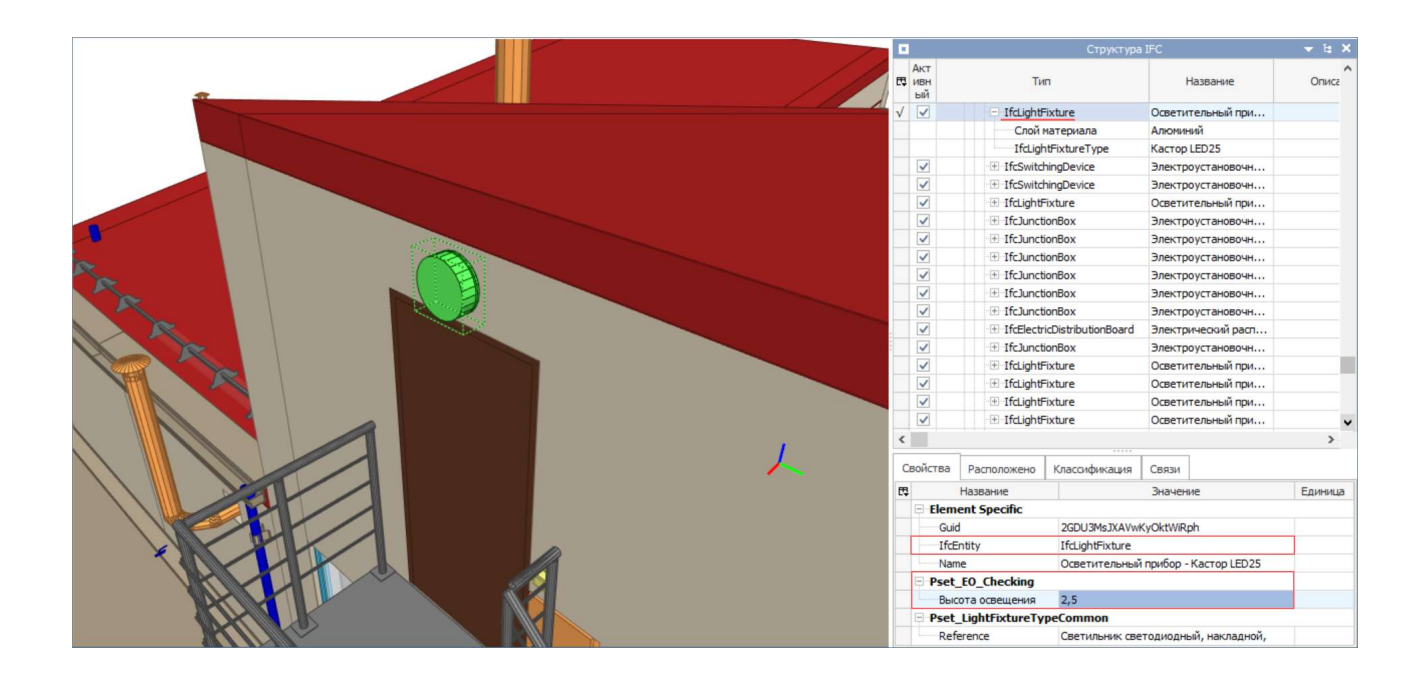

Следует обратить внимание на то, что наборы атрибутов для каждого типа объекта могут включать в себя: "attributes" (параметры), "psets" (свойства) и "gsets" (расчетные характеристики).

Блоки "attributes" и "gsets" можно изменять только в строгом соответствии с правилами IFC (наименования атрибутов и их значения заполняются из списка доступных в IFC-стандарте). То же касается и набора свойств "psets" под названием "pset [ObjectType]Common" - в этот набор вписываются только предоставляет IFC. параметры, которые структура Поэтому для пользовательских параметров требуется создавать отдельный набор свойств "psets".

При необходимости определить для одного из атрибутов любой группы не пользовательский, а стандартный параметр или расчетную характеристику из системы Renga, можно воспользоваться их именами в программе или уникальными идентификаторами из документации<sup>1</sup>.

# Переопределение типов объектов и их параметров:

 $\mathscr{P}$  1 случай: переопределение объекта без стиля с помощью специальных свойств «IfcEntityType» и «IfcName» в существующий в Renga тип объекта.

<sup>&</sup>lt;sup>1</sup> Полный текст ссылки: https://help.rengabim.com/api/group\_quantity\_ids.html

1 – Для нужного типа объекта требуется добавить специальные свойства «IfcEntityType» и «IfcName».

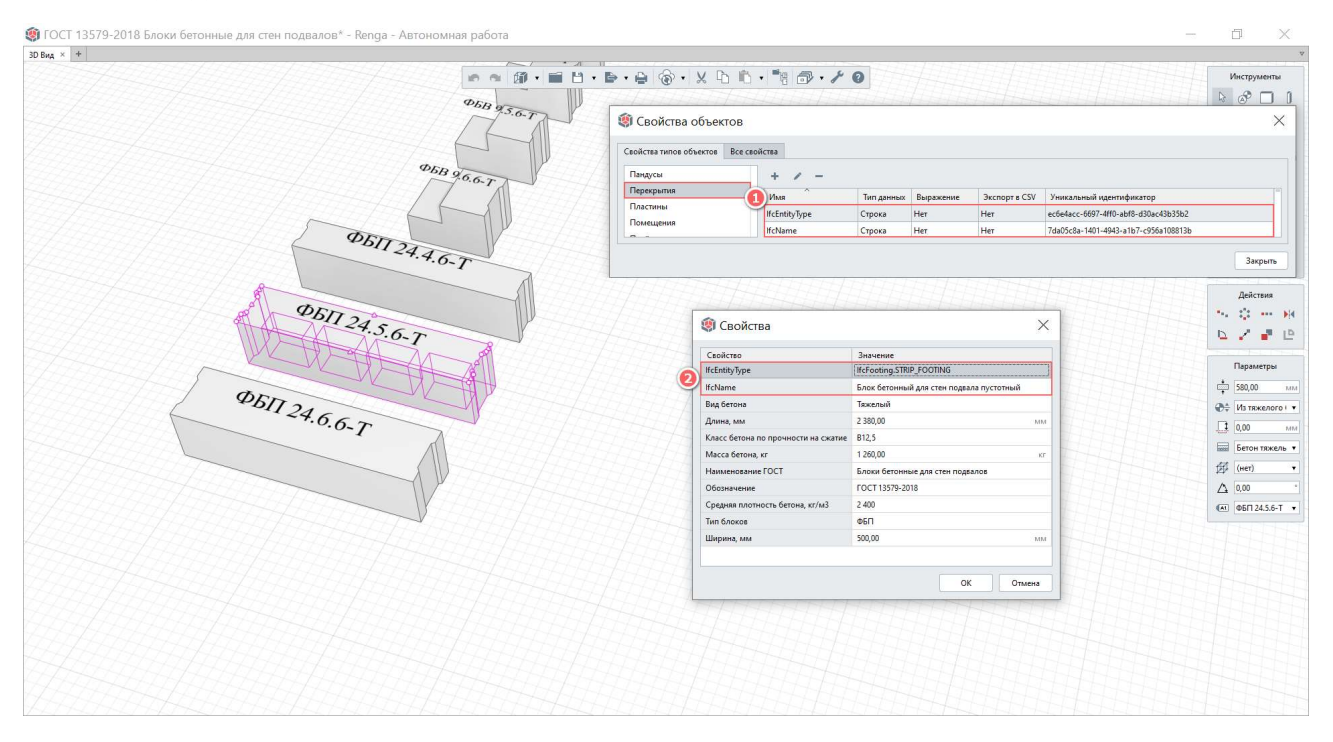

2 – В модели нужным объектам задать значения для этих свойств в строгом соответствии со спецификацией IFC (см. п. 8.4.1). Значение свойства «IfcEntityType» может быть задано только из списка значений спецификации IFC, также как и предопределенный тип (предопределенный тип дополняет основной тип объекта и записывается заглавными буквами через точку после указания основного типа (может отсутствовать; или быть задан в значении USERDEFINED – определенный пользователем или NOTDEFINED, т.е. необозначенный в IFC).

Теперь экспорт данных объектов будет осуществляться в соответствии с правилами, указанными в файлах сопоставления для того типа объекта, в который произошло переопределение. Поэтому следует обратить внимание, что параметры и свойства будут браться из переопределенных типов объектов и внести соответствующие изменения в файл сопоставления параметров (см. соответствующий пример добавления свойств, приведенный ранее).

3 – В соответствии с настройками файлов сопоставления и геометрического представления экспортировать модель в формат IFC. В результате типы и наименования объектов, а также их свойства, в IFC-модели будут соответствовать переопределенным значениям.

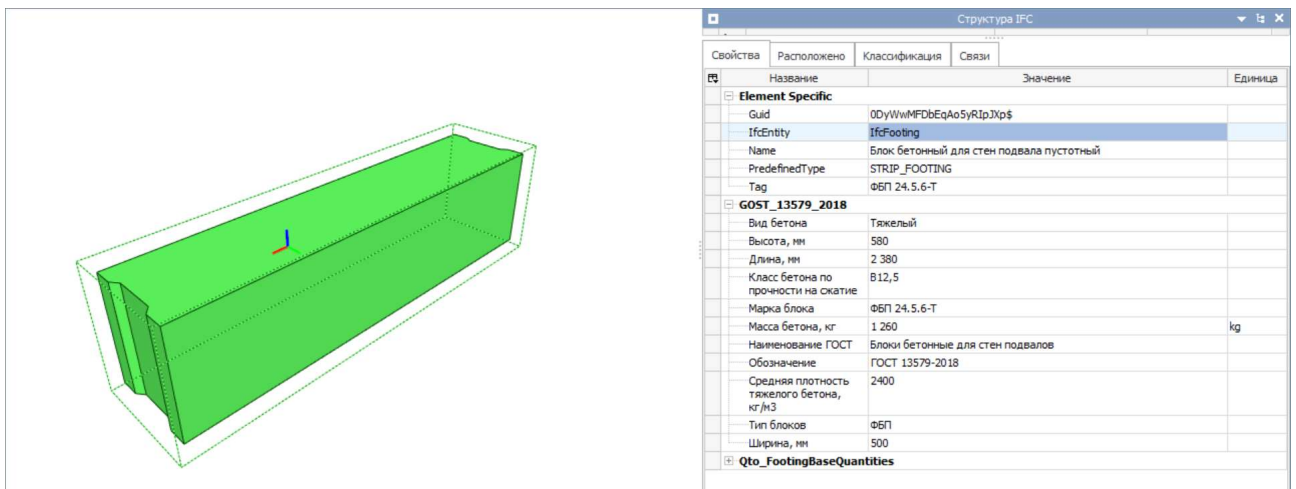

 $\mathscr{P}$  2 случай: переопределение объекта в сборке и его стиля с помощью специальных свойств «IfcEntityType» и «IfcName» в несуществующий в Renga тип объекта.

1 – Для нужных типов объектов (каждого типа объекта, который составляет сборку и его стиля; для сборки в модели) требуется добавить и назначить специальные свойства «IfcEntityType» и «IfcName» (при необходимости и другие специальные свойства).

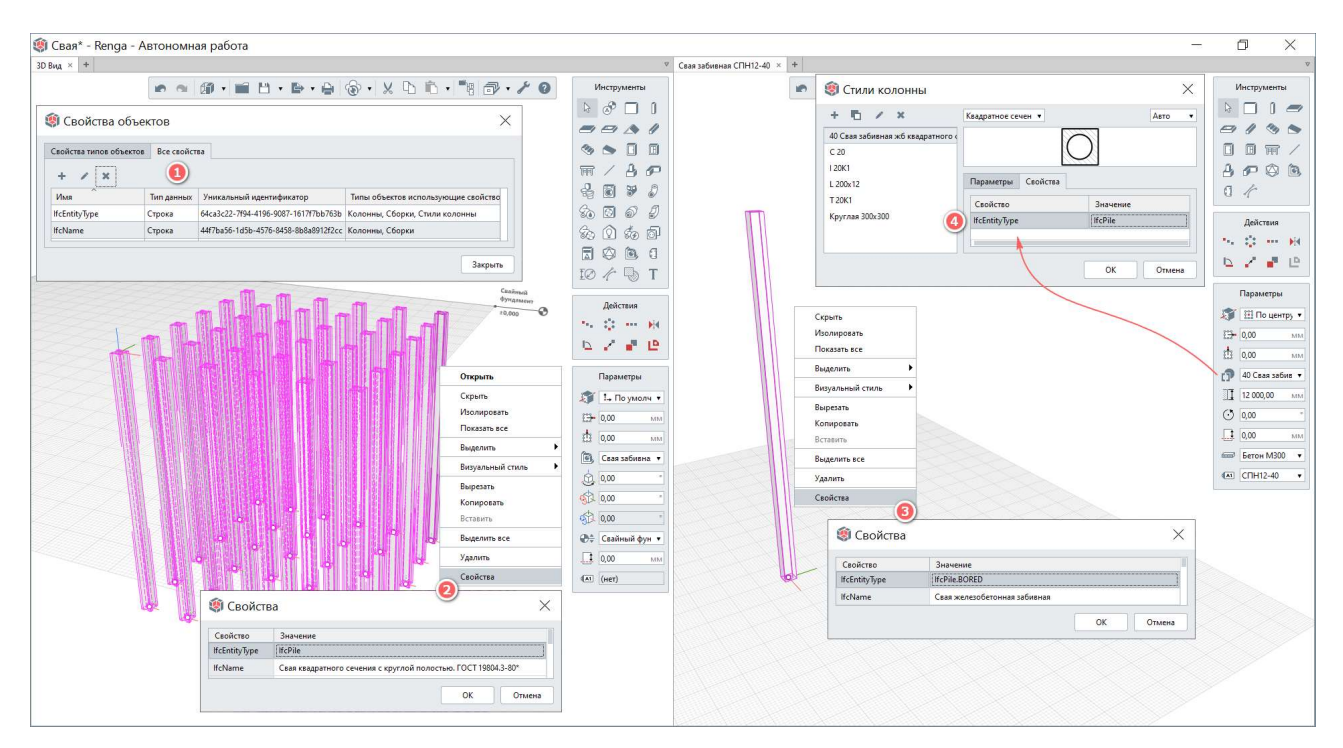

2, 3, 4 – Заполнить значения этих свойств: для экземпляров сборки в модели; каждого объекта, входящего в сборку; стилей входящих в сборку объектов.

5 – Добавить в файл сопоставления параметров новый тип объекта. Так как этот тип формируется из параметров другого типа, требуется сопоставить параметры нового типа данных с параметрами исходного типа данных (для этого рекомендуется продублировать текст файла сопоставления параметров исходного типа данных, для того чтобы сохранить связь со всеми параметрами, скопировать блок исходного типа объекта и переименовать в скопированном блоке тип данных и связанные с ним наименования наборов параметров в целевой тип данных).

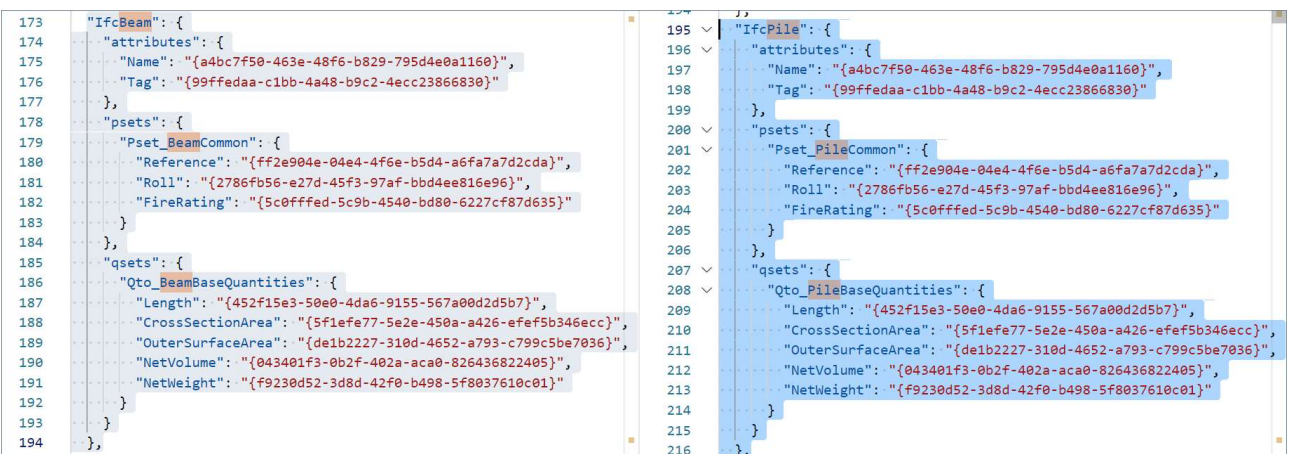

6 – При необходимости передать пользовательские свойства, добавить их в новый набор параметров в группе пользовательских параметров "psets" (см. пример ранее).

7 – Добавить в файл сопоставления объектов слоям соответствующий тип данных (см. рассмотренный далее случай).

8 – В соответствии с настройками файлов сопоставления и геометрического представления экспортировать модель в формат IFC. В результате типы и наименования объектов, а также их свойства, в IFC-модели будут соответствовать переопределенным значениям.

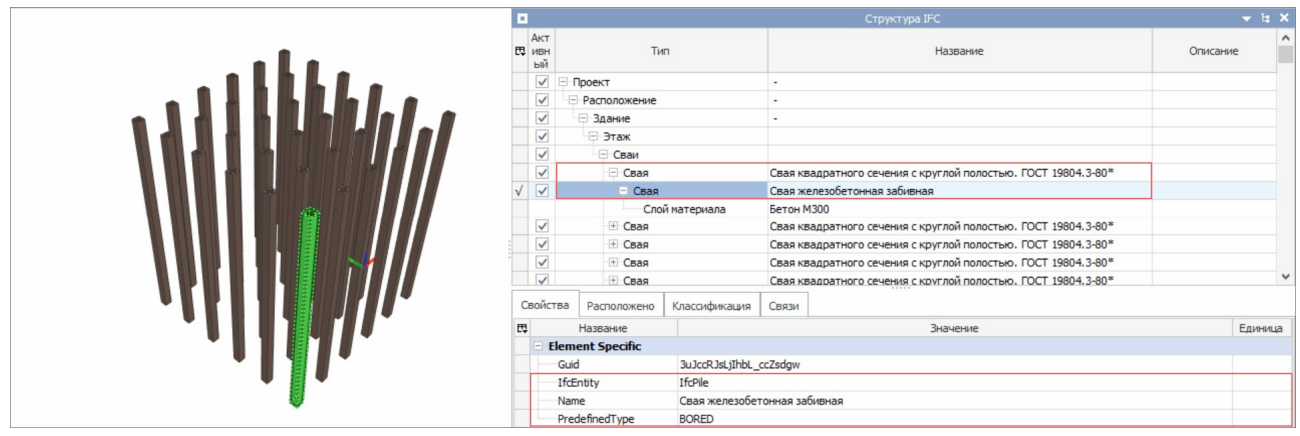

# Распределение объектов по слоям:

# $\mathscr{P}$  1 случай: с помощью файла сопоставления объектов (их типов) слоям.

В этом случае распределение объектов по слоям произойдет в соответствии с их типом. Например, для того чтобы добавить определение слоя для нового типа объекта «Свая», в который были определены некоторые колонны в предыдущем примере, необходимо добавить следующую запись в файл сопоставления объектов слоям «export layer.json»:

 $\mathscr{D}$  2 случай: с помощью специального свойства IfcLayer, созданного для нужного типа объекта (того типа, которым смоделирован объект в Renga) и заданного только определенным объектам в модели.

#### Настройка геометрического представления объектов ЦИМ 8.4.4

Настройки экспорта цифровой информационной модели из Renga в формат IFC4 по умолчанию установлены в соответствии с представлением модельного вида (MVD) Reference View 1.2. Его определение, предназначение и настройку см. соответственно п. 8.4.1 и п. 8.4.2.

Для того чтобы изменить представление модельного вида экспортируемой ЦИМ необходимо воспользоваться настройками экспорта, основные теоретические положения о которых представлены в таблице (см. далее по тексту). В таблице рассмотрены настройки геометрического представления объектов по уровням и составляющим дерева геометрического представления и настройки опций.

При установке настроек требуется понимание логики (приоритетности) их применения программой при экспорте; знание геометрического  $\mathsf{M}$ конкретной представления объектов ЦИМ (которая должна быть экспортирована) в исходном проекте Renga.

Настройки экспорта, заданные пользователем, применяются ко всем объектам ЦИМ, при этом для каждого конкретного объекта в процессе экспорта выбирается только одно наиболее подходящее трехмерное представление. То есть каждый объект модели будет представлен в одном определенном трехмерном геометрическом представлении из разрешенных пользователем, если это математически возможно.

Основные положения логики (в том числе приоритетности) применения настроек дерева геометрического представления объектов программой Renga:

1 – На верхнем уровне дерева настраивается вид представления объектов модели. Согласно спецификации IFC, объекты модели могут быть представлены как в виде трехмерного тела (Body), так и в других видах (Axis, FootPrint, подробнее см. таблицу).

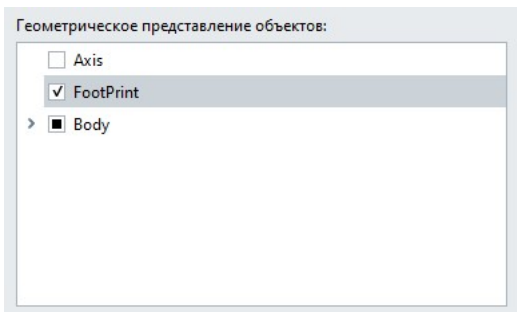

2 – На втором уровне дерева указывается геометрическая модель, которая будет использована для представления Body (подробнее см. таблицу). Геометрическая модель определяет вид его математического описания и может быть в итоговой экспортированной модели только одно из нескольких, указанных пользователем.

Порядок приоритетности выбора программой Renga трехмерного представления объекта при экспорте основан на правиле «от сложного к **OT** возможной простому»  $(T.e.$ максимально для математического воспроизведения и редактирования геометрии объектов к упрощенной и нередактируемой):

• SweptSolid -> Brep -> Tesselation.

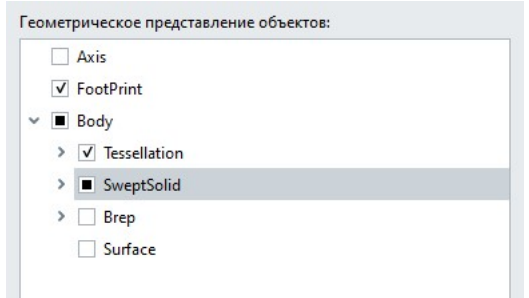

То есть, если объект может быть выгружен в представлении SweptSolid, то программа выберет данное параметрическое или частично параметрическое представление для объекта (см. совместно с настройками третьего и четвертого уровня дерева представлений для SweptSolid); если это невозможно для конкретного объекта (или пользователь отключил такую возможность), то представление будет выбрано твердотельным нередактируемым Вгер (см. совместно с настройкой третьего уровня дерева представлений для Brep); следующим по приоритетности является полигональное нередактируемое представление Tessellation (см. совместно с настройкой третьего уровня дерева представлений для Tessellation).

При этом следует понимать, что разные типы объектов имеют изначально разное геометрическое представление в исходном проекте (примеры см. в таблице). В частности, объекты, математически представленные в Renga как Surface, не могут быть экспортированы как SweptSolid или Brep (в связи с разностью математического описания таких объектов), но могут быть упрощены до представления Tessellation. Поэтому, если не установить настройку возможности использования представления Surface и отключить настройку возможности использования представления Tessellation, то объекты модели, представленные Surface, не будут существовать в экспортированной ЦИМ (потому что не будут записаны в модель IFC). По такому же принципу произойдет и определение представления и для других типов объектов, например: импортированная полигональная трехмерная мебели модель или оборудования, представленная в Renga в виде элемента, при включении пользователем единственной возможности выгрузки всех объектов только в SweptSolid, не сможет быть представлена в SweptSolid и будет отсутствовать в экспортированной модели в формате IFC.

3 – На третьем уровне дерева геометрического представления Tessellation и Brep (подробнее см. таблицу), настраиваются типы представлений геометрической модели. Если включены все варианты геометрических представлений, то приоритетность выбора программой установлена также в соответствии с правилом «от сложного к простому»:

- для представления Tessellation: PolygonalFaceSet -> TriangulatedFaceSet;
- для представления Brep: AdvancedBrep -> FacetedBrep.

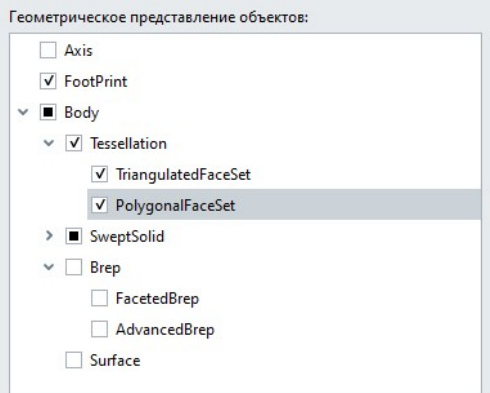

Для представления SweptSolid на третьем уровне дерева геометрического представления приведены типы, которые предназначены для расширенного математического описания разных типов объектов. То есть применение настройки будет означать разрешение на внесение соответствующей записи в модель IFC как результат операции построения трехмерной формы определенного типа (ExtrudedAreaSolid, RevolvedAreaSolid и т.д.), по которой

принимающая сторона сможет воспроизвести объект самостоятельно (см. подробнее таблицу).

4 – На четвертом уровне дерева представлений SweptSolid настраивается описание сечения, с которым производится операция, выбранная на третьем уровне, в приоритетности «от сложного к простому». Порядок приоритетности установлен следующим образом (от параметрического редактируемого описания сечения профиля к неизменяемому):

ParametrizedProfile -> … -> ArbitraryClosedProfile.

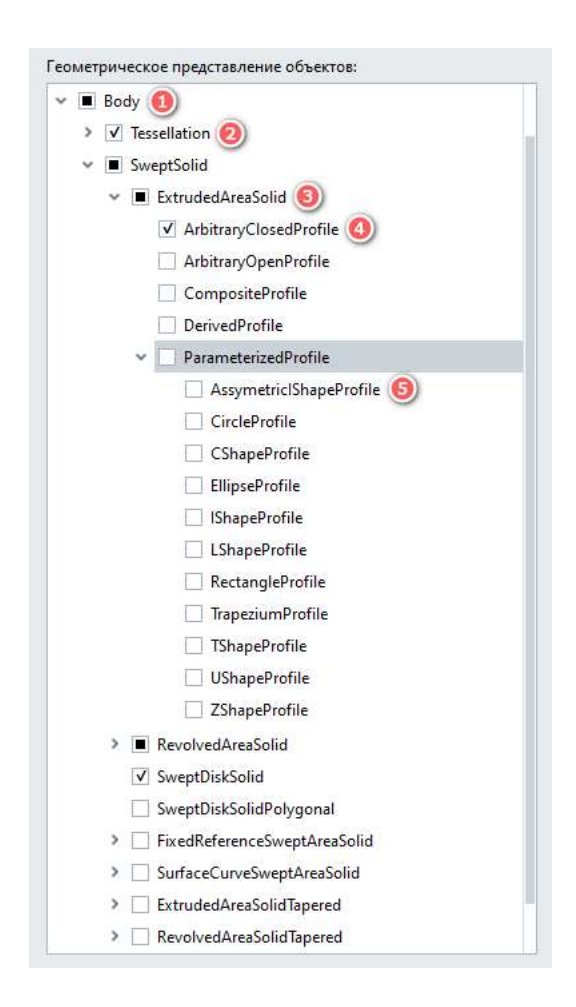

5 – На пятом уровня дерева геометрического представления объектов SweptSolid настраивается форма параметрического профиля (например, если будет установлена настройка возможности записать форму двутаврового сечения параметрическим профилем «IShapeProfile», то принимающая сторона, при технической возможности для этого, сможет назначить для балки двутавровое сечение из своей библиотеки с возможностью изменить его на другое сечение – например, швеллер).

Краткая памятка о приоритете выбора трехмерного геометрического представления для каждого объекта программой при экспорте в IFC приведена в пункте «Определение геометрического представления объектов» раздела справки «Экспорт в IFC»<sup>1</sup>:

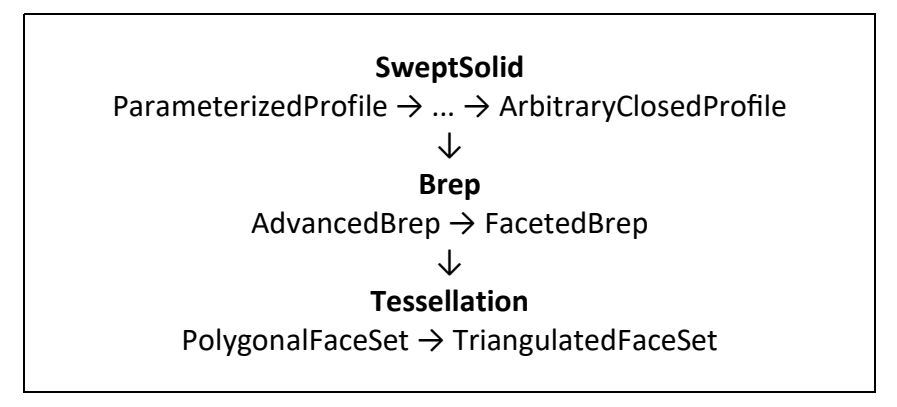

Опции настройки геометрического представления объектов (подробнее см. таблицу) применяются при решении определенной задачи экспорта, например:

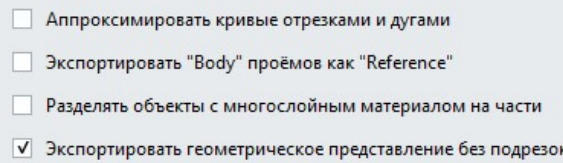

• для передачи точной геометрической модели в IFC следует отключить опцию «Аппроксимировать кривые отрезками и дугами» (применяется при достаточных технических возможностях принимающего ПО воспроизводить криволинейные грани объектов);

• для того чтобы объекты, в которых могут быть проёмы, можно было экспортировать параметрически как SweptSolid, следует отключить опцию «Экспортировать "Body" проёмов как "Reference"» (включение опции может потребоваться при передаче модели в MVD Reference View);

• для того чтобы не разделять на части объекты с многослойным материалом, следует отключить одноименную опцию (например, для передачи объектов с многослойным материалом с возможностью последующего материалов, технической редактирования состава при **ВОЗМОЖНОСТИ** принимающего ПО; включение опции может потребоваться при передаче модели в MVD Reference View);

• для параметрического экспорта объектов без учёта подрезок<sup>2</sup> и без учёта форм среза балки, следует включить опцию «Экспортировать геометрическое

<sup>&</sup>lt;sup>1</sup> Полный текст ссылки: https://help.rengabim.com/ru/index.htm#ifc.htm

<sup>&</sup>lt;sup>2</sup> Полный текст ссылки: https://help.rengabim.com/ru/index.htm#model.htm

представление без подрезок» и отключить опции «Аппроксимировать кривые отрезками и дугами», «Экспортировать "Body" проёмов как "Reference"», «Разделять объекты с многослойным материалом на части» (случаем применения опции может быть передача модели в программные комплексы для расчета конструкций, см. подраздел 4.5, или для детализации узлов и соединений конструкций, см. п. 4.3.4 – для возможности замены сечений и изменения длин, высот и т.д. несущих конструкций).

В IFC геометрическое представление объектов указывается в классе IfcShapeRepresentation<sup>1</sup>. См. рекомендации по чтению правил стандарта IFC в п. 8.4.1. Пояснения с привязкой к дереву настройки геометрического представления объектов в Renga c примерами соответствующего представления объектов в исходной модели в Renga приведены в таблице:

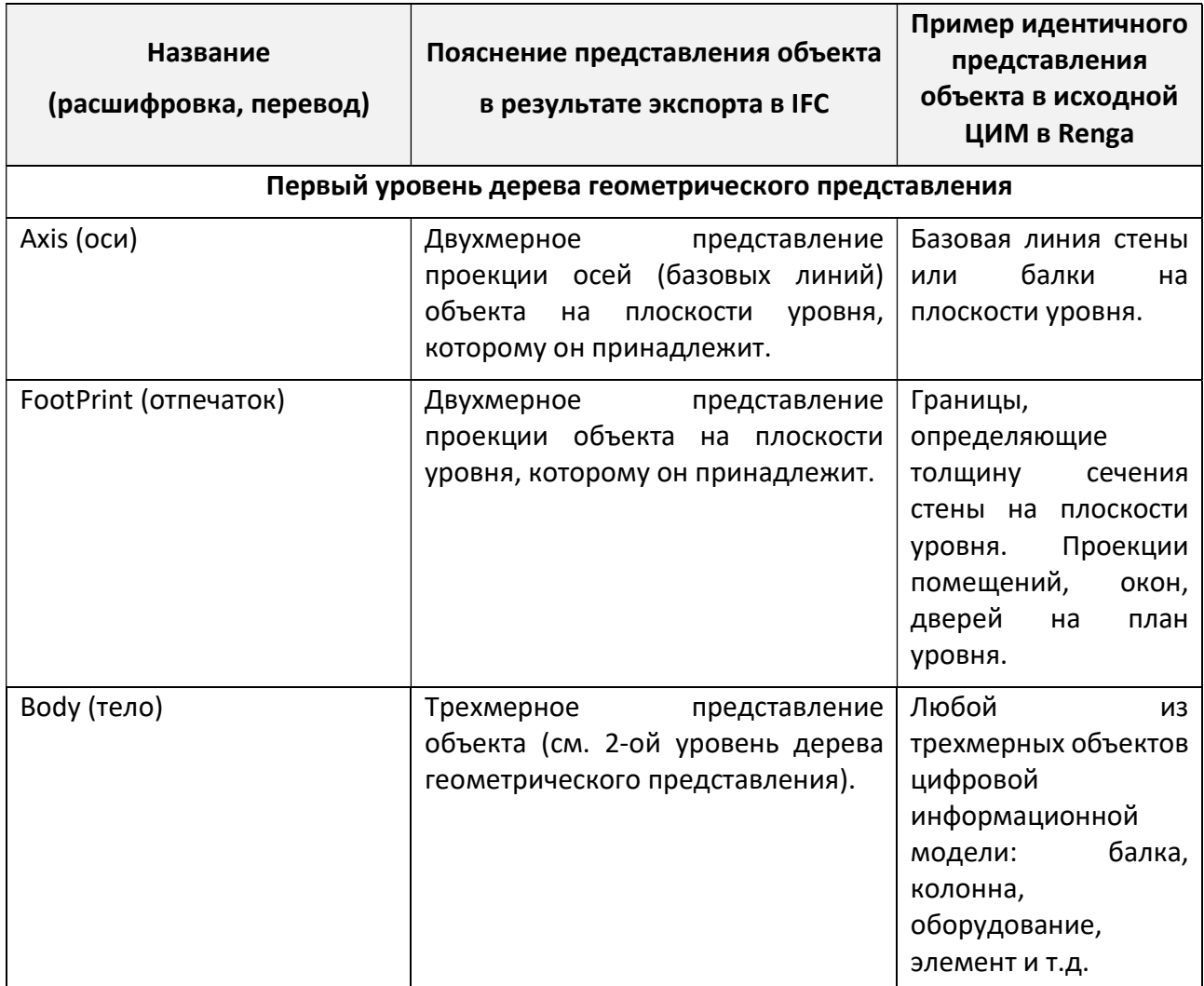

<sup>1</sup>https://standards.buildingsmart.org/MVD/RELEASE/IFC4/ADD2\_TC1/RV1\_2/HTML/schema/ifcrepresentationr esource/lexical/ifcshaperepresentation.htm

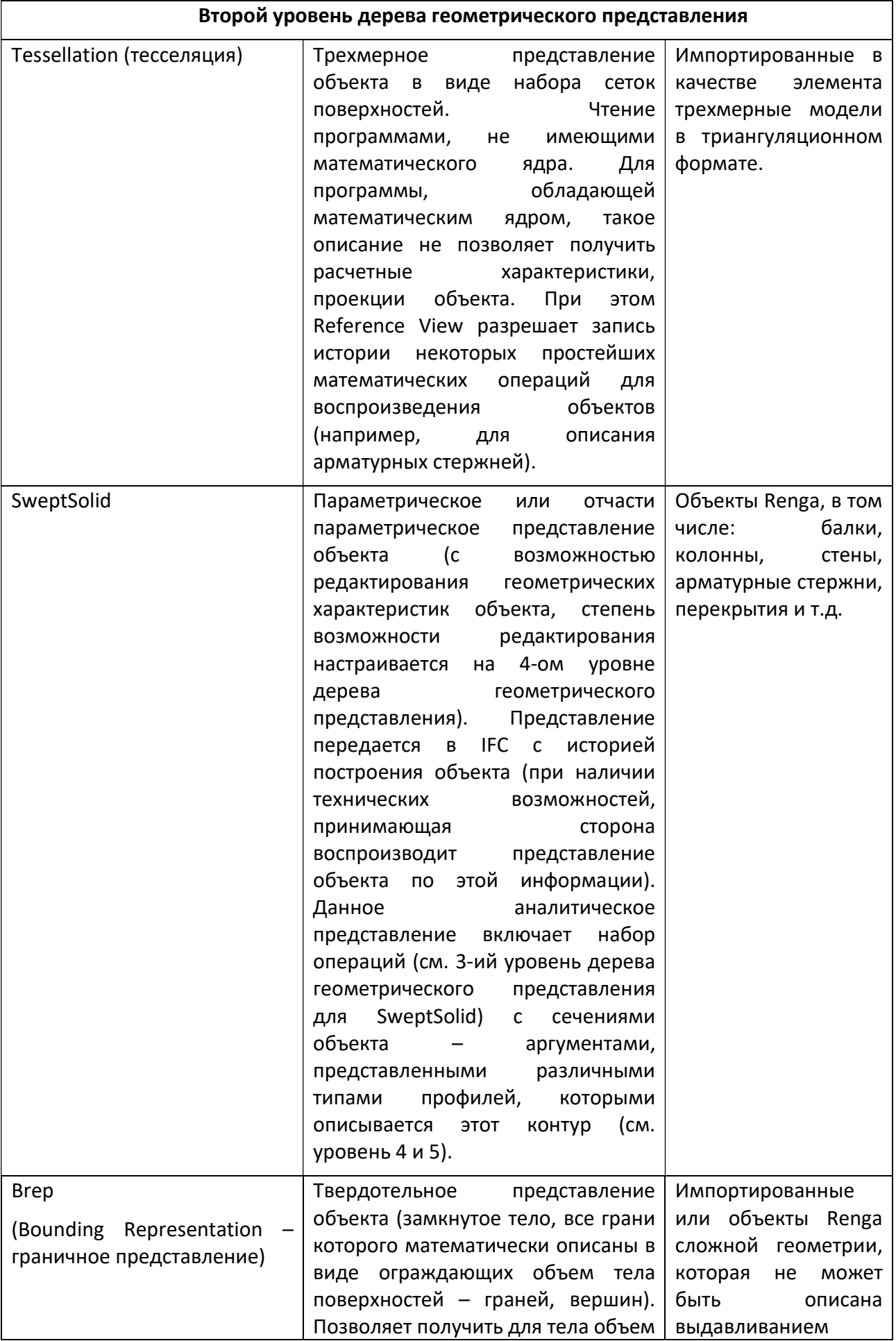

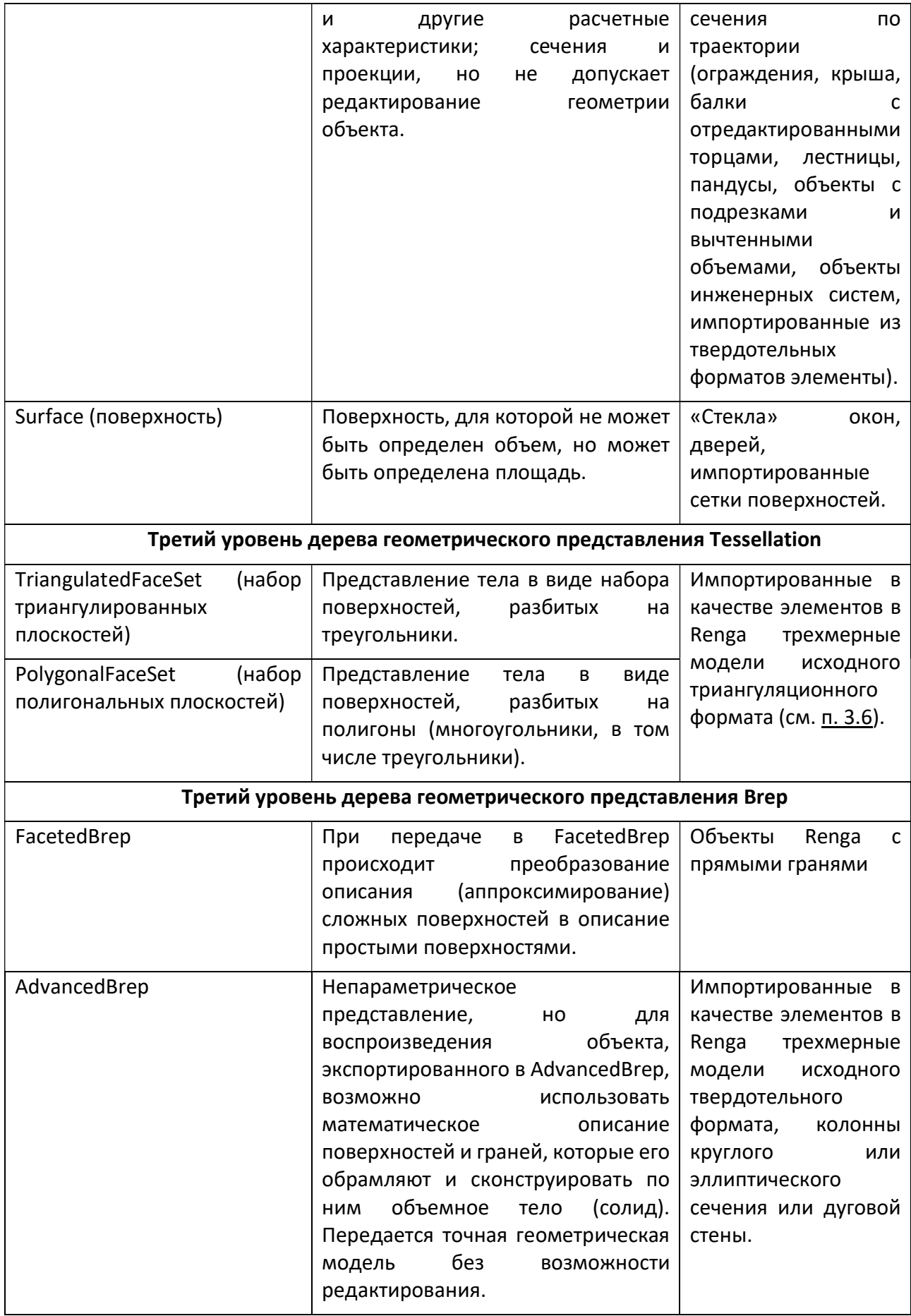

|                                                                   | При этом могут быть описаны<br>поверхностей,<br>виды<br>сложные<br>непрямолинейные поверхности.                                                             |                                   |
|-------------------------------------------------------------------|----------------------------------------------------------------------------------------------------|-----------------------------------|
| Третий уровень дерева геометрического представления SweptSolid    |                                                                                                    |                                   |
|                                                                   | Операция<br>аргументом,<br>над<br>приведенным в 4-ом уровне дерева<br>представления:                                                                        |                                   |
| ExtrudedAreaSolid                                                 | линейного<br>Описание<br>операции<br>выдавливания сечения.                                                                                                  | Колонна,<br>стена,<br>перекрытие. |
| RevolvedAreaSolid                                                 | Твердое тело, созданное путем<br>вращения поперечного сечения,<br>заданного определением профиля,<br>вокруг оси.                                            | Балка,<br>построенная<br>по дуге. |
| SweptDiskSolid                                                    | Описание операции выдавливания<br>заданной<br>круглого<br>сечения<br>по<br>траектории.                                                                      | Арматурный<br>стержень.           |
| SweptDiskSolidPolygonal                                           | См. <u>описание</u> <sup>1</sup> .                                                                                                    |                                   |
| FixedReferenceSweptAreaSolid                                      | Ориентация<br>кривой<br>BO<br>время<br>операции развертки <sup>2</sup> управляется<br>направлением FixedReference.                                          |                                   |
| SurfaceCurveSweptAreaSolid                                        | Описание операции выдавливания<br>круглого сечения вдоль прямой,<br>лежащей на опорной поверхности.                                                         |                                   |
| ExtrudedAreaSolidTapered                                          | Определяется<br>вращением<br>поперечного<br>сечения<br><b>NO</b><br>дуге<br>окружности.                                                                     |                                   |
| Четвертый уровень дерева геометрического представления SweptSolid |                                                                                                    |                                   |
|                                                                   | представленный<br>Аргумент,<br>определенным типом профиля (см.<br>дерева),<br>5<br>который<br>уровень<br>описывает этот контур:                             |                                   |
| ArbitraryClosedProfile                                            | Замкнутый контур.                                                                                                    |                                   |
|                                                                   | Контур сечения объекта состоит из<br>отрезков, у которых первая точка<br>следующего сегмента совпадает с<br>последней<br>точкой<br>предыдущего<br>сегмента. |                                   |
| ArbitraryOpenProfile                                              | Открытый контур.                                                                                                    |                                   |

Полные тексты ссылок:

<sup>&</sup>lt;sup>1</sup>http://docs.buildingsmartalliance.org/IFC4x2\_Bridge/schema/ifcgeometricmodelresource/lexical/ifcsweptdisk solidpolygonal.htm

<sup>&</sup>lt;sup>2</sup>https://standards.buildingsmart.org/IFC/DEV/IFC4\_2/FINAL/HTML/schema/ifcgeometricmodelresource/lexical /ifcfixedreferencesweptareasolid.htm

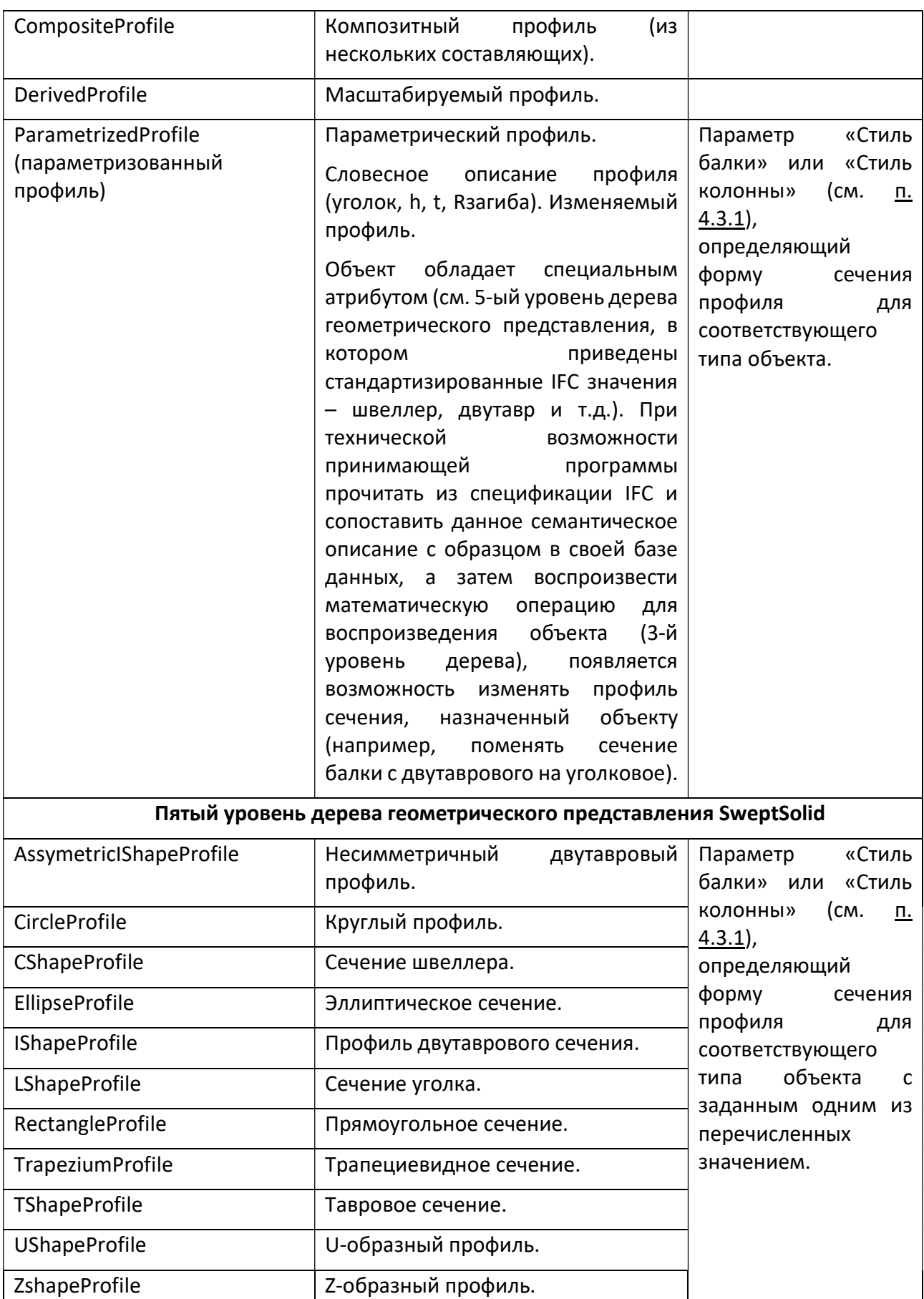

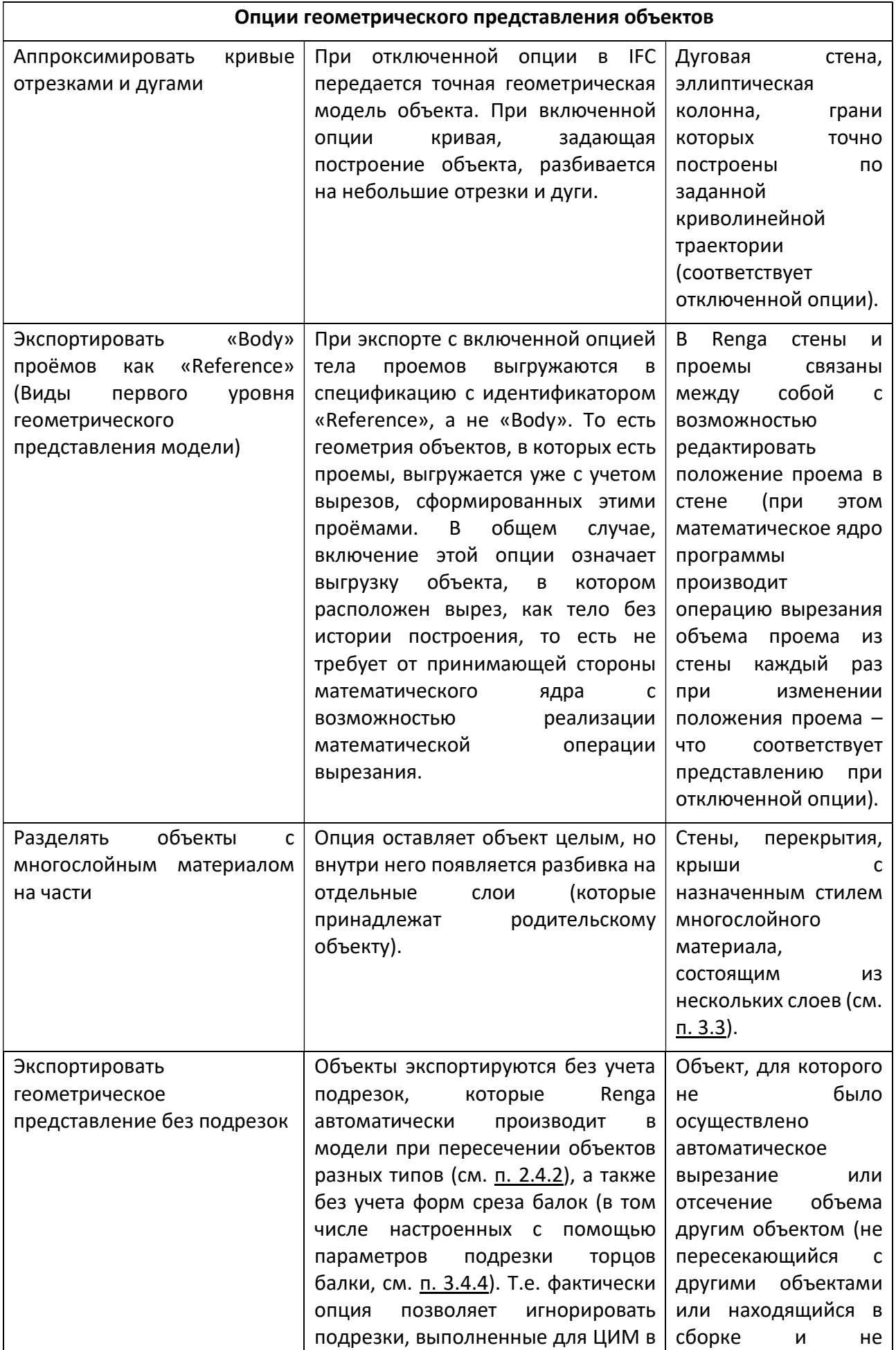

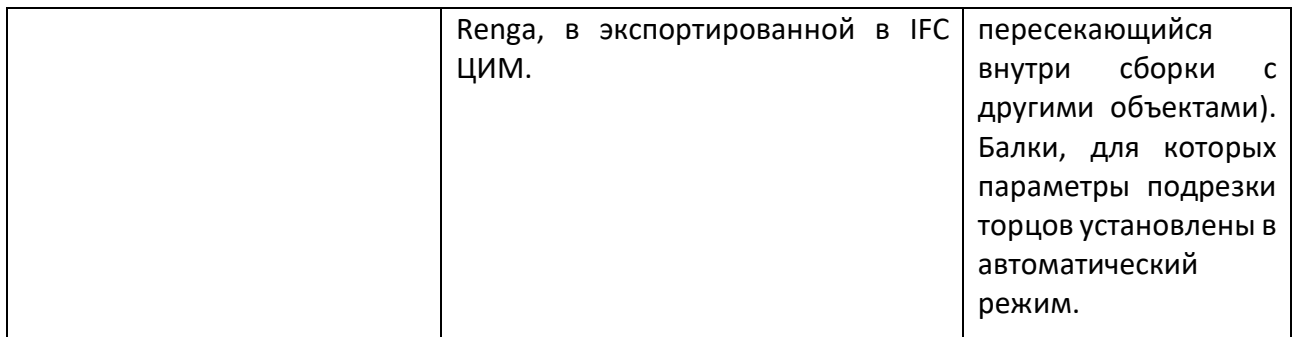

 $\mathscr{P}$  Программы, применяемые в процессе создания информационной модели объекта капитального строительства, обладают различным назначением, а также разными техническими возможностями по чтению формата IFC. Установите настройки геометрического представления объектов, учитывая изложенные в данном пункте и в п. 8.4.2 положения и возможностей принимающей стороны.

# 8.4.5 Определение расположения здания, участка, проекта

Положение объекта в структуре дерева цифровой информационной модели, описанной спецификацией IFC после экспорта из Renga, можно упрощенно (без учета отношений) представить по уровням декомпозиции следующим образом:

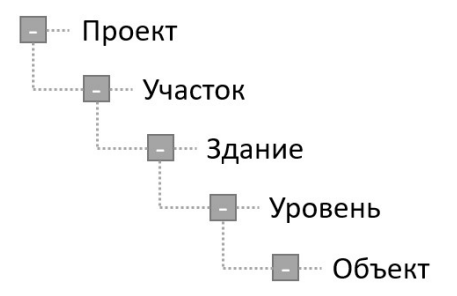

В случае (подробно все положения см. <u>структуру формата IFC<sup>1</sup>, д</u>ля <u>здания</u><sup>2</sup>), если объект входит в состав сборки, то добавляется уровень структуры для его родительского объекта (сборки):

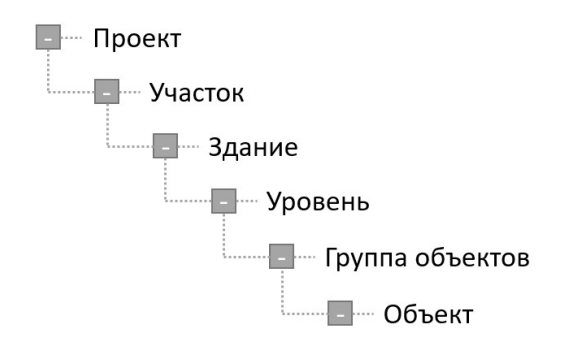

Так как в программе Renga предполагается создание ЦИМ одного здания или сооружения, то объектов, групп объектов и уровней может быть множество; и они, в свою очередь, составляют только одно здание, расположенное на конкретном участке в составе определенного проекта. При этом геометрически в модели представлены именно объекты.

Здание, участок и проект получают основное качественное информационное представление от пользователя, который заполняет параметры, создает и заполняет свойства проекта, участка, здания в диалоговом окне «Информация о проекте» (см. п. 2.5.2).

В качестве свойств проекта, участка или (и) здания могут быть заданы так называемые специальные свойства (это свойства, которые создаются и заполняются пользователем, но не требуют указания и сопоставления в файле сопоставления параметров, так как входят в набор стандартных свойств спецификации IFC), которые определяют смещение положения точки начала координат проекта Renga (соответствующей в Renga координатам x=y=z=0 мм, см. подраздел 3.2) после экспорта в IFC и координации в консолидированной информационной модели (см. подраздел 8.5).

Технически в программе возможно определить смещение и ориентацию локальной системы координат здания относительно системы координат участка; системы координат участка относительно системы координат проекта (создав и назначив специальные свойства участку); системы координат проекта относительно той информационной модели, с которой произойдет консолидация посредством формата IFC. При одновременном задании этих свойств для здания, участка, проекта, каждое из них будет учтено.

В общем случае рекомендуется добавлять и задавать значения этим специальным свойствам для здания при необходимости последующего его

 $1$  Полные тексты ссылок:

https://standards.buildingsmart.org/MVD/RELEASE/IFC4/ADD2\_TC1/RV1\_2/HTML/link/annex-d.htm 2 https://standards.buildingsmart.org/MVD/RELEASE/IFC4/ADD2\_TC1/RV1\_2/HTML/link/ifcbuilding.htm

расположения с отступом и (или) поворотом на участке строительства в консолидированной модели проекта, состоящего из нескольких зданий.

Названия данных атрибутов должны строго соответствовать названиям, зафиксированным стандартом IFC (указаны в пункте «Определение расположения здания» раздела справки «Экспорт в IFC»<sup>1</sup>, методику работы со свойствами см. п. 2.5.2 и п. 2.5.3).

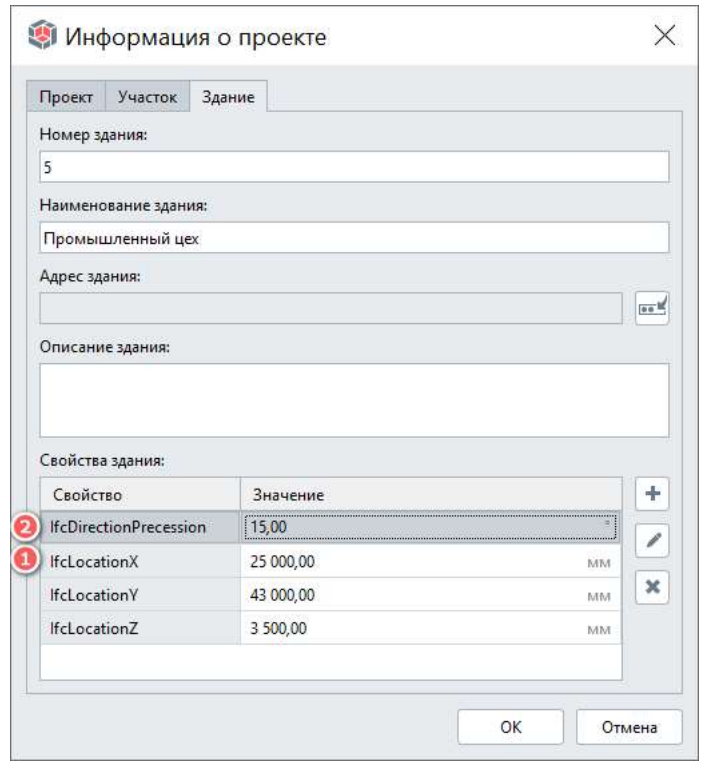

1 - Для определения смещения по осям Х, Ү, Z (см. п. 2.4.2) применяются соответственно специальные свойства IfcLocationX, IfcLocationY, IfcLocationZ с типом данных «Длина», координаты задаются в миллиметрах.

2 – Для задания углов поворота по принципу углов Эйлера (см. принцип в п. 4.3.3, с отличием в том, что вместо точки начала и направления местных осей координат объекта принимаются точка начала и направление осей общей ЦИМ свойства IfcDirectionPrecession, применяются специальные  $\mathsf{B}$ Renga) IfcDirectionNutation, IfcDirectionSpin. Для того чтобы повернуть здание в плоскости ХОҮ необходимо задать угол прецессии (IfcDirectionPrecession). Угол задается в градусах.

<sup>&</sup>lt;sup>1</sup> Полный текст ссылки: https://help.rengabim.com/ru/index.htm#ifc.htm

 $\mathscr{P}$  Задайте положение здания с помощью специальных атрибутов, экспортируйте модель и проверьте результат экспорта, например, в среде общих данных Pilot-BIM.

# 8.4.6 Проверка результатов экспорта

Экспорт цифровой информационной модели в формат IFC4, с учетом всех произведенных по п. 8.4.2 – 8.4.5 настроек и методов, производится командой выпадающего меню «Экспортировать» основной панели «Экспортировать в формат IFC».

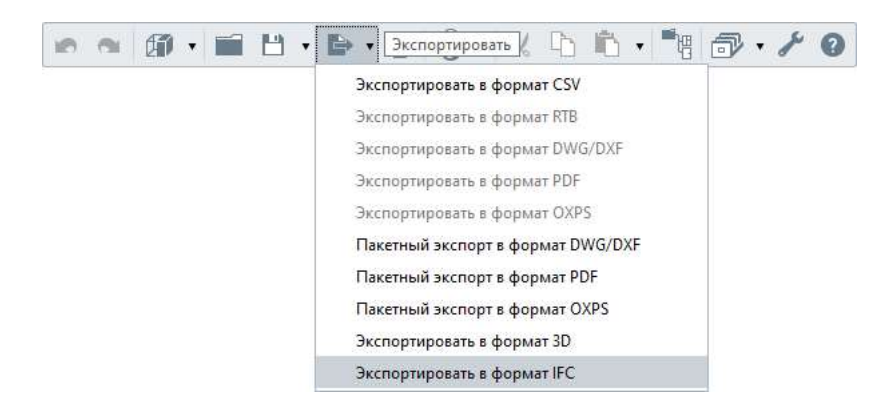

После экспорта ЦИМ в файл формата IFC4 в указанное место расположения, рядом с этим файлом будет сохранен одноименный файл с расширением \*.log. Это журнал, в котором фиксируются ошибки, возникшие в процессе экспорта.

Журнал без ошибок содержит одну строку о произведенном экспорте.

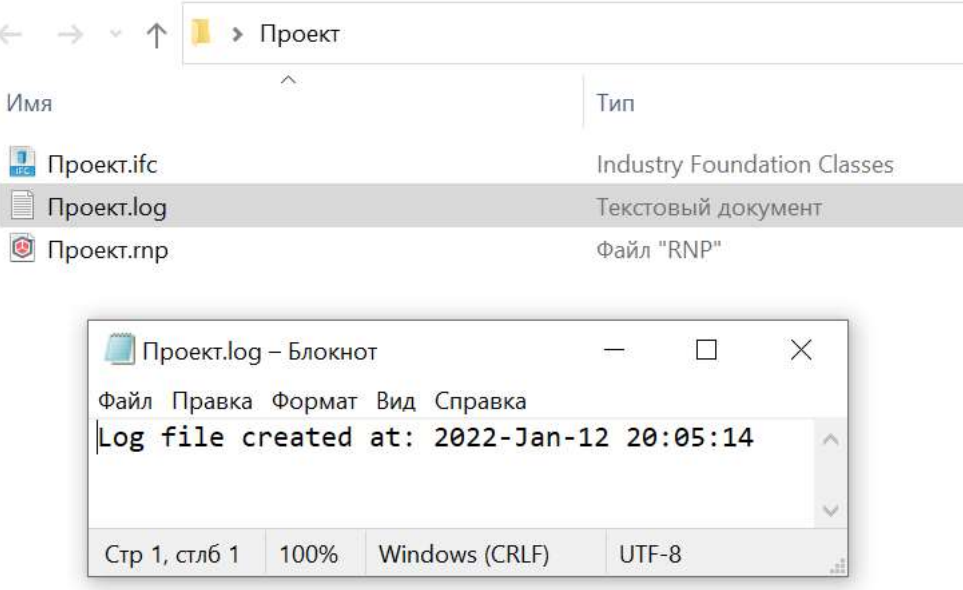

Ошибки могут быть связаны с неправильным написанием класса или типа IFC в свойстве объекта модели (в таком случае ID объекта позволит определить, для какого именно объекта допущена ошибка – см. этот метод в конце п. 6.3.2) или с нарушением синтаксиса при заполнении одного из файлов сопоставления (перечень ошибок см. пункт «Журнал ошибок экспорта» в разделе справки <u>«Экспорт в IFC»<sup>1</sup>)</u>.

Следующим и самым важным этапом проверки экспортированной ЦИМ будет открытие модели в целевом ПО (или импорт, в зависимости от правил принимающей стороны). Методы проверки соответствия модели ожидаемому результату могут быть автоматическими (производимыми самой программой), автоматизированными (с учетом настроек пользователя) или визуальными (зависит от принимающего ПО).

<sup>&</sup>lt;sup>1</sup> Полный текст ссылки: https://help.rengabim.com/ru/index.htm#ifc.htm. Invalid IfcEntityType value

Ошибки в написании класса IFC:

<sup>«</sup>Invalid value of the "PredefinedType" attribute» - ошибка в написании предопределенного типа класса IFC. «Impossible to assign LongName to this object» - ошибка может возникнуть, если полное имя присвоено объекту, а в IFC не предусмотрен такой атрибут для выбранного типа объекта.

<sup>«</sup>Value mapping file was parsed with error» - нарушение синтаксиса в файле сопоставления типов, файле сопоставления параметров или файле сопоставления объектов слоям.

При возникновении ошибок или проблем с точностью воспроизведения требуемого модельного представления объектов в целевом ПО, следует проверить наличие данных ошибок или проблем в стороннем независимом ПО. Подбор такого ПО должен быть осуществлен с учетом цели передачи и относительно равноценных или превосходящих целевое ПО технических возможностей для реализации этой цели (то есть, если модель передавалась для возможности последующего геометрического редактирования объектов модели, то нужно проверять модель в другой BIM-системе, которой также может быть и сама Renga<sup>1</sup>; если целью был просмотр модели или передача в Reference View - то нужно использовать набор различных IFC-просмотрщиков и т.д.).

Ориентировочный список программного обеспечения: для просмотра модели (так называемые BIM-вьюверы) FZKViewer, OpenIFCViewer, BIM Vision и другие: для просмотра структуры IFC в виде дерева GeometryGym IFC Tree Browser; программа для проверки файла IFC на наличие ошибок IfcCheckingTool; среда общих данных с возможностью проверки на коллизии Pilot-BIM и др.

Если в процессе проверки в независимом ПО подтвердилась корректность выгрузки в IFC из Renga, то потребуется уточнение технических возможностей принимающего ПО и, скорее всего, для последующего успешного чтения файла IFC, упрощение модельного представления в настройках и повторный экспорт.

<sup>&</sup>lt;sup>1</sup> При этом необходимо понимать, что при экспорте геометрическое представление объектов были преобразовано в указанное пользователем при настройке (т.е., если объекты были выгружены не в параметрическом, а в тесселяционном или твердотельном представлении - редактирование их геометрии невозможно в том числе и в Renga - эти объекты видоизменены по сравнению с оригинальными).

## 8.5 Оперирование проектом по разделам и консолидированной

#### моделью

#### 8.5.1 Работа с ЦИМ целиком и разделение по специализациям в Renga

Рекомендуется в программе Renga создавать единую цифровую информационную модель одного здания или сооружения с внутренними инженерными системами, используя в том числе техническую возможность совместной работы над проектом посредством службы Renga Collaboration Server. При организации работы посредством среды общих данных, например Pilot-BIM, хранение файлов проекта (в формате RNP) каждого специалиста необходимо вести отдельно, для возможности синхронизации данных по проекту от имени каждого отдельного пользователя (см. п. 6.3.1).

При необходимости разделить ЦИМ по специализациям проектирования (например, для удовлетворения отдельных требований экспертизы, см. п. 8.3.2), рекомендуется производить разделение с помощью методов определения состава ЦИМ и настройки информационного представления при экспорте в формат IFC, изложенным в п. 8.4.3. При этом файлы сопоставления с различными настройками выгрузки в IFC рекомендуется хранить рядом с копией проекта в формате RNP для каждого раздела.

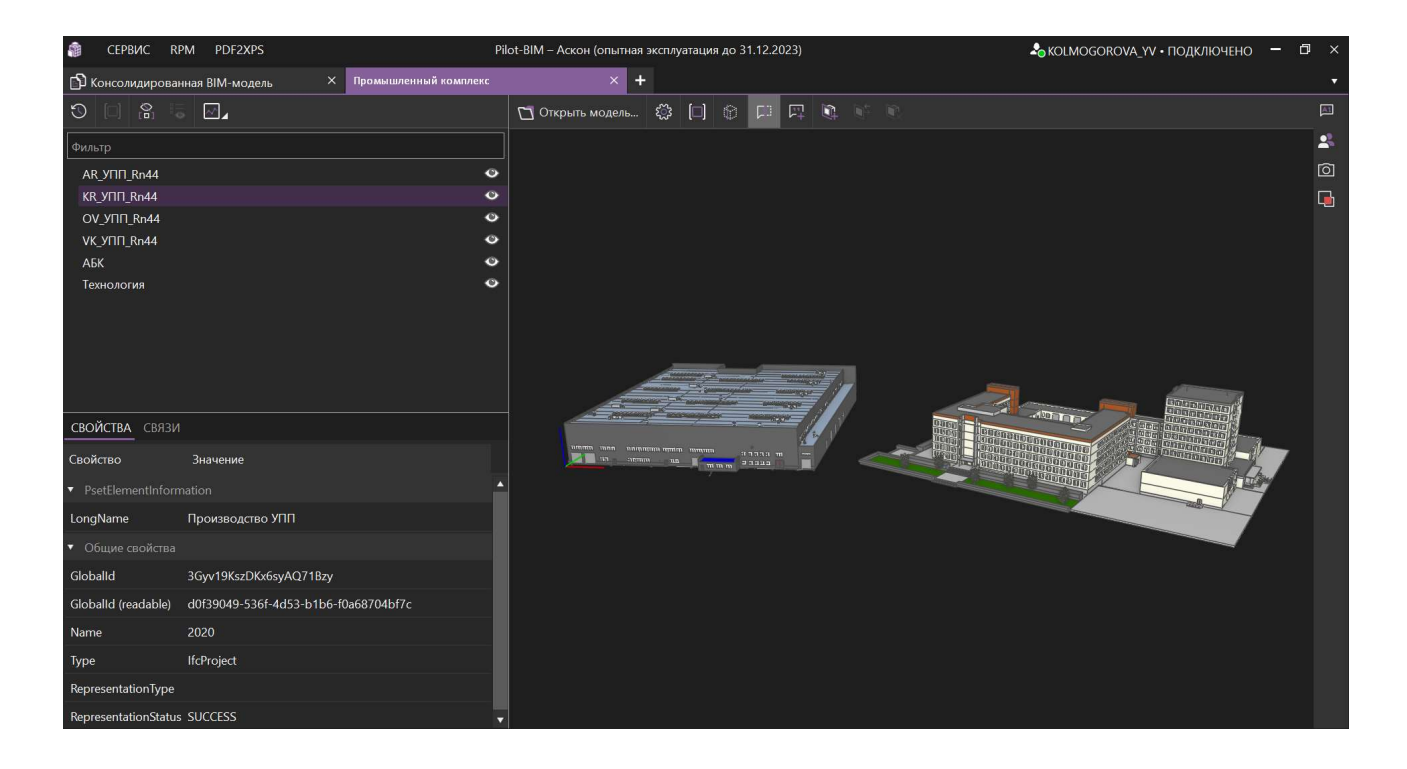

То есть, в случае ведения совместной работы над проектом в Renga посредством Renga Collaboration Server и одновременной организацией работы над проектом в среде общих данных Pilot-BIM, в хранилище Pilot-BIM для каждого раздела проектирования будет представлен: файл с единой ЦИМ в формате RNP, уникально настроенные файлы сопоставления в формате JSON и файл в формате IFC, содержащий только объекты определенного раздела. Далее в Pilot-BIM возможно собрать консолидированную модель из файлов формата IFC (см. п. 8.5.2) и произвести проверку на коллизии (см. п. 8.5.3).

# 8.5.2 Сбор и работа с консолидированной моделью в среде общих данных

Для работы с консолидированной моделью – а именно информационной моделью объекта капитального строительства (см. подраздел 1.1) – предназначены специальные программные средства, представляющие собой среду общих данных.

Консолидация (или сбор) ИМ ОКС происходит из нескольких ЦИМ и различных электронных документов по проекту. Ознакомиться с основными приемами консолидации в среде общих данных на примере моделей, выполненных в Renga, рекомендуется в видеоматериале<sup>1</sup> «Работа в ВІМпотоке».

Консолидация ЦИМ здания или сооружения, выполненной в Renga, в общей консолидированной модели в среде общих данных происходит посредством формата IFC (настройки экспорта см. п. 8.4.3 и 8.4.4, приемы координации положения ЦИМ здания в общем проекте см. п.8.4.5). CAD-ферма Pilot-BIM может автоматически формировать файл IFC с учетом настроек файлов сопоставления (см. п. 8.4.3) из файла проекта RNP, хранящегося в среде общих данных Pilot-BIM (см. подробнее соответствующий <u>раздел справки<sup>2</sup> по</u> продукту).

### 8.5.3 Проверка консолидированной модели на коллизии

Коллизии – геометрические пересечения или наложения конструкций, объектов различных проектных разделов, являющиеся проектными ошибками. Весомое преимущество создания трехмерной ЦИМ здания или сооружения

 $^{\rm 1}$  Полный текст ссылок: https://youtu.be/lVeXfkpHrPM

<sup>2</sup> https://help.pilotems.com/ru/Content/p-BIM\_CadFarmApp.htm?tocpath=Pilot-BIM%7C\_\_\_\_\_5
предусматривает максимальное снижение вероятности возникновения коллизий еще на этапе проектирования до выдачи итогового проекта на экспертизу (которая также предусматривает проверку на коллизии, см. п. 8.3.2), заказчику и, тем более, перед началом строительства объекта.

Проверка ЦИМ здания или сооружения и его внутренних инженерных систем на коллизии может производиться непосредственно в Renga визуально (см. рекомендуемые настройки навигации в п. 2.1.2).

Проверка консолидированной модели (в том числе с моделью местности, нескольких зданий в проекте, внешних инженерных сетей и т.д.) на коллизии производится в специальных программных средствах. Возможностью автоматизированной проверки на коллизии обладает и среда общих данных Pilot-BIM (подробнее см. соответствующий раздел справки<sup>1</sup> по продукту).

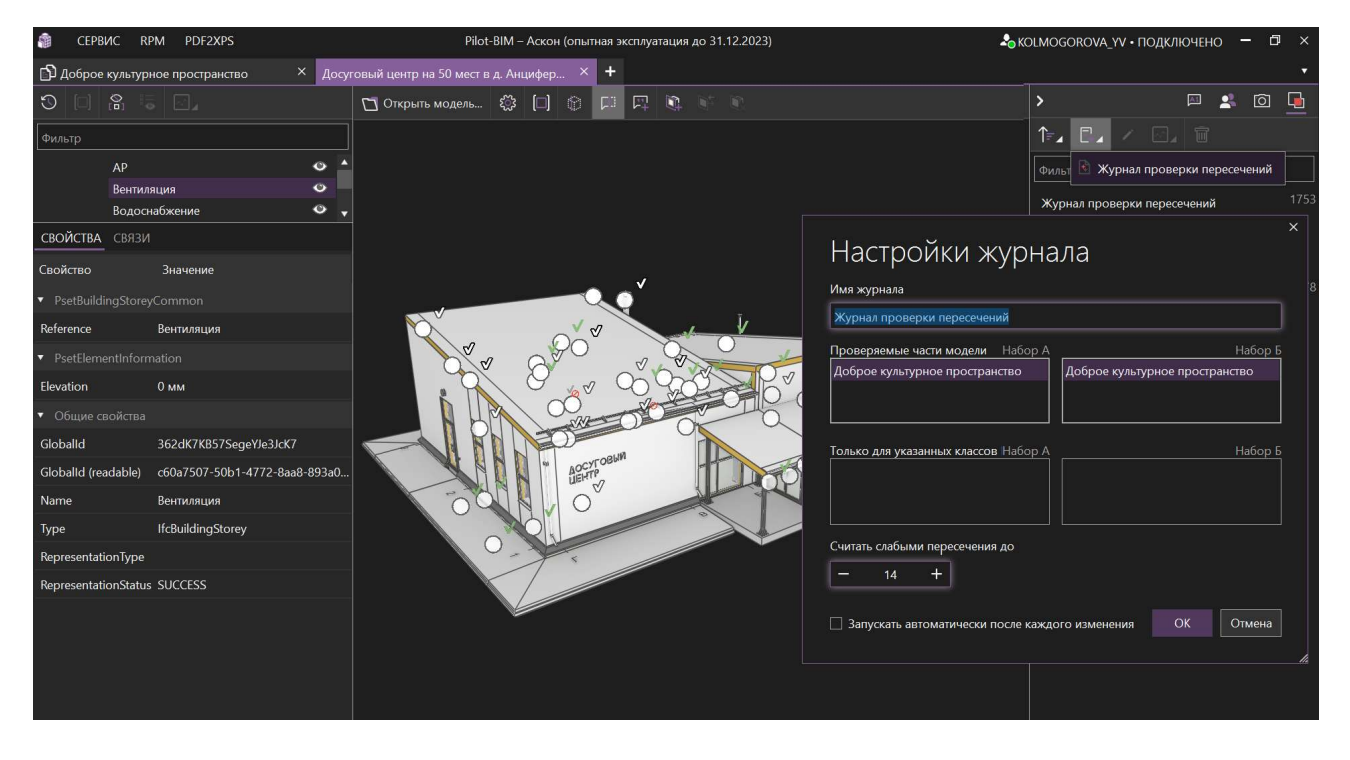

На изображении приведен пример проверки на коллизии модели здания с внутренними инженерными системами, выполненной в Renga. Допуск пересечений объектов, равный 14 мм, задан в соответствии с требованиями ГАУ «Московская Государственная Экспертиза» версии 4.1 (см. п. 8.3.2).

<sup>1</sup> Полный текст ссылки: https://help.pilotems.com/ru/Content/p-BIM\_proverka\_na\_kollizii.htm

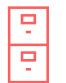

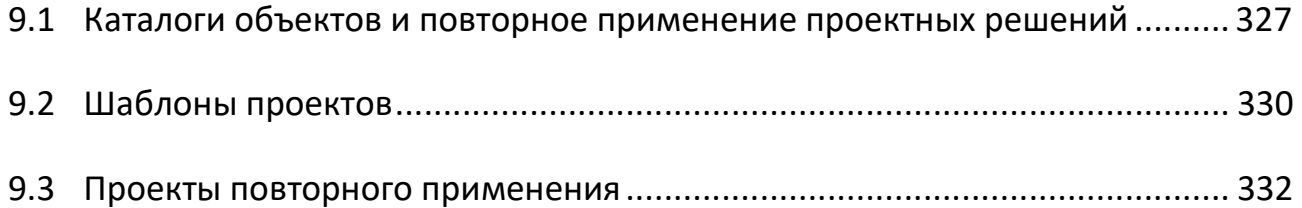

Вернуться к содержанию

#### 9.1 Каталоги объектов и повторное применение проектных решений

Повторно применить решение, реализованное ранее в информационной модели одного проекта в Renga, и (или) сохраненное в каталоге, в информационной модели другого проекта возможно путем встраивания (копирования) отдельных объектов и вместе с ними стилей и свойств<sup>1</sup> из этого проекта или каталога в нужный проект, или способом повторного применения проекта или шаблона проекта (см. соответственно подразделы 9.3 и 9.2).

Возможно также применение моделей, выполненных в других BIMсистемах (см. работу с форматом IFC, п. 2.1.1 и раздел 8).

Каталог для проектирования в Renga представляет собой набор объектов с определенными геометрическими, атрибутивными, стилевыми параметрами, сгруппированных в едином файле проекта нативного формата \*.RNP по общему признаку (например: типовые конструкции по серии или ГОСТ; составляющие строительных или инженерных систем определенных производителей и т.д.) и содержит инструкцию по применению.

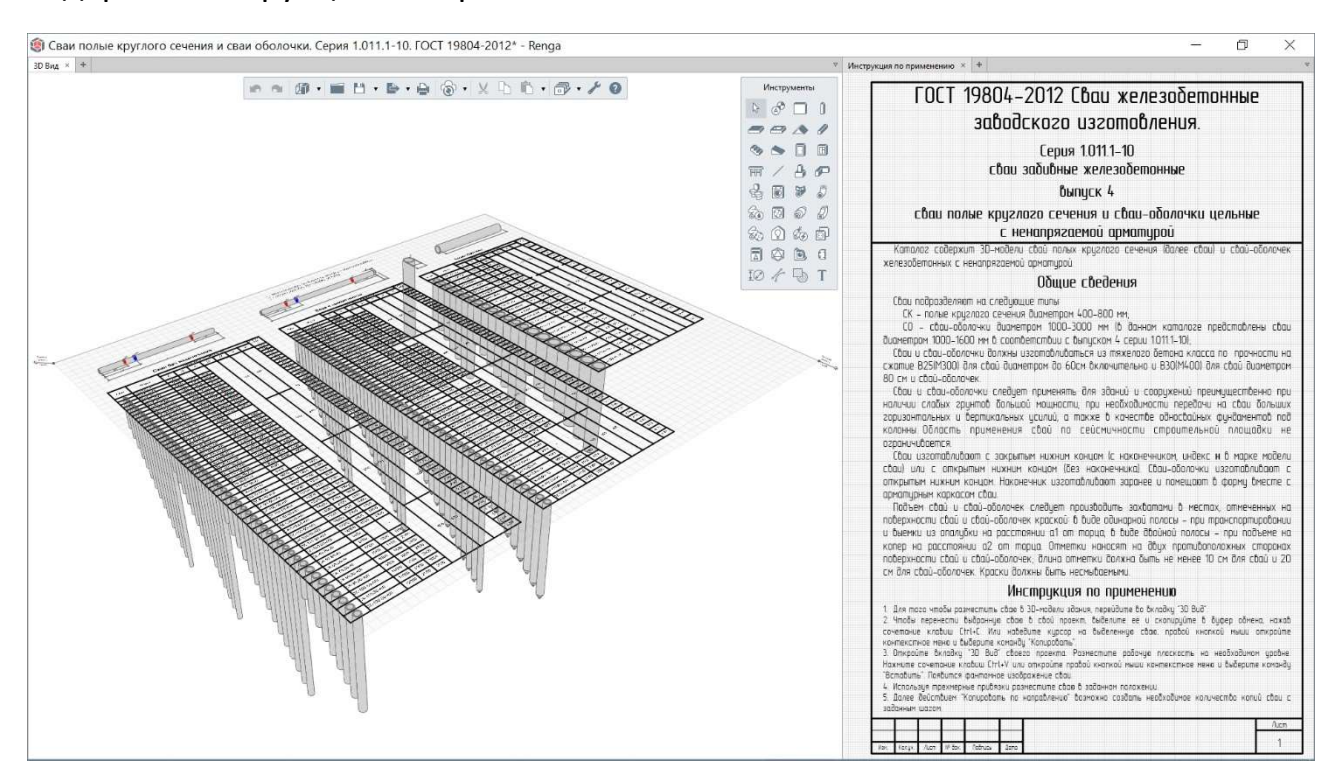

 $^{\rm 1}$  Важно учесть, что при копировании объекта вместе со свойствами, свойства копируются без заданных для их вычисления или составления выражений.

Каталоги рекомендуется разрабатывать **ТИМ-специалисту<sup>1</sup> в требуемом** количестве по заранее разработанному и утвержденному регламенту (для разных стадий и разделов проектирования, по различным нормам и сериям, от различных производителей) для дальнейшего применения объектов из каталога в процессе проектирования.

Рекомендуется (см. п. 2.3.3) хранить полную номенклатуру позиций серии, номенклатуры производителя и т.д., именно в формате каталога объектов со связанными стилями и ситуативно применять только требуемые для разрабатываемого проекта один или несколько объектов каталога; размещать каталоги в среде общих данных.

Renga Software совместно с производителями строительных систем, оборудования и т.д. разрабатывает и размещает каталоги в помощь проектировщику в <u>разделе сайта<sup>2</sup></u> «Пользователю -> ВІМ-каталоги».

Для соответствия каталога объектов для проектирования в Renga библиотеке компонентов для разработки информационных моделей объектов капитального строительства, необходимо соблюдать ряд требований, изложенных в СП 328.1325800.2020<sup>3</sup> (функциональных, к кодированию, форматам, атрибутивному составу, геометрической детализации).

Воспроизвести в новой модели решения проекта, выполненного ранее в виде двухмерных чертежей, возможно с помощью импорта подложки в формате \*.PDF (векторном), \*.DWG или \*.DXF (только двухмерных) на уровень модели в плоскости XOY – для импорта чертежа плана; или на лист чертежа – для импорта чертежа плана, разреза, узла и т.д. Объекты импортированного чертежа преобразуются в объекты Renga: линии, штриховки, текст, размеры.

Основные рекомендации по применению подложки на уровне модели (большая часть из них, кроме первой, применима и для размещения подложки на листе или в пространстве редактора чертежа; дополнительно см. видео «Импорт чертежей» и «Архив 2D-чертежей в основании 3D-модели»<sup>4</sup>):

<sup>&</sup>lt;sup>1</sup> См. профессиональный стандарт специалиста по информационному моделированию в строительстве: http://publication.pravo.gov.ru/Document/View/0001202101190012?index=1&rangeSize=1

<sup>2</sup> Полный текст ссылки: https://rengabim.com/katalogi/

<sup>3</sup> Полное наименование документа: СП 328.1325800.2020 «Информационное моделирование в строительстве. Правила описания компонентов информационной модели». Полный текст ссылки: https://www.minstroyrf.gov.ru/docs/119943/

<sup>4</sup> Полный текст ссылок: https://youtu.be/MJ5hWSYSLqk?list=PLnWnOI4mleQ7Rupm8j3LzpF03Nic42HID; https://youtu.be/gbUIY0HjG4M?list=PLnWnOI4mleQ7Rupm8j3LzpF03Nic42HID

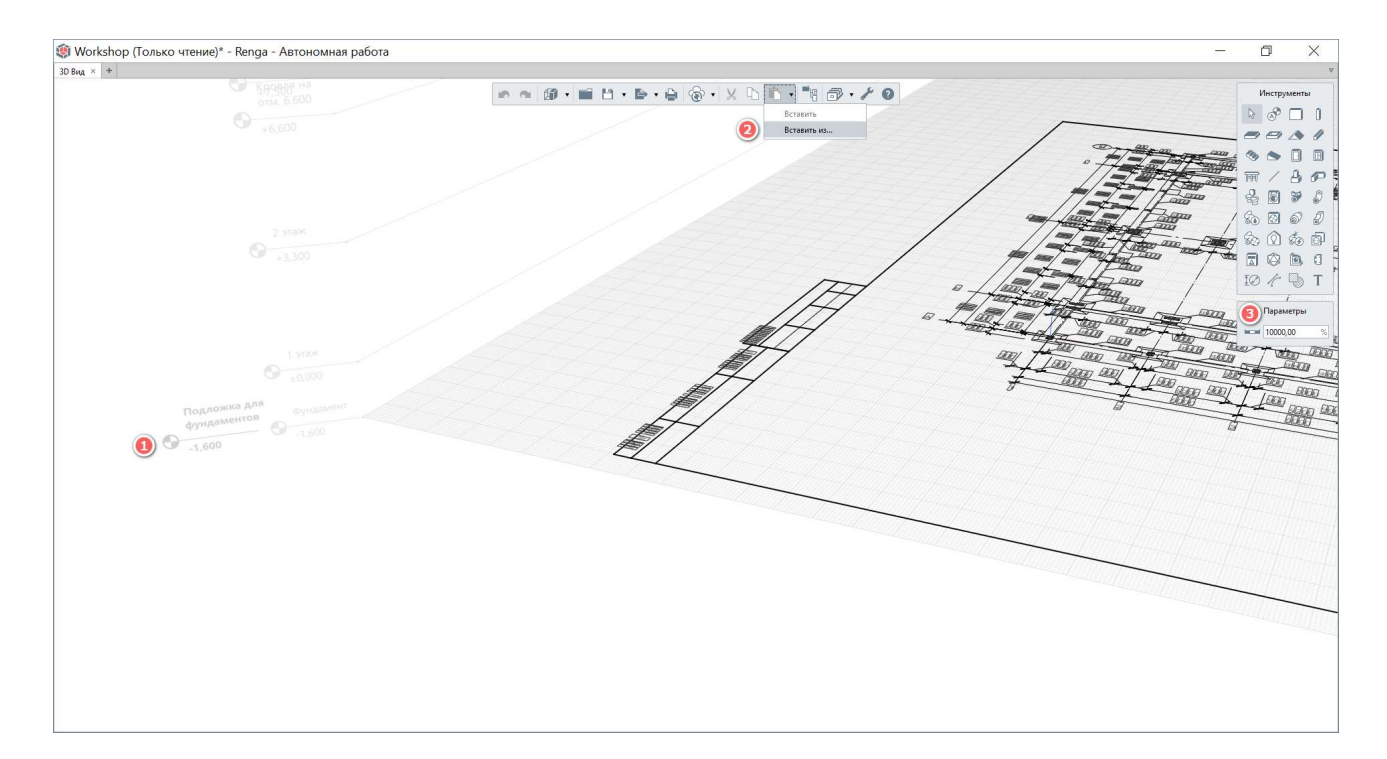

1 - Перед импортом чертежа плана необходимо создать отдельный уровень для подложки и разместить на нем рабочую плоскость (возможно на той же отметке, что и основной уровень этажа, на котором размещаются объекты – для моделирования конструкций по подобию линий подложки; или на высотной отметке расположения центральных линий трасс инженерных систем для дальнейшей удобной привязки трасс при их редактировании в соответствии с подложкой). В последствии с этим уровнем возможно удобно взаимодействовать (скрывать, изолировать, перемещать и т.д.) и после его использования – удалить вместе с созданным для него уровнем.

2 – При импорте с помощью команды «Вставить из» требуется указать страницу нужного чертежа (если документ многостраничный).

3 – До размещения объектов подложки на уровень необходимо указать масштаб (указывается только в момент импорта объектов, изменить в последствии масштаб подложки невозможно, потребуется повторный импорт). В случае, если не известен изначальный масштаб, используемый при создании чертежа: возможно вычислить масштаб вставкой подложки с последующим измерением соотношения размеров на чертеже размерам начерченных объектов; затем удалить и повторно вставить подложку, указав корректный пропорциональный масштаб.

Дополнительной рекомендацией является перевод цвета линий подложки в светло-серый или другой цвет, отличающийся от цветов объектов и обозначений в модели.

#### 9.2 Шаблоны проектов

Шаблон проекта представляет собой файл формата \*.RNT, содержащий преднастроенные списки стилей (оборудования, материалов, армирования, оформления и т.д.), свойств, фильтров, форм спецификаций, форматов и стилей оформления чертежей и т.д. (см. рекомендации по настройке в подразделе 2.5).

Файл шаблона проекта в формате \*.RNT технически может включать в себя весь набор данных модели, что и файл проекта в формате \*.RNP (за исключением уникального идентификатора опубликованного в совместную работу проекта, раздел 6). Рекомендуется оставлять в файле шаблона проекта только наборы необходимых из проекта в проект стилей, форм спецификаций и т.д. – без набора объектов ЦИМ на 3D-сцене, готовых чертежей и других компонентов проекта – для того, чтобы минимизировать действия по удалению лишних данных при начале работы над новым проектом и для использования в полной мере наполненного нужными исходными данными шаблона проекта.

По умолчанию каждый новый проект создается на основе шаблона, который хранится в папке установки программы, путь по умолчанию: "C:\Program Files\Renga\Template\normal ru RU.rnt". В данном шаблоне для примера настроены стили оформления, оборудования, армирования и т.д.; разделы; свойства; формы спецификаций; шаблон чертежа и т.д.

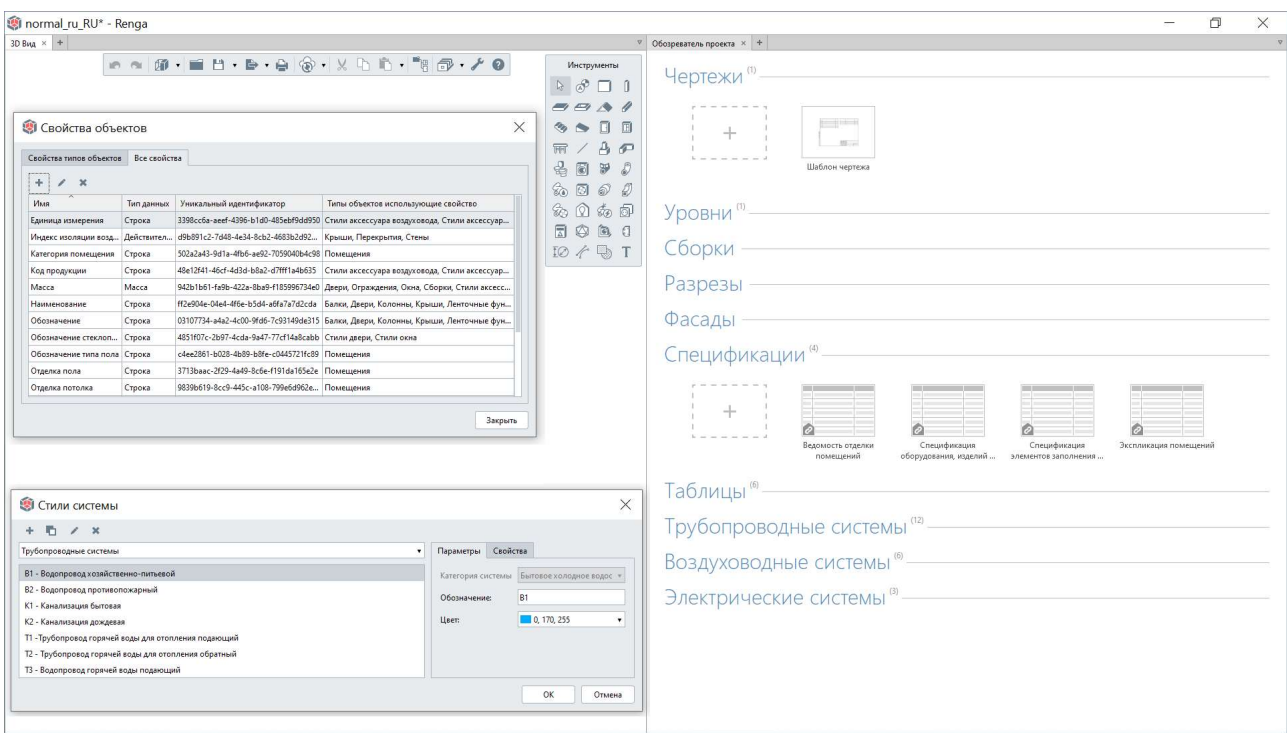

Шаблоны проектов рекомендуется разрабатывать ТИМ-специалисту<sup>1</sup> предприятия по заранее разработанному и утвержденному регламенту и в требуемом количестве (для зданий разного назначения, применяемых строительных систем или стадий проектирования и т.д.) для дальнейшего осуществления проектирования на основе шаблона; размещать в среде общих данных.

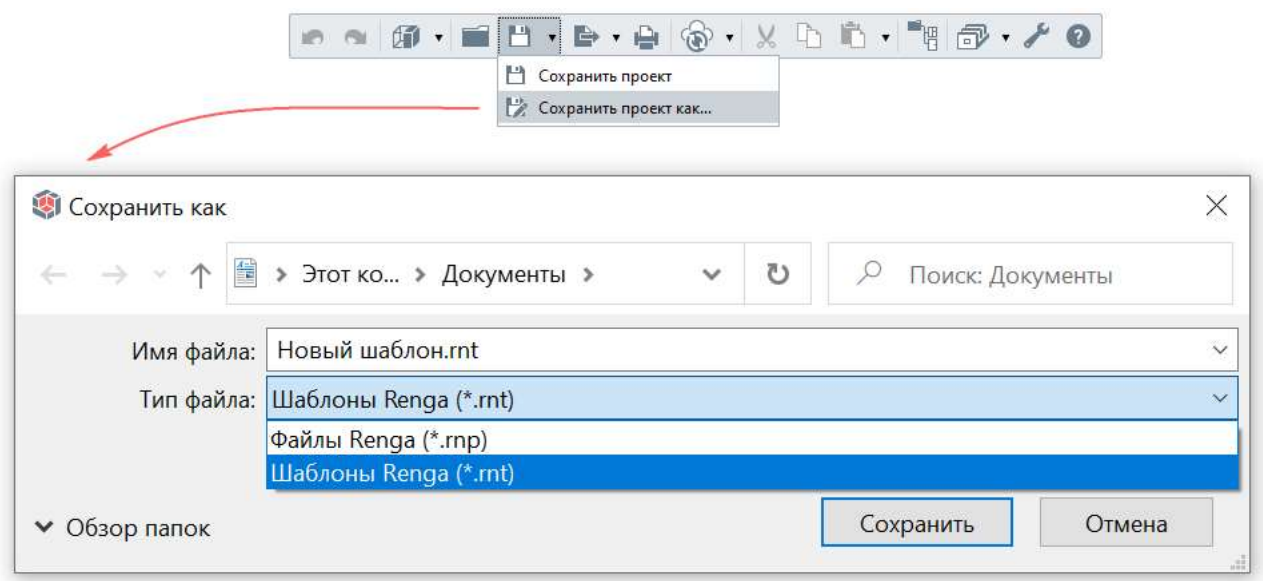

Для сохранения собственного шаблона предусмотрена команда «Сохранить проект как…» с выбором формата \*.RNT.

Renga Software разрабатывает и размещает шаблоны проектов в помощь проектировщику в <u>разделе сайта<sup>2</sup></u> «Пользователю -> ВІМ-шаблоны».

Для того чтобы начать работу над новым проектом на основе собственного сохраненного или выбранного шаблона достаточно открыть шаблон проекта в Renga (с помощью команды «Открыть» на стартовой странице – см. п. 2.1.1, основной панели программы или двойным щелчком левой кнопкой мыши по файлу шаблона проекта) и сохранить открытый проект в формате \*.RNP.

 $^{\text{1}}$  См. профессиональный стандарт специалиста по информационному моделированию в строительстве: http://publication.pravo.gov.ru/Document/View/0001202101190012?index=1&rangeSize=1

<sup>&</sup>lt;sup>2</sup> Полный текст ссылки: https://rengabim.com/shablons/

### 9.3 Проекты повторного применения

Проект повторного применения представляет собой информационную модель и выполненную на ее основе проектную или рабочую документацию в файле формата \*.RNP, которая может быть адаптирована или использована в качестве основы при разработке нового проекта.

Проект повторного применения может быть двух типов:

# 1 – экономически эффективный проект повторного применения из <u>Реестра экономически эффективной проектной документации</u><sup>1</sup>.

Renga Software воспроизводит и размещает в помощь проектировщику экономически эффективные проекты повторного применения в виде информационной модели с документацией в разделе сайта «Типовые BIM-<u>проекты»<sup>2</sup> (д</u>ополнительно см. <u>видео</u><sup>3</sup> «Разделы АР, КР, ИОС в информационной модели экономически эффективного проекта повторного применения»).

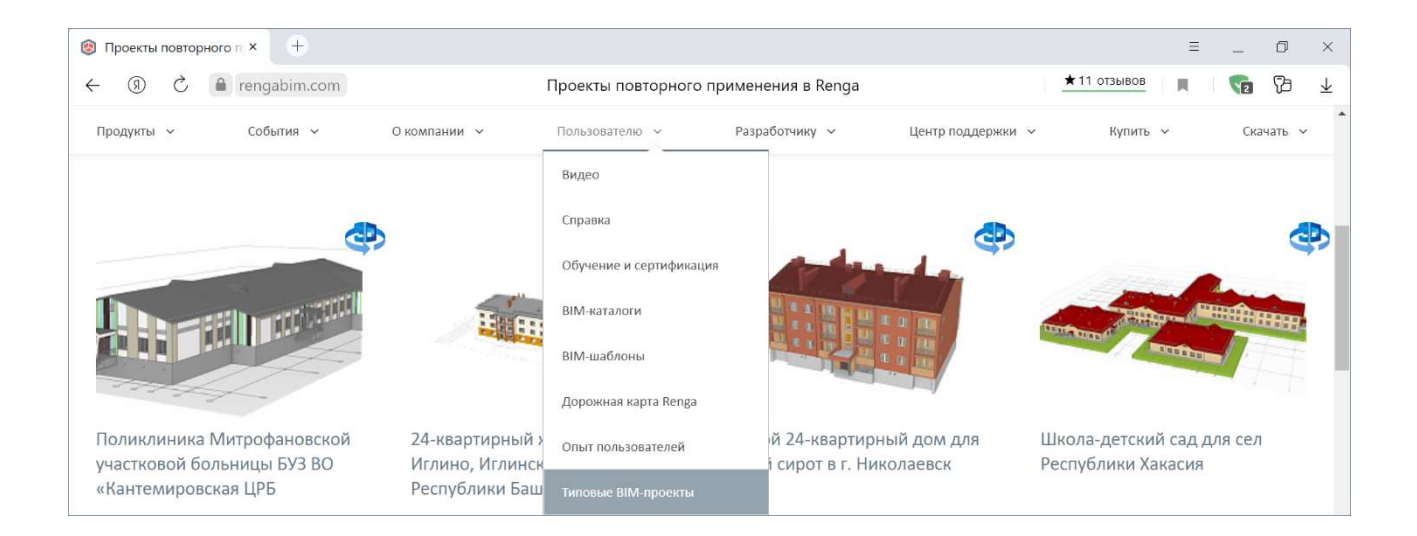

<sup>1</sup> Полный текст ссылок: http://minstroyrf.gov.ru/trades/gradostroitelnaya-deyatelnost-i-arhitektura/17/

<sup>2</sup> https://rengabim.com/tipovye-proekty

<sup>3</sup> https://www.youtube.com/watch?v=Wv3hfRMxsdo

# 2 – выполненный ранее организацией проект, принятый в качестве проекта повторного применения внутри организации.

Базу проектов повторного применения формирует ТИМ-специалист<sup>1</sup> организации по заранее разработанному и утвержденному перечню из числа проектов общегосударственного реестра, а также проектов повторного применения организации и помещает в библиотеку проектов повторного применения организации или среду общих данных. Для неоднократного применения таких проектов при организованной совместной работе следует руководствоваться алгоритмом повторной публикации проекта, изложенным в подразделе 6.2.3.

 $^{\text{\tiny 1}}$  См. профессиональный стандарт специалиста по информационному моделированию в строительстве: http://publication.pravo.gov.ru/Document/View/0001202101190012?index=1&rangeSize=1

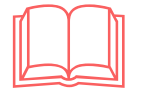

# Предметный указатель

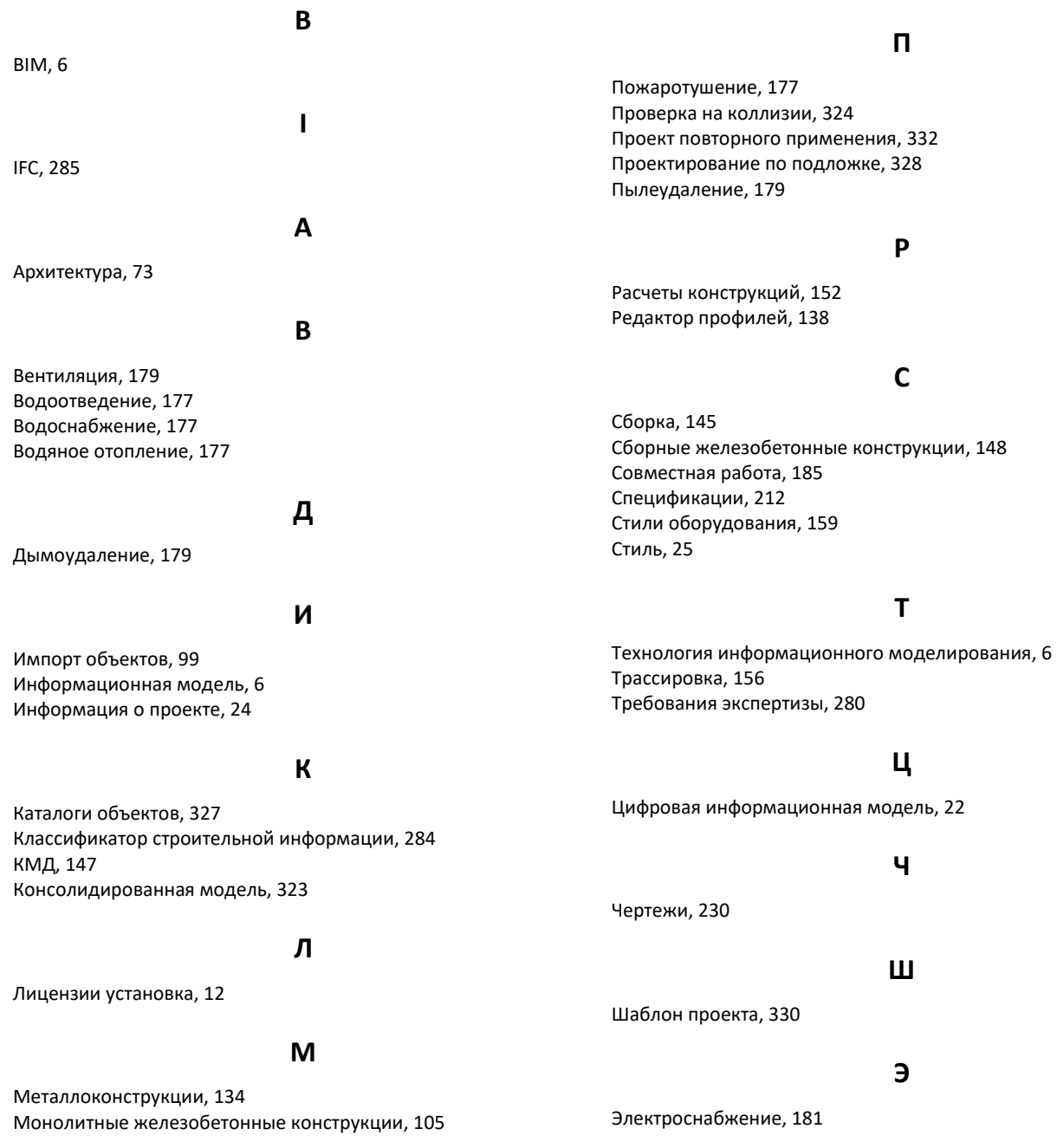

# О

Обновления, 12

Вернуться к содержанию